## **АО «ГЕОКИБЕРНЕТИКА»**

# **СИСТЕМА УПРАВЛЕНИЯ СИЛАМИ И СРЕДСТВАМИ**

**Руководство пользователя**

на 185 лист.

**МОСКВА 2016**

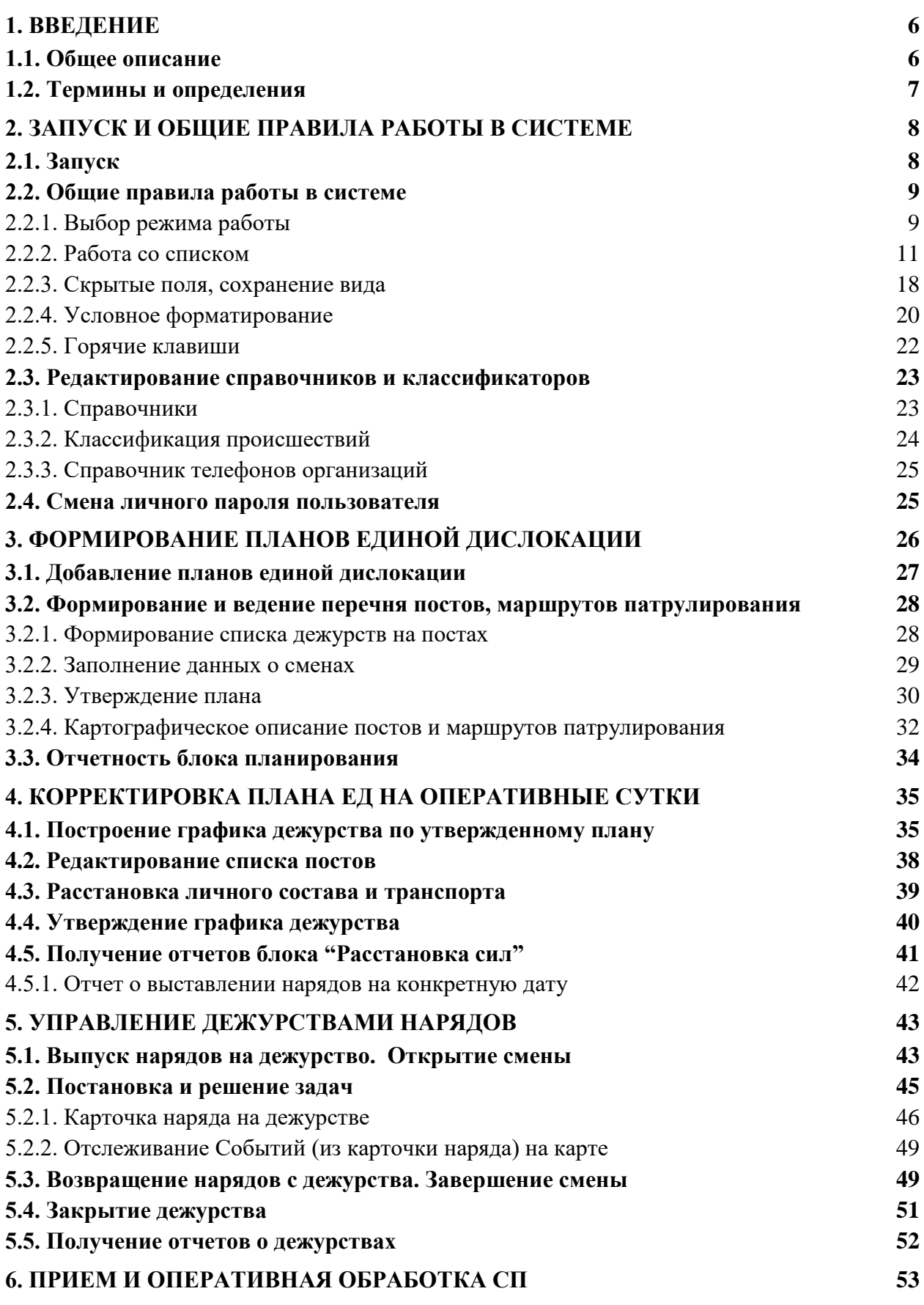

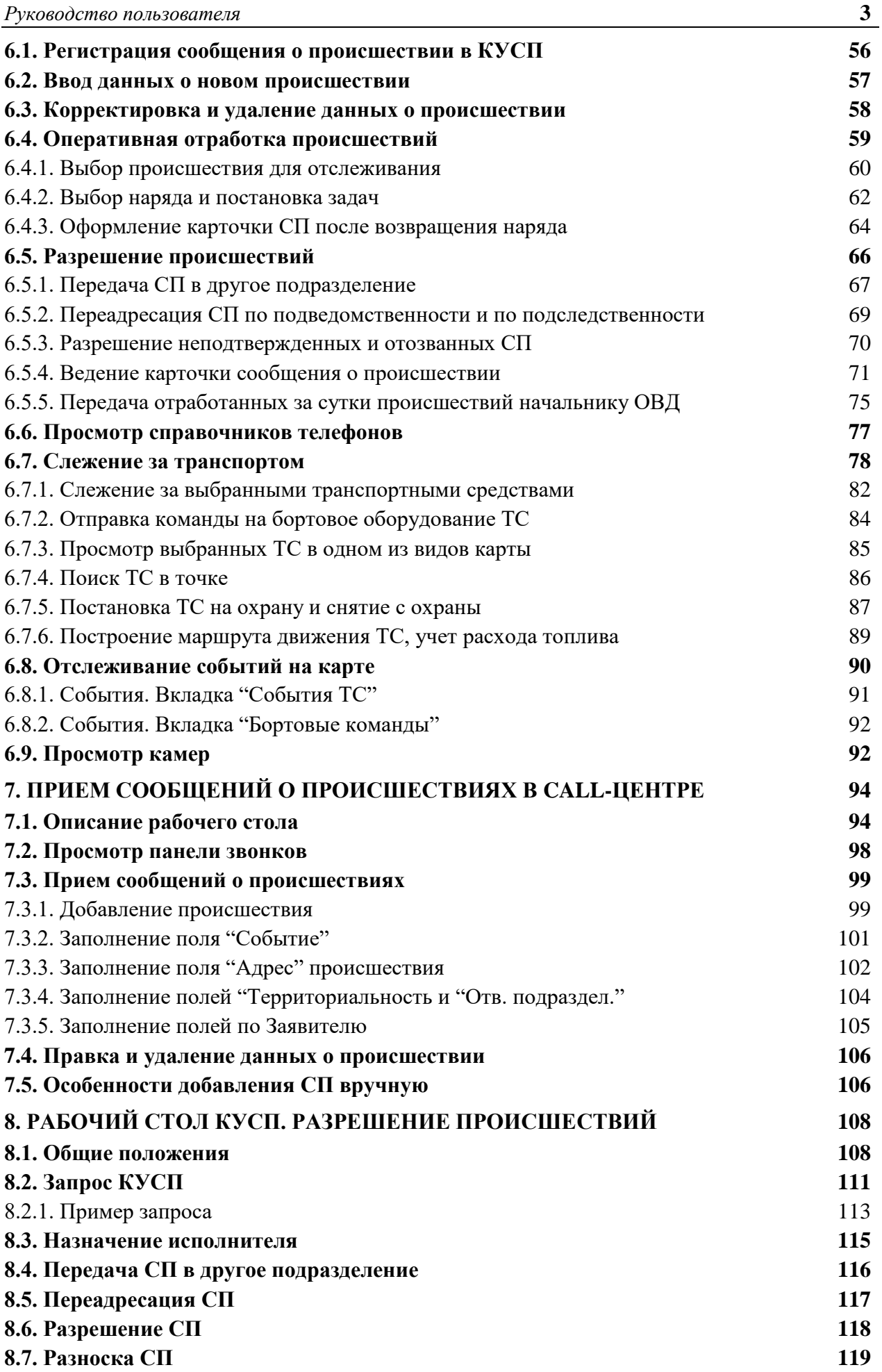

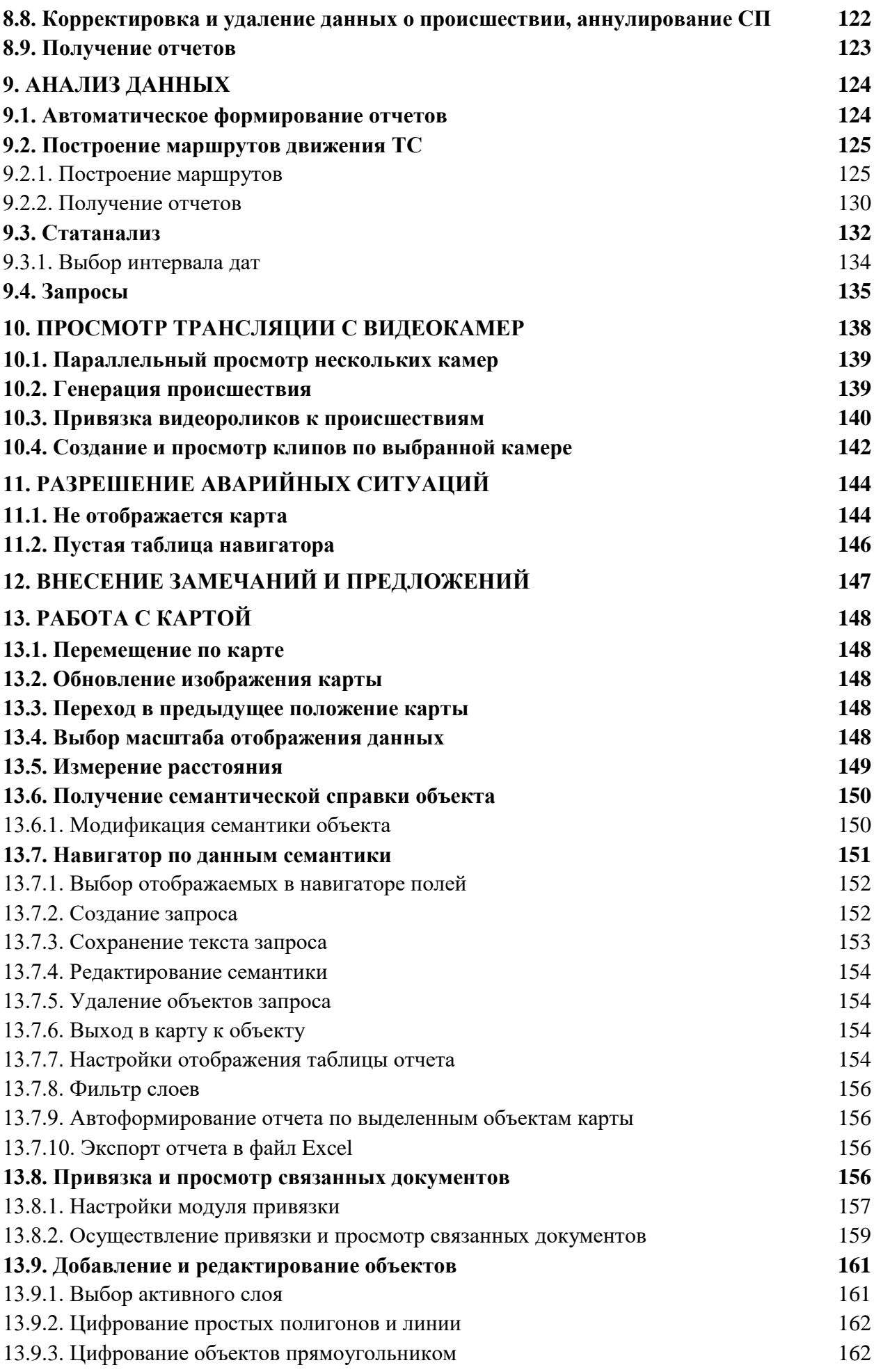

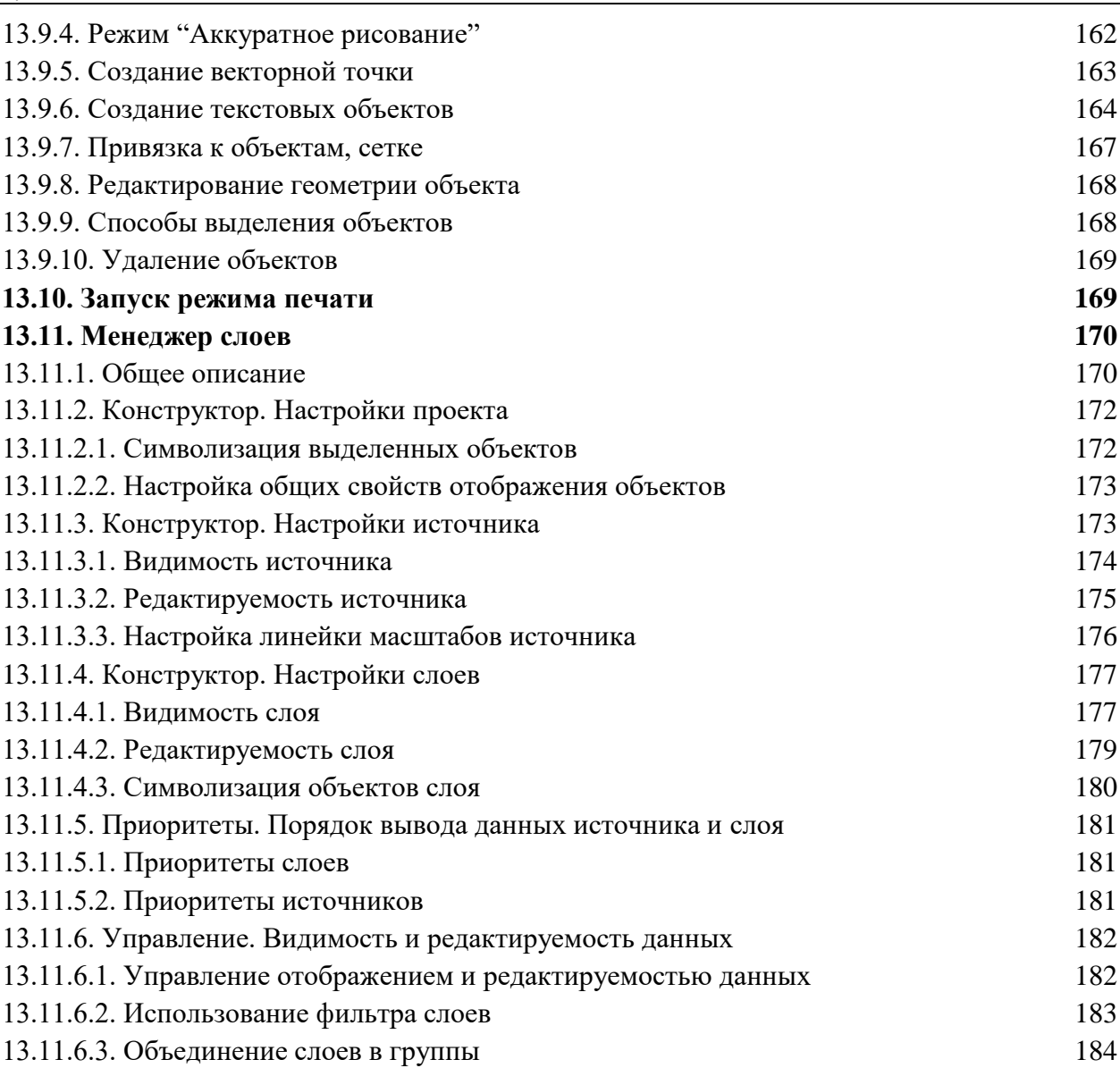

### **1. ВВЕДЕНИЕ**

#### **1.1. Общее описание**

Система управления силами и средствами (СУСиС) представляет собой программнотехнологический комплекс и предназначена для автоматизации процессов управления силами и средствами подразделений ГУВД, задействованных в обеспечении общественного порядка и безопасности на заданной территории.

АРМ СУСИС предназначен для организации взаимодействия и автоматизации работы служб ГУВД и позволяет решать следующие задачи:

#### *Основные задачи:*

 Формирование в системе структуры подразделений ГУВД, ведение учета их сил и средств;

- Формирование и ведение планов единой дислокации;
- Формирование графиков дежурств и ежедневной расстановки сил и средств;
- Оперативное управление нарядами в момент несения дежурства;
- Ведение КУСП и обработка СП в соответствии с законодательством;

 Проведение разностороннего (картографического, статистического) анализа работы подразделений, поступивших сообщений о происшествиях и автоматизированное создание отчетных форм;

 Оперативный мониторинг текущих показателей деятельности ГУВД и отображение их средствами современной бизнес-графики.

*Вспомогательные задачи:*

- Настройка и конфигурирование БО;
- Анализ и отображение траектории движения ТС и дорожных событий на карте;
- Индикация работоспособности конкретного ТС;
- Формирование статистических отчетов о движении ТС;
- Ведение справочников системы;

 Ведение реестра пользователей системы и матрицы доступа пользователей к функциям.

*СУСиС имеет следующие преимущества:*

Масштабируемость: отдел – район – округ – город – регион - область.

 Является готовым ПО ситуационного центра (визуализация оперативной обстановки в реальном времени).

Поставляется в составе с профессиональным ГИС решением.

 Система не зависит от конкретного производителя оборудования, гибко настраивается под большинство марок оборудования.

 Обладает интуитивно понятным интерфейсом, что обеспечивает быстрое обучение пользователей.

Система разработана с учётом реальных условий работы подразделений ГУВД.

#### **1.2. Термины и определения**

В следующих главах документа приведены действия пользователя при работе в развернутой системе, основная часть разделов представлена на примере использования системы в ГУВД крупного города, в связи с этим в описании используются нижеприведенные термины и определения:

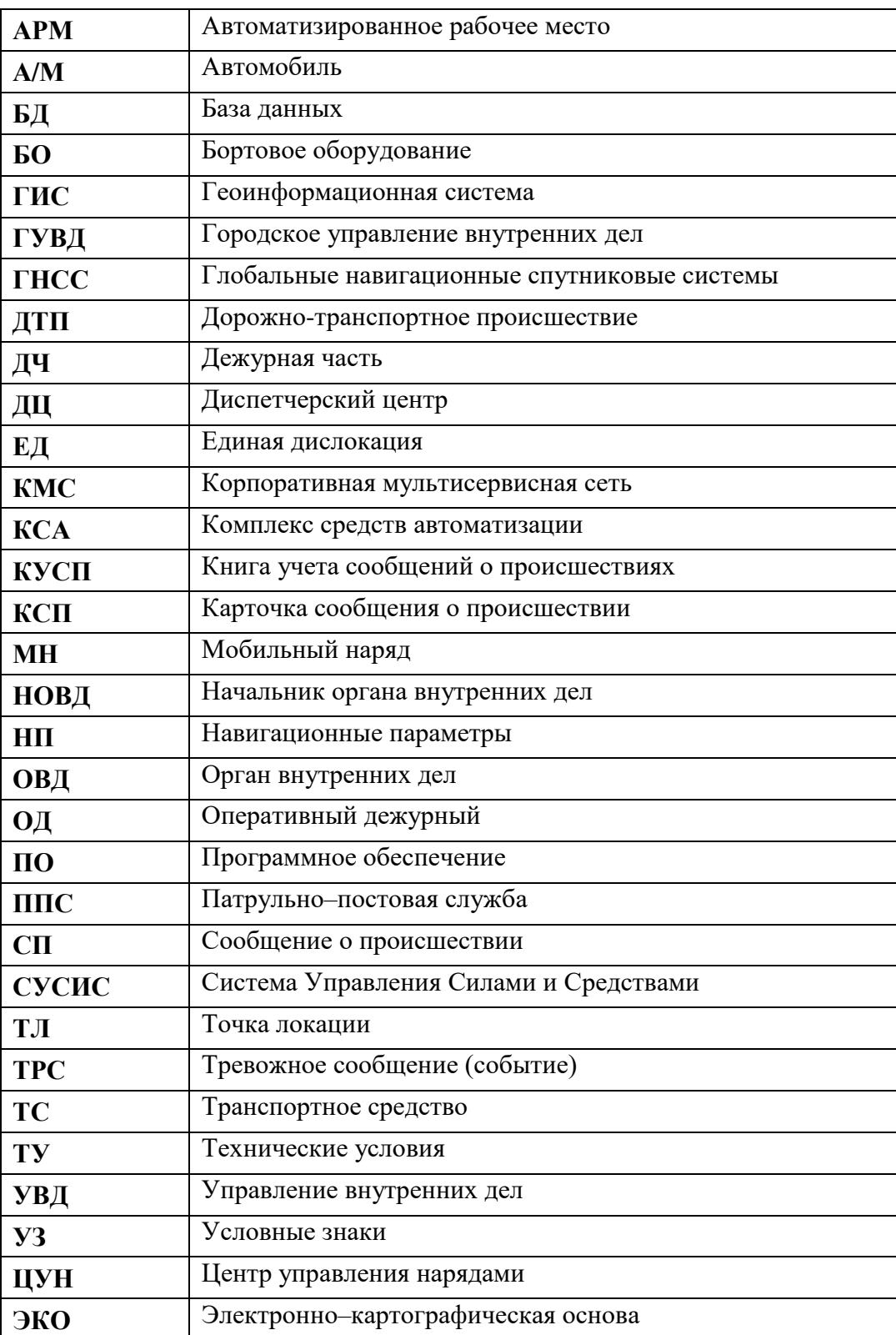

# **2. ЗАПУСК И ОБЩИЕ ПРАВИЛА РАБОТЫ В СИСТЕМЕ**

#### **2.1. Запуск**

Запуск АРМ осуществляется иконкой на рабочем столе, создаваемой при инсталляции ГИС.

После запуска будет предложено ввести логин и пароль пользователя [\(Рис.](#page-7-0) **1**), открывающего систему (ведение списка пользователей осуществляется на этапе формирования структуры БД).

При неудачном входе АРМ закрывается. При повторном входе одного и того же пользователя с другого компьютера, предшествующий сеанс принудительно закрывается.

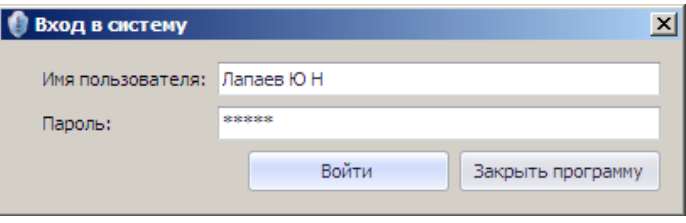

Рис. **1** – Окно "Вход в систему"

<span id="page-7-0"></span>После авторизации пользователя произойдет загрузка картографических данных и откроется окно АРМ [\(Рис.](#page-7-1) **2**). АРМ представляет собой взаимосвязанную систему рабочих столов, доступ к которым осуществляется через главное меню программы.

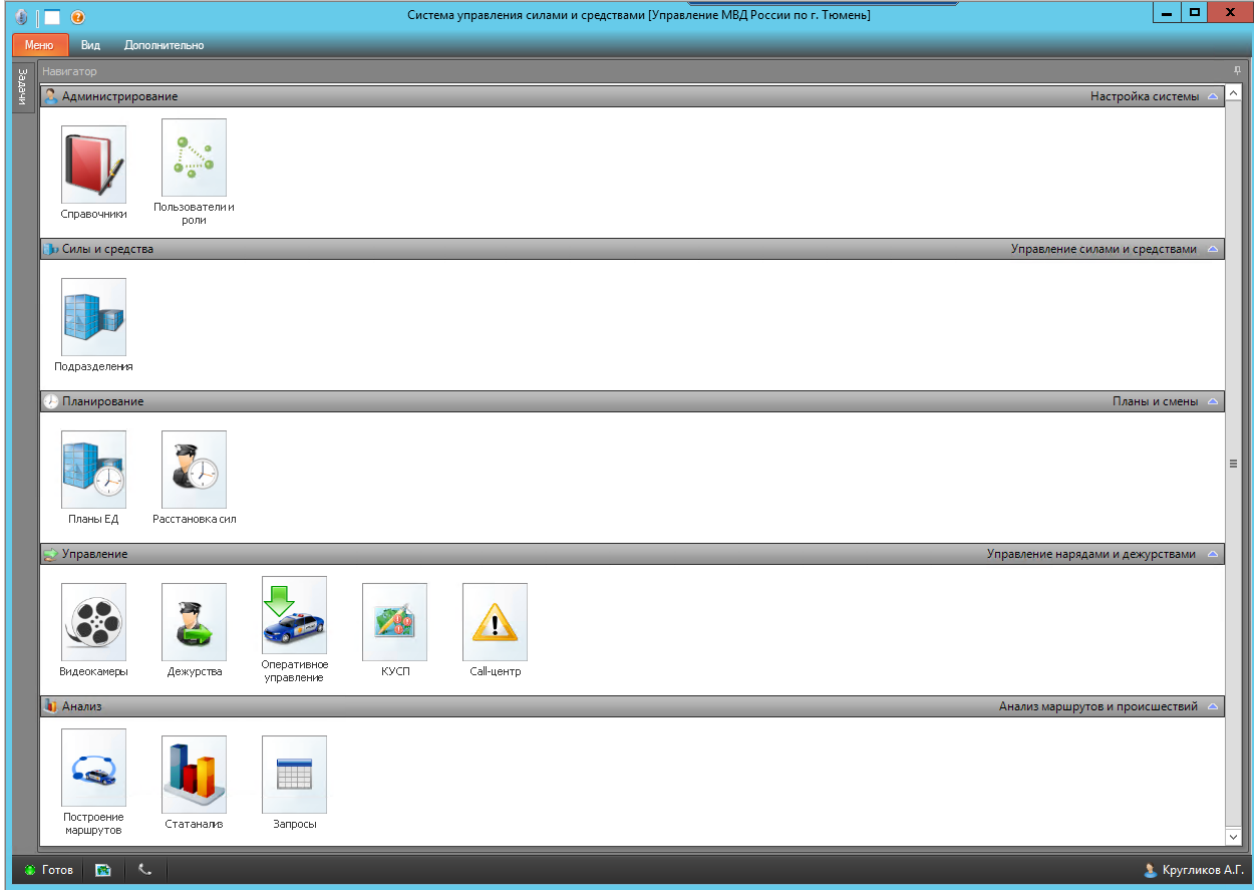

Рис. **2** – Главное окно программы

<span id="page-7-1"></span>В зависимости от прав пользователя, открывшего систему, доступное меню будет состоять из одной или нескольких вкладок: Администрирование, Силы и средства, Планирование, Управление и Анализ. В свою очередь, каждая вкладка состоит из разделов. Выбранный раздел открывается щелчком мыши на иконке.

### **2.2. Общие правила работы в системе**

После выбора раздела на экране разворачиваются окна, специфичные для каждой задачи, однако для всех режимов можно выделить общие принципы и правила работы.

#### **2.2.1. Выбор режима работы**

 В левой части экрана отображено название свернутой панели "*Задачи*". При наведении курсора на название, панель разворачивается [\(Рис.](#page-8-0) **3**).

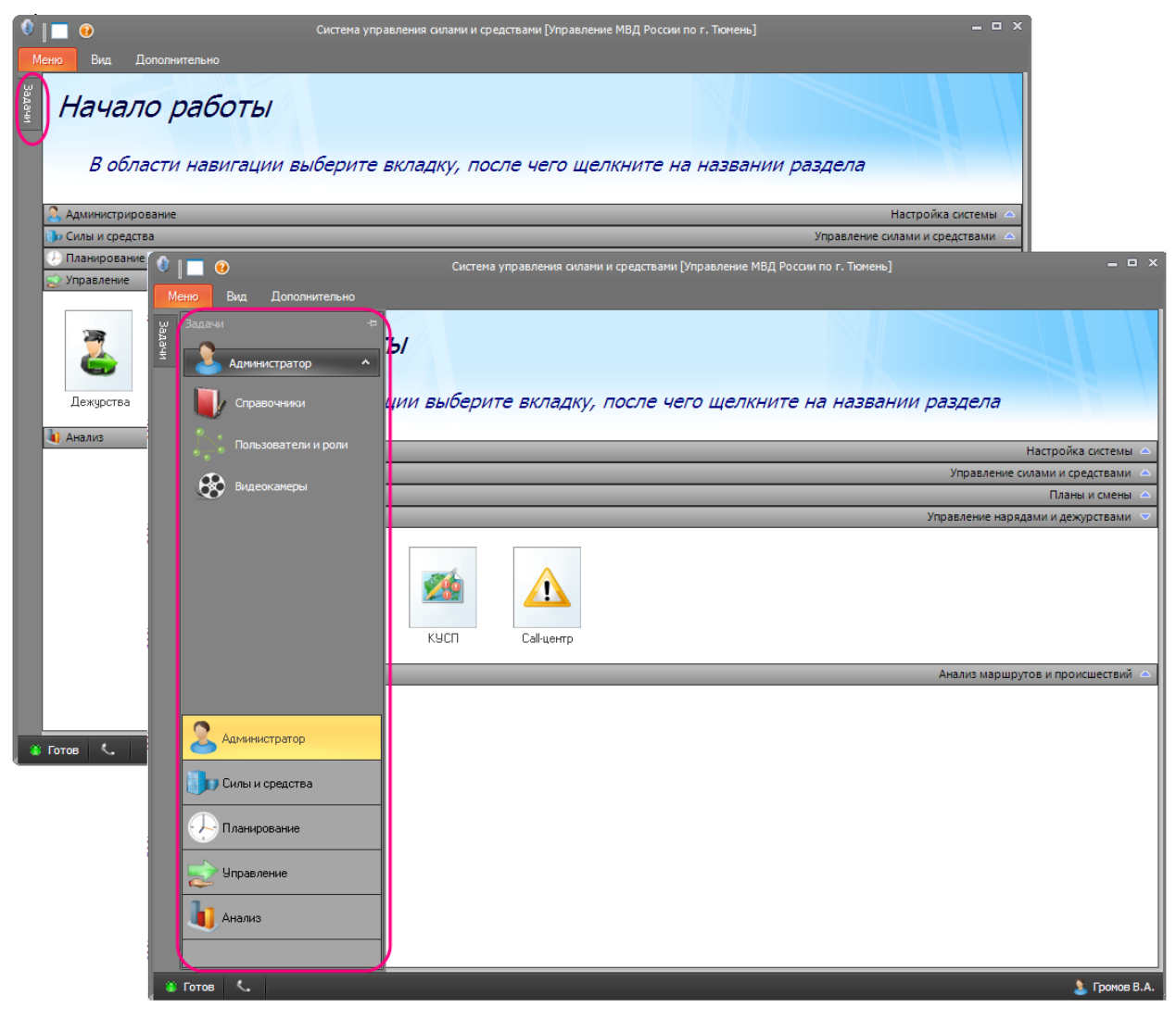

Рис. **3** – Пример разворачивания панели "Задачи"

<span id="page-8-0"></span>В нижней части панели показаны все доступные пользователю вкладки, а в верхней – разделы текущей (выбранной внизу) вкладки. Таким образом, используя панель "Задачи", можно устанавливать нужный режим работы.

Чтобы окно "Задачи" сделать несворачиваемым (постоянно открытым), нажмите на панели управления окна кнопку **-**, чтобы вновь установить свойство "сворачиваемости" – кнопку  $\mathbf{\mathbf{\mathsf{H}}}$ .

 Кроме панели задач, для выбора режима можно использовать кнопку "Меню", открывающую для выбора список всех возможных режимов работы [\(Рис.](#page-9-0) **4**).

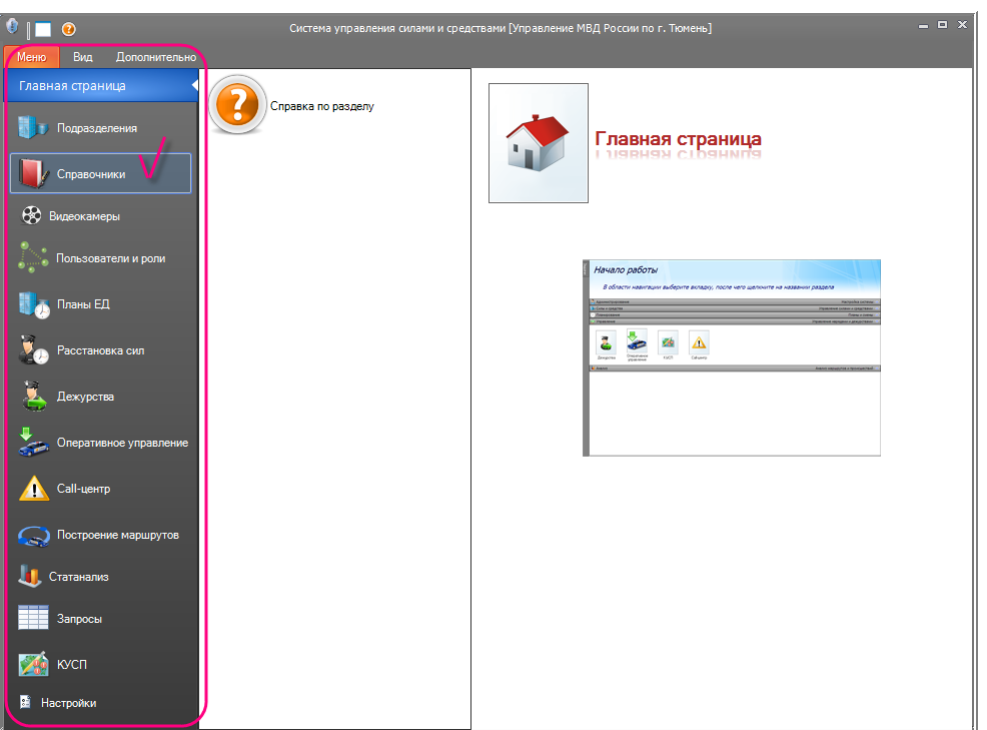

Рис. **4** – Выбор режима в меню

<span id="page-9-0"></span> После выбора режима разворачивается окно работы в данном режиме. Каждое окно может состоять из разделов (списков, таблиц, меню и т.п.). При выборе активного раздела окна (выбор осуществляется щелчком мыши в области раздела), его заголовок меняет цвет [\(Рис.](#page-9-1) **5**), а на панели управления в верхней части экрана становятся доступны команды, при помощи которых выполняются предусмотренные режимом действия (например, добавление или удаление записи, поиск записи, получение отчета и т.п.).

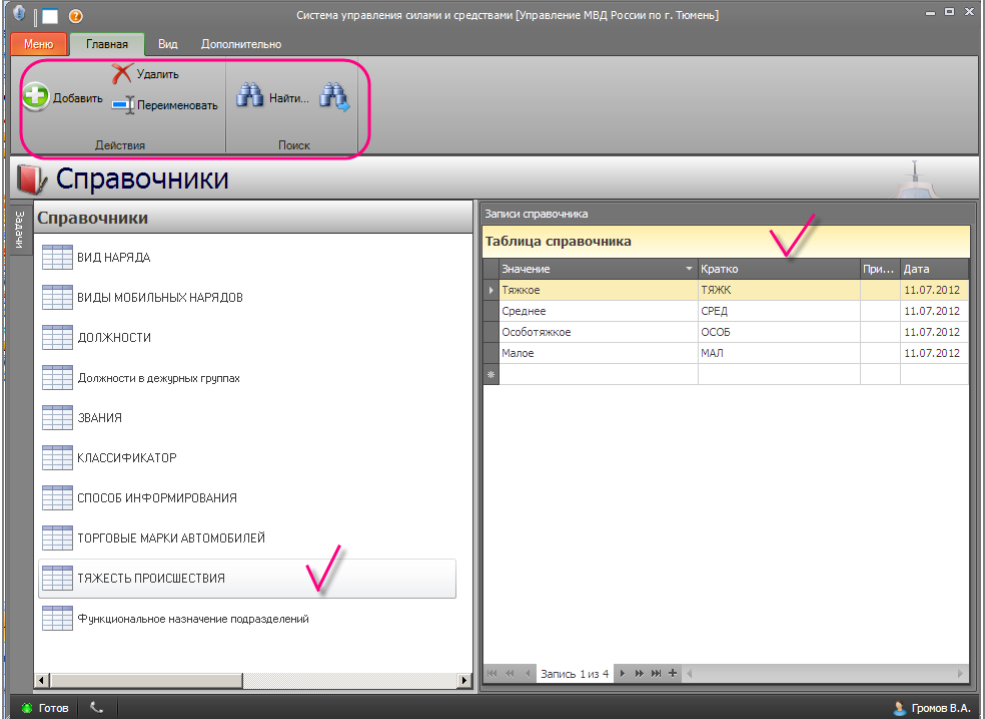

Рис. **5** – Пример окна

<span id="page-9-1"></span>Команды расположены на панели меню "Главная" (двойной клик мышкой на заголовке любой панели скрывает/разворачивает панель; один клик на заголовке скрытой панели открывает её поверх окна).

#### **2.2.2. Работа со списком**

<span id="page-10-1"></span>При работе в различных режимах часто данные бывают представлены таблицей (списком). В этом случае для удобства просмотра и редактирования данных применяйте стандартные элементы управления, такие как изменение порядка вывода и ширины столбцов, сортировка записей, фильтр, автофильтр, группировка по столбцам и поиск.

Какие именно элементы управления доступны для конкретной таблицы, можно увидеть, открыв контекстное меню. Меню открывается щелчком правой кнопки мыши на любом заголовке таблицы [\(Рис.](#page-10-0) **6**).

|   | Записи справочника               |             |        |                                         |
|---|----------------------------------|-------------|--------|-----------------------------------------|
|   | Таблица справочника              |             |        |                                         |
|   | Значение                         | Кратко<br>▲ | Примеч | 9↓ Сортировка по возрастанию            |
|   | Пруппа немедленного реагирования | <b>THP</b>  |        |                                         |
|   | Группа охраны и конвоирования    | <b>FpO</b>  |        | 4 Сортировка по убыванию                |
|   | Заслон                           | <b>BAC</b>  |        | Очистить сортировку                     |
|   | Конвой                           | KHB         |        | В Группировать по этой колонке          |
|   | Контрольно-пропускной пункт      | кпп         |        | <b>FEE</b> Показать область группировки |
|   | Контрольный пост милиции         | кпм         |        |                                         |
|   | Охрана                           | OXP         |        | Скрыть колонку                          |
|   | Патруль Автомобильный            | АΠ          |        | 眉 Выбор колонок                         |
|   | Патруль Пеший                    | ПП          |        | Би Подбор ширины                        |
|   | Пост-пикет                       | пкт         |        | Подбор ширины (все колонки)             |
|   | Резерв                           | PE3         |        | 7<br>Конструктор фильтра                |
|   | Следственно-оперативная группа   | COL         |        | Показать панель поиска                  |
| 絭 |                                  |             |        | Показать строку авто-фильтра            |

Рис. **6** – Пример таблицы с открытым меню доступных команд

### *Изменение порядка вывода и ширины столбцов*

<span id="page-10-0"></span>*Порядок* вывода столбцов изменяется простым перетаскиванием: подцепите мышкой заголовок столбца и, не отпуская копку мыши, перетащите заголовок в новое положение.

*Ширина* столбца изменяется перетаскиванием его левой или правой границы.

#### *Сортировка элементов списка*

Для *сортировки* списка достаточно щелкнуть мышью по нужному заголовку, и записи будут отсортированы в соответствии с текущим порядком – по возрастанию или убыванию. Каждый щелчок по заголовку переключает порядок сортировки

Для того чтобы *скомбинировать сортировку* (например, одновременно по двум полям), необходимо щелкнуть правой кнопкой мыши по каждому столбцу, который подлежит сортировке, и выбрать в контекстном меню порядок (*по возрастанию* или *по убыванию*). Чтобы исключить столбец из действия эффекта, выберите в контекстном меню команду *Очистить сортировку.*

#### *Использование простых фильтров*

Фильтры используются для быстрого поиска информации по заданному критерию.

При наведении курсора мыши на заголовок появляется область фильтрации ( $\blacksquare$ ), при щелчке на которую отобразится список доступных критериев. Для фильтрации по одному из них достаточно выбрать нужный, после чего список отобразит только те записи, которые соответствуют заданному фильтру [\(Рис.](#page-11-0) **7**).

|    |                 | Дежурства                                                        |                                                                                               |  |                           |            |                                         |             |                                |                           |            |                    |
|----|-----------------|------------------------------------------------------------------|-----------------------------------------------------------------------------------------------|--|---------------------------|------------|-----------------------------------------|-------------|--------------------------------|---------------------------|------------|--------------------|
|    |                 | Подразделение: ОВД "Басманный"                                   |                                                                                               |  |                           |            | Æ<br>v                                  |             |                                |                           |            |                    |
|    | План:           | План ОВД "Басманный"                                             |                                                                                               |  |                           |            |                                         |             |                                |                           |            |                    |
|    |                 | Перетащите сюда столбец для группировки                          |                                                                                               |  |                           |            | $\sigma$                                |             |                                |                           |            |                    |
| ۶I | <b>COL</b><br>Þ | Диспетчер<br>іс-т Яснов Р.В.                                     | <b>B</b> Hauano<br><b>Voyau</b><br>с-т Яснов Р.В.                                             |  | Постов<br>10 <sub>1</sub> | МобНарядов |                                         |             |                                |                           |            |                    |
|    | D<br>D          | с-т Лапаев Ю.Н.                                                  | пр-к Кругликов А.П (Дополнительно)<br>(Пустые)                                                |  | Дежурства                 |            |                                         |             |                                |                           |            |                    |
|    | D               | с-т Абрамушкин Е.                                                | (Не пустые).<br>к-н Белов Р.А.                                                                |  |                           |            | Подразделение: ОВД "Басманный"          |             |                                |                           | ٠          |                    |
|    | D<br>D          |                                                                  | с-т Абрамушкин Е.4 <mark>пр-к Кругликов А.Г.</mark><br>с-т Абрамушкин Е.4 с-т Абрамушкин Е.А. |  | План:                     |            | План ОВД "Басманный"                    |             |                                |                           |            |                    |
|    | D<br>D          | с-т Абрамушкин Е.А<br>с-т Абрамушкин Е.А                         | с-т Лапаев Ю.Н.<br>с-т Яснов Р.В.                                                             |  |                           |            | Перетащите сюда столбец для группировки |             |                                |                           | $\sigma$   |                    |
|    | ⋗               | с-т Абрамушкин Е.А. 24.07.2008                                   | al.                                                                                           |  | in.<br>ᢦ<br>×.            | Диспетчер  | к-н Белов Р.А.                          | Ÿ<br>Начало | Конец<br>03.06.2008 04.06.2008 | Постов<br>$\vert 5 \vert$ | МобНарядов | Ma<br>$\mathbf{1}$ |
|    | D<br>D          | с-т Абрамушкин Е.А. 23.07.2008<br>с-т Абрамушкин Е.А. 22.07.2008 |                                                                                               |  | Î                         |            | к-н Белов Р.А.                          |             | 30.05.2008 30.05.2008          | 7                         |            | 3                  |
|    | D<br>D          | с-т Абрамушкин Е.А. 21.07.2008<br>с-т Абрамушкин Е.А. 20.07.2008 |                                                                                               |  |                           |            |                                         |             |                                |                           |            |                    |
|    | ⋗               | с-т Абрамушкин Е.А.   19.07.2008                                 |                                                                                               |  |                           |            |                                         |             |                                |                           |            |                    |
|    | D               | с-т Абрамушкин Е.А. 18.07.2008                                   | ШT                                                                                            |  |                           |            |                                         |             |                                |                           |            |                    |
|    |                 |                                                                  |                                                                                               |  |                           |            |                                         |             |                                |                           |            |                    |
|    |                 |                                                                  |                                                                                               |  |                           |            |                                         |             |                                |                           |            |                    |
|    |                 |                                                                  |                                                                                               |  |                           |            |                                         |             |                                |                           |            |                    |
|    |                 |                                                                  |                                                                                               |  |                           |            |                                         |             |                                |                           |            |                    |
|    |                 |                                                                  |                                                                                               |  |                           |            | × M [Диспетчер] = 'к-н Белов Р.А.' ▼    |             |                                |                           | Изменить   |                    |

Рис. **7** – Использование простых фильтров

<span id="page-11-0"></span>При включенном фильтре в нижней части списка появится область [\(Рис.](#page-11-1) **8**), в которой будут перечислены все использованные фильтры

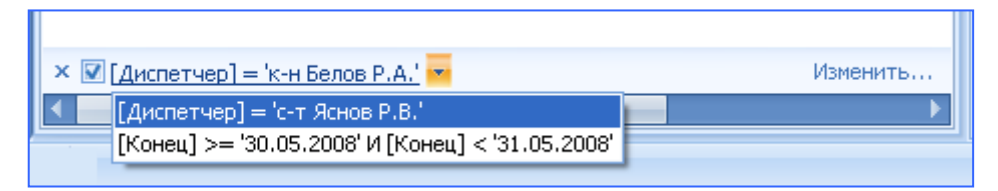

Рис. **8** – Активные фильтры

<span id="page-11-1"></span>Для временного отключения фильтров используйте флажок (слева от названия столбца).

Если применено более одного фильтра, появляется кнопка со стрелкой, при нажатии на которую будет показана история примененных фильтров. Выбор одного из этих пунктов соответственным образом фильтрует список.

Для удаления фильтра воспользуйтесь одной из возможных команд:

- в области фильтрации ( $\Box$ ) выберите пункт "(Все)";
- нажмите кнопку с крестиком в области управления фильтром;
- удалите через конструктор фильтров (см. ниже).

Если для поиска объектов требуется указать не точное, а примерное значение или диапазон значений, используйте *конструктор фильтров*. Данная функция доступна в двух режимах: для одного поля или в режиме сложных конструкций.

#### *Конструктор фильтров для одного поля*

Чтобы открыть конструктор, наведите курсор на заголовок, по которому требуется установить фильтр. Появляется значок фильтрации ( $\blacksquare$ ), щелкните на этом значке и в появившемся списке критериев выберите "Дополнительно" [\(Рис.](#page-12-0) **9**).

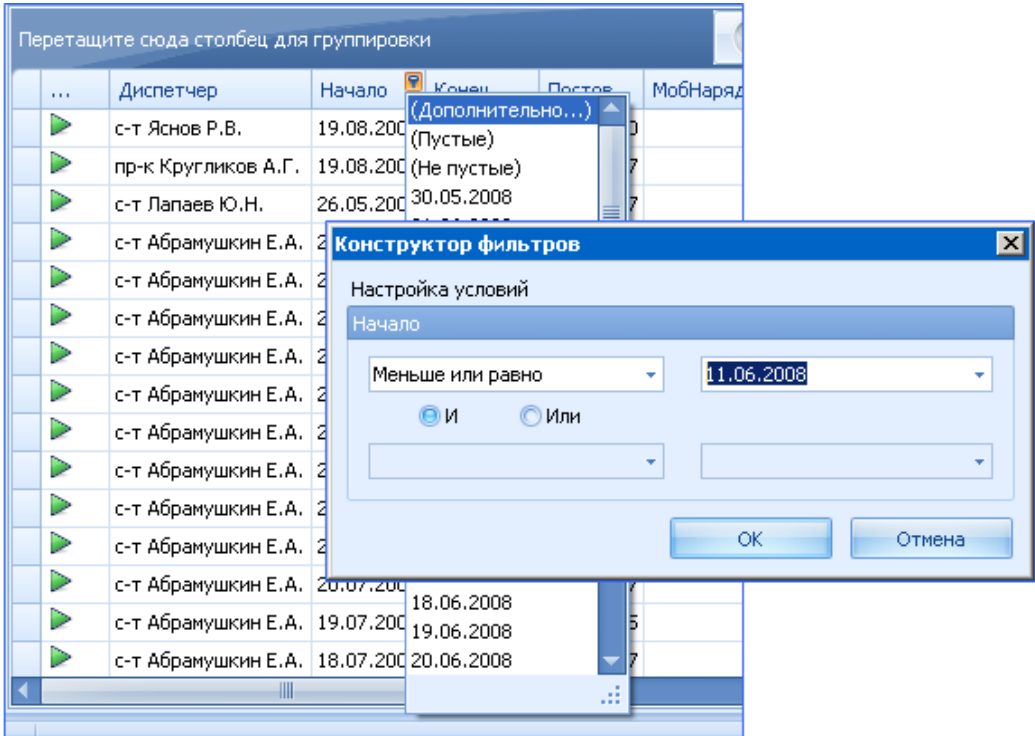

Рис. **9** – Открытие конструктора фильтров

<span id="page-12-0"></span>В данном случае (для конструктора фильтров одного поля) можно указать не больше двух одновременных условий. Для этого в списке слева выберите оператор, а напротив него введите значение.

Если второй критерий не нужен, оставьте нижние поля незаполненными.

После ввода необходимой информации нажмите *ОК*, и список объектов отобразит только те записи, которые соответствуют выбранным критериям [\(Рис.](#page-12-1) **10**).

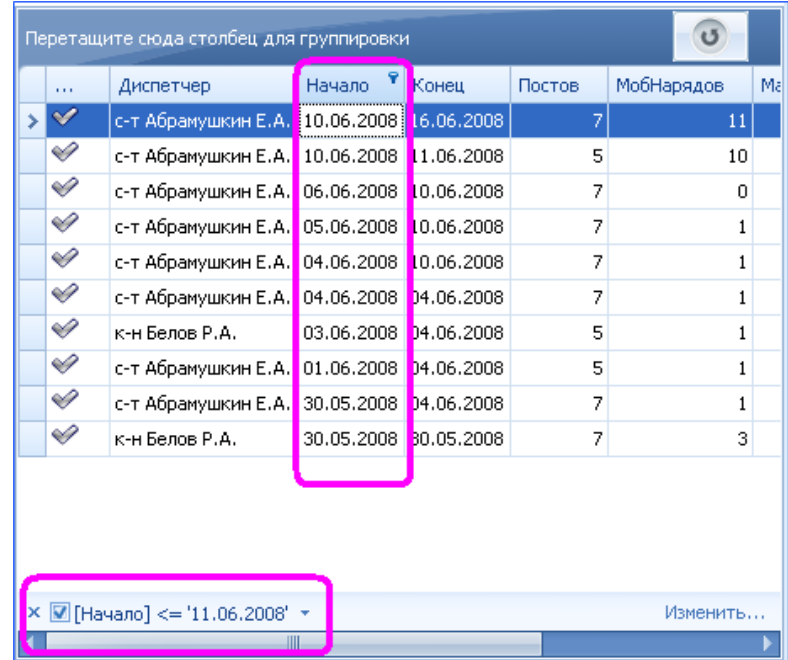

<span id="page-12-1"></span>Рис. **10** – Отфильтрованные записи

### *Режим сложной фильтрации*

Для расширенной фильтрации данных используйте диалог *Конструктор фильтров*, доступный при помощи одноименной команды контекстного меню, открываемого щелчком правой кнопки мыши на заголовке [\(Рис.](#page-13-0) **11**).

|                                 | Перетащите сюда столбец для группировки       |        |       |        |   |                                               |       | $\overline{5}$         |  |         | Has |     | Опиф           |  |
|---------------------------------|-----------------------------------------------|--------|-------|--------|---|-----------------------------------------------|-------|------------------------|--|---------|-----|-----|----------------|--|
| $\mathbf{r} \cdot \mathbf{r}$ . | Диспетчер                                     | Начало | Конец | Постов |   | MonHangane                                    | Машин | <b>DIC</b> <i>DAKT</i> |  | $>$ FHP |     |     | 3 сот          |  |
| Î                               | с-т Абрамушкин Е.А. 23.06.2008 27.06.2008     |        |       |        |   | 91. Сортировать по возрастанию                |       |                        |  |         |     |     | парны<br>парны |  |
| V                               | с-т Абрамушкин Е.А. 22.06.2008 27.06.2008     |        |       |        |   | 1 Сортировать по убыванию                     |       |                        |  |         |     |     | парны          |  |
| ✅                               | с-т Абрамушкин Е.А. 21.06.2008 23.06.2008     |        |       |        |   | Очистить сортировку                           |       |                        |  |         |     |     | парны          |  |
| Î                               | с-т Абрамушкин Е.А. 20.06.2008 23.06.2008     |        |       |        |   | <b>Media Feynniposation of a stomy полю</b>   |       |                        |  |         |     |     | парны          |  |
| V                               | с-т Абрамушкин Е.А.   19.06.2008   23.06.2008 |        |       |        |   | <b>E Показать/скрыть панель группировки</b>   |       |                        |  |         |     |     | парны          |  |
| Â                               | с-т Абрамушкин Е.А.   18.06.2008   23.06.2008 |        |       |        |   | <b>ВТ.</b> Показать скрытые поля              |       |                        |  |         |     |     |                |  |
| V                               | с-т Абрамушкин Е.А. 17.06.2008 19.06.2008     |        |       |        |   | Разместить оптимально по длине                |       |                        |  |         |     |     |                |  |
| Â                               | с-т Абрамушкин Е.А.   16.06.2008   19.06.2008 |        |       |        |   |                                               |       |                        |  |         |     |     |                |  |
| ✅                               | с-т Абрамушкин Е.А.   15.06.2008   17.06.2008 |        |       |        |   | ∑ Очистить фильтр                             |       |                        |  |         |     |     | мен            |  |
| Î                               | с-т Абрамушкин Е.А.   14.06.2008   16.06.2008 |        |       |        |   | Конструктор фильтров                          |       |                        |  |         |     |     |                |  |
| Â                               | с-т Абрамушкин Е.А. 13.06.2008 16.06.2008     |        |       |        |   | Разместить оптимально по длине (все столбцы). |       |                        |  |         |     | lep |                |  |
| Î                               | с-т Абрамушкин Е.А.   12.06.2008   16.06.2008 |        |       |        |   |                                               |       |                        |  |         |     |     |                |  |
| Â                               | с-т Абрамушкин Е.А. 11.06.2008   16.06.2008   |        |       |        | 5 | 10                                            | 10    |                        |  |         |     |     | 2 0            |  |
| ᢦ                               | с-т Абрамушкин Е.А. 10.06.2008 16.06.2008     |        |       |        | 7 | 11                                            | 91    |                        |  |         |     |     |                |  |
| Î                               | с-т Абрамушкин Е.А.   10.06.2008   11.06.2008 |        |       |        | 5 | 10                                            | 7     |                        |  |         |     |     |                |  |
|                                 |                                               |        | -111  |        |   |                                               |       |                        |  |         |     |     |                |  |

Рис. **11** – Контекстное меню

<span id="page-13-0"></span>Данный диалог позволяет создавать сложные фильтры с вложенными многоуровневыми условиями.

Любое условие фильтра входит в свою группу наряду с другими условиями (таким образом указывается порядок анализа и отбора записей списка). Каждая группа имеет свой логический оператор (И, ИЛИ, И НЕ, ИЛИ НЕ), который обозначает, как данная группа ведет себя по отношению к предыдущей. Изначально в диалоге присутствует одна группа  $-$  " $H$ ".

Для добавления условия в группу используйте кнопку со значком "+" рядом с названием группы или команду *Добавить условие* из контекстного меню группы. Далее настройте условие (строка условия имеет вид *Поле Оператор Значение*). Для удаления условия используйте кнопку со значком "x" [\(Рис.](#page-13-1) **12**).

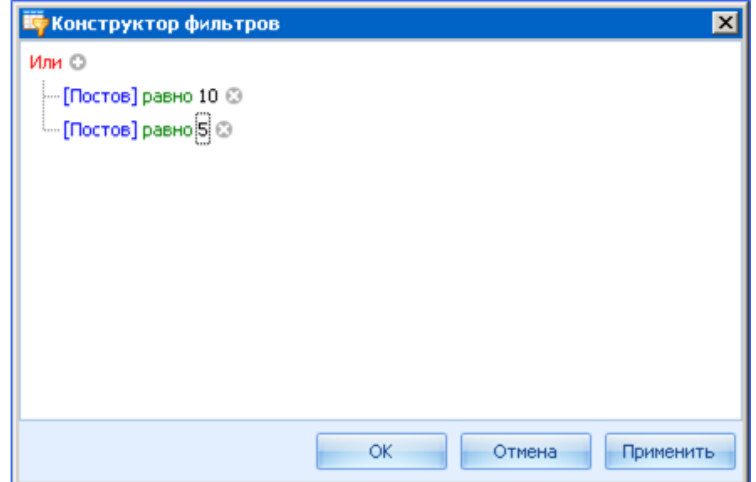

<span id="page-13-1"></span>Рис. **12** – Окно "Конструктор фильтров"

После настройки фильтров нажмите *Применить*, чтобы, не закрывая диалог, увидеть действие фильтров на список [\(Рис.](#page-14-0) **13**). По окончании настройки нажмите ОК.

| 1.1.1 | Диспетчер                                     | Начало                | Конец | Постов          | МорНарядов. | Машин | Л/С_Факт |
|-------|-----------------------------------------------|-----------------------|-------|-----------------|-------------|-------|----------|
|       | с-т Яснов Р.В.                                | :19.08.2009           |       | 10 <sup>1</sup> | 6.          | 3     |          |
| ⋗     | с-т Абрамушкин Е.А.   27.07.2008              |                       |       | 5               | 5           |       |          |
| ⋗     | с-т Абрамушкин Е.А.   23.07.2008              |                       |       | 5               | 5           | 6     |          |
| D     | с-т Абрамушкин Е.А.   19.07.2008              |                       |       | 5               | 5           | 8     |          |
| ▷     | с-т Абрамушкин Е.А.   15.07.2008              |                       |       | 5               | 5           | 7     |          |
| S     | с-т Абрамушкин Е.А.   11.07.2008   26.05.2009 |                       |       | 5               | 5           | 7     |          |
| D     | с-т Абрамушкин Е.А.   07.07.2008              |                       |       | 5               | 5           | 7     |          |
| Î     | с-т Абрамушкин Е.А.   03.07.2008   19.08.2009 |                       |       | 5               | 5           | 7     |          |
| ✅     | с-т Абрамушкин Е.А.   27.06.2008   19.08.2009 |                       |       | 5               | 5           | 10    |          |
| Î     | с-т Абрамушкин Е.А.   23.06.2008   27.06.2008 |                       |       | 5               | 5           | 10    |          |
| Î     | с-т Абрамушкин Е.А.   15.06.2008   17.06.2008 |                       |       | 5               | 10          | 9     |          |
| V     | с-т Абрамушкин Е.А.   11.06.2008   16.06.2008 |                       |       | 5               | 10          | 10    |          |
| D     | с-т Абрамушкин Е.А.   10.06.2008   11.06.2008 |                       |       | 5               | 10          |       |          |
| V     | к-н Белов Р.А.                                | 03.06.2008 04.06.2008 |       | 5               | 1           | 8     |          |

Рис. **13** – Отфильтрованные записи и условия фильтра

### <span id="page-14-0"></span>*Автофильтр*

Строка автофильтра появляется выше первой записи таблицы, если применить команду контекстного меню "Показать строку автофильтра", или на панели меню "Вид" включить флаг "Показывать строку автофильтра" [\(Рис.](#page-14-1) **14**).

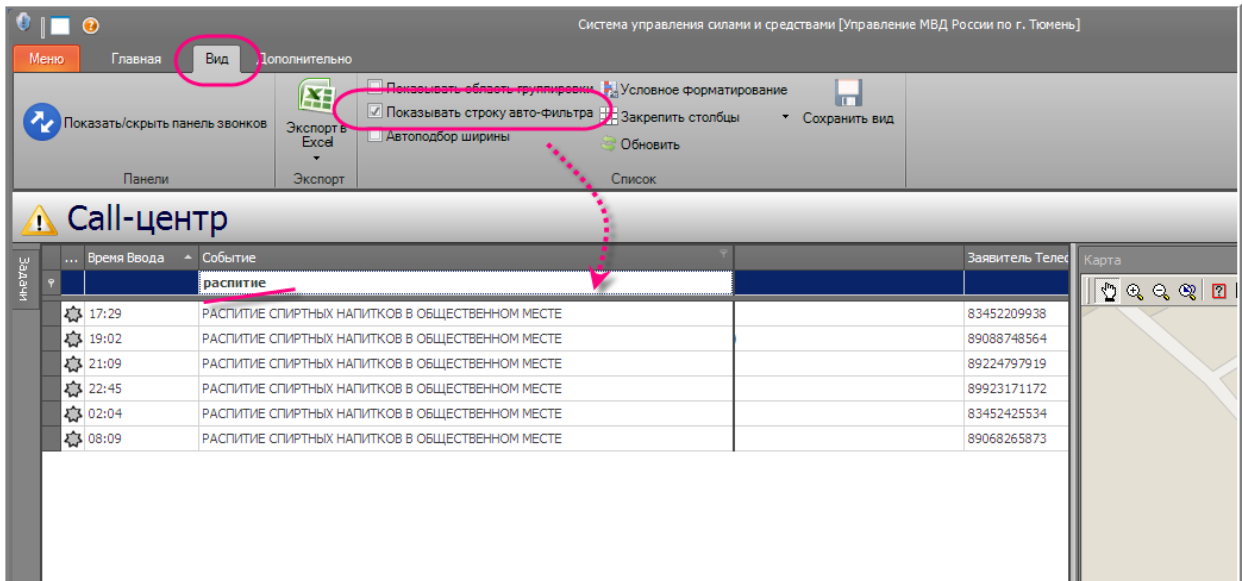

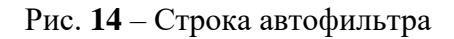

<span id="page-14-1"></span>Условия отбора задаются непосредственно в этой строке, они являются фильтром на "свой" столбец и могут сравниваться на наличие символов в начале значения [\(Рис.](#page-15-0) **15** - 1), или в конце (в составе значения). В последнем случае перед условием нужно поставить символ «\*» звездочка [\(Рис.](#page-15-0) **15** - 2).

| $\Lambda$ Call-центр                     |                                                                                                  |                  |                                                                         |                                                                                                    |
|------------------------------------------|--------------------------------------------------------------------------------------------------|------------------|-------------------------------------------------------------------------|----------------------------------------------------------------------------------------------------|
| Время Ввода<br>Задачи<br>$\bullet$       | Событие<br>драка                                                                                 |                  |                                                                         |                                                                                                    |
| 卷 18:45<br>卷 19:25<br>卷 19:42<br>卷 20:32 | ДРАКА В КВАРТИРЕ<br>ДРАКА В КВАРТИРЕ<br>ДРАКА В ОБЩЕСТВЕННОМ МЕСТЕ<br>ДРАКА В ОБЩЕСТВЕННОМ МЕСТЕ |                  | $\Lambda$ Call-центр                                                    |                                                                                                    |
| 卷 22:58<br>卷 15:52                       | ДРАКА В ОБЩЕСТВЕННОМ МЕСТЕ<br>ДРАКА В КВАРТИРЕ                                                   | and in<br>Задачи | Время Ввода                                                             | Событие<br>*месте                                                                                                    |
|                                          |                                                                                                  |                  | ◎ 19:42<br>卷 20:32<br>春22:58<br>春 16:34<br>春16:55<br>◎ 19:35<br>卷 19:51 | ДРАКА В ОБЩЕСТВЕННОМ МЕСТЕ<br>ДРАКА В ОБЩЕСТВЕННОМ МЕСТЕ<br><b>ДРАКА В ОБЩЕСТВЕННОМ МЕСТЕ</b><br>ПЬЯНЫЙ В ОБЩЕСТВЕННОМ МЕСТЕ<br>ПЬЯНЫЙ В ОБЩЕСТВЕННОМ МЕСТЕ<br>ПЬЯНЫЙ В ОБЩЕСТВЕННОМ МЕСТЕ<br>ПЬЯНЫЙ В ОБЩЕСТВЕННОМ МЕСТЕ, |

Рис. **15** – Пример использования автофильтра

<span id="page-15-0"></span>Чтобы убрать строку, примените команду контекстного меню "Скрыть строку автофильтра". При этом учитывайте, что условие фильтра, заданное строкой, учитывается пока он (фильтр) не будет удален обычным порядком, или когда все значения в строке автофильтра будут удалены.

# *Группировка списка*

Группировка позволяет визуально разделить данные списка по тому или иному полю.

Для группировки списка по одному из полей перетащите мышкой нужное поле в область группировки или, щелкнув правой кнопкой мыши по заголовку поля, выберите в контекстном меню команду *Группировать по этому полю* [\(Рис.](#page-15-1) **16**). Сгруппированное поле обладает теми же функциями фильтрации и сортировки, что и обычные поля.

Управление отображением поля для группировки осуществляется командой "Показать/скрыть панель группировки", или через меню панели "Вид".

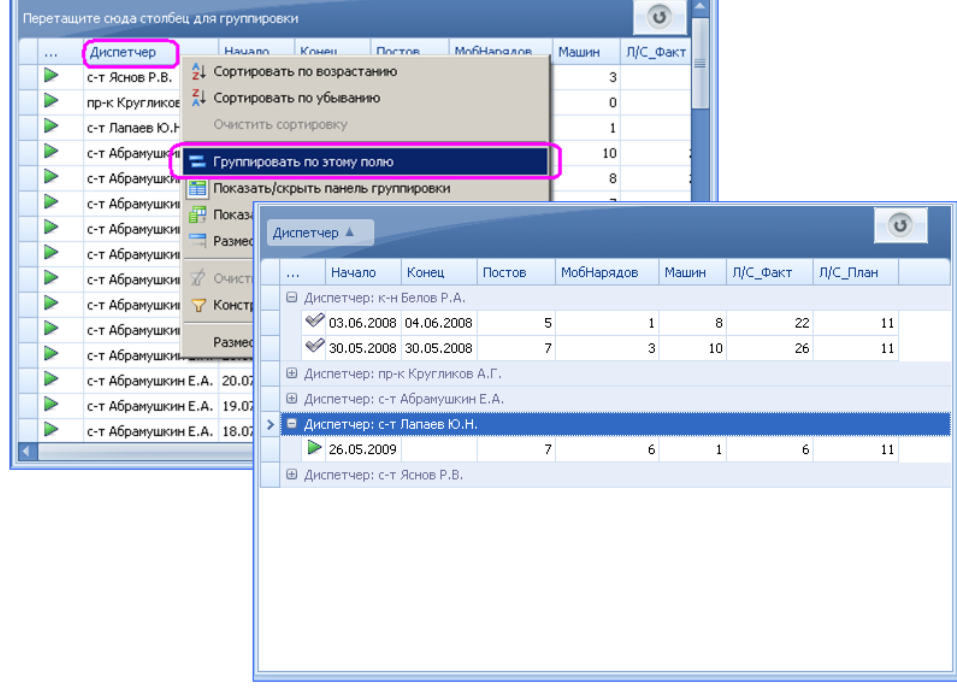

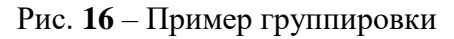

<span id="page-15-1"></span>Система также позволяет группировать список сразу по нескольким полям.

Для снятия группировки с поля перетащите его мышкой из области группировки к оставшимся полям или, щелкнув правой кнопкой мыши по сгруппированному полю, в контекстном меню выберите команду *Разгруппировать*.

Для снятия группировки со всех полей списка щелкните правой кнопкой мыши по области группировки и в появившемся контекстном меню выберите команду *Очистить группировку* [\(Рис.](#page-16-0) **17**)*.*

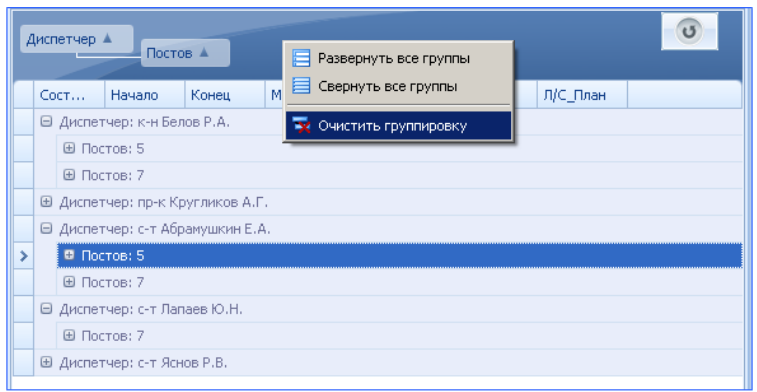

Рис. **17** – Снятие группировки

### <span id="page-16-0"></span>*Поиск записей списка*

1. Для быстрой навигации по списку используйте функцию поиска *по значению поля*. Диалог поиска вызывается кнопкой *Найти* на главной панели инструментов [\(Рис.](#page-16-1) **18**).

| Меню         | $\circledcirc$            | Главная<br><b>Дополнительно</b><br>Вид          |                   |                                                 |                                                                                                    |                                 | Система управления силами и средствами [Управление МВД России по г. Тюмень] |                                                       | Абонент             | $  \times$              |
|--------------|---------------------------|-------------------------------------------------|-------------------|-------------------------------------------------|----------------------------------------------------------------------------------------------------|---------------------------------|-----------------------------------------------------------------------------|-------------------------------------------------------|---------------------|-------------------------|
|              |                           |                                                 |                   |                                                 |                                                                                                    |                                 |                                                                             |                                                       |                     |                         |
|              |                           |                                                 |                   |                                                 |                                                                                                    |                                 |                                                                             |                                                       | Служба              | Группа                  |
|              |                           | Новое происшествие <b>Подавить происшествие</b> |                   | Удалить происшествие                            | $\begin{bmatrix} 1 & 1 \\ 1 & 1 \end{bmatrix}$ Haйти $\begin{bmatrix} 1 & 1 \\ 1 & 1 \end{bmatrix}$ |                                 |                                                                             |                                                       | выйти<br>из системы | временно<br>блокировать |
|              |                           |                                                 |                   |                                                 |                                                                                                    |                                 |                                                                             |                                                       |                     |                         |
|              |                           | Основные                                        |                   |                                                 | Поиск                                                                                               |                                 |                                                                             |                                                       |                     |                         |
|              |                           | $\Lambda$ Call-центр                            |                   |                                                 |                                                                                                    |                                 |                                                                             |                                                       |                     |                         |
|              | $\ldots$ B $\sim$ Событие |                                                 | Б Телефон         | Заявитель ФИО                                   | Ввел                                                                                                | Принял                          | Заявитель Адрес                                                             |                                                       |                     |                         |
| <b>APAAR</b> |                           | 4 13 09:39 ПРОИЗВОДСТВЕННАЯ ТРАВ                | 517               | ОКБ № 2 амантаева                               | Катаева А.С.                                                                                        |                                 | Байбуринцев Э.В. Шорса (Тюмень).5                                           |                                                       |                     |                         |
|              |                           | ДЗ 09:41 СКАНДАЛ                                |                   | Суховеркова, Галина Петровн                     | Ленисова О.В.                                                                                       |                                 | Байбуринцев Э.В. Карла Маркса (Тюмень)                                      |                                                       |                     |                         |
|              |                           | 415 09:43 СЕМЕЙНЫЙ СУАНДА<br><b>A ПОИСК</b>     |                   |                                                 |                                                                                                    | $X$ буринцев Э.В.               |                                                                             |                                                       |                     |                         |
|              | 43 09:48                  | <b><i><u>RPOHEE</u></i></b><br>Поле:            | Ввел              |                                                 | Найти                                                                                               |                                 | буринцев Э.В. Колхозная (Тюмень), 2                                         |                                                       |                     |                         |
|              | 43 09:49                  | ПОДОЗРИТЕЛЬНАЯ А                                |                   |                                                 |                                                                                                    |                                 | буринцев Э.В. пр.Солнечный 7-495                                            |                                                       |                     |                         |
|              | △ 09:51                   | НАЕЗД НА ПЕ ЦЕХОД                               | Значение: катаева |                                                 | Отмена                                                                                              |                                 | буринцев Э.В. Немцова (Тюмень), 30-                                         |                                                       |                     |                         |
|              | 43 09:53                  | <b>КРИКИ О ПОМОШИ</b>                           |                   |                                                 |                                                                                                    |                                 | буринцев Э.В.   Орловская (Тюмень), 3                                       |                                                       | 70                  |                         |
|              | 卷 09:57                   | КРАЖА ИЗ КВАРТИРЫ                               | me                | <b><i><u><u>EVOAYORA KIETO AREA</u></u></i></b> | Mysterence                                                                                          | <b>Baufbury</b><br>$EEB$ $B.B.$ | Домостроителей (Тюме                                                        |                                                       |                     |                         |
|              |                           | ДЗ 10:04 КРАЖА ИЗ ОРГАНИЗАЦИИ                   | 130               | показаньев андрей анатольевич                   | Катаева А.С.                                                                                        | Байбуринцев Э.В.                | молодогвардейцев 73-                                                        | Coaerokas                                             |                     |                         |
|              | <b>AN 10:15 ПРОЧЕЕ</b>    |                                                 | 8763              | селезнев вячеслав владимирович                  | Катаева А.С.                                                                                        | Байбуринцев                     | Максима Горького (                                                          |                                                       |                     |                         |
|              |                           | 10:17 ПОТЕРЯЛСЯ, ПРОПАЛ ЧЕЛ                     | 472               | таштанов базарбай доронович                     | Шадрина И.Л.                                                                                        |                                 | самарцева 20-98                                                             | 44                                                    |                     |                         |
|              | ● 10:19                   | <b>ТЕЛЕФОНОГРАММА</b>                           | 916               | 2 окб амантаева                                 | Мухамедова                                                                                          |                                 | Байбуринцев Э.В. Герцена (Тюмень), 55                                       |                                                       |                     |                         |
|              | 卷 10:27                   | <b>МОШЕННИЧЕСТВО</b>                            | 350               | шарова татьяна сергеевна                        | Мухамедова                                                                                          |                                 | Байбуринцев Э.В. Заречный проезд (Тюм                                       | <b>48a</b>                                            |                     |                         |
|              | 卷 10:36                   | <b><i><u>RPOHEE</u></i></b>                     | 897               | фомина наида назаровна                          | Мухамедова                                                                                          |                                 | Байбуринцев Э.В. Мира (Онохино), 9 кв 8                                     |                                                       |                     |                         |
|              | 卷 10:37                   | КРАЖА ЛИЧНОГО ИМУЩЕС.                           | 760               | музомородов эсшон шералиханович                 | Шадрина И.Л.                                                                                        | Байбуринцев Э.В. широтная       |                                                                             |                                                       | 55                  |                         |
|              | 2310:48                   | <b>ТЕЛЕФОНОГРАММА</b>                           | 577               | Кузьмина (окб-2)                                | Денисова О.В.                                                                                       |                                 | Байбуринцев Э.В. Судоремонтная (Тюмен                                       |                                                       |                     |                         |
|              | 卷 10:51                   | СЕМЕЙНЫЙ СКАНДАЛ                                | 716               | кучерко алевтина григорьевна                    | Шадрина И.Л.                                                                                        |                                 | Байбуринцев Э.В. Судостроителей, 32-30                                      |                                                       |                     |                         |
|              |                           | 43 10:52 СКАНДАЛ                                | 566               | Калинин Алексей Алексеевич                      | Денисова О.В.                                                                                       |                                 | Байбуринцев Э.В. (Винзили) Гагарина 26                                      | Matchwa Consider                                      |                     |                         |
|              | 43 10:53                  | ПОБОИ                                           | 139               | таросян елена робертовна                        | Мухамедова                                                                                          |                                 | Байбуринцев Э.В. Герцена (Тюмень), 94                                       |                                                       |                     |                         |
|              | 卷 10:55                   | <b>ТЕЛЕФОНОГРАММА</b>                           |                   | Кузьмина (окб-2), р.н нхо 5                     | Катаева А.С.                                                                                        |                                 | Байбуринцев Э.В. Семакова (Тюмень), 2/                                      |                                                       |                     |                         |
|              | 43 10:59                  | ПОПЫТКА МОШЕННИЧЕСТВА                           | 556               | Осланян Валерий Юлдашевич (прогр                | Денисова О.В.                                                                                       |                                 | Байбуринцев Э.В. Малыгина 56/2-14                                           |                                                       | <b>OaCOMMAR</b>     |                         |
|              | 43 11:06                  | ТРУП В КВАРТИРЕ (ЕСТЕСТ                         |                   | герн надежда викторовна                         | Мухамедова                                                                                          |                                 | Байбуринцев Э.В. Муравленко (Тюмень).                                       | 59/1                                                  |                     | 15                      |
|              | 卷 11:13                   | СЕМЕЙНЫЙ СКАНДАЛ                                | 186               | Борисова Оксана Юрьевна                         | Денисова О.В.                                                                                       |                                 | Байбуринцев Э.В. Республики (Тюмень).                                       |                                                       |                     |                         |
|              | 卷 11:20                   | КРАЖА ИЗ КВАРТИРЫ                               | 724               | кехин владимир иванович                         | Катаева А.С.                                                                                        |                                 | Байбуринцев Э.В. Одесская (Тюмень), 18                                      |                                                       |                     |                         |
|              | 卷 11:20                   | ПРИТОН В КВАРТИРЕ                               | 546               | парахина любовь ануфриевна                      | Шадрина И.Л.                                                                                        |                                 | Байбуринцев Э.В. Шербакова (Тюмень),                                        |                                                       |                     |                         |
|              | ata.                      | 43 11:28 СЕМЕЙНЫЙ СКАНДАЛ                       | 285               | Керимов Роланд Агала оглы                       | Катаева А.С.                                                                                        |                                 | Байбуринцев Э.В. Коммунистическая (Тю                                       |                                                       |                     |                         |
| <b>H4</b>    |                           | +4 + Запись 209 из 309 + + + + + +              |                   | <u>an Canad</u><br>$\mathbb{R}$                 |                                                                                                    |                                 |                                                                             | ੰ ⊘<br>7 297 978.93<br>$\overline{\phantom{a}}$<br>M. |                     | S, L                    |
|              | 11 C.<br>Готов            |                                                 |                   |                                                 |                                                                                                    |                                 |                                                                             |                                                       |                     | <b>E</b> Громов В.А     |
|              |                           |                                                 |                   |                                                 |                                                                                                    |                                 |                                                                             |                                                       |                     |                         |

Рис. **18** – Кнопки поиска и окно параметров поиска

<span id="page-16-1"></span>В появившемся окне [\(Рис.](#page-16-1) **18**) необходимо выбрать поле, по которому будет производиться поиск, и ввести примерное значение. После нажатия кнопки *Найти* в списке автоматически будет выбрана запись, удовлетворяющая указанным условиям. Для продолжения поиска по введенному критерию используйте клавишу *F3* или кнопку *Найти далее*.

2. Кроме того, для навигации по списку можно использовать функцию контекстного поиска *по всем полям* таблицы. Панель поиска вызывается нажатием комбинации клавиш *Ctrl+F* или командой контекстного меню "Показать панель поиска" (меню открывается правом щелчком мыши на заголовке любого столбца таблицы).

В поле ввода условия укажите точное или примерное значение поиска. В списке автоматически будут выбраны только те записи, в которых имеются эти символы [\(Рис.](#page-17-0) **19**).

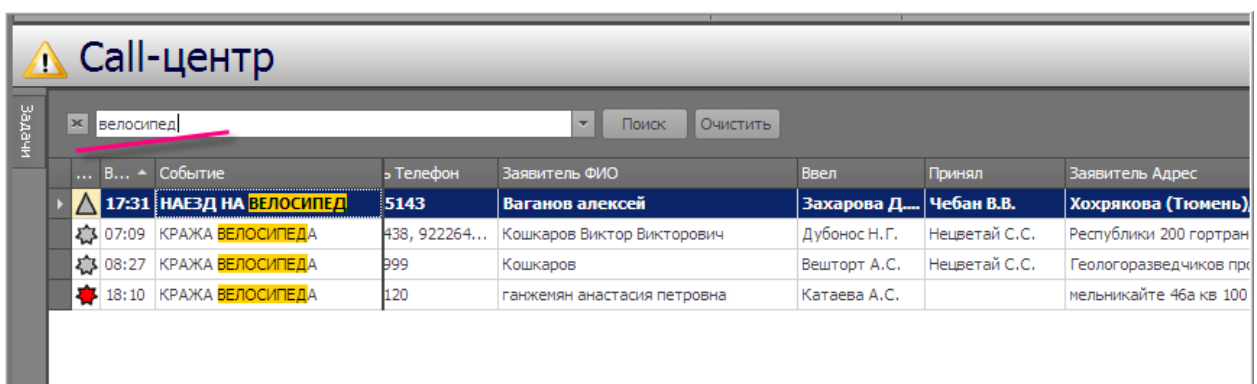

Рис. **19** – Пример использования панели поиска

<span id="page-17-2"></span><span id="page-17-0"></span>По кнопке "Очистить" восстанавливаются все записи таблицы.

#### **2.2.3. Скрытые поля, сохранение вида**

 При работе с таблицей (со списком) имеется возможность скрытия одного или нескольких полей. Для этого щелкните на заголовке скрываемого столбца правой кнопкой мыши и примените команду "*Скрыть колонку*" [\(Рис.](#page-17-1) **20** – 1).

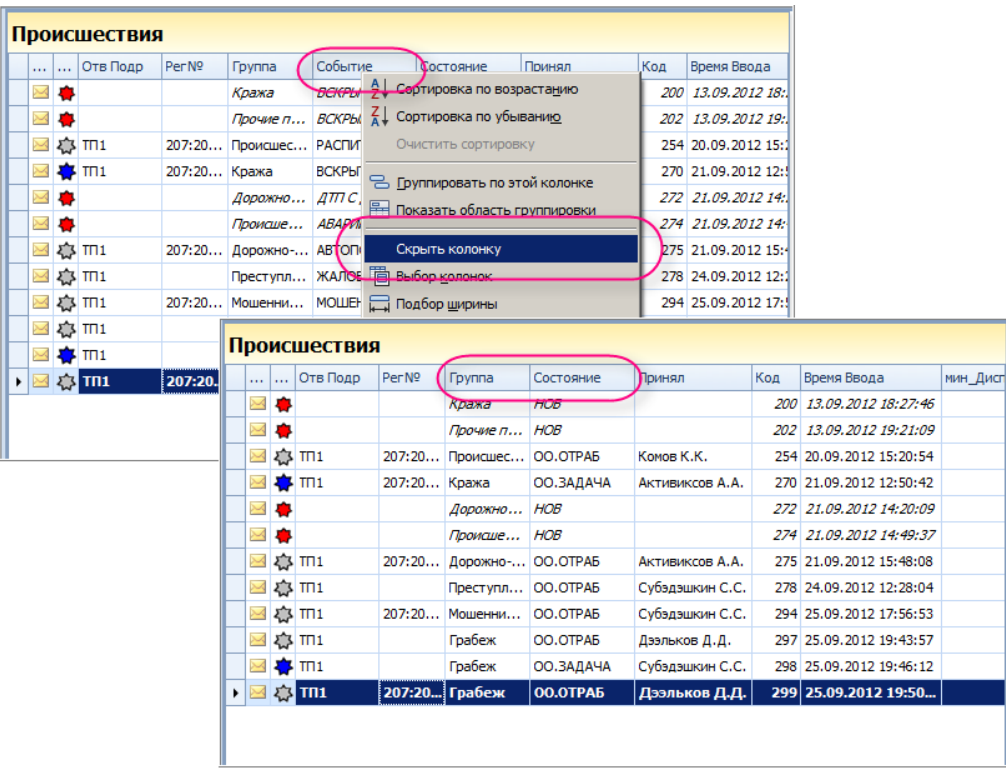

Рис. **20** – Применение команды "Скрыть колонку"

<span id="page-17-1"></span>После применения команды указанное поле не будет отображаться в таблице [\(Рис.](#page-17-1) **20** - 2).

Чтобы вновь включить отображение скрытого поля, щелчком правой кнопки мыши на любом заголовке таблицы откройте меню команд и примените "*Выбор колонок*" [\(Рис.](#page-18-0)  **[21](#page-18-0)**).

| $\cdots$  | $\cdots$ | Отв Подр                                      | Per Nº | Группа        | Состояние  | Принял          |                 | Kon<br><b>Rnown Renna</b>             | мин Дис |
|-----------|----------|-----------------------------------------------|--------|---------------|------------|-----------------|-----------------|---------------------------------------|---------|
| $\sim$    |          |                                               |        | Кража         | <b>HOB</b> |                 |                 | 9 Сортировка по возрастанию           |         |
| $\bowtie$ |          |                                               |        | Прочие п      | <b>HOB</b> |                 |                 | 4 Сортировка по убыванию              |         |
| $\geq$    |          | ☆ Ⅲ1                                          | 207:20 | Происшес      | OO.OTPA5   | Комов К.        |                 | Очистить сортировку                   |         |
|           |          | $T$                                           | 207:20 | Кража         | ОО.ЗАДАЧА  | <b>Активикс</b> |                 | <b>В</b> Группировать по этой колонке |         |
| $\bowtie$ | Ð        |                                               |        | Дорожно       | <b>HOB</b> |                 | 圛               | Показать область группировки          |         |
| $\rtimes$ |          |                                               |        | Происше       | <b>HOB</b> |                 |                 |                                       |         |
| $\sim$    |          | ◎Ⅲ1                                           | 207:20 | Дорожно-      | OO.OTPA5   | Активикс        |                 | Скрыть колонку                        |         |
| $\sim$    |          | <b>☆ TΠ1</b>                                  |        | Преступл      | OO.OTPAB   | Субэдэші        |                 | Выбор колонок                         |         |
| $\bowtie$ |          | ☆ mi                                          | 207:20 | Мошенни       | OO.OTPA5   |                 |                 | Субэдэшгэн Подбор ширины              |         |
| $\bowtie$ |          | ◎Ⅲ1                                           |        | Грабеж        | OO.OTPA5   | Дээльков        |                 | Подбор ширины (все колонки)           |         |
| $\sim$    |          | $\mathsf{T} \mathsf{T} \mathsf{T} \mathsf{1}$ |        | Грабеж        | ОО.ЗАДАЧА  | Субэдэші        | $\triangledown$ | Конструктор фильтра                   |         |
|           |          | ◎Ⅲ                                            |        | 207:20 Грабеж | OO.OTPA5   | Дээльк          |                 | Показать панель поиска                |         |

Рис. **21** – Применение команды "Выбор колонок"

<span id="page-18-0"></span>Появится окно, отображающее список всех скрытых полей; здесь подцепите левой кнопкой мыши название нужного поля и, не отпуская кнопку, перетащите заголовок в нужное положение в таблицу [\(Рис.](#page-18-1) **22**).

Также в этом режиме можно расширять список скрытых полей, перетаскивая заголовки в направлении "таблица – выбор колонок".

|                       | 1.1.1     | 1.11                         | Отв Подр | Per Nº | Группа        | Состояние  | Принял                | Код | Время Ввода                      | мин Дисп |
|-----------------------|-----------|------------------------------|----------|--------|---------------|------------|-----------------------|-----|----------------------------------|----------|
|                       | $\Join$   | o                            |          |        | Кража         | A.OL.      |                       |     | 200 13.09.2012 18:27:46          |          |
|                       | X         | o                            |          |        | Прочие п      | <b>HOB</b> |                       |     | 2012 <sup>12</sup> 2012 10:21:09 |          |
|                       | $\bowtie$ | なⅢ                           |          | 207:20 | Происшес      | OO.OTPA5   | <b>Rufion Konovok</b> |     | <b>x</b><br>20:54                |          |
|                       | $\rtimes$ | $\frac{1}{2}$ m <sub>1</sub> |          | 207:20 | Кража         | ОО. ЗАДАЧА | Событие               |     | 56.42                            |          |
|                       | $\sim$    |                              |          |        | Дорожно…      | <b>HOB</b> |                       |     | :20:09                           |          |
|                       | $\bowtie$ | ۰                            |          |        | Происше       | <b>HOB</b> |                       |     | :49:37                           |          |
|                       | X         | ☆ mi                         |          | 207:20 | Дорожно-      | OO.OTPAB   |                       |     | 48:08                            |          |
|                       | $\sim$    | 农 TΠ1                        |          |        | Преступл      | OO.OTPA5   |                       |     | 28:04                            |          |
|                       | X         | ☆Ⅲ1                          |          | 207:20 | Мошенни       | OO.OTPAB   |                       |     | 56:53                            |          |
|                       | $\rtimes$ | ◎Ⅲ1                          |          |        | Грабеж        | OO.OTPAB   |                       |     | 43:57                            |          |
|                       |           | $\mathsf{m}_1$               |          |        | Грабеж        | ОО.ЗАДАЧА  | Субэдэшкин С.С.       |     | 298 25.09.2012 19:46:12          |          |
| $\blacktriangleright$ |           | <b>23 TM1</b>                |          |        | 207:20 Грабеж | OO.OTPA5   | Дээльков Д.Д.         |     | 299 25.09.2012 19:50             |          |

<span id="page-18-1"></span>Рис. **22** – Восстановление отображения скрытого поля

 Выполненные настройки отображения таблицы можно сохранить. Для этого сделайте сохраняемую таблицу активной (установите курсор в редактируемую область списка, при этом заголовок будет подсвечен желтым фоном) и примените команду меню "*Вид – Сохранить вид*" [\(Рис.](#page-19-0) **23**).

|              | Меню |            | $\bullet$ | Главная            | Вид    | Пополнительно              |                                                                     |                                  | Система управления силами и средствами [Зотов А.И.] |     |                      |
|--------------|------|------------|-----------|--------------------|--------|----------------------------|---------------------------------------------------------------------|----------------------------------|-----------------------------------------------------|-----|----------------------|
|              |      | Вид карты: |           | Экспорт в<br>Excel |        | <b>В Автоподбор ширины</b> | Показывать панель группировки<br>Показывать область быстрого поиска | ∰Закрепить столбцы<br>• Обновить | <b>В Условное форматирование</b><br>٠               |     | Сохранить вид        |
|              |      | Карта      |           | Экспорт            |        |                            |                                                                     | Список                           |                                                     |     |                      |
| <b>Sagaw</b> |      |            |           | Происшествия       |        |                            |                                                                     |                                  |                                                     |     |                      |
|              |      |            | .         | Отв Подр           | Per Nº | <b>Tyynna</b>              | Событие                                                             | Состояние                        | Принял                                              | Код | Время Ввода          |
|              |      | $\bowtie$  |           |                    |        | Кража                      | ВСКРЫТЫ К                                                           | <b>HOB</b>                       |                                                     |     | 200 13.09.2012 18:1  |
|              |      | X          |           |                    |        | Прочие п                   | BCKPbIBAIO                                                          | <b>HOB</b>                       |                                                     |     | 202 13.09.2012 19:1  |
|              |      | $\bowtie$  |           | <b>卷Ⅲ1</b>         | 207:20 | Происшес                   | РАСПИТИЕ С                                                          | OO.OTPA5                         | Комов К.К.                                          |     | 254 20.09.2012 15:1  |
|              |      | $\bowtie$  | ж         | $\Pi$ <sup>1</sup> | 207:20 | Кража                      | ВСКРЫТЫ КВ                                                          | OO.3AAAYA                        | АКТИВИКСОВ А.А.                                     |     | 270 21.09.2012 12:5  |
|              |      |            |           |                    |        | Лопожно                    | ЛТП С ЛРАК НОВ                                                      |                                  |                                                     |     | 272 21.09.2012 14:11 |

Рис. **23** – Сохранение настроек отображения списка

<span id="page-19-0"></span>Для некоторых таблиц сохранение настроек невозможно, в этом случае команда "Сохранить вид" будет недоступна.

#### **2.2.4. Условное форматирование**

Условное форматирование – это специализированное оформление (выделение) строк или ячеек таблицы, в зависимости от выполнения некоторых условий в строке таблицы.

Условное форматирование улучшает восприятие данных в таблице, концентрируя внимание пользователя на особо важных местах. Способом выделения данных для их улучшенного восприятия является изменение графических атрибутов оформления ячеек таблицы, таких как шрифт, заливка, рамка, выравнивание текста.

Условие сравнения задается на одно или несколько полей таблицы. Значения, содержащиеся в этих полях, сравниваются с некоторым значением, или диапазоном значений, задаваемых пользователем.

 Откройте таблицу, для которой будут выполняться настройки, и примените команду меню "Вид  $\blacksquare$  Условное форматирование".

 В открывшемся окне "Настройка условного форматирования" [\(Рис.](#page-20-0) **24**) задайте условия и выберите параметры шрифта и заливки.

В каждом условии необходимо установить интересующее поле, задать оператор сравнения и ввести контрольное значение (подтвердить ввод клавишей Enter). Затем задать все необходимые графические атрибуты оформления строки. После нажатия кнопки "ОК" заданные условия и эффекты применяются к таблице.

На [Рис.](#page-20-0) **24** показан пример настроек для таблицы "Транспорт"; на [Рис.](#page-20-1) **25** – таблица, отображаемая по данным настройкам.

Условие задано на сравнение значения в поле "Пробег": если значение больше 3000 м, то строка таблицы должна быть подсвечена зеленым цветом, цвет шрифта такой записи – красный, шрифт Tahoma 14пт курсив.

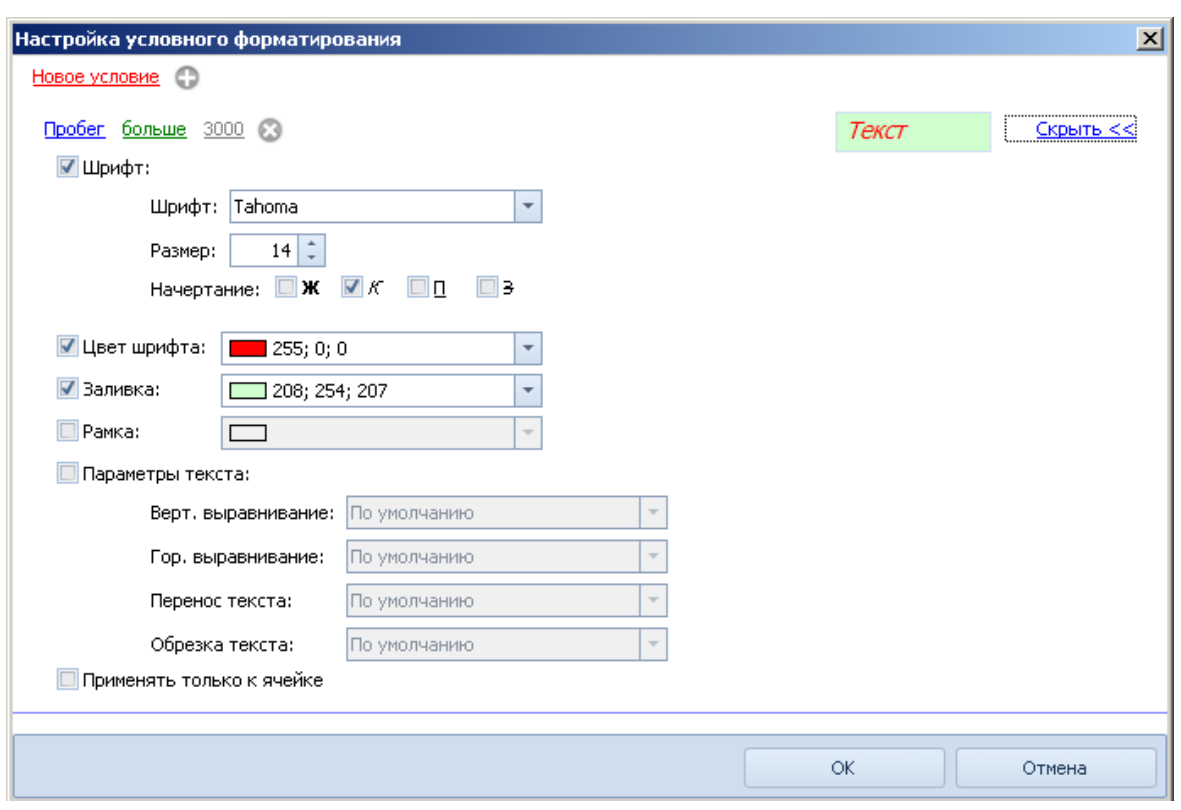

Рис. **24** – Пример настроек условного форматирования

<span id="page-20-0"></span>

| Транспорт    |                         |                         |                         |      |                        |               |               |                     |  |  |  |  |  |  |
|--------------|-------------------------|-------------------------|-------------------------|------|------------------------|---------------|---------------|---------------------|--|--|--|--|--|--|
| Связь        | Питание                 | Зажигание               | Дви                     | Oxp. | Автомобиль             | Подразделение | Пробег        | Суточі <sup>▲</sup> |  |  |  |  |  |  |
| Tal          | 門                       | B                       |                         |      | <b>B855BC199  CYMH</b> |               | 525,87        | ≣                   |  |  |  |  |  |  |
| Tal          | 肝目                      | B                       |                         |      | E343HH199  CYMH        |               | 463,75        |                     |  |  |  |  |  |  |
| Tal          | ஈ                       |                         |                         |      | <i>Y222KB19</i> CYMH   |               | 3 251,47      |                     |  |  |  |  |  |  |
| Tal          | ਜਿ                      | Ω                       | D                       |      | У444КВ199  CYMH        |               | 2 657,11      |                     |  |  |  |  |  |  |
| Tal          | r –                     |                         |                         |      | M189TM19 Центр-3       |               | 3 164,83      |                     |  |  |  |  |  |  |
| ᠊ᢍ           |                         | ?                       | $\overline{\mathbf{r}}$ |      | с890тх199 ( СЛ         |               | 0,00          |                     |  |  |  |  |  |  |
| w            | $\overline{\mathbf{?}}$ | $\overline{\mathbf{?}}$ | $\overline{\mathbf{r}}$ |      | с891тх199 ( СЛ         |               | 0,00          |                     |  |  |  |  |  |  |
| $\mathbf{v}$ | ?                       | $\overline{\mathbf{?}}$ | ?                       |      | с844тх199 ( СЛ         |               | 0,00          |                     |  |  |  |  |  |  |
| $\mathbf{w}$ | $\sim$                  | $\sim$<br>III           | <b>DO</b>               |      |                        | --            | $\sim$ $\sim$ |                     |  |  |  |  |  |  |

<span id="page-20-1"></span>Рис. **25** – Пример отображения таблицы "Транспорт" по заданным настройкам

### **2.2.5. Горячие клавиши**

Находясь на главной странице, наведите курсор на иконку с названием того или иного режима. Появится всплывающая подсказка с сочетанием клавиш для выбора данного режима (т.н. "горячие клавиши") – [Рис.](#page-21-0) **26**.

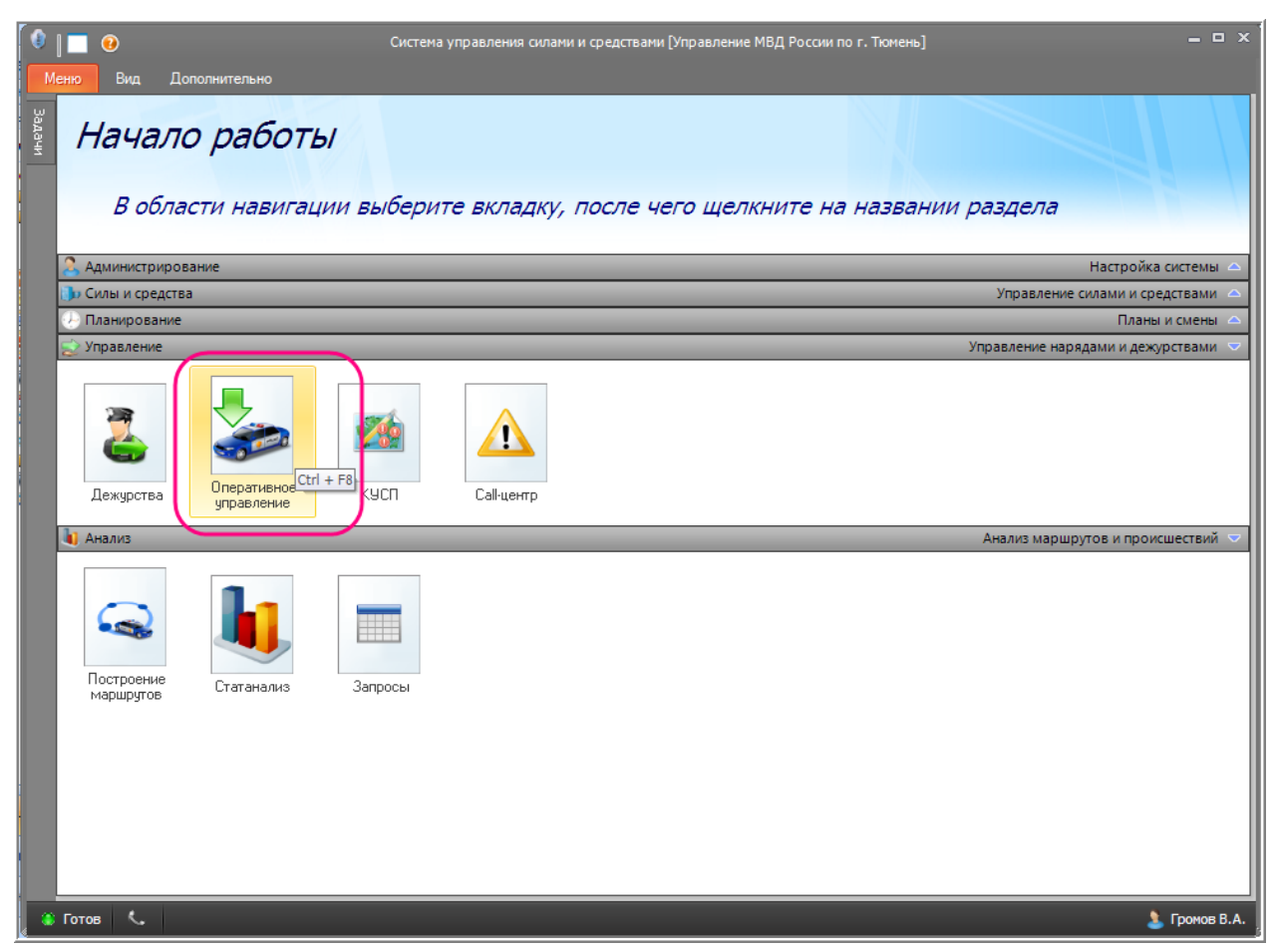

Рис. **26** – Пример подсказки сочетания клавиш

<span id="page-21-0"></span>Используя эти клавиши, можно быстро переходить от задачи к задаче, не прибегая к необходимости выбора задачи в меню:

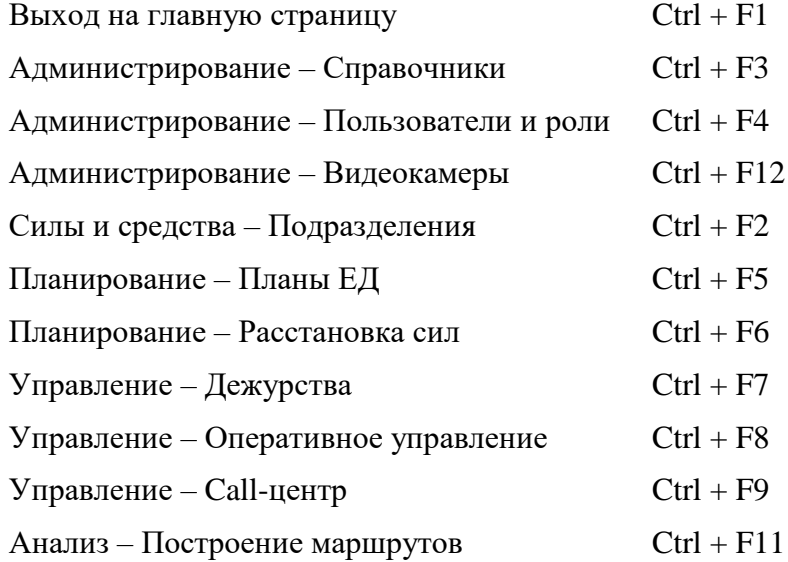

### **2.3. Редактирование справочников и классификаторов**

#### **2.3.1. Справочники**

Справочники содержат полное и краткое название объектов, объединенных по некоторому признаку, например, перечень званий, должностей и т.п. Список значений справочника открывается пользователю, когда он заполняет формы, использующие эти справочники. Например, чтобы заполнить поле "должность" в карточке личного состава, достаточно выбрать нужное значение в предлагаемом списке.

 Для наполнения и редактирования справочников откройте на вкладке "Администратор" раздел "Справочники". В рабочем окне развернется список имеющихся ресурсов системы. В списке выберите щелчком мыши название нужного справочника и правой части окна появятся записи, его составляющие [\(Рис.](#page-22-0) **27**).

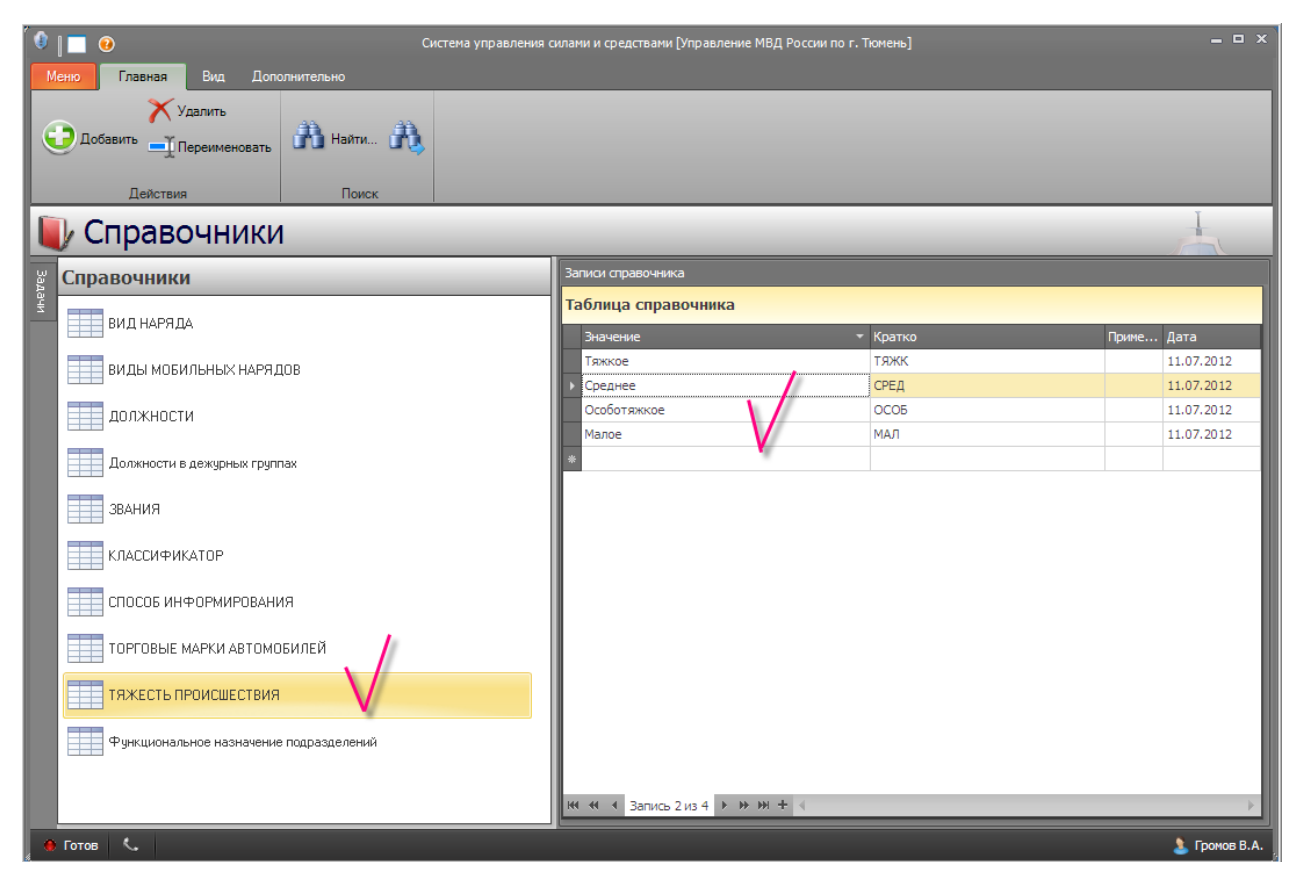

Рис. **27** – Пример таблицы справочника

<span id="page-22-0"></span>Таблица справочника состоит из следующих полей:

*Значение, Кратко* – полный и сокращенный текст значения справочника.

*Примечание* – текст примечания.

*Дата* – последняя дата редактирования записи справочника.

Для **редактирования** значения введите новый текст и нажмите "Enter".

Чтобы **добавить** новую запись, введите информацию в нижней строке справочника (помечена звездочкой).

Для **удаления** записи, установите курсор на строку справочника и нажмите команду "Удалить". Кнопка команды находится в поле *навигатора записями* внизу таблицы [\(Рис.](#page-22-0)  **[27](#page-22-0)**). Навигатор также показывает порядковый номер выделенной записи; для перехода к следующей (предыдущей, первой, последней) записи используйте стрелки.

#### **2.3.2. Классификация происшествий**

Откройте меню "Дополнительно" и щелкните на кнопке "Классификация происшествий".

В открывшемся окне сначала выберите название редактируемого раздела классификатора происшествий (в поле "Раздел"): Событие, СУСиС и Статистика.

### Разделы *Событие и СУСиС*

Классификаторы имеют двухуровневую систему: в разделе "Событие" события объединены по группам [\(Рис.](#page-23-0) **28**); в разделе "СУСиС" имеется всего одна группа, в которой перечислены события, генерируемые системой по тревоге [\(Рис.](#page-23-1) **29**).

| Классификация происшествий                                    |                                                                                                    |                |                 |                                             |             |                |          | $   \times$               |
|---------------------------------------------------------------|----------------------------------------------------------------------------------------------------|----------------|-----------------|---------------------------------------------|-------------|----------------|----------|---------------------------|
| Событие<br>Раздел:                                            |                                                                                                    | æ.             |                 |                                             |             |                |          | Матрица обработки событий |
| $\bigoplus$ $\bigotimes$ $\bigtriangledown$<br>руппы          |                                                                                                    |                | $z \equiv 0$ by | $\bullet$ 8<br><b>События</b>               |             |                |          | $z \equiv \bullet$ by     |
| Наименование                                                  | Создание/из                                                                                                    | Дата изменения | ▲               | <b>Наименование</b>                         | Создание/из | Дата изменения | На карте | Спец Доступ               |
| Без вести пропавшие                                           | Геокибернет                                                                                                    | 12.04.2016     |                 | ГРАБЕЖ КВАРТИРНЫЙ                           | Геокибернет | 12.04.2016     | ♦        | $\Box$                    |
| Ложные вызовы                                                 | Геокибернет                                                                                                    | 12.04.2016     | 亖               | ГРАБЕЖ УЛИЧНЫЙ                              | Геокибернет | 12.04.2016     | ♦        | $\Box$                    |
| Изнасилование                                                 | Геокибернет                                                                                                    | 12.04.2016     |                 | ГРАБЕЖ В ОРГАНИЗАЦИИ                        | Геокибернет | 12.04.2016     | ♦        | $\Box$                    |
| Грабеж                                                        | Геокибернет                                                                                                    | 12.04.2016     |                 |                                             |             |                |          |                           |
| Притоны                                                       | Геокибернет                                                                                                    | 12.04.2016     |                 |                                             |             |                |          |                           |
| Кража                                                         | Геокибернет                                                                                                    | 12.04.2016     |                 |                                             |             |                |          |                           |
| <b>Hennasomenhoe sasnan</b><br><b>HI 41</b><br>Запись 7 из 28 | Геокибернет<br>$\blacktriangleright$ $\blacktriangleright$ $\blacktriangleright$ $\blacktriangleright$ $\blacktriangleright$ | 12.04.2016     |                 | Запись 3 из 3   № 1 № 1 № 1<br><b>H4 44</b> |             | III            |          |                           |

Рис. **28** – Окно "Классификация происшествий", раздел "Событие"

<span id="page-23-0"></span>

| Классификация происшествий                                                                 |             |                |                       |                                                 |             |                |          | $   \times$               |
|--------------------------------------------------------------------------------------------|-------------|----------------|-----------------------|-------------------------------------------------|-------------|----------------|----------|---------------------------|
| <b>CYCHC</b><br>Раздел:                                                                    |             | ÷              |                       |                                                 |             |                |          | Матрица обработки событий |
| $\bullet\bullet\bullet$<br><b>руппы</b>                                                    |             |                | $z \equiv \bullet$ by | $Co6$ ытия $\bigoplus$ $\bigotimes$ $\bigoplus$ |             |                |          | $z \equiv 1$ .            |
| Наименование                                                                               | Создание/из | Дата изменения |                       | Наименование                                    | Создание/из | Дата изменения | На карте | Спец Дос -                |
| сусис                                                                                      | Геокибернет | 12.04.2016     |                       | ТРЕВОГА! НАЖАТА ТРЕ                             | Геокибернет | 12.04.2016     | ☆        | $\Box _{\equiv}$          |
|                                                                                            |             |                |                       | ВИДЕО, ТРЕВОГА! Леж                             | Геокибернет | 12.04.2016     | ✿        | πt                        |
|                                                                                            |             |                |                       | ВИДЕО, ТРЕВОГА! Отк                             | Геокибернет | 12.04.2016     | ✿        | Π                         |
|                                                                                            |             |                |                       | ВИДЕО, ТРЕВОГА! Толпа                           | Геокибернет | 12.04.2016     | ✿        |                           |
|                                                                                            |             |                |                       | ТРЕВОГА! ВТОРЖЕНИЕ                              | Геокибернет | 12.04.2016     | ♻        |                           |
|                                                                                            |             |                |                       | ТРЕВОГА! НЕСАНКЦИО                              | Геокибернет | 12.04.2016     | ♻        |                           |
|                                                                                            |             |                |                       | <b>TPFROFAL JBM</b><br><b>RIAREO</b>            | Геокибернет | 12.04.2016     | 癶        | $\Box$                    |
| $3$ апись 1 из 1 $\rightarrow$ $\rightarrow$ $\rightarrow$ $\rightarrow$<br><b>RC 44 4</b> |             |                |                       | <b>HI 41 4</b><br>Запись 3 из 18                | $+$ H H $+$ | IIII           |          | ₽                         |

Рис. **29** – Окно "Классификация происшествий", раздел "СУСиС"

### <span id="page-23-1"></span>Раздел *Статистика*

Классификатор имеет двухуровневую систему и содержит состав групп происшествий, в соответствии с которым формируются отчеты по "статразноске" [\(Рис.](#page-23-2)  **[30](#page-23-2)**).

| Классификация происшествий                                                                        |                           |                          |                |                                                                                          |             |                |                           | $ \Box$ $\times$ |
|---------------------------------------------------------------------------------------------------|---------------------------|--------------------------|----------------|------------------------------------------------------------------------------------------|-------------|----------------|---------------------------|------------------|
| Статистика<br>Раздел:                                                                             |                           | $\overline{\phantom{a}}$ |                |                                                                                          |             |                | Матрица обработки событий |                  |
| $\bigoplus$ 8 $\bigtriangledown$<br>Разноска                                                      |                           |                          | $z \equiv 0$ . | $\bigoplus$ 8<br>руппа                                                                   |             |                | $z \equiv \bullet$ by     |                  |
| <b>Наименование</b>                                                                               | Создание/из               | Дата изменения           |                | <b>Наименование</b>                                                                      | Создание/из | Дата изменения | Спец Доступ               |                  |
| Стихийное бедствие                                                                                | Геокибернет               | 12.04.2016               |                | Разбой                                                                                   | Геокибернет | 12.04.2016     | Г                         |                  |
| Дорожно-транспортно                                                                               | Геокибернет               | 12.04.2016               |                | Грабеж                                                                                   | Геокибернет | 12.04.2016     |                           |                  |
| Прочее                                                                                            | Геокибернет               | 12.04.2016               |                | Убийство                                                                                 | Геокибернет | 12.04.2016     |                           |                  |
| Уголовное преступление Пеокибернет   12.04.2016                                                   |                           |                          |                | Кража                                                                                    | Геокибернет | 12.04.2016     |                           |                  |
| Административное пра                                                                              | Геокибернет               | 12.04.2016               |                |                                                                                          |             |                |                           |                  |
| Происшествие                                                                                      | Геокибернет               | 12.04.2016               |                |                                                                                          |             |                |                           |                  |
| <b><i><u>BKOHOMMUACKOA DDACTV</u></i></b><br>$3$ апись 4 из 8 $\blacktriangleright$<br>$141 - 44$ | Геокибернет<br><b>H</b> H | 12.04.2016               |                | 144 44<br>$3a$ пись $1 \times 4$ $\rightarrow$ $\rightarrow$ $\rightarrow$ $\rightarrow$ |             |                |                           |                  |

<span id="page-23-2"></span>Рис. **30** – Окно "Классификация происшествий", раздел "Статистика"

 Все списки формируются кнопками Добавить/Удалить/Редактировать. При добавлении откроется оно для ввода нового значения. Для редактирования или удаления сначала укажите в таблице нужную строчку, затем нажмите кнопку команды.

 В разделах *Событие и СУСиС* при добавлении и редактировании дочернего элемента (в правой части окна) открывается форма, в которой кроме названия следует указать тип значка для отображения в карте [\(Рис.](#page-24-0) **31**).

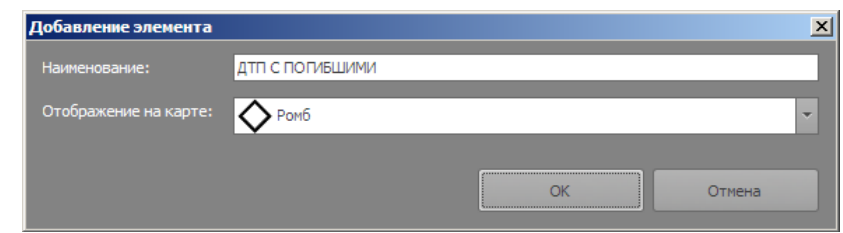

Рис. **31** – Окно "Добавление элемента"

<span id="page-24-0"></span> Имеется возможность управления видимостью сообщений о происшествиях в подразделениях. Чтобы выполнить настройки видимости, нажмите ссылку "Матрица обработки событий" и в открывшейся форме проставьте соответствующие отметки. Матрица обработки событий заполняется аналогично заполнению матрицы прав прослушивания аудиозаписей вызовов (см. Руководство администратора).

### **2.3.3. Справочник телефонов организаций**

Откройте меню "Дополнительно" и щелкните на кнопке "Справочник телефонов".

Справочник имеет двухуровневую систему: номера Абонентов объединены в Разделы. В левой части выбирается название раздела, в правой появляется соответствующий разделу список абонентов.

 Чтобы добавить новый раздел или абонента, нужно установить курсор на нижнюю строчку списка (помечена звездочкой – [Рис.](#page-24-1) **32**) и ввести данные непосредственно в таблицу.

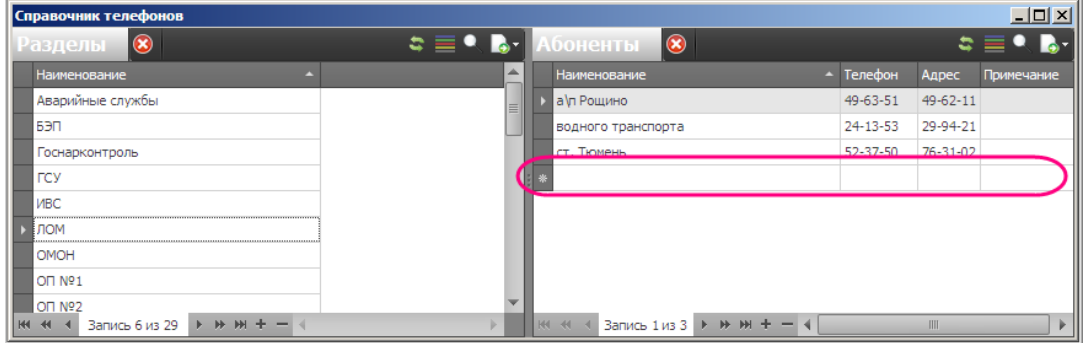

Рис. **32** – Окно "Справочник телефонов"

<span id="page-24-1"></span> Чтобы раздел или телефон удалить, укажите его строку и нажмите на панели кнопку "Удалить". Для удаления раздела потребуется подтверждение пользователя.

### **2.4. Смена личного пароля пользователя**

Личный пароль можно изменить в любом режиме работы. Откройте меню "Дополнительно" и щелкните на кнопке "Сменить пароль". В открывшемся окне введите текущий пароль и в двух полях новый, нажмите ОК. После обновления система выдаст сообщение "Пароль успешно изменен".

# **3. ФОРМИРОВАНИЕ ПЛАНОВ ЕДИНОЙ ДИСЛОКАЦИИ**

Создание и редактирование планов единой дислокации включает в себя выполнение следующих задач:

– формирование и редактирование списка планов;

– формирование и редактирование постов выбранного плана, с указанием наименования поста, типа поста, типа наряда, закрывающего пост, примечания и табеля поста, количества и временного интервала смен поста с привязкой к каждой смене дежурной группы, связка поста с картографическим объектом на электронной карте;

– автоматическое формирование отчёта по произвольно выбранному плану.

*Планов дежурств у каждого подразделения может быть несколько (например, ежедневный, с усилением и т.д.). Формирование плана заключается в добавлении и заполнении обязательных параметров всех постов, входящих в план. После формирования плана его следует утвердить (только по утвержденным планам можно формировать графики дежурств). До утверждения плана допускается удаление ошибочно добавленных в план постов, после утверждения – посты можно только редактировать и добавлять.*

 На вкладке "Планирование" щелкните мышкой раздел "Планы ЕД", откроется список планов подразделения, которому принадлежит пользователь. Если данному пользователю доступно планирование для нескольких подразделений, то нужное подразделение выбирается в выпадающем списке [\(Рис.](#page-25-0) **33**).

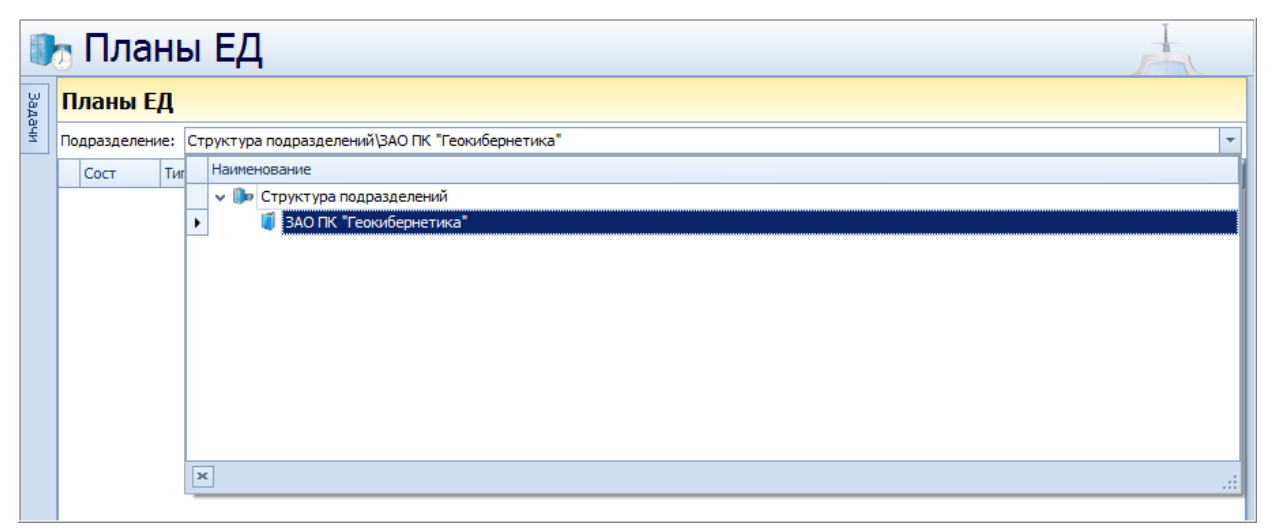

Рис. **33** – Выбор подразделения

<span id="page-25-0"></span>Список "Планы" состоит из следующих полей:

*Состояние* – текущее состояние плана (проект, рабочий, архив).

*Тип* – тип плана.

*Название* – название плана.

*Дата сост*. – дата составления плана.

*Автор* – автор, составивший план.

*Примечание* – текст примечания.

 При работе со списком планов предусмотрены стандартные средства управления данными в таблице (изменение ширины колонок, сортировка, фильтр – п. [2.2.2\)](#page-10-1), а также скрытие/восстановление отображаемых полей и сохранение текущих настроек отображения таблицы – п. [2.2.3.](#page-17-2)

### **3.1. Добавление планов единой дислокации**

Для **создания** нового плана нажмите кнопку "Добавить", для **редактирования** существующего плана – кнопку "Изменить" (для редактирования доступны только неутвержденные планы).

В обоих случаях откроется окно [\(Рис.](#page-26-0) **34**), в котором нужно указать *Наименование* и *Вид плана* и нажать "ОК":

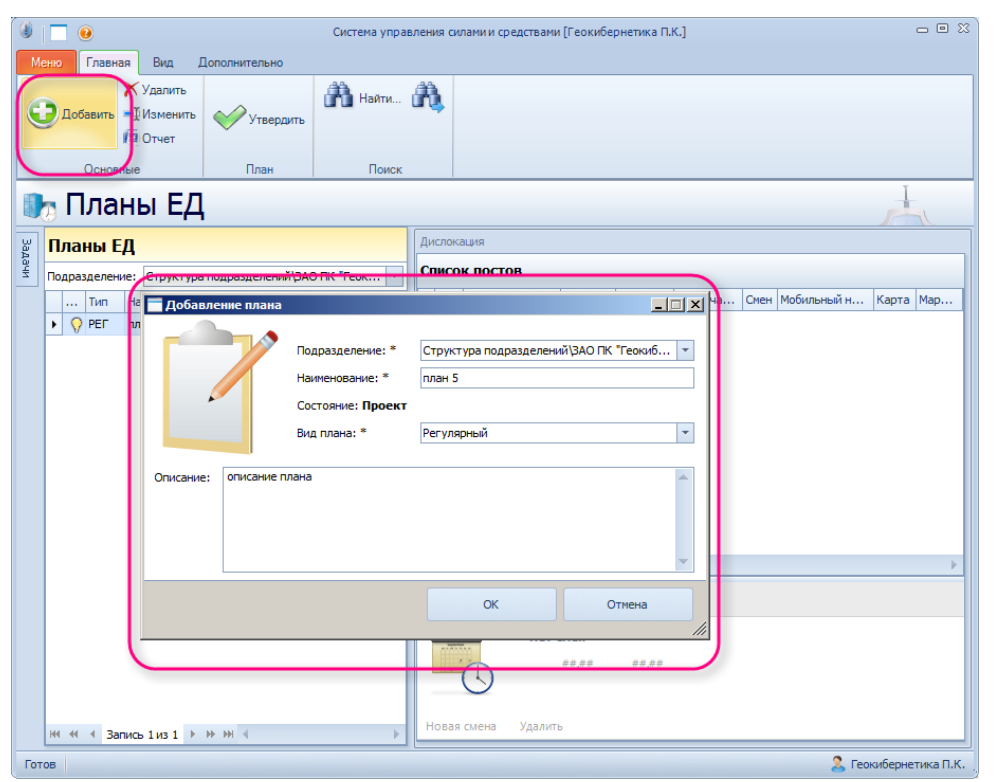

Рис. **34** – Добавление плана

<span id="page-26-0"></span>Добавленный план появляется в общем списке [\(Рис.](#page-26-1) **35**), его состояние "Проект" ( ПРО).

<span id="page-26-1"></span>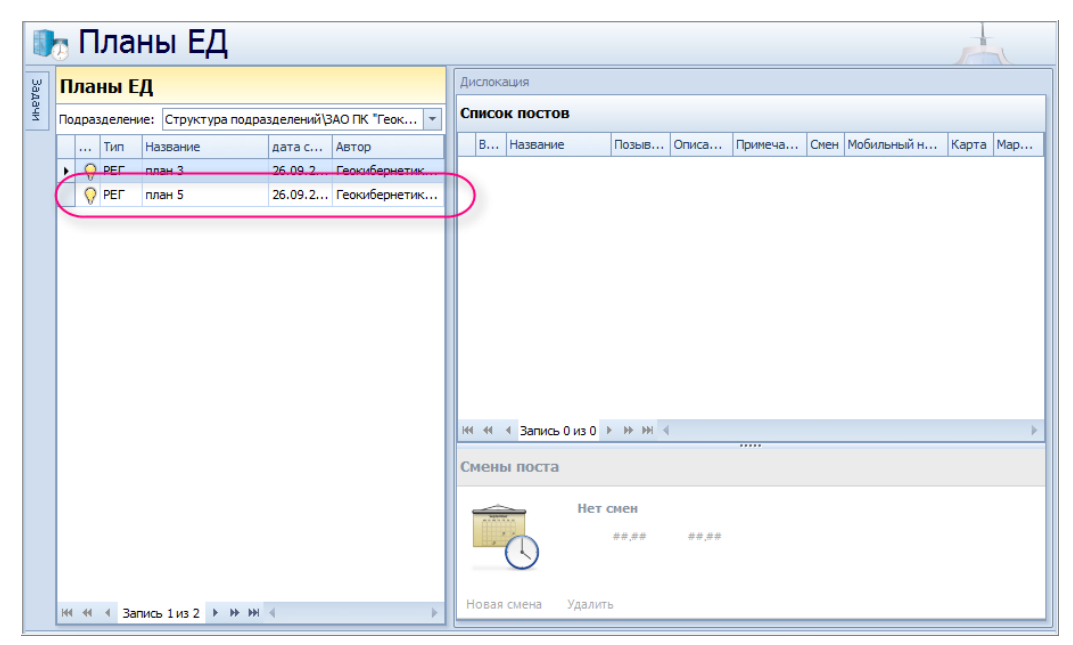

Рис. **35** – План добавлен в список

#### **3.2. Формирование и ведение перечня постов, маршрутов патрулирования**

Для создаваемого плана далее необходимо ввести информацию о всех постах плана (собственно в этом заключается его формирование).

#### **3.2.1. Формирование списка дежурств на постах**

Выделите название плана в таблице, затем щелкните мышкой в пустом поле раздела окна "**Список постов**" (активируйте окно). Теперь, используя кнопки "Добавить", "Удалить" и "Изменить", **сформируйте список дежурств на постах**, задействованных в плане. Для каждого из них необходимо заполнить карточку поста.

Формы "**Добавление поста**" и "**Правка поста**" открываются всякий раз при создании или редактировании поста и имеют одинаковые параметры [\(Рис.](#page-27-0) **36**). В полях формы необходимо заполнить обязательные параметры.

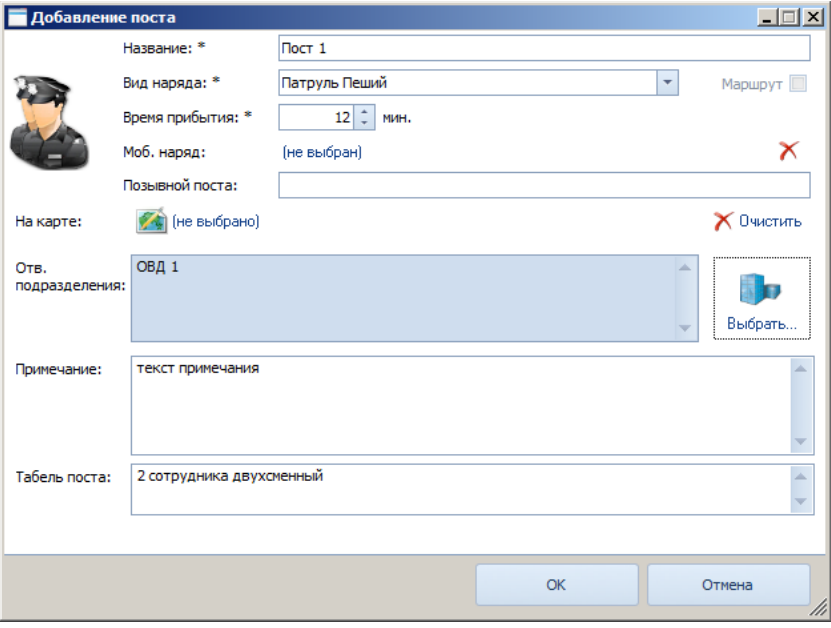

Рис. **36** – Окно "Добавление поста"

<span id="page-27-0"></span>Задайте "Название" поста, в выпадающем списке выберите "Вид наряда". Далее щелкните мышкой в поле "Моб. наряд", откроется окно выбора [\(Рис.](#page-27-1) **37**), в котором, перечислены все наряды, указанные для подразделения в структуре БД и еще не выбранные в текущем плане.

| Наименование                | Позывной |
|-----------------------------|----------|
| АП АП-1 (ОВД "Басманный")   | 1211     |
| АП АП-2 (ОВД "Басманный")   | 1212     |
| АП АП-3 (ОВД "Басманный")   | 1213     |
| АП АП-4 (ОВД "Басманный")   |          |
| > ГНР ГНР (ОВД "Басманный") | 1210     |
| ОГ АПГ-1 (ОВД "Басманный")  | чайка    |
|                             |          |
|                             |          |
|                             |          |

Рис. **37** – Окно выбора моб. наряда

<span id="page-27-1"></span>Заполните в карточке поста поля "Ответственные подразделения" (помечаются галками в предлагаемом списке, открываемом в отдельном окне), "Табель поста" и, при необходимости, поле "Примечание". Задав все параметры карточки поста, нажмите "ОК".

Повторите описанные выше действия для всех постов, задействованных в плане.

*Замечание*: при необходимости для постов оформляется картографическое описание (зоны ответственности и маршруты патрулирования) – см. п. [3.2.4.](#page-31-0)

#### **3.2.2. Заполнение данных о сменах**

Далее для каждого поста заполняются параметры "Смен поста". Для этого выделите в списке "Дислокация" строку поста и в разделе окна "Смены поста" нажмите ссылку "Новая смена" [\(Рис.](#page-28-0) **38**).

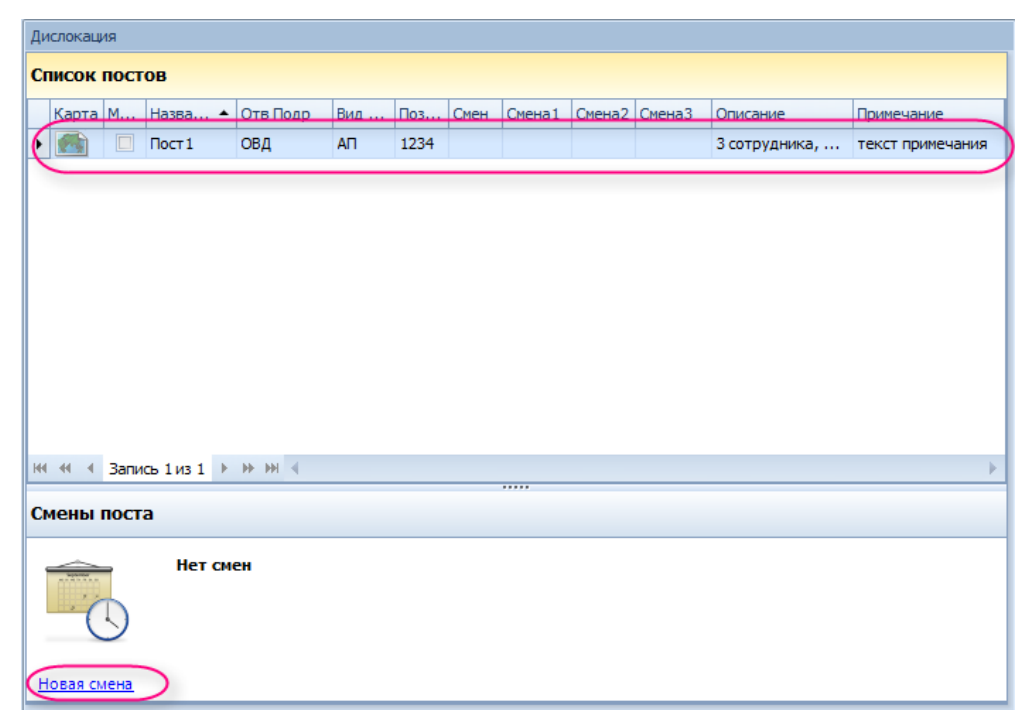

Рис. **38** – Создание новой смены

<span id="page-28-0"></span>В появившихся полях задайте время начала и окончания смены [\(Рис.](#page-28-1) **39**).

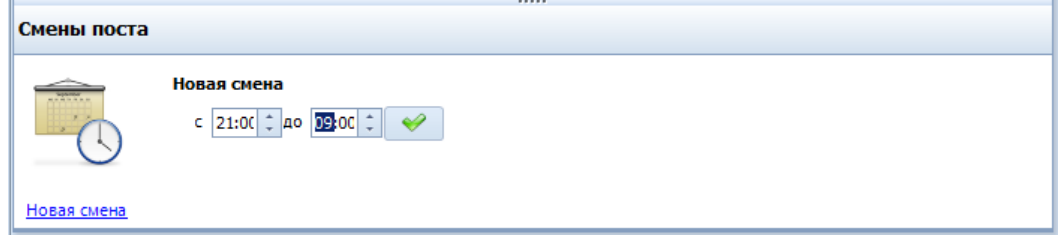

Рис. **39** – Заполнение полей начала и окончания смены

<span id="page-28-1"></span>Нажмите кнопку **.** В окне обновится информация [\(Рис.](#page-28-2) 40).

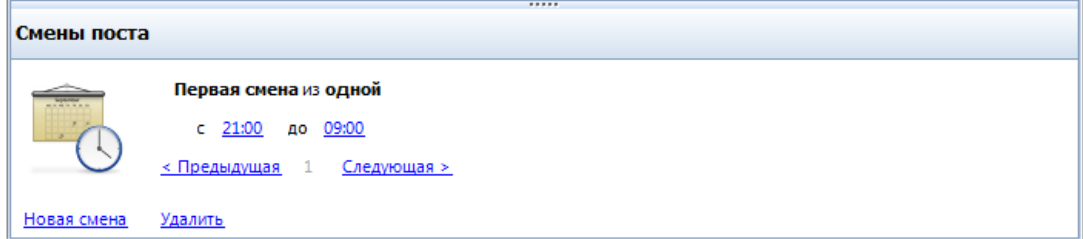

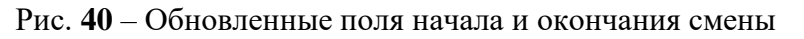

<span id="page-28-2"></span>При наличии двух или трех смен повторите действия для каждой смены [\(Рис.](#page-29-0) **41**).

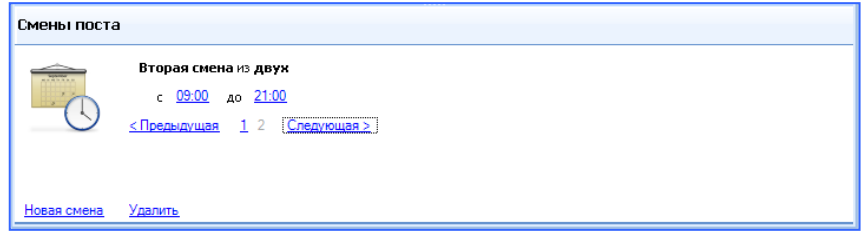

Рис. **41** – Заполнение полей начала и окончания второй смены

<span id="page-29-0"></span>Обновите информацию в таблице постов (выполните команду "Вид – Обновить "). В соответствующих графах будет показано количество созданных смен, время начала и окончания каждой смены [\(Рис.](#page-29-1) **42**).

|         | Дислокация  |               |                               |                            |                |        |      |                  |                 |        |                 |                      |
|---------|-------------|---------------|-------------------------------|----------------------------|----------------|--------|------|------------------|-----------------|--------|-----------------|----------------------|
|         |             | Список постов |                               |                            |                |        |      |                  |                 |        |                 |                      |
|         |             |               | Карта М Назва ▲ Отв Подр      |                            | Вид            | $\Box$ | Смен | Смена 1          | Смена2          | Смена3 | <b>Описание</b> | Примечание           |
| Ø1<br>٠ |             |               | $\Box$ Пост 1                 | ОВД                        | A <sub>T</sub> | 1234   |      | $221:00 - 09:00$ | $09:00 - 21:00$ |        |                 | 3 сотруд текст приме |
|         |             |               |                               |                            |                |        |      |                  |                 |        |                 |                      |
|         |             |               |                               |                            |                |        |      |                  |                 |        |                 |                      |
|         |             |               |                               |                            |                |        |      |                  |                 |        |                 |                      |
|         |             |               |                               |                            |                |        |      |                  |                 |        |                 |                      |
|         |             |               |                               |                            |                |        |      |                  |                 |        |                 |                      |
|         |             |               |                               |                            |                |        |      |                  |                 |        |                 |                      |
|         |             |               |                               |                            |                |        |      |                  |                 |        |                 |                      |
|         |             |               |                               |                            |                |        |      |                  |                 |        |                 |                      |
|         |             |               |                               |                            |                |        |      |                  |                 |        |                 |                      |
|         |             |               |                               |                            |                |        |      |                  |                 |        |                 |                      |
|         |             |               |                               |                            |                |        |      |                  |                 |        |                 |                      |
|         |             |               | не ее « Запись 1 из 1 → № № 4 |                            |                |        |      |                  |                 |        |                 |                      |
|         |             | Смены поста   |                               |                            |                |        |      |                  |                 |        |                 |                      |
|         |             |               |                               |                            |                |        |      |                  |                 |        |                 |                      |
|         |             |               |                               | Первая смена из двух       |                |        |      |                  |                 |        |                 |                      |
|         |             |               |                               | с 21:00 до 09:00           |                |        |      |                  |                 |        |                 |                      |
|         |             |               |                               | «Предыдущая 1 2 Следующая» |                |        |      |                  |                 |        |                 |                      |
|         | Новая смена |               | Удалить                       |                            |                |        |      |                  |                 |        |                 |                      |

Рис. **42** – Количество созданных смен в списке постов

<span id="page-29-1"></span>Для перехода между сменами используйте ссылки "Предыдущая", "Следующая", или ссылку с номером сены. При необходимости удаления смены, перейдите к ней и нажмите "Удалить". Чтобы смену отредактировать, щелкните на ее редактируемом значении мышкой, задайте новое время и нажмите "Enter", затем подтвердите кнопкой  $\blacktriangledown$ .

#### **3.2.3. Утверждение плана**

По окончании формирования всех характеристик плана (списка дежурств на постах и заполнения данных о сменах), его необходимо утвердить (кнопка "Утвердить" – [Рис.](#page-29-2) **43**). В дальнейшем только по утвержденным планам можно выполнять расстановку сил и средств.

<span id="page-29-2"></span>Утвержденный план имеет состояние "Рабочий" ( РАБ).

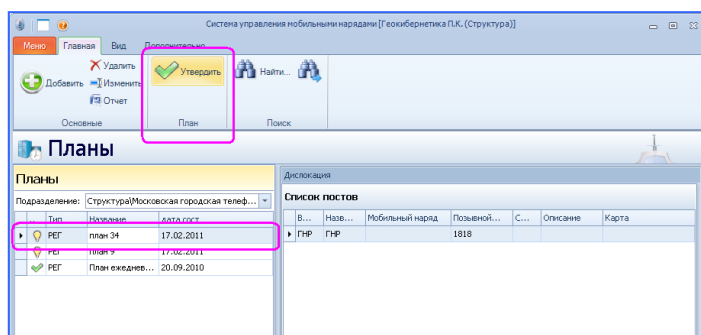

Рис. **43** – Утверждение плана

Сформированная таблица "Список постов" содержит следующие поля:

*Название* – название поста.

*Описание* – значение поля "Табель поста", указанное в карточке поста.

*Примечание* – текст примечания.

*Смен* – количество созданных смен.

*Мобильный наряд* – наряд подразделения, выбранный для несения дежурства.

*Карта* – пиктограмма, сигнализирующая о наличии в карте привязанной зоны ответственности наряда.

*Вид наряда* – сокращенное название вида наряда.

*Позывной поста* – используемый позывной.

При работе со списком постов предусмотрены стандартные средства управления данными в таблице (изменение ширины колонок, сортировка, фильтр – п. [2.2.2\)](#page-10-1), а также скрытие/восстановление отображаемых полей и сохранение текущих настроек отображения таблицы – п. [2.2.3.](#page-17-2)

Для отработанного плана предусмотрена функция отправки "В архив" [\(Рис.](#page-30-0) **44**).

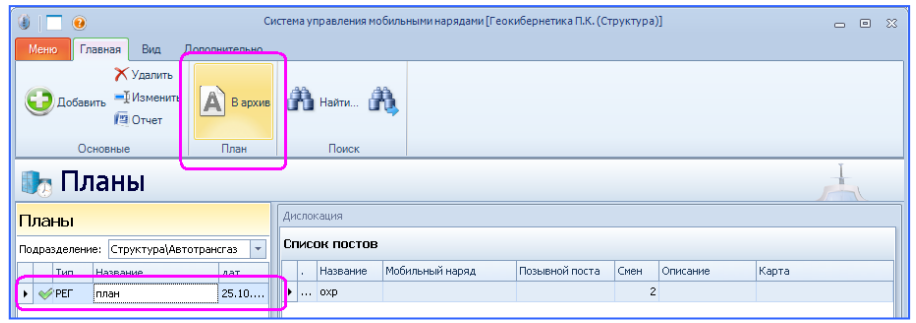

Рис. **44** – Отправка плана в архив

<span id="page-30-0"></span> Для удаления неутвержденного плана без возможности восстановления – используйте кнопку "Удалить". Это действие потребует подтверждения [\(Рис.](#page-30-1) **45**).

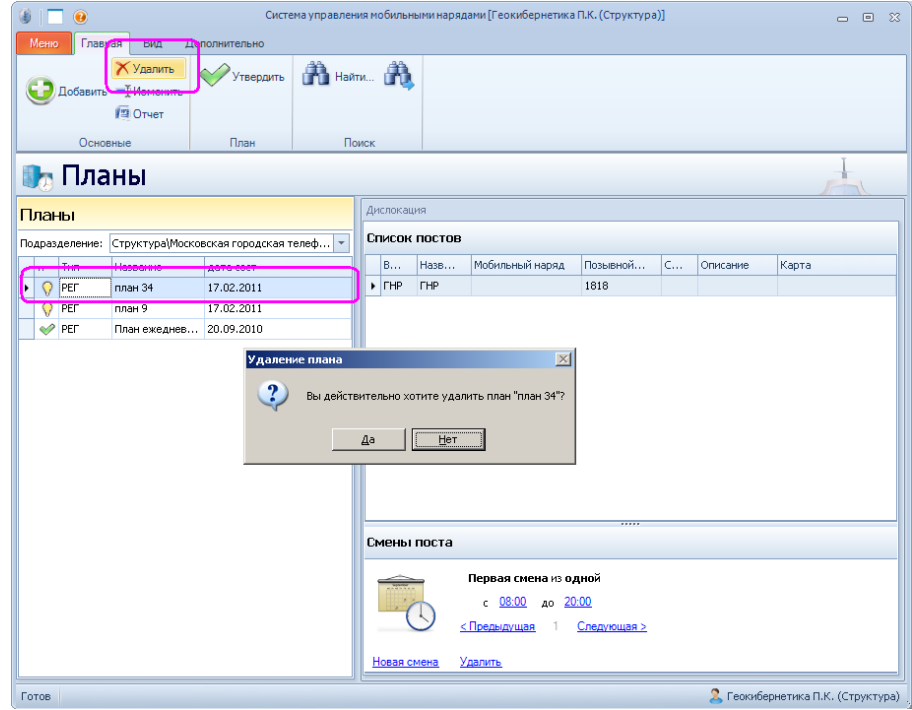

<span id="page-30-1"></span>Рис. **45** – Удаление неутвержденного плана

#### **3.2.4. Картографическое описание постов и маршрутов патрулирования**

<span id="page-31-0"></span>Выделите название плана в таблице, затем укажите строку поста и нажмите кнопку "Изменить".

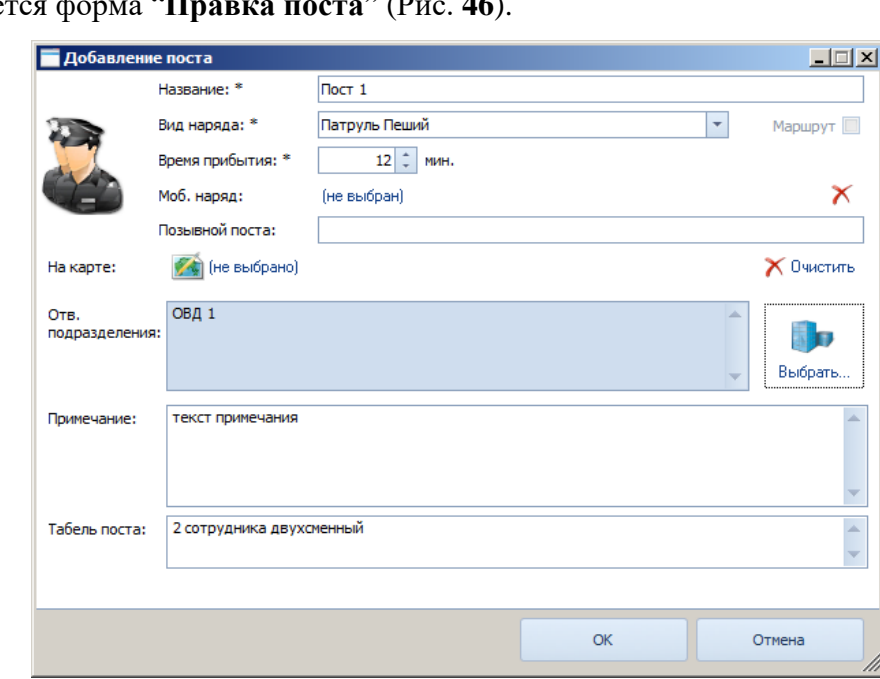

Откроется форма "**Правка поста**" [\(Рис.](#page-31-1) **46**).

Рис. **46** – Окно "Правка/Добавление поста"

<span id="page-31-1"></span> Чтобы указать зону ответственности наряда (осуществить **привязку объекта карты)**, нажмите ссылку "На карте". Откроется окно карты, в которой уже будет активирован инструмент  $\subseteq$  цифрования объекта в слое "Посты".

Наносите вершины контура объекта щелчками левой кнопки мыши, последнюю точку – двойным щелчком. На карте появится новый объект, а в нижней части окна – его GUID (см. "Выбранный объект"). Закройте окно карты кнопкой "ОК".

Если зона ответственности была нанесена на карту ранее, но не привязана, в окне карты *выключите* инструмент цифрования и включите режим "*Выбор объектов*". Затем щелчком мыши укажите привязываемый объект, принадлежащий слою "Посты" [\(Рис.](#page-31-2) **47**), и закройте окно.

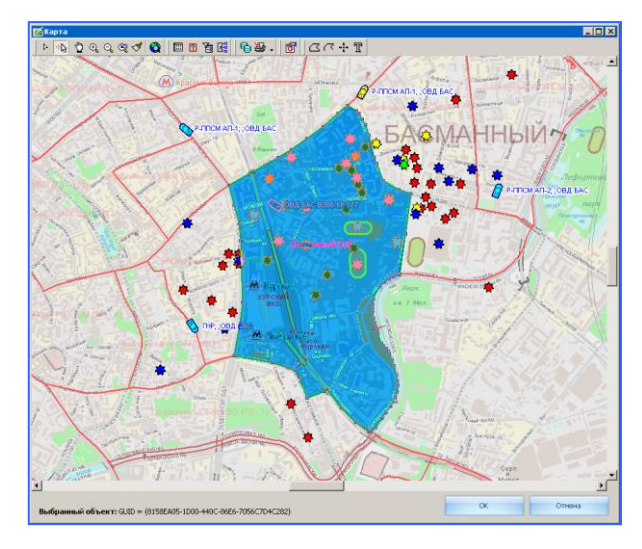

<span id="page-31-2"></span>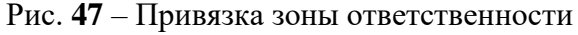

 $\Box$ 

Если объект на карте выбран, то в карточке поста появляется ссылка на объект (в поле "На карте") – [Рис.](#page-32-0) **48**.

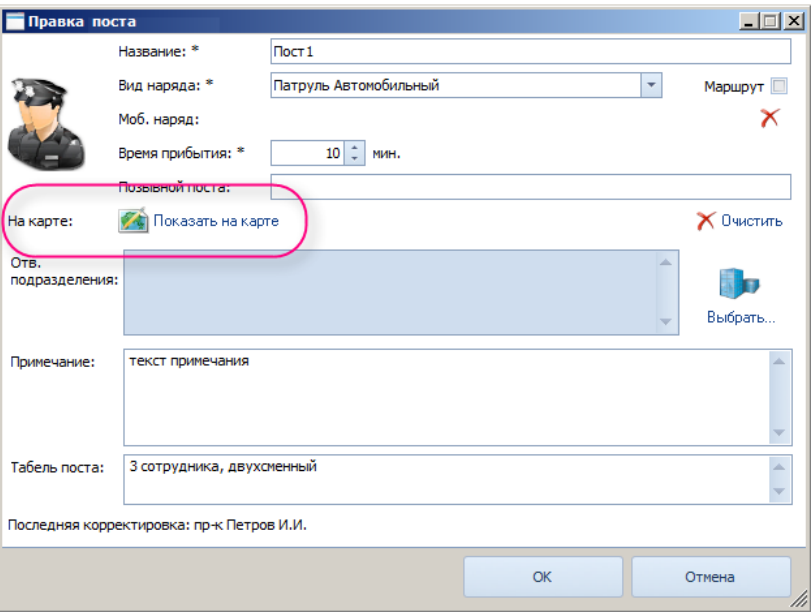

Рис. **48** – Ссылка на объект карты

<span id="page-32-0"></span> Если для поста требуется расставить точки маршрута патрулирования, вновь откройте карточку, включите флаг "Маршрут" и нажмите ссылку "Показать на карте". Появится окно карты с панелью "Точки маршрута". В карте будет выделен нанесенный ранее площадной объект зоны ответственности поста.

Чтобы добавить точку маршрута, сначала нажмите кнопку **\*\*** "Создание немасштабируемой точки", затем щелчком мыши укажите положение точки в карте. Откроется окно "Добавление точки маршрута", здесь укажите название точки и время, в которое наряд должен быть в этой точке [\(Рис.](#page-32-1) **49**).

Повторите действия для всех точек маршрута.

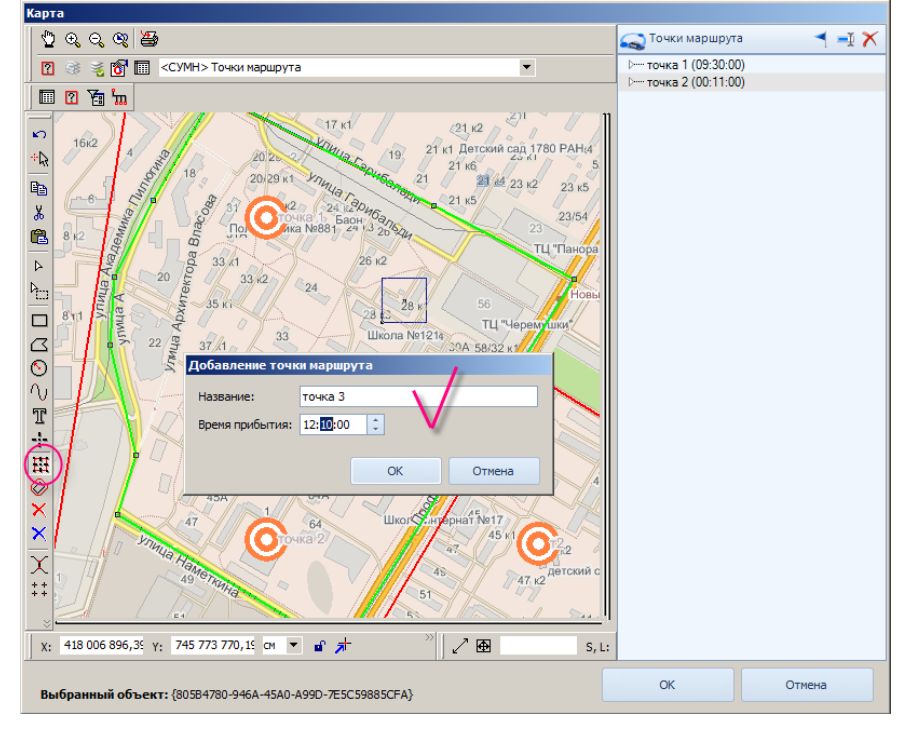

<span id="page-32-1"></span>Рис. **49** – Добавление точек маршрута

Командами на панели точек маршрута можно **правленить в карту к указанной в** списке точке,  $\Box$  открывать окно редактирования её параметров и  $\Box$  удалять.

Положение точки в списке редактируется простым перетаскиванием: захватите название точки в списке левой кнопкой мыши и, не отпуская кнопку, перетащите его в нужное положение. Отпустите кнопку.

### **3.3. Отчетность блока планирования**

*Чтобы получить автоматически сформированный отчет* по форме "Перечень постов (маршрутов). План <…>", укажите в списке "Планы ЕД" строку с нужным планом и нажмите кнопку "Отчет" [\(Рис.](#page-33-0) **50**).

|                | O               |                                                          |               |                          |            |               | Система управления мобильными нарядами [Геокибернетика П.К. (Структура)] |              |    |             | $\qquad \qquad \Box$<br>- 53<br>$\equiv$ |  |
|----------------|-----------------|----------------------------------------------------------|---------------|--------------------------|------------|---------------|--------------------------------------------------------------------------|--------------|----|-------------|------------------------------------------|--|
| Меню           | Главная         | Вид                                                      | Дополнительно |                          |            |               |                                                                          |              |    |             |                                          |  |
|                |                 | Х Удалить<br>Добавить <del>- Ф</del> Изменить<br>И Отчет | A<br>В архив  | <b>The Having Report</b> |            |               |                                                                          |              |    |             |                                          |  |
|                | Основные        |                                                          | План          | Поиск                    |            |               |                                                                          |              |    |             |                                          |  |
|                | Планы           |                                                          |               |                          |            |               |                                                                          |              |    |             |                                          |  |
| Планы          |                 |                                                          |               |                          | Дислокация |               |                                                                          |              |    |             |                                          |  |
|                | Подразделение:  | Структура\Московская городская телеф                     |               |                          |            | Список постов |                                                                          |              |    |             |                                          |  |
| $\mathbf{r}$ . | T <sub>Hn</sub> | <b>Название</b>                                          | дата сост     |                          | B          | Назв          | Мобильный наряд                                                          | Позывной     | IC | Описание    | Карта                                    |  |
|                | $O$ PFT         | план 9                                                   | 17.02.2011    |                          | ∣щ\о.      | Центр         | БС Охрана центр-1                                                        | центр-1      |    | 2 Проходная | V.                                       |  |
| $\oslash$ PET  |                 | :План ежеднев                                            | 20.09.2010    |                          | щ\о        | Центр         | БС Охрана центр-2                                                        | центр-2      |    | 2 Проходная |                                          |  |
|                |                 |                                                          |               |                          | 3AC        | Центр         | БС Охрана центр-3                                                        | центр-3      |    | 2 Проходная |                                          |  |
|                |                 |                                                          |               |                          | щ\о.       | Любли         | БС Охрана Любли                                                          | люблинский-1 |    | 2 Проходная |                                          |  |
|                |                 |                                                          |               |                          | щ\о        | Любли         | БС Охрана Любли люблинский-2                                             |              |    | 2 Проходная |                                          |  |

Рис. **50** – Формирование отчета

<span id="page-33-0"></span>Произойдет автоматический запуск редактора Microsoft Word, в котором будет открыт сформированный документ отчета.

# **4. КОРРЕКТИРОВКА ПЛАНА ЕД НА ОПЕРАТИВНЫЕ СУТКИ**

Расстановка сил и формирование графика дежурства на оперативные сутки осуществляется на основе созданного ранее и утвержденного плана дислокации и заключается в выполнении следующих задач:

– формирование и редактирование графиков дежурств по составленным планам с указанием даты начала дежурства, штатных единиц, необходимых для несения службы по плану, фактически задействованных единиц в дежурстве;

– автоматическое копирование перечня постов из соответствующего плана в дежурство на конкретную дату;

– добавление, удаление и редактирование постов дежурства на конкретную дату с указанием личного состава, транспортного средства, конкретной смены.

#### **4.1. Построение графика дежурства по утвержденному плану**

На вкладке "Планирование" щелкните мышкой раздел "Расстановка сил", откроется список дежурств *подразделения* [\(Рис.](#page-34-0) **51**), которому принадлежит пользователь, открывший систему (если данное подразделение имеет нижестоящие подразделения, то любое из них можно выбрать в этом списке).

|        | 0                              |                                   |                                        |                  |                        | Система управления силами и средствами [Геокибернетика П.К. (Структура)] |              |                             |              |          |                                   | $-0$ $\%$ |
|--------|--------------------------------|-----------------------------------|----------------------------------------|------------------|------------------------|--------------------------------------------------------------------------|--------------|-----------------------------|--------------|----------|-----------------------------------|-----------|
|        | Меню<br>Главная                | Вид                               | <b>Дополнительно</b>                   |                  |                        |                                                                          |              |                             |              |          |                                   |           |
|        | Добавить                       | <b>Удалить</b><br><b>ME OTHET</b> | Завершено                              |                  | <b>The Hallman</b> The |                                                                          |              |                             |              |          |                                   |           |
|        | Основные                       |                                   | Дежурство                              |                  | Поиск                  |                                                                          |              |                             |              |          |                                   |           |
|        |                                |                                   | Расстановка сил                        |                  |                        |                                                                          |              |                             |              |          |                                   |           |
|        | Расстановка сил                |                                   |                                        |                  | Дежурства              |                                                                          |              |                             |              |          |                                   |           |
| Задачи | Подразделение: Структура\ЗА    |                                   | 64                                     |                  |                        | Расстановка сил и средств (на 10.09.2011)                                |              |                             |              |          |                                   |           |
|        |                                |                                   | Наименование                           |                  |                        |                                                                          |              | мен П Смен Фактич Авто Факт |              | Описание | Ka                                | Марш      |
|        | План:                          |                                   | <b>v D</b> Структура                   |                  |                        |                                                                          | $\mathbf{1}$ | $\mathbf{1}$                | $\mathbf{1}$ |          | Ø.                                | $\Box$    |
|        | C<br>Дата                      |                                   | <b>1 ГУВД по Кемеровской области</b>   |                  |                        |                                                                          |              |                             |              |          |                                   |           |
|        | $\triangleright$<br>10.09.20   |                                   | В ЗАО ПК "Геокибернетика"              |                  |                        |                                                                          |              |                             |              |          |                                   |           |
|        |                                |                                   | Аэропорт Толмачево<br><b>Рослесхоз</b> |                  |                        |                                                                          |              |                             |              |          |                                   |           |
|        |                                |                                   | ФГУП НИИ Космического приборостроения  |                  |                        |                                                                          |              |                             |              |          |                                   |           |
|        |                                |                                   | <b>STINS COMAN</b>                     |                  |                        |                                                                          |              |                             |              |          |                                   |           |
|        |                                |                                   | new                                    |                  |                        |                                                                          |              |                             |              |          |                                   |           |
|        |                                |                                   |                                        |                  |                        |                                                                          |              |                             |              |          |                                   |           |
|        |                                |                                   |                                        |                  |                        |                                                                          |              |                             |              |          |                                   |           |
|        |                                |                                   |                                        |                  |                        |                                                                          |              |                             |              |          |                                   |           |
|        |                                | $\mathbf{x}$                      |                                        |                  |                        | аi                                                                       |              |                             |              |          |                                   |           |
|        |                                |                                   |                                        |                  |                        |                                                                          |              |                             |              |          |                                   |           |
|        |                                |                                   |                                        |                  | $+ 14$                 | Запись 1 из 1 → № № 4                                                    |              |                             |              |          |                                   |           |
|        |                                |                                   |                                        |                  | Список смен            |                                                                          |              |                             |              |          |                                   |           |
|        |                                |                                   |                                        |                  | Номер<br>in c          | Нач План                                                                 | • Кон План   |                             | Нач Факт     | Кон Факт | Автомобиль                        |           |
|        |                                |                                   |                                        | $\cdot \notimes$ |                        | 1 00:00                                                                  | 08:00        |                             | 12:37        | 18:26    |                                   |           |
|        |                                |                                   |                                        |                  |                        |                                                                          |              |                             |              |          |                                   |           |
|        |                                |                                   |                                        |                  |                        |                                                                          |              |                             |              |          |                                   |           |
|        |                                |                                   |                                        |                  |                        |                                                                          |              |                             |              |          |                                   |           |
|        | ни н + Запись 1 из 1 → № № 4 Ш |                                   | ×                                      |                  |                        | ни и « Запись 1 из 1 → № № 4                                             |              |                             |              |          |                                   |           |
| Готов  |                                |                                   |                                        |                  |                        |                                                                          |              |                             |              |          | 2 Геокибернетика П.К. (Структура) |           |

Рис. **51** – Выбор подразделения

<span id="page-34-0"></span>Затем в поле "План" выберите название плана, по которому строится график дежурств.

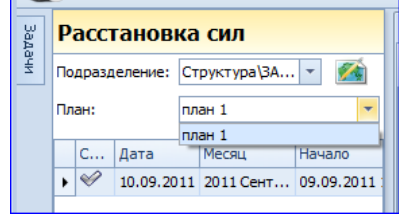

Рис. **52** – Выбор плана

 Откроется список дежурств выбранного подразделения [\(Рис.](#page-35-0) **53**). Состояние дежурства помечено иконкой слева каждой строки: "Выполняется" ( ВЫП) или "Закончено" ( УКОН).

| Главная<br>Вид<br>Меню<br>Дополнительно<br><b>The Haviman</b> The<br>Удалить<br>Завершено<br>Добавить<br><b>FE</b> OTHET                        |            |
|----------------------------------------------------------------------------------------------------|------------|
|                                                                                                    |            |
|                                                                                                    |            |
| Дежурство<br>Поиск<br>Основные                                                                                                    |            |
| Расстановка сил                                                                                                    |            |
| Дежурства<br>Расстановка сил                                                                                                    |            |
| Задачи<br>Расстановка сил и средств (на 10.09.2011)<br>Подразделение: Структура\ЗАО ПК "Геокибернетика"<br>$\overline{\phantom{a}}$<br><b>M</b> |            |
| Название $\blacktriangle$ Моб<br>См Смен   Авто Ф<br>Описание<br>$\overline{\phantom{a}}$<br>План:<br>план 1                                    | Ка Марш    |
| $\mathbf{1}$<br>$\blacktriangleright$ Mapupyt 1<br>$\mathbf{1}$<br>$\mathbf{1}$<br>Месяц<br>C<br>Дата<br>Начало<br>Конец<br>Составил            | $\Box$     |
| $\triangleright$<br>10.09.2011 2011 Сент 09.09.2011 12:36 16.02.2012 18:26 Геокиберн                                                            |            |
| ни ни « Запись 1 из 1 → № № 4                                                                                                    |            |
| Список смен                                                                                                    |            |
| Кон План<br>Кон Факт<br>$H$ о   Нач План $\triangle$<br>Нач Факт<br>m.<br>$\cdot \circ$<br>1 00:00<br>08:00<br>12:37<br>18:26                   | Автомобиль |
|                                                                                                    |            |
| не не + Запись 1 из 1 + № № 4<br>k<br>ни ни + Запись 1 из 1 + + + + + +<br>$\mathbb H\mathbb H$                                                 |            |

Рис. **53** – Окно "Расстановка сил"

<span id="page-35-0"></span>Список "Расстановка сил" состоит из следующих полей:

*Дата* – дата дежурства.

*Диспетчер* – звание и ФИО диспетчера.

*Моб Нарядов* – количество мобильных нарядов.

Начало, Конец – дата начала и конца дежурства.

*Л/С\_План, Л/С\_Факт* – планируемое и фактическое количество задействованных в дежурстве сотрудников.

*Машин* – количество единиц ТС.

*Постов* – количество постов.

<span id="page-35-1"></span> *Для создания нового графика* нажмите кнопку "Добавить" и в открывшемся окне [\(Рис.](#page-35-1) **54**) укажите дату, на которую составляется график.

|    |    | Март              |     |    | $\rightarrow$ 4 2012 $\rightarrow$ |    | Апрель               |                |    | 2012  |     |                      |     |
|----|----|-------------------|-----|----|------------------------------------|----|----------------------|----------------|----|-------|-----|----------------------|-----|
| Πн | Bт | Cp.               |     |    | Чт Пт Сб Вс                        |    | TH BT Cp 4T TT C6 Bc |                |    |       |     |                      |     |
| 27 | 28 | -29               | 1   | 2  | -3                                 | Δ  |                      |                |    |       |     |                      |     |
|    | 6  |                   | 8   | 9  | $10^{-}$                           | 11 |                      | 2 <sup>3</sup> |    | 4 5 6 |     | - 7                  | я   |
| 12 | 13 | 14                | -15 | 16 | -17                                | 18 | 9                    | 10             | 11 | 12    | -13 | 14                   | 15  |
| 19 | 20 | -21               |     |    | 22 23 24 25                        |    | 16                   | 17             | 18 | 19    | 20  | -21                  | -22 |
|    |    | 26 27 28 29 30 31 |     |    |                                    |    |                      |                |    |       |     | 23 24 25 26 27 28 29 |     |
|    |    |                   |     |    |                                    |    | 30                   | $\blacksquare$ |    | 2 3 4 |     | 5                    |     |
|    |    |                   |     |    |                                    | nк |                      |                |    |       |     | Отмена               |     |

Рис. **54** – Выбор даты
*Внимание*: формирование графика дежурства осуществляется только на последующие сутки, попытка создания графика дежурств на текущую или прошлую дату приведет к ошибке [\(Рис.](#page-36-0) **55**).

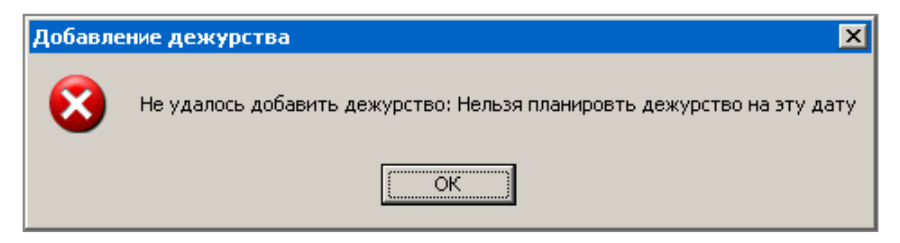

Рис. **55** – Сообщение об ошибке

<span id="page-36-0"></span>После выбора корректной даты, в список дежурств добавится новая строка, в поле "Состояние" этой строки будет значение "План" [\(Рис.](#page-36-1) **56**).

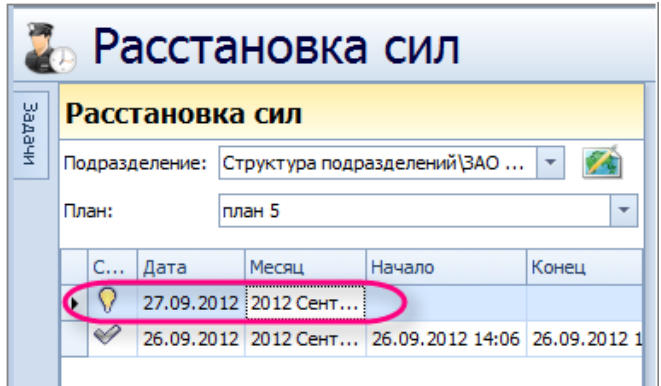

Рис. **56** – Новый график

<span id="page-36-1"></span>*При выделении строки в списке дежурств, в правой части рабочего окна отображается расстановка сил и средств согласно плану* [\(Рис.](#page-36-2) **57**).

| $\boldsymbol{\Theta}$<br>Bwn<br>Главная            | Дежурства<br>Действия |                                         |                |                         |                          | Система Управления Мобильными Нарядами [GUVD_SUMN на VC-ART] |                    |                                         |         |                |                |             | $ =$ $x$   |
|----------------------------------------------------|-----------------------|-----------------------------------------|----------------|-------------------------|--------------------------|--------------------------------------------------------------|--------------------|-----------------------------------------|---------|----------------|----------------|-------------|------------|
| <b>X</b> Удалить<br>О Добавить<br>$\sqrt{W}$ Orver |                       | V YTBEDANTS <b>THE Halfman</b> THE Vord |                | XI Excel @ HTML         |                          |                                                              |                    |                                         |         |                |                |             |            |
| Основные                                           | Дежурство             |                                         | Поиск          | Экспорт списка          |                          |                                                              |                    |                                         |         |                |                |             |            |
| Расстановка сил                                    |                       |                                         |                |                         |                          |                                                              |                    |                                         |         |                |                |             |            |
|                                                    |                       |                                         |                |                         |                          |                                                              |                    |                                         |         |                |                |             |            |
| Расстановка сил                                    |                       |                                         |                |                         |                          |                                                              | Дежурства          |                                         |         |                |                |             |            |
| Подразделение: ОВД "Басманный"                     |                       |                                         |                |                         |                          | Z<br>v                                                       |                    | Расстановка сил и средств               |         |                |                |             |            |
|                                                    |                       |                                         |                |                         |                          |                                                              |                    |                                         |         |                |                |             |            |
| План:                                              | План ОВД "Басманный"  |                                         |                |                         |                          |                                                              |                    | Перетащите сюда столбец для группировки |         |                |                |             | $\circ$    |
| Перетащите сюда столбец для группировки            |                       |                                         |                |                         |                          | $\circ$                                                      | Has                | Описание                                | Прим    | CMe            | Смен           | Мобильн     | K          |
|                                                    |                       |                                         |                |                         |                          |                                                              | $\sum$ $\Gamma$ HP | 3 сотрудника, т                         |         | $\mathbf{z}$   |                | $2$ THP THP | $\Box$     |
| Диспетчер                                          | <b>Начало</b>         | Конец<br><b>TIOCTOB</b>                 | МобНарядов     | Машин                   | ∏Л/С_Факт  Л/С_План      |                                                              |                    | Р-ППС парный, двухсм                    |         | $\mathbf{3}$   |                | $3$ AN AN-1 | 西          |
| $\bigcirc$ C-т Яснов Р.В.<br>$\rightarrow$         |                       |                                         | 10             | 6                       | 0                        | 11                                                           |                    | Р-ППС парный, двухсм                    |         | $\overline{c}$ |                | $2$ AN AN-2 | 西          |
| L*1 XUHUB P.D.                                     | 19.00.2009            |                                         | 10             | ō                       | 5                        | $\overline{\mathbf{H}}$<br>ō                                 |                    | Р-ППС парный, двухсм                    |         | $\overline{c}$ |                | $2$ AN AN-3 | 西          |
|                                                    |                       |                                         |                |                         |                          |                                                              |                    |                                         |         |                |                |             |            |
| пр-к Кругликов А.Г. 19.08.2009                     |                       |                                         | $\overline{7}$ | 6                       | 0                        | 11                                                           |                    | Р-ППС парный, двухсм                    |         | $\overline{c}$ |                | $2$ AN AN-4 |            |
| с-т Лапаев Ю.Н.                                    | 26.05.2009            |                                         | $\overline{7}$ | 6                       | $\mathbf{1}$             | 11<br>6                                                      |                    | Р-ППС парный, двусме                    |         | $\overline{c}$ | $\overline{c}$ |             |            |
| с-т Абрамушкин Е.А. 29.07.2008                     |                       |                                         | $\overline{7}$ | 5                       | 10                       | 22<br>11                                                     |                    | Р-ППС парный, двухсм                    |         | $\overline{2}$ | $\overline{2}$ |             |            |
| с-т Абрамушкин Е.А. 28.07.2008                     |                       |                                         | $\overline{7}$ | 5                       | 8                        | 20<br>11                                                     | Доп                |                                         |         |                |                |             |            |
| с-т Абрамушкин Е.А. 27.07.2008                     |                       |                                         | 5              | 5                       | $\overline{7}$           | 16<br>11                                                     | 123                |                                         |         |                |                |             |            |
| с-т Абрамушкин Е.А. 26.07.2008                     |                       |                                         | $\overline{7}$ | $\overline{\mathbf{5}}$ | 8                        | 22<br>11                                                     |                    |                                         |         |                |                |             |            |
| с-т Абрамушкин Е.А. 25.07.2008                     |                       |                                         | 7              | 5                       | 10                       | 22<br>11                                                     | Список смен        |                                         |         |                |                |             |            |
| с-т Абрамушкин Е.А. 24.07.2008                     |                       |                                         | 7              | 5                       | $\overline{\phantom{a}}$ | 18<br>11                                                     |                    |                                         |         |                |                |             |            |
| с-т Абрамушкин Е.А. 23.07.2008                     |                       |                                         | 5              | 5                       | 6                        | 14<br>11                                                     | <b>Номер</b>       | <b>НачПлан</b>                          | КонПлан | <b>НачФакт</b> | КонФакт        | Автомобиль  |            |
| с-т Абрамушкин Е.А. 22.07.2008                     |                       |                                         | $\overline{7}$ | 5                       | 8                        | 18<br>11                                                     | $\triangleright$ 9 | 1 21:00                                 | 09:00   |                |                |             |            |
| с-т Абрамушкин Е.А. 21.07.2008                     |                       |                                         | $\overline{7}$ | 5                       | 10                       | 22<br>11                                                     | $\Omega$           | 2 09:00                                 | 21:00   |                |                |             |            |
| с-т Абрамушкин Е.А. 20.07.2008                     |                       |                                         | $\overline{7}$ | 5                       | $\overline{9}$           | 22<br>11                                                     |                    |                                         |         |                |                |             |            |
| с-т Абрамушкин Е.А. 19.07.2008                     |                       |                                         | 5              | 5                       | 8                        | 18<br>11                                                     |                    |                                         |         |                |                |             | Ø.<br>e si |

<span id="page-36-2"></span>Рис. **57** – Расстановка сил и средств

### **4.2. Редактирование списка постов**

*Редактирование списка постов* осуществляется кнопками "Добавить новый", "Выбрать из существующих", "Удалить" – сначала щелкните мышкой в поле окна "Расстановка сил и средств", затем примените нужную команду [\(Рис.](#page-37-0) **58**).

| $\boldsymbol{\Theta}$                                                                                                    | Посты                          |                                                            |                                |          |          | Система Управления Мобильными Нарядами [GUVD_SUMN на VC-ART]<br>X<br>$\overline{a}$                                              |
|----------------------------------------------------------------------------------------------------|--------------------------------|------------------------------------------------------------|--------------------------------|----------|----------|----------------------------------------------------------------------------------------------------|
| Вид Действия<br>Главная<br><b>X</b> Удалить<br>В Добавить -<br><b>Применить</b><br>Θ<br>Добавить новый<br>Выбрать из существующих | <b>Ch</b> Hallman, Ch<br>Поиск | <b>XI</b> Excel @ HTML<br><b>ME</b> Word<br>Экспорт списка | <b>E</b> PDF                   |          |          |                                                                                                    |
| Расстановка сил                                                                                                    |                                |                                                            |                                |          |          | Дежурства                                                                                                    |
| do1e.ik<br>Подразделение: ОВД "Басманный"                                                                                         |                                |                                                            |                                |          | 74<br>۰l | Расстановка сил и средств                                                                                                    |
| План:                                                                                                    | План ОВД "Басманный"           |                                                            |                                |          |          | $\circ$<br>Перетащите сюда столбец для группировки                                                                               |
| Перетащите сюда столбец для группировки                                                                                           |                                |                                                            |                                |          | $\circ$  | Описание<br><b>Fre</b><br>Мобильн<br>K<br>Has<br>Прим<br>Смен<br><b>THP</b><br>2 FHP FHP<br>西<br>$\mathbf{2}$<br>3 сотрудника, т |
| Диспетчер                                                                                                    | Начало<br>Конец                | Постов                                                     | МобНарядов<br>Машин            | Л/С_Факт | Л/С_План | 西<br>Р-ППС парный, двухом<br>3<br>$3$ AN AN-1                                                                                    |
| $\sum$ $\int$ $c$ -T Яснов Р.В.                                                                                                   |                                | 10 <sup>1</sup>                                            | 6<br> 0                        |          | 11       | Ø.<br>$\overline{2}$<br>Р-ППС парный, двухсм<br>$2$ AN AN-2                                                                      |
| ▷<br>с-т Яснов Р.В.                                                                                                    | 19.08.2009                     | 10                                                         | $\mathbf{3}$<br>6              | 3        | 11       | n<br>$\mathbf{2}$<br>$2$ AN AN-3<br>> Р-ППС парный, двухсм.                                                                      |
| пр-к Кругликов А.Г. 19.08.2009                                                                                                    |                                | $\overline{7}$                                             | $\bf{0}$<br>6                  |          | 11       | 西<br>Р-ППС парный, двухсм<br>$\overline{2}$<br>$2$ AN AN-4                                                                       |
| с-т Лапаев Ю.Н.                                                                                                    | 26.05.2009                     | $\overline{7}$                                             | 6<br>$\mathbf{1}$<br>5         | 6        | 11       | Р-ППС парный, двусме<br>$\overline{2}$<br>$\overline{2}$                                                                         |
| с-т Абрамушкин Е.А. 29.07.2008<br>с-т Абрамушкин Е.А. 28.07.2008                                                                  |                                | $\overline{7}$<br>$\overline{7}$                           | 10<br>$\mathbf{s}$<br>8        | 22<br>20 | 11<br>11 | Р-ППС парный, двухсм<br>$\overline{2}$<br>$\mathbf{2}$                                                                           |
| с-т Абрамушкин Е.А. 27.07.2008                                                                                                    |                                | 5                                                          | 5<br>$\overline{7}$            | 16       | 11       | Список смен                                                                                                    |
| с-т Абрамушкин Е.А. 26.07.2008                                                                                                    |                                | 7                                                          | 5<br>8                         | 22       | 11       |                                                                                                    |
| с-т Абрамушкин Е.А. 25.07.2008                                                                                                    |                                | $\overline{7}$                                             | 5<br>10                        | 22       | 11       | НачПлан<br>КонПлан<br><b>НачФакт</b><br>КонФакт<br>Автомобиль<br><b>Homep</b>                                                    |
| с-т Абрамушкин Е.А. 24.07.2008                                                                                                    |                                | $\overline{7}$                                             | $\mathsf{s}$<br>$\overline{7}$ | 18       | 11       | > 0<br>1 22:00<br>06:06<br>$\Omega$                                                                                              |
| с-т Абрамушкин Е.А. 23.07.2008                                                                                                    |                                | 5                                                          | 5<br>6                         | 14       | 11       | 2 09:00<br>21:00                                                                                                    |
| с-т Абрамушкин Е.А. 22.07.2008                                                                                                    |                                | $\overline{7}$                                             | $\mathbf{s}$<br>8              | 18       | 11       |                                                                                                    |
| с-т Абрамушкин Е.А. 21.07.2008                                                                                                    |                                | $\overline{7}$                                             | $\mathsf{s}$<br>10             | 22       | 11       |                                                                                                    |
| с-т Абрамушкин Е.А. 20.07.2008                                                                                                    |                                | $\overline{7}$                                             | 5<br>9                         | 22       | 11       |                                                                                                    |
| с-т Абрамушкин Е.А. 19.07.2008                                                                                                    |                                | 5                                                          | $\mathbf{s}$<br>8              | 18       | 11       |                                                                                                    |
| с-т Абрамушкин Е.А. 18.07.2008                                                                                                    |                                | $\overline{z}$                                             | 5<br>8                         | 18       | 11       |                                                                                                    |
| Готов                                                                                                    |                                |                                                            |                                |          |          | <b>A</b> SCHOB <sub>PB</sub>                                                                                                    |

Рис. **58** – Выбор команды для редактирования списка постов

<span id="page-37-0"></span>Кнопка "Выбрать из существующих" открывает окно [\(Рис.](#page-37-1) **59**), состоящее из тех постов плана, что в данный момент не задействованы в графике (укажите нужный пост и нажмите "Выбрать").

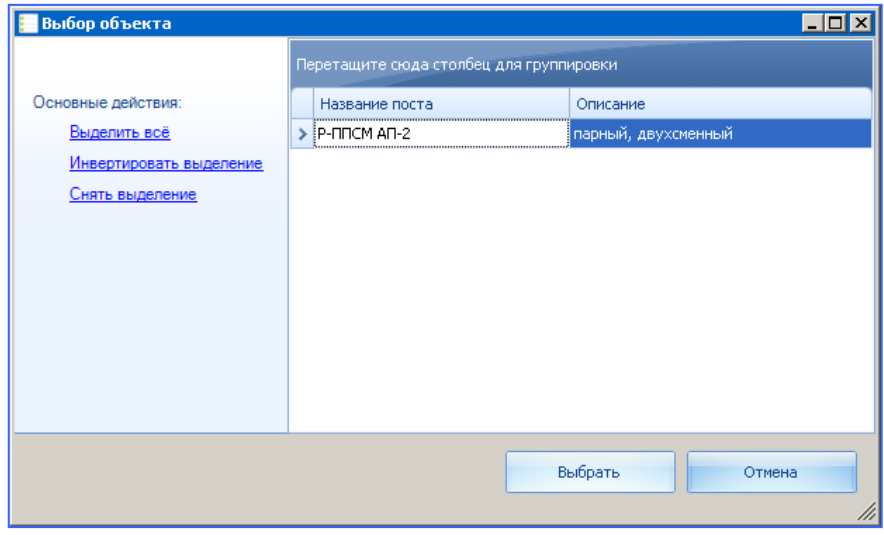

Рис. **59** – Выбор поста из существующих

<span id="page-37-1"></span>Для добавления нового поста (отсутствующего в плане) нажмите кнопку "Добавить" и заполните новую карточку поста.

### **4.3. Расстановка личного состава и транспорта**

Далее для каждой смены каждого наряда необходимо заполнить данные по **личному составу** и **транспортному средству**:

– укажите в таблице "Расстановка сил и средств" строку поста, а в таблице "Список смен" строку смены. Нажмите кнопку "Изменить" [\(Рис.](#page-38-0) **60**).

| $\boldsymbol{\Theta}$<br>Смены                                           |                       |                 |                                                    |                         |                 |          | Система Управления Мобильными Нарядами [GUVD SUMN на VC-ART]<br>X                                                                                                    |
|--------------------------------------------------------------------------|-----------------------|-----------------|----------------------------------------------------|-------------------------|-----------------|----------|----------------------------------------------------------------------------------------------------|
| Действия<br>Вид<br>Главная                                               |                       |                 |                                                    |                         |                 |          |                                                                                                    |
| X Удалить<br>- Изменить<br><b>Добавит</b><br><b>IL</b> OTHET<br>Основные | Hallman, The<br>Поиск | <b>WE</b> Word  | XI Excel @ HTML<br><b>T. PDF</b><br>Экспорт списка |                         |                 |          |                                                                                                    |
| <b>В Расстановка сил</b>                                                 |                       |                 |                                                    |                         |                 |          |                                                                                                    |
| Расстановка сил                                                          |                       |                 |                                                    |                         |                 |          | Дежурства                                                                                                    |
| <b>POTE</b> TOP<br>Подразделение: ОВД "Басманный"                        |                       |                 |                                                    |                         |                 | Z.<br>v  | Расстановка сил и средств                                                                                                    |
|                                                                          |                       |                 |                                                    |                         |                 |          |                                                                                                    |
| План ОВД "Басманный"<br>План:                                            |                       |                 |                                                    |                         |                 |          | $\circ$<br>Перетащите сюда столбец для группировки                                                                                                    |
| Перетащите сюда столбец для группировки                                  |                       |                 |                                                    |                         |                 | $\circ$  | Мобильн<br>Описание<br>CMe<br>Смен<br>K<br>Has<br>Прим                                                                                                    |
|                                                                          |                       |                 |                                                    |                         |                 |          | 2 FHP FHP<br><b>THP</b><br>$\overline{c}$<br>3 сотрудника, т                                                                                                    |
| Диспетчер                                                                | Начало                | Конец<br>Постов | МобНарядов                                         | Машин                   | Л/С_Факт        | Л/С_План | æ<br>D.DDC Ranguard ABUVON<br>2.00.001<br>$\mathbf{r}$<br><b><i><u>Bally College De La District De La District De La District De La District De La District De La District De La District De La District De La District De La District De La District De La District De La District De La Dist</u></i></b> |
| 0<br>с-т Яснов Р.В.                                                      |                       | 10              | 6                                                  | $\mathbf{0}$            |                 | 11       | A<br>$\mathbf{z}$<br>> Р-ППС парный, двухсм<br>$2$ AN AN-2                                                                                                    |
| с-т Яснов Р.В.                                                           | 19.08.2009            | 10              | 6                                                  | $\overline{\mathbf{3}}$ | 3               | 11       | Р-ПІС парным, двухсм<br><b>Z AITAIRS</b><br>z.                                                                                                    |
| пр-к Кругликов А.Г. 19.08.2009                                           |                       |                 | $\overline{7}$<br>6                                | $\mathbf{0}$            |                 | 11       | Р-ППС парный, двухсм<br>$\overline{2}$<br>$2$ AN AN-4                                                                                                    |
| с-т Лапаев Ю.Н.                                                          | 26.05.2009            |                 | $\overline{7}$<br>6                                | $\mathbf{1}$            | 6               | 11       | Р-ППС парный, двусме<br>$\overline{c}$<br>$\overline{2}$                                                                                                    |
| с-т Абраиушкин Е.А. 29.07.2008<br>$>$ $\geq$                             |                       |                 | 5                                                  | 10 <sup>1</sup>         | $ z_2 $         | 11       | $\overline{2}$<br>Р-ППС парный, двухсм<br>$\overline{c}$                                                                                                    |
| с-т Абрамушкин Е.А. 28.07.2008                                           |                       |                 | $\overline{7}$<br>5                                | 8                       | 20 <sub>2</sub> | 11       |                                                                                                    |
| с-т Абрамушкин Е.А. 27.07.2008                                           |                       |                 | $\mathsf{s}$<br>5                                  | $\overline{7}$          | 16              | 11       | Список смен                                                                                                    |
| с-т Абрамушкин Е.А. 26.07.2008                                           |                       |                 | $\mathbf{s}$<br>$\overline{7}$                     | 8                       | 22              | 11       | بيدون بيجادا<br>Kouflasu<br><b>Hauthary</b><br>Koutharr<br>Aprovativo                                                                                                    |
| с-т Абрамушкин Е.А. 25.07.2008                                           |                       |                 | $\mathsf{s}$<br>$\overline{7}$                     | 10 <sup>10</sup>        | 22              | 11       | $\rightarrow$ $\Omega$<br>$1 \overline{21:00}$<br>09:00<br>K424 KP 177 (? BA3-21                                                                                                    |
| с-т Абрамушкин Е.А. 24.07.2008                                           |                       |                 | $\overline{\mathbf{5}}$<br>$\overline{7}$          | $\overline{7}$          | 18              | 11       | v<br>209:00<br>21:00<br>У1255 99 (? ГАЗ-22171)                                                                                                    |
| с-т Абрамушкин Е.А. 23.07.2008                                           |                       |                 | 5<br>$\overline{\mathbf{5}}$                       | 6                       | 14              | 11       |                                                                                                    |
| с-т Абрамушкин Е.А. 22.07.2008                                           |                       |                 | $\overline{7}$<br>$\mathbf{s}$                     | 8                       | 18              | 11       |                                                                                                    |
| с-т Абрамушкин Е.А. 21.07.2008                                           |                       |                 | $\mathsf{s}$<br>$\overline{7}$                     | 10                      | 22              | 11       |                                                                                                    |
| с-т Абрамушкин Е.А. 20.07.2008                                           |                       |                 | $\overline{7}$<br>5                                | $\overline{9}$          | 22              | 11       |                                                                                                    |
| с-т Абрамушкин Е.А. 19.07.2008                                           |                       |                 | $\overline{\mathbf{5}}$<br>5                       | 8                       | 18              | 11       |                                                                                                    |
| с-т Абрамушкин Е.А. 18.07.2008                                           |                       | $\overline{z}$  | $\mathsf{s}$                                       | $\boldsymbol{8}$        | 18              | 11       |                                                                                                    |
| Готов                                                                    |                       |                 |                                                    |                         |                 |          | <b>A</b> RCHOB <sub>PB</sub>                                                                                                    |

Рис. **60** – Выбор команды "Изменить"

<span id="page-38-0"></span>– в открывшейся форме "Правка смены" подтвердите имеющиеся или введите новые значения параметров; используя кнопки "Добавить" и "Удалить из смены", сформируйте список состава [\(Рис.](#page-38-1) **61**).

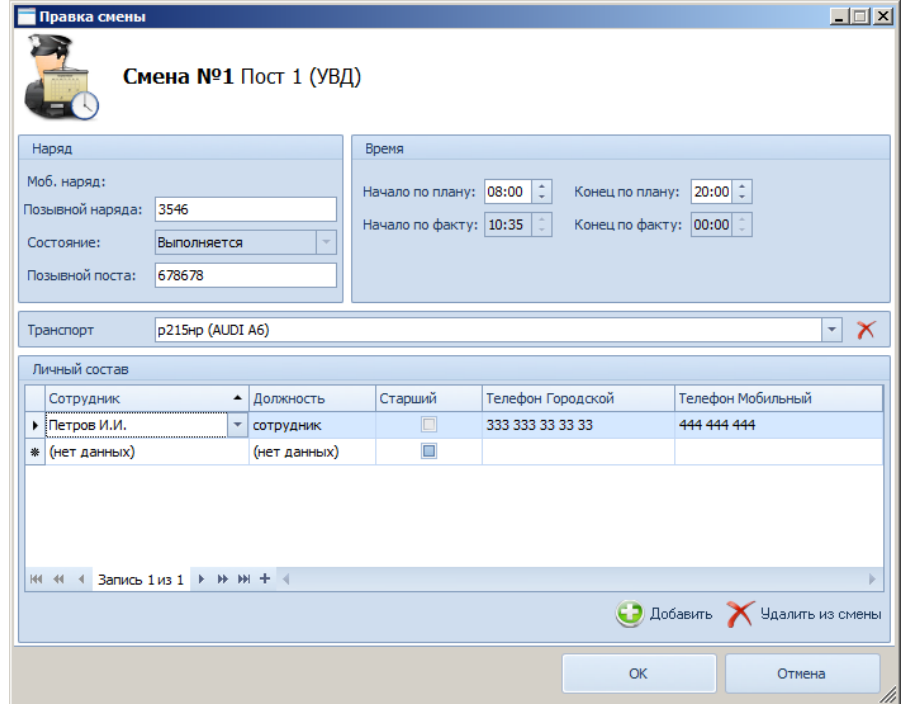

<span id="page-38-1"></span>Рис. **61** – Окно "Правка смены"

– щелкните мышкой в поле "Транспорт" и в открывшемся списке свободных транспортных средств [\(Рис.](#page-39-0) **62**) укажите нужное и нажмите "Выбрать" (**внимание**! – смены, в которых а/м не выставлены, оставляем пустыми!).

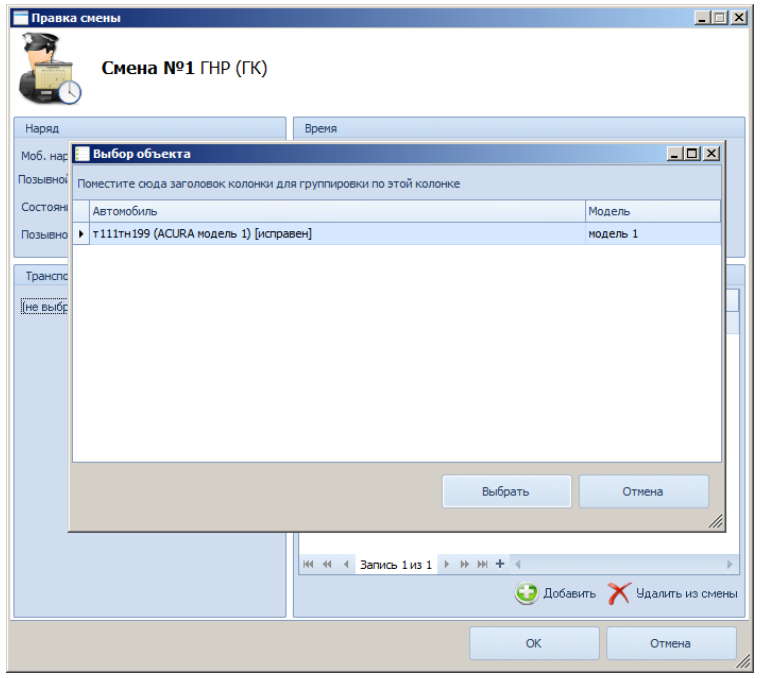

### Рис. **62** – Выбор ТС

<span id="page-39-0"></span>– далее закройте окно "Правка смены" кнопкой "ОК" и приступите к заполнению новой смены данного (или нового) поста.

#### **4.4. Утверждение графика дежурства**

После заполнения смен по всем нарядам необходимо выделить строку дежурства в таблице "Расстановка сил" и нажать кнопку "Утвердить" – [Рис.](#page-39-1) **63** (если кнопка не была нажата до 24-00, не будет возможности выставить наряды на дежурство по плану на следующий день!).

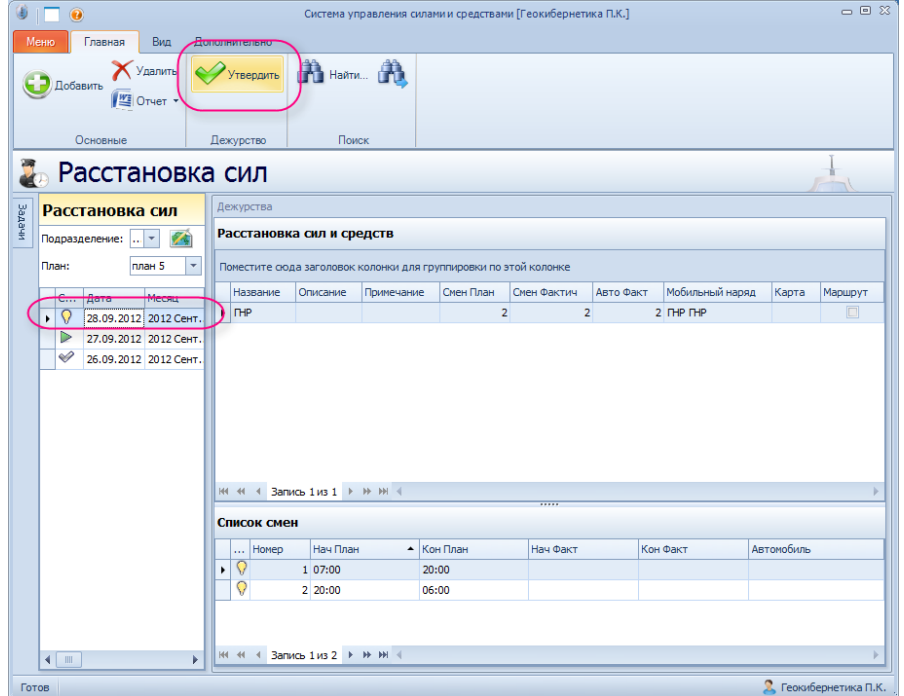

<span id="page-39-1"></span>Рис. **63** – Утверждение графика дежурства

При этом происходит пересылка информации в подсистему по управлению патрульными нарядами, где осуществляется открытие/закрытие смен и несение суточного дежурства (см. п. [5\)](#page-42-0).

Состояние дежурства в таблице дежурств будет изменено на значение "Выполняется" ( ВЫП) – [Рис.](#page-40-0) **64**.

| <b>Paccтaновка сил</b> |                 |        |       |                                                 |                          |  |             |  |  |  |  |  |
|------------------------|-----------------|--------|-------|-------------------------------------------------|--------------------------|--|-------------|--|--|--|--|--|
|                        | Расстановка сил |        |       |                                                 |                          |  |             |  |  |  |  |  |
|                        | Подразделение:  |        |       | Структура подразделений\ЗАО ПК "   ▼            |                          |  | Расстано    |  |  |  |  |  |
|                        | План:           | план 5 |       |                                                 | $\overline{\phantom{a}}$ |  | Поместите ( |  |  |  |  |  |
|                        | Состояние Лата  |        | Mergu | $\triangle$ Hauano                              | Конец                    |  | Назв        |  |  |  |  |  |
|                        |                 |        |       | 28.09.2012 2012 Сент 26.09.2012 16:50           |                          |  | <b>THP</b>  |  |  |  |  |  |
|                        |                 |        |       | 27.09.2012 2012 Сент 26.09.2012 15:06           |                          |  |             |  |  |  |  |  |
|                        | A               |        |       | 26.09.2012 2012 Сент 26.09.2012 14:06 26.09.201 |                          |  |             |  |  |  |  |  |

Рис. **64** – Пример строки с состоянием "Вып."

# **4.5. Получение отчетов блока "Расстановка сил"**

<span id="page-40-0"></span>Система предусматривает получение отчетов по утвержденным формам (например, "График дежурств за месяц", "Перечень постов за сутки" и др.).

 Для получения отчета откройте вкладку "Планирование", раздел "Расстановка сил", установите нужное *подразделение* и *план*.

В окне появится список дежурств, проведенных по данному плану.

 Нажмите кнопку "Отчет" (на верхней панели инструментов). В открывшемся списке выберите тип отчета [\(Рис.](#page-40-1) **65**).

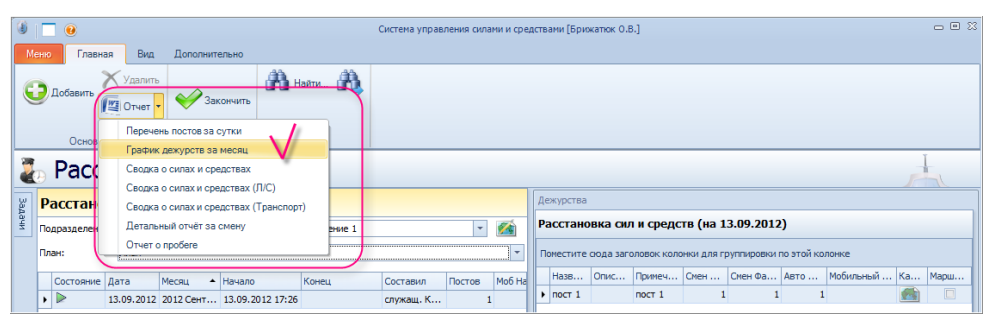

Рис. **65** – Выбор типа отчета

<span id="page-40-1"></span> В зависимости от выбранного типа отчета далее может понадобиться в специальном окне указать дату, за которую формируется отчет.

*Внимание*: для отчета "Перечень постов за сутки" дата выбирается перед нажатием кнопки "Отчет" путем выбора строки в таблице дежурств – см. п. [4.5.1.](#page-41-0)

*Замечание*: ряд отчетов (обычно сводных) будет доступен только пользователю, имеющему соответствующие права в системе.

 После выбора типа отчета произойдет автоматический запуск редактора Microsoft Word (или Microsoft Excel), в котором будет открыт документ сформированного отчета.

## **4.5.1. Отчет о выставлении нарядов на конкретную дату**

<span id="page-41-0"></span>В этом разделе справки в качестве примера приведен порядок действий при получении отчета о нарядах подразделения, выставленных на конкретную дату.

 Откройте вкладку "Планирование", раздел "Расстановка сил", установите нужное *подразделение* и *план*.

В окне появится список дежурств, проведенных по данному плану.

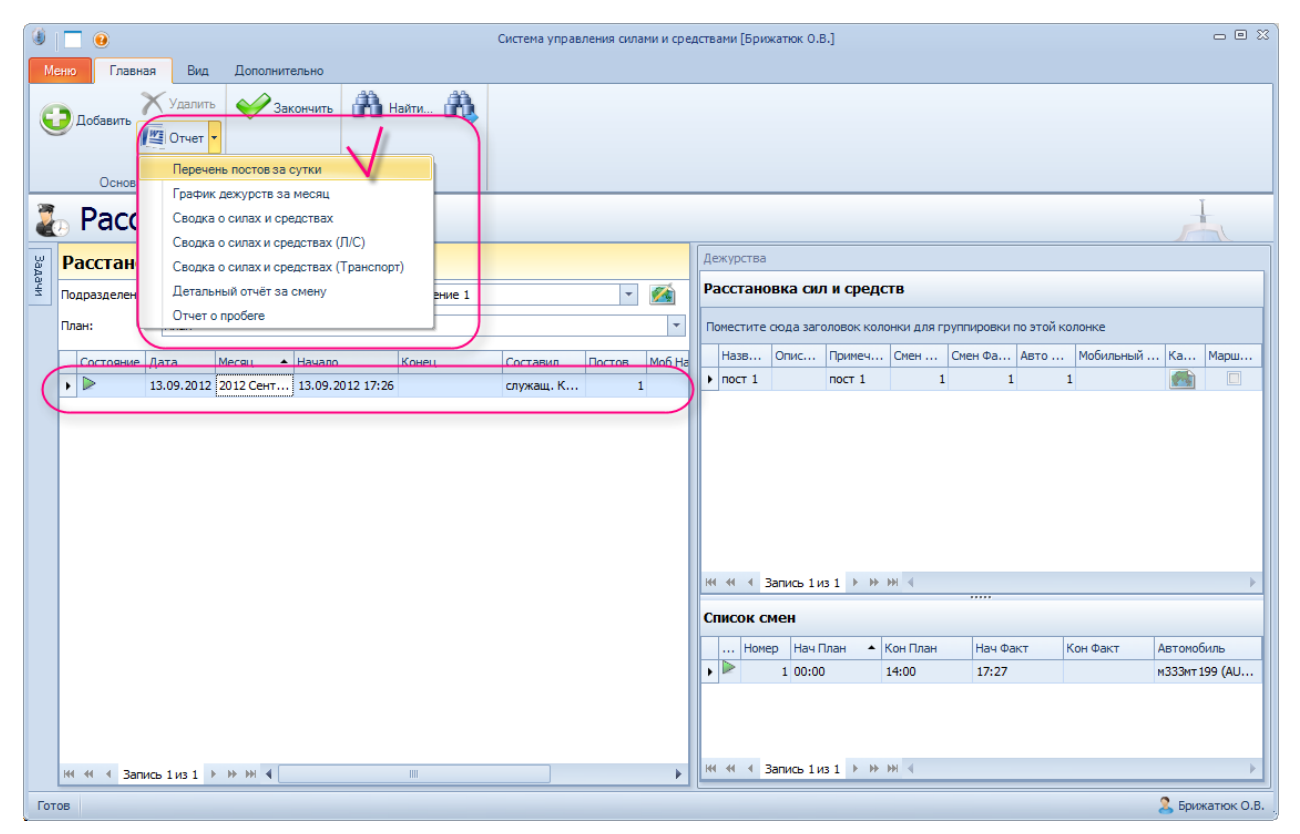

Рис. **66** – Получение отчета

<span id="page-41-1"></span>1. В таблице "Расстановка сил" выделите строку на ту дату, по которой требуется получить отчет [\(Рис.](#page-41-1) **66**).

2. Нажмите кнопку "Отчет" (на верхней панели инструментов) и в открывшемся меню выберите "Перечень постов за сутки" [\(Рис.](#page-41-1) **66**).

Произойдет формирование отчета, в итоговом документе будут указаны смены и номера а/м, выставленных по маршрутам патрулирования.

# **5. УПРАВЛЕНИЕ ДЕЖУРСТВАМИ НАРЯДОВ**

<span id="page-42-0"></span>Управление дежурствами нарядов заключается в своевременном выпуске экипажей подразделения на посты и маршруты патрулирования, контроле факта прибытия и времени их нахождения на маршруте соответствии с расстановкой и фиксация факта возвращения наряда в подразделение.

Для этого предназначен рабочий стол "Наряды" в блоке "Управление", обеспечивающий выполнение следующих задач:

– регистрация факта выпуска наряда на дежурство;

– выбор нарядов, находящихся на дежурстве, для управления;

– просмотр карточки отдельного наряда на дежурстве путем выбора объекта на карте или выбором строки в таблице нарядов на дежурстве;

– отображение в карточке наряда на дежурстве полной информации о наряде;

– управление задачами наряда на дежурстве в составе следующих функций: добавить задачу, приостановить, активировать;

– фиксация событий в системе, звуковое и визуальное оповещение о событиях, возникающих при движении ТС дежурных нарядов с выделением соответствующими цветами зон ответственности, точек прибытия или других объектов на карте.

# **5.1. Выпуск нарядов на дежурство. Открытие смены**

На вкладке "Управление" щелкните мышкой раздел "Наряды".

Откроется окно "Дежурства" [\(Рис.](#page-42-1) **67**). Здесь осуществляется открытие смен, заключающееся в регистрации факта выпуска нарядов на дежурство, и несение суточного дежурства.

В поле "Подразделение" выберите нужное подразделение (список для выбора будет пуст, если открывший систему пользователь не имеет соответствующих прав), в поле "План" выберите название плана, по которому осуществляется дежурство [\(Рис.](#page-42-1) **67**).

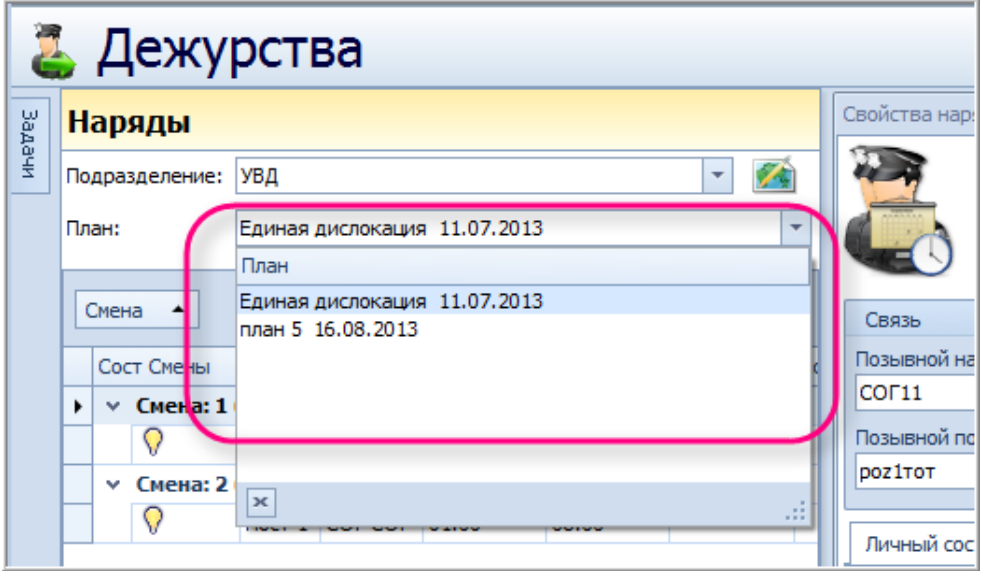

Рис. **67** – Выбор плана дежурства

<span id="page-42-1"></span>Информация о постах плана отобразится посменно в таблице.

При выставлении нарядов на дежурство ответственный руководитель должен **открыть смену для каждого наряда, имеющего закрепленное транспортное средство**. Для этого нужно поочередно строку каждого наряда смены выделить в таблице и нажать кнопку "**Начать смену**" [\(Рис.](#page-43-0) **68**).

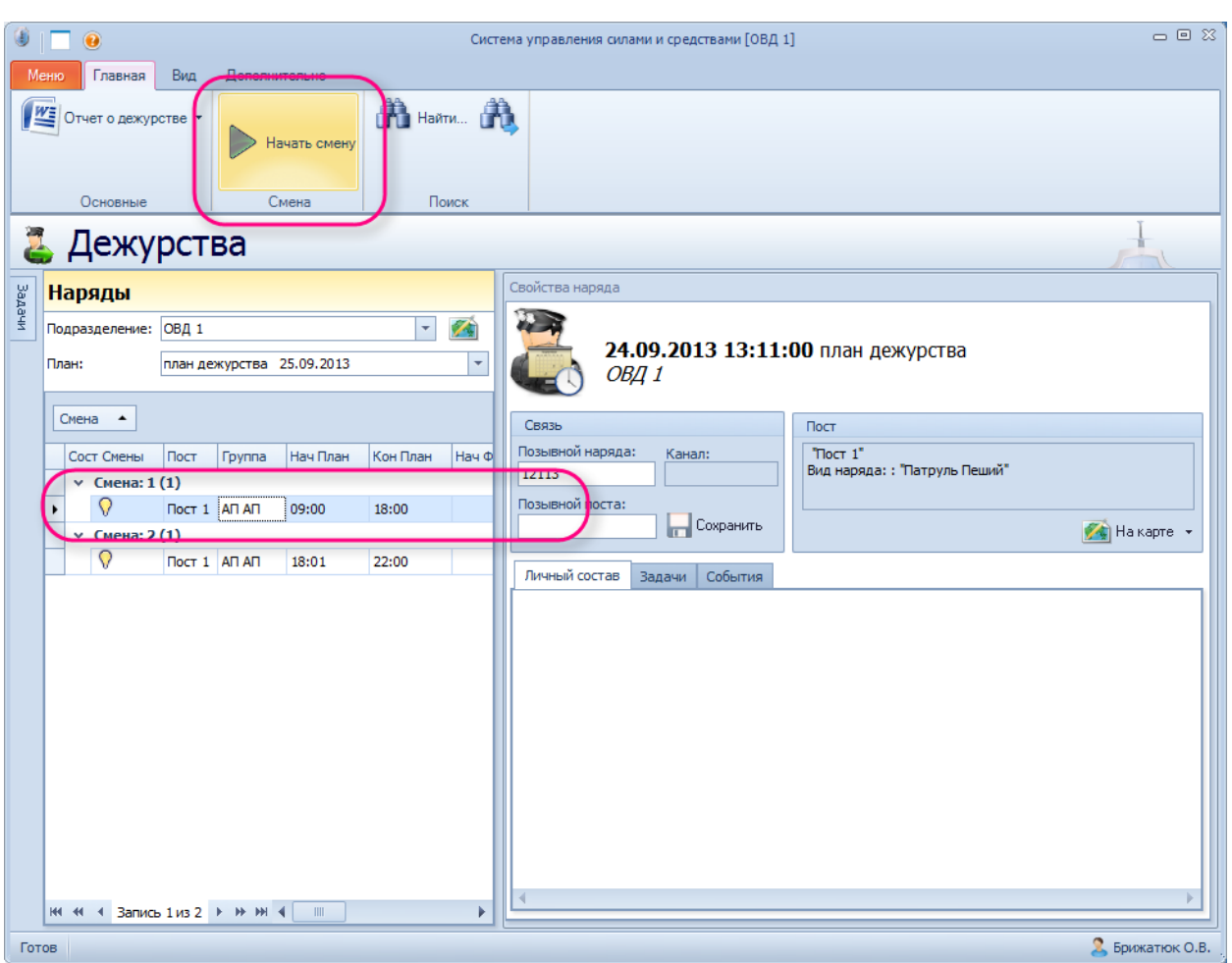

Рис. **68** – Команда "Начать смену"

<span id="page-43-0"></span>Для данной записи изменится значение в графе "Состояние смены" – появится значение ВЫП [\(Рис.](#page-43-1) **69**).

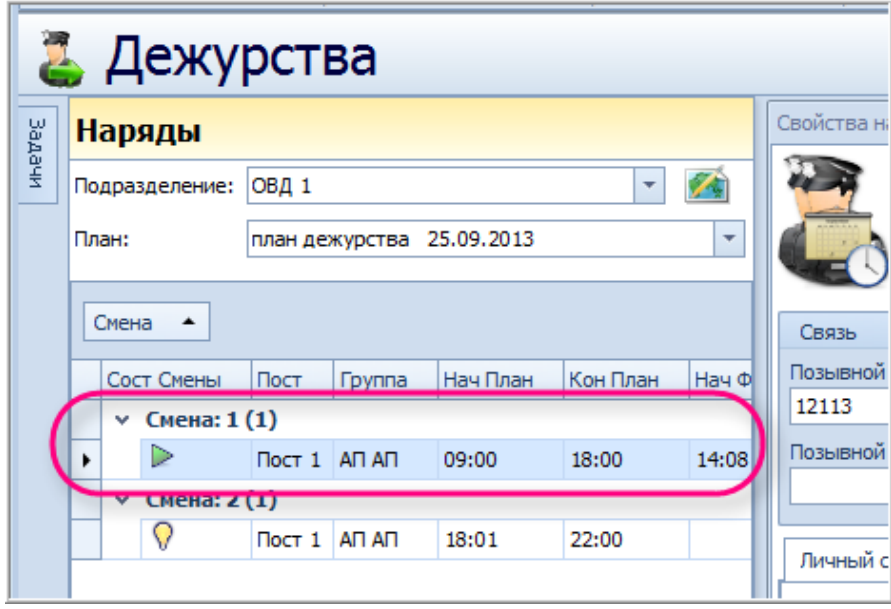

Рис. **69** – Результат применения команды "Начать смену"

<span id="page-43-1"></span>Замечание: по окончании смены ответственному руководителю необходимо **завершить смену** для каждого выполняемого наряда (см. п. [5.3\)](#page-48-0).

## **5.2. Постановка и решение задач**

Управление нарядами предполагает выбор наряда и постановку наряду конкретной задачи для выполнения. Выбор наряда может осуществляться различными способами: указанием *строки в таблице* нарядов подразделения; *указанием значка транспортного средства наряда на электронной карте*; или выбором наряда *из списка ближайших к происшествию* (происшествие, в свою очередь также может указываться как в списке происшествий, так и на карте).

*В настоящем разделе рассмотрен порядок выбора наряда для управления из списка всех нарядов подразделения.*

На вкладке "Управление" щелкните мышкой раздел "Дежурства". В поле "Подразделение" выберите нужное подразделение, в поле "Дежурство" выберите план, по которому осуществляется дежурство, и дату дежурства [\(Рис.](#page-44-0) **70**).

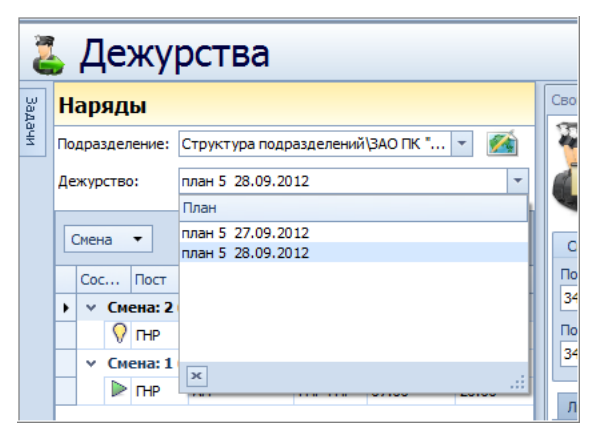

Рис. **70** – Выбор плана дежурства

<span id="page-44-0"></span> Информация о постах дежурства отобразится посменно в таблице "Наряды". **Для выбора наряда в таблице** установите курсор на информационную строку о наряде. В правой части окна будет показана карточка данного наряда [\(Рис.](#page-44-1) **71**).

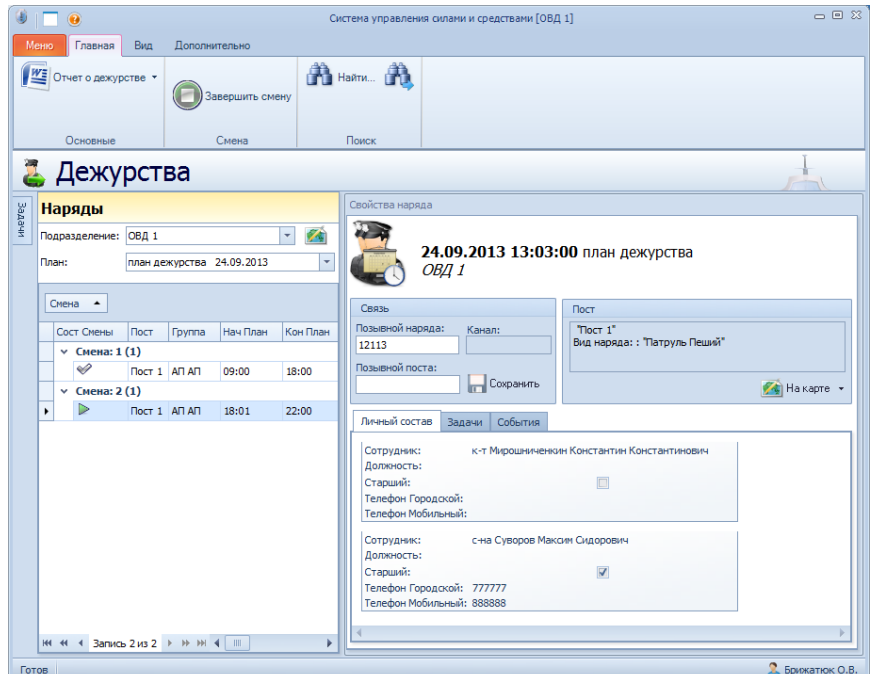

<span id="page-44-1"></span>Рис. **71** – Информация о постах дежурства

# **5.2.1. Карточка наряда на дежурстве**

Карточка наряда на дежурстве содержит подробную информацию о наряде: принадлежность *подразделению*, *наименование* поста, краткое *описание ТС* наряда, *позывной* и *частота* радиоканала.

 Если во время дежурства меняется *позывной* наряда или поста, нужно ввести новые значения и нажать кнопку "Сохранить".

 В нижней части карточки в трех закладках приведен список *личного состава* наряда, перечень выполняемых нарядом *задач* (с указанием их статуса) и список *событий* и *времени* их возникновения при движении ТС [\(Рис.](#page-45-0) **72**).

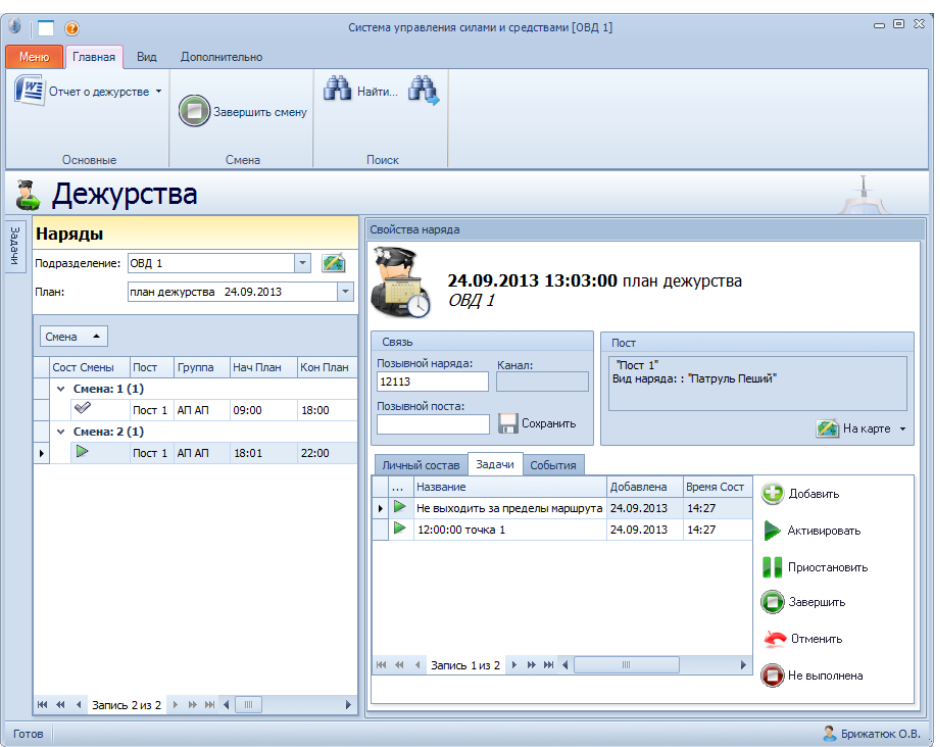

Рис. **72** – Карточка наряда

<span id="page-45-0"></span>По кнопке "На карте" (см. раздел окна "Пост") осуществляется выход в карту к зоне ответственности поста (по ссылке "Пост" – [Рис.](#page-45-1) **73**) или к значку, отображающему транспортное средство наряда (по ссылке "Транспорт" – [Рис.](#page-46-0) **74**).

Объект будет находиться в центре рабочего поля карты и выделен подсветкой.

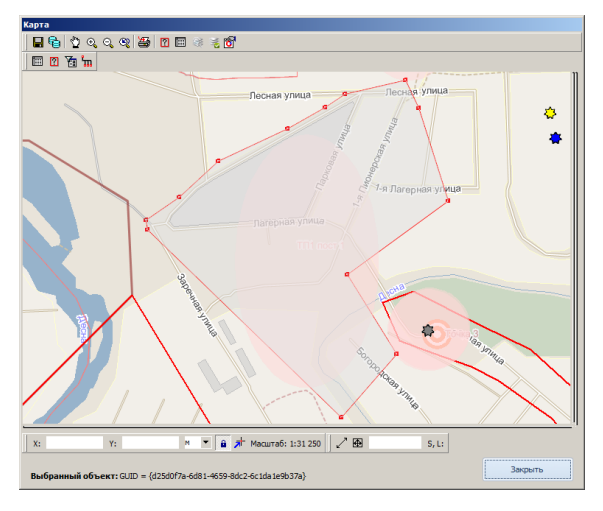

<span id="page-45-1"></span>Рис. **73** – Пост

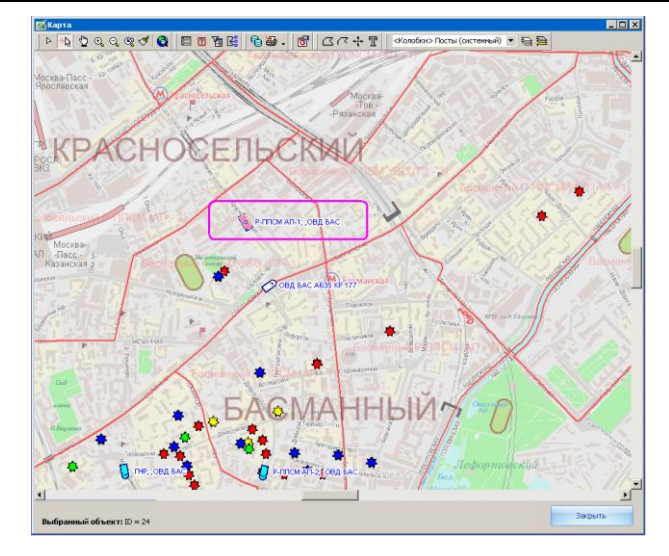

Рис. **74** – Транспорт

<span id="page-46-0"></span> На вкладке "Личный состав" для каждого сотрудника указаны: звание, должность и телефоны; старший наряда помечается галкой.

 В карточке наряда перечислены *задачи* наряда. Для их просмотра следует открыть одноименную вкладку. По умолчанию наряду автоматически ставится задача "Прибыть на пост" [\(Рис.](#page-46-1) **75**).

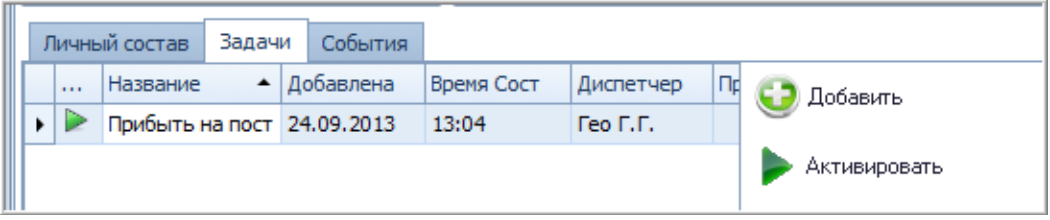

Рис. **75** – Задачи наряда

<span id="page-46-1"></span>Двойным щелчком мыши на строке задачи можно перейти в карту. При этом в карте выделяется подсветкой площадной объект, показывающий область выполнения задачи (для сброса выделения нажмите клавишу Esc).

Пока задача не является выполненной, соответствующая область карты выделяется красным фоном [\(Рис.](#page-46-2) **76**).

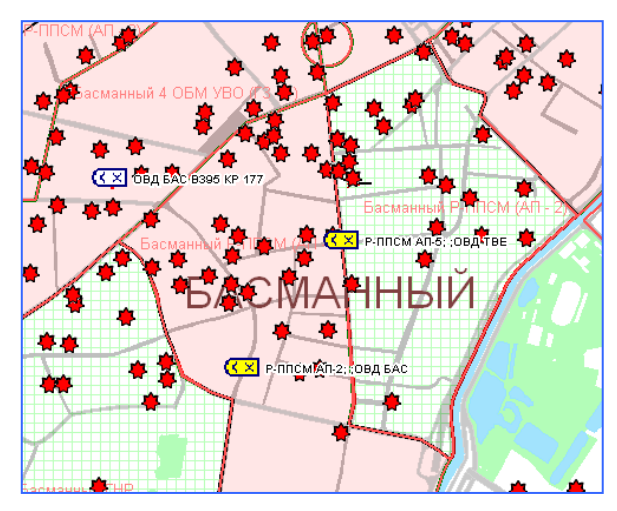

Рис. **76** – Пример карты

<span id="page-46-2"></span>По мере выполнения задачи цвет фона изменяется (прибыл в зону ответственности – зеленый, вышел из зоны – зеленая сетка) – [Рис.](#page-46-2) **76**.

В процессе дежурства дежурный может выполнять следующие действия над задачами, поставленными перед нарядом: *завершить, отменить, приостановить, активировать и добавить*.

 При *добавлении* задачи открывается окно [\(Рис.](#page-47-0) **77**), в котором требуется ввести название задачи.

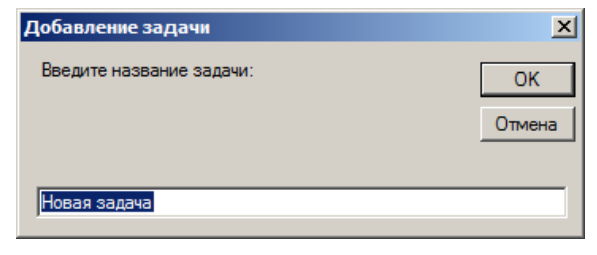

Рис. **77** – Окно "Добавление задачи"

<span id="page-47-0"></span>Далее произойдет открытие окна карты, где необходимо указать объект – зону ответственности (существующую или новую).

Чтобы нанести на карту новую зону ответственности, выберите один из режимов цифрования и нарисуйте объект (например, установите режим <sup><</sup> "Цифрование полигонов" и щелчками левой кнопки мыши нанесите вершины объекта. Нажмите Enter, выделите объект и закройте окно карты кнопкой "ОК").

В окне свойств наряда на дежурстве появится новая задача в состоянии  $\Omega$  "План" [\(Рис.](#page-47-1) **78**).

|    |      | Личный состав<br>Задачи | События    |            |          |               |
|----|------|-------------------------|------------|------------|----------|---------------|
|    | 1.11 | Название                | Добавлена  | Время Сост |          | Добавить      |
|    | A    | Карточка Nº             | 25.09.2012 | 19:45      |          |               |
|    | V    | Карточка Nº             | 25.09.2012 | 19:50      |          | Активировать  |
|    | A    | Карточка Nº             | 25.09.2012 | 19:51      |          |               |
|    | V    | Карточка № 207:2012/71  | 26.09.2012 | 15:12      |          | Приостановить |
|    | Â    | Карточка № 306          | 26.09.2012 | 15:14      | $\equiv$ | Завершить     |
|    | ₩    | Карточка № 308          | 26.09.2012 | 15:15      |          |               |
|    |      | Новая задача            | 26.09.2012 | 17:56      |          | Отменить      |
| KK |      | Запись 14 из 14         | Ш          |            |          | Не выполнена  |

Рис. **78** – Новая задача добавлена

<span id="page-47-1"></span>Поскольку активной может быть только одна задача, все прочие задачи следует приостановить или отменить, а для новой задачи нажать кнопку "Активировать" Статус изменится ( $\bigcirc$  "План"  $\rightarrow$  <sup>\*</sup> "Актив") – [Рис.](#page-47-2) **79**.

| 1.11           | Название                                      | Добавлена          | Время Сост |   | Добавить      |
|----------------|-----------------------------------------------|--------------------|------------|---|---------------|
| A              | Карточка Nº                                   | 25.09.2012         | 19:45      |   |               |
| - P            | Карточка Nº                                   | 25.09.2012         | 19:50      |   | Активировать  |
| $\mathscr{P}$  | Карточка Nº                                   | 25.09.2012         | 19:51      |   |               |
| A              | Карточка № 207:2012/71                        | 26.09.2012         | 15:12      |   | Триостановить |
| À.             | Карточка № 306                                | 26.09.2012         | 15:14      | 亖 | Завершить     |
| À              | Карточка № 308                                | 26.09.2012         | 15:15      |   |               |
|                | Новая задача                                  | 26.09.2012         | 17:58      |   | Отменить      |
| <b>H4 44 4</b> | Запись 14 из 14<br>$\blacktriangleright$<br>Þ | <b>IHH</b><br>IIII |            |   | Не выполнена  |

<span id="page-47-2"></span>Рис. **79** – Новая задача активна

После выполнения указанного задачей условия (в момент прибытия в зону задачи), на пульт поступает звуковой сигнал, а на вкладке "События" появится информационная строка.

 По мере выполнения задач дежурный присваивает им статус **завершенных**. Если наряд не имеет незавершенных задач, и дежурный принял решение о его закрытии, нужно выделив строку наряда в списке "Наряды на дежурстве" выполнить команду "Завершить смену".

## **5.2.2. Отслеживание Событий (из карточки наряда) на карте**

Находясь на вкладке "События" по кнопке "На карте" осуществляется выход в карту к месту фиксирования события, строка которого выделена в карточке [\(Рис.](#page-48-1) **80**).

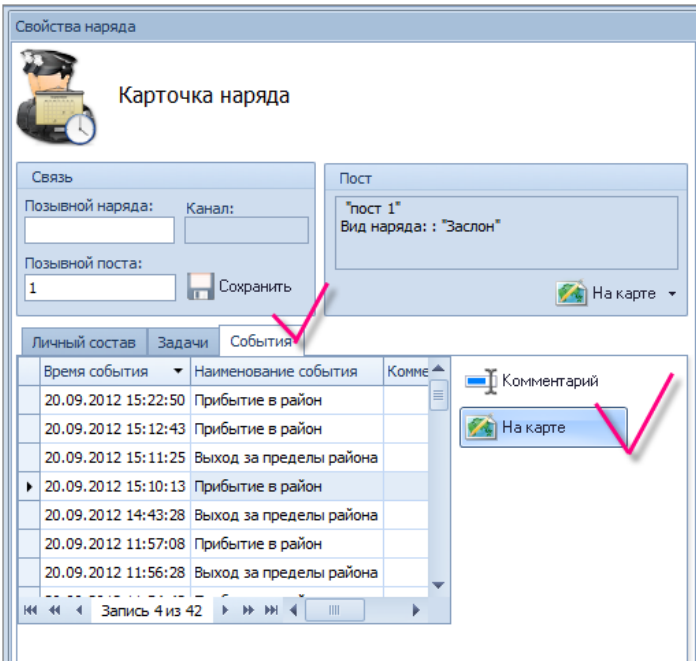

Рис. **80** – Выход в карту к событию

<span id="page-48-1"></span>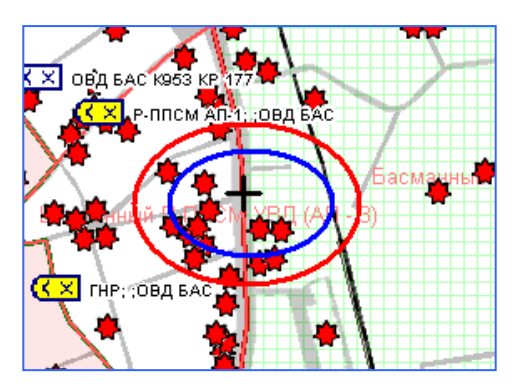

Рис. **81** – Пример карты

Место события будет помечено в карте крестом [\(Рис.](#page-48-2) **81**).

## **5.3. Возвращение нарядов с дежурства. Завершение смены**

<span id="page-48-2"></span><span id="page-48-0"></span>На вкладке "Управление" щелкните мышкой раздел "Дежурства".

В поле "Подразделение" выберите нужное подразделение, в поле "План" выберите название плана, по которому осуществляется дежурство. Информация о постах плана отобразится посменно в таблице.

По окончании смены ответственному руководителю необходимо **завершить смену** для каждого выполняемого наряда (имеет в графе "Состояние смены" значение ВЫП).

Для этого нужно выделить строку наряда в таблице нарядов; затем в правой части экрана (в окне "Свойства наряда") открыть вкладку "Задачи" [\(Рис.](#page-49-0) **82**) и убедиться, что все поставленные задачи завершены (по кнопке "Завершить" можно завершить задачу принудительно).

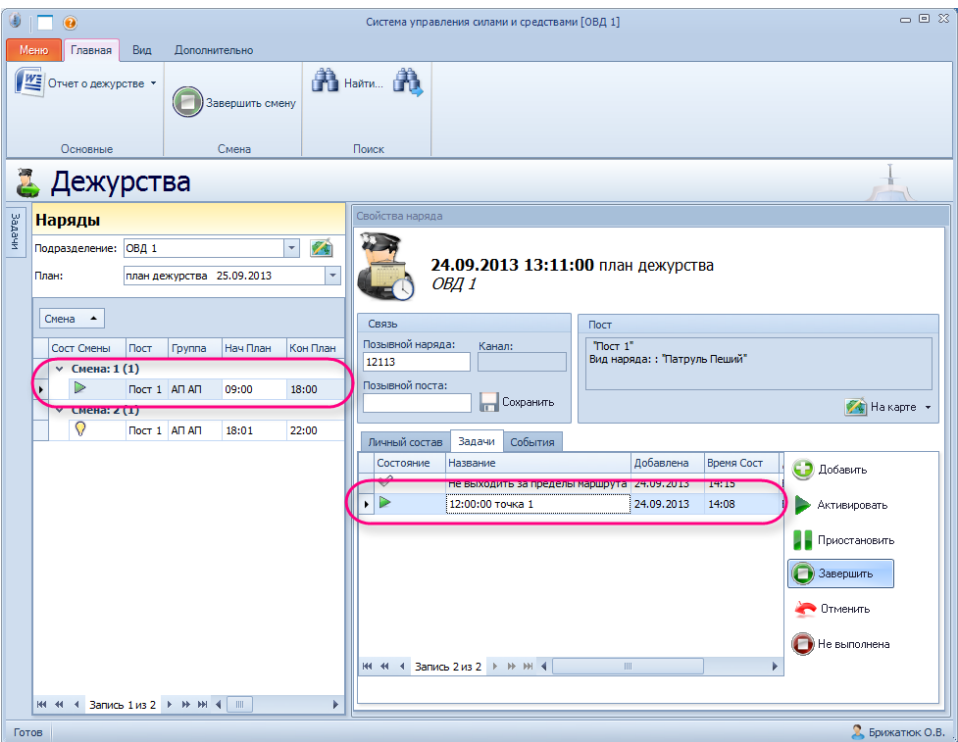

Рис. **82** – Завершение задачи

<span id="page-49-0"></span>После закрытия всех задач нужно нажать кнопку "Завершить смену" [\(Рис.](#page-49-1) **83**).

<span id="page-49-1"></span>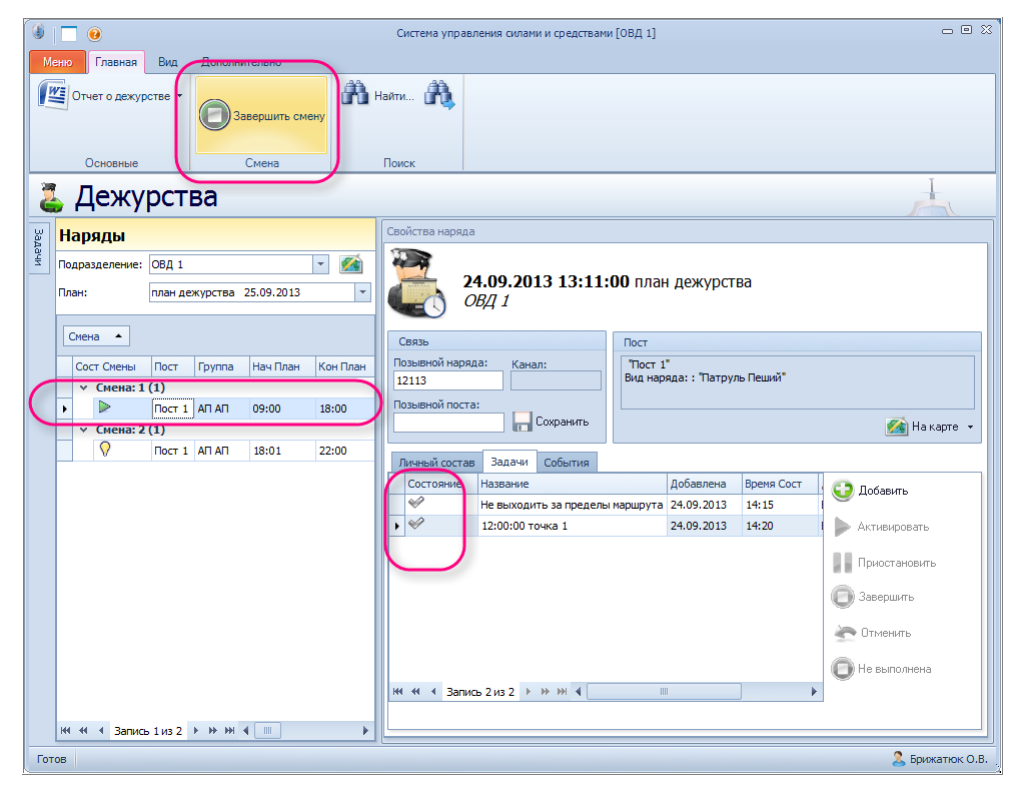

Рис. **83** – Завершение смены

 Попытка закрытия смены для наряда, имеющего активные задачи, приведет к получению сообщения об ошибке [\(Рис.](#page-50-0) **84**).

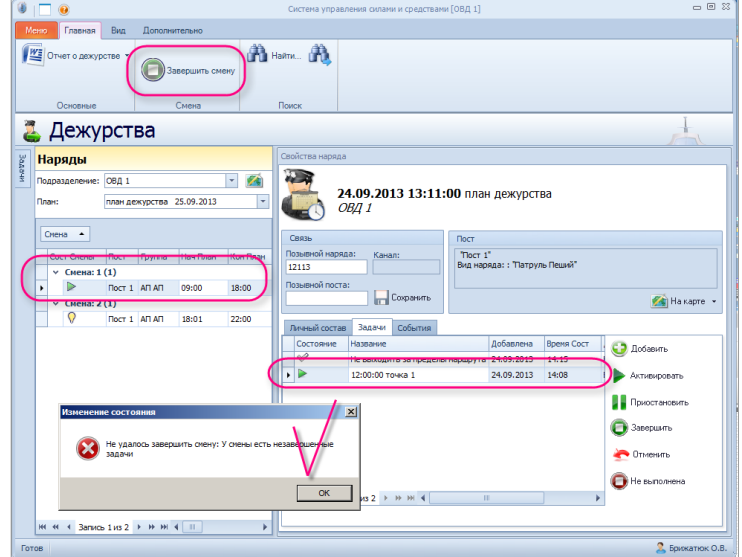

Рис. **84** – Сообщение об ошибке

#### **5.4. Закрытие дежурства**

<span id="page-50-0"></span>Закрытие дежурства выполняется только после того, как все наряды выполнят поставленные задачи (о завершении смены каждого экипажа см. п. [5.3\)](#page-48-0).

На вкладке "Планирование" откройте раздел "Расстановка сил", затем в поле "План" выберите название плана, по которому требуется закрыть дежурство.

Откроется список дежурств, в котором состояние дежурства помечено иконкой слева каждой строки: "Выполняется" ( $\triangleright$  ВЫП) или "Закончено" ( $\triangleright$  КОН).

Укажите в таблице "Расстановка сил и средств" строку поста и нажмите кнопку "Закончить" [\(Рис.](#page-50-1) **85**).

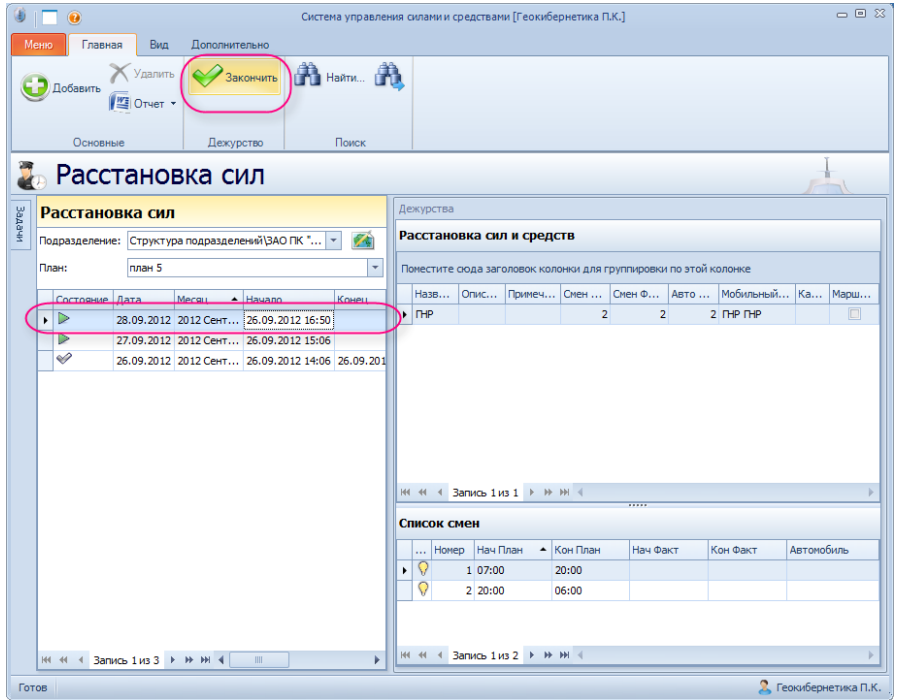

<span id="page-50-1"></span>Рис. **85** – Закрытие дежурства

## **5.5. Получение отчетов о дежурствах**

Откройте режим "Дежурства". В одноименных полях выберите нужное "Подразделение" и "Дежурство", по которому требуется получить отчет. Информация о постах плана отобразится посменно в таблице нарядов.

 Чтобы получить автоматически сформированный отчет по работе наряда, укажите в списке строку, описывающую наряд, нажмите кнопку "Отчет о дежурстве" и выберите название отчета [\(Рис.](#page-51-0) **86**).

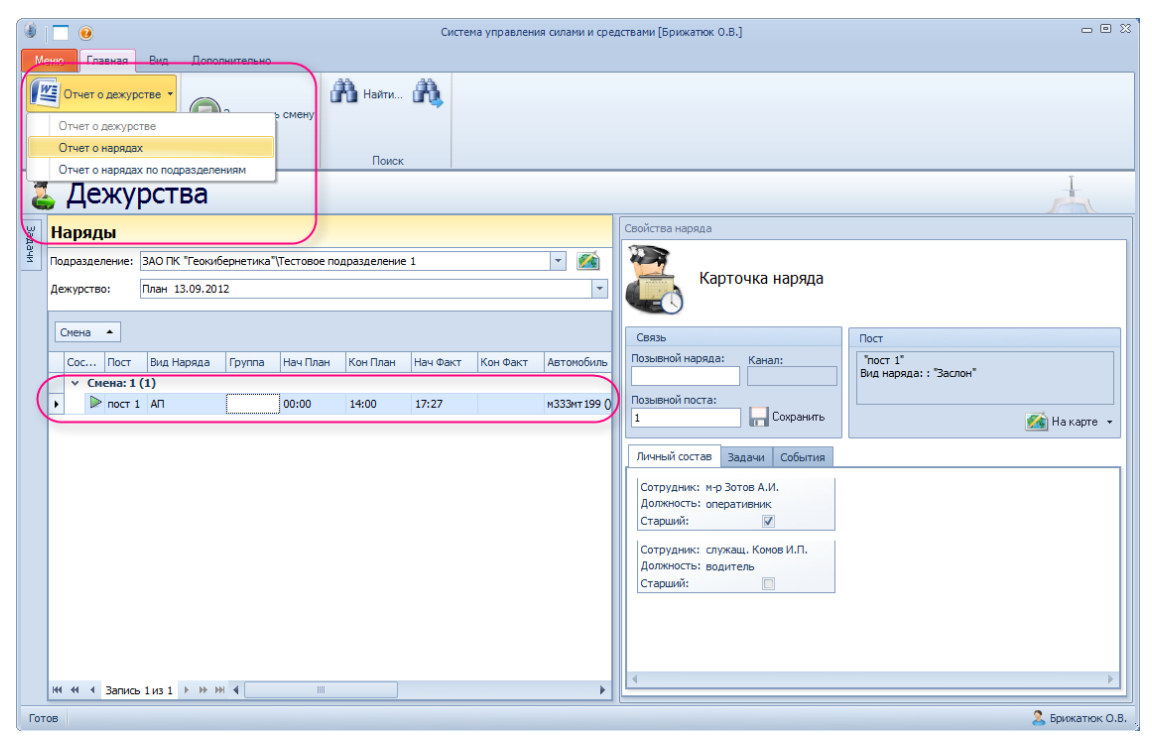

Рис. **86** – Получение отчета

<span id="page-51-0"></span> Произойдет автоматический запуск редактора Microsoft Word/Microsoft Excel, в котором будет открыт сформированный документ отчета.

 *Замечание* в процессе получения отчета по форме "Отчет о нарядах по подразделениям" открывается окно выбора даты, в котором следует указать дату, за которую формируется отчет.

# **6. ПРИЕМ И ОПЕРАТИВНАЯ ОБРАБОТКА СП**

Рабочее место "Оперативная обработка СП" предназначено для приема, регистрации и оперативной обработки СП, а также для управления имеющимися мобильными нарядами ответственного подразделения в период отработки происшествия. Рабочее место интегрировано с упрощенным РМ "Оперативное управление" (управление МН), включает в себя полностью все функциональные возможности по приему СП и предназначается для использования оперативным дежурным, уполномоченным управлять патрульными нарядами.

На вкладке "Управление" щелкните мышкой раздел "Оперативное управление".

В открывшемся окне выберите вкладку "Происшествия". На экране сформируется одноименная таблица [\(Рис.](#page-52-0) **87**), которая содержит информацию о событиях (правонарушениях), требующих реагирования и, возможно, выезда на место происшествия экипажа мобильного наряда, регистрации в КУСП и разрешения.

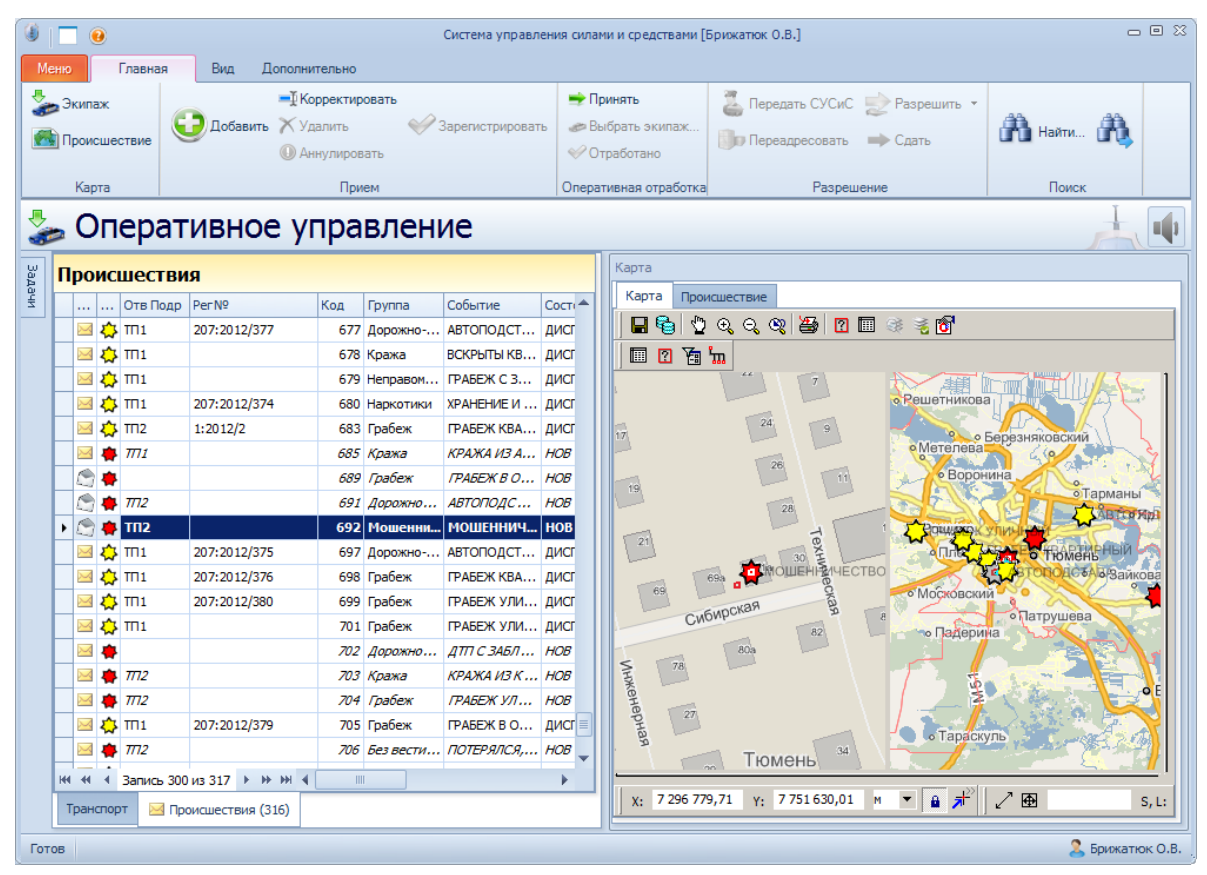

Рис. **87** – Отслеживание происшествий, вкладка "Карта"

<span id="page-52-0"></span> При работе с таблицей "Происшествия" предусмотрены стандартные средства управления данными в таблице (изменение ширины колонок, сортировка, фильтр – п. [2.2.2\)](#page-10-0), а также скрытие/восстановление отображаемых полей и сохранение текущих настроек отображения таблицы – п. [2.2.3.](#page-17-0)

Таблица состоит из следующих полей:

Новое - в этой графе иконкой (открытый конверт) помечены происшествия, с которыми выполнялись какие-либо действия в текущем сеансе работы (например, выход в карту к месту происшествия); пиктограммой (закрытый конверт) помечены новые происшествия (т.е. происшествия, не просмотренные дежурным).

*Состояние* – пиктограмма, показывающая текущее состояние происшествия (Новое, Задача поставлена и т.д.) – см. п. [6.4](#page-58-0) [Табл.](#page-59-0) **1**.

*Отв Подр* – подразделение, которому принадлежит дежурный, принявший происшествие. Если происшествие принято из Call-центра, поле пустое, пока происшествие не будет принято.

*Группа, Событие* – группа и вид происшествия, указанный при регистрации происшествия (соответствует одному из типов происшествий перечисленных в классификаторе происшествий).

*Адрес происшествия*

*Заявитель Адрес/Телефон/ФИО* – данные по заявителю.

*Рег№* – номер, под которым зарегистрировано происшествие по КУСП (при использовании сокращенного варианта программы, поле отсутствует).

*Принял, Ввел* – ФИО пользователя системы, принявшего происшествие на отслеживание/оформившего ввод данных о происшествии.

*Код –* внутренний код, присваиваемый происшествию системой.

*Время ввода* – дата и время первичного принятия происшествия (в Call-центре или оперативным дежурным).

*Замечание*: кроме перечисленных имеется еще ряд полей, которые пользователь может вывести в навигатор по своему усмотрению (как добавить эти поля в таблицу см. п. п. [2.2.3\)](#page-17-0).

 В правой части окна на двух вкладках ("Карта" и "Происшествие") показана информация о происшествии, строка которого выбрана в списке.

На вкладке "Происшествия" [\(Рис.](#page-53-0) **88**) открыта для просмотра карточка происшествия. В расширенном режиме карточка содержит данные о заявителе, о оперативной отработке происшествия и текущую информацию учета по КУСП. Информация размещена на нескольких вкладках: Заявитель, Оперативная отработка, Разрешение, Движение, Журнал. Если используется сокращенный вариант режима "Оперативное управление", то в карточке будут показаны только первые две вкладки.

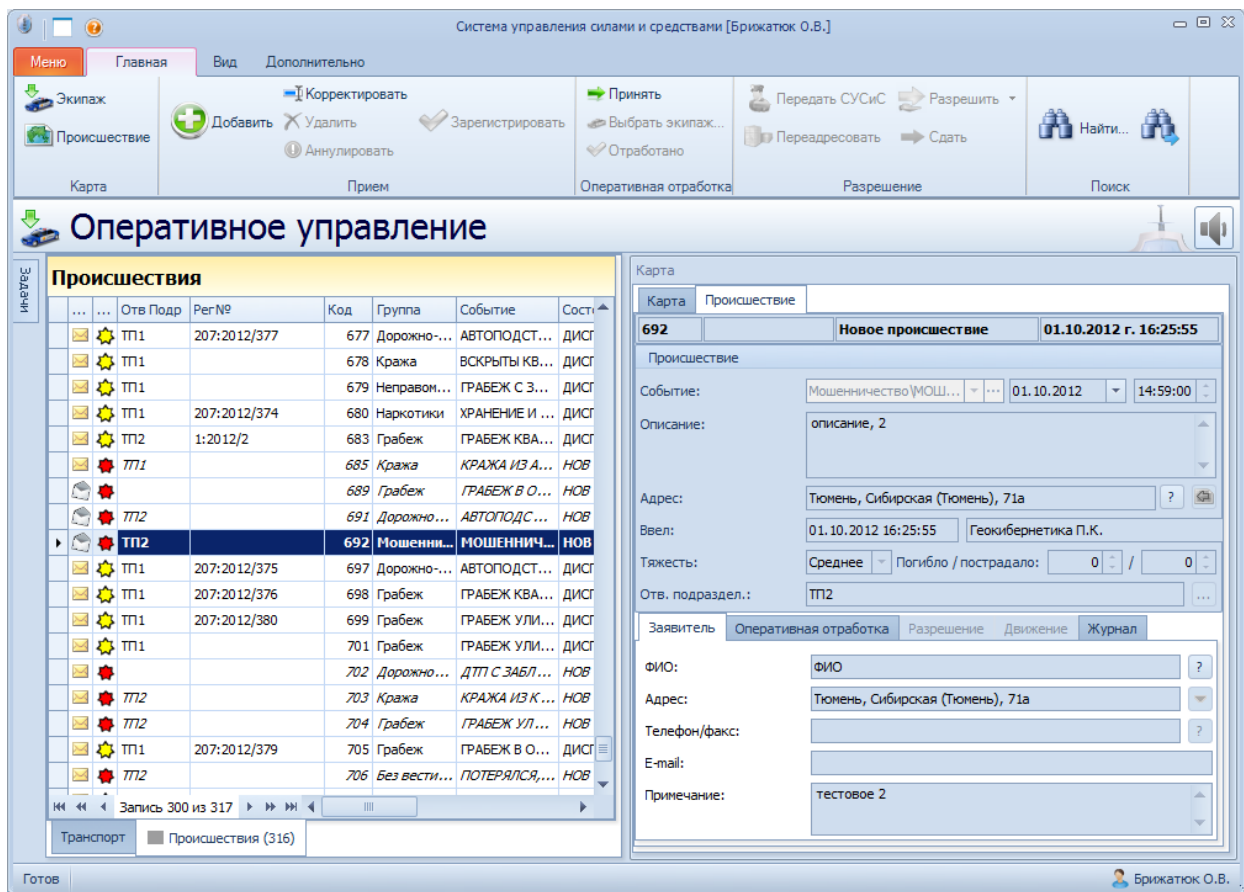

<span id="page-53-0"></span>Рис. **88** – Отслеживание происшествий, вкладка "Происшествие"

На карте и в навигаторе [\(Рис.](#page-52-0) **87**) происшествия помечены условными знаками в зависимости от их состояния (например, новые происшествия помечены *красными* значками).

Количество видов карты устанавливается в настройках меню "Вид – Вид карты" [\(Рис.](#page-54-0) **89**). Для видов можно установить разные настройки отображения, например, разные масштабы.

| Меню           | Главная                                            | Bun <sup>1</sup><br>Іополнительно                                                      |     |                                    |
|----------------|----------------------------------------------------|----------------------------------------------------------------------------------------|-----|------------------------------------|
| Вид карты:     | Экспорт в<br>Excel                                 | Показывать панель группиров<br>Показывать область быстрого<br><b>Датоподбор ширины</b> |     |                                    |
| $\overline{a}$ | 5<br>$\overline{c}$<br>6<br>$\Delta$               | тивное управле                                                                         |     |                                    |
| 3              | шs<br>$\overline{c}$<br>5<br>$\overline{A}$<br>346 | Per Nº<br>207-2012/277                                                                 | Код | <b>Fovnna</b><br><b>CTT Bonove</b> |

Рис. **89** – Установка отображаемых в карте видов

<span id="page-54-0"></span>*Замечание*: карта в виде не будет показана, если в локальных настройках пользователя данный вид не помечен как "загружаемый".

 В зависимости от текущего состояния происшествия, строка которого выделена в навигаторе, на ленте меню меняется состав доступных команд. Например, *новое* сообщение можно *Удалить*, *Корректировать* и *Принять* в оперативную отработку [\(Рис.](#page-54-1)  **[90](#page-54-1)**).

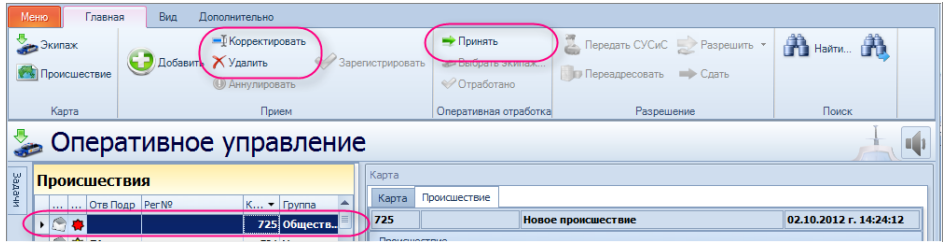

Рис. **90** – Пример доступных команд для *нового* происшествия

<span id="page-54-1"></span>Для *Принятого* сообщения становятся доступными *команды оперативной отработки* и команда *Зарегистрировать* в КУСП [\(Рис.](#page-54-2) **91**).

| Меню                          | Главная<br>Вид<br>Лополнительно                                |  |                  |                                              |                                                                    |                        |  |  |  |  |  |  |
|-------------------------------|----------------------------------------------------------------|--|------------------|----------------------------------------------|--------------------------------------------------------------------|------------------------|--|--|--|--|--|--|
| Экипаж<br><b>Гермешествие</b> | - Корректировать<br>Добавить ХУдалить<br><b>• Аннулировать</b> |  | Зарегистрировать | - Принять<br>«Выбрать экипаж<br>• Отработано | Передать СУСиС Разрешить ▼<br>Ğ.<br>Переадресовать<br><b>Сдать</b> | <b>A</b> Hallman A     |  |  |  |  |  |  |
| Карта                         | Прием                                                          |  |                  | Оперативная отработка                        | Разрешение                                                         | Поиск                  |  |  |  |  |  |  |
|                               | • Оперативное управление                                       |  |                  |                                              |                                                                    | u                      |  |  |  |  |  |  |
| Происшествия                  |                                                                |  | Карта            |                                              |                                                                    |                        |  |  |  |  |  |  |
| <b>Bagaw</b>                  | Ore Doen DerNO<br>$-$ Founds                                   |  | Карта            | Происшествие                                 |                                                                    |                        |  |  |  |  |  |  |
| → ◎ ☆ FK                      | 725 Обществ                                                    |  | 725              |                                              | Диспетчер назначен                                                 | 02.10.2012 г. 14:26:06 |  |  |  |  |  |  |
|                               | 724 Мошенни.                                                   |  | Происшествие     |                                              |                                                                    |                        |  |  |  |  |  |  |

Рис. **91** – Пример доступных команд для *принятого* происшествия

<span id="page-54-2"></span>После регистрации сообщения о происшествии в КУСП, добавятся *команды блока Разрешение*, а *удалить* зарегистрированное СП становится невозможным [\(Рис.](#page-54-3) **92**).

| Đ<br>$\blacksquare$                                 |                           | Система управления силами и средствами ГУВД). |               |            |                          |                     |                        | $-0.8$              |
|-----------------------------------------------------|---------------------------|-----------------------------------------------|---------------|------------|--------------------------|---------------------|------------------------|---------------------|
| Меню<br>Bun<br>Главная<br>Дополнительно             |                           |                                               |               |            |                          |                     |                        |                     |
| Экипаж                                              |                           | • Зарегистрировать                            |               | ⇒ Принять  |                          | В. Передать СУСиС   | <b>WE OTHETH *</b>     | $\ddot{\mathbf{e}}$ |
| Поиск камер в точке<br>Е<br><b>УТЬ</b> Происшествие | Добавить - Корректировать |                                               |               |            | <b>• Выбрать экипаж.</b> | По Переадресовать   |                        |                     |
|                                                     |                           | Х Удалить                                     |               | Отработано |                          | $\rightarrow$ Сдать |                        | Поиск               |
| Карта                                               |                           | Прием                                         |               |            | Оперативная отработка    | Разрешение          | Отчёт                  | ٠                   |
| • Оперативное управление                            |                           |                                               |               |            |                          |                     |                        | 喕                   |
| Происшествия                                        |                           | Карта                                         |               |            |                          |                     |                        |                     |
| <b>Bagaw</b><br>ROOMS CODNTHE                       | Per No.                   | Карта                                         | Происшествие  |            |                          |                     |                        |                     |
| ГРАБЕЖ КВАРТИРНЫЙ<br>$\cdot$ 0 15:50                | 10364:2013/               | 13395                                         | 10364:2013/23 |            | Дежурный назначен        |                     | 24.05.2013 г. 15:50:55 |                     |

<span id="page-54-3"></span>Рис. **92** – Пример доступных команд для *зарегистрированного* происшествия

# **6.1. Регистрация сообщения о происшествии в КУСП**

<span id="page-55-2"></span>Оперативный дежурный получает сообщения о происшествиях, поступившие из Callцентра, или созданные в системе им или дежурными других подразделений, и анализирует их на предмет необходимости регистрации по КУСП. При этом следует руководствоваться "Инструкцией о порядке приема, регистрации и разрешения в ОВД РФ заявлений, сообщений и иной информации о происшествиях".

*В случае, если требуется регистрация сообщения о происшествии в КУСП, дежурный должен выполнить процедуру создания регистрационного № КСП.*

Регистрации подлежат сообщения, текущее состояние которых не ниже "Дежурный назначен" (т.е. СП, принятые в отработку конкретным дежурным). Если СП поступило из Call-центра, то оно находится в состоянии "Новое", и его следует сначала принять в обработку, после чего можно регистрировать по КУСП. В случае, когда СП создано дежурным подразделения, то он (дежурный) автоматически считается принявшим это СП в обработку.

 На вкладке "Управление" щелкните мышкой раздел "Оперативное управление". В открывшемся окне выберите вкладку "Происшествия". Для принятия в обработку *нового* (пришедшего из Call-центра) СП, укажите в навигаторе строку, описывающую это СП, и нажмите кнопку "Принять" [\(Рис.](#page-55-0) **93**).

| Меню<br>Главная                                      | Вид<br>Дополнительно                                                                          |                    |                                                    |                                                            |                                      |
|------------------------------------------------------|-----------------------------------------------------------------------------------------------|--------------------|----------------------------------------------------|------------------------------------------------------------|--------------------------------------|
| Экипаж<br><b>У Чет</b> Происшествие                  | • Корректировать<br><b>Добавить</b> ХУдалить<br><b>• Аннулировать</b>                         | • Зарегистрировать | • Принять<br><b>Выбрать экипаж</b><br>√ Отработано | Передать СУСиС Разрешить *<br><b>В Переадресовать Дать</b> | <b>The Hallman</b>                   |
| Карта                                                | Прием                                                                                         |                    | Оперативная отработка                              | Разрешение                                                 | Поиск                                |
| <b>Sagaw</b><br>Происшествия<br>$\cdots$<br>$\cdots$ | • Оперативное управление<br>$KOA$ <sup><math>7</math></sup> Г<br>Отв Подр   Рег№<br>Состояние | Карта<br>Карта     | Происшествие                                       |                                                            |                                      |
| $\mathbf{P}$                                         |                                                                                               | 761                |                                                    | Новое происшествие                                         | 03.10.2012 г. 18:37:12               |
|                                                      | 1100<br>men.<br>1100<br>$706 - 16$                                                            | Происшествие       |                                                    |                                                            |                                      |
| $\sim$                                               | 761<br><b>HOB</b><br><b>HOB</b>                                                               | Событие:           |                                                    | Грабеж\ГРАБЕЖ КВАРТИРНЫЙ<br>03.10.2012<br>$-111$           | 18:37:00<br>$\overline{\phantom{a}}$ |
|                                                      | 760K<br>.                                                                                     | Описание:          | описание                                           |                                                            |                                      |

Рис. **93** – Применение команды "Принять"

<span id="page-55-0"></span>Состояние СП изменится, станет доступной кнопка "Зарегистрировать" [\(Рис.](#page-55-1) **94**)

|              | Меню<br>Главная<br>Вид<br><b>Дополнительно</b> |                                                        |                                           |                      |                  |                                                           |                                                  |                        |  |  |  |  |
|--------------|------------------------------------------------|--------------------------------------------------------|-------------------------------------------|----------------------|------------------|-----------------------------------------------------------|--------------------------------------------------|------------------------|--|--|--|--|
|              | Экипаж<br><b>У Происшествие</b>                | $\bigodot$ Добавить ХУдалить                           | - Корректировать<br><b>• Аннулировать</b> |                      | Зарегистрировать | <b>Э</b> Принять<br><b>Выбрать экипаж</b><br>• Отработано | Передать СУСиС Разрешить<br>Переадресовать Сдать | <b>The Haviman</b> The |  |  |  |  |
|              | Карта                                          |                                                        | Прием                                     |                      |                  | Оперативная отработка                                     | Разрешение                                       | Поиск                  |  |  |  |  |
|              |                                                | Оперативное управление                                 |                                           |                      |                  |                                                           |                                                  |                        |  |  |  |  |
|              | Происшествия                                   |                                                        |                                           |                      | Карта            |                                                           |                                                  |                        |  |  |  |  |
| <b>Sagaw</b> | $\cdots$                                       | $\left  \dots \right $ Отв Подр   Рег $N$ <sup>o</sup> | Состояние                                 | Код <sup>9</sup> Гг≜ | Карта            | Происшествие                                              |                                                  |                        |  |  |  |  |
|              | Ÿ                                              |                                                        |                                           | E                    | 761              |                                                           | Диспетчер назначен                               | 04.10.2012 г. 13:09:11 |  |  |  |  |
|              |                                                |                                                        | <b>HUB</b>                                | 10211                | Происшествие     |                                                           |                                                  |                        |  |  |  |  |
|              |                                                |                                                        |                                           |                      |                  |                                                           |                                                  |                        |  |  |  |  |
|              |                                                |                                                        |                                           |                      |                  |                                                           |                                                  |                        |  |  |  |  |

Рис. **94** – СП в состоянии "Диспетчер назначен"

<span id="page-55-1"></span> Для регистрации СП по КУСП, выделите в навигаторе строку (состояние СП должно быть выше состояния "Новое") и нажмите кнопку "Зарегистрировать" [\(Рис.](#page-55-1)  **[94](#page-55-1)**).

Указанному сообщению о происшествии будет присвоен следующий порядковый номер (в пределах текущего подразделения и календарного года), о чем появится сообщение системы и присвоенный номер отобразится в навигаторе в поле "Рег№" [\(Рис.](#page-57-0)  **[97](#page-57-0)**).

Формат отображения: "######:ГГГГ/№", где ###### - код подразделения в СУСиС (от 1 до 10 символов); ГГГГ - год регистрации; №-порядковый номер регистрации в этом подразделении в этом году.

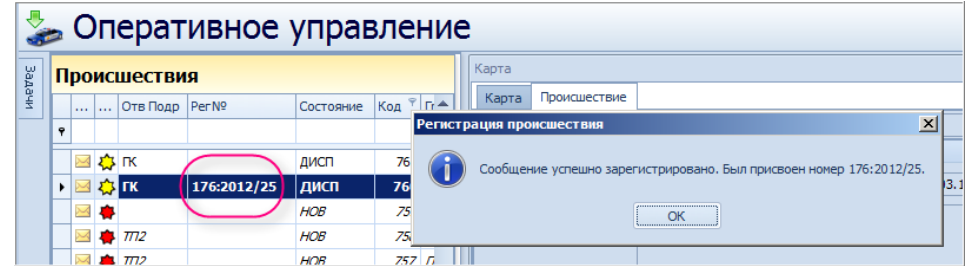

Рис. **95** – Сообщение о регистрации происшествия

<span id="page-56-0"></span>*Замечание*: При приеме сообщения дежурным, имеется возможность выполнения шага регистрации в автоматическом режиме (см. п. [6.2\)](#page-56-0).

#### **6.2. Ввод данных о новом происшествии**

Для *ввода данных о новом происшествии*, на вкладке "Управление" щелкните мышкой раздел "Оперативное управление". В открывшемся окне выберите вкладку "Происшествия", нажмите кнопку "Добавить" и в открывшемся окне [\(Рис.](#page-56-1) **96**) укажите всю информацию о происшествии.

Подробное описание формы приведено в разделе о приме сообщений в Call-центре (см. п. [7.3.1\)](#page-98-0).

Отличие состоит в следующем:

1. Зона ответственности (поле "Отв. Подраздел.") заполняется автоматически по подразделению и СП доводится только до дежурных в этой зоне и в этой структуре подразделений (дежурный видит новую строку в навигаторе). Дальнейшая обработка – регистрация.

2. Шаг регистрации по КУСП может быть выполнен автоматически, если в форме приема сообщения о происшествии выставить флаг "Зарегистрировать" [\(Рис.](#page-56-1) **96**).

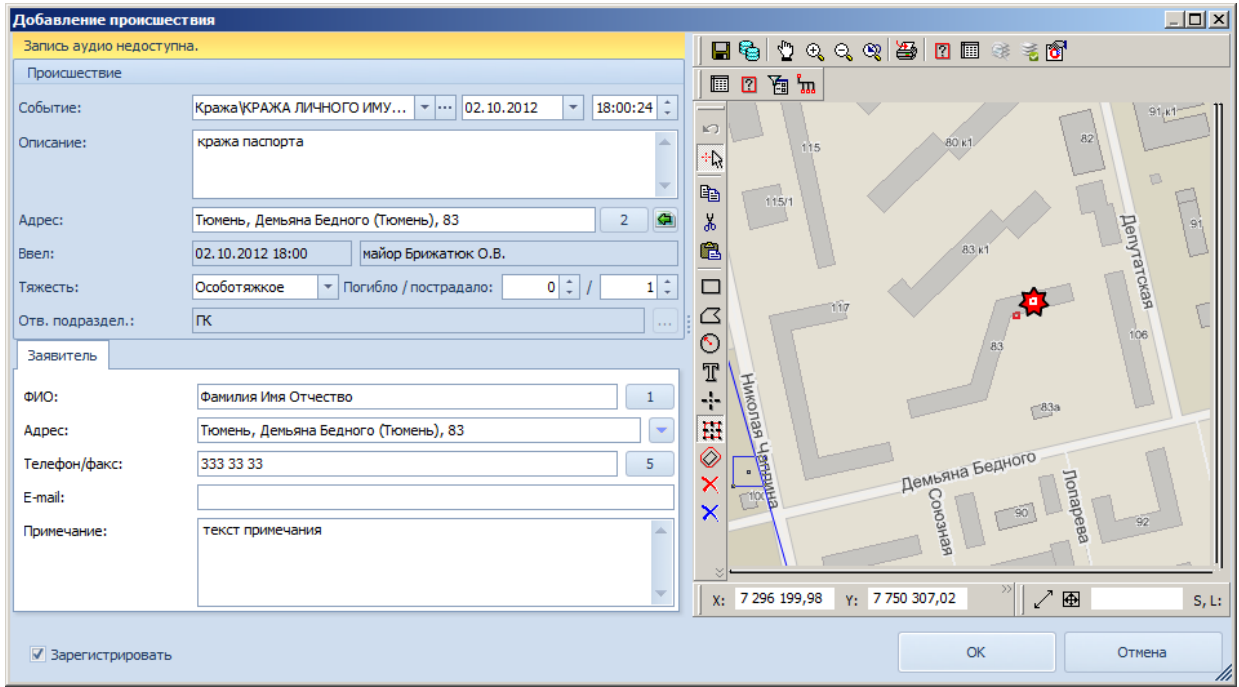

<span id="page-56-1"></span>Рис. **96** – Форма добавления происшествия

Если флаг "Зарегистрировать" находится в состоянии включено, то после закрытия заполненной формы кнопкой "ОК", появится сообщение системы о регистрации происшествия [\(Рис.](#page-57-0) **97**), в навигаторе появится новая запись о зарегистрированном СП.

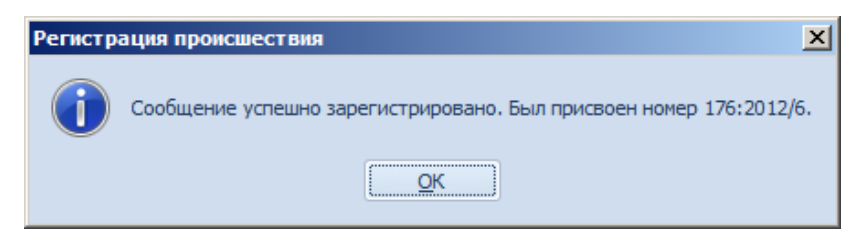

Рис. **97** – Сообщение о регистрации происшествия

## **6.3. Корректировка и удаление данных о происшествии**

<span id="page-57-0"></span> Чтобы *данные о происшествии отредактировать*, нужно указать строку происшествия в списке и нажать кнопку  $\blacksquare$  "Корректировать".

Откроется окно "Редактирование происшествия" [\(Рис.](#page-57-1) **98**), содержащее информацию, указанную в карточке при регистрации происшествия. Здесь можно изменить данные и уточнить положение значка происшествия на карте (подробное описание формы приведено в п. [7.3.1\)](#page-98-0).

Для изменения положения значка, наведите курсор на карту. При этом появится рамка значка, перемещаемая вместе с курсором. Новое положение значка происшествия указывается одним щелчком мыши.

*Замечание*: доступность полей для правки зависит от состояния происшествия. Например, для зарегистрированного по КУСП сообщения можно править только поля группы "Происшествие", редактирование данных о заявителе запрещено.

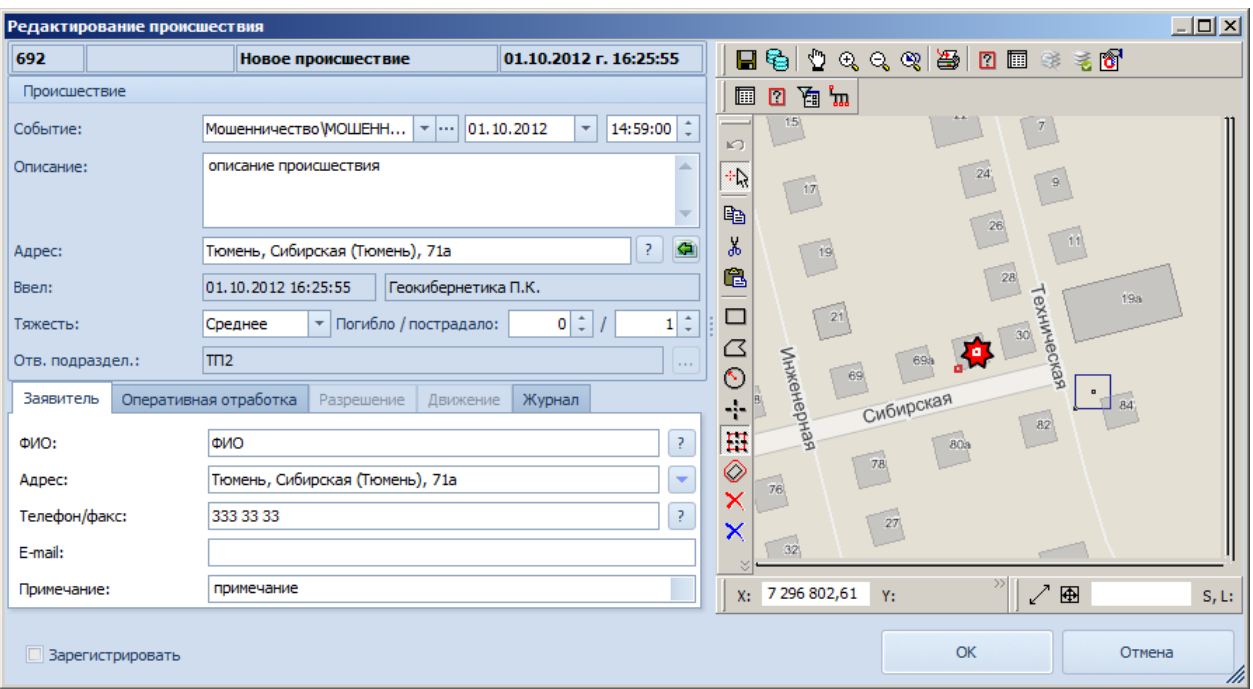

Рис. **98** – Окно "Редактирование происшествия"

<span id="page-57-1"></span> Для лиц принявшего подразделения допускается удаление принятых сообщений, не зарегистрированных по КУСП. Для этого в навигаторе укажите строку, описывающую удаляемые данные о происшествии, и нажмите кнопку  $\blacktriangleright$  "Удалить происшествие".

Удаление произойдет после подтверждения пользователя на вопрос системы: "Вы действительно хотите удалить происшествие?".

<span id="page-58-0"></span>После удаления обновляется таблица навигатора.

### **6.4. Оперативная отработка происшествий**

В режиме "Оперативное управление" [\(Рис.](#page-58-1) **99**) дежурный видит записи о происшествиях, происходящих на территории зоны ответственности ДЧ, и может принять решение об отправке на происшествие ближайших к месту происшествия патрульных нарядов. При этом он "принимает" происшествие на контроль и делает соответствующую запись в "Карточке наряда" – ставит наряду задачу и активизирует её.

|            | $\Box$ $\odot$ |                            |                                                                |                    | Система управления силами и средствами [Гео]       |                                                                                       | $-0$ $\infty$                                                                            |
|------------|----------------|----------------------------|----------------------------------------------------------------|--------------------|----------------------------------------------------|---------------------------------------------------------------------------------------|------------------------------------------------------------------------------------------|
| Меню       |                | Главная                    | Вид<br>Дополнительно                                           |                    |                                                    |                                                                                       |                                                                                          |
| O<br>Карта |                |                            | ■ Корректировать<br>Добавить ХУдалить<br><b>• Аннулировать</b> | Зарегистрировать   | • Принять<br><b>Выбрать экипаж.</b><br>√Отработано | М Передать СУСиС Разрешить ▼<br>Переадресовать Сдать                                  | o<br><b>WE OTHETH T</b><br>Поиск                                                         |
|            |                |                            | Прием                                                          |                    | Оперативная отработка                              | Разрешение                                                                            | Отчёт                                                                                    |
|            |                |                            | • Оперативное управление                                       |                    |                                                    |                                                                                       |                                                                                          |
|            |                |                            | Происшествия                                                   |                    | Карта                                              |                                                                                       |                                                                                          |
| Задачи     |                |                            | $\vert$ Вр $\star$ $\vert$ Событие                             | Адрес Происшествия | Карта<br>Происшествие                              |                                                                                       |                                                                                          |
|            |                | $\blacktriangleright$ 3.13 | КРАЖА ИЗ ОРГАНИЗА.                                             | ул. Парковая       | 29995                                              |                                                                                       |                                                                                          |
|            |                | 2313:11                    | КРАЖА ИЗ КВАРТИРЫ                                              | ул. Парковая       |                                                    | <b>2 美窗图 <moveobjectssrc> Происшествие</moveobjectssrc></b>                           | $\overline{\phantom{a}}$                                                                 |
|            |                | 23:10                      | КРАЖА ИЗ ГАРАЖА                                                | ул. Лесная         | 面口面加                                               |                                                                                       |                                                                                          |
|            |                | 23:10                      | КРАЖА ИЗ АВТОМАШИНЫ                                            | ул. Садовая        |                                                    |                                                                                       |                                                                                          |
|            |                | 17:05                      | ДТП БЕЗ ПОСТРАДАВШИХ                                           |                    |                                                    | KPAKA V3 FAPAKA                                                                       |                                                                                          |
|            |                | $\bigwedge$ 17:00          | ДТП БЕЗ ПОСТРАДАВШИХ                                           |                    |                                                    |                                                                                       |                                                                                          |
|            |                | $\bigwedge$ 15:57          | ДТП С ДРАКОЙ                                                   |                    |                                                    |                                                                                       |                                                                                          |
|            |                | 23 15:10                   | КРАЖА ИЗ ГАРАЖА                                                |                    |                                                    | ДАТП БЕЗ ПОСТРАДАВШИХ                                                                 | <b>ECA</b> KPANKA WS KBAPTUPH<br>SPANKA<br>KPANKA US OPTAHUSALUU<br>17.9 Naonego de Pina |
|            | <b>HI 44 4</b> |                            | Запись 1 из 8 → № № 4                                          | k                  |                                                    | Лагерная улица<br>X: 415 285 229,6 <sup>2</sup> Y: 742 451 667,12 см ▼ п <del>м</del> | ╱ ⊕<br>$S, L$ :                                                                          |
|            |                | Транспорт                  | Происшествия (8)                                               |                    |                                                    |                                                                                       |                                                                                          |
| Готов      |                |                            |                                                                |                    |                                                    |                                                                                       | $\Omega$ Петров И.И.                                                                     |

Рис. **99** – Окно "Оперативное управление"

<span id="page-58-1"></span>Условный знак происшествия имеет вид, соответствующий типу события, указанному в сообщении происшествия. Цвет значка меняется цвет в зависимости от состояния (см. [Табл.](#page-59-0) **1**).

Например, после принятия происшествия дежурным на контроль *красный* значок становится *желтым*, а по прибытии наряда на происшествие – *зеленым*.

После выполнения нарядом поставленной задачи и доклада дежурному, дежурный принимает решение о завершении задачи и закрытии происшествия. Цвет значка закрытого сообщения о происшествии – *серый*.

# <span id="page-59-0"></span>Табл. **1** – *Условные знаки сообщений о происшествии*

### *по типу события, указанному в сообщении о происшествии:*

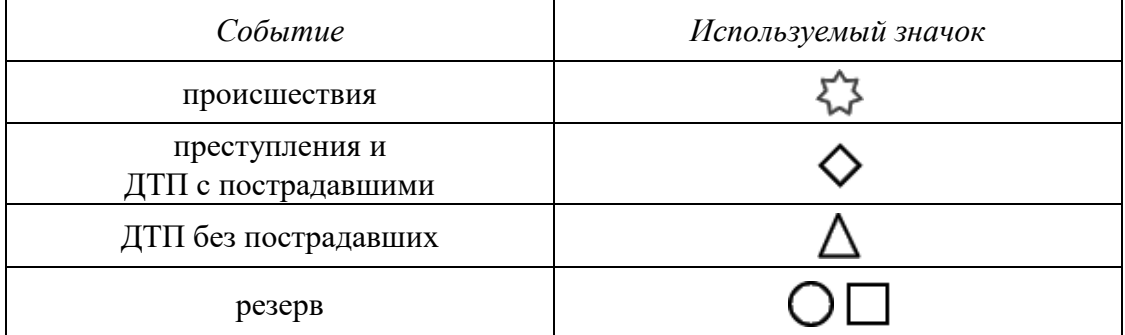

*по состоянию сообщения о происшествии:*

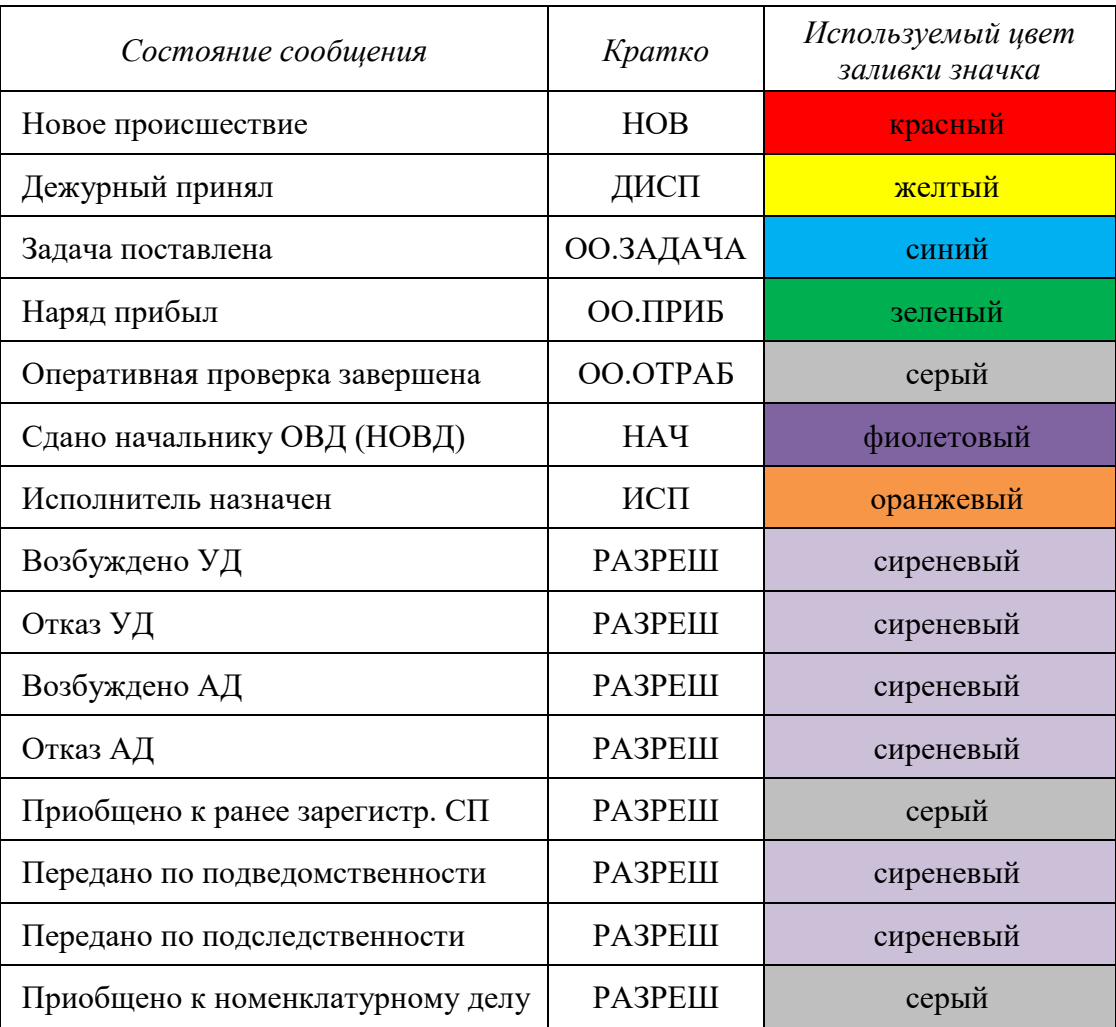

*Замечание*: вид условного знака, соответствующего конкретному типу сообщения, назначается в настройках классификатора происшествий (п. [2.3.2\)](#page-23-0).

# **6.4.1. Выбор происшествия для отслеживания**

Выбрать *новое* происшествие для отслеживания можно **тремя способами**: указать строку в навигаторе (1), выбрать значок происшествия в карте (2), перейти к происшествию из информационного окна нового происшествия, принятого в Call-центре (3).

**1.** *Выбор в навигаторе*. Укажите нужную строку двойным щелчком мыши.

**2.** *Выбор в карте*. Щелкните левой кнопкой мыши на изображении значка, в открывшемся перечне слоев выберите "Происшествия" [\(Рис.](#page-60-0) **100**).

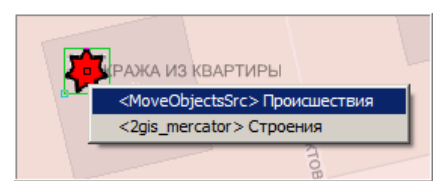

Рис. **100** – Выбор происшествия в карте

<span id="page-60-0"></span>**3.** *Выбор в информационном окне нового происшествия*. Информация о новых происшествиях (учтенных в текущий момент времени на территории подразделения пользователя, открывшего систему) поступает в виде окон, появляющихся в нижнем правом углу экрана [\(Рис.](#page-60-1) **101**). Здесь предлагается ссылка, по которой можно "Перейти к происшествию" для его отслеживания (если отслеживать происшествие не требуется, нажмите "Закрыть").

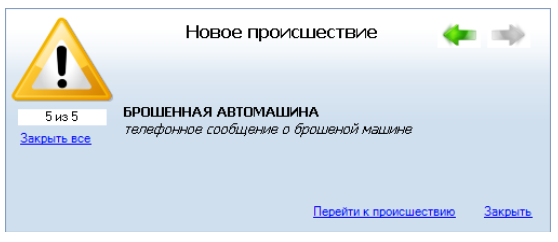

Рис. **101** – Окно нового происшествия

<span id="page-60-1"></span>*Во всех трех перечисленных случаях (выбор записи в таблице, значка на карте или переход к новому происшествию) в правой части окна обновляются вкладки "Карта" и "Происшествие", содержащие соответственно информацию о положении происшествия на карте и карточку выбранного происшествия.*

Если дежурный принимает решение о том, что он будет отслеживать *новое* происшествие (в состоянии "НОВ"), нужно нажать кнопку "Принять" [\(Рис.](#page-60-2) **102**).

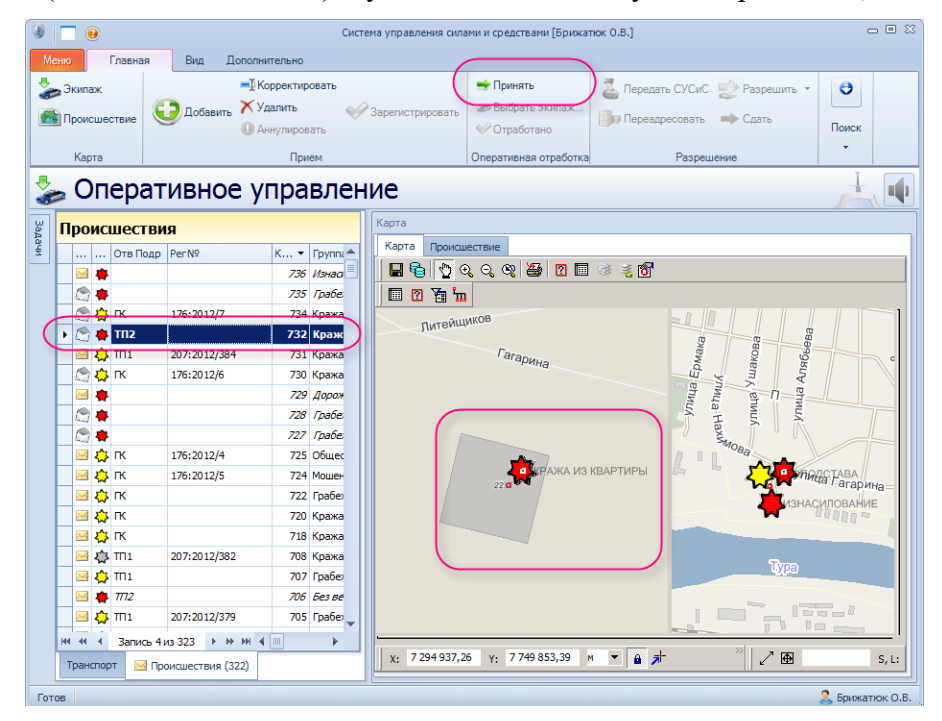

Рис. **102** – Команда "Принять" происшествие

<span id="page-60-2"></span>Отказаться от контроля за принятым происшествием невозможно!

## **6.4.2. Выбор наряда и постановка задач**

Чтобы выбрать ближайший к месту происшествия наряд и поставить задачу наряду, укажите в списке происшествий строку происшествия двойным кликом. В правой части окна на двух вкладках будет показана карта с отметкой места происшествия, и его реквизиты.

На панели управления нажмите кнопку "Выбрать экипаж". Откроется окно, в котором экипаж сначала выбирается в списке, затем ему ставится задача [\(Рис.](#page-61-0) **103**).

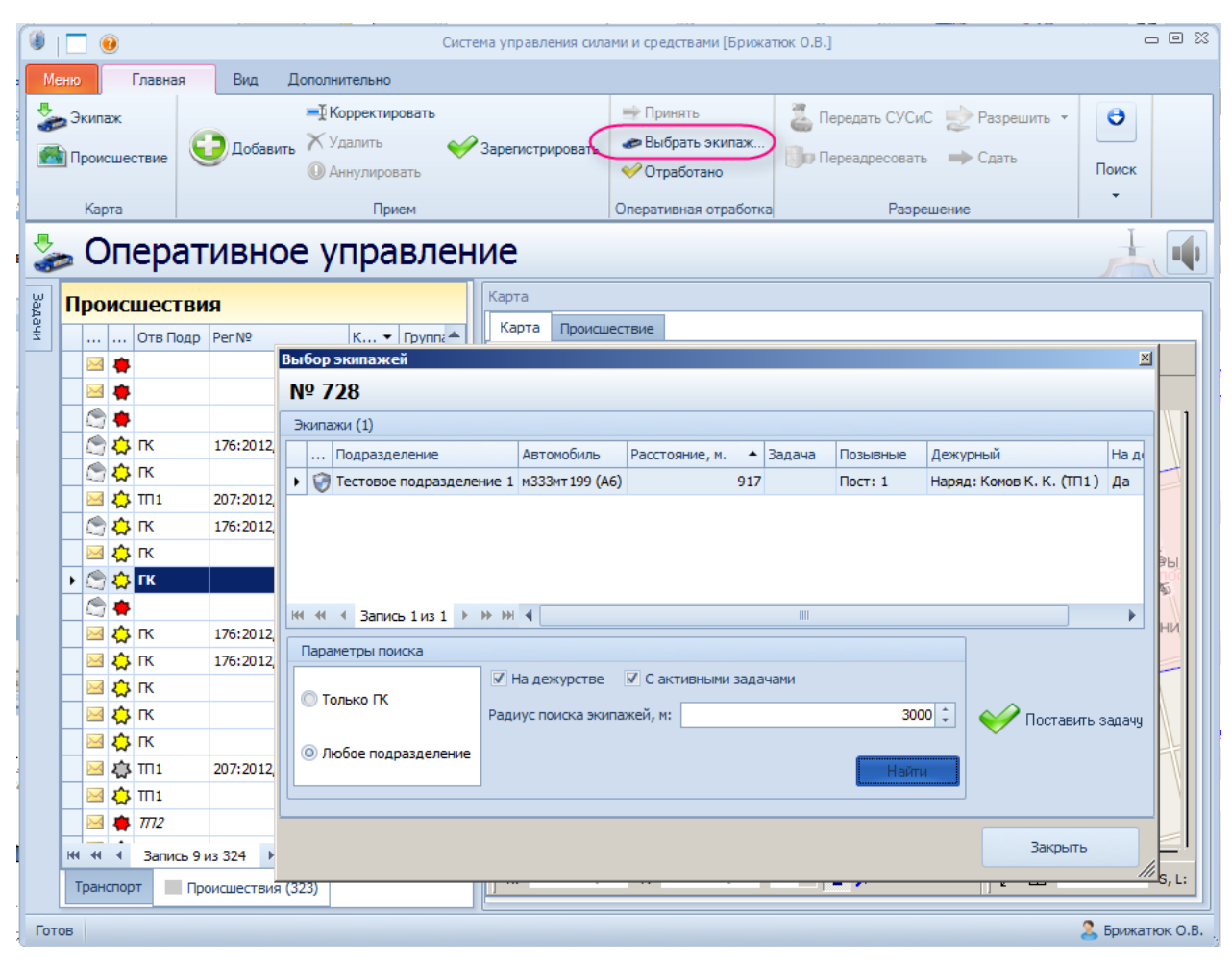

Рис. **103** – Команда "Выбрать экипаж" и окно выбора

<span id="page-61-0"></span> В окне "Выбор экипажей" показана информация о ближайших нарядах, при этом возможен просмотр *всех* или только нарядов подразделения, которому принадлежит открывший систему пользователь. Кроме того, предусмотрены фильтры "Наряды на дежурстве" и "С активными задачами" (включите соответствующий флаг, чтобы увидеть эти наряды в списке).

Если экипажей нет, увеличьте значение радиуса анализируемой зоны и нажмите "Найти".

*Замечание*: в списке ТС присутствуют все а/м без навигации; они в графе "Расстояние" имеют значение "999999999".

Двойным кликом на строке наряда в окне "Выбор экипажей" можно открывать карточку этого наряда, а из карточки командами "На карте – Пост/Транспорт" [\(Рис.](#page-62-0) **104**) можно переходить в карту для просмотра зоны ответственности поста и положения транспортного средства. Масштаб отображения данных будет подобран так, чтобы были видны все экипажи подразделения в заданном радиусе (значение радиуса задается в локальных настройках, по умолчанию составляет 3 км).

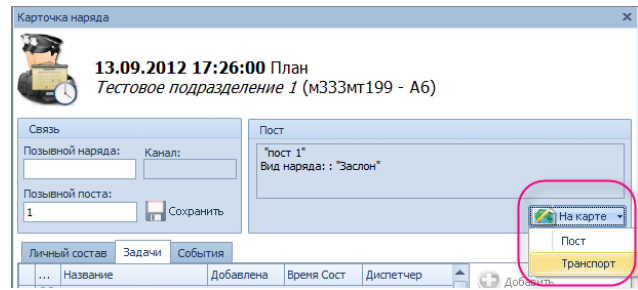

<span id="page-62-0"></span>Рис. **104** – Команды перехода в карту для просмотра зоны ответственности и ТС наряда

 Определившись с нарядом, укажите его строку в списке нарядов окна "Выбор экипажей", и нажмите кнопку "Поставить задачу" [\(Рис.](#page-61-0) **103**). Откроется карточка выбранного наряда, в которой появится новая задача (с состоянием  $\Omega$  "План") – [Рис.](#page-62-1) 105.

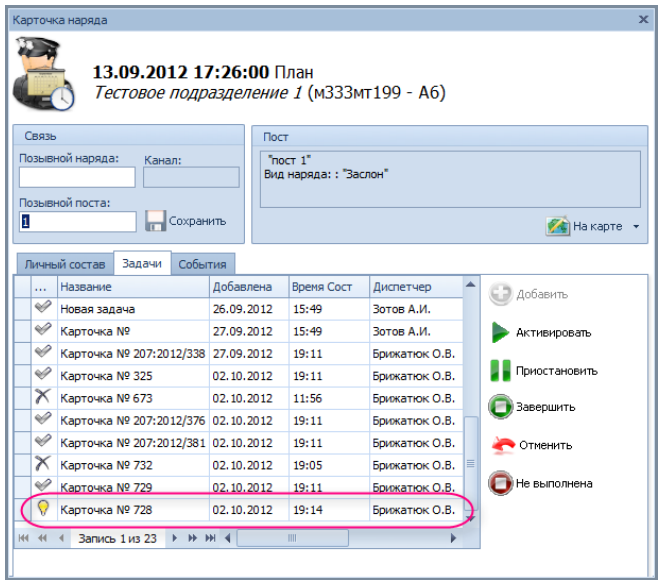

Рис. **105** – Карточка наряда с новой задачей

<span id="page-62-1"></span>Поскольку активной может быть только одна задача, все прочие задачи следует приостановить или отменить, а для новой задачи нажать кнопку "Активировать". Статус изменится  $\bigcirc$  "План"  $\rightarrow$  "Актив" [\(Рис.](#page-62-2) 106), после этого закройте окно наряда.

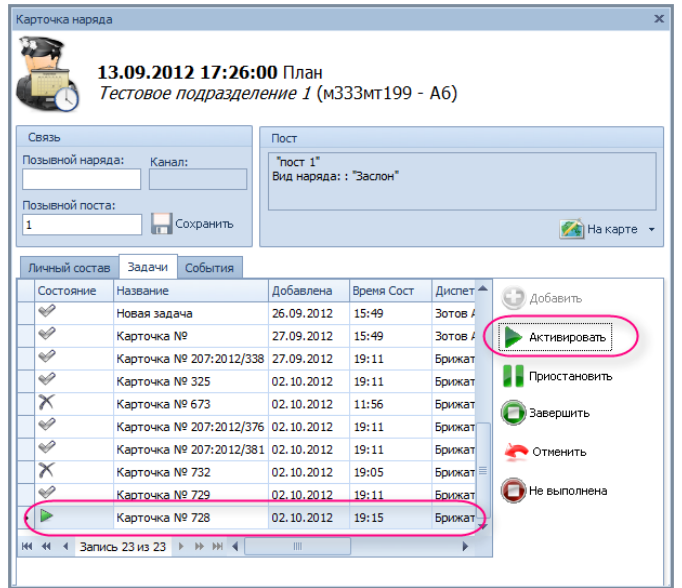

<span id="page-62-2"></span>Рис. **106** – Карточка наряда с активной задачей

При этом в карточке происшествия на вкладке "Оперативная отработка" появятся данные о наряде, которому поставлена задача прибыть на происшествие [\(Рис.](#page-63-0) **107**).

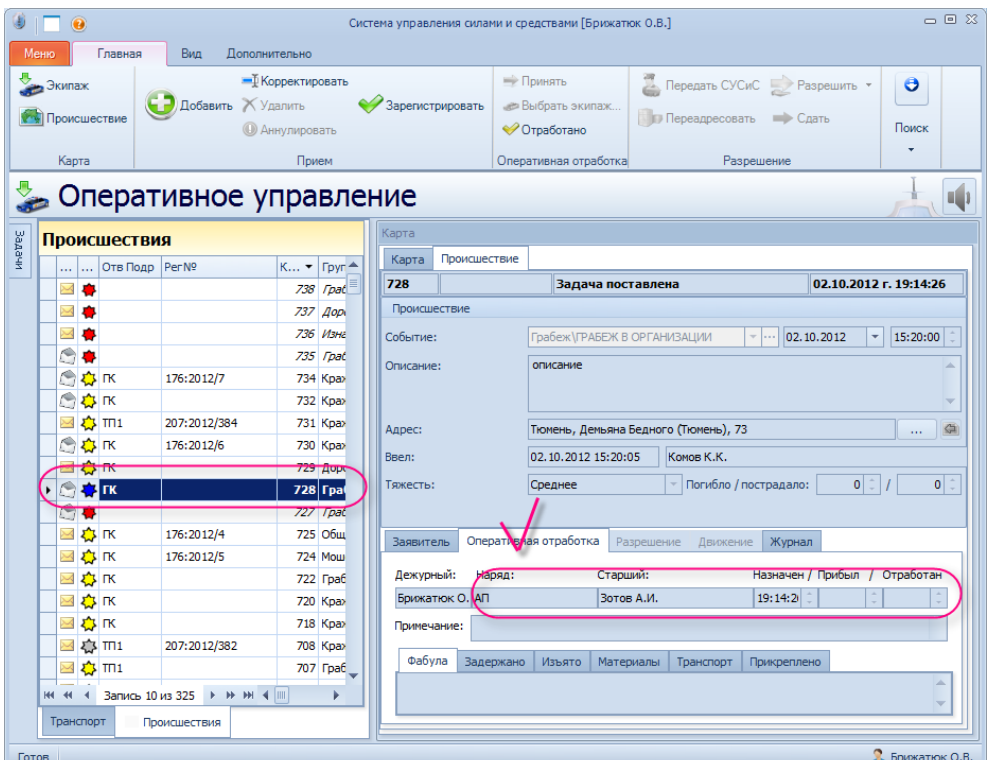

Рис. **107** – Карточка происшествия

<span id="page-63-0"></span>Повторив описанные выше действия, можно поставить задачу прибыть на место данного происшествия другим нарядам.

По прибытии наряда на происшествие, значок происшествия меняет цвет на *зеленый*.

#### **6.4.3. Оформление карточки СП после возвращения наряда**

После получения доклада об устранении происшествия, дежурный закрывает наряду задачу (в карточке наряда) – [Рис.](#page-63-1) **108**.

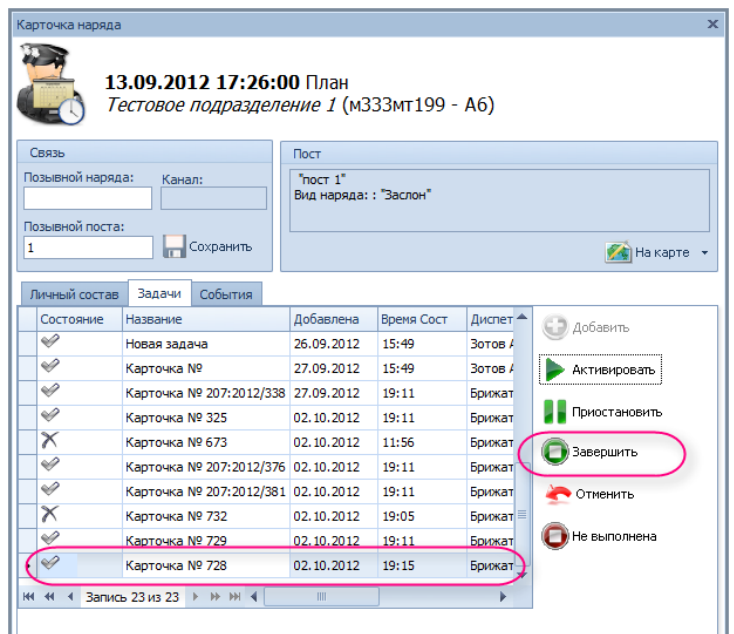

<span id="page-63-1"></span>Рис. **108** – Завершение задачи

Затем закрывает происшествие: выделяет в таблице происшествий строку происшествия, применяет команду "Отработано" и подтверждает действия утвердительным ответом на вопрос системы: "Вы действительно хотите завершить отработку происшествия?" [\(Рис.](#page-64-0) **109**).

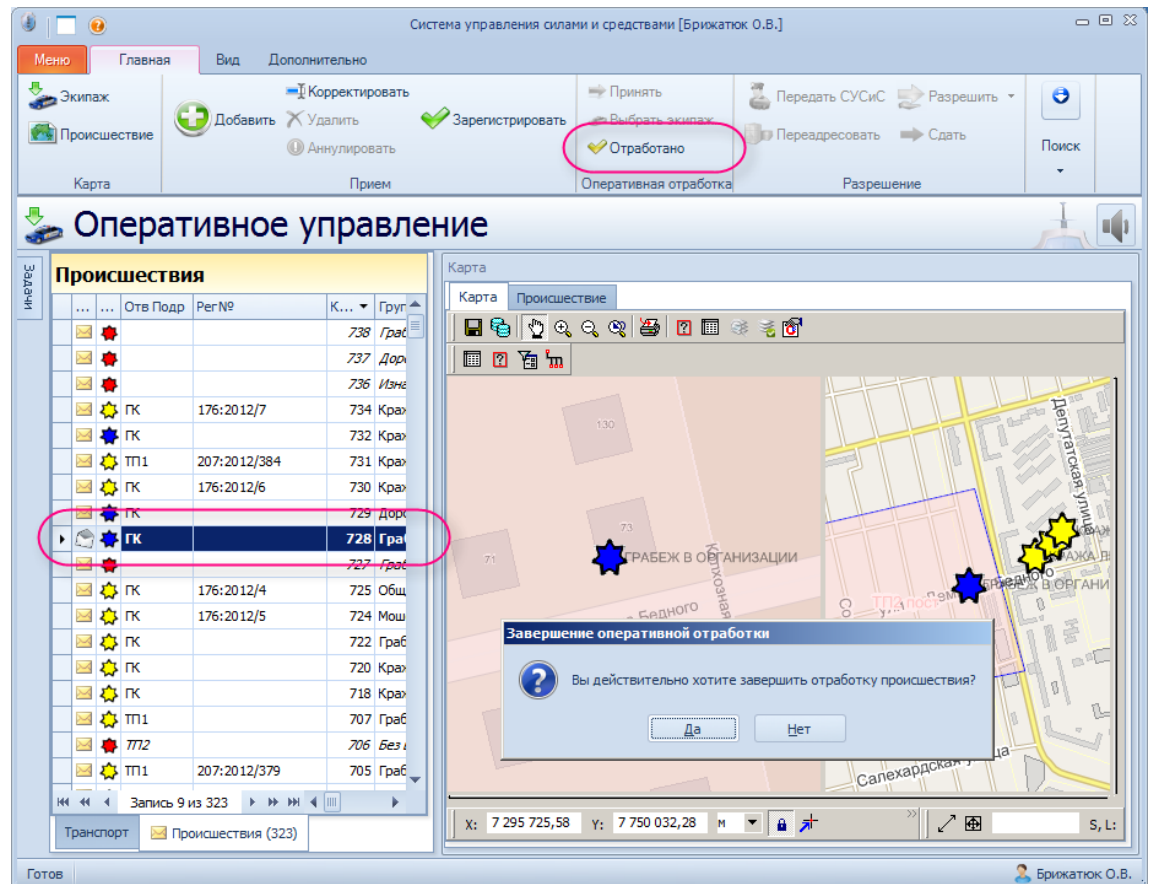

Рис. **109** – Применение команды "Отработано"

<span id="page-64-0"></span>При этом значок происшествия на карте и значок состояния происшествия в таблице навигатора окрашиваются в *серый* цвет [\(Рис.](#page-64-1) **110**).

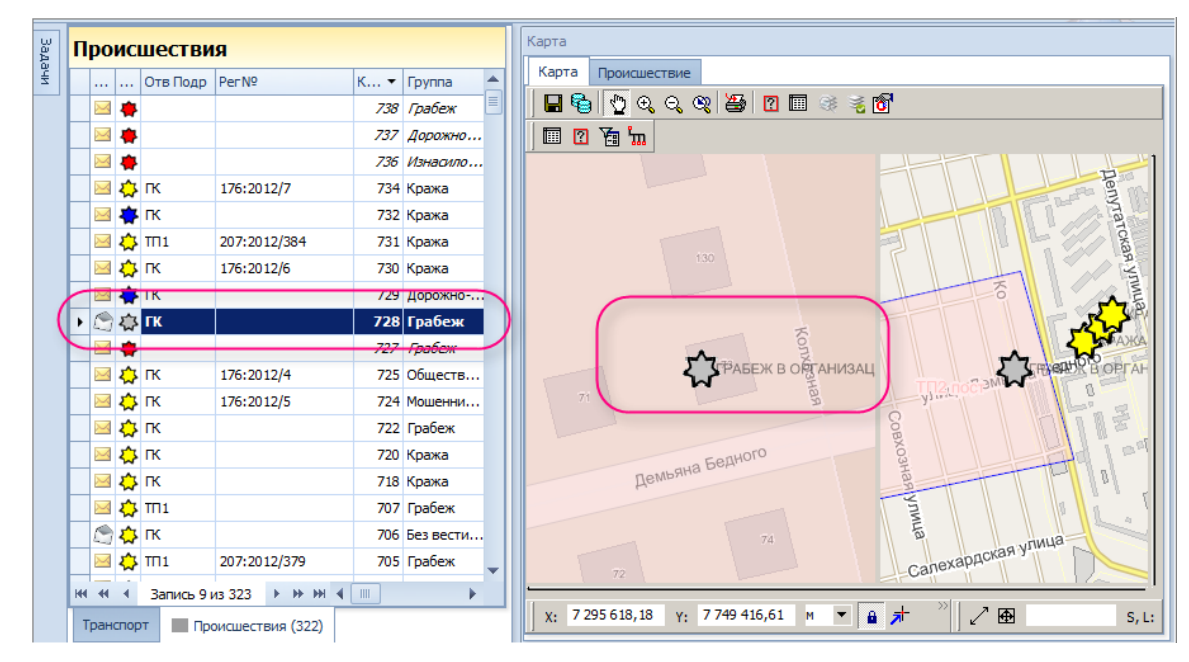

<span id="page-64-1"></span>Рис. **110** – Изменение состояния происшествия в навигаторе и на карте

Все действия, выполняемые при обработке происшествия, отображаются и в карточке происшествия [\(Рис.](#page-65-0) **111**).

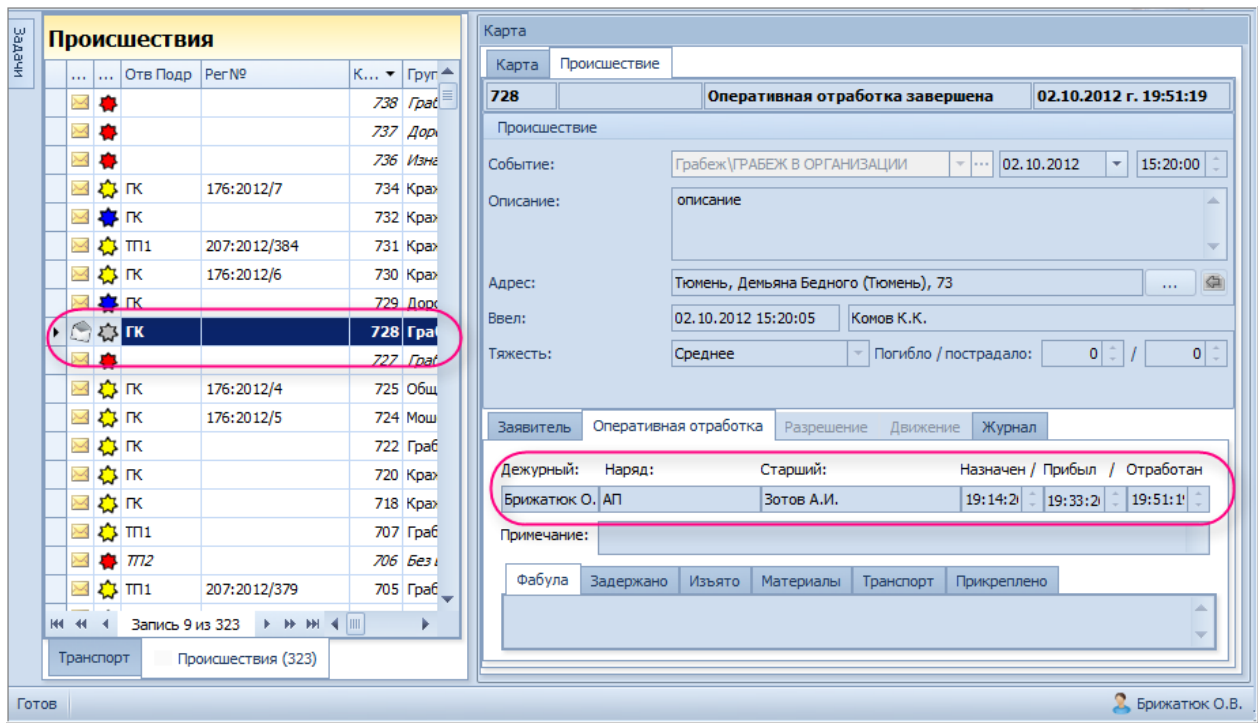

<span id="page-65-0"></span>Рис. **111** – Отображение данных по оперативной отработке в карточке происшествия

### **6.5. Разрешение происшествий**

Согласно Инструкции о порядке приема, регистрации и разрешения в ОВД РФ сообщений о происшествиях, *разрешение происшествий* заключается в проверке фактов, изложенных в зарегистрированных сообщениях о происшествиях, уполномоченными должностными лицами органов внутренних дел и принятие в пределах их компетенции решений в порядке, установленном законодательными и иными нормативными правовыми актами Российской Федерации.

В СУСИС:

 Получив очередной сигнал о происшествии, дежурный *регистрирует его в книге учета сообщений о происшествиях* (п. [6.1\)](#page-55-2) и в зависимости от вида происшествия направляет в адрес тот или иной вид *оперативной группы* (п. [6.4\)](#page-58-0).

По возвращении с отработки происшествия, мобильный наряд передает дежурному полученные в ходе отработки материалы, задержанных лиц, рапорта сотрудников.

Дежурный принимает материалы у наряда, о чем в КУСП делает соответствующую отметку в карточке СП, открыв её на редактирование кнопкой <sup>1</sup> Корректировать (п. [6.5.4\)](#page-70-0).

По окончании оперативных суток дежурный передает начальнику ОВД все материалы по отработанным за текущие сутки СП, применяя к каждому отработанному СП команду *Сдать* (п. [6.5.5\)](#page-74-0).

 Если происшествие не относится к компетенции органов внутренних дел или произошло на территории обслуживания другого органа внутренних дел, то все имеющиеся материалы после регистрации в КУСП передаются по *подведомственности* или по *подследственности*.

Факт передачи фиксируется в карточке СП путем заполнения специальных промежуточных форм, вызываемых кнопками *Передать в СУСиС* (п. [6.5.1\)](#page-66-0) и *Переадресовать* (п. [6.5.2\)](#page-68-0).

Кроме того, указанные формы можно вызвать непосредственно из редактируемой карточки СП (п. [6.5.4\)](#page-70-0).

 Если в процессе отработки СП выяснилось, что сообщение не подтвердилось (ложный вызов), или заявление было отозвано, то дежурный завершает обработку такого СП, применяя команду "Разрешить – *Не подтвердилось/Заявление отозвано*" (п. [6.5.3\)](#page-69-0).

 *Замечание*: Блок команд "Разрешение" доступен [\(Рис.](#page-66-1) **112**), когда в навигаторе выделена строка происшествия, *зарегистрированного по КУСП*, и находящегося в состоянии оперативной отработки. В результате применения любой из этих команд СП переходит в состояние "Разрешено".

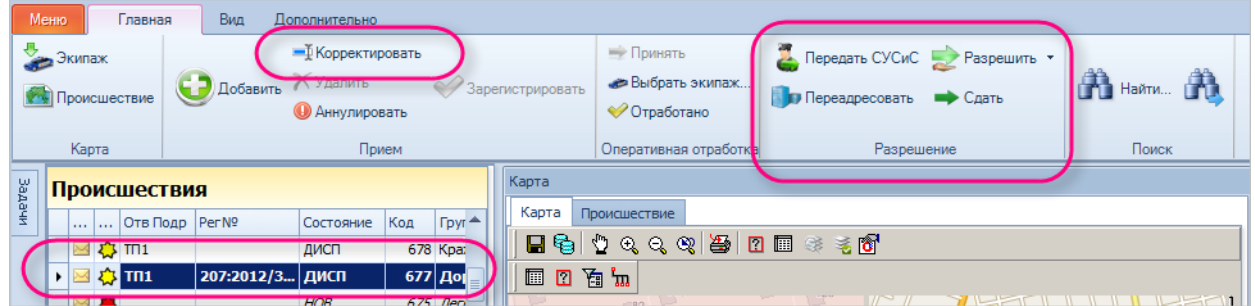

<span id="page-66-1"></span><span id="page-66-0"></span>Рис. **112** – Кнопки команд для редактирования КСП и разрешения происшествий

# **6.5.1. Передача СП в другое подразделение**

Укажите в навигаторе строку СП, которое требуется передать в смежную систему по

управлению мобильными нарядами, и нажмите кнопку "Передать в СУСиС".

Откроется окно выбора подразделения, в которое требуется передать СП [\(Рис.](#page-66-2) **113**). Флажок в поле "Зона" означает, попадает ли данное происшествие в зону ответственности подразделения. Укажите в списке название подразделения и закройте окно кнопкой "ОК".

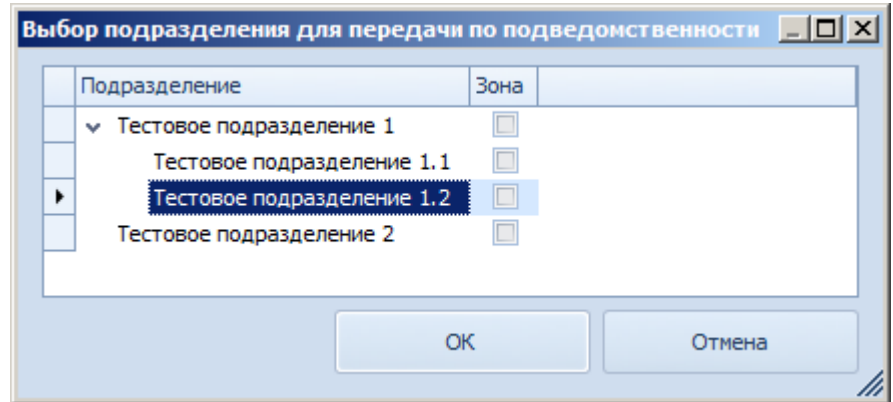

Рис. **113** – Окно выбора подразделения

<span id="page-66-2"></span>Переданное СП примет статус "Разрешено", в карточке этого СП на вкладке "Движение" появится отметка о передаче [\(Рис.](#page-67-0) **114**).

|                           |                                                                                                  | Оперативное управление |                                                                                                   |  |                                    |                |              |  |                                                                                                    |          |                 |                                                    |  |
|---------------------------|--------------------------------------------------------------------------------------------------|------------------------|---------------------------------------------------------------------------------------------------|--|------------------------------------|----------------|--------------|--|----------------------------------------------------------------------------------------------------|----------|-----------------|----------------------------------------------------|--|
|                           | Происшествия                                                                                     |                        |                                                                                                   |  |                                    | Карта          |              |  |                                                                                                    |          |                 |                                                    |  |
| Задачи<br>in.             | $\ldots$ OTB $\Box$ Dap Per $\mathbb{N}^{\mathsf{D}}$<br>Состояние<br>Код<br>Группа <sup>▲</sup> |                        |                                                                                                   |  |                                    | Карта          | Происшествие |  |                                                                                                    |          |                 |                                                    |  |
|                           | $\overline{M}$ $\overline{m}$ 1.2                                                                |                        | <b>HOB</b>                                                                                        |  | 780 Кража                          | 779            | 176:2012/48  |  | Передано по подведомственности                                                                                                    |          |                 | 05.10.2012 г. 10:29:53                             |  |
|                           | <b>EX 23 FK</b><br>779 Краж<br>176:2012/48 PA3PEW                                                |                        |                                                                                                   |  |                                    |                | Происшествие |  |                                                                                                    |          |                 |                                                    |  |
|                           | $\blacksquare$ $\blacksquare$                                                                    |                        | <b>HOB</b>                                                                                        |  | 778 Дорож                          | Событие:       |              |  | Кража КРАЖА ЛИЧНОГО ИМУЩЕСТВА,                                                                                                    |          | $\mathbf{v}$ or | 05.10.2012<br>10:28:02<br>$\overline{\phantom{a}}$ |  |
| $\bowtie$                 | $\blacksquare$ $\blacksquare$                                                                    |                        | <b>HOB</b>                                                                                        |  | 777 Грабе                          |                |              |  |                                                                                                    |          |                 |                                                    |  |
| ⊠☆К                       |                                                                                                  | 176:2012/46            | ДИСП                                                                                              |  | 776 Грабе                          | Описание:      |              |  | Украден кошелек у менеджера магазина сети "Эльдорадо".<br>v                                                                                                    |          |                 |                                                    |  |
| 国心区                       |                                                                                                  | 176:2012/47            | ДИСП                                                                                              |  | 775 Дорож                          |                |              |  |                                                                                                    |          |                 |                                                    |  |
| X                         | $\frac{1}{2}$ $\frac{1}{2}$                                                                      |                        | <b>HOB</b>                                                                                        |  | 770 Изнас                          | Адрес:         |              |  | 鱼<br>Тюмень, Трактовая (Тюмень), 129<br>$\overline{2}$<br>05.10.2012 10:29:33<br>Брижатюк О.В.<br>$1$ $\degree$<br>0 <sup>2</sup><br>Погибло / пострадало:<br>Малое |          |                 |                                                    |  |
| $\mathbb{R}$              |                                                                                                  |                        | <b>HOB</b>                                                                                        |  | 759 Дорож                          |                |              |  |                                                                                                    |          |                 |                                                    |  |
| $\frac{1}{2}$ TK          |                                                                                                  | 176:2012/41            | <b>РАЗРЕШ</b>                                                                                     |  | 737 Дорож                          |                | Ввел:        |  |                                                                                                    |          |                 |                                                    |  |
| X                         |                                                                                                  |                        | <b>HOB</b>                                                                                        |  | 736 Изнас                          | Тяжесть:       |              |  |                                                                                                    |          |                 |                                                    |  |
| ⊠ ✿ mi                    |                                                                                                  | 207:2012/384           | ДИСП                                                                                              |  | 731 Кража                          |                |              |  |                                                                                                    |          |                 |                                                    |  |
| ⊠☆К                       |                                                                                                  |                        | ДИСП                                                                                              |  | 706 Без ве                         | Заявитель      |              |  | Оперативная отработка<br>Разрешение                                                                                                    | Движение | Журнал          |                                                    |  |
| ⊠ ☆ mi                    |                                                                                                  | 207:2012/379           | ДИСП                                                                                              |  | 705 Грабе                          |                |              |  |                                                                                                    |          |                 |                                                    |  |
| X                         | $\frac{1}{2}$ $\frac{1}{2}$                                                                      |                        | <b>HOB</b>                                                                                        |  | 704 Грабе                          | Принято из:    |              |  |                                                                                                    |          |                 | illo.                                              |  |
| X                         | $\blacksquare$ $\blacksquare$                                                                    |                        | <b>HOB</b>                                                                                        |  | 703 Кража                          | Передано в:    |              |  | ТП1.2; Брижатюк О.В.; 05.10.2012                                                                                                    |          |                 | (bo                                                |  |
| X                         |                                                                                                  |                        | <b>HOB</b>                                                                                        |  | 702 Дорож                          | Прикреплено к: |              |  |                                                                                                    |          |                 |                                                    |  |
| 春<br>X                    | TT <sub>1</sub>                                                                                  |                        | ДИСП                                                                                              |  | 701 Грабе                          |                |              |  |                                                                                                    |          |                 | <b>Sec.</b>                                        |  |
| ⊠ ✿ mi                    |                                                                                                  | 207:2012/380           | ДИСП                                                                                              |  | 699 Грабе $\overline{\phantom{a}}$ |                |              |  |                                                                                                    |          |                 |                                                    |  |
| <b>H4 44</b><br>Транспорт | Запись 2 из 297                                                                                  | ⊠ Происшествия (297)   | $\rightarrow$ $\rightarrow$ $\rightarrow$ $\rightarrow$ $\rightarrow$ $\rightarrow$ $\rightarrow$ |  |                                    |                |              |  |                                                                                                    |          |                 |                                                    |  |
|                           |                                                                                                  |                        |                                                                                                   |  |                                    |                |              |  |                                                                                                    |          |                 |                                                    |  |
| Готов                     |                                                                                                  |                        |                                                                                                   |  |                                    |                |              |  |                                                                                                    |          |                 | $\Omega$ Брижатюк О.В.                             |  |

Рис. **114** – Результаты передачи обозначены в карточке СП

<span id="page-67-0"></span>В указанное подразделение поступит СП в статусе "Новое" с тем же описанием, что и переданное (сравните [Рис.](#page-67-0) **114** и [Рис.](#page-67-1) **115**).

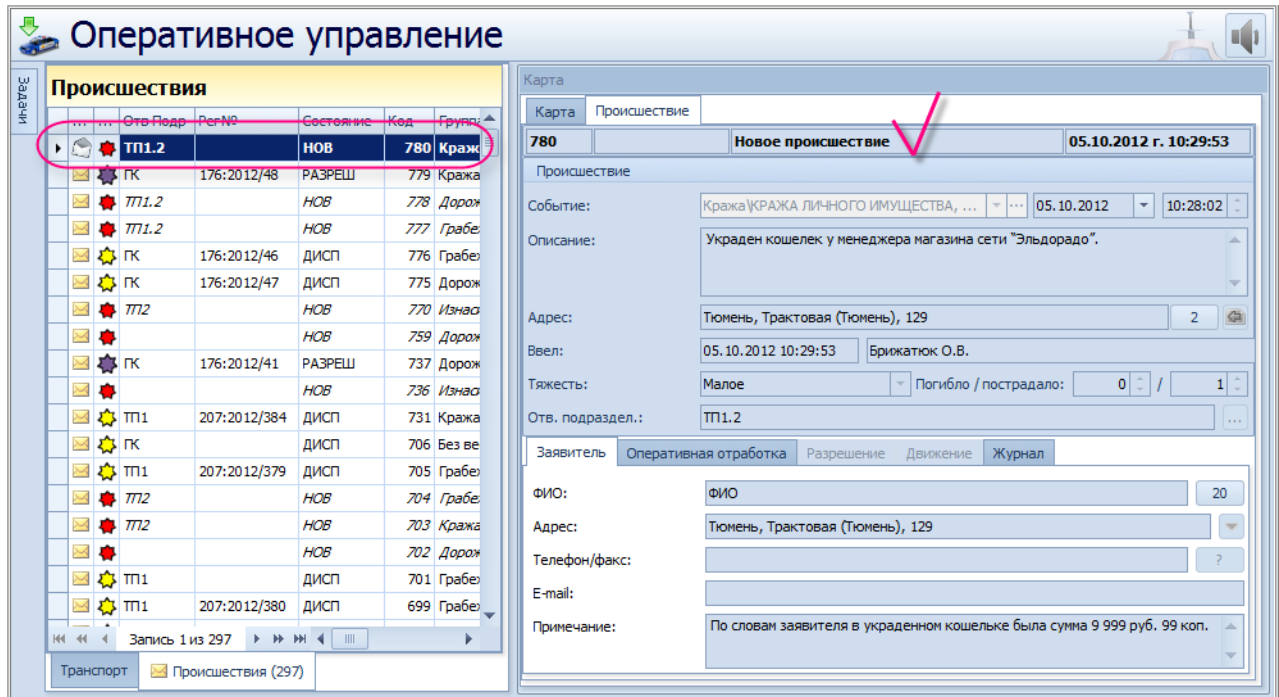

<span id="page-67-1"></span>Рис. **115** – Новое происшествие в подразделении, указанном при передаче

### **6.5.2. Переадресация СП по подведомственности и по подследственности**

<span id="page-68-0"></span>Если принятое и зарегистрированное дежурным сообщение о происшествии не относится к компетенции органов внутренних дел или произошло на территории обслуживания другого органа внутренних дел, то все имеющиеся материалы после регистрации в КУСП передаются по *подведомственности* или по *подследственности*.

Укажите в навигаторе строку СП, которое требуется передать по подведомственности или по подследственности, и нажмите кнопку **"** "Переадресовать". Откроется окно "Перемещение происшествия" [\(Рис.](#page-68-1) **116**).

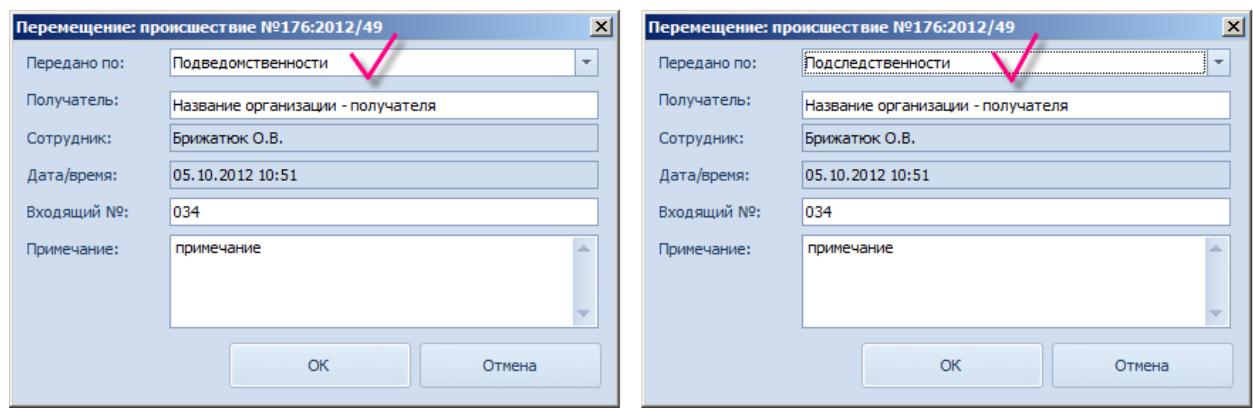

Рис. **116** – Окно "Перемещение происшествия"

<span id="page-68-1"></span>В поле "Передано по…" выберите нужное: *по подведомственности*, или *по подследственности*. Заполните прочие поля и закройте окно кнопкой "ОК".

Переданное СП примет статус "Разрешено", в карточке этого СП на вкладке "Движение" появится отметка о передаче, содержащее информацию о получателе, о лице, выполнившем переадресацию, дату и номер документа [\(Рис.](#page-68-2) **117**).

| Происшествия                                                 |      |                               |                      |                 |                |                | Карта                       |              |  |                                                                                                    |  |  |  |  |  |
|--------------------------------------------------------------|------|-------------------------------|----------------------|-----------------|----------------|----------------|-----------------------------|--------------|--|----------------------------------------------------------------------------------------------------|--|--|--|--|--|
| Ore Doop DecNO<br>Kon<br><b>Eav<sup>*</sup></b><br>Состоение |      | Карта                         | Происшествие         |                 |                |                |                             |              |  |                                                                                                    |  |  |  |  |  |
| ٠                                                            |      | ЕЗГК                          | 176:2012/49   PA3PEW |                 | 780            | Kpa            | 780                         | 176:2012/49  |  | 05.10.2012 г. 11:11:23<br>Передано по подследствениости                                                                                                    |  |  |  |  |  |
|                                                              |      | <b>RESTIN</b>                 | 1/6:2012/48          | <b>PASPELLE</b> |                | $779$ Kpa      |                             | Происшествие |  |                                                                                                    |  |  |  |  |  |
|                                                              |      | $\frac{1}{111.2}$             |                      | <b>HOB</b>      |                | 778 Дор        | Событие:                    |              |  | Кража КРАЖА ЛИЧНОГО ИМУЩЕСТВА,<br>10:28:02<br>05.10.2012<br>٠                                                                                                    |  |  |  |  |  |
|                                                              |      | $\blacksquare$ $\blacksquare$ |                      | <b>HOB</b>      | 777 <i>Гра</i> |                | Описание:                   |              |  | Украден кошелек у менеджера магазина сети "Эльдорадо".                                                                                                    |  |  |  |  |  |
| Σ                                                            |      | ◎К                            | 176:2012/46          | ДИСП            |                | 776 <b>Гра</b> |                             |              |  |                                                                                                    |  |  |  |  |  |
|                                                              |      | ◎К                            | 176:2012/47          | ДИСП            |                | 775 Дор        | Адрес:<br>Ввел:<br>Тяжесть: |              |  | 鱼<br>Тюмень, Трактовая (Тюмень), 129<br>$\overline{2}$<br>05.10.2012 10:29:53<br>Брижатюк О.В.<br>$1$ $\hat{z}$<br>0 <sup>2</sup><br>$=$ Погибло / пострадало:<br>Малое |  |  |  |  |  |
|                                                              |      | $\pi$                         |                      | <b>HOB</b>      |                | 770 <i>Изн</i> |                             |              |  |                                                                                                    |  |  |  |  |  |
| Σ                                                            |      |                               |                      | <b>HOB</b>      |                | 759 Aou        |                             |              |  |                                                                                                    |  |  |  |  |  |
| $\overline{\phantom{1}}$                                     | 23   | ГК                            | 176:2012/41          | <b>РАЗРЕШ</b>   |                | 737 Дог        |                             |              |  |                                                                                                    |  |  |  |  |  |
| Σ                                                            |      |                               |                      | <b>HOB</b>      |                | 736 <i>Изн</i> |                             |              |  |                                                                                                    |  |  |  |  |  |
| Σ                                                            | ☆ mi |                               | 207:2012/384         | ДИСП            |                | 731 Kpa        |                             |              |  |                                                                                                    |  |  |  |  |  |
|                                                              |      | ☆к                            |                      | ДИСП            | 706 <b>bes</b> |                | Заявитель                   |              |  | Оперативная отработка<br>Движение<br>Разрешение<br>Журнал                                                                                                    |  |  |  |  |  |
|                                                              |      | $T \Box 1$                    | 207:2012/379         | ДИСП            |                | 705 <b>Гра</b> |                             |              |  |                                                                                                    |  |  |  |  |  |
|                                                              |      | $\pi$                         |                      | <b>HOB</b>      |                | 704 Гра        | Принято из:                 |              |  | ilo.                                                                                                    |  |  |  |  |  |
|                                                              |      | $\pi$                         |                      | <b>HOB</b>      |                | 703 Кра        | Передано в:                 |              |  | libo.<br>Название организации - получателя; Брижатюк О.В.; 05.10.2012; № 034<br><b>Service</b>                                                                          |  |  |  |  |  |
|                                                              |      |                               |                      | <b>HOB</b>      |                | 702 Дор        | Прикреплено к+              |              |  |                                                                                                    |  |  |  |  |  |
|                                                              |      | ☆ mi                          |                      | ДИСП            |                | 701 <b>Гра</b> |                             |              |  |                                                                                                    |  |  |  |  |  |
|                                                              |      | ☆ Ⅲ1                          | 207:2012/380         | ДИСП            |                | 699 Гра        |                             |              |  |                                                                                                    |  |  |  |  |  |

<span id="page-68-2"></span>Рис. **117** – Результаты передачи обозначены в карточке СП

# **6.5.3. Разрешение неподтвержденных и отозванных СП**

<span id="page-69-0"></span>Если в процессе отработки СП выяснилось, что принят ложный вызов или заявление было отозвано, то дежурный завершает обработку такого сообщения о происшествии, применяя команду "Разрешить – Не подтвердилось/Заявление отозвано" [\(Рис.](#page-69-1) **118**).

| $-0$ $\overline{2}$<br>Система управления силами и средствами [Брижатюк О.В.]<br>0<br>Меню<br>Главная<br>Вид<br>Дополнительно        |                                                                         |                                                                                                    |                                                                                           |                                                                                                    |                                                        |                                                                                                    |                                                              |                                                                |  |  |  |
|----------------------------------------------------------------------------------------------------|-------------------------------------------------------------------------|----------------------------------------------------------------------------------------------------|-------------------------------------------------------------------------------------------|----------------------------------------------------------------------------------------------------|--------------------------------------------------------|----------------------------------------------------------------------------------------------------|--------------------------------------------------------------|----------------------------------------------------------------|--|--|--|
| Экипаж<br>Происшествие<br>Карта                                                                                                    | Добавить Х Удалить                                                      | ■ Корректировать<br><b>(9)</b> Аннулировать                                                                                 | Прием                                                                                     | ⇒ Принять<br>Зарегистрировать<br><b>Выбрать экипаж</b><br>• Отработано<br>Оперативная отработка                        |                                                        | Передать СУСиС<br>Переадресовать                                                                                                    | Разрешить •<br>Разрешение                                    | йти<br>Не подтвердилось<br>Заявление отозвано<br>Пои           |  |  |  |
| Задачи<br>Происшествия<br>Отв Подр<br>$\boxtimes$ $\sqrt{1}$ IK                                                                      | Оперативное управление<br>Per Nº                                        | Состояние<br>ДИСП                                                                                                    | ГA<br>Код<br><u>783 г</u> і≣                                                              | $\blacksquare$<br>Карта<br>Происшествие<br>Карта<br>782<br>176:2012/52<br>Диспетчер назначен<br>05.10.2012 г. 12:27:09 |                                                        |                                                                                                    |                                                              |                                                                |  |  |  |
| <b>Z3 FK</b><br><b>AS TK</b><br><b>DE TK</b><br>X<br><b>OB</b> IK<br>ГK<br>$\pi$                                                     | 176:2012/52<br>176:2012/50<br>176:2012/51<br>176:2012/46<br>176:2012/47 | ДИСП<br><b>HOB</b><br><b>HAY</b><br>ДИСП<br>ДИСП<br>ДИСП<br><b>HOB</b><br>HOB                                               | 782 K<br>781 <b>b</b><br>778 D<br>777 F<br>776 F<br>$775$ $\Box$<br>770 V<br>759 L        | Происшествие<br>Событие:<br>Описание:<br>Адрес:<br>Ввел:<br>Тяжесть:                                                   | Среднее                                                | Кража КРАЖА ЛИЧНОГО ИМУЩЕСТВА,<br>Украден кошелек у менеджера магазина сети "Эльдорадо"<br>Тюмень, Трактовая (Тюмень), 137<br>05.10.2012 12:27:09<br>Брижатюк О.В. | $\nabla$ 1000<br>Погибло / пострадало:                       | 05.10.2012<br>12:26:01<br>鱼<br>1<br>$\mathbf{0}$<br>0 L î      |  |  |  |
| $\Pi$<br><b>A</b> IK<br>$\Pi$<br>$\pi$<br>$\pi$<br><b>23 TH1</b><br><b>心</b> mi<br>$\rtimes$<br><b>H4 44</b><br>$\blacktriangleleft$ | 207:2012/384<br>207:2012/379<br>207:2012/380<br>Запись 2 из 297         | <b>HOB</b><br><b>РАЗРЕШ</b><br>ДИСП<br>ДИСП<br><b>HOB</b><br><b>HOB</b><br><b>HOB</b><br>ДИСП<br>ДИСП<br><b>E H H 4 III</b> | 736 V<br>731 K<br>706 <b>5</b><br>705 F<br>704 F<br>703 K<br>702 L<br>701 F<br>699 F<br>ь | Заявитель<br>Состояние<br>• Зарегистрировано<br>Диспетчер назначен<br>Новое происшествие                               | Оперативная отработка<br>ни ни и Запись 1 из 3 ≯ № № 4 | Разрешение<br>Время<br>05.10.2012 12:27<br>05.10.2012 12:27<br>05.10.2012 12:27                                                                                    | Журнал<br><b>Движение</b><br>Подразделение<br>гк<br>гк<br>ГК | Исполнитель<br>Брижатюк О.В.<br>Брижатюк О.В.<br>Брижатюк О.В. |  |  |  |
| Транспорт<br>Готов                                                                                                    | ■ Происшествия (297)                                                    |                                                                                                    |                                                                                           |                                                                                                    |                                                        |                                                                                                    |                                                              | $\Omega$ Брижатюк О.В.                                         |  |  |  |

Рис. **118** – Выбор команд *Не подтвердилось/Заявление отозвано*

<span id="page-69-1"></span>На экране появится вопрос системы о подтверждении разрешения СП [\(Рис.](#page-69-2) **119**).

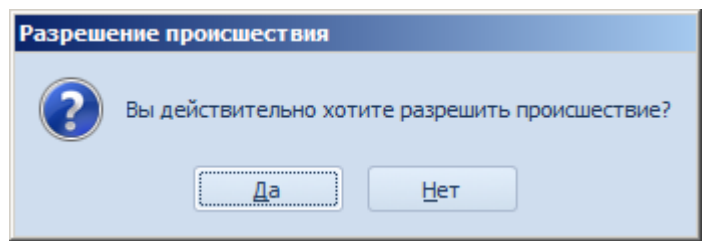

Рис. **119** – Подтверждение разрешения происшествия

<span id="page-69-2"></span>После подтверждения указанное СП будет переведено в состояние "Разрешено", в карточке СП, на вкладке "Журнал" добавится фиксирующая этот факт запись [\(Рис.](#page-70-1) **120**)

|                                 | Оперативное управление |                          |                 |                    |                                                                                  |                |    |                                     |                                        |                                                   |                                                            |                          |                                                    |  |  |
|---------------------------------|------------------------|--------------------------|-----------------|--------------------|----------------------------------------------------------------------------------|----------------|----|-------------------------------------|----------------------------------------|---------------------------------------------------|------------------------------------------------------------|--------------------------|----------------------------------------------------|--|--|
| Задачи                          | Происшествия           |                          |                 |                    |                                                                                  |                |    |                                     | Карта                                  |                                                   |                                                            |                          |                                                    |  |  |
|                                 |                        | $\cdots$<br>             | Отв Подр  Рег№  |                    | Состояние                                                                        | Код            | пA | Карта                               | Происшествие                           |                                                   |                                                            |                          |                                                    |  |  |
|                                 |                        | <b>SILATION</b>          |                 |                    | <b>BIACH</b>                                                                     | 782 F          |    | 782                                 | 176:2012/52                            |                                                   | Не подтвердилось                                           |                          | 05.10.2012 г. 12:34:05                             |  |  |
|                                 |                        |                          | 73 гк           | 176:2012/52 PA3PEW |                                                                                  | 782 K          |    |                                     | Происшествие                           |                                                   |                                                            |                          |                                                    |  |  |
|                                 |                        | <b>STAR</b>              |                 |                    | moo                                                                              | 70110          |    | Событие:                            |                                        |                                                   | Кража КРАЖА ЛИЧНОГО ИМУЩЕСТВА,                             | $\overline{\mathcal{F}}$ | 12:26:01<br>05.10.2012<br>$\overline{\phantom{a}}$ |  |  |
|                                 |                        | $\bowtie$                | 43 пк           | 176:2012/50        | <b>HAY</b>                                                                       | 778 Д          |    | Описание:                           |                                        |                                                   | Украден кошелек у менеджера магазина сети "Эльдорадо"<br>A |                          |                                                    |  |  |
|                                 |                        | ⊠☆К                      |                 | 176:2012/51        | ДИСП                                                                             | 777 F          |    |                                     |                                        |                                                   |                                                            |                          |                                                    |  |  |
|                                 |                        | ⊠☆                       | <b>IK</b>       | 176:2012/46        | ДИСП                                                                             | 776 F          |    |                                     |                                        | $\overline{\mathbf{v}}$                           |                                                            |                          |                                                    |  |  |
|                                 |                        | ⊠¢;⊓к                    |                 | 176:2012/47        | ДИСП                                                                             | $775$ $\Box$   |    | Адрес:                              |                                        | 章<br>Тюмень, Трактовая (Тюмень), 137<br>1.        |                                                            |                          |                                                    |  |  |
|                                 |                        | $\bowtie$                | $TT12$          |                    | <b>HOB</b>                                                                       | 770 V          |    |                                     |                                        |                                                   |                                                            |                          |                                                    |  |  |
|                                 |                        | $\overline{\phantom{a}}$ |                 |                    | <b>HOB</b>                                                                       | 759 A          |    | Ввел:                               |                                        | 05.10.2012 12:27:09<br>Брижатюк О.В.              |                                                            |                          |                                                    |  |  |
|                                 |                        | X                        |                 |                    | <b>HOB</b>                                                                       | 736h           |    | Тяжесть:                            |                                        | 0 <br>$=$ Погибло / пострадало:<br> 0 <br>Среднее |                                                            |                          |                                                    |  |  |
|                                 |                        | ⊠ ≹} π1                  |                 | 207:2012/384       | <b>PA3PELLI</b>                                                                  | 731 K          |    |                                     |                                        |                                                   |                                                            |                          |                                                    |  |  |
|                                 |                        | ⊠ ≿ no                   |                 |                    | ДИСП                                                                             | 706 <b>5</b>   |    | Оперативная отработка<br>Заявитель  |                                        |                                                   | Разрешение<br>Движение                                     | Журнал                   |                                                    |  |  |
|                                 |                        | $\boxtimes$ $\Gamma$     | $Th1$           | 207:2012/379       | ДИСП                                                                             | 705 F          |    |                                     | Состояние                              |                                                   | Время                                                      | Подразделение            | Исполнитель                                        |  |  |
|                                 |                        | $\bowtie$                | TT12            |                    | <b>HOB</b>                                                                       | $704$ $\Gamma$ |    |                                     | Не подтвердилось                       |                                                   | 05.10.2012 12:34                                           | <b>IK</b>                | Брижатюк О.В.                                      |  |  |
|                                 |                        | $\bowtie$                | $TT$            |                    | <b>HOB</b>                                                                       | 703 K          |    |                                     | Зарегистрировано<br>Диспетчер назначен |                                                   | 05.10.2012.12.27                                           | тк                       | Брижатюк О.В.                                      |  |  |
|                                 |                        | $\bowtie$                |                 |                    | <b>HOB</b>                                                                       | $702$ $\angle$ |    |                                     |                                        |                                                   | 05.10.2012 12:27                                           | <b>TK</b>                | Брижатюк О.В.                                      |  |  |
|                                 |                        | ⊠☆                       | T <sub>1</sub>  |                    | ДИСП                                                                             | $701$ $\Gamma$ |    | Новое происшествие                  |                                        |                                                   | 05.10.2012 12:27                                           | <b>IK</b>                | Брижатюк О.В.                                      |  |  |
|                                 |                        | 国心Ⅲ                      |                 | 207:2012/380       | ДИСП                                                                             | 699 F          |    |                                     |                                        |                                                   |                                                            |                          |                                                    |  |  |
|                                 | <b>H4 44</b>           |                          | Запись 2 из 297 |                    | $\mathbb{H} \quad \mathbb{H} \quad \mathbb{H} \quad \mathbb{H} \quad \mathbb{H}$ |                |    |                                     |                                        |                                                   |                                                            |                          |                                                    |  |  |
| Транспорт<br>Происшествия (297) |                        |                          |                 |                    |                                                                                  |                |    | Запись 1 из 4 ▶ № № 4<br>$144 - 44$ |                                        |                                                   |                                                            |                          |                                                    |  |  |

<span id="page-70-1"></span>Рис. **120** – Результаты разрешения по причине "Не подтвердилось" появились в КСП

## **6.5.4. Ведение карточки сообщения о происшествии**

<span id="page-70-0"></span>В карточке сообщения о происшествии ведется учет всех материалов, полученных в ходе отработки происшествия.

*Для оформления доступны карточки происшествий, зарегистрированных в КУСП и находящихся в состоянии оперативной отработки*.

Укажите в навигаторе строку СП и нажмите кнопку <sup>1</sup> "Корректировать" (Рис. **[121](#page-70-2)**).

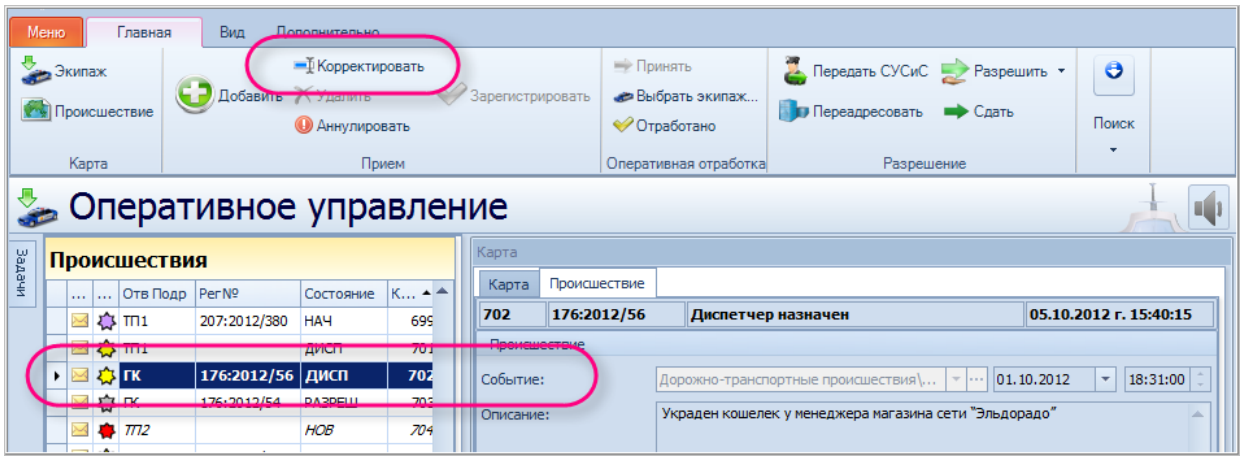

Рис. **121** – Открытие карточки СП на редактирование

<span id="page-70-2"></span>Откроется карточка указанного в навигаторе сообщения о происшествии. В карточке будут доступны *для просмотра* вкладки "Заявитель" и "Журнал"; *для редактирования* – вкладки "Оперативная отработка" и "Движение".

На вкладке "*Журнал*" [\(Рис.](#page-71-0) **122**) приведен журнал состояний происшествия.

|     | Редактирование происшествия           |                                                       |                            |                                                                   | $\Box$ D $\Box$                                        |
|-----|---------------------------------------|-------------------------------------------------------|----------------------------|-------------------------------------------------------------------|--------------------------------------------------------|
| 702 | 176:2012/56                           | Диспетчер назначен                                    |                            | 05.10.2012 г. 15:40:15                                            | 日春 クセンタ あ ロ エ ネギス                                      |
|     | Происшествие                          |                                                       |                            | 面加<br>圃<br>$\Box$                                                 |                                                        |
|     | Событие:                              | Дорожно-транспортные происш                           | 01.10.2012<br>$\mathbf{v}$ | $18:31:00$ :<br>$\overline{\phantom{a}}$                          | $-51$                                                  |
|     | Описание:                             | Украден кошелек у менеджера магазина сети "Эльдорадо" |                            |                                                                   | MANCHOR<br>53<br>$-7i1$                                |
|     | Адрес:                                | Тюмень, Минская (Тюмень), 9                           |                            | 章                                                                 | 57.82                                                  |
|     | Ввел:                                 | 01.10.2012 18:36:30                                   | Комов И.П.                 |                                                                   |                                                        |
|     | Тяжесть:                              | Среднее                                               | • Погибло / пострадало:    | $\blacksquare$<br>54<br>59/2<br><b>Hapskokckan</b><br>57/3<br>59A |                                                        |
|     | Заявитель                             | Оперативная отработка<br>Разрешение                   | Журнал<br>Движение         |                                                                   |                                                        |
|     | Состояние                             | Время                                                 | Подразделение              | Исполнитель                                                       | 59a                                                    |
|     | Зарегистрировано                      | 05.10.2012 15:58                                      | <b>IK</b>                  | Брижатюк О.В.                                                     | 54a                                                    |
|     | • Диспетчер назначен                  | 05.10.2012 15:40                                      | ГK                         | Брижатюк О.В.                                                     | 56.                                                    |
|     | Новое происшествие                    | 01.10.2012 18:36                                      | T <sub>1</sub>             | Комов И.П.                                                        | 59                                                     |
|     |                                       |                                                       |                            |                                                                   | 60a                                                    |
|     | <b>H4 44 4</b><br>Запись 2 из 3 ▶ № № |                                                       |                            |                                                                   | ╱<br>團<br>X: 7 300 733,78<br>Y: 7754992,94<br>$S, L$ : |
|     | <b>Варегистрировать</b>               |                                                       |                            |                                                                   | <b>OK</b><br>Отмена<br>m                               |

Рис. **122** – Карточка СП, вкладка "Журнал"

<span id="page-71-0"></span>На вкладке "*Движение*" [\(Рис.](#page-71-1) **123**) ведется учет перемещений СП.

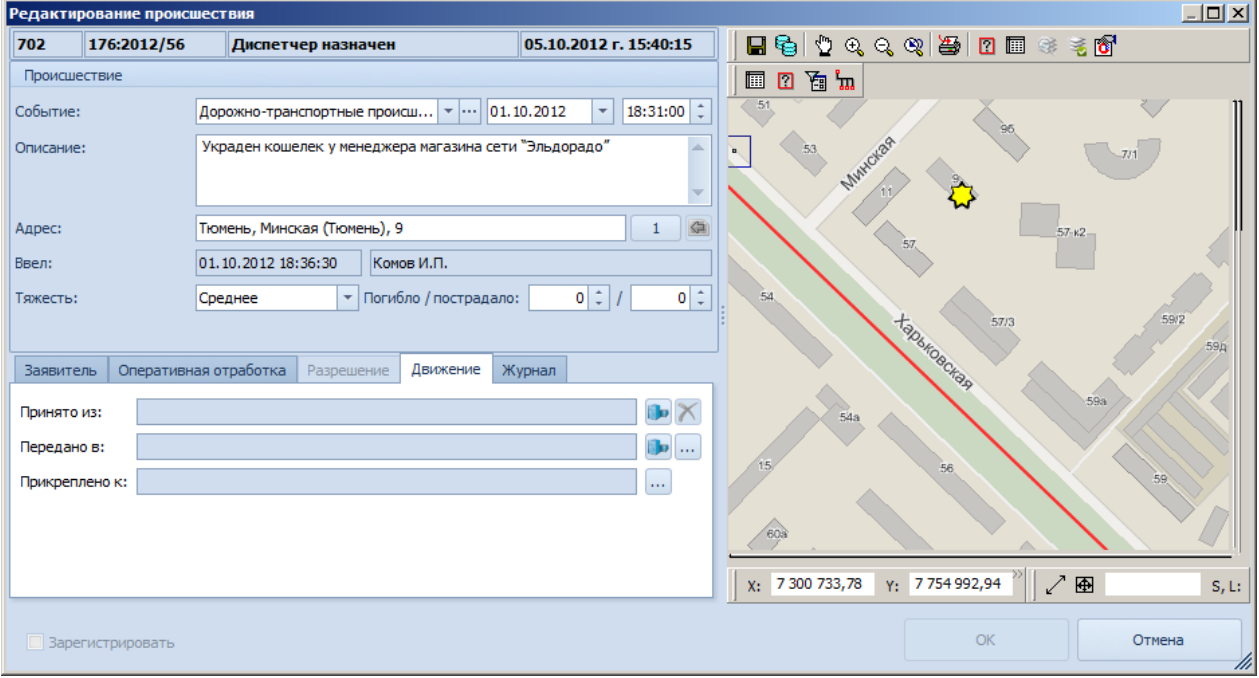

Рис. **123** – Карточка СП, вкладка "Движение"

<span id="page-71-1"></span>**1.** Если требуется заполнить поле "*Принято из*", нажмите расположенную справа от поля кнопку . Откроется диалог "Перемещение происшествия" [\(Рис.](#page-72-0) **124**), в котором укажите организацию, из которой пришло СП и номер исх.документа (данные о сотруднике, принявшем СП, и дата заполнятся автоматически). Закройте диалог кнопкой "ОК".
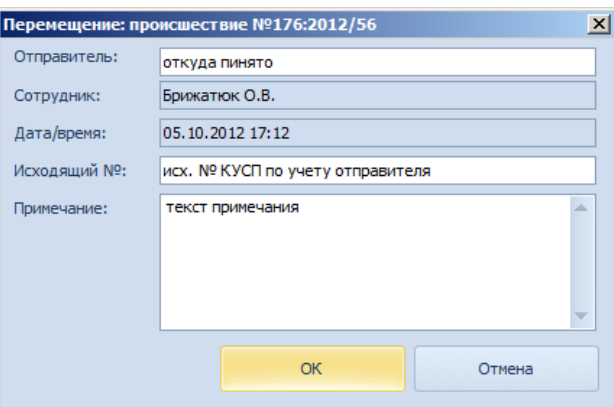

Рис. **124** – Диалог перемещения СП, открываемый для заполнения поля "Принято из"

Появится сообщение системы о принятии происшествия, в карточке СП поле "Принято из" будет заполнено результатами отработки диалога движения СП в формате: "[Подразделение]; [Фамилия И.О.] [дата] [№КУСП]" [\(Рис.](#page-72-0) **125**).

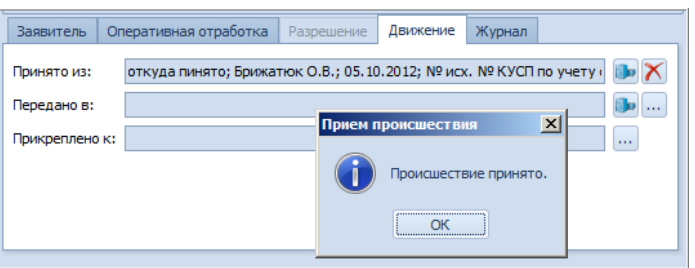

Рис. **125** – Результаты выполненного редактирования КСП

<span id="page-72-0"></span>**2.** Если данное СП требуется *переадресовать* по *подведомственности/*по *подследственности*, или передать в другое *подразделение СУСиС*, нажмите соответственно кнопку **или** кнопку  $\cdots$  (обе расположены справа от поля "Передано в"). Откроется соответствующий команде диалог (подробно см. п. [6.5.2](#page-68-0) и п. [6.5.1\)](#page-66-0).

В результате переданное СП примет статус "Разрешено", в карточке этого СП на вкладке "Движение" появится отметка о передаче.

**3.** Если установлено, что данное СП является вторичным (т.е. по одному и тому же происшествию поступило два и более сообщений из разных источников), то его следует *приобщить к первому зарегистрированному сообщению*. Для этого нажмите кнопку, находящуюся права от поля "Прикреплено к" [\(Рис.](#page-71-0) **123**).

Откроется окно "Запрос КУСП" [\(Рис.](#page-72-1) **126**), в котором задайте условия отбора на формирование списка происшествий (подробное описание параметров приведено в п. [8.2\)](#page-110-0) и нажмите "ОК".

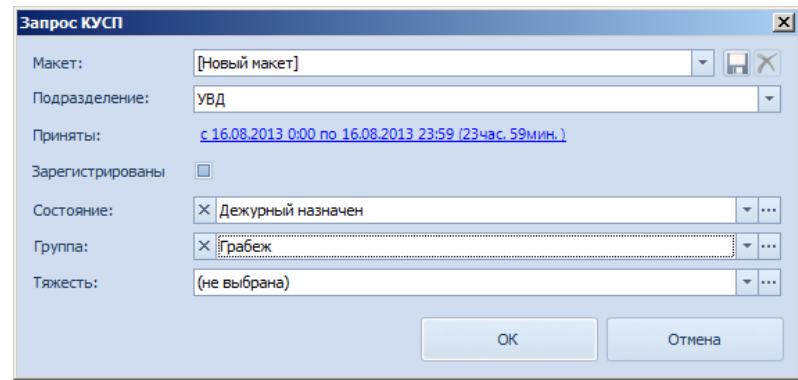

<span id="page-72-1"></span>Рис. **126** – Окно запроса на отбор происшествий

Результаты запроса появятся в окне "Выбор объекта" [\(Рис.](#page-73-0) **127**). Здесь нужно указать строку происшествия, к которому будет прикреплено исходное, и нажать кнопку "Выбрать". *Замечание*: в этом списке отсутствуют ранее прикрепленные происшествия (т.е. те, к которым эта процедура уже применялась).

|   | $\Box$ D $\times$<br>Выбор объекта |                                 |         |                 |                     |               |           |            |
|---|------------------------------------|---------------------------------|---------|-----------------|---------------------|---------------|-----------|------------|
|   | Событие<br>$\blacktriangle$        |                                 |         |                 |                     |               |           |            |
|   | <b>Ico State</b>                   | Код                             | usr Chk | Отв Подр        | Per Nº              | <b>Группа</b> | Состояние | Ввел       |
|   |                                    | ∨ Событие: ГРАБЕЖ В ОРГАНИЗАЦИИ |         |                 |                     |               |           |            |
|   | Диспе                              | 657                             | $\Box$  | ГК              |                     | Грабеж        | ДИСП      | Комов И.П. |
|   | Диспе                              | 705                             | □       | TN <sub>1</sub> | 207:2012/379 Грабеж |               | ДИСП      | Комов И.П. |
| ٠ | Диспе                              | 777                             | $\Box$  |                 | 176:2012/51         | Грабеж        | ДИСП      | Брижатюк   |
|   |                                    | > Событие: ГРАБЕЖ КВАРТИРНЫЙ    |         |                 |                     |               |           |            |
|   |                                    | > Событие: ГРАБЕЖ УЛИЧНЫЙ       |         |                 |                     |               |           |            |
|   |                                    |                                 |         |                 |                     |               |           |            |
|   |                                    |                                 |         |                 |                     |               |           |            |
|   |                                    |                                 |         |                 |                     |               |           |            |
|   |                                    |                                 |         |                 |                     |               |           |            |
| a |                                    | III                             |         |                 |                     |               |           |            |
|   |                                    |                                 |         |                 |                     | Выбрать       | Отмена    |            |
|   |                                    |                                 |         |                 |                     |               |           |            |

Рис. **127** – Окно выбора происшествия

<span id="page-73-0"></span>В карточке СП поле "Прикреплено к" будет заполнено результатами отработки диалога движения СП в формате: "[№КУСП]; [Фамилия И.О.] [дата]" [\(Рис.](#page-73-1) **128**).

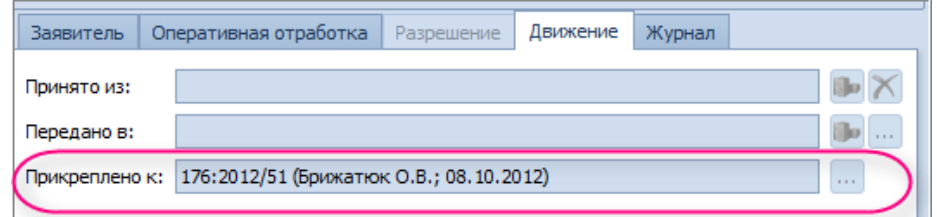

Рис. **128** – Результаты выполненного редактирования КСП

<span id="page-73-1"></span>На вкладке "*Оперативная отработка*" [\(Рис.](#page-73-2) **129**) ведется учет материалов СП.

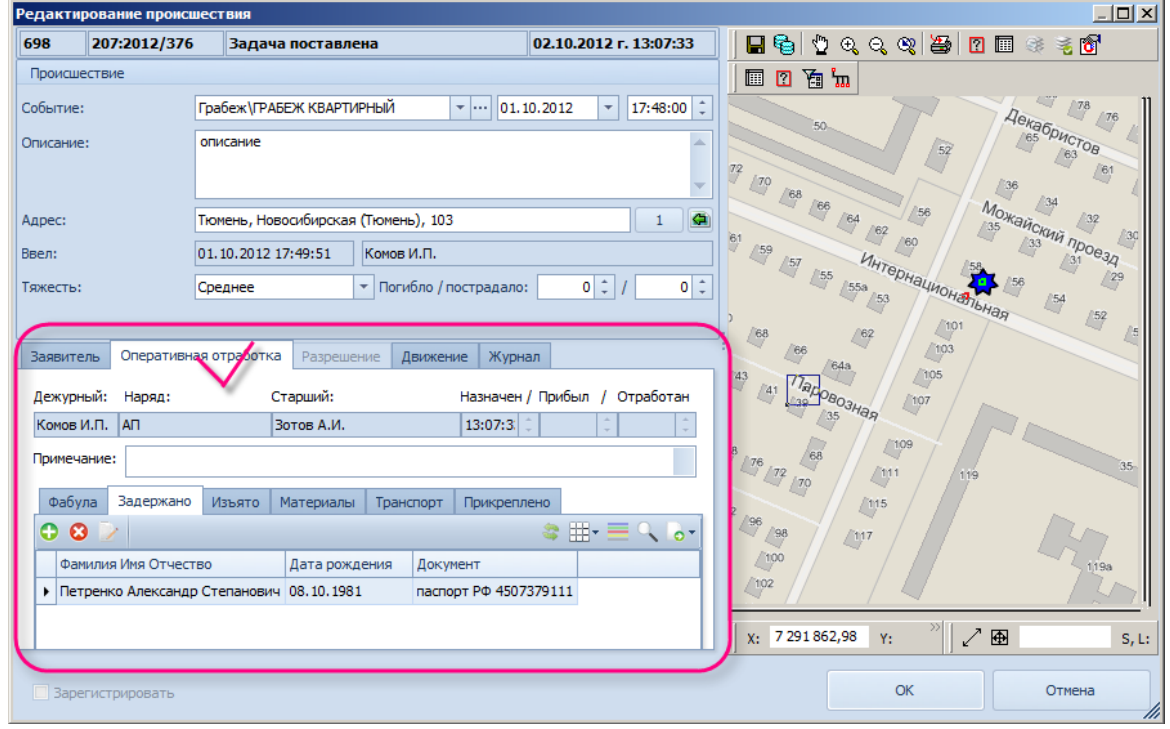

<span id="page-73-2"></span>Рис. **129** – Карточка СП, вкладка "Оперативная отработка"

**1.** В случае, когда требуется оперативное реагирование на происшествие, дежурный направляет наряд к месту происшествия (см. п. [6.4.2\)](#page-61-0). Данные о дежурном, который отправил наряд к месту происшествия, вид наряда, старший, а также этапы отработки происшествия отображаются в карточке (время назначения, прибытия и отработки).

**2.** При возвращении наряда в дежурную часть, необходимо оформить первичные материалы (заявление гражданина, протокол явки с повинной, рапорт сотрудника, протоколы осмотра, показания очевидцев и т.д.; данные о изъятых с места происшествия предметах; о задержанных лицах). Это выполняется на соответствующих закладках (*Задержано*, *Изъято*, *Материалы*). На закладке *Транспорт* формируется список транспортных средств, причастных к ДТП или угнанных.

Для создания новой записи нужно нажать кнопку • "Добавить" и в открывшемся окне ввести информацию [\(Рис.](#page-74-0) **130**). Записи можно редактировать и удалять.

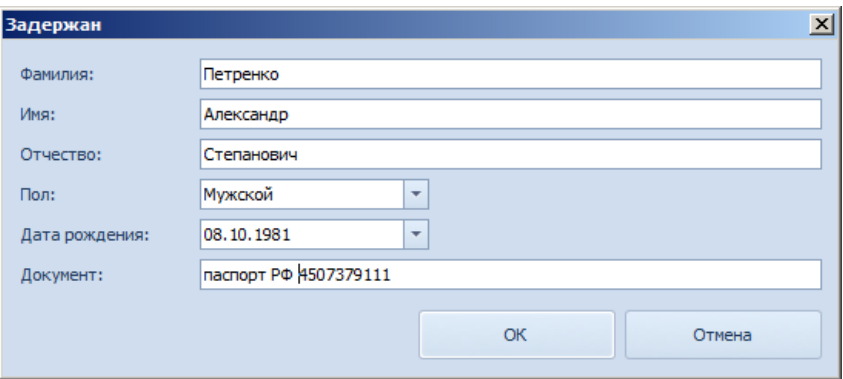

Рис. **130** – Пример оформления данных по задержанному

<span id="page-74-0"></span>**3.** В том случае, когда к данному происшествию были прикреплены другие (принятые позже, но относящиеся к этому СП), то на вкладке "*Прикреплено*" будет показан их перечень [\(Рис.](#page-74-1) **131**).

| Оперативная отработка<br>Заявитель |  |           | Разрешение<br>Движение |           |           | Журнал       |                                  |                         |  |   |  |
|------------------------------------|--|-----------|------------------------|-----------|-----------|--------------|----------------------------------|-------------------------|--|---|--|
| Дежурный:                          |  | Наряд:    |                        | Старший:  |           |              | Назначен / Прибыл /<br>Отработан |                         |  |   |  |
| Брижатюк О.В.                      |  |           |                        |           |           | a.<br>$\sim$ | a.<br>$\sim$                     | $\mathcal{L}$<br>$\sim$ |  |   |  |
| Примечание:                        |  |           |                        |           |           |              |                                  |                         |  |   |  |
| Фабула                             |  | Задержано | <b>Изъято</b>          | Материалы | Транспорт |              | Прикреплено                      |                         |  |   |  |
| Per Hom                            |  |           |                        | группа    |           |              | Событие                          |                         |  | ▼ |  |
| 207:2012/376<br>٠                  |  |           |                        | Грабеж    |           |              |                                  | ГРАБЕЖ КВАРТИРНЫЙ       |  |   |  |
|                                    |  |           |                        |           |           |              |                                  |                         |  |   |  |

Рис. **131** – Пример описания прикрепленного СП

<span id="page-74-1"></span>На вкладке "*Фабула*" вручную водится краткий текст описания происшествия.

# **6.5.5. Передача отработанных за сутки происшествий начальнику ОВД**

По окончании оперативных суток дежурный передает начальнику ОВД все материалы по сообщениям о происшествиях, отработанным за текущие сутки.

 Выделите в навигаторе строку СП, по которому выполнено оформление материалов (об оформлении см. п. [6.5.4\)](#page-70-0), и нажмите кнопку **\*** "Сдать". На экране появится вопрос системы о подтверждении шага сдачи СП [\(Рис.](#page-75-0) **132**).

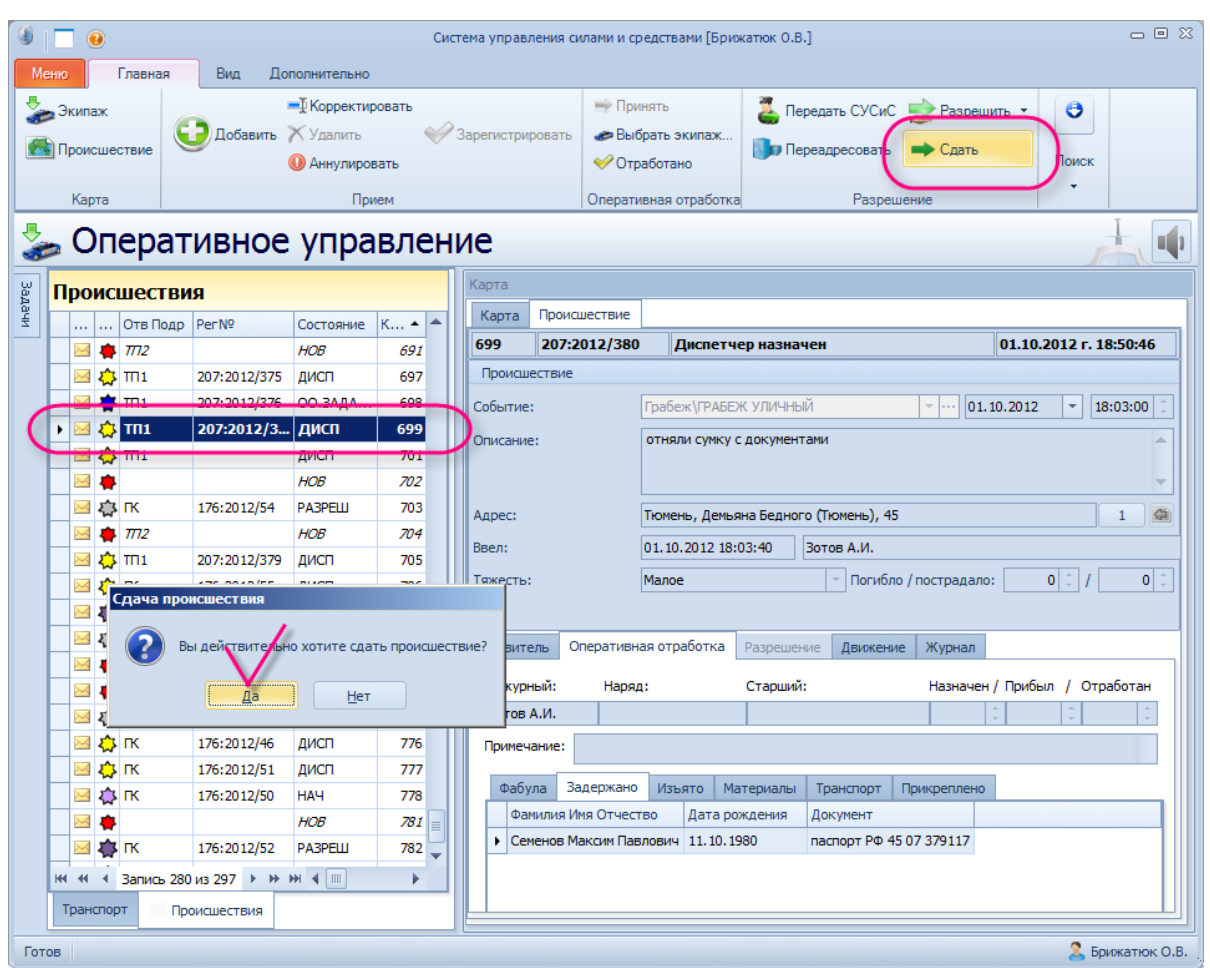

Рис. **132** – Процесс сдачи происшествия

<span id="page-75-0"></span>После подтверждения указанное СП будет переведено в состояние "НАЧ", в карточке СП, на вкладке "Журнал" добавится фиксирующая этот факт запись [\(Рис.](#page-75-1) **133**).

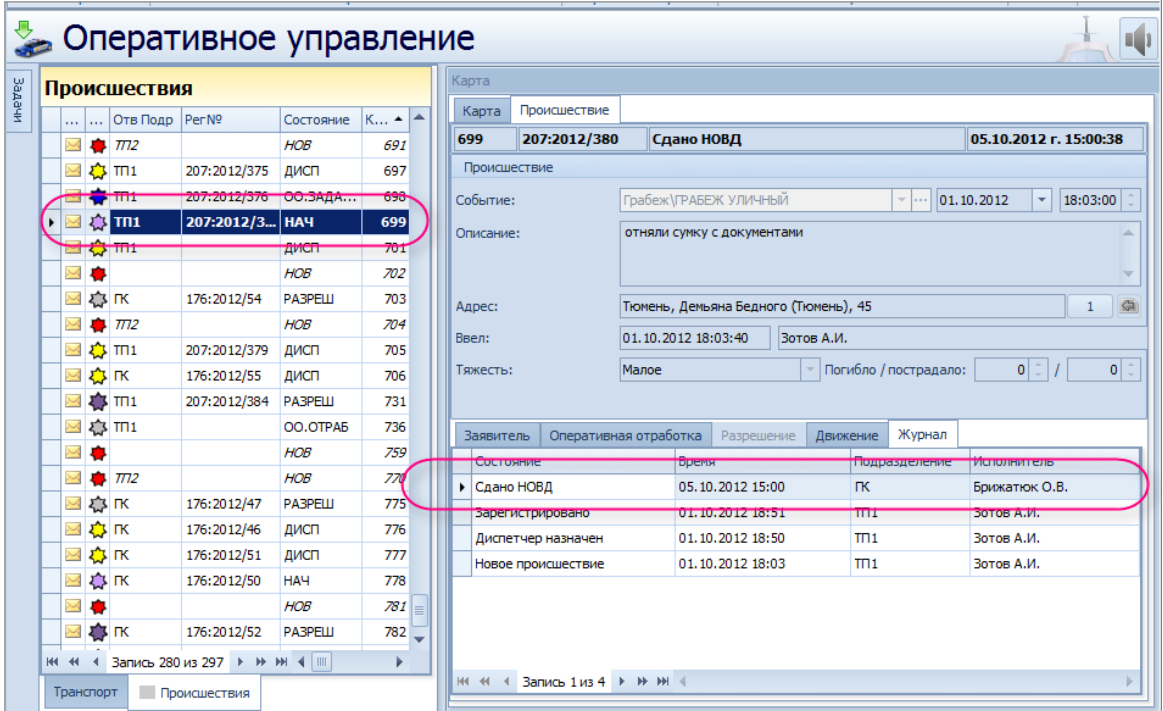

<span id="page-75-1"></span>Рис. **133** – Результаты разрешения СП по причине "Сдано НОВД" появились в КСП

Нужно повторить описанные выше действия для каждого сдаваемого СП.

## **6.6. Просмотр справочников телефонов**

Справочники телефонов можно просматривать, находясь в любом режиме работы. Для открытия справочника нужно выбрать в меню "Дополнительно" и далее нажать кнопку с названием нужного справочника: Телефоны сотрудников, Телефоны подразделений, Телефоны организаций [\(Рис.](#page-76-0) **134**).

| $\mathbf{0}$ in $\mathbf{0}$<br>Меню<br>Главная<br>Ō,<br>♦<br><b>Настройки</b><br>На главную<br>страницу | Вид<br>Дополнительно<br>Замечания и<br>Справочник<br>телефонов<br>предложения<br>Действия                               | Система управления силами и средствами [Управление МВД России по г. Тюмень]<br>Классификация<br>Матрица прав<br>происшествий<br>прослушивания | Сменить<br>пароль.                                                                                                    | Телефоны<br>Телефоны<br>сотрудников подраздел организаций | Телефоны                  | $  \times$<br>Щелкните на одном из списков для отображения действий<br>Информация |               |
|----------------------------------------------------------------------------------------------------|----------------------------------------------------------------------------------------------------|----------------------------------------------------------------------------------------------------|----------------------------------------------------------------------------------------------------|-----------------------------------------------------------|---------------------------|-----------------------------------------------------------------------------------|---------------|
| <mark>∧</mark> Call-центр                                                                                |                                                                                                    |                                                                                                    |                                                                                                    |                                                           |                           |                                                                                   |               |
| Время Ввода<br>Задачи<br>m.<br>卷 17:03<br>卷 17:04<br>卷 17:16                                             | Событие<br>СЕМЕЙНЫЙ СКАНДАЛ<br>Телефоны организаций<br>Поместите сюда заголовок колонки для группировки по этой колонке | арта                                                                                                    | $\sqrt{2}$ $\sqrt{2}$ $\sqrt{2}$ $\sqrt{2}$ $\sqrt{2}$ $\sqrt{2}$ $\sqrt{2}$ $\sqrt{2}$ $\sqrt{2}$ $\sqrt{2}$ $\sqrt{2}$ $\sqrt{2}$ $\sqrt{2}$ $\sqrt{2}$ $\sqrt{2}$ $\sqrt{2}$ $\sqrt{2}$ $\sqrt{2}$ $\sqrt{2}$ $\sqrt{2}$ $\sqrt{2}$ $\sqrt{2}$ $\sqrt{2}$ $\sqrt{2}$ $\sqrt{2}$ $\sqrt{2}$ $\sqrt{2}$ $\sqrt{2$ |                                                           | $-10x$                    |                                                                                   | Call-OnepaTop |
| 卷 17:25                                                                                                  | Радел                                                                                                    | Абонент                                                                                                    | Телефон                                                                                                    | Адрес                                                     | Примечание                | 70                                                                                |               |
| 卷 17:29                                                                                                  | прокуратуры                                                                                                    | Областная                                                                                                    | $46 - 14 - 09$                                                                                                    | ялуторовс                                                 |                           |                                                                                   |               |
| $\triangle$ 17:31                                                                                        | прокуратуры                                                                                                    | ТЮМ, РАЙОНА                                                                                                    | 30-40-73                                                                                                    | моск. т-т 1                                               |                           |                                                                                   |               |
| 卷 17:34<br>217:41                                                                                        | упр, миграционной службы                                                                                                | миграционная служба                                                                                                    | 79-31-31                                                                                                    |                                                           | 89829030798               |                                                                                   |               |
| 卷 17:42                                                                                                  | справочные                                                                                                    | ж\д вокзал                                                                                                    | 52-36-09                                                                                                    |                                                           |                           |                                                                                   |               |
| 心 17:48                                                                                                  | справочные                                                                                                    | а в вокзал                                                                                                    | $32 - 13 - 22$                                                                                                    |                                                           |                           |                                                                                   |               |
| 卷 17:48                                                                                                  | ЛОМ                                                                                                    | а п Рошино                                                                                                    | 49-63-51                                                                                                    | $49 - 62 - 11$                                            |                           | Macques Coytoro<br>51a                                                            |               |
| $\triangle$ 18:00                                                                                        | ЛОМ                                                                                                    | ст. Тюмень                                                                                                    | 52-37-50                                                                                                    | 76-31-02                                                  |                           |                                                                                   |               |
| 卷 18:02                                                                                                  | ЛОМ                                                                                                    | водного транспорта                                                                                                    | $24 - 13 - 53$                                                                                                    | 29-94-21                                                  |                           | <b>516</b>                                                                        |               |
| 卷 18:08                                                                                                  | OMOH                                                                                                    | OMOH                                                                                                    | 47-94-04                                                                                                    | 42-41-28                                                  |                           |                                                                                   |               |
| 卷 18:13                                                                                                  | УБЭП                                                                                                    | УБЭП                                                                                                    | 79-42-22                                                                                                    | белинског                                                 | 79-42-25                  |                                                                                   |               |
| 卷 18:15                                                                                                  | OP4                                                                                                    | OPH                                                                                                    | 32-14-44                                                                                                    |                                                           |                           |                                                                                   |               |
| 卷 18:17                                                                                                  |                                                                                                    |                                                                                                    |                                                                                                    |                                                           |                           | 7 стр                                                                             |               |
| 卷 18:19                                                                                                  |                                                                                                    |                                                                                                    |                                                                                                    |                                                           | Закрыть                   |                                                                                   |               |
| 卷 18:24                                                                                                  |                                                                                                    |                                                                                                    |                                                                                                    |                                                           |                           | ///                                                                               |               |
| 卷 18:25                                                                                                  | <b><i><u>RPOHFF</u></i></b>                                                                                             | 83/1                                                                                                    |                                                                                                    | $-74$                                                     | 59/1                      | <b>BaCDUNHAR</b>                                                                  |               |
| 卷 18:32                                                                                                  | ТРУП В КВАРТИРЕ (ЕСТЕСТВЕННАЯ СМЕРТ)                                                                                    |                                                                                                    |                                                                                                    |                                                           |                           |                                                                                   |               |
| 卷 18:34                                                                                                  | ЗАДЕРЖАНИЕ В КВА-РЕ ОРГ. И ДР. ПОДО)                                                                                    |                                                                                                    |                                                                                                    |                                                           |                           |                                                                                   |               |
| <b>H4 44</b>                                                                                             | Запись 0 из 309 → № № 4<br><b>Time</b>                                                                                  | X: 7 297 478,33<br>ь                                                                                                    |                                                                                                    | Y: 7754616,68                                             | $\blacktriangledown$<br>M | $\frac{1}{2}$ Macura6: 1:122 146<br>╱ ⊕<br>$S, L$ :                               |               |
| Готов<br>×.                                                                                              |                                                                                                    |                                                                                                    |                                                                                                    |                                                           |                           | <b>E</b> Громов В.А.                                                              |               |

Рис. **134** – Просмотр справочников телефонов

<span id="page-76-0"></span>Содержимое справочников можно сортировать, группировать, а также использовать фильтры и контекстный поиск (см. п. п. [2.2.2\)](#page-10-0).

*Замечание*: справочник телефонов *организаций* редактируется в режиме "Дополнительно – Справочник телефонов" (п. [2.3.3\)](#page-24-0); справочники телефонов подразделений и сотрудников обновляются системой автоматически и соответствуют текущим данным по структуре и составу подразделений (см. Руководство администратора).

#### **6.7. Слежение за транспортом**

Для слежения за местонахождением транспорта выберите раздел "Оперативное управление" и откройте вкладку "Транспорт". В навигаторе откроется список всех транспортных средств, подконтрольных дежурному подразделения, и ТС чужих подразделений, опубликованных для просмотра, а также карта города.

 Окно карты может состоять из нескольких видов, что позволяет отслеживать перемещение транспорта на карте, просматривая её одновременно в нескольких масштабах или в разных регионах. Если автомобили находятся в состоянии движения, то это наглядно видно на карте (значки перемещаются и поворачиваются).

 Чтобы найти машину в списке "Транспорт", используйте режим **поиска** – нажмите клавишу F3 (или кнопку "Найти" на главной панели инструментов) и в открывшемся окне [\(Рис.](#page-77-0) **135**) задайте условия поиска.

Выберите в списке поле, которое будет анализироваться, и введите искомое значение (полностью или частично), нажмите "Найти". В списке ТС автоматически будет выбрана запись, удовлетворяющая указанным условиям. Для продолжения поиска по введенному критерию используйте клавишу *F3* или кнопку *Найти далее*.

|               | Меню |                        |    | Главная                  | Вид<br>Дополнительно                                           |                                                                |                          |                                         |                          |                                               |                                    |          |                 |                                       |                               |             |
|---------------|------|------------------------|----|--------------------------|----------------------------------------------------------------|----------------------------------------------------------------|--------------------------|-----------------------------------------|--------------------------|-----------------------------------------------|------------------------------------|----------|-----------------|---------------------------------------|-------------------------------|-------------|
|               |      | Поставить<br>на охрану |    | Снять с<br>охраны        | $\frac{1}{2}$<br>Карточ<br>Следить за<br>ка ТС<br>выбранным ТС | S<br>Ł<br>Следить за<br>Показать<br>группой ТС<br>выбранные ТС | $^{\circ}$<br>Е          | Поиск ТС в точке<br>Поиск камер в точке | 些<br>Отчет о<br>движении | $\blacktriangleright$<br>Построить<br>маршрут | <b>●</b> Выход 1<br><b>Выход 2</b> |          | Оборудование ТС | Режим работы трекера                  | <b>The Haltrum</b>            |             |
|               |      |                        |    |                          |                                                                | <b>Действия</b>                                                |                          |                                         |                          | Маршрут                                       |                                    | Эл. цели |                 |                                       |                               | Поиск       |
|               |      |                        |    |                          |                                                                | Оперативное управление                                         |                          |                                         |                          |                                               |                                    |          |                 |                                       |                               |             |
|               |      |                        |    | Транспорт                |                                                                |                                                                |                          |                                         |                          |                                               |                                    |          | Карта           |                                       |                               |             |
| <b>AHRAGE</b> |      | .                      |    | $\cdots$<br>$\cdots$     | Подразделение                                                  | Автомобиль                                                     | $\triangledown$ CVT04Hbl | Принадле                                | Уровень т                | Статус                                        | Вход 1                             | $B -$    | Карта           | Происшествие                          |                               |             |
|               |      | Ē                      |    | $\overline{?}$           | DEV02                                                          | M 0204 (BA3)                                                   | 0,00                     | $\overline{\mathbf{v}}$                 |                          |                                               |                                    |          |                 | $\blacksquare$ 0 0 0 0 $\blacksquare$ | 番                             | $\Box$      |
|               |      | Г                      |    | ?                        | DEV <sub>02</sub>                                              | M 0098 (BA3)                                                   | 0,00                     | $\overline{\mathbf{v}}$                 |                          |                                               |                                    |          |                 |                                       | $\Box \Gamma_{\mathrm{Ne}_1}$ |             |
|               | ٠    |                        |    | $\overline{?}$           | DEV02                                                          | M 0095 (FORD)                                                  | 0,00                     | $\overline{\mathbf{v}}$                 |                          |                                               |                                    |          |                 |                                       |                               |             |
|               |      |                        |    | $\overline{\mathbf{?}}$  | DFV02                                                          | B378CC (FORD)                                                  | 0,00                     | $\overline{\mathbf{v}}$                 |                          |                                               |                                    |          |                 |                                       |                               | Гамсоновски |
|               |      |                        |    | $\overline{\mathcal{E}}$ | DEV02                                                          | <b>B354CC (BA3)</b>                                            | 0,00                     | $\overline{\mathbf{v}}$                 |                          |                                               |                                    |          |                 |                                       |                               |             |
|               |      |                        |    | $\overline{\mathcal{E}}$ | DEV <sub>02</sub>                                              | <b>B351CC (BA3)</b>                                            | <b>A</b> ПОИСК           |                                         |                          |                                               |                                    |          |                 | $\vert x \vert$                       |                               |             |
|               |      |                        |    | $\overline{\mathbf{?}}$  | DEV02                                                          | B0774 (YA3 315195)                                             | Поле:                    | Автомобиль                              |                          |                                               | $\overline{\phantom{a}}$           | Найти    |                 |                                       |                               |             |
|               |      |                        |    | $\overline{\mathbf{?}}$  | DEV02                                                          | B0318 (YA3 315195)                                             |                          |                                         |                          |                                               |                                    |          |                 |                                       |                               |             |
|               |      |                        |    | $\overline{\mathbf{?}}$  | DEV02                                                          | B0315 (YA3 315195)                                             |                          | FORD<br>Значение:                       |                          |                                               | $\overline{\phantom{a}}$           | Отмена   |                 |                                       |                               |             |
|               |      |                        |    | $\overline{\mathcal{E}}$ | DEV02                                                          | A0250 (BA3)                                                    | कल्ल                     |                                         |                          |                                               |                                    |          |                 |                                       |                               |             |
|               |      |                        | v. | <b>n</b>                 | <b>APLIAN</b>                                                  | $\frac{1}{2}$                                                  | A                        | $\Box$                                  |                          |                                               |                                    |          |                 | 闅                                     |                               |             |

Рис. **135** – Поиск записей

<span id="page-77-0"></span>Кроме того, для навигации по списку ТС можно использовать функцию контекстного поиска *по всем полям* таблицы. Панель поиска вызывается нажатием комбинации клавиш *Ctrl+F* или командой контекстного меню "Показать панель поиска" (меню открывается правом щелчком мыши на заголовке любого столбца таблицы).

В поле ввода условия укажите точное или примерное значение поиска. В списке автоматически будут выбраны только те записи, в которых имеются эти символы [\(Рис.](#page-77-1)  **[136](#page-77-1)**). По кнопке "Очистить" восстанавливаются все записи таблицы

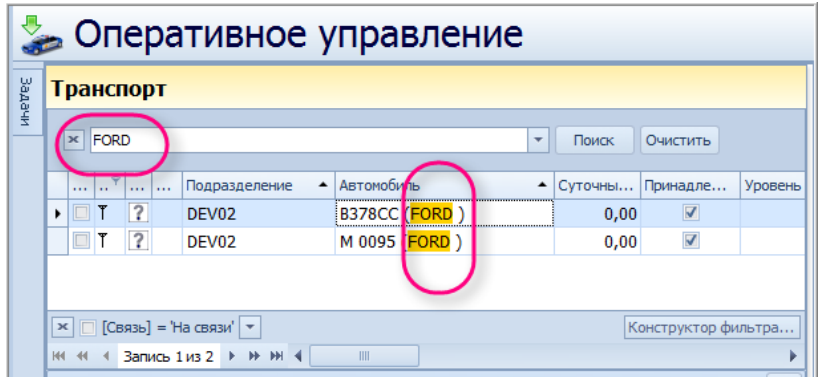

<span id="page-77-1"></span>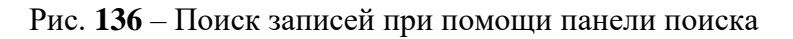

 Выбором строки в навигаторе осуществляется выход в карту к объекту, описанному данной записью [\(Рис.](#page-78-0) **137**). На карте зеленой стрелкой помечается соответствующий значок, обозначающий местоположение выбранной а/м (см. п. [6.7.1](#page-81-0) [Табл.](#page-82-0) **2**).

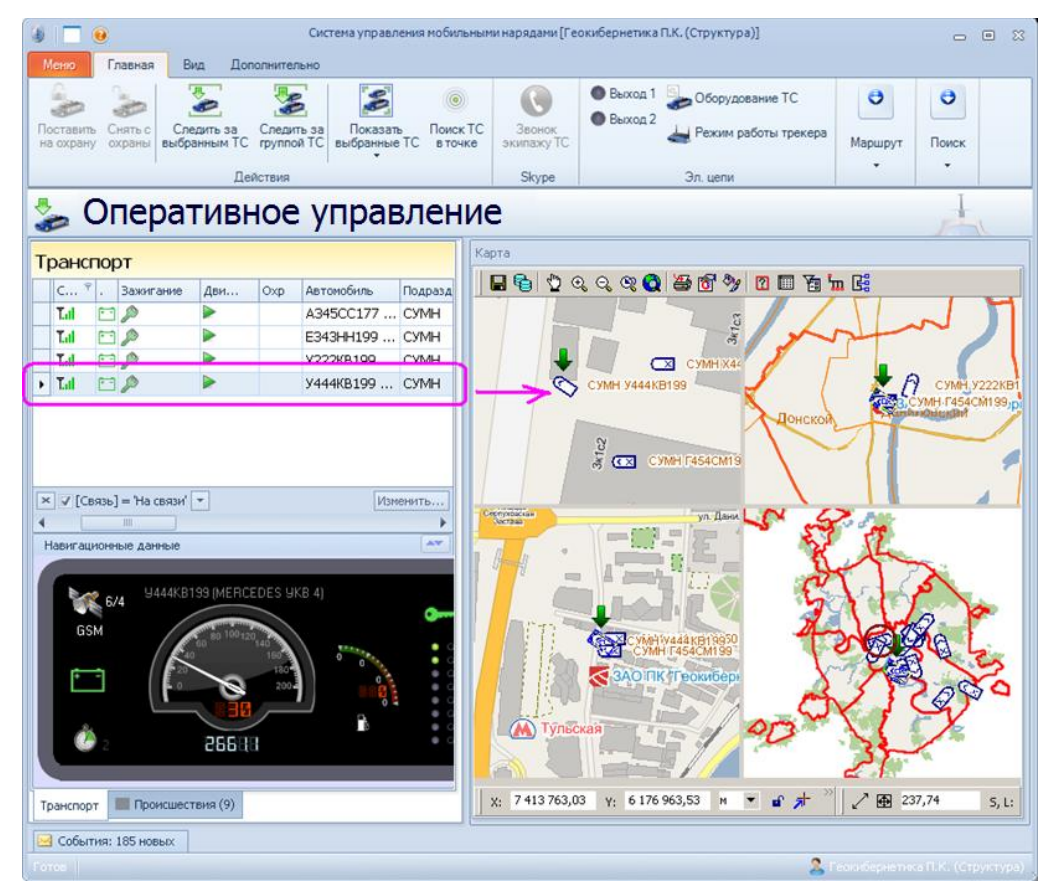

Рис. **137** – Вход к объекту в карту

<span id="page-78-0"></span> В разделе окна "Навигационные данные" [\(Рис.](#page-78-1) **138**) показаны состояние питания (вкл/выкл), скорость движения и положение объекта (широта, долгота, количество спутников ГЛОНАСС/GPS, участвующих в определении навигационных параметров), показания уровня топлива в бензобаке, текущее состояние входов и выходов бортового оборудования ТС, а также дата время последнего сообщения и интервал между сообщениями.

| Транспорт |                  |       |           |        |     |                                                                                                    |               |        |  |  |  |  |  |  |  |
|-----------|------------------|-------|-----------|--------|-----|----------------------------------------------------------------------------------------------------|---------------|--------|--|--|--|--|--|--|--|
|           | $C_{\cdots}$ $9$ | ä,    | Зажигание | Дви    | Oxp | Автомобиль                                                                                                    | Подразделение | Пробег |  |  |  |  |  |  |  |
|           | Tal              | FELIP |           |        |     | A345CC177  CYMH                                                                                                    |               | 49     |  |  |  |  |  |  |  |
|           | Tal              | m     |           |        |     | E343HH199  CYMH                                                                                                    |               | 46     |  |  |  |  |  |  |  |
|           | T.d              | FF    |           |        |     | У222КВ199  CУМН                                                                                                    |               | 325    |  |  |  |  |  |  |  |
| ы         | T.d              | 白ぷ    |           |        |     | У444КВ199  CУМН                                                                                                    |               | 266    |  |  |  |  |  |  |  |
|           |                  |       | 6/4       | 266 19 |     | $\times$ $\sqrt{2}$ [Связь] = 'На связи' $\sqrt{2}$<br>Изменить.<br>III<br><b>AN</b><br>Навигационные данные<br>U444KB199 (MERCEDES UKB 4)<br>GSM<br>Ō<br>O<br>$\circ$<br>200<br>$\circ$<br>Ō<br>O<br>O<br>O |               |        |  |  |  |  |  |  |  |

<span id="page-78-1"></span>Рис. **138** – Навигационные данные

 Для удобства просмотра группу объектов можно пометить значками. Для этого нужно выставить флаг в графе Отметка. Указанные объекты в карте будут помечены "галками" [\(Рис.](#page-79-0) **139**).

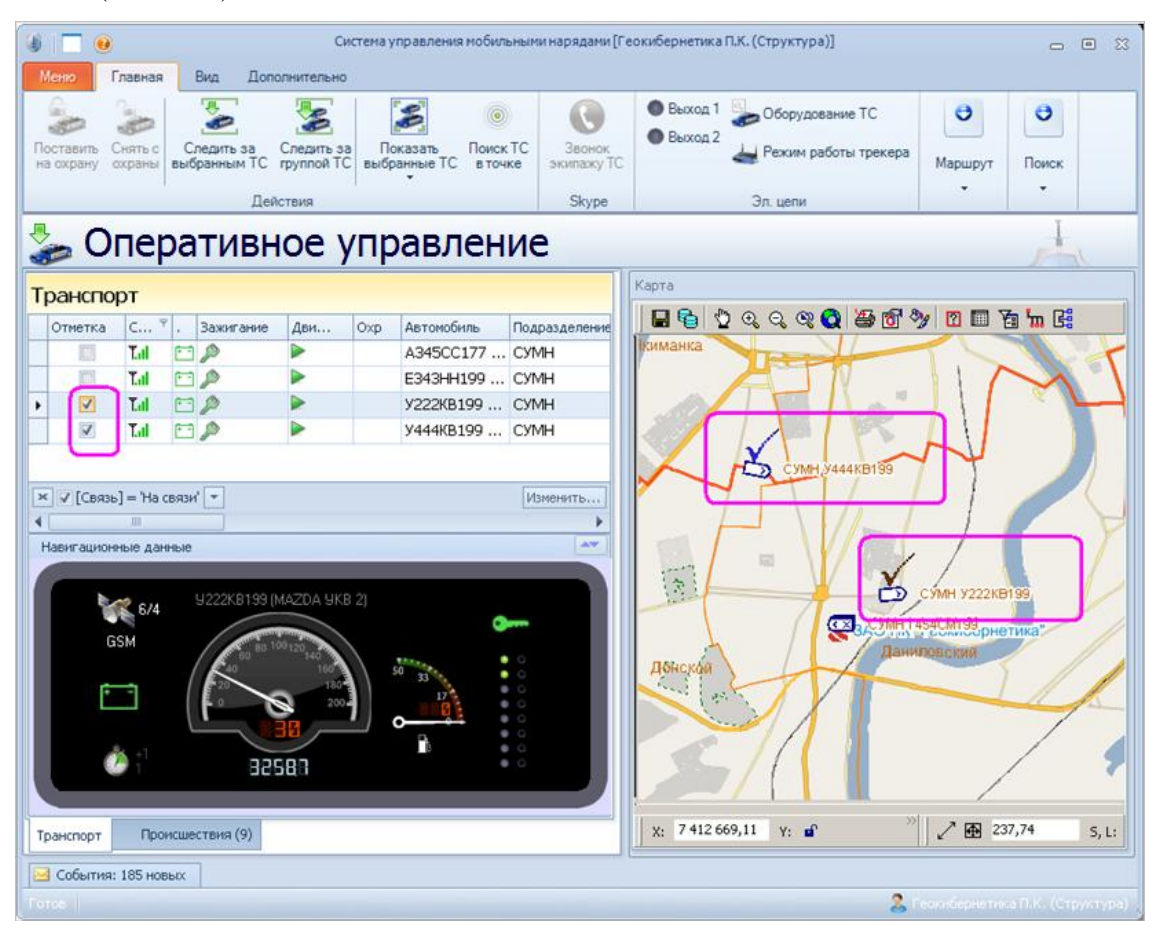

Рис. **139** – Выбранные объекты помечены в карте галками

<span id="page-79-0"></span> Чтобы отключить пометки объектов в карте значками (*текущего* зеленой стрелкой и *выбранных* – "галками"), в меню "Вид – Параметры" включите флаг "Не выделять ТС на карте".

 При работе со списком "Транспорт" предусмотрены стандартные средства управления данными в таблице (изменение ширины колонок, сортировка, фильтр – п. [2.2.2\)](#page-10-0), а также скрытие/восстановление отображаемых полей и сохранение текущих настроек отображения таблицы – п. [2.2.3.](#page-17-0)

Список "Транспорт" состоит из следующих полей:

*Отметка* – галка, выставленная в этой графе, соответствует значению "Выбран" (выбранный таким образом объект будет помечен галочкой на карте).

*Связь* – пиктограммы, демонстрирующие состояние связи с ТС ( *Связь установлена*, *Отсутствует связь с ТС*).

*Питание* – наличие питания от бортовой сети автомобиля на трекере:  $\Box$  – питание включено (подаётся с бортовой сети ТС); питание бортовой сети отсутствует, трекер работает от внутреннего резервного источника:  $\mathbb{B}$  – аккумулятор заряжен;  $\mathbb{A}$  – села батарейка.

*Зажигание* – состояние зажигания (пиктограмма *Неизвестно*, *Включено*, *Выключено*).

*Движение* – состояние движения ТС ( *Неизвестно*, *Движется, Стоит*).

*Охр* – пиктограмма "замок", означающая что ТС поставлено *на охрану*;

пиктограммы в виде восклицательного знака разного цвета, сигнализирующие о тревоге (*Нападение* - малиновый, *Вторжение* - красный, *Меры приняты* - синий), или пустое поле, означающее, что ТС не охраняется.

*Автомобиль* – номер, марка и модель ТС.

*Задача* – состояние задачи наряда на дежурстве (например, *Не дежурит* – ТС не на дежурстве, *Занят* – наряд на дежурстве, выполняет поставленную задачу; *Свободен* – наряд на дежурстве, поставленной задачи нет).

*Суточный пробег* – величина суточного пробега ТС в км.

*Канал* – канал связи для передачи информации (УКВ, GSM).

*Рег Ном* – регистрационный номер автомобиля.

*Примечание* – текст примечания из карточки транспортного средства (в карточке см. вкладку "Основная информация", раздел "Основное").

*Позывной наряда, Позывной поста.*

*Охрана* – состояние охраны в виде текста (*На охране*, *Нападение*, *Вторжение*, *Меры приняты*). При наличии соответствующих настроек, в зависимости от текущего состояния можно изменять шрифт и цвет фона строки таблицы (о настройках см. п. [2.2.4\)](#page-19-0).

*Техсостояние* – техническое состояние ТС (информация берется из карточки ТС, например, *Исправен*).

*Пробег* – общий пробег ТС (например, 13 543,21 км).

*Код* – уникальный идентификатор ТС в базе данных системы.

*Состояние* – пиктограммы, демонстрирующие состояние мобильного наряда. Например, *Неизвестно*, *Не в наряде, движется* (см. п. [6.7.1](#page-81-0) [Табл.](#page-82-0) **2**).

Далее перечислены поля, значения которых представляют собой результаты анализа текущего состояния бортового оборудования, подключенного к ТС. *Названия* данных полей и *текст* выводимого значения, меняющийся в зависимости от текущего состояния входа/выхода оборудования, могут быть изменены в настройках ТС.

#### **6.7.1. Слежение за выбранными транспортными средствами**

<span id="page-81-0"></span> Укажите в списке "Транспорт" строку движущейся а/м и нажмите кнопку команды "**Следить за выбранным ТС**" [\(Рис.](#page-81-1) **140**).

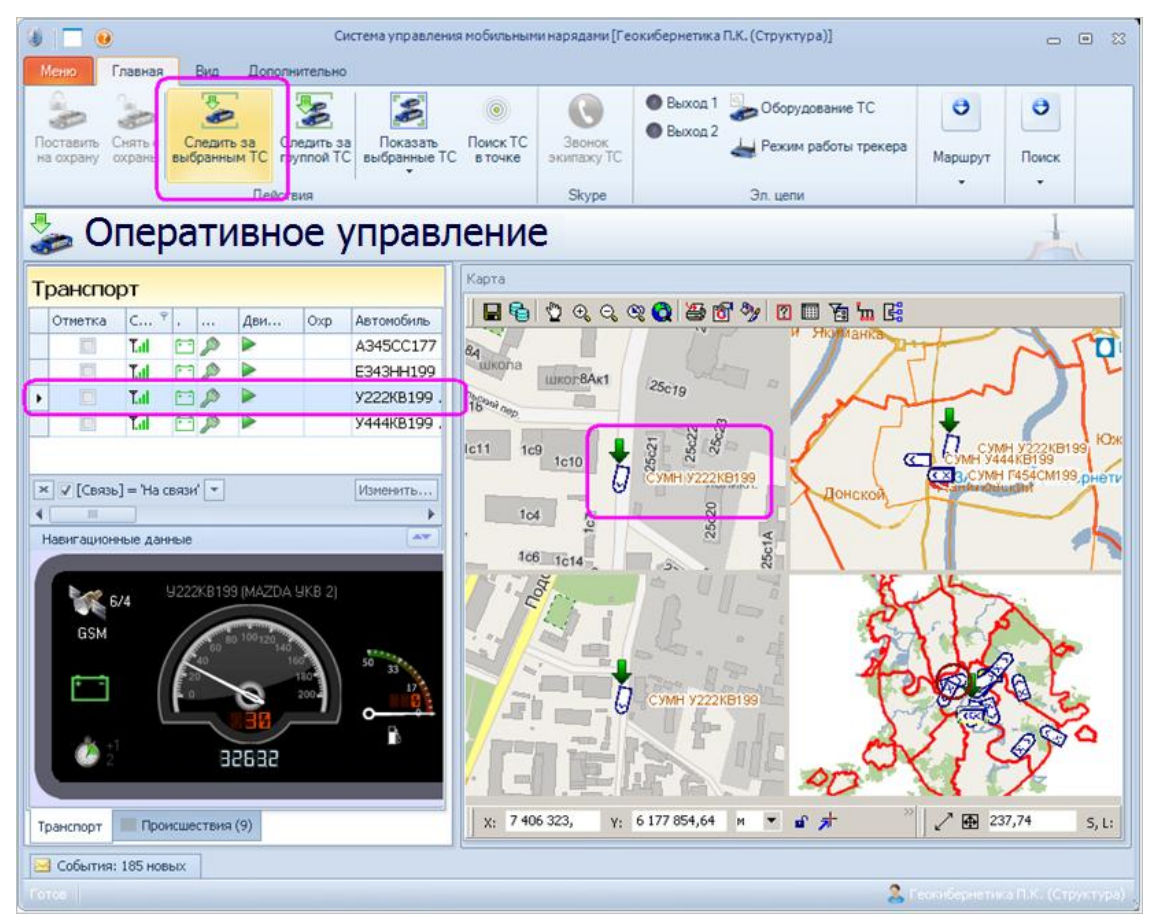

Рис. **140** – Команда "Следить за выбранными ТС"

<span id="page-81-1"></span>Во всех видах карты будет происходить автоматическая перерисовка объекта слежения по неподвижной карте.

Перерисовка карты произойдет, когда отслеживаемый объект выйдет за пределы отображаемого фрагмента.

 Чтобы осуществлять слежение сразу за несколькими объектами, нужно отметить включенным флагом в списке "Транспорт" соответствующие строки и нажать кнопку команды "**Следить за группой ТС**". Карта отобразится в таком масштабе, чтобы на ней были видны все выбранные для слежения объекты.

 Когда в таблице "Транспорт" выбирается а/м, задействованный на дежурстве, одновременно с отображением объекта в карте открывается форма "Карточка наряда", соответствующая данному экипажу.

<span id="page-81-2"></span>Предусмотрена и обратная функция – на карте можно выбрать интересующий Вас экипаж [\(Рис.](#page-81-2) **141**) Тогда в таблице произойдет выделение соответствующей записи, а если данный экипаж задействован на дежурстве, то откроется его карточка наряда.

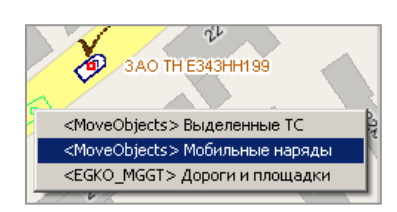

Рис. **141** – Выбор экипажа в карте

Таким образом, в режиме слежения за транспортом осуществляется управление нарядами, поскольку в карточке наряда дежурный имеет возможность ставить экипажу новую задачу (работа с карточкой наряда описана в п. [5.2.1\)](#page-45-0).

<span id="page-82-0"></span>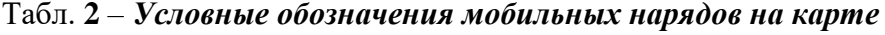

#### *по принадлежности:*

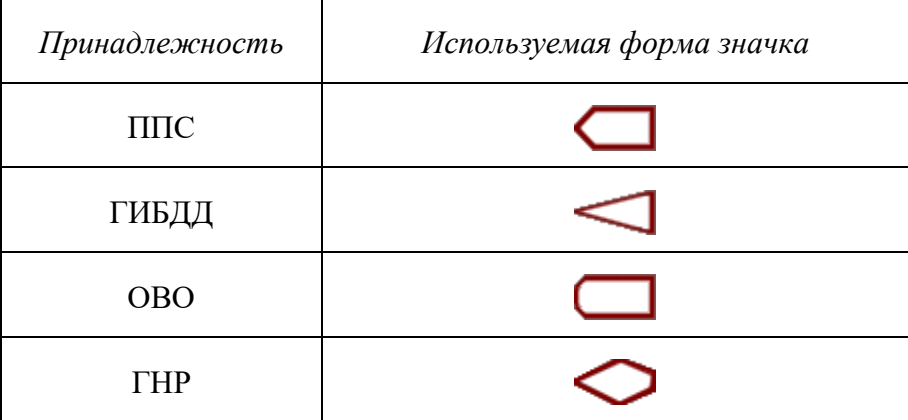

#### *по состоянию экипажа:*

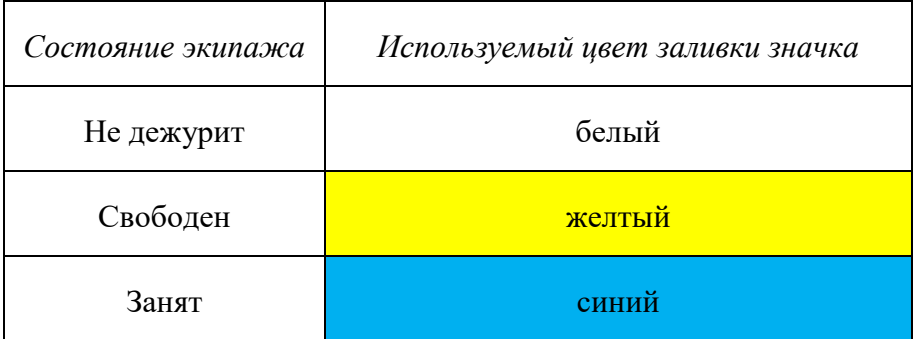

### *по состоянию ТС:*

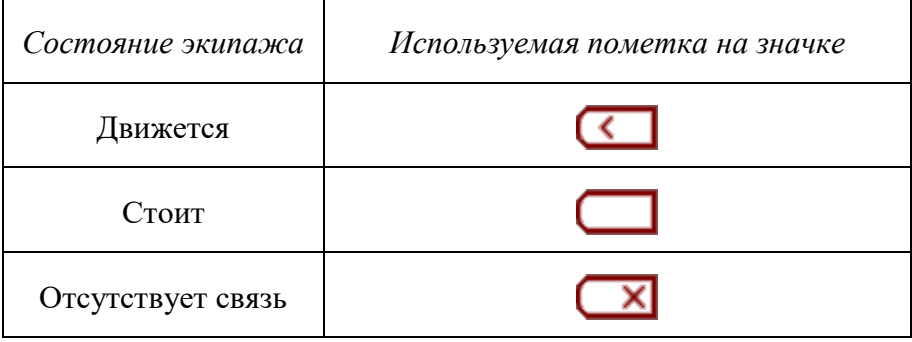

Например, значок < обозначает движущееся транспортное средство наряда ОВО, состояние экипажа "свободен".

## **6.7.2. Отправка команды на бортовое оборудование ТС**

<span id="page-83-1"></span>В режиме слежения за транспортом имеется возможность дистанционно изменять текущие настройки оборудования транспортного средства, а также передавать команды управления бортовым оборудованием ТС из центра мониторинга.

 Для изменения настроек оборудования, надо выделить в таблице строку, описывающую ТС, и применить команду меню "Электрические цепи – Оборудование ТС" [\(Рис.](#page-83-0) **142**).

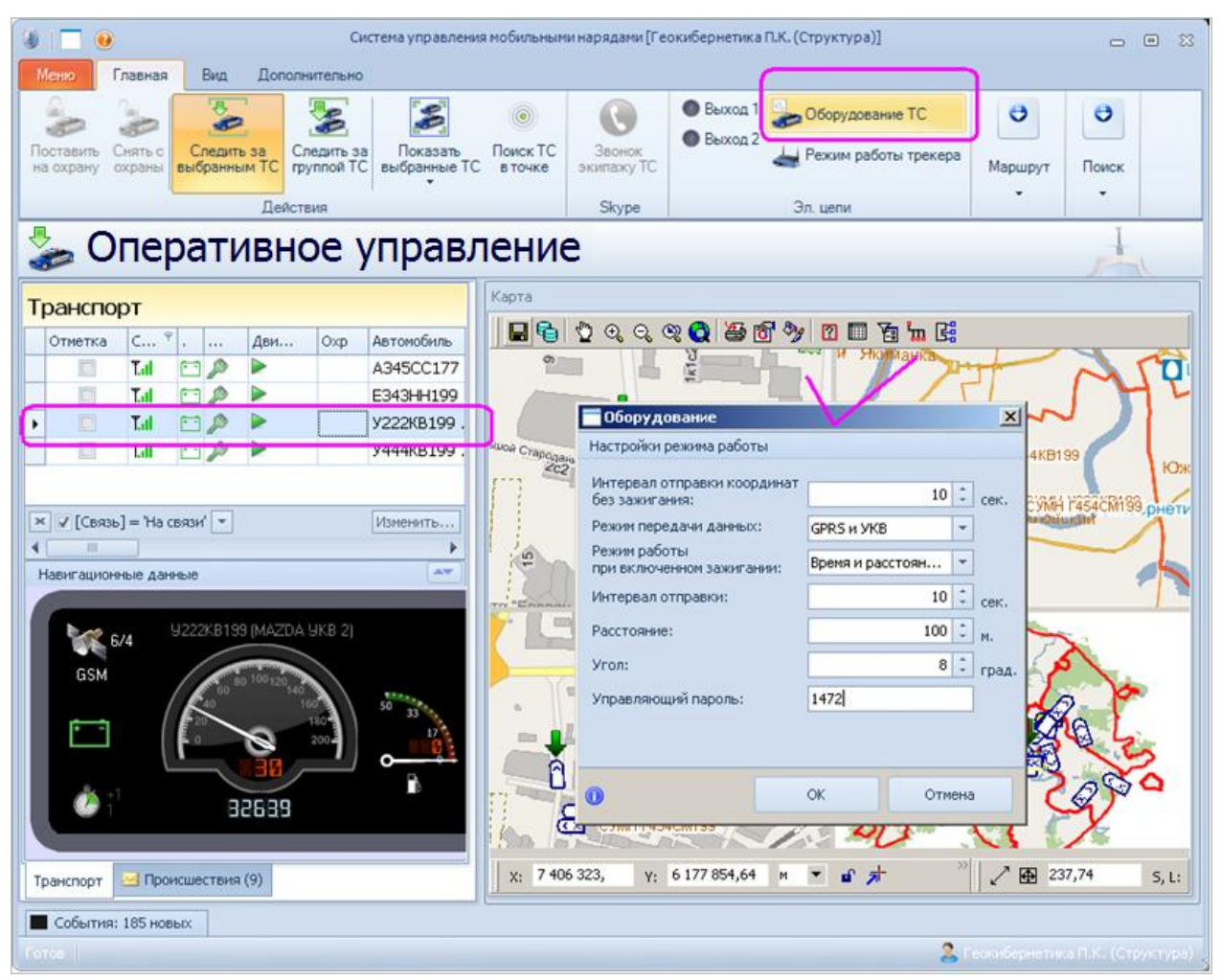

Рис. **142** – Команда "Оборудование ТС"

<span id="page-83-0"></span>Откроется окно "Оборудование" [\(Рис.](#page-83-0) **142**).

 По кнопке "Электрические цепи – Режим работы трекера" устанавливается новый режим (выбирается в открывающемся списке).

 При выделении строки ТС в таблице, в меню "Электрические цепи", а также в разделе "Навигационные данные", подсвечивается текущее состояние активных выходов указанного ТС (если выход не активен, то он остается не подсвеченным).

Чтобы послать команду на борт, нужно нажать одну из кнопок "Выход 1", или "Выход 2". После применения команды текущее состояние выхода сменится на противоположное.

Отследить за прохождением команды можно, раскрыв в разделе "События" вкладку "Бортовые команды" (см. п. [6.8.2\)](#page-91-0).

# **6.7.3. Просмотр выбранных ТС в одном из видов карты**

В списке "Транспорт" отметьте включенным флагом строки объектов, которые требуется одновременно увидеть на карте, и нажмите стрелку под кнопкой команды "**Показать выбранные ТС**". На открывшейся схеме видов щелкните вид, в котором требуется отобразить ТС [\(Рис.](#page-84-0) **143**).

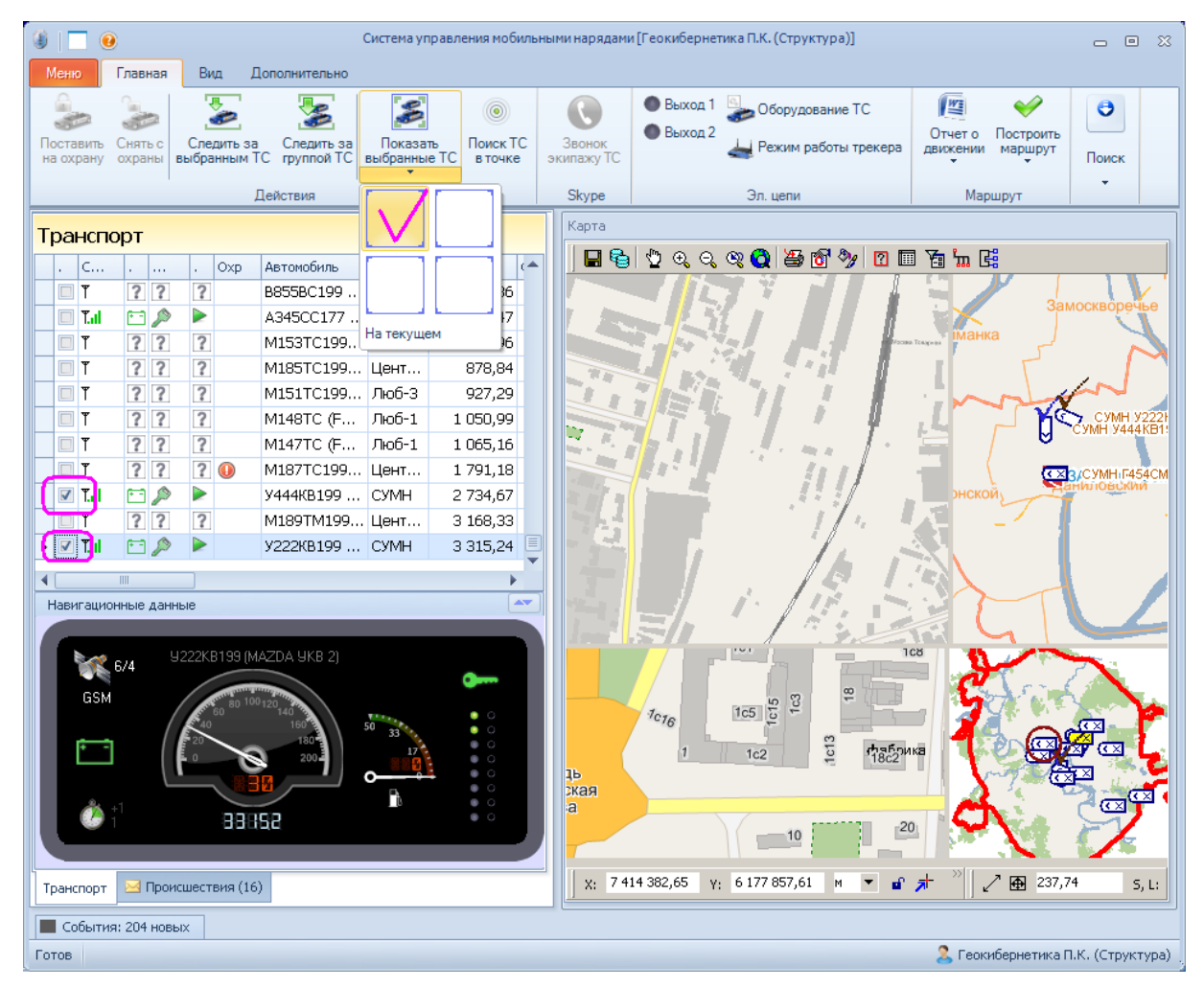

Рис. **143** – Выбор вида карты для просмотра объектов

<span id="page-84-0"></span>Произойдет перерисовка указанного вида, в карте будут показаны все выбранные для слежения объекты [\(Рис.](#page-84-1) **144**)

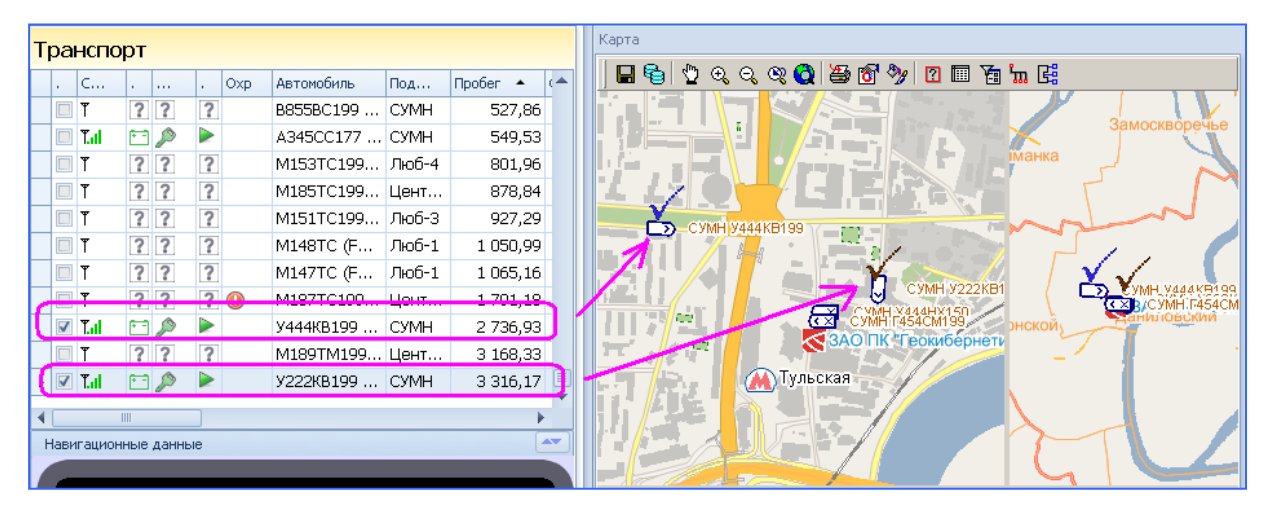

<span id="page-84-1"></span>Рис. **144** – Пример карты

# **6.7.4. Поиск ТС в точке**

Щелкните сначала на кнопке команды "Поиск ТС в точке" [\(Рис.](#page-85-0) **145**), а затем в карте – в той точке карты, которую требуется проанализировать на предмет нахождения в ней транспортных средств в определенный период времени.

Откроется окно "Поиск ТС в точке" [\(Рис.](#page-85-0) **145**). В правой части окна отображены ТС, найденные в районе указанной точки с учетом текущего значения радиуса района поиска.

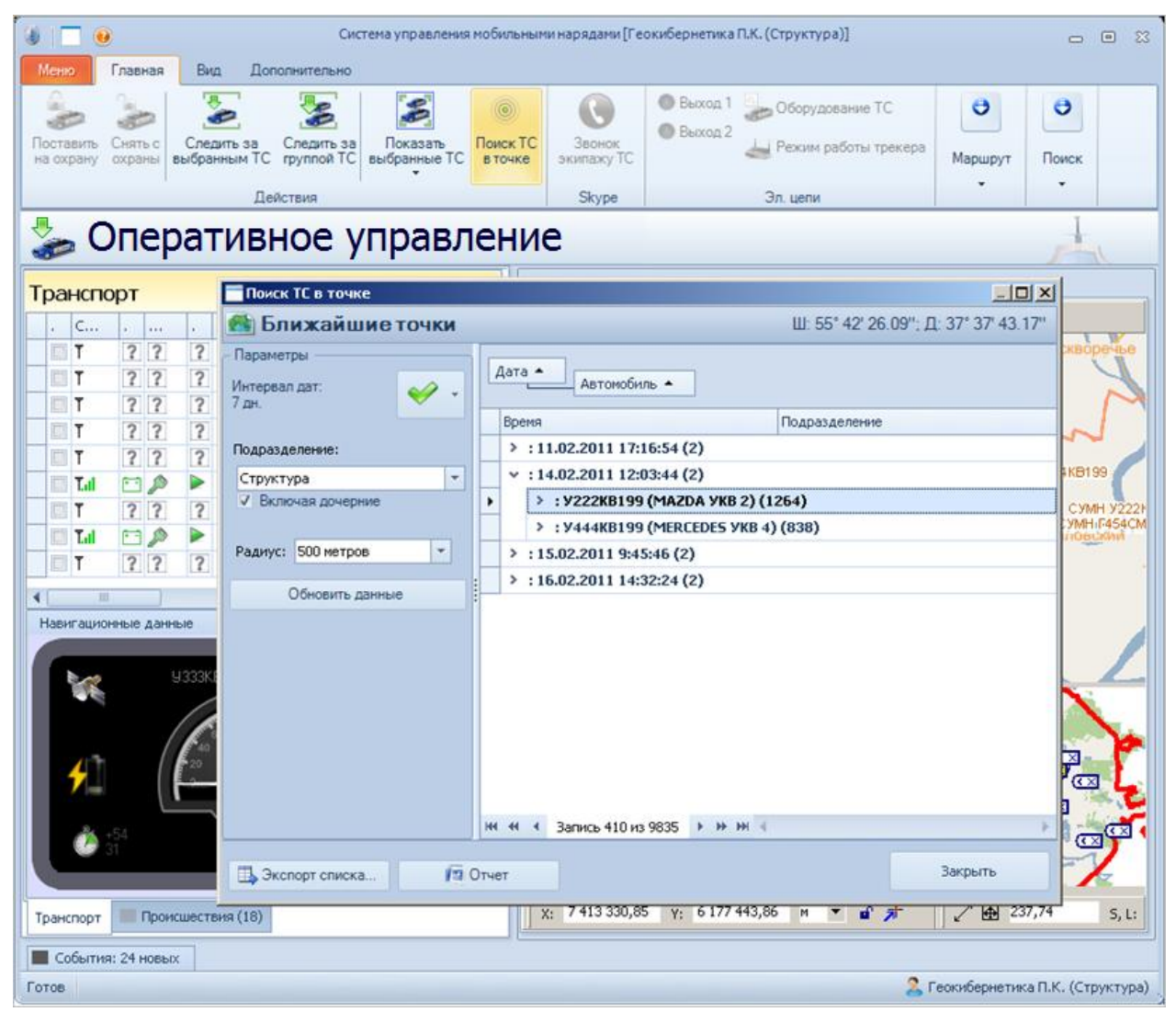

Рис. **145** – Поиск ТС в точке

<span id="page-85-0"></span>Значение радиуса, а также временной интервал поиска и подразделение можно изменять. После редактирования следует нажать кнопку "Обновить данные".

 По кнопке "Экспорт списка" произойдет сохранение списка в файле \*.xls (Microsoft Excel), по кнопке "Отчет" – создание отчета в файле \*.doc (Microsoft Word).

# **6.7.5. Постановка ТС на охрану и снятие с охраны**

 Для установки транспортного средства на охрану выделите в списке строку ТС и нажмите кнопку команды "Поставить на охрану" [\(Рис.](#page-86-0) **146**) Транспортное средство не должно находиться в состоянии движения (иначе кнопка команды доступна не будет).

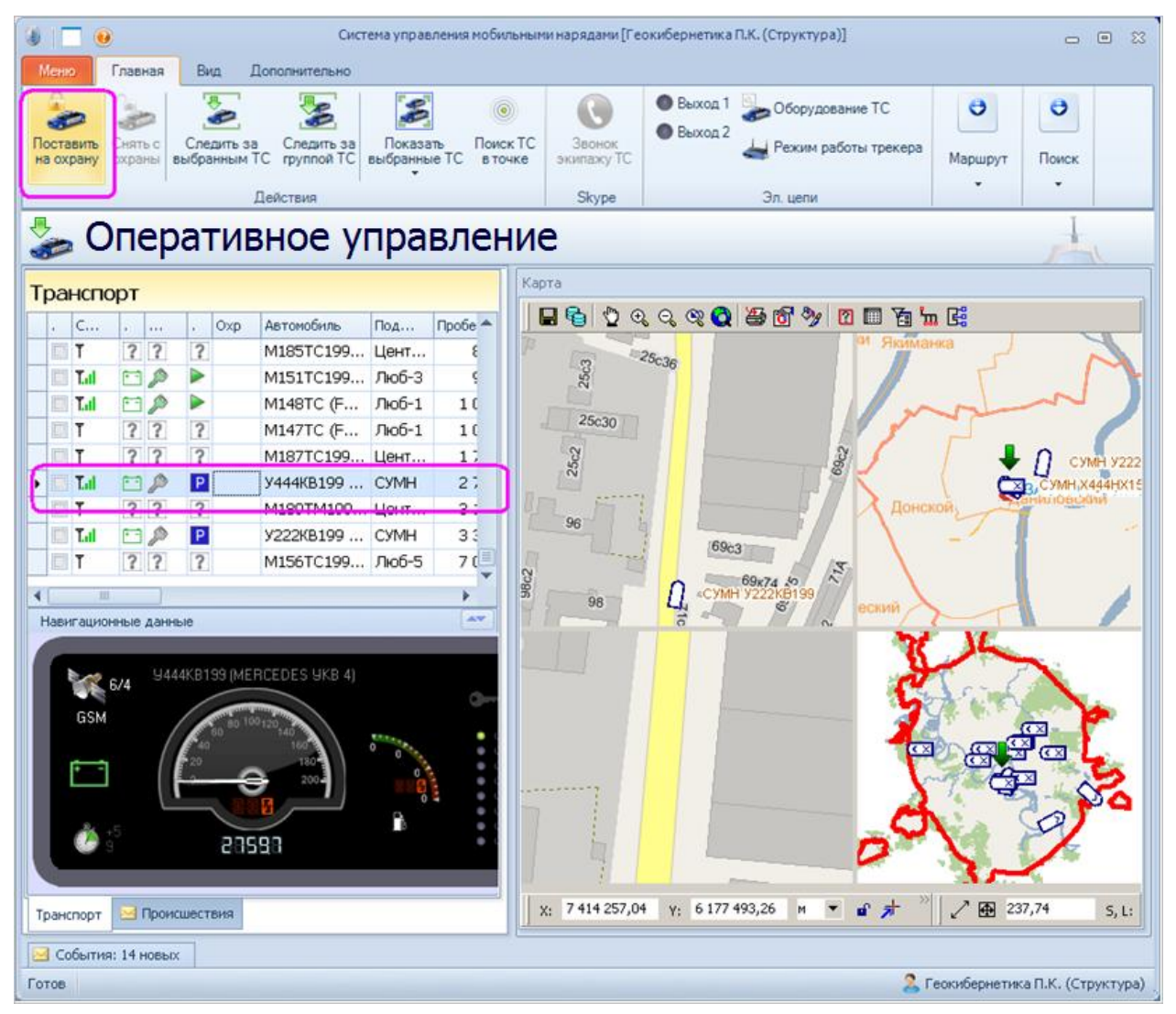

Рис. **146** – Постановка ТС на охрану

<span id="page-86-0"></span>После постановки ТС на охрану, строка в таблице подсвечивается цветом, заданным в настройках отображения таблицы (см. п. [2.2.4\)](#page-19-0).

В строке появляется значок с изображением замка (в графе "Охр" ), объект в карте обведен зеленым кружком [\(Рис.](#page-86-1) **147**).

<span id="page-86-1"></span>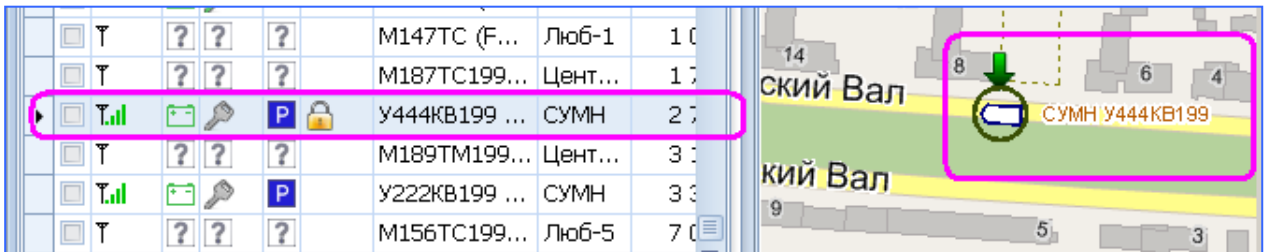

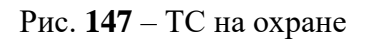

Для транспортного средства, поставленного на охрану, система выполняет проверку состояния в соответствии с текущими настройками. Например, проверка может осуществляться на нажатие тревожной кнопки или на включение питания (запуск двигателя).

Как только происходит указанное событие, на сервер приходит сигнал и автоматически регистрируется новое происшествие. Сообщения о новых происшествиях поступают в виде информационных окон [\(Рис.](#page-87-0) **148**), появляющихся в нижнем правом углу

экрана, а в строке таблицы значок замка сменяется значком с изображением  $\bullet$  красного восклицательного знака.

*Замечание*: поступает информация только о тех происшествиях, что удовлетворяют условиям фильтра происшествий, установленных в локальных настройках.

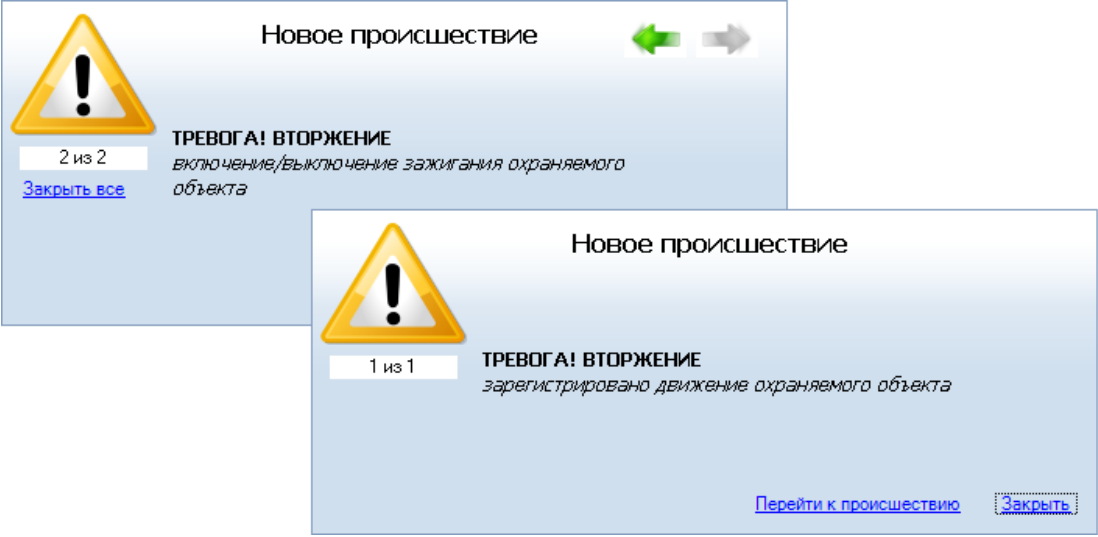

Рис. **148** – Примеры информационных окон о новом происшествии

<span id="page-87-0"></span>В окне о происшествии показано описание происшествия и предложена ссылка, по которой можно "Перейти к происшествию" для его отслеживания.

Если отслеживать происшествие не требуется, нажмите "Закрыть".

Для отслеживания происшествия нажмите ссылку "Перейти к происшествию" [\(Рис.](#page-87-0)  **[148](#page-87-0)**). Откроется вкладка "Происшествия", в левой части окна будет показана **карточка выбранного происшествия** (далее об отслеживании происшествий и работе с карточкой см. п. [6\)](#page-52-0).

 Чтобы охрану снять, выделите в списке строку ТС и нажмите кнопку команды "Снять с охраны" [\(Рис.](#page-87-1) **149**).

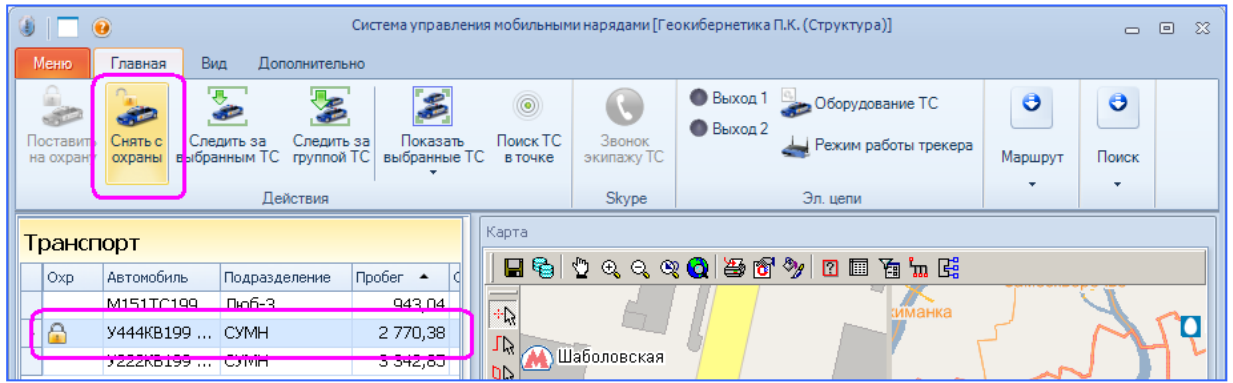

Рис. **149** – Снятие ТС с охраны

<span id="page-87-1"></span>После снятия с охраны, подсветка и значок замка в строке таблицы, а также кружок вокруг значка ТС в карте, исчезнут.

## **6.7.6. Построение маршрута движения ТС, учет расхода топлива**

Для построения маршрута и получения отчета нужно указать в таблице запись, нажать на панели кнопку "Построить маршрут" и в раскрывшемся под кнопкой списке выбрать временной интервал для построения маршрута (например, Сегодня, За час), или задать свой (Выбрать интервал) – [Рис.](#page-88-0) **150**.

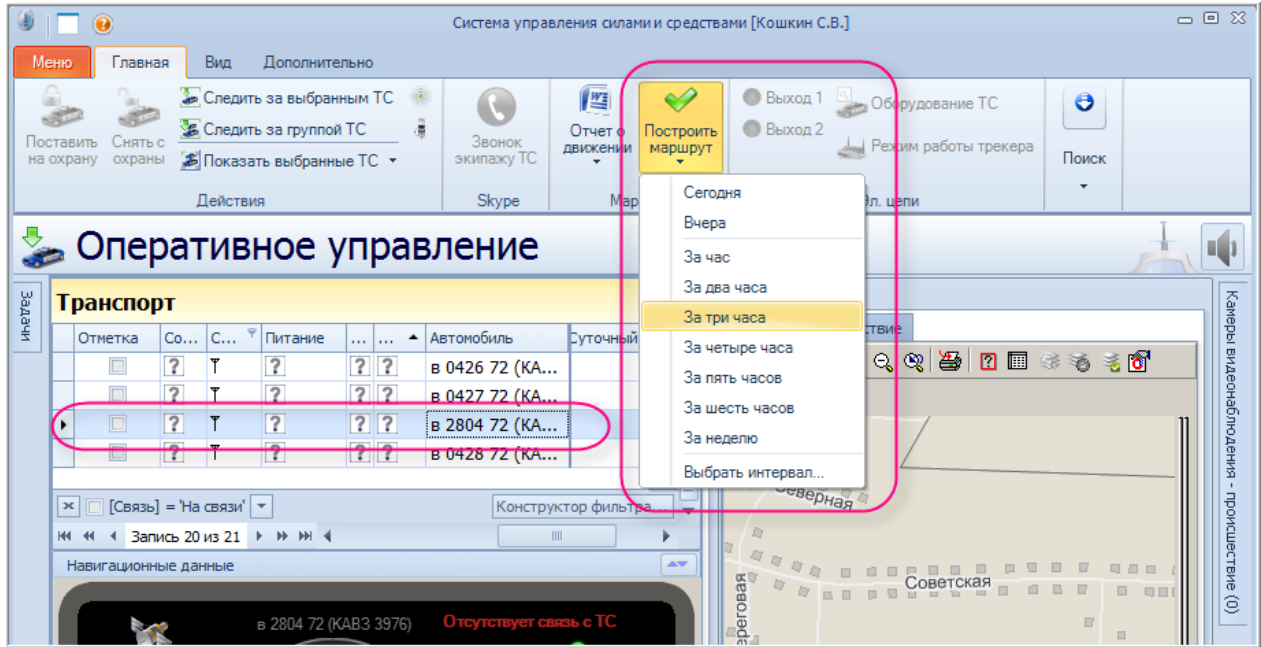

Рис. **150** – Переход к построению маршрута движения ТС

<span id="page-88-0"></span>Произойдет автоматический переход к задаче "Построение маршрута", в развернувшемся окне запустится процесс построения [\(Рис.](#page-88-1) **151**).

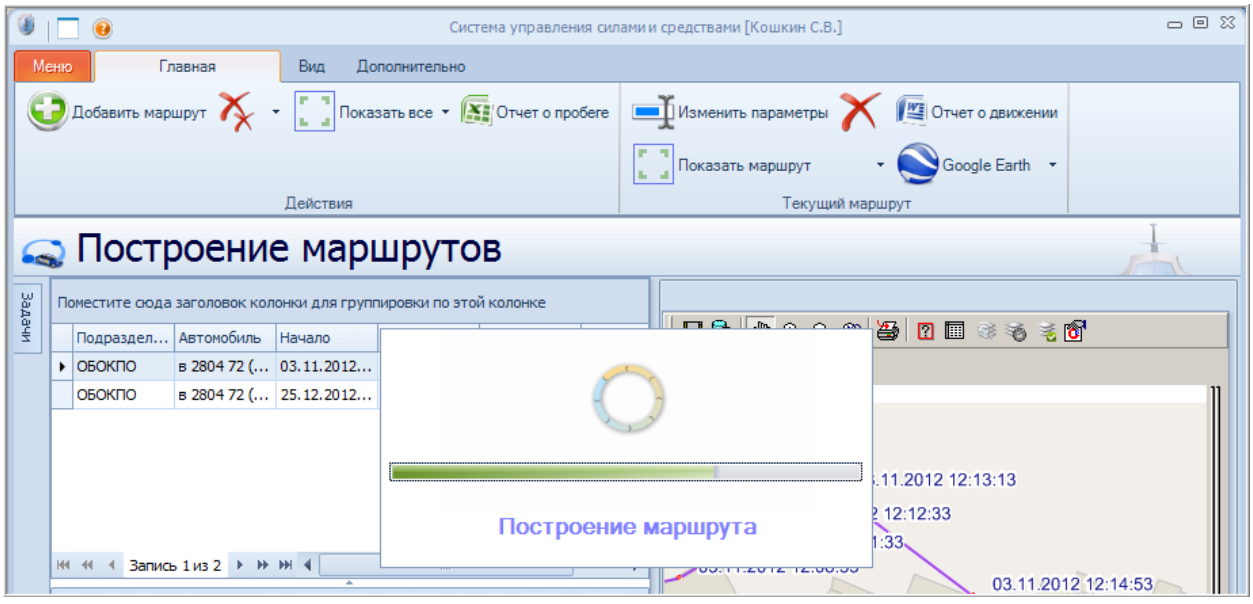

Рис. **151** – Процесс построения маршрута запущен

<span id="page-88-1"></span>После построения, результаты отобразятся в окне на нескольких в кладках. Учет расхода топлива за некоторый временной интервал осуществляется на основе анализа графика "Динамика маршрута". Подробное описание возможностей, предусмотренных программой для построения и анализа маршрута и графика – см. п. [9.2.](#page-124-0)

 Чтобы вновь вернуться к задаче слежения за транспортом, нажмите кнопку "Навигация – Вернуться в Оперативное Управление"[\(Рис.](#page-89-0) **152**).

|       |                     | $\bullet$ $\Box$ $\bullet$ | Система управления силами и средствами [Кошкин С.В.] |                                   |                                                                  |               |  |                  |  |  |      |                                                                                                    | $-0$ $\alpha$   |              |  |  |
|-------|---------------------|----------------------------|------------------------------------------------------|-----------------------------------|------------------------------------------------------------------|---------------|--|------------------|--|--|------|----------------------------------------------------------------------------------------------------|-----------------|--------------|--|--|
|       | Меню                |                            | Главная                                              | Вид                               | Дополнительно                                                    |               |  |                  |  |  |      |                                                                                                    |                 |              |  |  |
|       | $\ddot{\mathbf{e}}$ |                            |                                                      |                                   |                                                                  |               |  |                  |  |  |      | $\bigcup$ Добавить маршрут $\bigtimes \cdot$     Показать все $\cdot$ $\boxed{\underline{x}}$   Отчет о пробеге   $\blacksquare$ Изменить параметры $\times$   $\blacksquare$ Отчет о движении |                 |              |  |  |
|       |                     | Навигация.                 |                                                      |                                   |                                                                  |               |  |                  |  |  |      | Показать маршрут                                                                                                    | ۰ı              | Google Earth |  |  |
|       |                     |                            |                                                      |                                   | Действия                                                         |               |  |                  |  |  |      |                                                                                                    | Текущий маршрут |              |  |  |
|       |                     |                            | Вернуться в Оперативное управление                   |                                   | ишрутов                                                          |               |  |                  |  |  |      |                                                                                                    |                 |              |  |  |
|       |                     |                            | Навигация                                            |                                   | Поместите сюда заголовок колонки для группировки по этой колонке |               |  |                  |  |  |      |                                                                                                    |                 |              |  |  |
| NHebe |                     |                            |                                                      |                                   |                                                                  |               |  |                  |  |  |      | HSO 44500 * * * 8                                                                                                    |                 |              |  |  |
|       |                     | Подраздел                  | Автомобиль                                           | Начало                            | Конец                                                            | <b>Пробег</b> |  | Интервал         |  |  |      |                                                                                                    |                 |              |  |  |
|       |                     | ОБОКПО                     |                                                      | B 2804 72 ( 03.11.2012 03.11.2012 |                                                                  |               |  | 4 33мин.         |  |  | 同日有加 |                                                                                                    |                 |              |  |  |
|       |                     | ОБОКПО                     |                                                      |                                   | B 2804 72 ( 25.12.2012 25.12.2012                                |               |  | $0$ 16 час. $9M$ |  |  |      | 000 Тюмень Водоканал"                                                                                                    |                 |              |  |  |

Рис. **152** – Возврат к режиму слежения за ТС

#### **6.8. Отслеживание событий на карте**

<span id="page-89-0"></span>При работе на обеих вкладках режима "Оперативное управление" ("Транспорт" и "Происшествия") предусмотрена возможность выхода в карту к событию, произошедшему с транспортным средством наряда. Выход осуществляется выбором строки в таблице событий [\(Рис.](#page-89-1) **153**).

Для открытия таблицы событий нужно перейти на вкладку "Вид" и нажать кнопку

"Панель событий". По умолчанию таблица разворачивается при наведении курсора на название свернутого окна. Чтобы таблицу событий сделать несворачиваемым, нажмите значок <sup>- [см. верхний правый угол таблицы "События").</sup>

| Главная                               | Вид<br><b>Дополнительно</b>                         |                          |                              |            |                | Система управления мобильными нарядами [Геокибернетика П.К. (Структура)]                                                                                                    |         |                  | $  \infty$                        |
|---------------------------------------|-----------------------------------------------------|--------------------------|------------------------------|------------|----------------|----------------------------------------------------------------------------------------------------|---------|------------------|-----------------------------------|
| Меню<br><b>В Перейти к машине</b>     | • Перейти к событию<br><b><i><u>Değerem</u></i></b> |                          | На карте •                   |            |                |                                                                                                    |         |                  |                                   |
|                                       | • Оперативное управление                            |                          |                              |            |                |                                                                                                    |         |                  |                                   |
| Транспорт                             |                                                     |                          |                              | Карта      |                |                                                                                                    |         |                  |                                   |
| Oxp<br>L.                             | Автомобиль<br>Подразделение                         | $\Box$ pober $\triangle$ | Cy <sub>T</sub> <sup>A</sup> | 日も         | $\mathcal{D}$  | $Q_1 Q_2 Q_3 Q_4$ and $Q_2$ and $Q_3$ and $Q_4$ and $Q_5$ and $Q_6$ and $Q_7$ and $Q_8$ and $Q_9$ and $Q_9$ and $Q_9$ and $Q_9$ and $Q_9$ and $Q_9$ and $Q_9$ and $Q_9$ and $Q_9$ and $Q_9$ and $Q_9$ and $Q_9$ and $Q_9$ and $Q$ | 00h m E |                  |                                   |
| 277                                   | М185ТС199 Центр-1                                   | 878,84                   |                              |            |                |                                                                                                    |         | Якиманка         |                                   |
| EAP                                   | М151ТС199 Люб-3                                     | 951,67                   |                              |            |                |                                                                                                    |         |                  |                                   |
| $2^{12}$<br>$\mathbf{1}$              | М148ТС (F Люб-1                                     | 1 0 54, 34               |                              |            |                |                                                                                                    |         |                  |                                   |
| $\langle 2 \rangle$<br>$\overline{2}$ | М147ТС (F Люб-1                                     | 1 065,16                 |                              |            |                |                                                                                                    |         |                  |                                   |
| ? 7 2                                 | М187ТС199 Центр-2                                   | 1792,91                  |                              |            |                |                                                                                                    |         |                  |                                   |
| EAR                                   | У444КВ199  CУМН                                     | 2 776,00                 |                              |            |                |                                                                                                    |         |                  | <b>YMH 2222KB199</b>              |
| 2 2 2                                 | M189TM199 Центр-3                                   | 3 168.33                 |                              |            |                |                                                                                                    |         | <b>Донской</b>   | <b>VMH X444HX150 nV</b>           |
| EAP                                   | У222КВ199  СУМН                                     | 3 3 4 7,50               |                              |            |                | CYMH Y222KB199<br>ул. Даниловский Вал                                                                                                    |         |                  |                                   |
| ? ? ?                                 | М156ТС199 Люб-5                                     | 7 053,94                 |                              |            |                |                                                                                                    |         |                  |                                   |
| Ш                                     |                                                     |                          |                              |            |                |                                                                                                    |         |                  |                                   |
| Навигационные данные                  |                                                     |                          | AV                           | <b>ILD</b> |                |                                                                                                    | ский    |                  |                                   |
|                                       |                                                     |                          |                              |            | 1c14           |                                                                                                    |         |                  |                                   |
|                                       | 9222KB199 (MAZDA 9KB 2)                             |                          |                              |            | 1c8            | 27.04                                                                                                    |         |                  |                                   |
| События                               |                                                     |                          |                              |            |                |                                                                                                    |         |                  | a                                 |
| Время события<br>C                    | Автомобиль                                          | • Тип события            | Питание                      | Зажигание  | Разряд батареи | Тревожная кн                                                                                                    | Охрана  | Вскрытие корпуса | Вход 1                            |
| ⊜<br>٠                                | 17.02.2011 15:17:19 У222КВ199 (МАZDA  Датчик        |                          | есть                         | есть       | норма          | нет                                                                                                    | нет     | нет              | свободен                          |
| 罓                                     | 17.02.2011 15:17:19 У444КВ199 (MERCED Датчик        |                          | есть                         | есть       | норма          | нет                                                                                                    | нет     | нет              |                                   |
| Ġ                                     | 17.02.2011 14:49:22 У444КВ199 (MERCED Датчик        |                          | есть                         | HeT        | норма          | нет                                                                                                    | HeT     | нет              |                                   |
| 网                                     | 17.02.2011 14:44:51 У444КВ199 (MERCED Датчик        |                          | есть                         | HeT        | норма          | нет                                                                                                    | HeT     | нет              |                                   |
|                                       | ×   [Автомобиль] = 'У555КВ199 (ВМW УКВ 5)'          |                          |                              |            |                |                                                                                                    |         |                  | Изменить                          |
|                                       |                                                     | Ш                        |                              |            |                |                                                                                                    |         |                  |                                   |
| Движение Связь                        | 3оны<br>Оборудование (3)                            | Бортовые команды (1)     |                              |            |                |                                                                                                    |         |                  |                                   |
| Construct 4 HOBER                     |                                                     |                          |                              |            |                |                                                                                                    |         |                  |                                   |
| Готов                                 |                                                     |                          |                              |            |                |                                                                                                    |         |                  | • Геокибернетика П.К. (Структура) |

<span id="page-89-1"></span>Рис. **153** – Таблица событий

События распределены по двум вкладкам: События и Бортовые команды.

При работе со списком событий предусмотрены стандартные средства управления данными в таблице (изменение ширины колонок, сортировка, фильтр – п. [2.2.2\)](#page-10-0), а также скрытие/восстановление отображаемых полей – п. [2.2.3.](#page-17-0)

 Чтобы посмотреть место события в карте (например, начало движения ТС), нужно дважды щелкнуть мышкой на строке события в таблице, или применить команду "Переход к событию". Произойдет перерисовка карты, место события будет помечено крестом.

 По кнопке "Перейти к машине" карта откроется в месте положения транспортного средства, описанного в событии, строка которого выделена.

 Нажмите кнопку "На карте", чтобы выставить (или удалить) флажок в карте на месте события [\(Рис.](#page-90-0) **154**).

| $\bullet$                   |                                              |                      |                            |                                     | Система управления мобильными нарядами [Геокибернетика П.К. (Структура)] |              |          |                                   | <b>- - 3</b>                     |
|-----------------------------|----------------------------------------------|----------------------|----------------------------|-------------------------------------|--------------------------------------------------------------------------|--------------|----------|-----------------------------------|----------------------------------|
| Главная<br>Вид<br>Меню      | <b>Пополнительно</b>                         |                      |                            |                                     |                                                                          |              |          |                                   |                                  |
| • Перейти к машине          | • Перейти к событию                          |                      | На карте •                 |                                     |                                                                          |              |          |                                   |                                  |
|                             |                                              |                      |                            | Отметить выбранное событие на карте |                                                                          |              |          |                                   |                                  |
|                             | <b>Действия</b>                              |                      |                            |                                     | Удалить отметку на карте для выбранного события                          |              |          |                                   |                                  |
|                             | <b>В Оперативное упра</b>                    |                      |                            |                                     |                                                                          |              |          |                                   |                                  |
|                             |                                              |                      |                            |                                     | Удалить все отмеченные события на карте                                  |              |          |                                   |                                  |
| Транспорт                   |                                              |                      |                            |                                     |                                                                          |              |          |                                   |                                  |
| C<br>kata ka                | Автомобиль<br>Oxp                            | Подразделение        | Пробег<br>$\blacktriangle$ | 日も                                  |                                                                          | 000005670055 |          |                                   |                                  |
| Tal<br>EP                   | M185TC199 Центр-1                            |                      | 88                         |                                     |                                                                          |              | Якиманка |                                   |                                  |
| Tal<br>FB                   | М151ТС199 Люб-3                              |                      | $95 -$                     |                                     |                                                                          |              |          |                                   | Ю                                |
| <b>Tal</b><br>FIAP          | М148ТС (F Люб-1                              |                      | 1.05t                      |                                     |                                                                          |              |          |                                   |                                  |
| Tal<br>FIAP                 | М147ТС (F Люб-1                              |                      | 1 0 6 8                    |                                     |                                                                          |              |          |                                   |                                  |
| T<br>222                    | М187ТС199 Центр-2                            |                      | 179.                       |                                     |                                                                          |              |          |                                   | CYMH Y222KB1997                  |
| Tal<br>e ap                 | У444КВ199  CУМН                              |                      | 2 778                      |                                     |                                                                          |              |          |                                   |                                  |
| Tal<br>FIAR                 | M189TM199 Центр-3                            |                      | 3169                       |                                     |                                                                          |              | Донской  | $\mathbf{G}$                      | CYMH X444HX150 <sub>JDHeTI</sub> |
| Tal<br>FIAP<br>٠            | У222КВ199  СУМН                              |                      | 3 3 4 9                    |                                     |                                                                          |              |          |                                   |                                  |
| Т<br>? ? ?                  | М156ТС199 Люб-5                              |                      | 705.                       |                                     |                                                                          |              |          |                                   |                                  |
| ∢<br>Ш                      |                                              |                      | ь                          |                                     |                                                                          |              |          |                                   |                                  |
| Навигационные данные        |                                              |                      | AV                         |                                     |                                                                          |              | ий       |                                   |                                  |
|                             |                                              |                      |                            |                                     |                                                                          |              |          |                                   |                                  |
|                             | 9222KB199 (MAZDA 9KB 2)                      |                      |                            |                                     |                                                                          |              |          |                                   |                                  |
| События                     |                                              |                      |                            |                                     |                                                                          |              |          |                                   |                                  |
| $C$<br>Время события        | Автомобиль                                   | Тип события          | Питание                    | Зажигание                           | Разряд батареи                                                           | Тревожная кн | Охрана   | Вскрытие корпуса                  | Вход 1                           |
| $\overline{\phantom{a}}$    | 17.02.2011 15:48:23 У222КВ199 (МАZDA  Датчик |                      | есть                       | есть                                | норма                                                                    | HeT          | HeT      | нет                               | свободен                         |
| bud <sub>2</sub>            | 17.02.2011 15:48:13 У222КВ199 (МАZDA  Датчик |                      | нет                        | нет                                 | норма                                                                    | нет          | нет      | нет                               | свободен                         |
|                             | 17.02.2011 15:17:19 У222КВ199 (МАZDA  Датчик |                      | есть                       | есть                                | норма                                                                    | нет          | нет      | нет                               | свободен                         |
|                             |                                              |                      | есть                       | есть                                | норма                                                                    | HeT          | HeT      | Het                               |                                  |
| C                           | 17.02.2011 14:49:22 У444КВ199 (МЕRCED Датчик |                      | есть                       | нет                                 | норма                                                                    | нет          | нет      | нет                               |                                  |
| $\blacksquare$              |                                              | $\mathbb{H}$         |                            |                                     |                                                                          |              |          |                                   | ь                                |
| Движение   Связь (7)   Зоны | Оборудование (10)                            | Бортовые команды (1) |                            |                                     |                                                                          |              |          |                                   |                                  |
| События: 18 новых           |                                              |                      |                            |                                     |                                                                          |              |          |                                   |                                  |
| Готов                       |                                              |                      |                            |                                     |                                                                          |              |          | • Геокибернетика П.К. (Структура) |                                  |

Рис. **154** – Добавление/удаление флажка события в карте

### **6.8.1. События. Вкладка "События ТС"**

<span id="page-90-0"></span>Вкладка "События ТС" отображает информацию о событиях движения транспортного средства. Каждая запись содержит поля:

*Состояние* – в этой графе иконкой (открытый конверт) помечены записи о событии, с которым выполнялись какие-либо действия в текущем сеансе работы (например, простой клик мышки на строке события); пиктограммой (закрытый конверт) помечены новые события (т.е. события, никак не отмеченные пользователем).

*Тип события* – тип события (Начало движения, Стоянка; Включение/Отключение связи; Прибытие в район, Выход за пределы района).

*Время события* – дата и время события.

*Автомобиль* – номер и модель ТС.

<span id="page-91-0"></span>*Подразделение* – подразделение, которому принадлежит ТС.

## **6.8.2. События. Вкладка "Бортовые команды"**

Вкладка "Бортовые команды" отображает информацию о командах управления бортовым оборудованием ТС, переданных из центра мониторинга. Каждая запись содержит:

*Состояние* – в этой графе иконкой (открытый конверт) помечены записи о событии, с которым выполнялись какие-либо действия в текущем сеансе работы (например, простой клик мышки на строке события); пиктограммой (закрытый конверт) помечены новые события (т.е. события, никак не отмеченные пользователем).

*Время Команды* – время отправки команды с АРМ.

*Подразделение* – подразделение, которому принадлежит ТС.

*Автомобиль* – номер и модель ТС.

*Тип* – тип отправленной на борт команды. В поле может быть два значения: "Конфиг" - отправлена команда конфигурации (см. п. [6.7.2\)](#page-83-1), "Входы" - отправлена управляющая команда на включение\выключение выходов оборудования.

*Сост Команды* – текущее состояние команды. Может содержать одно из следующих значений:

–"отправлена" - команда отправлена с АРМ;

–"нет связи с объектом" - команда не доставлена на трекер, так как в данные момент с ним нет связи;

–"доставлена" - команда доставлена на трекер;

- –"подтверждена" команда получена трекером и соответствующим образом обработана;
- –"ошибка" команда доставлена на трекер, но в процессе её выполнения возникла ошибка выполнения.

*Время Подтвержд* – время получения команды.

*Выход №* – номер выхода, на который подаётся\снимается напряжение.

*Диспетчер* – информация о диспетчере, отправившем команду на борт ТС.

*Значение* – галка в этой позиции означает, что выход активный, т.е. на соответствующий выход подано напряжение; отсутствие галки означает, что отправленная команда направлена на снятие напряжения с соответствующего выхода трекера.

### **6.9. Просмотр камер**

В режиме "Оперативное управление" система предоставляет возможность просмотра видео с любой точки контроля, зарегистрированной в системе и оборудованной видеокамерой. Выберите раздел и откройте вкладку "Транспорт".

На панели управления нажмите кнопку "Поиск камер в точке" и щелчком мыши укажите точку на карте.

Если указанная точка попадает в зону видимости каких-либо камер, откроется список этих камер и окно просмотра для первой камеры списка [\(Рис.](#page-92-0) **155**).

| $\circledcirc$                                                                     | Система управления силами и средствами [УВД] |                                 |                                                                   |                          | $-0$ $\infty$        |
|------------------------------------------------------------------------------------|----------------------------------------------|---------------------------------|-------------------------------------------------------------------|--------------------------|----------------------|
| Меню<br>Главный<br><b>AUTION INTO A 5HO</b><br><b>PARKER</b>                       |                                              |                                 |                                                                   |                          |                      |
| Экипаж                                                                             | • Зарегистрировать                           | • Принять                       | <b>E</b> Передать СУСиС                                           |                          |                      |
|                                                                                    | - Корректировать                             | <b>Выбрать экипаж</b>           | <b>• Переадресовать</b>                                           |                          | $\bullet$            |
| Добавить<br>Поиск камер в точке<br><b>У Происшествие</b>                           | Х Удалить                                    | √ Отработано                    | $\Rightarrow$ Сдать                                               | <b>WE Отчёты</b>         | Поиск                |
|                                                                                    |                                              |                                 |                                                                   |                          |                      |
| Карта                                                                              | Прием                                        | Оперативная отработка           | Разрешение                                                        | Отчёт                    |                      |
| • Оперативное управление                                                           |                                              |                                 |                                                                   |                          |                      |
|                                                                                    |                                              |                                 |                                                                   |                          |                      |
| Происшествия                                                                       | Карта                                        |                                 |                                                                   |                          |                      |
| <b>Sagaw</b><br>  Вр $\star$   Событие<br>Адрес Происшест 4                        | Карта<br>Происшествие                        |                                 |                                                                   |                          |                      |
| <b>NE 18:37 СТОРОЖ. ТРЕВОГА! Об   г.Саванск. ул.Л</b>                              | やすすめに                                        |                                 |                                                                   |                          |                      |
| Камеры видеонаблюдения - точка (2)                                                 |                                              |                                 |                                                                   | $\overline{\phantom{a}}$ |                      |
| Что наблюдает<br>Наименование (адрес)                                              |                                              |                                 |                                                                   |                          |                      |
| ▶ Камера в офисе                                                                   |                                              |                                 |                                                                   |                          |                      |
| Мобильный АРМ НТС 8Х                                                               |                                              |                                 |                                                                   |                          |                      |
|                                                                                    |                                              |                                 | 5<br>Стройство Windows Phone 8 (Nokia Lumia)<br>№-<br>- "Tun org" |                          |                      |
| ни ни « Запись 1 из 2 + № № 4                                                      |                                              | Þ                               | Станция метро "Тульская"                                          |                          |                      |
| 10-36 CTOROW TREBOEALOR<br><b>Canaucy</b> vn Bol<br>Просмотр видео: Камера в офисе | <b>THE REAL</b>                              | $\mathbb{Z}$                    |                                                                   |                          |                      |
| 07/03/2013 12:51:01                                                                |                                              | Метро "Тульская"                |                                                                   | Зк1с3                    |                      |
|                                                                                    |                                              |                                 | «Камера в офисе                                                   |                          |                      |
|                                                                                    | 111                                          |                                 |                                                                   |                          |                      |
| 177                                                                                |                                              |                                 | No.                                                               |                          |                      |
|                                                                                    |                                              |                                 | 3c4                                                               | 3k1c6                    |                      |
|                                                                                    |                                              | Hbiri nepevno<br>CAMERA3<br>No. |                                                                   | 3c5                      |                      |
|                                                                                    |                                              | 3c2                             |                                                                   |                          |                      |
|                                                                                    |                                              | ТРЦ Ролл-Холл                   |                                                                   |                          |                      |
|                                                                                    |                                              |                                 |                                                                   |                          | 5c1                  |
|                                                                                    |                                              |                                 |                                                                   |                          |                      |
|                                                                                    |                                              |                                 | $\alpha$                                                          |                          | 5                    |
|                                                                                    |                                              |                                 | ТРЦ Ролл-Холл<br><b>В на мобильный планшет</b> 1                  |                          |                      |
|                                                                                    |                                              |                                 |                                                                   |                          |                      |
|                                                                                    |                                              | 539 672,39 CM -                 | 可是                                                                | ╱ ⊕                      | $S, L$ :             |
|                                                                                    |                                              |                                 |                                                                   |                          |                      |
| Готов                                                                              |                                              |                                 |                                                                   |                          | $\Omega$ Петров И.И. |

Рис. **155** – Просмотр видеоизображения с выбранной камеры

<span id="page-92-0"></span>Чтобы открыть окно просмотра другой камеры, нужно дважды щелкнуть мышкой на её строке в списке. При этом в карте будут выделены подсветкой два объекта: значок просматриваемой в настоящий момент камеры видеонаблюдения и её зона видимости

Окна просмотра камер располагаются одно под другим. При необходимости их можно разместить на экране так, как удобно пользователю, простым перетаскиванием заголовка окна мышкой.

Видеоизображение можно просматривать в полноэкранном режиме. Для этого нужно дважды щелкнуть мышкой на заголовке окна просмотра (возврат к старым размерам окна также двойным кликом на заголовке).

Для выхода из режима вновь нажмите кнопку "Поиск камер в точке", список камер закроется, а открытые окна просмотра останутся. По окончании просмотра каждое окно нужно закрыть вручную.

# **7. ПРИЕМ СООБЩЕНИЙ О ПРОИСШЕСТВИЯХ В CALL-ЦЕНТРЕ**

Рабочее место "Call-центр" предназначено для первичного приема, передачи оперативному дежурному и дальнейшего мониторинга сообщений о происшествии (СП) на стадии оперативной отработки.

Все звонки граждан поступают на АТС с единым номером 02. При этом CALL-центр может быть оборудован как обычной аппаратной АТС, так и системой IP-телефонии.

Система устройств IP АТС обеспечивает автоматический выбор и передачу звонка конкретному оператору. При выборе оператора система анализирует загруженность каждого, исходя из общего количества принятых и обработанных сообщений за текущую смену. Кроме того, учитывается состояние блокировки рабочего места оператора, которое может устанавливаться оператором вручную, или системой автоматически, если данный рабочий стол не отвечает на переданный звонок в течение пяти секунд. Разблокировку своего рабочего места может выполнить только оператор. При наличии свободных операторов вызов направляется непосредственно к рабочему месту оператора, при отсутствии операторов вызов ставится в очередь.

Каждый оператор идентифицируется в системе уникальным номером (именем) и имеет свой пароль. Оповещение оператора о вызове производится тональным сигналом, передаваемым в наушники гарнитуры.

Как только оператор на своем рабочем месте отвечает на звонок, автоматически открывается электрона форма сообщения, в которой он должен указать контактные данные и информацию о местонахождении происшествия, составить подробную картину случившегося. Карту местности, откуда поступил звонок, оператор видит на экране и уточняет в ней положение значка происшествия. Заполнив форму, оператор направляет обращение на исполнение.

Отличие действий оператора при приеме вызовов с аппаратной АТС состоит только в том, что открытие электронной формы для заполнения данных о сообщении происходит не автоматически, а инициируется пользователем вручную.

### **7.1. Описание рабочего стола**

После загрузки данных откроется окно Call-центр, состоящее из двух частей: слева навигатор сообщений о происшествиях, справа оперативная карта города [\(Рис.](#page-94-0) **156**).

Под заголовком показана панель инструментов, состоящая из трех вкладок.

Вкладка "Главная" содержит основные инструменты, предназначенные для редактирования и удаления СП (п. [7.4\)](#page-105-0), добавления нового СП (п. [7.5\)](#page-105-1), а также инструменты поиска записей в навигаторе сообщений (п.п. [2.2.2\)](#page-10-0).

Вкладка "Вид" содержит кнопку управления отображением панели звонков (п. [7.2\)](#page-97-0) и настройки отображения таблицы навигатора. Команды меню вкладки "Дополнительно" применяются для просмотра и редактирования справочников телефонов и классификатора происшествий (п. [2.3\)](#page-22-0).

Навигатор отображает происшествия, которые ввел текущий пользователь и происшествия, принятые в других подразделениях в течение последних суток.

При работе с навигатором предусмотрены стандартные средства управления данными в таблице (изменение ширины колонок, сортировка, фильтр), а также скрытие/восстановление отображаемых полей и сохранение текущих настроек отображения таблицы (меню "Вид – Сохранить вид").

В нижней строке АРМ показано текущее состояние соединения с сервисом обработки событий и состояние готовности АРМ к приему звонков.

| $\blacksquare$ $\blacksquare$<br>Вид<br>Главная<br>Дополнительно<br>Меню                                                     |                         |                                    | Система управления силами и средствами [Управление МВД России по г. Тюмень]                                         | Служба                           | <b>Абонент</b><br>2100106<br>Группа            |
|----------------------------------------------------------------------------------------------------|-------------------------|------------------------------------|----------------------------------------------------------------------------------------------------|----------------------------------|------------------------------------------------|
| Новое происшествие Править происшествие                                                                                      |                         | Удалить происшествие               | $\overrightarrow{A}$ Haйти $\overrightarrow{A}$                                                                     |                                  | выйти<br>временно<br>из системы<br>блокировать |
| Основные                                                                                                    |                         |                                    | Поиск                                                                                                    |                                  |                                                |
| Call-центр<br>$\Delta$                                                                                                    |                         |                                    |                                                                                                    |                                  |                                                |
| Вре Событие                                                                                                    | Адрес Происшествия      | (арта                              |                                                                                                    |                                  |                                                |
| <b>Задачи</b><br>16:05 ЭВАКУАЦИЯ                                                                                             | Дзержинского (Тюмень)   | O                                  | $\mathbb{R}\subset\mathbb{C}$ of $\mathbb{Z}=\mathbb{R}$ and $\mathbb{Z}=\mathbb{R}$ . Then $\mathbb{Z}=\mathbb{R}$ |                                  |                                                |
| ПОДОЗРИТЕЛЬНАЯ АВТ<br>15:55                                                                                                  | Берегового (Быкова      |                                    |                                                                                                    |                                  |                                                |
| 15:40 ТЕЛЕФОНОГРАММА                                                                                                    | Энергетиков (Тюмень), 5 |                                    |                                                                                                    |                                  |                                                |
| 登<br>УГОН ТРАНСПОРТА СВЫШЕ<br>15:37                                                                                          | Банк ВТБ 24, ЗАО (Тюмен |                                    |                                                                                                    |                                  |                                                |
| 卷 15:37<br>НАРУШЕНИЕ ТИШИНЫ                                                                                                  | Ткацкий проезд (Тюмень) |                                    |                                                                                                    | <b>View Reads</b>                | Дружбы                                         |
| 卷 15:29<br>ПОПЫТКА СУИЦИДА                                                                                                   | Максима Горького (Тюме  |                                    |                                                                                                    |                                  | озеро                                          |
| 春15:27<br><b><i><u>INPOHEE</u></i></b>                                                                                       | Коммуны (Тюмень), 87, ц |                                    |                                                                                                    | BWKOB<br>Rept <sup>a</sup>       |                                                |
| 卷 15:24<br><b>ТЕЛЕФОНОГРАММА</b>                                                                                             | Пышминская (Тюмень), 2  | $\int_{\beta}^{\infty}$ рнаульская | Trometh                                                                                                    |                                  |                                                |
| 卷 15:16<br>ПОБОИ                                                                                                    | Ялуторовская (Тюмень),  | <b>DG<sub>he3</sub>pH</b>          |                                                                                                    | Береговая                        | Пьникайте                                      |
| 春15:11<br><b>ЭВАКУАЦИЯ</b>                                                                                                   | Орджоникидзе (Тюмень)   | мская                              |                                                                                                    |                                  |                                                |
| 惢<br>15:05<br>ЭВАКУАЦИЯ                                                                                                    | Ленина (Тюмень), 38/1   |                                    |                                                                                                    | New York Oberoka                 | Дамбовская                                     |
| 春15:05<br>БРОШЕННАЯ АВТОМАШИНА                                                                                               | Широтная (Тюмень), 146  | Robota                             |                                                                                                    |                                  |                                                |
| 卷 15:02<br>ПОБОИ                                                                                                    | Солнечный проезд (Тюме  |                                    |                                                                                                    |                                  |                                                |
| ЖАЛОБА НА ДЕЙСТВИЯ СО<br>◎ 15:00                                                                                             | Пермякова (Тюмень), 43  |                                    | <b>MHTEPHaukokakkak</b>                                                                                             |                                  | Opecotian                                      |
| ◎ 14:50<br>ЛЕЖИТ ЧЕЛОВЕК                                                                                                    | Ялуторовская (Тюмень),  |                                    |                                                                                                    | <b>PechyGhinny</b>               | Гилёвская Роша                                 |
| ПЬЯНЫЙ В ОБЩЕСТВЕННО<br>舂<br>14:50                                                                                           | Щербакова (Тюмень), 14  |                                    | 9 RH8ap <sub>R</sub>                                                                                                | <b>50 ne.</b><br>Peeorwouw       |                                                |
| ◎ 14:42<br>БОМЖ В ОБЩЕСТВЕННОМ                                                                                               | Холодильная (Тюмень),   |                                    | Mopico Mopicoecigii Tparr                                                                                           | Camapueaa                        | TOO MARIDOS                                    |
| 惢<br>БРОШЕННАЯ АВТОМАШИНА<br>14:36                                                                                           | Харьковская (Тюмень), 5 |                                    |                                                                                                    |                                  |                                                |
| ПОПРОШАЙНИЧЕСТВО<br>舂<br>14:33                                                                                               | 585, ООО, сеть ломбардо |                                    |                                                                                                    | $\theta$<br>Reitzeg              |                                                |
| ЭВАКУАЦИЯ<br>春<br>14:32                                                                                                    | Дзержинского (Тюмень),  |                                    | Дербыши                                                                                                    | UMPOTHER                         |                                                |
| ◎ 14:30<br>ПОБОИ                                                                                                    | Лермонтова (Тюмень), 47 |                                    |                                                                                                    |                                  |                                                |
| 43 14:29 ЭВАКУАЦИЯ                                                                                                    | 8 Марта (Тюмень), 1     | X: 7 289 410,79                    | Y: 7747668,29                                                                                                    | ซ                                |                                                |
| $\triangleright$ $\triangleright$ $\triangleright$ $\triangleright$ $\preceq$ $\parallel$<br><b>H4 44</b><br>Запись 2 из 362 |                         |                                    |                                                                                                    | ╱ ⊕<br>$\blacktriangledown$<br>M | S, L                                           |
| Готов<br>K.                                                                                                    |                         |                                    |                                                                                                    |                                  | <b>E</b> Громов В.А.                           |

Рис. **156** – Рабочий стол "Call-центр"

<span id="page-94-0"></span>Чтобы увидеть местоположение происшествия на карте, укажите строку навигатора двойным кликом мыши. После перерисовки карты значок происшествия будет расположен в центре карты [\(Рис.](#page-94-1) **157**).

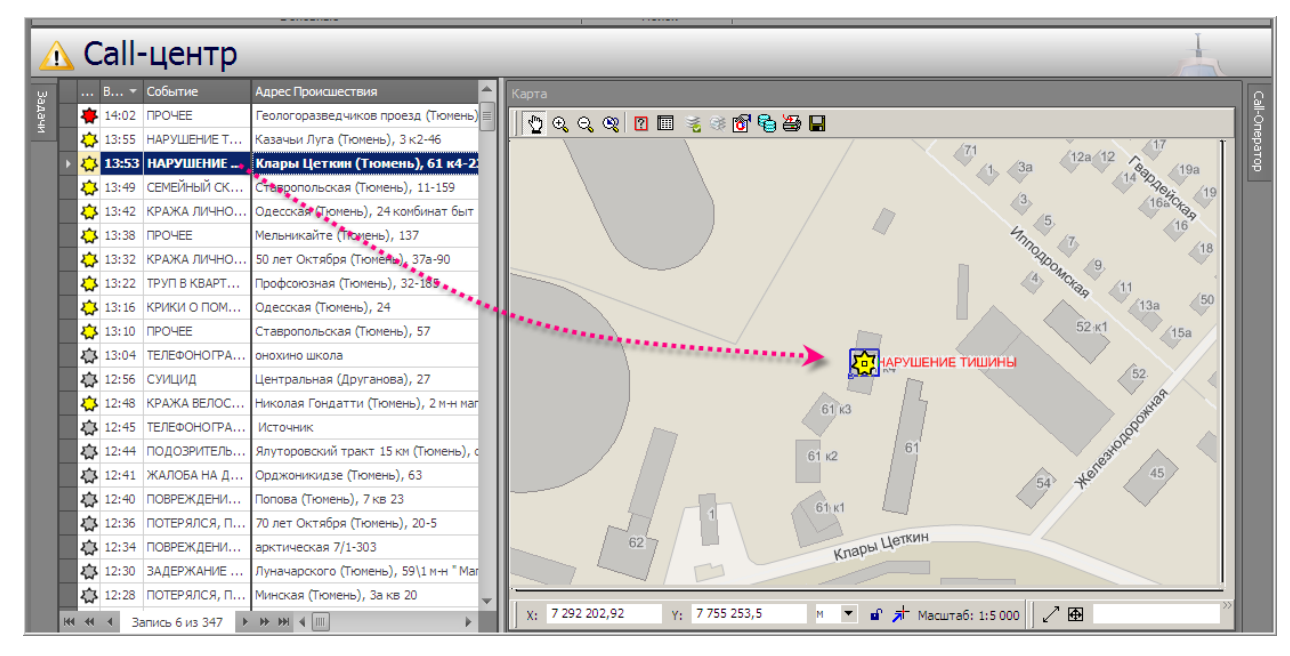

<span id="page-94-1"></span>Рис. **157** – Просмотр местоположения происшествия в карте

Если Call-центр оборудован IP-телефонией, работа по обработке СП выполняется в следующей последовательности: оператор принимает вызов, при этом открывается форма нового происшествия и одновременно включается запись разговора. В процессе разговора оператор заполняет форму. По завершении разговора запись автоматически выключается, форма остается открытой. Оператор проверяет и уточняет заполнение формы, при необходимости может прослушать запись (если есть соответствующее право) и подтверждает добавление новой карточки происшествия кнопкой ОК.

Все принятые вызовы можно увидеть на панели звонков [\(Рис.](#page-95-0) **158**).

*Замечание*: если Call-центр оборудован аппаратной АТС, при приеме звонка оператор открывает форму нового происшествия кнопкой "Новое происшествие" (п. [7.5\)](#page-105-1).

|        |  | Call-центр                       |                              |                                          |                                                       |                                 |                                                                |       |       |     |
|--------|--|----------------------------------|------------------------------|------------------------------------------|-------------------------------------------------------|---------------------------------|----------------------------------------------------------------|-------|-------|-----|
|        |  | Вре Событие                      |                              | мин Диспе $\left\  \cdot \right\ $ Карта |                                                       | Call-Oneparop                   |                                                                |       |       |     |
| AHS DE |  | 43 14:30 ПОБОИ                   | 0.47                         |                                          | $\mathfrak{D} \circledcirc \circledcirc \circledcirc$ |                                 | 0:00:00/0:00:00                                                |       |       | a B |
|        |  | 23:26 УПРАВЛЕНИЕ Т/С В СОСТО     | нь), 15                      |                                          |                                                       |                                 |                                                                |       |       |     |
|        |  | <b>43</b> 16:21 ΠΡΟΨΕΕ           | нь), 19-27                   |                                          |                                                       |                                 | Поместите сюда заголовок колонки для группировки по этой колон |       |       |     |
|        |  | 43 19:56 ЛЕЖИТ ЧЕЛОВЕК           | нский), 9 кв                 |                                          | <b>JP</b> in                                          | Абонент                         |                                                                |       | Отбой |     |
|        |  | 23 20:07 СЕМЕЙНЫЙ СКАНДАЛ        | оровский), 9 - 16            |                                          |                                                       | $\sim$ (3452) 20-83-01 17:04:14 | Дозвон (время) -                                               | Ответ |       | A   |
|        |  | 23 15:29 ПОПЫТКА СУИЦИДА         | юмень), 41-211               |                                          |                                                       |                                 |                                                                | 17:04 | 17:04 | 00  |
|        |  | 23 19:52 БРОШЕННАЯ АВТОМАШИНА    | юмень), 72 гараж. кооператив |                                          |                                                       | (922) 484-07-06 17:03:49        |                                                                | 17:03 | 17:04 | 00  |
|        |  | 25 01:18 НАРУШЕНИЕ ТИШИНЫ        | $-25$                        |                                          | <b>6</b> <sup>DHaynbcka</sup>                         | (922) 484-07-06 17:03:06        |                                                                |       | 17:03 |     |
|        |  | 23 20:30 СКАНДАЛ                 | нь), 4 к2 кв 48              |                                          | <b>RMCKan</b>                                         | (982) 927-15-41 17:01:27        |                                                                | 17:01 | 17:02 | 00  |
|        |  | AL 06:55   ПЬЯНЫЙ В ОБЩЕСТВЕННО. |                              |                                          |                                                       | (3452) 58-13-12 17:01:00        |                                                                | 17:01 | 17:02 | 01  |

Рис. **158** – Панель звонков

<span id="page-95-0"></span>После закрытия диалога ввода новой карточки, описание сообщения появляется в навигаторе.

Если оператору требуется перерыв, рекомендуется временно заблокировать свое рабочее место, иначе система заблокирует его сама, как только оператор не ответит в течение пяти секунд на посланный ему вызов. Отмена блокировки выполнятся только оператором [\(Рис.](#page-95-1) **159**).

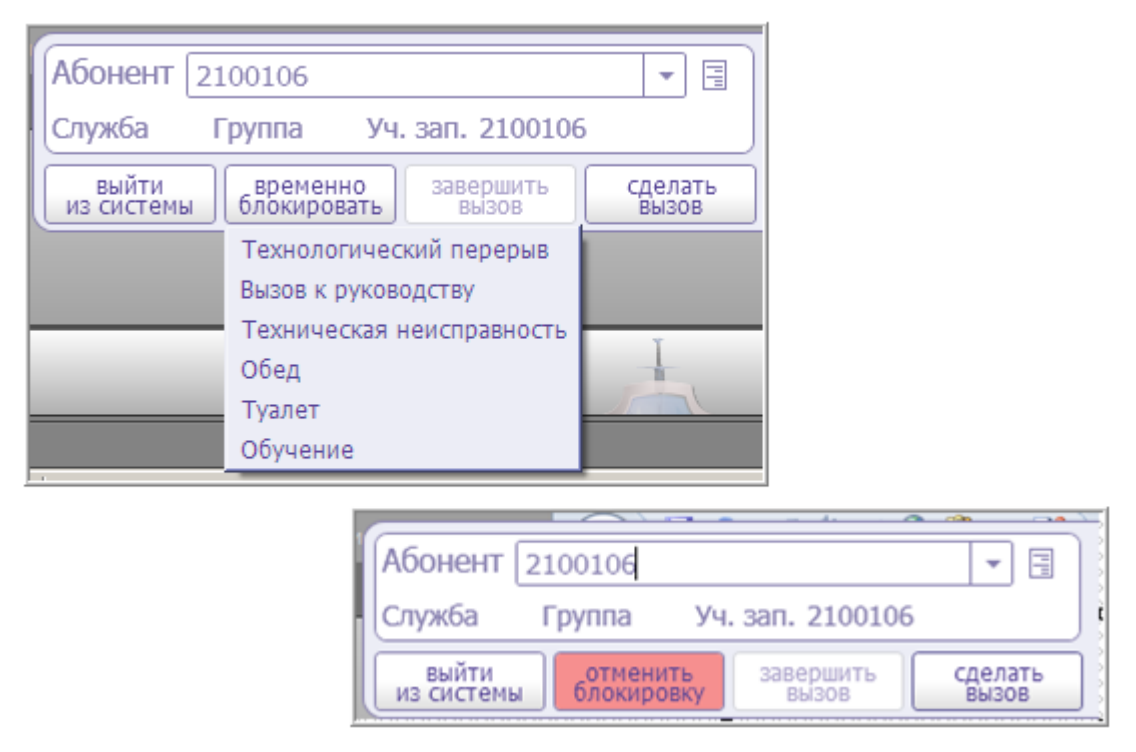

Рис. **159** – Примеры установки и снятия блокировки

<span id="page-95-1"></span>Значок сообщения о происшествии (в строке навигатора и в карте) автоматически перекрашивается по легенде [\(Табл.](#page-96-0) **3**) до тех пор, пока какой-либо дежурный на своем

рабочем месте не примет это происшествие в обработку и не завершит ее. После этого происшествие остается в навигаторе, но не отображается в карте (при переходе в карту будет показана только пустая рамка значка – [Рис.](#page-96-1) **160**).

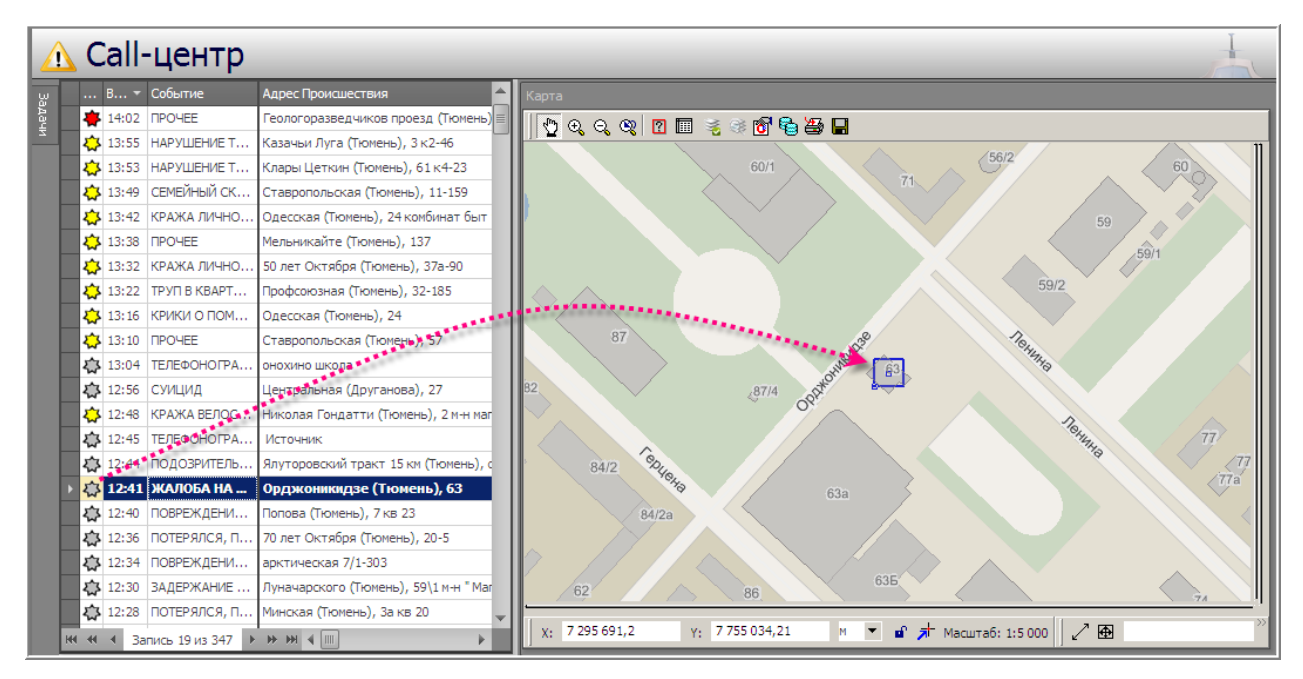

<span id="page-96-1"></span>Рис. **160** – Пример перехода к значку происшествия, обработка которого завершена

<span id="page-96-0"></span>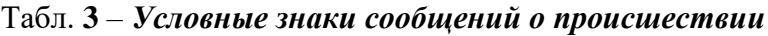

| Событие                               | Используемый значок |
|---------------------------------------|---------------------|
| происшествия                          |                     |
| преступления и<br>ДТП с пострадавшими |                     |
| ДТП без пострадавших                  |                     |

*по типу события, указанному в сообщении о происшествии:*

#### *по состоянию сообщения о происшествии:*

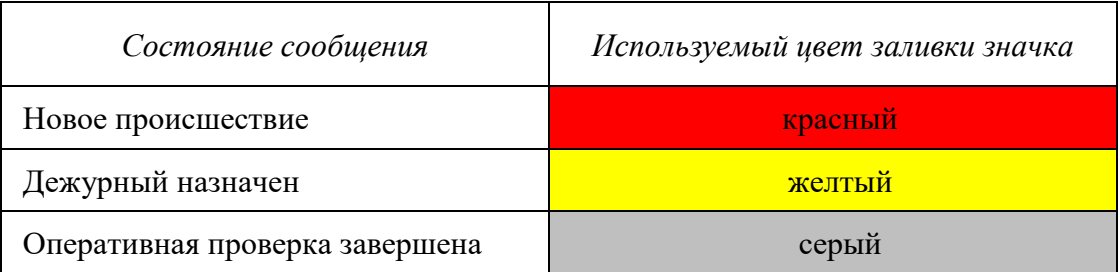

*Замечание*: вид условного знака, соответствующего конкретному типу сообщения, назначается администратором системы в настройках классификатора происшествий.

# **7.2. Просмотр панели звонков**

<span id="page-97-0"></span>Чтобы открыть панель звонков, нажмите кнопку "Показать панель звонков" на вкладке "Вид" и наведите курсор на название панели "Call-Оператор" [\(Рис.](#page-97-1) **161**).

| Меню<br>Главная<br>Токазать/скрыть панель звонков<br>Панели | Вид<br>Дополнительно<br>Показывать область группировки Р. Условное форматирование<br>Æ<br>7 Показывать строку авто-фильтра Вакрепить столбцы<br>Экспорт в<br>Автоподбор ширины<br>Excel<br>Обновить<br>Список<br>Экспорт | • Сохранить вид                                       | $\Box$          |                                                                  |                                         | Абонент<br>Служба<br>выйти<br>из системы         | Группа<br>временно<br>блокировать |  |
|-------------------------------------------------------------|----------------------------------------------------------------------------------------------------|-------------------------------------------------------|-----------------|------------------------------------------------------------------|-----------------------------------------|--------------------------------------------------|-----------------------------------|--|
| <mark>∧</mark> Call-центр                                   |                                                                                                    |                                                       |                 |                                                                  |                                         |                                                  |                                   |  |
| Время Ввода                                                 | Событие                                                                                                    | Call-Oneparop                                         |                 |                                                                  |                                         |                                                  |                                   |  |
| □ 19:24                                                     | БРОШЕННАЯ АВТОМАШИНА                                                                                                    |                                                       | 0:00:00/0:00:00 |                                                                  |                                         |                                                  |                                   |  |
| 43 19:36                                                    | n<br>▶<br>$\Box$<br>БРОШЕННАЯ АВТОМАШИНА                                                                                                    |                                                       |                 |                                                                  |                                         |                                                  |                                   |  |
| 卷 21:17                                                     | БРОШЕННАЯ АВТОМАШИНА                                                                                                    |                                                       |                 | Томестите сюда заголовок колонки для группировки по этой колонке |                                         |                                                  |                                   |  |
| 43 21:38                                                    | БРОШЕННАЯ АВТОМАШИНА                                                                                                    | Абонент                                               | Дозвон (время)  | едний заявитель                                                  | Адрес заявителя                         | Последнее происшествие                           | Kap                               |  |
| 卷 23:54                                                     | БРОШЕННАЯ АВТОМАШИНА                                                                                                    | $(961)$ 213-36-06 18:10:23                            |                 | нженко ярослава да елизарова 8-279                               |                                         | СЕМЕЙНЫЙ СКАНДАЛ                                 |                                   |  |
| 卷 08:42                                                     | БРОШЕННАЯ АВТОМАШИНА                                                                                                    | (922) 042-61-20 18:08:51                              |                 | емян анастасия петр                                              | мельникайте 46а кв 100                  | КРАЖА ВЕЛОСИПЕДА                                 |                                   |  |
| 43 08:58                                                    | <b>БРОШЕННАЯ АВТОМАШИНА</b>                                                                                                    | $\left( \frac{1}{2} \right)$ (961) 213-36-06 18:10:10 |                 | нженко ярослава да                                               | елизарова 8-279                         | СЕМЕЙНЫЙ СКАНДАЛ                                 | и                                 |  |
| 2:40                                                        | <b>B3PHB</b>                                                                                                    | $\bigcap$ (912) 928-37-91 18:07:44                    |                 | едстав.                                                          | Энергостроителей (Тюме                  | ПРОЧЕЕ                                           | 3                                 |  |
| 217:41                                                      | ГРАБЕЖ УЛИЧНЫЙ                                                                                                    | (919) 920-24-47 18:06:15                              |                 | никова                                                           |                                         | Парфёнова (Тюмень), 20а НЕНАДЛЕЖАЩИЙ УХОД ЗА Н/Л | 4                                 |  |
| 12:14                                                       | ГРАБЕЖ УЛИЧНЫЙ                                                                                                    | (919) 920-24-47 18:06:05                              |                 | никова                                                           |                                         | Парфёнова (Тюмень), 20а НЕНАДЛЕЖАЩИЙ УХОД ЗА Н/Л |                                   |  |
| 4 18:45                                                     | ДРАКА В КВАРТИРЕ                                                                                                    | $(3452)$ 47-43-30 18:06:08                            |                 |                                                                  |                                         |                                                  |                                   |  |
| 卷 19:25                                                     | ДРАКА В КВАРТИРЕ                                                                                                    | (912) 928-37-91 18:04:49                              |                 | едстав.                                                          | Энергостроителей (Тюме                  | <b>INPOHFF</b>                                   | $\overline{3}$                    |  |
| 卷 15:52                                                     | ДРАКА В КВАРТИРЕ                                                                                                    | (932) 478-65-14 18:05:01                              |                 | пьских юлия владим                                               | Луговая (Тюмень), 25                    | <b><i><u>RPOHEE</u></i></b>                      |                                   |  |
| 43 19:42                                                    | ДРАКА В ОБЩЕСТВЕННОМ МЕСТЕ                                                                                                    | (932) 478-65-14 18:04:51                              |                 | льских юлия владим                                               | Луговая (Тюмень), 25                    | <b><i><u>RPOHEE</u></i></b>                      |                                   |  |
| 卷 20:32                                                     | ДРАКА В ОБЩЕСТВЕННОМ МЕСТЕ                                                                                                    | $(932)$ 478-65-14 18:04:41                            |                 | льских юлия владим                                               | Луговая (Тюмень), 25                    | <b><i><u>RPOHEE</u></i></b>                      | -1                                |  |
| 卷 22:58                                                     | ДРАКА В ОБЩЕСТВЕННОМ МЕСТЕ                                                                                                    | (932) 478-65-14 18:04:30                              |                 |                                                                  | льских юлия владим Пуговая (Тюмень), 25 | <b><i><u>RPOHFF</u></i></b>                      | -1                                |  |
| $\bigwedge$ 01:23                                           | ДТП БЕЗ ПОСТРАДАВШИХ                                                                                                    | (3452) 50-98-65 18:03:35                              |                 |                                                                  | Мельникайте (Тюмень), 90а ЛЕЖИТ ЧЕЛОВЕК |                                                  | 240                               |  |
| $\Delta$ 18:16                                              | ДТП БЕЗ ПОСТРАДАВШИХ                                                                                                    | $\bigcap$ (922) 489-64-97 18:01:37                    |                 |                                                                  |                                         |                                                  |                                   |  |
| 43 21:11                                                    | ЖАЛОБА НА ДЕЙСТВИЯ СОТРУДНИКА ПОЛИЦИИ                                                                                                    | (912) 387-36-32 17:58:16                              |                 | сова татьяна виктор                                              | шебалдина 26 кв 1                       | КРАЖА ЛИЧНОГО ИМУШЕСТВА.                         | -1                                |  |
| 卷 23:26                                                     | ЖАЛОБА НА ДЕЙСТВИЯ СОТРУДНИКА ПОЛИЦИИ                                                                                                    | $(912) 078 - 34 - 25$ 17:55:08                        |                 |                                                                  |                                         |                                                  |                                   |  |
| 43 18:34                                                    | ЗАДЕРЖАНИЕ В КВА-РЕ ОРГ, И ДР, ПОДОЗРЕВАЕМОГО В СОВЕРШЕНИИ ПРЕСТУП                                                                                                    | (912) 078-34-25 17:53:34                              |                 |                                                                  |                                         |                                                  |                                   |  |
| 4多 01:17                                                    | ЗАДЕРЖАНИЕ В КВА-РЕ ОРГ. И ДР. ПОДОЗРЕВАЕМОГО В СОВЕРШЕНИИ ПРЕСТУП                                                                                                    | $(3452)$ 50-66-14 17:48:41                            |                 | ияновна галина алек                                              | Орджоникидзе (Тюмень),                  | ПОДОЗРИТЕЛЬНЫЕ ГРАЖДАНЕ                          | 1                                 |  |
| 43 16:07                                                    | ЗАДЕРЖАНИЕ В КВА-РЕ ОРГ. И ДР. ПОДОЗРЕВАЕМОГО В СОВЕРШЕНИИ ПРЕСТУП                                                                                                    | $\left( \frac{1}{2} \right)$ (982) 944-38-45 17:51:17 |                 | едставилась                                                      | Широтная (Тюмень), 112                  | УПРАВЛЕНИЕ Т/С В СОСТОЯНИИ                       | -1                                |  |
| 07:44                                                       | <b>ИЗНАСИЛОВАНИЕ</b>                                                                                                    | $\bigcap$ (3452) 26-20-20 17:47:03                    |                 |                                                                  | Энергостроителей (Тюме                  | НАРУШЕНИЕ ТИШИНЫ                                 | 1                                 |  |
| 卷 21:32                                                     | КОНСУЛЬТАЦИЯ                                                                                                    | (912) 990-40-67 17:45:51                              |                 |                                                                  |                                         |                                                  |                                   |  |
| 卷 08:25                                                     | КОНСУЛЬТАЦИЯ                                                                                                    |                                                       |                 |                                                                  |                                         |                                                  |                                   |  |

Рис. **161** – Панель звонков

<span id="page-97-1"></span>При работе с таблицей можно использовать все стандартные средства управления данными в таблице (изменение ширины колонок, сортировка, группировка, фильтр).

В каждой записи имеется иконка, поясняющая статус вызова (Звонок с происшествием, Пропущенный вызов и т.д.). При наведении курсора на иконку появляется подсказка.

Если оператор имеет специальное право прослушивания аудиозаписи звонка, это можно сделать, указав нужную строку в таблице и нажав кнопку "Пуск" на панели прослушивания записи.

## **7.3. Прием сообщений о происшествиях**

#### **7.3.1. Добавление происшествия**

<span id="page-98-1"></span>Если Call-центр оборудован IP-телефонией, при приеме звонка о новом происшествии автоматически включается запись разговора с заявителем и открывается форма "Добавление происшествия" [\(Рис.](#page-98-0) **162**), в которую необходимо вести всю имеющуюся информацию о происшествии и указать на карте его местоположение. Обязательные для заполнения поля формы помечены значком **3** 

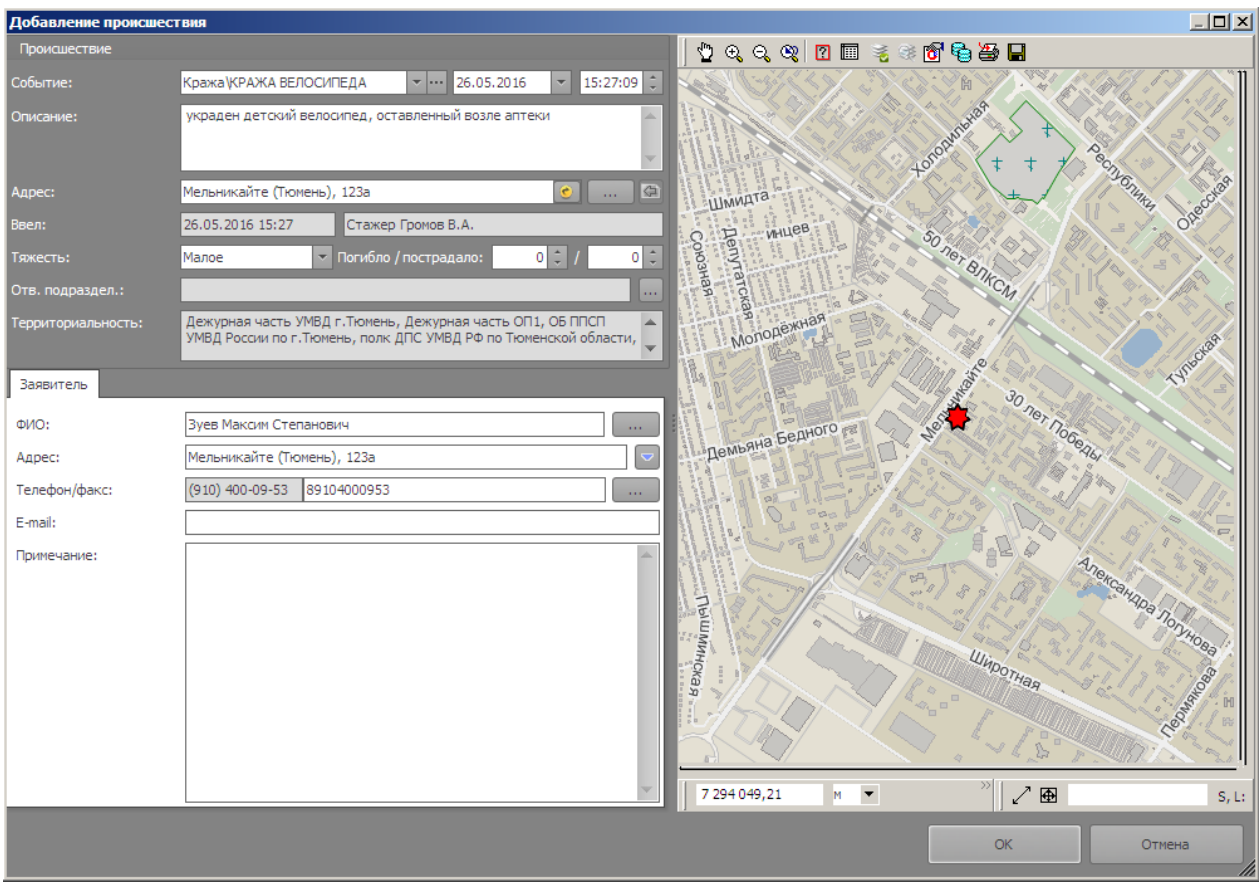

Рис. **162** – Форма "Добавление происшествия"

<span id="page-98-0"></span>*Замечание*: если Call-центр оборудован аппаратной АТС, при приеме звонка оператор открывает форму нового происшествия кнопкой "Новое происшествие" (п. [7.5\)](#page-105-1).

### *Описание полей:*

*Событие* – значение выбирается в предлагаемом справочнике "Вид происшествия" (подробно о действиях при выборе значения см. п. [7.3.2\)](#page-100-0).

*Описание* – текст, описывающий происшествие (вводится вручную).

*Адрес* – адрес происшествия может быть введен вручную, выбран в БД адресов, передан из ранее учтенной карточки СП, или определен по положению значка происшествия, нанесенного на карту (рекомендации по заполнению – см. п. [7.3.3\)](#page-101-0).

*Ввел* – данные о пользователе системы. Заполняются автоматически по учетной записи текущего пользователя.

*Тяжесть* – степень тяжести происшествия (выбирается в списке).

*Погибло/пострадало* – количество погибших и пострадавших в происшествии.

*Отв. подраздел*.*, Территориальность* – подразделение, в зоне ответственности которого случилось происшествие (как заполнять – см. п. [7.3.4\)](#page-103-0).

*Заявитель* – группа параметров о заявителе, из них *ФИО* и *Адрес* являются обязательными (рекомендации о заполнении – см. п. [7.3.5\)](#page-104-0).

 Заполнение формы может выполняться в любом порядке, удобном пользователю, однако следует иметь в виду, что системой предусмотрена возможность *автоматического* заполнения *адреса происшествия* и *ответственного подразделения* по местоположению значка происшествия в карте. Поля заполняются, как только оператор щелчком мыши указывает точку происшествия на карте. Если этого не происходит, нужно вводить данные вручную. Причины могут быть следующие: не выполнены настройки, отсутствует адресная база данных, не нанесены зоны ответственности подразделений.

Кроме того, автозаполнение *адресных полей* и *ФИО заявителя* происходит, когда звонок получен с телефона, ранее зафиксированного в системе. В этом случае значения параметров повторяют те, что были прописаны в карточке последнего сообщения с телефона данного заявителя. Эти значения обязательно требуется уточнить. Также имеется возможность перенести значения из других карточек, заведенных в системе ранее по вызовам с этого номера и/или от этого заявителя. Для этого нужно нажать кнопку "*Список последних происшествий по телефону/ по заявителю*" [\(Рис.](#page-99-0) **163**-1,2) и в открывшемся окне указать строку сообщения двойным кликом. В результате из указанной карточки в карточку нового СП будут переданы значения: адрес происшествия, адрес/ ФИО заявителя [\(Рис.](#page-99-0) **163**).

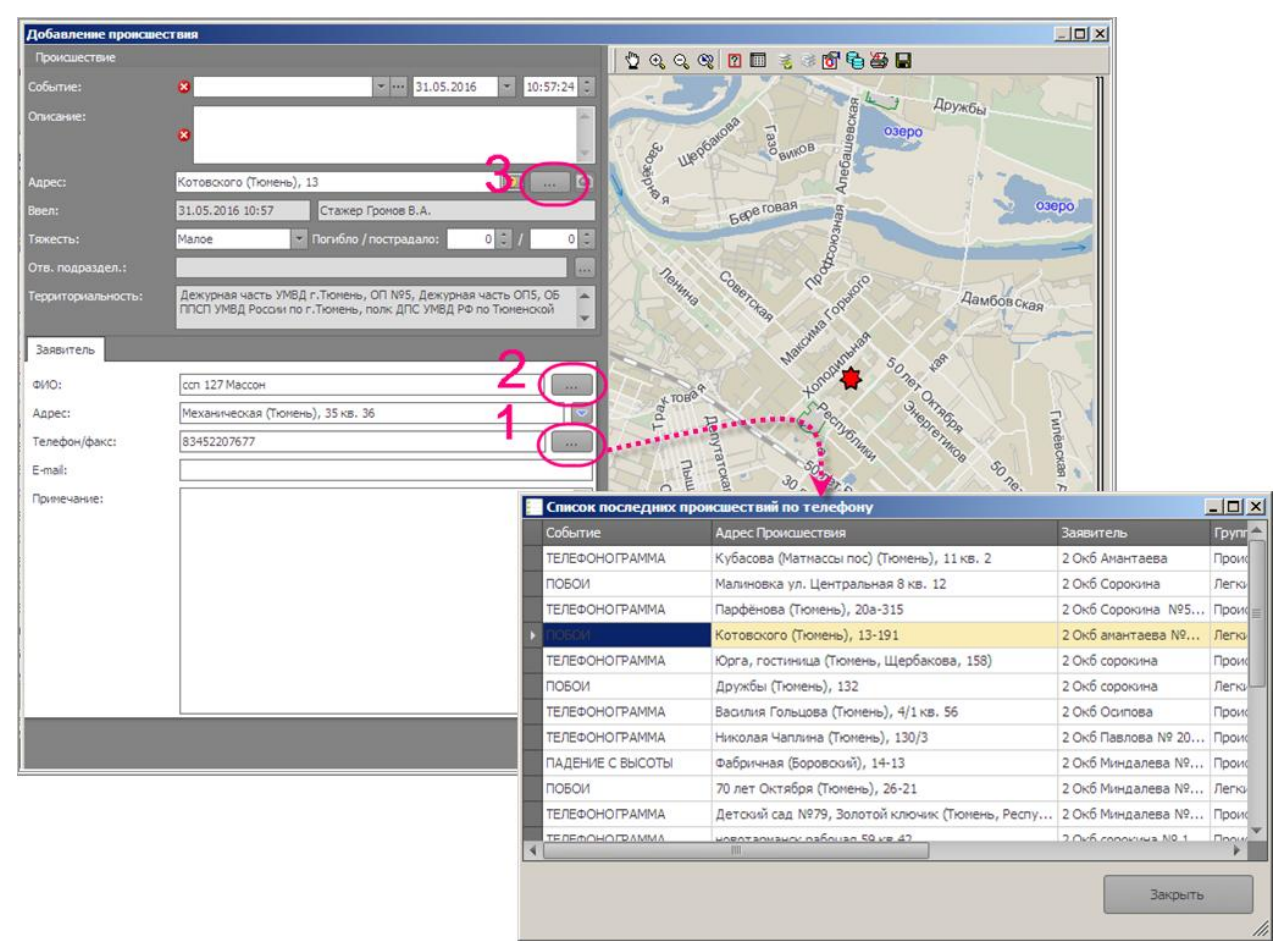

Рис. **163** – Пример выбора значений из ранее поступивших СП

<span id="page-99-0"></span>Таким образом, всего имеется три кнопки выбора СП для пересылки его значений в новую карточку. Две перечислены выше и еще есть аналогичная кнопка в поле адреса происшествия ("Список последних сообщений по адресу" – [Рис.](#page-99-0) **163**-3). Очевидно, что сами кнопки будут доступны, когда в соответствующем поле задано значение, именно по

этому значению и выполняется выборка в БД. Во всех случаях в карточку нового СП пересылаются два недостающих значения из указанного в списке "родительского" СП. Например, если список сформирован по адресу происшествия, в карточку будут переданы значения ФИО и телефон заявителя.

 По завершении приема звонка, под заголовком формы появится панель прослушивания записи [\(Рис.](#page-100-1) **164**).

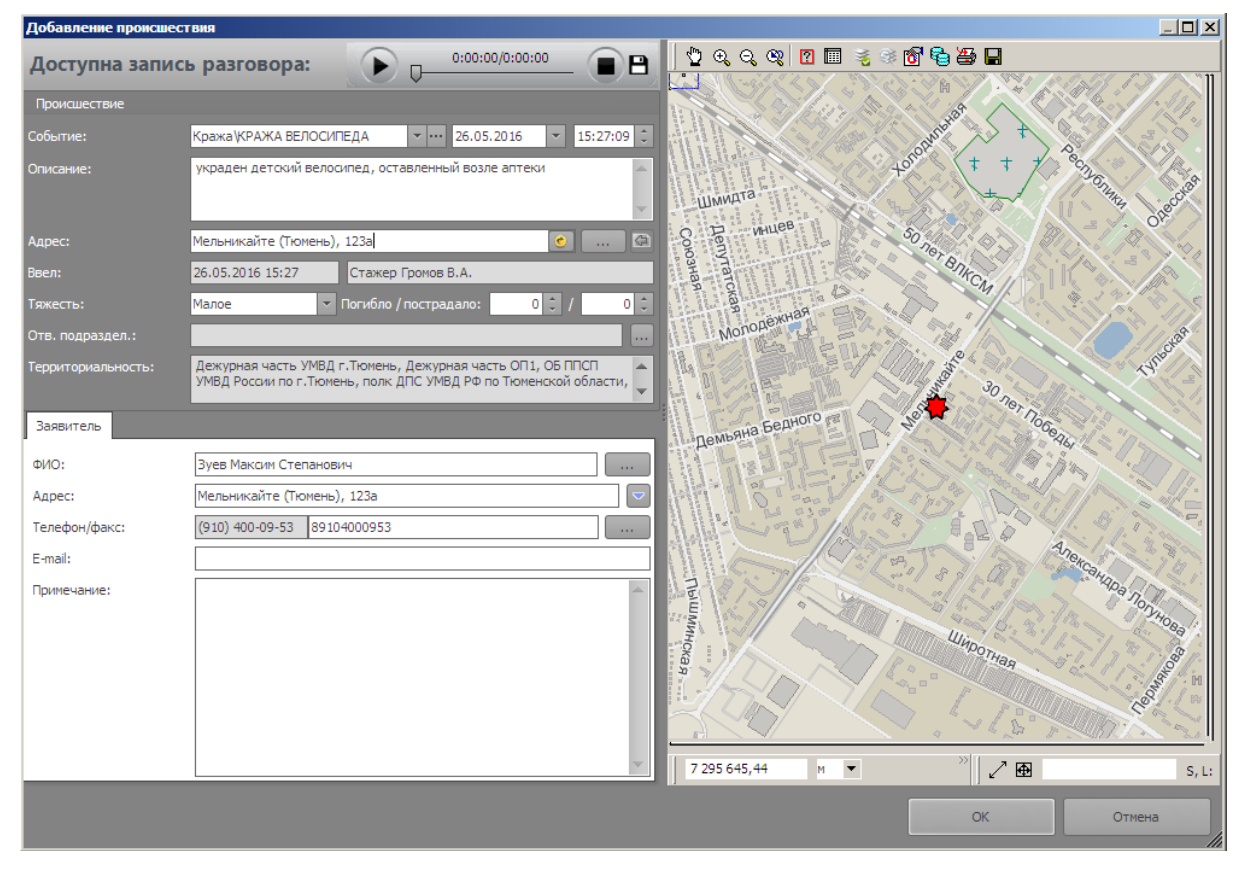

Рис. **164** – Форма "Добавление происшествия" после завершения приема вызова

<span id="page-100-1"></span>При необходимости внесите корректировки и для сохранения СП нажмите кнопку "ОК". В навигаторе появится новая запись о происшествии в статусе "Новое происшествие". Это означает, что СП принято, введено в систему и доведено (разослано) всем дежурным, в чьи зоны ответственности попадает это СП, для дальнейшей обработки.

<span id="page-100-0"></span> Информацию о происшествии можно отредактировать, открыв форму по кнопке  $\blacksquare$  "Править происшествие" (см. п. [7.4\)](#page-105-0).

### **7.3.2. Заполнение поля "Событие"**

Значение поля "Событие" выбирается в справочнике "Вид происшествия", который можно открывать двумя способами: кнопка с изображением стрелки открывает список возможных значений; а кнопка **с многоточием** – специальную форму, в которой реализована функция контекстного поиска [\(Рис.](#page-100-2) **165**).

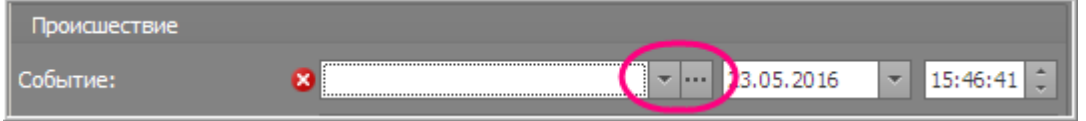

<span id="page-100-2"></span>Рис. **165** – Кнопки открытия окна выбора значения для поля "Событие"

Для выбора значения в списке нажмите кнопку <u>∴</u>, прокрутите список до нужной группы, раскройте ее и укажите нужное наименование [\(Рис.](#page-101-1) **166**).

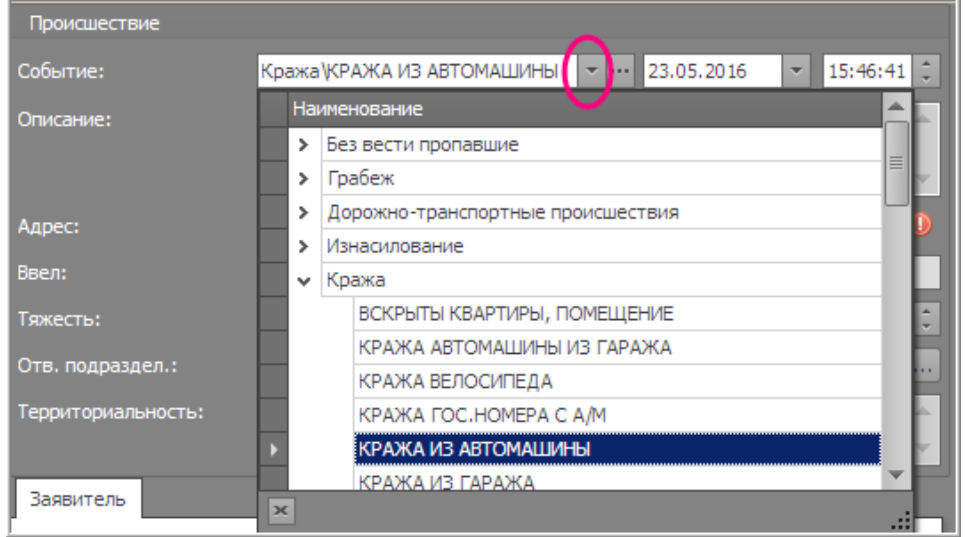

Рис. **166** – Выбор значения в списке

<span id="page-101-1"></span>Для осуществления контекстного поиска по списку нажмите кнопку ....

В открывшемся окне введите любую часть искомого значения в поле поиска [\(Рис.](#page-101-2)  **[167](#page-101-2)**). В списке останутся только те наименования, что содержат заданные в условии поиска символы. Укажите нужную строку и нажмите "Выбрать".

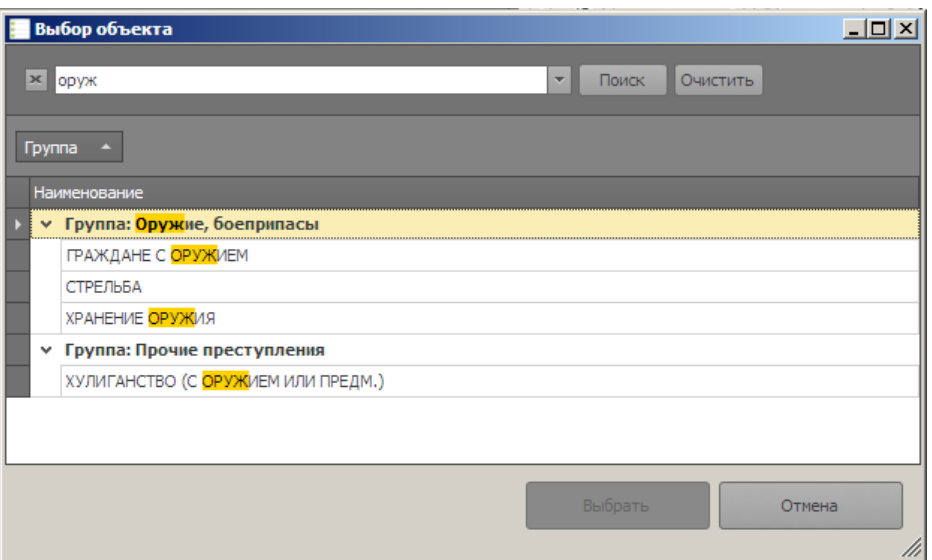

Рис. **167** – Поиск значения в списке

### **7.3.3. Заполнение поля "Адрес" происшествия**

<span id="page-101-2"></span><span id="page-101-0"></span>Адрес происшествия может быть набран вручную, выбран в классификаторе адресов, передан из ранее учтенной карточки СП, или определен по месту положения нанесенного на карту значка происшествия.

Кроме того следует обратить внимание, что адрес будет заполнен системой автоматически, если вызов пришел с телефона, ранее зафиксированного в системе. В карточке нового СП будет повторен тот адрес, что прописан в карточке последнего сообщения от данного заявителя. В этом случае значение необходимо уточнить в процессе приема сообщения, при необходимости исправить.

Чтобы адрес происшествия заполнить по карточке любого ранее зарегистрированного в системе сообщения, пришедшего от этого заявителя, нужно нажать кнопку "*Список последних происшествий по телефону/ по заявителю*" и указать строку СП в предлагаемом списке (подробности см. п. [7.3.1\)](#page-98-1).

 Если адрес вводится вручную, рекомендуется следующий способ: введите в поле "Адрес" начальные символы известного названия адреса. Например, часть наименования улицы, уточнение и номер дома (или часть номера, как в примере на [Рис.](#page-102-0) **168**). Откроется список найденных совпадений, в котором укажите нужную строчку, используя на клавиатуре клавиши управления курсором "вверх" и "вниз".

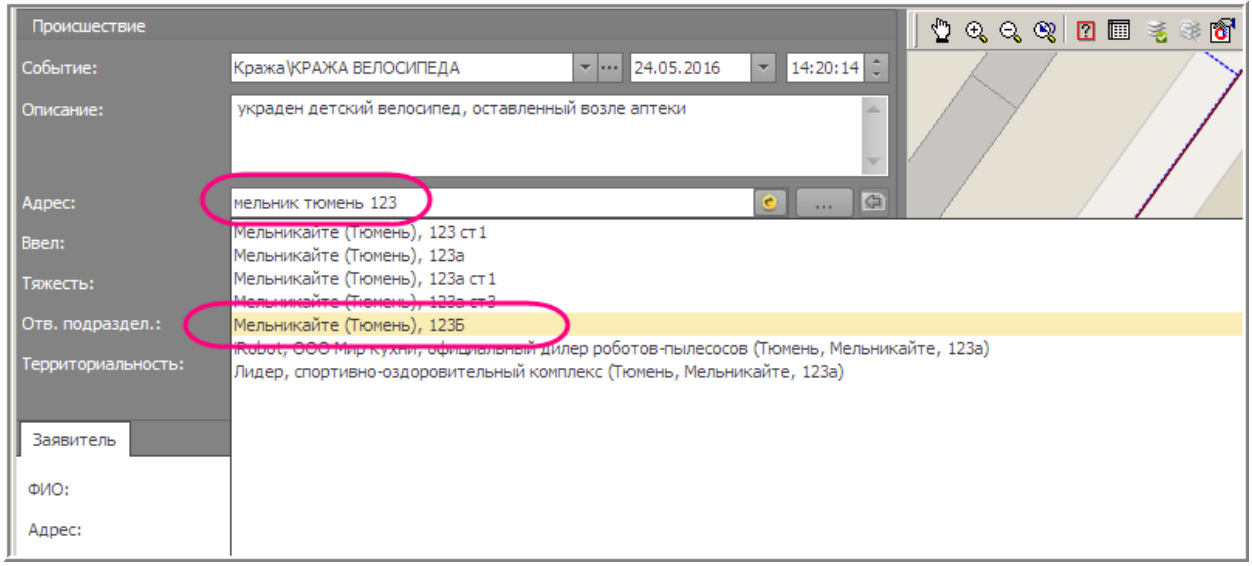

Рис. **168** – Поиск адреса в классификаторе

<span id="page-102-0"></span>Выбранное значение появится сразу в двух адресных полях: в блоке *Происшествие* и в блоке *Заявитель*. Одновременно произойдет перерисовка карты. Карта откроется в месте нахождения указанного дома, при этом в карте появится значок происшествия и пустая рамка значка происшествия, перемещаемая вместе с курсором [\(Рис.](#page-102-1) **169**).

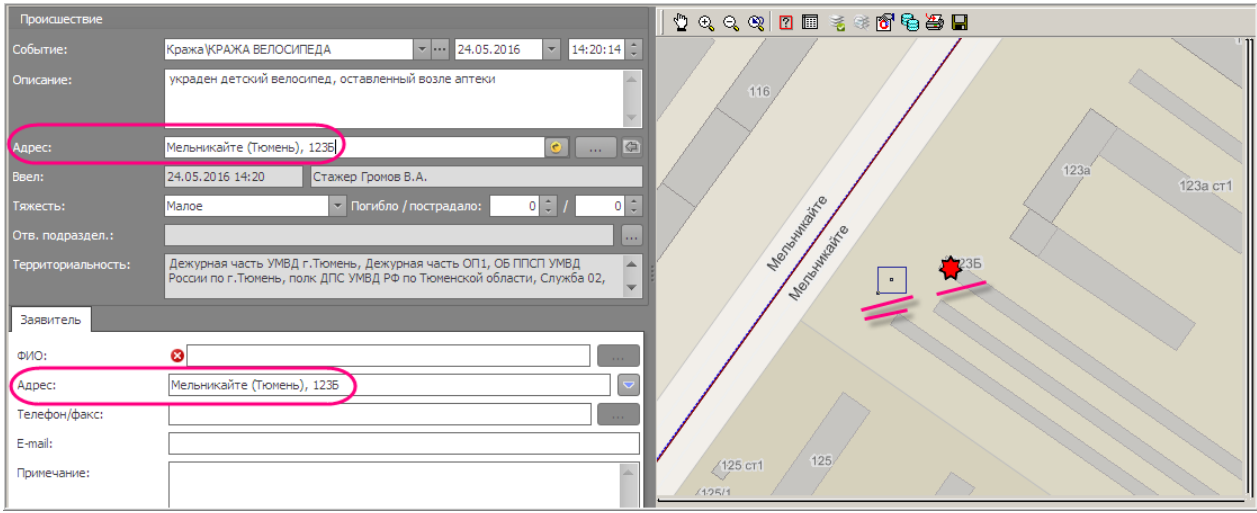

Рис. **169** – Значок и рамка для уточнения положения значка происшествия

<span id="page-102-1"></span>Перемещая рамку, щелчком левой кнопки мыши уточните положение значка в карте. Если в результате правки значок выставили на другое строение, т.е. изменили первоначально заданный адрес, нажмите кнопку **4** "Заполнить адрес по карте". Адрес происшествия будет определен методом геокодирования, уточненные данные появятся в поле адреса (сравните [Рис.](#page-102-1) **169** и [Рис.](#page-103-1) **170**).

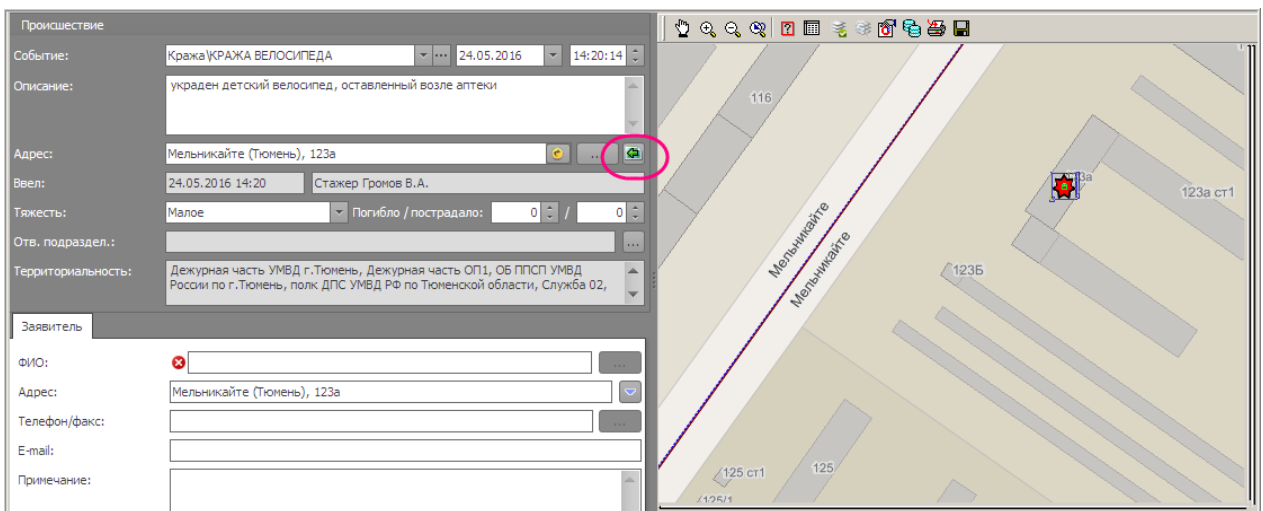

Рис. **170** – Указано новое положение значка происшествия в карте

<span id="page-103-1"></span>Таким образом, кнопка <sup>[4]</sup> "Заполнить адрес по карте" выполняет функцию прямого геокодирования, если в указанной точке карты имеется объект, по которому можно получить нужную информацию. При отрицательных результатах геокодирования система оставит поле пустым, в этом случае уточните адрес ручным вводом значения.

<span id="page-103-0"></span>Кнопку **•** "Перейти к последнему выбранному адресу", используйте чтобы перейти в карту по адресу, который выбирался в списке адресов последним.

#### **7.3.4. Заполнение полей "Территориальность и "Отв. подраздел."**

Поля *Отв. подраздел* и *Территориальность* необязательны для заполнения, однако следует учитывать, что заданные здесь значения определяют *получателя* сообщения о происшествии: сообщение рассылается сотрудникам указанного подразделения.

Поле *Территориальность* заполнится автоматически, когда оператор укажет положение значка в карте. Система анализирует положение значка и, если эта местность входит в зону ответственности каких-либо подразделений, их наименования появятся в форме добавляемого происшествия [\(Рис.](#page-103-2) **171**).

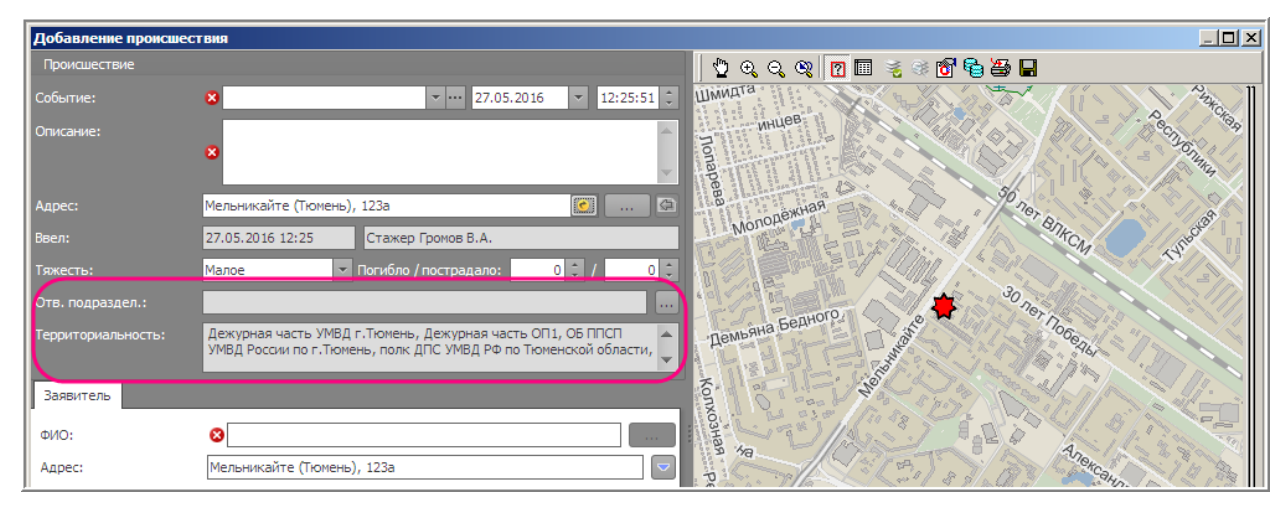

Рис. **171** – Пример автоматически заполненного поля "Территориальность"

<span id="page-103-2"></span>Отредактировать выбранное системой значение нельзя, однако если пользователь считает, что необходимо указать другое подразделение, нужно нажать кнопку — в поле *Отв. подраздел*. и выбрать его название в появившемся списке [\(Рис.](#page-104-1) **172**).

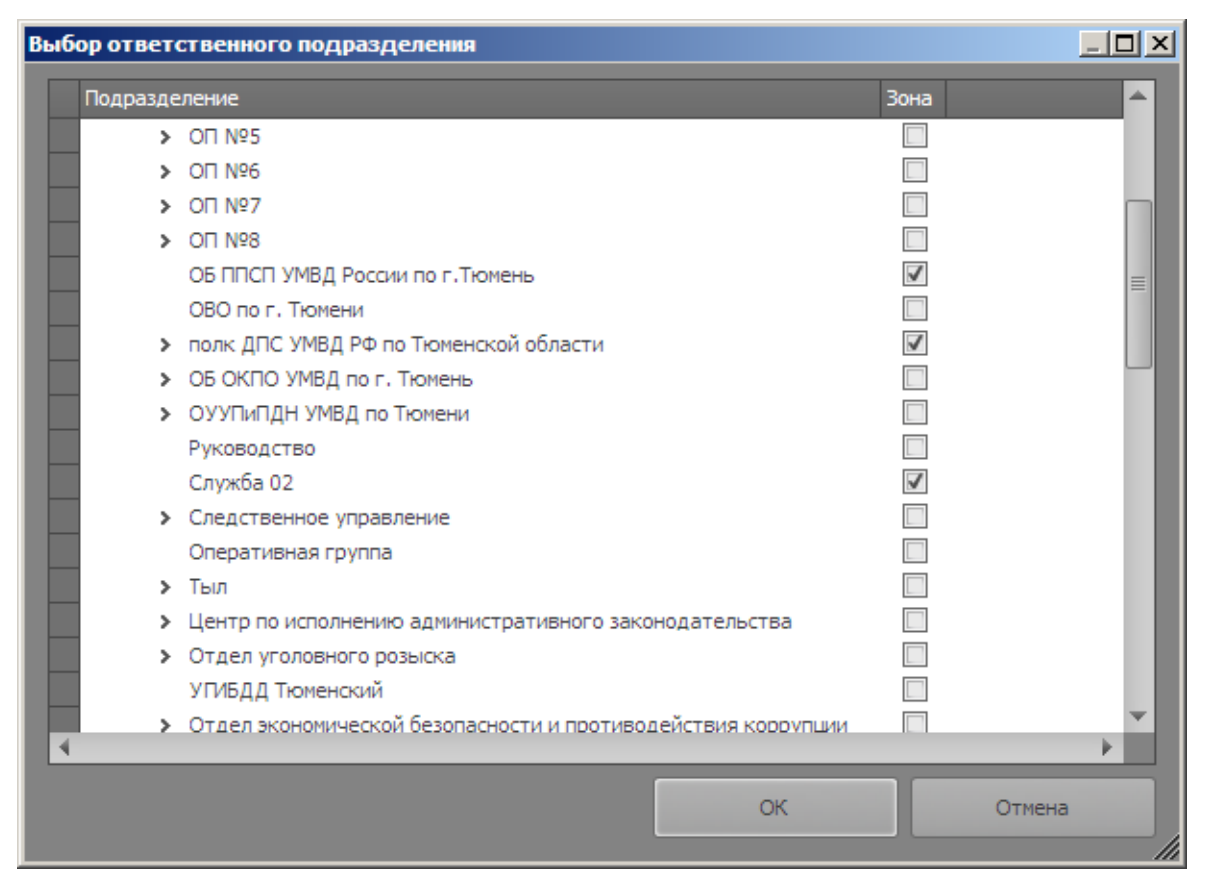

Рис. **172** – Пример окна "Выбор ответственного подразделения"

<span id="page-104-1"></span><span id="page-104-0"></span>Обратите внимание: если поле *Территориальность* уже заполнено, то в списке данное подразделение будет помечено галкой в поле "Зона".

### **7.3.5. Заполнение полей по Заявителю**

*Заявитель* – группа параметров о заявителе: ФИО, адрес и E-mail заявителя; номер телефона, с которого пришло сообщение о происшествии, и примечание принявшего СП.

Поля *ФИО* и *Адрес заявителя* являются обязательными. Система заполнит их автоматически, если вызов принят с телефона, по которому ранее уже когда-либо поступало сообщение о происшествии. В этом случае необходимо уточнить значения в процессе принятия звонка.

Имеется возможность пересылки значений этих полей из карточки любого ранее зарегистрированного в системе сообщения, пришедшего от уже указанного в карточке телефона/ФИО заявителя. Нужно нажать кнопку "*Список последних происшествий по телефону/ по заявителю*" и указать строку СП в предлагаемом списке (подробности см. п. [7.3.1\)](#page-98-1).

Иначе поле *адреса заявителя* заполняется вручную или дублируется из адреса происшествия. Если в процессе ввода данных поле *адреса происшествия* заполнить до поля *адреса заявителя*, то значение будет занесено сразу в оба поля. Исправления первого поля повторяются и во втором, но только до тех пор, пока пользователь явно не исправит адрес заявителя.

Когда вновь потребуется, чтобы адрес заявителя повторял заполненный выше адрес происшествия, в поле "Заявитель - Адрес" нажмите кнопку | "Взять адрес из происшествия".

<span id="page-105-0"></span>Укажите в навигаторе строку происшествия, по которому требуется отредактировать имеющуюся информацию, или уточнить положение значка происшествия на карте, и нажмите на панели управления кнопку  $\blacksquare$  "Править происшествие".

В открывшемся окне [\(Рис.](#page-105-2) **173**) отредактируйте информацию и сохраните результаты кнопкой "ОК". Подробное описание полей формы приведено в п. [7.3.1.](#page-98-1)

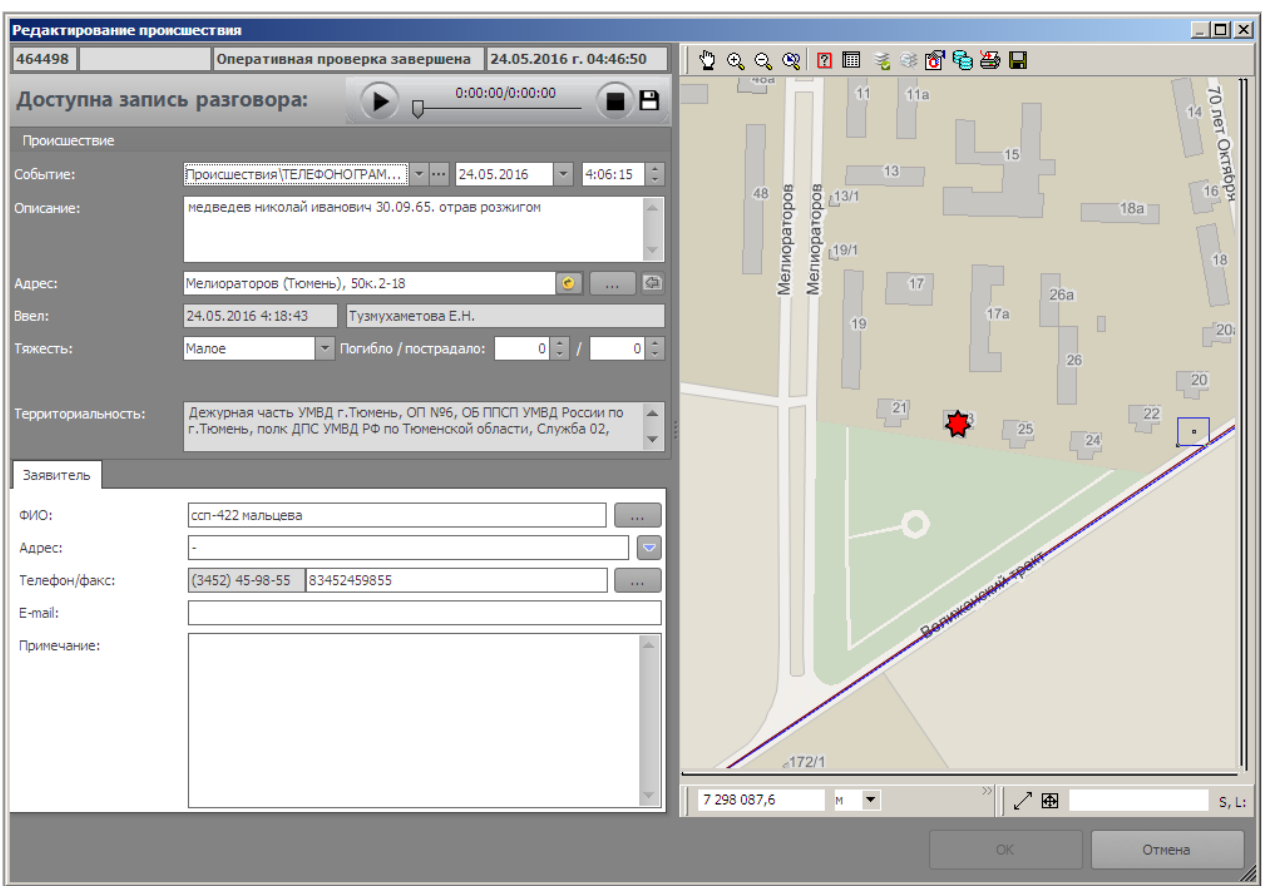

Рис. **173** – Форма правки происшествия

<span id="page-105-2"></span>*Замечание*: доступность полей для правки зависит от состояния происшествия. Например, для зарегистрированного по КУСП сообщения можно править только поля группы "Происшествие", редактирование данных о заявителе запрещено.

В верхней части окна (под заголовком) показана информация о наличии аудиозаписи телефонного разговора с заявителем. Если запись доступна, её можно прослушать, нажав одноименную ссылку.

 Допускается удаление принятых в Call-центре сообщений, если автором является текущий пользователь и СП еще не принято в обработку.

<span id="page-105-1"></span>В навигаторе укажите строку, описывающую удаляемые данные о происшествии, и нажмите кнопку  $\mathbb{X}$  "Удалить происшествие". Удаление произойдет после подтверждения пользователя на вопрос системы: "Вы действительно хотите удалить происшествие?".

# **7.5. Особенности добавления СП вручную**

Если Call-центр оборудован аппаратной АТС, при приеме звонка оператор открывает форму карточки происшествия кнопкой "Новое происшествие" [\(Рис.](#page-106-0) **174**) .

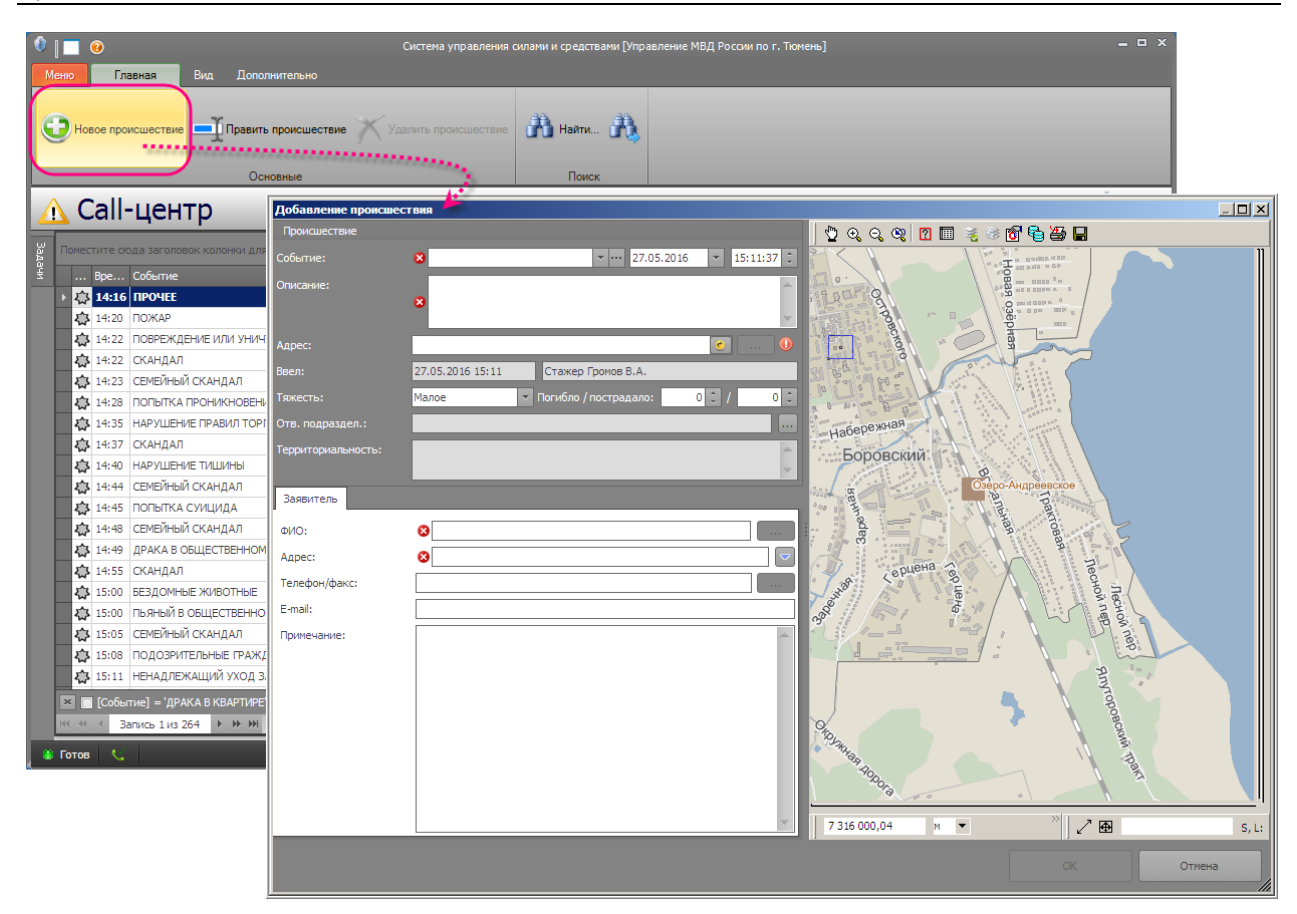

Рис. **174** – Открытие карточки нового происшествия

<span id="page-106-0"></span>Заполнение карточки выполняется аналогично инструкции, приведенной в п. [7.3.1.](#page-98-1) Отличием является только то, что не происходит автозаполнения полей. Однако оператор всегда может воспользоваться возможностью пересылки значений из карточек, заведенных в системе ранее.

Для этого нужно ввести значение в одно из полей: *Адрес происшествия*, *ФИО заявителя* или *Телефон*, нажать кнопку "*Список последних происшествий …*" и в появившемся списке указать строку нужного сообщения двойным кликом. В результате из указанной карточки в карточку нового СП будут переданы значения: адрес происшествия/ телефон/ ФИО заявителя

# **8. РАБОЧИЙ СТОЛ КУСП. РАЗРЕШЕНИЕ ПРОИСШЕСТВИЙ**

### **8.1. Общие положения**

Рабочий стол "КУСП" предназначен для назначения ответственного исполнителя и дальнейшего разрешения сообщения о происшествии. Здесь выполняется картографический анализ и систематизация происшествий, а также анализ качества работы должностных лиц по обработке и разрешению СП. Рабочий стол используют руководители органов внутренних дел, ответственные исполнители, сотрудники канцелярии, штаба, криминальные аналитики и инспектирующие лица.

По окончании дежурной смены все зарегистрированные и отработанные СП передаются начальнику органа внутренних дел (НОВД) для принятия решения по разрешению СП. НОВД назначает ответственного исполнителя, который отвечает за дальнейшее разрешение СП.

Исполнитель принимает по КУСП все сообщения и материалы, назначенные ему для дальнейшего разрешения начальником ОВД. Исполнитель рассматривает сообщение и принимает решение о его дальнейшем разрешении в соответствии с разделом 4 приказа № 333. Вносит отметку об уведомлении заявителя. В ходе разрешения сообщения исполнитель отражает в ЭКУСП все текущие состояния обработки СП и, при необходимости, регистрирует СП в журналах "Отказа" и "Административного производства".

*Замечание*: рабочий стол КУСП будет доступен только при условии, что пользователь, открывшей систему, и подразделение, которому данный пользователь принадлежит, имеют соответствующие разрешения.

 На вкладке "Управление" щелкните мышкой раздел "КУСП". Откроется окно "Запрос КУСП", в котором необходимо задать условия на получение требуемого объема данных в навигатор КУСП (п. [8.2\)](#page-110-0) и выполнить запрос. После закрытия окна запроса навигатор отобразит список происшествий [\(Рис.](#page-108-0) **175**).

### *Таблица состоит из следующих полей:*

*Состояние графич.* – пиктограмма, показывающая текущее состояние происшествия (см. п. [6.4](#page-58-0) [Табл.](#page-59-0) **1**).

*Отметка –* поле, используемое для установки разноски (о разноске см. п. [8.7\)](#page-118-0).

*Время ввода* – дата и время первичного принятия происшествия (в Call-центре или оперативным дежурным).

*Группа, Событие* – группа и вид происшествия, указанный при регистрации происшествия (соответствует одному из типов происшествий перечисленных в классификаторе происшествий).

*Отв Подр* – подразделение, которому принадлежит дежурный, принявший происшествие.

*Состояние* и *Расшифров Состояние* – сокращенное и расшифрованное значение текущего состояния происшествия.

Поля *Дата/Дата Время Ввода/Приема –* пользователь сам настраивает отображение нужных в настоящий момент полей (см. п. [2.2.3\)](#page-17-0).

*Код –* внутренний код, присваиваемый происшествию системой.

*Рег№* – номер, под которым зарегистрировано происшествие по КУСП.

*Разноска* – текущее состояние разноски.
*Принял*, *Назначил* – ФИО пользователя системы, принявшего происшествие/ назначившего исполнителя происшествия.

*Исполнитель* – ФИО исполнителя.

*Заявитель Адрес/Телефон/ФИО* – данные по заявителю.

*Адрес происшествия*

*Разрешено За Дней/ Осталось Дней/ Просрочено Дней* – информация о разрешении происшествия.

*Замечание*: кроме перечисленных имеется еще ряд полей, которые по умолчанию не отображаются в навигаторе (как добавить эти поля в таблицу см. п. п. [2.2.3\)](#page-17-0).

| $\bullet$<br>Вид<br>Главная<br>Меню                                                                                                    | Дополнительно                                                                                                    | $-0$ $\overline{2}$<br>Система управления силами и средствами [Брижатюк О.В.]                                                                                                    |
|----------------------------------------------------------------------------------------------------|----------------------------------------------------------------------------------------------------|----------------------------------------------------------------------------------------------------|
| — Корректировать<br><b>3anpoc</b><br>Х Удалить<br>II На карте<br>(1) Аннулировать<br>Происшествие                                                                                                    | <b>В Переадресовать</b><br>Поручить<br>Передать СУСиС Разрешить<br>Разрешение                                                                                            | O<br>o<br>Разноска<br>Поиск<br>٠<br>٠                                                                                                    |
| КУСП<br> u  К ▲  Отв Подр<br>Задачи<br>۴<br>$\Box$                                                                                                    | ▲<br>Разноска<br>Per Nº                                                                                                    | Результаты анализа<br>Происшествие                                                                                                    |
| 森<br>699 T <sub>1</sub>                                                                                                    | 207:2012/380                                                                                                    | Карта<br>176:2012/56<br>Передано по подведомственно 05.10.2012 г. 17:34:58<br>702                                                                                                    |
| 702 <b>FK</b><br>r<br>L3<br>心<br>703 FK<br>✿<br>$\Box$<br>705 T <sub>1</sub><br>5<br>706 FK<br>$\Box$<br>707 T <sub>1</sub><br>舂<br>$\Box$<br>708 T <sub>1</sub><br>$\Box$<br>O<br>709 T <sub>1</sub><br>O<br>$\Box$<br>718 TK<br>$\Box$<br>719 FK<br>720 FK<br>722 FK | 176:2012/56<br>176:2012/54<br>207:2012/379<br>176:2012/55<br>目<br>176:2012/16<br>207:2012/382<br>207:2012/381<br>176:2012/38<br>176:2012/2<br>176:2012/37<br>176:2012/36 | Происшествие<br>18:31:00<br>Событие:<br>01.10.2012<br>$\overline{\phantom{a}}$<br>Дорожно-транспортные п<br>Украден кошелек у менеджера магазина сети "Эльдорадо"<br>Описание:<br>z.<br>v<br>章<br>Тюмень, Минская (Тюмень), 9<br>1<br>Адрес:<br>01.10.2012 18:36:30<br>Комов И.П.<br>Ввел:<br>Погибло / пострадало:<br>$\overline{0}$<br>$\overline{0}$<br>Тяжесть:<br>Среднее |
| $\Box$<br>724 FK<br>$\Box$<br>春<br>725 FK<br>$\Box$<br>亭<br>727 FK<br>$\Box$<br>春<br>728 <sub>TK</sub><br>春<br>$\Box$<br>729 TK<br>心<br>730 FK<br>□<br>731 T <sub>1</sub><br>732 TK<br>ни + 4 3апись 15 из 70 ▶ № № 4                                                  | 176:2012/5<br>176:2012/4<br>176:2012/13<br>176:2012/6<br>207:2012/384<br>176:2012/14<br>ь                                                                                | Оперативная отработка<br>Заявитель<br>Разрешение<br>Движение<br>Журнал<br>Павлов Артем Сергеевич<br>ФИО:<br>1<br>Тюмень, Харьковская (Тюмень), 57/3<br>Адрес:<br>$\overline{\phantom{a}}$<br>Телефон/факс:<br>E-mail:<br>По словам заявителя в украденном кошельке была сумма 9 999<br>Примечание:<br>руб. 99 коп                                                              |

Рис. **175** – Окно "КУСП"

При работе с навигатором предусмотрены стандартные средства управления данными в таблице (изменение ширины колонок, сортировка, фильтр – п. [2.2.2\)](#page-10-0), а также скрытие/восстановление отображаемых полей и сохранение текущих настроек отображения таблицы – п. [2.2.3.](#page-17-0)

 В правой части окна на двух вкладках ("Карта" и "Происшествие") показана информация о происшествии, строка которого выбрана в списке.

На вкладке "Происшествия" открыта для просмотра карточка происшествия [\(Рис.](#page-109-0)  **[176](#page-109-0)**).

| Меню        |     | $\bullet$                 | Главная |                                   | Вид                                       | Дополнительно                                    |                                                           |   |          |                       |                               | Система управления силами и средствами [Брижатюк О.В.] |                                   |                             | - 9 X          |
|-------------|-----|---------------------------|---------|-----------------------------------|-------------------------------------------|--------------------------------------------------|-----------------------------------------------------------|---|----------|-----------------------|-------------------------------|--------------------------------------------------------|-----------------------------------|-----------------------------|----------------|
|             |     | <b>3anpoc</b><br>На карте |         | Х Удалить<br>Происшествие<br>кусп | – Корректировать<br><b>• Аннулировать</b> | <b>В Переадресовать</b>                          | <b>Поручить</b><br>Передать СУСиС Разрешить<br>Разрешение |   |          | $\bullet$<br>Разноска | o<br>Поиск                    |                                                        |                                   |                             |                |
|             |     |                           |         |                                   | u  К ▲  Отв Подр                          | Per Nº                                           | Разноска                                                  | ᇫ |          | Результаты анализа    |                               |                                                        |                                   |                             |                |
| Задачи<br>۴ |     |                           | □       |                                   |                                           |                                                  |                                                           |   |          | Происшествие          | Карта                         |                                                        |                                   |                             |                |
|             | ◬   |                           | $\Box$  | 676 FK                            |                                           | 176:2012/24                                      |                                                           |   | 702      |                       | 176:2012/56                   | Передано по подведомственно 05.10.2012 г. 17:34:58     |                                   |                             |                |
|             | 办   |                           | $\Box$  |                                   | 683 T <sub>12</sub>                       | 1:2012/2                                         |                                                           |   |          | Происшествие          |                               |                                                        |                                   |                             |                |
|             | ◬   |                           | $\Box$  | 692 FK                            |                                           | 176:2012/3                                       |                                                           |   |          |                       |                               |                                                        |                                   |                             |                |
|             | Z 3 |                           | $\Box$  |                                   | 694 T <sub>1</sub>                        | 207:2012/378                                     | Наезд на гуже ≣                                           |   | Событие: |                       |                               | Дорожно-транспортные п                                 | 01.10.2012<br>$\overline{\nabla}$ | ٠                           | 18:31:00       |
|             | 办   |                           | □       |                                   | 697 T <sub>1</sub>                        | 207:2012/375                                     |                                                           |   |          | Описание:             |                               | Украден кошелек у менеджера магазина сети "Эльдорадо"  |                                   |                             |                |
|             | 心   |                           | $\Box$  |                                   | 698 T <sub>1</sub>                        | 207:2012/376                                     |                                                           |   |          |                       |                               |                                                        |                                   |                             |                |
|             |     | ΣS.                       |         |                                   | 699 T <sub>1</sub>                        | 207:2012/380                                     |                                                           |   |          |                       |                               |                                                        |                                   |                             |                |
|             | ・春  |                           |         | 702 <b>FK</b>                     |                                           | 176:2012/56                                      |                                                           |   | Адрес:   |                       |                               | Тюмень, Минская (Тюмень), 9                            |                                   |                             | 章<br>1         |
|             | 春   |                           |         |                                   | 703 FK                                    | 176:2012/54                                      |                                                           |   | Ввел:    |                       |                               | 01.10.2012 18:36:30                                    | Комов И.П.                        |                             |                |
|             | 办   |                           |         |                                   | 705 T <sub>1</sub>                        | 207:2012/379                                     |                                                           |   | Тяжесть: |                       |                               | Среднее<br>v                                           | Погибло / пострадало:             | $\mathbf{0}$                | $\overline{0}$ |
|             |     |                           |         | 706 FK                            |                                           | 176:2012/55                                      |                                                           |   |          |                       |                               |                                                        |                                   |                             |                |
|             |     |                           |         |                                   | 707 TD1                                   | 176:2012/16                                      |                                                           |   |          |                       |                               |                                                        |                                   |                             |                |
|             | 心   |                           | □       |                                   | 708 T <sub>1</sub>                        | 207:2012/382                                     |                                                           |   |          | Заявитель             | Оперативная отработка         | Разрешение                                             | Движение                          | Журнал                      |                |
|             | 心   |                           | $\Box$  |                                   | 709 T <sub>1</sub>                        | 207:2012/381                                     |                                                           |   |          | Состояние             |                               | Время                                                  | Подразделе                        | Исполнитель                 |                |
|             | Z,  |                           |         | 718 FK                            |                                           | 176:2012/38                                      |                                                           |   |          |                       | ▶ Передано по подведомс       | 05.10.2012 17:34<br>05.10.2012 15:58                   | ГК<br>гк                          | Брижатюк О.В.               |                |
|             |     |                           |         | 719 FK                            |                                           | 176:2012/2                                       |                                                           |   |          | Зарегистрировано      |                               | 05.10.2012 15:40                                       | гк                                | Брижатюк О.В.               |                |
|             |     |                           |         | 720 FK                            |                                           | 176:2012/37                                      |                                                           |   |          | Диспетчер назначен    |                               | 01.10.2012 18:36                                       | TN <sub>1</sub>                   | Брижатюк О.В.<br>Комов И.П. |                |
|             |     |                           |         | 722 FK                            |                                           | 176:2012/36                                      |                                                           |   |          | Новое происшествие    |                               |                                                        |                                   |                             |                |
|             | 53  |                           | $\Box$  | 724 FK                            |                                           | 176:2012/5                                       |                                                           |   |          |                       |                               |                                                        |                                   |                             |                |
|             | 春   |                           | $\Box$  | 725 FK                            | 44 4 Запись 15 из 70                      | 176:2012/4<br>$\triangleright$ H H $\preceq$ III | ь                                                         | ▼ |          |                       | ни ни и Запись 1 из 4 № № № 4 |                                                        |                                   |                             |                |

Рис. **176** – Окно "КУСП". Карточка происшествия

<span id="page-109-0"></span>Карточка содержит данные о заявителе, о оперативной отработке происшествия и текущую информацию учета по КУСП. Информация размещена на нескольких вкладках: Заявитель, Оперативная отработка, Разрешение, Движение, Журнал.

На карте [\(Рис.](#page-109-1) **177**) происшествия помечены условными знаками (например, новые происшествия помечены *красными* значками).

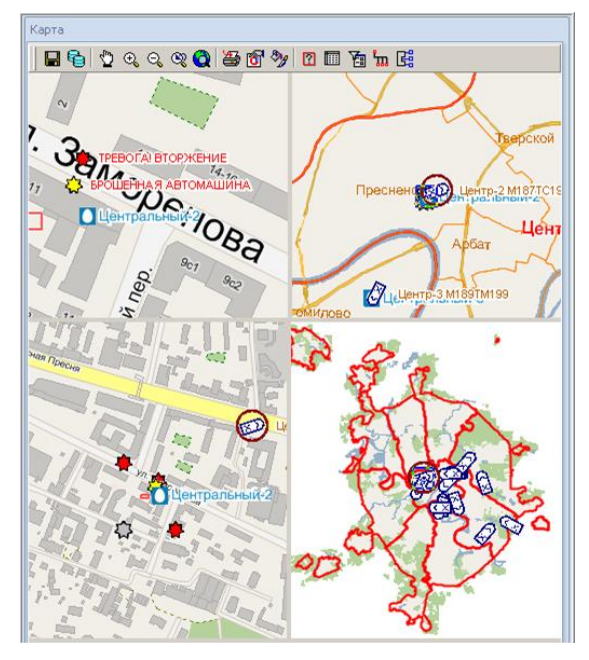

<span id="page-109-1"></span>Рис. **177** – Отображение происшествий на карте

Количество видов карты устанавливается в настройках меню "Вид – Вид карты" [\(Рис.](#page-110-0) **178**). Для видов можно установить разные настройки отображения, например, разные масштабы.

|              | Меню | Главная |                           | Вид                                                                   | Дополнительно |                                                          |                                    |                         |                     |                              |        |
|--------------|------|---------|---------------------------|-----------------------------------------------------------------------|---------------|----------------------------------------------------------|------------------------------------|-------------------------|---------------------|------------------------------|--------|
|              |      |         | <b>ДАВТОПОДбОР ШИРИНЫ</b> | Показывать панель группировки<br>■ Показывать область быстрого поиска | • Обновить    | <b>В</b> Условное форматирование<br>13 Закрепить столбцы | Сохранить вид<br>÷.                | Экспорт в<br>Excel<br>٠ | Вид карты:          |                              |        |
|              |      |         |                           |                                                                       | Список        |                                                          |                                    | Экспорт                 |                     | 3                            |        |
|              |      |         | <b>KYCH</b>               |                                                                       |               |                                                          |                                    |                         | 2<br>3              | 3                            | 5<br>2 |
| <b>Sagaw</b> | ۴    | $\Box$  | $ u_{111} $ K $+ $        | Отв Подр                                                              | Per Nº        | Разноска                                                 | Результаты анализа<br>Происшествие | Карта                   | 3 <sup>1</sup><br>4 | Ð<br>$\vert \vert \leq$<br>3 | 2<br>4 |
|              |      |         | $301$ $\n $ TK            |                                                                       | 176:2012/23   | Наезд на вело                                            |                                    | Q<br>⊛<br>$^{\circ}$    | 五扇                  | <b>USSE</b>                  |        |

Рис. **178** – Установка отображаемых в карте видов

<span id="page-110-0"></span>*Замечание*: карта в виде не будет показана, если в локальных настройках пользователя данный вид не помечен как "загружаемый".

<span id="page-110-2"></span> В зависимости от текущего состояния происшествия, строка которого выделена в навигаторе, на ленте меню меняется состав доступных команд (например, *сданное НОВД* сообщение можно *Переадресовать*, *Разрешить* и *Поручить* исполнителю).

## **8.2. Запрос КУСП**

Навигатор КУСП содержит записи сообщений о происшествиях, удовлетворяющие текущим условиям отбора. Условия задаются в специальной форме "Запрос КУСП" и могут быть сохранены в качестве макета для дальнейшего вызова и быстрого формирования таблицы.

Запрос анализирует следующие поля: Состояние, Группа, Тяжесть, Разноска, Подразделения. Целесообразно сохранить макеты часто формируемых или трудоемких отчетов, например, "Журнал учета отказных СП" (см. п. [8.2.1\)](#page-112-0).

 Чтобы установить условия отбора происшествий в навигатор КУСП, нажмите кнопку "Запрос" и задайте параметры отбора в открывшемся окне [\(Рис.](#page-110-1) **179**).

*Замечание*: при первом открытии стола КУСП, окно запроса появится автоматически, при последующих открытиях настройки сохраняются вплоть до их замены.

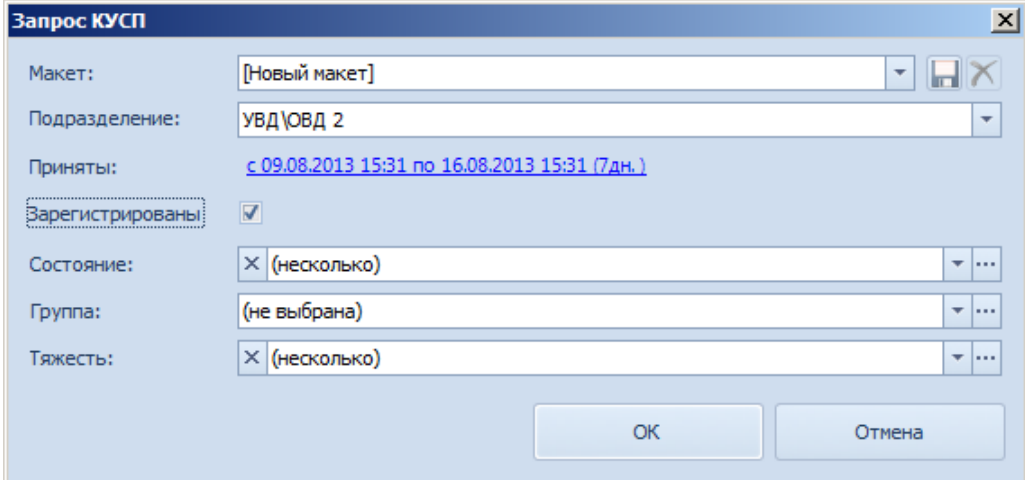

<span id="page-110-1"></span>Рис. **179** – Окно "Запрос КУСП"

 Поле "*Подразделение*" заполняется автоматически наименованием подразделения текущего пользователя. Если пользователь принадлежит подразделению, имеющему подчиненные подразделения, то можно выбрать любое из них в предлагаемом списке.

 Поле "*Приняты*" показывает интервал времени, за который отбираются СП. Для изменения интервала, щелкните мышкой на его текущем значении. Откроется окно "Выбор интервала дат" [\(Рис.](#page-111-0) **180**).

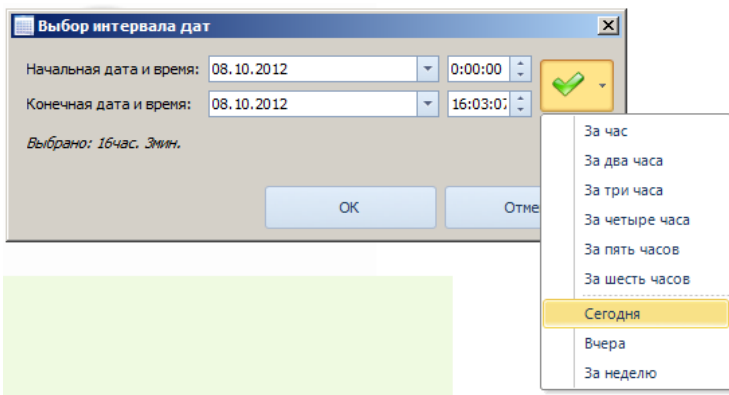

Рис. **180** – Окно "Выбор интервала дат"

<span id="page-111-0"></span>Границы временного интервала определяют начальная и конечная даты и время. Их можно *набрать с клавиатуры* вручную (при этом месяц набирается числом), изменить вращением *колесика мыши*, указать *в календаре* (открывается стрелкой) или для быстрой установки указать один из предлагаемых *типовых интервалов* (за неделю, сегодня и т.п.).

 Если нужно, чтобы навигатор отображал только зарегистрированные по КУСП происшествия, включите флаг "Зарегистрированы". *Замечание*: какое-либо действие по разрешению возможно только с зарегистрированными происшествиями.

 В полях "Состояние", "Группа" и "Тяжесть" указываются перечни отбираемых состояний.

Одно значение выбирается в выпадающем списке (открывается по кнопке •). Для выбора перечня значений, нажмите кнопку **и в появившемся окне [\(Рис.](#page-111-1) 181**) укажите нужные строчки поочередно при удерживаемой клавише Crtl.

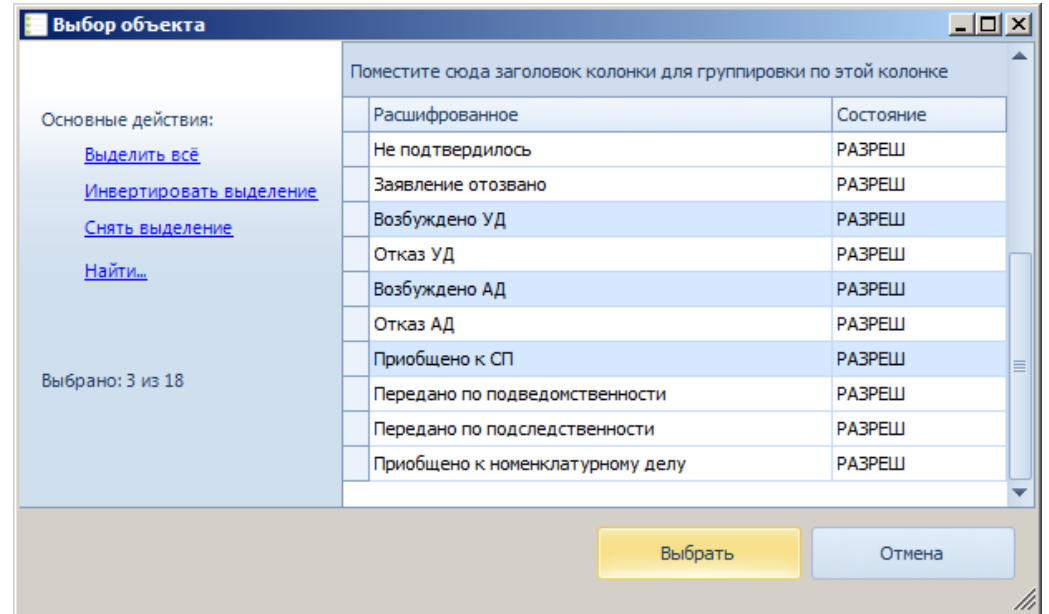

<span id="page-111-1"></span>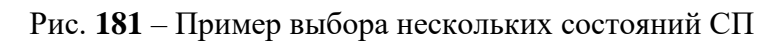

 Для сброса установленных фильтров нажмите кнопку с крестиком возле названия параметра [\(Рис.](#page-112-1) **182**).

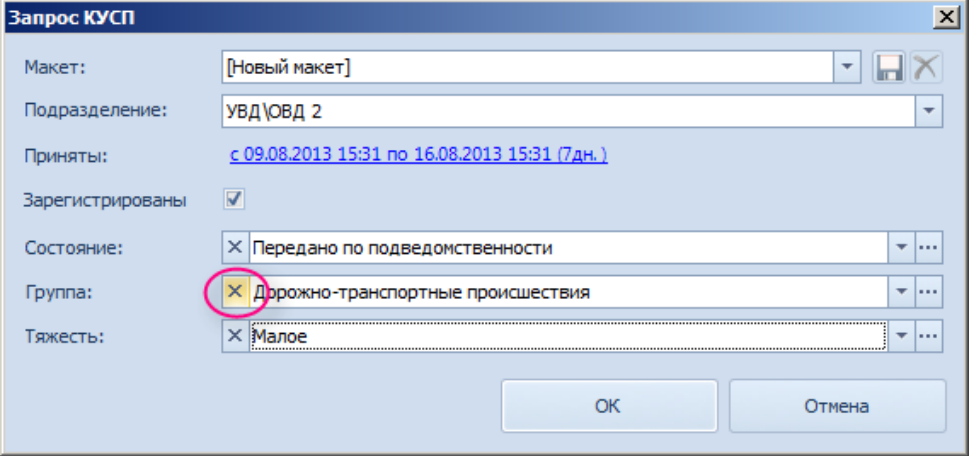

Рис. **182** – Сброс установленного фильтра

<span id="page-112-1"></span>*После заполнения всех нужных фильтров, закройте окно запроса кнопкой "ОК". Если в БД будут найдены записи, удовлетворяющие условиям запроса, то они появятся в навигаторе происшествий.*

• Набор установленных параметров запроса можно сохранять в макет (кнопка "Сохранить" в поле "Макет") и использовать в дальнейшем для быстрого вызова из списка сохраненных (список открывается по кнопке ).

<span id="page-112-0"></span>При сохранении макета потребуется ввести его название.

#### **8.2.1. Пример запроса**

Здесь рассмотрен пример составления запроса на формирование журнала учета сообщений, по которым вынесено решение об отказе в возбуждении уголовного дела.

 Нажмите кнопку "Запрос" и в открывшемся окне выберите подразделение, по которому формируется отчетность [\(Рис.](#page-112-2) **183**).

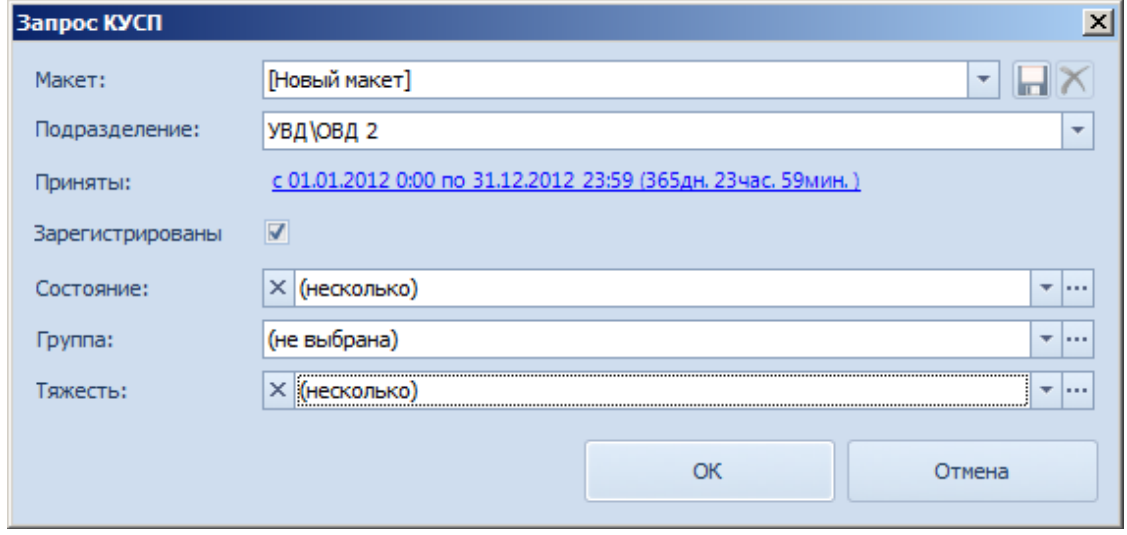

Рис. **183** – Окно "Запрос КУСП"

<span id="page-112-2"></span> В поле "*Приняты*" нажмите на текущий интервал дат и в открывшемся окне задайте новый, например, за год [\(Рис.](#page-113-0) **184**).

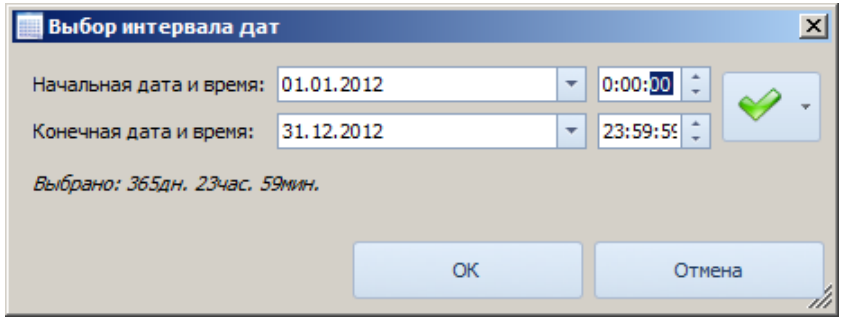

Рис. **184** – Окно "Выбор интервала дат"

<span id="page-113-0"></span> Включите флаг "Зарегистрированы", чтобы при отборе записей анализировались только зарегистрированные по КУСП СП.

• В поле "Состояние" нажмите кнопку и в открывшееся списке выберите "Отказ УД" [\(Рис.](#page-113-1) **185**).

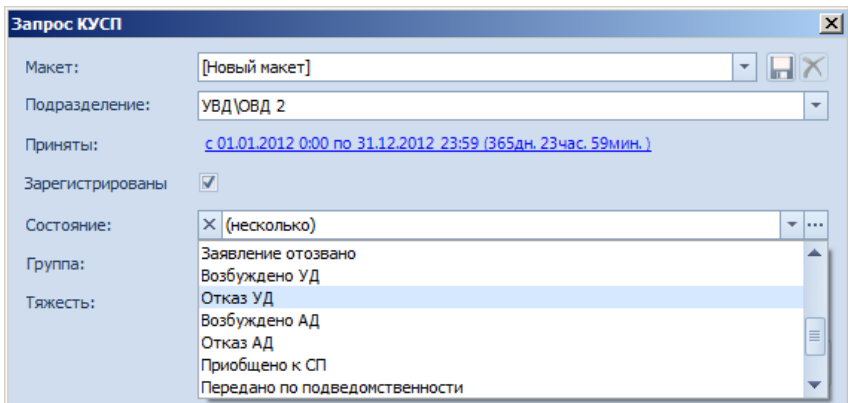

Рис. **185** – Выбор состояния "Отказ УД"

<span id="page-113-1"></span> Сохраните макет с соответствующим именем: нажмите кнопку "Сохранить" и в появившемся окне введите название [\(Рис.](#page-113-2) **186**)

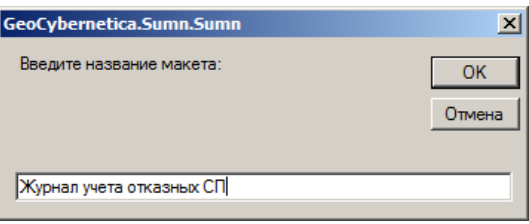

Рис. **186** – Сохранение макета

В дальнейшем используйте сохраненный макет для формирования отчета [\(Рис.](#page-113-3) 

<span id="page-113-3"></span><span id="page-113-2"></span>**[187](#page-113-3)**)

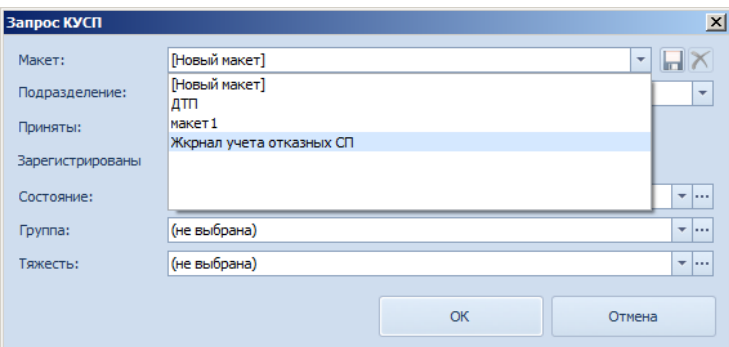

Рис. **187** – Вызов макета

#### **8.3. Назначение исполнителя**

Исполнитель назначается начальником ОВД для разрешения происшествий, прошедших оперативную отработку, состояние которых "Сдан НОВД".

 Укажите в навигаторе строку СП, для которого нужно назначить исполнителя, и нажмите кнопку **\*** "Поручить" [\(Рис.](#page-114-0) 188).

| <b>3anpoc</b>          | - Корректировать                   | Переадресоват     |            | Поручить    | Текущая группа:                    |              |                       | $\bar{\mathbf{v}}$<br>O                                          |                          |
|------------------------|------------------------------------|-------------------|------------|-------------|------------------------------------|--------------|-----------------------|------------------------------------------------------------------|--------------------------|
| <b>Profil Ha kapte</b> | Х Удалить<br><b>• Аннулировать</b> | Передать СУСиС    |            | Разрешить   | Разноска:                          |              |                       | Установить для отмеченных<br>٠<br>Поиск                          |                          |
|                        | Происшествие                       |                   | Разрешение |             |                                    |              |                       | ٠<br>Разноска                                                    |                          |
| <b>KYCN</b>            |                                    |                   |            |             |                                    |              |                       |                                                                  |                          |
| $\cdots$               | и   К ▼   Отв Подр                 | Per <sub>N9</sub> | Разно      | Время Ввода | Группа   Ci ▲                      |              | Результаты анализа    |                                                                  |                          |
| $\Box$<br>۴            |                                    |                   |            |             |                                    |              | Происшествие<br>Карта |                                                                  |                          |
| $\Box$<br>₩            | 782 FK                             | 176:2012/52       |            | 05.10.2012  | Кража                              | -P.          | 176:2012/58<br>759    | 08.10.2012 г. 16:52:34<br>Сдано НОВД                             |                          |
| $\Box$<br>♦            | 778 FK                             | 176:2012/50       |            | 05.10.2012  | Доро Н.                            |              | Происшествие          |                                                                  |                          |
| $\Box$<br>۵            | 777 FK                             | 176:2012/51       |            | 04.10.2012  | Грабеж Д                           |              | Событие:              | 03.10.2012<br>$\overline{\mathbf{v}}$                            | 17:29:00                 |
| 春<br>$\Box$            | 776 FK                             | 176:2012/46       |            | 04.10.2012  | Грабеж Д                           |              |                       | Дорожно-транспортные п                                           |                          |
| ↓ ■                    | 764 TK                             | 176:2012/32       |            | 0471072012  | Грабеж Рл                          |              | Описание:             | описание                                                         |                          |
| 春<br>٠                 | <b>759 FK</b>                      | 176:2012/58       |            | 03.10.2012  | Доро                               |              |                       |                                                                  |                          |
| -                      | 745 FK                             | 176:2012/11       |            | 09.10.2012  | Aeristro                           |              |                       |                                                                  | 点                        |
| 春                      | 736 T <sub>1</sub>                 |                   |            | 02.10.2012  | Изна                               | o            | Адрес:                | Тюмень, Демьяна Бедного (Тюмень), 39                             | $\overline{2}$           |
| $\Box$<br>办            | 731 T <sub>1</sub>                 | 207:2012/384      |            | 02.10.2012  | Кража                              | $P_I \equiv$ | Ввел:                 | 03.10.2012 17:28:54<br>Комов И.П.                                |                          |
| $\Box$<br>導            | 728 FK                             |                   |            | 02.10.2012  | Грабеж О                           |              | Тяжесть:              | Среднее<br>Погибло / пострадало:<br>$\overline{0}$               | $\overline{0}$           |
| $\Box$<br>春            | 727 FK                             |                   |            | 02.10.2012  | Грабеж О                           |              |                       |                                                                  |                          |
| $\Box$<br>春            | 725 FK                             | 176:2012/4        |            | 02.10.2012  | Общ                                | $\circ$      |                       |                                                                  |                          |
| $\Box$<br>夸            | 724 FK                             | 176:2012/5        |            | 02.10.2012  | Mome P/                            |              | Заявитель             | Оперативная отработка<br>Разрешение<br><b>Движение</b><br>Журнал |                          |
| $\Box$<br>春            | 708 T <sub>1</sub>                 | 207:2012/382      |            | 01.10.2012  | Кража                              | $\circ$      | ФИО:                  | ФИО                                                              | 20                       |
| $\Box$<br>春            | 705 T <sub>1</sub>                 | 207:2012/379      |            | 01.10.2012  | Грабеж Д                           |              | Адрес:                | Тюмень, Демьяна Бедного (Тюмень), 39                             | $\frac{1}{2}$            |
| $\Box$<br>♦            | 697 T <sub>1</sub>                 | 207:2012/375      |            | 01.10.2012  | Доро Д                             |              | Телефон/факс:         |                                                                  | $\overline{\phantom{a}}$ |
| $\Box$<br>⇔            | 694 T <sub>1</sub>                 | 207:2012/378      |            | 01.10.2012  | Грабеж Р                           |              |                       |                                                                  |                          |
| $\Box$<br>春            | 689 FK                             | 176:2012/57       |            | 01.10.2012  | Грабеж О                           |              | E-mail:               |                                                                  |                          |
| $\Box$<br>۵            | 436 FK                             | 176:2012/17       |            | 27.09.2012  | Доро…                              | Д            | Примечание:           |                                                                  | ▲                        |
| $\Box$<br>春            | 430 FK                             |                   |            | 27.09.2012  | $\Delta$ opo $\circ$ $\rightarrow$ |              |                       |                                                                  |                          |

Рис. **188** – Применение команды "Поручить"

<span id="page-114-0"></span>В появившемся окне "Назначение" [\(Рис.](#page-114-1) **189**) введите текст рекомендаций по расследованию СП, кнопкой в поле "Исполнитель" откройте список сотрудников. Список содержит всех сотрудников подразделений текущего пользователя и ниже. Укажите исполнителя, и закройте окно кнопкой "Выбрать" [\(Рис.](#page-115-0) **190**).

<span id="page-114-1"></span>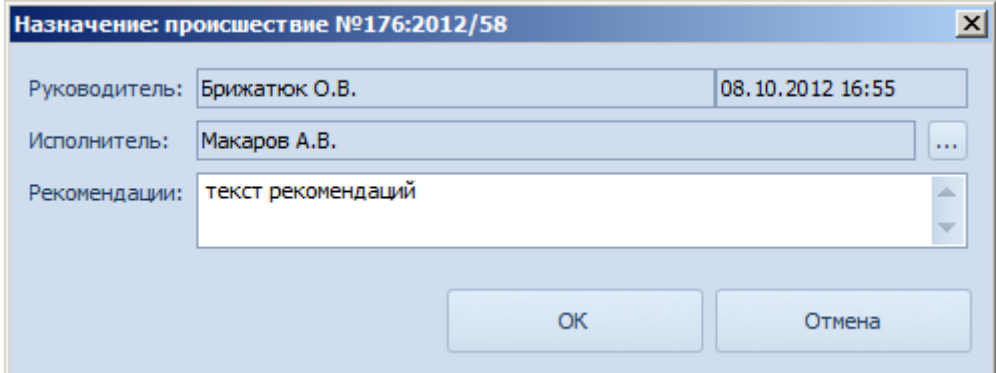

Рис. **189** – Окно "Назначение"

Указанный исполнитель появится в окне "Назначение", подтвердите выбор кнопкой "ОК" [\(Рис.](#page-114-1) **189**). В результате текущее сообщение о происшествии перейдет в состояние "исполнитель назначен".

|   | $-10x$<br>Выбор объекта                                                                   |   |                                 |  |             |                               |  |                                 |         |                      |  |  |  |
|---|-------------------------------------------------------------------------------------------|---|---------------------------------|--|-------------|-------------------------------|--|---------------------------------|---------|----------------------|--|--|--|
|   | Подразделение<br>▲                                                                        |   |                                 |  |             |                               |  |                                 |         |                      |  |  |  |
|   |                                                                                           |   | Звание   Фамилия                |  |             | Пол   Дата Р   Тел. Гор   Тел |  | Должность                       | Действу | <b>CYMH</b>          |  |  |  |
|   | v                                                                                         |   | Подразделение: ГК               |  |             |                               |  |                                 |         |                      |  |  |  |
|   | $\blacktriangledown$<br>Старший инженер-электро<br>муж   13.09.1<br>м Брижатюк О.В.<br>Да |   |                                 |  |             |                               |  |                                 |         |                      |  |  |  |
|   |                                                                                           |   | к   Геобилдеров   муж   05.02.2 |  |             |                               |  | Заместитель командира вз        | IДa     | ⊽                    |  |  |  |
|   |                                                                                           |   | л Кругликов А.Г.                |  |             | муж   14.01.1 (495) 95   102  |  | Начальник Управления Вну Да     |         | $\blacktriangledown$ |  |  |  |
| ٠ |                                                                                           | M | Макаров А.В. -                  |  | муж 13.09.1 |                               |  | Заместитель командира по Да     |         | $\blacktriangledown$ |  |  |  |
|   |                                                                                           |   | л Немов С.А.                    |  | муж 10.10.1 |                               |  | Заместитель командира роты   Да |         | $\blacktriangledown$ |  |  |  |
|   |                                                                                           |   | > Подразделение: ТП1            |  |             |                               |  |                                 |         |                      |  |  |  |
|   |                                                                                           |   | > Подразделение: ТП1.1          |  |             |                               |  |                                 |         |                      |  |  |  |
|   |                                                                                           |   | > Подразделение: ТП1.2          |  |             |                               |  |                                 |         |                      |  |  |  |
|   |                                                                                           |   | > Подразделение: TП2            |  |             |                               |  |                                 |         |                      |  |  |  |
|   |                                                                                           |   |                                 |  |             |                               |  |                                 |         |                      |  |  |  |
|   |                                                                                           |   |                                 |  |             |                               |  | Выбрать                         | Отмена  |                      |  |  |  |
|   |                                                                                           |   |                                 |  |             |                               |  |                                 |         |                      |  |  |  |
|   |                                                                                           |   |                                 |  |             |                               |  |                                 |         |                      |  |  |  |

Рис. **190** – Выбор исполнителя

## **8.4. Передача СП в другое подразделение**

<span id="page-115-0"></span>Укажите в навигаторе строку СП, которое требуется передать в смежную систему по

управлению мобильными нарядами, и нажмите кнопку "Передать в СУСиС".

Откроется окно выбора подразделения, в которое требуется передать СП [\(Рис.](#page-115-1) **191**). Укажите в списке название подразделения и закройте окно кнопкой "ОК".

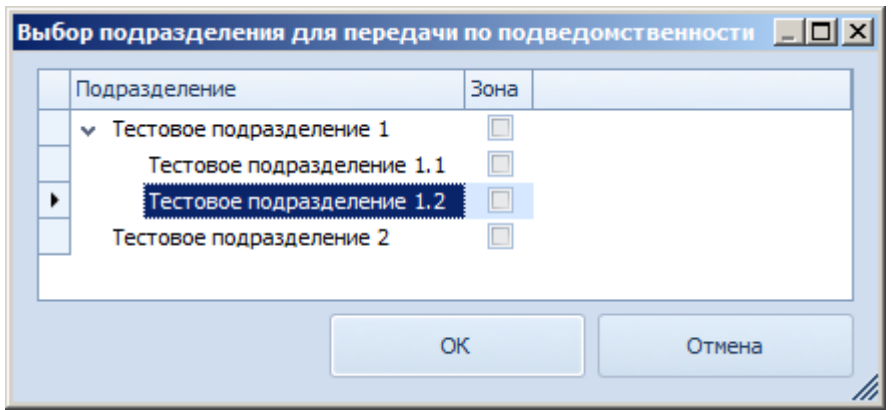

Рис. **191** – Окно выбора подразделения

<span id="page-115-1"></span>Переданное СП примет статус "Разрешено", в карточке этого СП на вкладке "Движение" появится отметка о передаче [\(Рис.](#page-116-0) **192**).

|              |           | КУСП           |               |                         |              |       |              |                |             |                                                                                               |
|--------------|-----------|----------------|---------------|-------------------------|--------------|-------|--------------|----------------|-------------|-----------------------------------------------------------------------------------------------|
|              |           |                | u  K ▼        | Отв Подр                | Per Nº       | Разно | Время Ввода  | Группа Ci      |             | Результаты анализа                                                                            |
| <b>Sagaw</b> | 9         | $\Box$         |               |                         |              |       |              |                |             | Происшествие<br>Карта                                                                         |
|              |           | $\Box$<br>本    | 760 FK        |                         | 176:2012/25  |       | 03.10.2012   | Кража          | $ P\rangle$ | Передано по подведомственн( 08.10.2012 г. 18:16:27<br>759<br>176:2012/58                      |
|              | <b>CO</b> | $\blacksquare$ | 759 <b>FK</b> |                         | 176:2012/58  |       | 03.10.2012   | Доро Р.        |             | Происшествие                                                                                  |
|              |           | ε,             | 758 TK        |                         | 176:2012/31  |       | 03, 10, 2012 | Доро Р/        |             | Событие:<br>03.10.2012<br>17:29:00<br>$\overline{\phantom{a}}$<br>Дорожно-транспортные п<br>۰ |
|              |           | 心<br>$\Box$    | 757 FK        |                         | 176:2012/44  |       | 03.10.2012   | Грабеж Р/      |             |                                                                                               |
|              |           | 心<br>$\Box$    | 754 FK        |                         | 176:2012/26  |       | 03.10.2012   | Грабеж Р       |             | описание<br>Описание:                                                                         |
|              |           | $\Box$<br>心    | 751 FK        |                         | 176:2012/15  |       | 03.10.2012   | Грабеж Р       |             |                                                                                               |
|              |           | $\Box$<br>۵    | 750 FK        |                         | 176:2012/18  |       | 03.10.2012   | Грабеж И       |             |                                                                                               |
|              |           | $\Box$<br>✿    | 749 FK        |                         | 176:2012/27  |       | 03.10.2012   | Грабеж Р       |             | 鱼<br>Тюмень, Демьяна Бедного (Тюмень), 39<br>3<br>Адрес:                                      |
|              |           | 心<br>$\Box$    | 747 TK        |                         | 176:2012/9   |       | 03.10.2012   | Разбой Ри      |             | 03.10.2012 17:28:54<br>Комов И.П.<br>Ввел:                                                    |
|              |           | O<br>$\Box$    | 746 FK        |                         | 176:2012/10  |       | 03.10.2012   | Грабеж Р       |             | 0 <br>Погибло / пострадало:<br> 0 <br>Среднее<br>$\overline{\phantom{a}}$<br>Тяжесть:         |
|              |           | 心              | 745 FK        |                         | 176:2012/11  |       | 03.10.2012   | Легк P/        |             |                                                                                               |
|              |           | 心<br>$\Box$    | 744 FK        |                         | 176:2012/12  |       | 03.10.2012   | <b>Оруж</b> Р/ |             |                                                                                               |
|              |           | $\Box$<br>心    | 743 FK        |                         | 176:2012/8   |       | 03.10.2012   | Прои Р/        |             | Движение<br>Оперативная отработка<br>Разрешение<br>Журнал<br>Заявитель                        |
|              |           | $\Box$<br>O    | 742 FK        |                         | 176:2012/28  |       | 03.10.2012   | <b>Прои</b> Р/ |             | Принято из:                                                                                   |
|              |           | $\Box$<br>O    |               | 741 T <sub>1</sub>      | 207:2012/386 |       | 03.10.2012   | Изна           | $ P\rangle$ | ТП1.2; Брижатюк О.В.; 08.10.2012<br>Передано в:<br>lijo                                       |
|              |           | O<br>$\Box$    |               | 740 TT1                 | 207:2012/387 |       | 03.10.2012   | Грабеж Р/      |             |                                                                                               |
|              |           | O<br>$\Box$    | 739 FK        |                         | 176:2012/34  |       | 03.10.2012   | Доро Р/        |             | Прикреплено к:                                                                                |
|              |           | $\Box$<br>登    | 738 FK        |                         | 176:2012/29  |       | 02.10.2012   | Грабеж Р/      |             |                                                                                               |
|              |           | $\Box$<br>✿    | 737 FK        |                         | 176:2012/41  |       | 02.10.2012   | Доро P/        |             |                                                                                               |
|              |           | $\Box$<br>亭    |               | 736 T <sub>1</sub>      |              |       | 02.10.2012   | Изна…          | -lo         |                                                                                               |
|              |           | $\Box$<br>心    | 734 TK        |                         | 176:2012/7   |       | 02.10.2012   | Кража          | P           |                                                                                               |
|              |           | $\Box$<br>春    | 732 FK        |                         | 176:2012/14  |       | 02.10.2012   | Кража          | и           |                                                                                               |
|              |           | □<br>£,        |               | 731 T <sub>1</sub>      | 207:2012/384 |       | 02.10.2012   | Кража          | P           |                                                                                               |
|              |           | 芯              | 730 FK        |                         | 176:2012/6   |       | 02.10.2012   | Кража          | P/T         |                                                                                               |
|              | $+4$      | $\rightarrow$  |               | Запись 19 из 71 ▶ № № 4 | TILL         |       |              |                |             |                                                                                               |

Рис. **192** – Результаты передачи обозначены в карточке СП

<span id="page-116-0"></span>В указанное подразделение поступит СП в статусе "Новое" с тем же описанием, что и переданное.

## **8.5. Переадресация СП**

Если принятое и зарегистрированное дежурным сообщение о происшествии не относится к компетенции органов внутренних дел или произошло на территории обслуживания другого органа внутренних дел, то все имеющиеся материалы после регистрации в КУСП передаются по *подведомственности* или по *подследственности*.

Укажите в навигаторе строку СП, которое требуется передать по подведомственности или по подследственности, и нажмите кнопку **"** "Переадресовать".

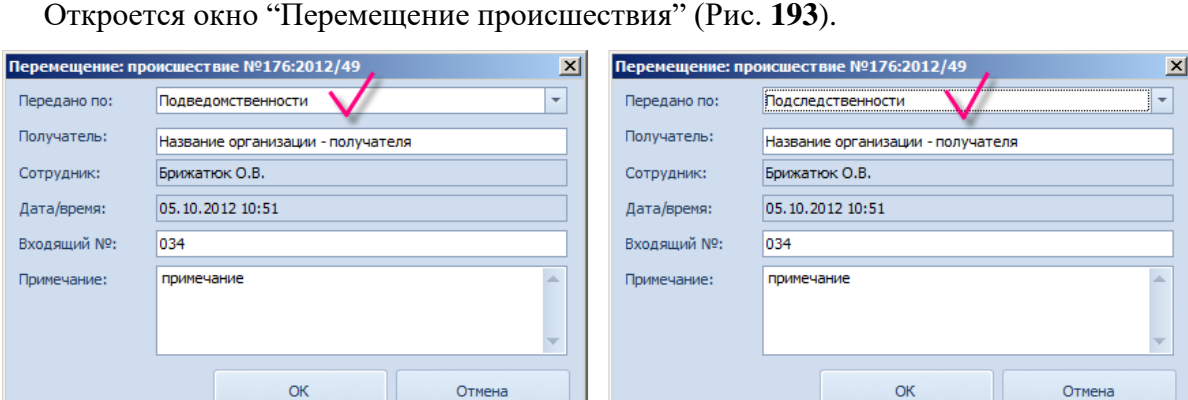

Рис. **193** – Окно "Перемещение происшествия"

<span id="page-116-1"></span>В поле "Передано по…" выберите нужное: *по подведомственности*, или *по подследственности*. Заполните прочие поля и закройте окно кнопкой "ОК".

Переданное СП примет статус "Разрешено", в карточке этого СП на вкладке "Движение" появится отметка о передаче, содержащее информацию о получателе, о лице, выполнившем переадресацию, дату и номер документа [\(Рис.](#page-117-0) **194**).

|        |   | <b>KYCH</b>                  |                    |                         |                            |       |               |                 |                    |       |                                                                                     |
|--------|---|------------------------------|--------------------|-------------------------|----------------------------|-------|---------------|-----------------|--------------------|-------|-------------------------------------------------------------------------------------|
|        |   |                              | u   K <del>v</del> | Отв Подр                | Per Nº                     | Разно | Время Ввода   | $\n  F\n  F$    | Результаты анализа |       |                                                                                     |
| Задачи | ۴ | $\Box$                       |                    |                         |                            |       |               |                 | Происшествие       | Карта |                                                                                     |
|        |   | $\Box$<br>導                  | 760 FK             |                         | 176:2012/25                |       | 03.10.2012    | Кp              | 747<br>176:2012/9  |       | Передано по подследственнос 03.10.2012 г. 14:27:37                                  |
|        |   | O<br>$\Box$                  | 759 FK             |                         | 176:2012/58                |       | 03.10.2012    | Дс              | Происшествие       |       |                                                                                     |
|        |   | ✿<br>$\Box$                  | 758 FK             |                         | 176:2012/31                |       | 03.10.2012    | Дс              | Событие:           |       | Разбой∖РАЗБОЙ В ОРГАНИ   ▼  …<br>03.10.2012<br>14:22:42<br>$\overline{\phantom{a}}$ |
|        |   | O<br>$\Box$                  | 757 FK             |                         | 176:2012/44                |       | 03.10.2012    | Гp.             |                    |       |                                                                                     |
|        |   | ₩<br>$\Box$                  | 754 FK             |                         | 176:2012/26                |       | 03.10.2012    | r.              | Описание:          |       | разбой<br>A                                                                         |
|        |   | $\Box$<br>O                  | 751 FK             |                         | 176:2012/15                |       | 03.10.2012    | <b>rp</b>       |                    |       | $\overline{\phantom{a}}$                                                            |
|        |   | O<br>$\Box$                  | 750 FK             |                         | 176:2012/18                |       | 03.10.2012    | Γd≣             |                    |       |                                                                                     |
|        |   | $\overline{\mathbf{v}}$<br>u |                    | 749 TK                  | 176:2012/27                |       | 103, 10, 2012 | Τp              | Адрес:             |       | 鱼<br>Тюмень, Демьяна Бедного (Тюмень), 64                                           |
|        |   | $\blacksquare$<br>o          | 747 TK             |                         | 176:2012/9                 |       | 03.10.2012    | P <sub>5</sub>  | Ввел:              |       | Брижатюк О.В.<br>03.10.2012 14:23:20                                                |
|        |   | <b>WE</b>                    |                    | 746 TK                  | 176:2012/10                |       | 03.10.2012    | π               | Тяжесть:           |       | 0 <sup>2</sup><br>0 <sup>2</sup><br>- Погибло / пострадало:<br>Среднее              |
|        |   | O<br>$\Box$                  | 745 FK             |                         | 176:2012/11                |       | 03.10.2012    | $\pi$           |                    |       |                                                                                     |
|        |   | O<br>$\Box$                  | 744 <sub>IK</sub>  |                         | 176:2012/12                |       | 03.10.2012    | O <sub>I</sub>  |                    |       |                                                                                     |
|        |   | O<br>$\Box$                  | 743 FK             |                         | 176:2012/8                 |       | 03.10.2012    | Пp.             | Заявитель          |       | Оперативная отработка<br>Разрешение<br>Лвижение<br>Журнал                           |
|        |   | ✿<br>$\Box$                  | 742 FK             |                         | 176:2012/28                |       | 03.10.2012    | n.              | Принято из:        |       | illo-                                                                               |
|        |   | t,<br>$\Box$                 |                    | 741 T <sub>1</sub>      | 207:2012/386               |       | 03.10.2012    | Иã              | Передано в:        |       | Получатель; Брижатюк О.В.; 03.10.2012; № 344<br>illo.<br>$\sim$ 100                 |
|        |   | ł,<br>$\Box$                 |                    | 740 TT1                 | 207:2012/387               |       | 03.10.2012    | Fp.             |                    |       |                                                                                     |
|        |   | ₩<br>$\Box$                  | 739 FK             |                         | 176:2012/34                |       | 03.10.2012    | Дс              | Прикреплено к:     |       | $\sim 100$                                                                          |
|        |   | $\Box$<br>O                  | 738 FK             |                         | 176:2012/29                |       | 02.10.2012    | Гp.             |                    |       |                                                                                     |
|        |   | O<br>$\Box$                  | 737 FK             |                         | 176:2012/41                |       | 02.10.2012    | Дс              |                    |       |                                                                                     |
|        |   | $\Box$<br>森                  |                    | 736 TT1                 |                            |       | 02.10.2012    | Иã              |                    |       |                                                                                     |
|        |   | r.<br><b>H4 44</b>           | 734 FK             |                         | 176:2012/7<br>$\mathbf{m}$ |       | 02.10.2012    | Kr <sup>V</sup> |                    |       |                                                                                     |
|        |   |                              |                    | Запись 26 из 71 → № № 4 |                            |       |               |                 |                    |       |                                                                                     |

Рис. **194** – Результаты передачи обозначены в карточке СП

## **8.6. Разрешение СП**

<span id="page-117-0"></span>Для перевода отработанного СП в финальное состояние "Разрешено" укажите в навигаторе строку СП и нажмите кнопку  $\geq$  "Разрешить". Откроется одноименная форма "Разрешение" [\(Рис.](#page-117-1) **195**).

| 0                                                                                        | $\Box$ $\Box$ $\boxtimes$<br>Система управления силами и средствами [Брижатюк О.В.]<br>Вид<br>Дополнительно<br>Меню<br>Главная |                                                    |                                     |                                      |  |  |  |  |  |  |  |  |  |  |
|------------------------------------------------------------------------------------------|----------------------------------------------------------------------------------------------------|----------------------------------------------------|-------------------------------------|--------------------------------------|--|--|--|--|--|--|--|--|--|--|
|                                                                                          |                                                                                                    |                                                    |                                     |                                      |  |  |  |  |  |  |  |  |  |  |
| - И Корректировать<br><b>3anpoc</b>                                                      | <b>В Переадресовать</b>                                                                                                    | Текущая группа:<br>Поручить                        |                                     | ٠<br>$\bullet$                       |  |  |  |  |  |  |  |  |  |  |
| Х Удалить                                                                                |                                                                                                    | Разноска:                                          | ۰                                   | Установить для отмеченных            |  |  |  |  |  |  |  |  |  |  |
| и «  На карте<br><b>• Аннулировать</b>                                                   | Передать СУСи <sup></sup>                                                                                                    | Разрешить                                          |                                     | Поиск                                |  |  |  |  |  |  |  |  |  |  |
| Происшествие                                                                             | Разрешение                                                                                                    |                                                    | Разноска                            |                                      |  |  |  |  |  |  |  |  |  |  |
|                                                                                          |                                                                                                    |                                                    |                                     |                                      |  |  |  |  |  |  |  |  |  |  |
| <b>KYCN</b>                                                                              |                                                                                                    |                                                    |                                     |                                      |  |  |  |  |  |  |  |  |  |  |
| lu K ▼<br>Отв Подр<br>$\mathbf{r}$                                                       | Per Nº<br>Разно                                                                                                    | Ing ▲<br>Время Ввода<br>Результаты анализа         |                                     |                                      |  |  |  |  |  |  |  |  |  |  |
| <b>Sagaw</b><br>Ÿ<br>$\square$                                                           |                                                                                                    | Происшествие                                       | Карта                               |                                      |  |  |  |  |  |  |  |  |  |  |
| $\Box$<br>O<br>783 FK                                                                    | 176:2012/53                                                                                                    | 05.10.2012<br>Tp.<br>778                           | 176:2012/50<br>Исполнитель назначен | 08.10.2012 г. 17:57:26               |  |  |  |  |  |  |  |  |  |  |
| O<br>782 FK                                                                              | 176:2012/52                                                                                                    | 05.10.2012                                         |                                     |                                      |  |  |  |  |  |  |  |  |  |  |
| O<br>780 FK                                                                              | 176:2012/49                                                                                                    | Разрешение: происшествие №176:2012/50<br>05.10.201 | $\vert x \vert$                     |                                      |  |  |  |  |  |  |  |  |  |  |
| $\hat{\mathbf{u}}$<br>779 FK                                                             | 176:2012/48                                                                                                    | 05.10.2012<br>Продлено до:                         | $\overline{\phantom{a}}$            | 18:57:00<br>02.10.2012               |  |  |  |  |  |  |  |  |  |  |
| 778 <b>FK</b><br>亭                                                                       | 176:2012/50                                                                                                    | 05.10.201<br>Основание:                            |                                     |                                      |  |  |  |  |  |  |  |  |  |  |
| $777 - 116$<br>$\overline{\mathbf{v}}$                                                   | 176:2012/51                                                                                                    | 04.10.2012                                         |                                     |                                      |  |  |  |  |  |  |  |  |  |  |
| ✿<br>$\Box$<br>776 FK                                                                    | 176:2012/46                                                                                                    | Квалификация:<br>04.10.2012                        | квалификация<br>∸                   |                                      |  |  |  |  |  |  |  |  |  |  |
| $\Box$<br>春<br>775 FK                                                                    | 176:2012/47                                                                                                    | 04.10.2012                                         |                                     | 章<br>$\overline{2}$                  |  |  |  |  |  |  |  |  |  |  |
| Ò<br>$\Box$<br>774 <sub>TK</sub>                                                         | 176:2012/45                                                                                                    | 04.10.2012                                         | v                                   | O.B.                                 |  |  |  |  |  |  |  |  |  |  |
| $\Box$<br>O<br>772 TT1.1                                                                 | 10181:2012/1                                                                                                    | 04.10.2012<br>Отв. исполнитель:                    | Карпов Д.В.                         | $0+$<br>$\overline{0}$<br>пало:      |  |  |  |  |  |  |  |  |  |  |
| $\Box$<br>春<br>771 <sub>IK</sub>                                                         | 176:2012/40                                                                                                    | 04.10.2012<br>Разрешение:                          | ÷<br>Возбуждено УД                  |                                      |  |  |  |  |  |  |  |  |  |  |
| $\Box$<br>O<br>769 FK                                                                    | 176:2012/39                                                                                                    | 04.10.2012<br>Документ Nº:                         | ÷<br>333<br>от 03.10.2012           |                                      |  |  |  |  |  |  |  |  |  |  |
| O<br>$\Box$<br>768 FK                                                                    | 176:2012/42                                                                                                    | 04.10.2012<br>Заявитель                            |                                     | Журнал<br>ение                       |  |  |  |  |  |  |  |  |  |  |
| $\Box$<br>۵<br>764 FK                                                                    | 176:2012/32                                                                                                    | 04.10.2012<br>проинформирован:                     | ÷<br><b>X нарочным под расписку</b> | Исполнитель<br>деле<br>Брижатюк О.В. |  |  |  |  |  |  |  |  |  |  |
| O<br>763 FK                                                                              | 176:2012/35                                                                                                    | 04.10.2012<br>Исходящий Nº:                        | 222<br>от 05.10.2012<br>÷           |                                      |  |  |  |  |  |  |  |  |  |  |
| O<br>762 FK                                                                              | 176:2012/30                                                                                                    | 04.10.2012<br>Исполнитель:                         | Карпов Д.В.<br>$\cdots$             | Брижатюк О.В.<br>Брижатюк О.В.       |  |  |  |  |  |  |  |  |  |  |
| $\Box$<br>春<br>761 FK                                                                    | 176:2012/33                                                                                                    | 03.10.2012                                         |                                     | Брижатюк О.В.                        |  |  |  |  |  |  |  |  |  |  |
| $\Box$<br>春<br>760 FK                                                                    | 176:2012/25                                                                                                    | 03.10.2012                                         | <b>OK</b><br>Отмена                 | Брижатюк О.В.                        |  |  |  |  |  |  |  |  |  |  |
| $\Box$<br>O<br>759 FK                                                                    | 176:2012/58                                                                                                    | 03.10.2012                                         |                                     |                                      |  |  |  |  |  |  |  |  |  |  |
| 心<br>$\Box$<br>758 FK                                                                    | 176:2012/31                                                                                                    | 03.10.2012                                         |                                     |                                      |  |  |  |  |  |  |  |  |  |  |
| rμ<br>$\Box$<br>757 FK<br><b>H4 44</b><br>Запись 5 из 71 ▶ № № 4<br>$\blacktriangleleft$ | 176:2012/44<br><b>TILL</b>                                                                                                    | n.<br>03.10.2012                                   | ни ни и Запись 1 из 5 № № № 4       |                                      |  |  |  |  |  |  |  |  |  |  |
| Готов                                                                                    |                                                                                                    |                                                    |                                     | Брижатюк О.В.                        |  |  |  |  |  |  |  |  |  |  |

<span id="page-117-1"></span>Рис. **195** – Окно "Разрешение"

 В поле "Разрешение" выберите в предлагаемом списке один из способов разрешения СП (см. [Табл.](#page-118-0) **4**).

<span id="page-118-0"></span>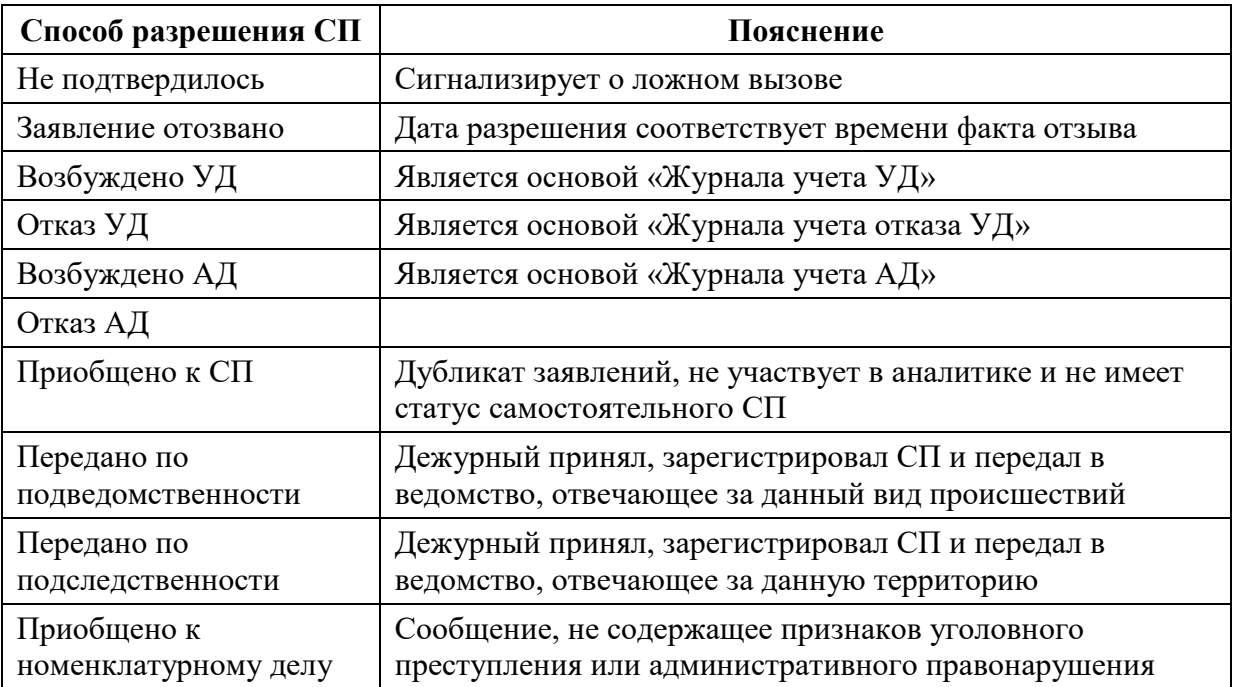

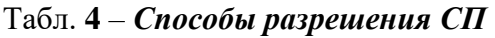

Укажите дату и номер документа – основания.

 Заполните поля об уведомлении заявителя – укажите способ информирования, дату и номер документа, выберите в списке исполнителя, который выполнил уведомление.

 Срок разрешения поступившего сообщения о происшествии исчисляется с момента его поступления в орган внутренних дел по подследственности. Сообщения о происшествиях, за исключением содержащих признаки преступления или административного правонарушения, рассматриваются в срок не более 30 суток. В случае продления сроков разрешения СП, укажите дату, до которой продлен срок разрешения и укажите основание продления.

После заполнения формы нажмите кнопку "ОК".

## **8.7. Разноска СП**

Разноска СП – это характеристика зарегистрированного по КУСП сообщения о происшествии, присваиваемая СП аналитиком ОВД, и представляющая собой одно из значений классификатора происшествий из раздела "Статистика". Не следует путать данную характеристику с характеристикой "События", которая присваивается СП на этапе регистрации и заносится в карточку дежурным или оператором Call-центра.

Разноска применяется для формирования сводок в средстве статанализа.

*Решение о том, какая запись КУСП должна быть перенесена в ту или иную группу классификатора разноски, принимает НОВД*. На основе этой информации формируются статистические сводки происшествий по принадлежности той или иной группе происшествий (см. п. [9.3\)](#page-131-0).

Сообщение о происшествии может входить в одну или в несколько групп разноски. Одновременно допускается просмотр и редактирование СП только одной группы. При этом предусмотрена возможность установки и снятия признака разноски для одного СП, или сразу для группы СП.

 Выполните запрос КУСП, заполнив параметры отбора записей таким образом, чтобы получить список СП, по которым требуется просмотреть или отредактировать разноску (см. п. [8.2\)](#page-110-2).

В таблице навигатора имеются два поля по разноске: "Отметка" и "Разноска" Первое используется в процессе назначения происшествию той или иной группы разноски (об этом см. ниже). Второе поле, поле "Разноска" заполнено только в том случае, если СП было ранее присвоено одно из состояний разноски того типа, что выбрано в текущий момент на панели "Разноска"[\(Рис.](#page-119-0) **196**).

|        | Меню | Главная                 | <b>B</b> <sub>M</sub>     | Дополнительно                                                                 |             |                                   |                       |                           |
|--------|------|-------------------------|---------------------------|-------------------------------------------------------------------------------|-------------|-----------------------------------|-----------------------|---------------------------|
|        |      |                         |                           | <b>В Запрос В Корректировать В Переадресовать В Поручит Текущая разноска:</b> |             | Дорожно-транспортное происшествие |                       |                           |
|        |      |                         | <b>Ha карте</b> X Удалить | Передать СУСиС Разрешить Группа:                                              |             |                                   |                       |                           |
|        |      |                         | Происшествие              | Разрешение                                                                    |             |                                   | Разноска              |                           |
|        |      | <b>EXAMPLE IN KYCIT</b> |                           |                                                                               |             |                                   |                       |                           |
|        |      | Отметка                 | Разноска                  | Состояние графич.                                                             | Время Ввода | Событие                           | Результаты анализа    |                           |
| Задачи |      | $\Box$                  | Падение пассажира         |                                                                               | 17:00       | ДТП БЕЗ ПОСТРАДАВШИХ              | Карта<br>Происшествие |                           |
|        |      | $\Box$                  | Падение пассажира         |                                                                               | 17:05       | ДТП БЕЗ ПОСТРАДАВШИХ              | 13319                 | Оперативная проверк       |
|        |      | $\square$               |                           |                                                                               | 13:10       | КРАЖА ИЗ АВТОМАШИНЫ               | Происшествие          |                           |
|        |      | $\Box$                  | Наезд на гужевой т        |                                                                               | 13:10       | КРАЖА ИЗ ГАРАЖА                   |                       |                           |
|        |      | $\square$               |                           |                                                                               | 13:11       | КРАЖА ИЗ КВАРТИРЫ                 | Событие:              | Дорожно-транспортные про. |
|        |      | $\Box$                  |                           |                                                                               | 13.13       | KPAЖА ИЗ ОРГАНИЗАЦИИ              | Onterputer            | <b>OTHERWISE</b>          |

Рис. **196** – Пример таблицы навигатора с данными по разноске

#### <span id="page-119-0"></span>*Замечания*:

1. Для удобства работы можно переместить в навигаторе столбец Разноска" в нужное положение (порядок вывода столбцов изменяется простым перетаскиванием: подцепите мышкой заголовок столбца и, не отпуская копку мыши, перетащите заголовок в новое положение).

2. Если при текущих настройках столбец "Разноска" в навигаторе скрыт, "вытащите" его, применив команду "Выбор колонок" (см. п. [2.2.3\)](#page-17-0).

 *Чтобы установить значение для одного СП*, в строке этого происшествия, в графе "Разноска" раскройте список возможных значений и выберите нужное [\(Рис.](#page-119-1) **197**)

|              |    |          | ⋒ КУСП        |                      |              |                                    |  |                                                 |         |                                               |
|--------------|----|----------|---------------|----------------------|--------------|------------------------------------|--|-------------------------------------------------|---------|-----------------------------------------------|
|              |    | $\cdots$ | $0$ K $\tau$  | Отв Подр             | Per Nº       | Разно                              |  | Время Ввода                                     | Событие |                                               |
| <b>Sagay</b> |    |          |               | 740 T <sub>1</sub>   | 207:2012/387 |                                    |  | 03.10.2012 12:26 ГРАБЕЖ В ОРГАНИЗАЦИИ           |         |                                               |
|              | a. |          | 739 <b>FK</b> |                      | 176:2012/34  | ix.                                |  | 03.10.2012 12 Наезд на велосипед                |         |                                               |
|              |    | O        | 738 FK        |                      | 176:2012/29  |                                    |  | Наезд на велосипед                              |         | <b>ГАНИЗАЦИИ</b>                              |
|              |    | ₩        | 737 FK        |                      | 176:2012/41  |                                    |  | Наезд на гужевой транспорт<br>Наезд на животных |         | <b>BA</b>                                     |
|              |    | 惢        |               | 736 T <sub>1</sub>   |              |                                    |  | Наезд на препятствие                            |         | <b>H<sub>ME</sub></b>                         |
|              |    | ₩        | 734 FK        |                      | 176:2012/7   |                                    |  | Наезд на стоящее ТС                             |         | ОГО ИМУЩЕСТВА, ДОК                            |
|              |    | 心        | 732 FK        |                      | 176:2012/14  | Опрокидывание<br>Падение пассажира |  |                                                 |         | <b>АРТИРЫ</b>                                 |
|              |    | O        |               | $731$ T <sub>1</sub> | 207:2012/384 |                                    |  |                                                 |         | 02.10.2012 15:57 КРАЖА ЛИЧНОГО ИМУЩЕСТВА, ДОК |
|              |    | Σ₹       | 730 FK        |                      | 176:2012/6   |                                    |  |                                                 |         | 02.10.2012 15:52 KPAЖA ЛИЧНОГО ИМУШЕСТВА. ЛОК |

Рис. **197** – Установка значения для одного СП

<span id="page-119-1"></span>Выбранное значение будет присвоено СП [\(Рис.](#page-119-2) **198**).

<span id="page-119-2"></span>

|              |          | кусп   |                            |                   |              |                               |                                          |  |
|--------------|----------|--------|----------------------------|-------------------|--------------|-------------------------------|------------------------------------------|--|
|              | $\cdots$ |        | $ 0 $ К $\star$   Отв Подр | Per <sub>N9</sub> | Разноска     | Время Ввода                   | Событие                                  |  |
| <b>Sagaw</b> |          |        | 740 TD1                    | 207-2012/387      |              |                               | 03-10-2012 12:26 IFPAREX RIOPEAHIARALIMM |  |
|              |          | 739 FK |                            | 176:2012/34       | Наезд на вел |                               | 03.10.2012 12:19 Наезд на велосипед      |  |
|              |          | 738 FK |                            | 176:2012/29       |              |                               | 02.10.2012 19:13 ГРАБЕЖ В ОРГАНИЗАЦИИ    |  |
|              |          | 737 FK |                            | 176:2012/41       |              | 02.10.2012 18:56 АВТОПОДСТАВА |                                          |  |

Рис. **198** – Значение присвоено СП

 *Чтобы установить значение сразу для нескольких СП*, сначала выберите это значение в меню (в поле "Группа"). Затем каждое СП из назначаемой группы нужно пометить включенным флагом в графе "Отметка" и нажать в меню кнопку "Установить для отмеченных" [\(Рис.](#page-120-0) **199**).

| Меню          | <b>Главная</b><br>Вид   | <b>Дополнительно</b>                                                                                      |             |                            |   |                                                  |       |                                    |           |
|---------------|-------------------------|----------------------------------------------------------------------------------------------------|-------------|----------------------------|---|--------------------------------------------------|-------|------------------------------------|-----------|
|               |                         | • Запрос • Профектировать • Переадресовать • Поручить Текущая разноска: Дорожно-транспортное происшествие |             |                            |   |                                                  |       | $\frac{W}{2}$ Others $\rightarrow$ |           |
|               | На карте Х Удалить      | Передать СУСиС Разрешить Группа: Столкновение                                                             |             |                            |   |                                                  |       |                                    |           |
|               | Происшествие            | Разрешение                                                                                                |             |                            |   | Разноска                                         |       | Установить для отмеченных<br>UTHET |           |
|               | <b>EXAMPLE IN KYCIT</b> |                                                                                                    |             |                            |   |                                                  |       |                                    |           |
|               | Разноска<br>Отметка     | Состояние графич.                                                                                         | Время Ввода | Событие                    | ▲ | Результаты анализа                               |       |                                    |           |
| <b>AHAAAH</b> |                         | 心                                                                                                    | 15:10       | КРАЖА ИЗ ГАРАЖА            |   | Происшествие                                     | Карта |                                    |           |
|               | $\triangledown$         |                                                                                                    | 15:16       | НАЕЗД НА ВЕЛОСИПЕД         |   | 13318                                            |       | Оперативная проверка завершен 09.0 |           |
|               |                         | Λ                                                                                                    | 15:57       | <b>НАЕЗД НА СТОЯЩЕЕ ТС</b> |   | Происшествие                                     |       |                                    |           |
|               |                         | $\overline{\phantom{a}}$                                                                                  | 15:57       | ДТП С ДРАКОЙ<br>$\sim$     |   | $\equiv$ $\parallel$ $\sim$ $\sim$ $\sim$ $\sim$ |       | BARASSIA TANUSTATI IA BAS          | 20.02.201 |

Рис. **199** – Установка значения для группы помеченных флагом СП

<span id="page-120-0"></span>Выбранное значение будет присвоено всем СП, указанным флажком на момент нажатия кнопки [\(Рис.](#page-120-1) **200**).

| Меню   | Главная                  | Вид                 | Дополнительно                                                                                              |  |             |         |                     |                    |  |       |                          |
|--------|--------------------------|---------------------|----------------------------------------------------------------------------------------------------|--|-------------|---------|---------------------|--------------------|--|-------|--------------------------|
|        |                          |                     | • Запрос • ТКорректировать • Переадресовать • Поручить Текущая разноска: Дорожно-транспортное происшествие |  |             |         |                     |                    |  |       |                          |
|        | На карте Х Удалить       |                     | Передать СУСиС Разрешить Группа: Столкновение                                                              |  |             |         |                     |                    |  |       | $\cdot \times \times$    |
|        |                          | Происшествие        | Разрешение                                                                                                 |  |             |         |                     | Разноска           |  |       |                          |
|        | <b>EXAMPLE IN STRUCK</b> |                     |                                                                                                    |  |             |         |                     |                    |  |       |                          |
|        | <b>Отметка</b>           | Разноска            | Состояние графич.                                                                                          |  | Время Ввода | Событие |                     | Результаты анализа |  |       |                          |
| Задачи | $\Box$                   |                     |                                                                                                    |  | 18:20       |         | КРАЖА ИЗ АВТОМАШИНЫ | Происшествие       |  | Карта |                          |
|        |                          |                     | 心                                                                                                    |  | 15:10       |         | КРАЖА ИЗ ГАРАЖА     | 13318              |  |       | Оперативная проверка     |
|        |                          | Столкновение        |                                                                                                    |  | 15:16       |         | НАЕЗД НА ВЕЛОСИПЕД  | Происшествие       |  |       |                          |
|        |                          | <b>Столкновение</b> | Δ                                                                                                    |  | 15:57       |         | НАЕЗД НА СТОЯЩЕЕ ТС |                    |  |       |                          |
|        |                          |                     |                                                                                                    |  | 15:57       |         | ДТП С ДРАКОЙ        | Событие:           |  |       | Дорожно-транспортные про |

Рис. **200** – Значение присвоено группе указанных флажками СП

<span id="page-120-1"></span> *Для сброса одного ранее установленного значения* нужно в редактируемой ячейке щелкнуть мышкой, нажать кнопку с крестиком [\(Рис.](#page-120-2) **201**) и *перейти на другую строку таблицы*.

|  |  | <b>10:42</b> | <b>I PADEAN NDAPTVIPTIDIVI</b> |
|--|--|--------------|--------------------------------|
|  |  | 19:36        | СТОРОЖ. ТРЕВОГА! Обнаружен р.  |
|  |  | 16:48        | СТОРОЖ. ТРЕВОГА! Обнаружен ра  |
|  |  | 17:09        | СТОРОЖ. ТРЕВОГА! Обнаруже      |
|  |  | 18:37        | СТОРОЖ, ТРЕВОГА! Обнаружен ра  |

Рис. **201** – Удаление текущего значения разноски

<span id="page-120-2"></span> *Для сброса значений разноски сразу для нескольких СП*, сначала все эти СП нужно пометить включенным флагом в графе "Отметка", затем нажать в меню кнопку "Очистить для отмеченных" [\(Рис.](#page-120-3) **202**).

| Меню          | <b>Главная</b>          | Вид             | Дополнительно                                                                                          |             |                             |                                               |
|---------------|-------------------------|-----------------|----------------------------------------------------------------------------------------------------|-------------|-----------------------------|-----------------------------------------------|
|               |                         |                 | В Запрос <u>П</u> Корректировать Пр Переадресовать В Поручить Текущая разноска: Уголовное преступление |             |                             |                                               |
|               | Ha kapre X Удалить      |                 | Передать СУСиС Разрешить Группа: Кража                                                                 |             |                             |                                               |
|               |                         | Происшествие    | Разрешение                                                                                             |             |                             | Разноска                                      |
|               | <b>※ KYCΠ</b>           |                 |                                                                                                    |             |                             |                                               |
|               | Отметка                 | <b>Разноска</b> | Состояние графич.                                                                                      | Время Ввода | Событие                     | Результаты анализа                            |
| <b>HHPABE</b> |                         |                 |                                                                                                    | 19:35       | ТРЕВОГА! НАЖАТА ТРЕВОЖНАЯ К | Происшествие<br>Карта                         |
|               | $\overline{\mathbf{v}}$ | Кража           |                                                                                                    | 14:33       | ГРАБЕЖ КВАРТИРНЫЙ           | 10364:2013/21<br>13374<br>Исполнитель назначе |
|               | $\Box$                  | Кража           |                                                                                                    | 14:57       | КРАЖА ИЗ КВАРТИРЫ           | Происшествие                                  |
|               | ☑                       | Кража           |                                                                                                    | 15:02       | КРАЖА ИЗ ОРГАНИЗАЦИИ        |                                               |
|               |                         |                 |                                                                                                    | 17:56       | КРАЖА АВТОМАШИНЫ ИЗ ГАРАЖА  | Кража КРАЖА ИЗ ОРГАНИЗА.<br>Событие:          |

<span id="page-120-3"></span>Рис. **202** – Удаление отмеченных значений разноски

### **8.8. Корректировка и удаление данных о происшествии, аннулирование СП**

 Чтобы *отредактировать данные о происшествии*, нужно указать строку происшествия в списке и нажать кнопку "Корректировать".

Откроется окно "Редактирование происшествия" [\(Рис.](#page-121-0) **203**), здесь можно изменить данные и уточнить положение значка происшествия на карте (подробное описание формы приведено в п. [7\)](#page-93-0).

Для изменения положения значка, наведите курсор на карту. При этом появится рамка значка, перемещаемая вместе с курсором. Новое положение значка происшествия указывается одним щелчком мыши.

*Замечание*: доступность полей для правки зависит от состояния происшествия.

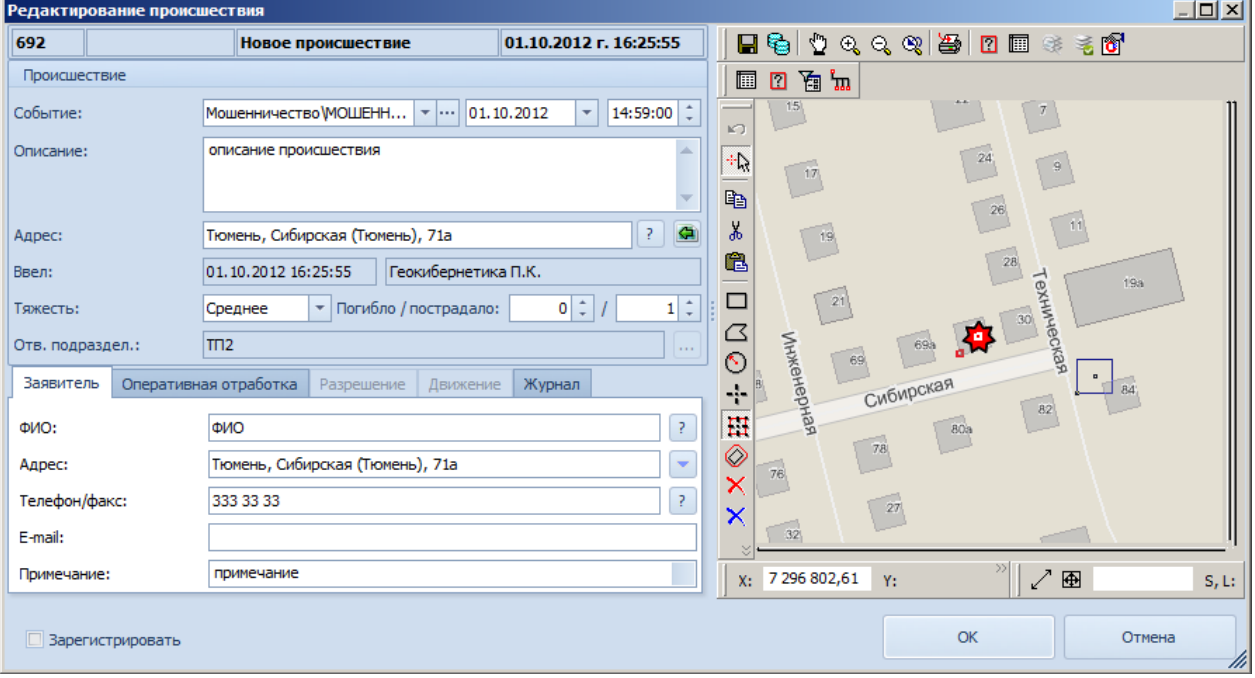

Рис. **203** – Окно "Редактирование происшествия"

Для лиц принявшего подразделения допускается удаление принятых сообщений.

<span id="page-121-0"></span>В навигаторе укажите строку, описывающую удаляемые данные о происшествии, и нажмите кнопку  $\mathbb{X}$  "Удалить происшествие". Удаление произойдет после подтверждения пользователя на вопрос системы: "Вы действительно хотите удалить происшествие?".

После удаления обновляется таблица навигатора.

 Команда "Аннулировать" доступна для неразрешенных СП в состоянии "Оперативная обработка завершена" и "Сдано НОВД" для лиц собственного (принявшего) подразделения.

Укажите строку в навигаторе и нажмите кнопку команды. В результате текущему происшествию устанавливается состояние "Аннулировано". Аннулированное происшествие не подлежит дальнейшей обработке, не участвует в анализе и не учитывается в сводках.

### **8.9. Получение отчетов**

<span id="page-122-2"></span> Нажмите кнопку "Отчеты" (на верхней панели инструментов). В открывшемся списке выберите тип отчета [\(Рис.](#page-122-0) **204**).

|              |      | $\blacksquare$                                                                             |                                                                |                                                                                    |             |                                                                    |            | Система управления силами и средствами [Гео] |                    | $-0$ $\alpha$                                                                                                    |
|--------------|------|--------------------------------------------------------------------------------------------|----------------------------------------------------------------|------------------------------------------------------------------------------------|-------------|--------------------------------------------------------------------|------------|----------------------------------------------|--------------------|----------------------------------------------------------------------------------------------------|
|              | Меню | Главная<br>$\rightarrow$ 3anpoc<br>V W Ha карте<br>Происшествие<br><b>EXAMPLE IN KYCIT</b> | Вид<br>- ЙКорректировать<br>Х Удалить<br><b>• Аннулировать</b> | Дополнительно<br>Переадресовать Поручить<br>Передать СУСиС Разрешить<br>Разрешение |             | Текущая разноска:<br><b>Группа:</b><br>• Установить для отмеченных |            | Разноска                                     |                    | $\bullet$<br><b>EXAMPLE OTHETH</b><br>Оперативное состояние<br>Журнал учёта ДТП<br>Карточка происшествен<br><b>KVCN</b> |
|              |      | Отметка                                                                                    | <b>Разноска</b>                                                | Состояние графич.                                                                  | Время Ввода | Событие                                                            | Отв Подр   | Группа                                       | Результаты анализа |                                                                                                    |
| <b>Sagaw</b> |      | $\square$                                                                                  |                                                                |                                                                                    | 18:20       | КРАЖА ИЗ АВТОМАШИНЫ                                                | <b>Feo</b> | Кража                                        | Происшествие       | Карта                                                                                                    |
|              |      | $\square$                                                                                  |                                                                |                                                                                    | 15:10       | КРАЖА ИЗ ГАРАЖА                                                    | <b>Feo</b> | Кража                                        | 13319              | 28.03.2013 r. 15:57:25                                                                                                  |
|              |      | $\square$                                                                                  |                                                                |                                                                                    | 15:16       | НАЕЗД НА ВЕЛОСИПЕД                                                 | <b>Feo</b> | Дорожно-транспортные происшестви             | Происшествие       |                                                                                                    |
|              |      | $\Box$                                                                                     |                                                                |                                                                                    | 15:57       | НАЕЗД НА СТОЯЩЕЕ ТС                                                | <b>Feo</b> | Дорожно-транспортные происшестви             |                    |                                                                                                    |
|              | ٠    | □                                                                                          |                                                                |                                                                                    | 15:57       | ДТП С ДРАКОЙ                                                       | <b>Teo</b> | Дорожно-транспортные проис.                  | Событие:           | 15:57:04<br>28.03.2013<br>٠                                                                                             |
|              |      |                                                                                            |                                                                |                                                                                    |             |                                                                    |            |                                              | Описание:          | описание                                                                                                    |

Рис. **204** – Выбор типа отчета

Особенности отчетов:

<span id="page-122-0"></span>1. После выбора типа отчета "Карточка происшествия" произойдет автоматический запуск редактора Microsoft Word, в котором будет открыт сформированный документ.

2. Отчет по форме "Оперативное состояние" выдается за сутки, поэтому перед запуском формирования отчета убедитесь, что в запросе установлен соответствующий временной интервал. Иначе система выдаст сообщение: "Превышен установленный суточный интервал времени" (измените условие запроса и повторите действия). В результате сформируется документ Microsoft Word.

3. При выборе отчетов по формам "Журнал учета ДТП" и "КУСП" откроется форма "Запрос КУСП" [\(Рис.](#page-122-1) **205**).

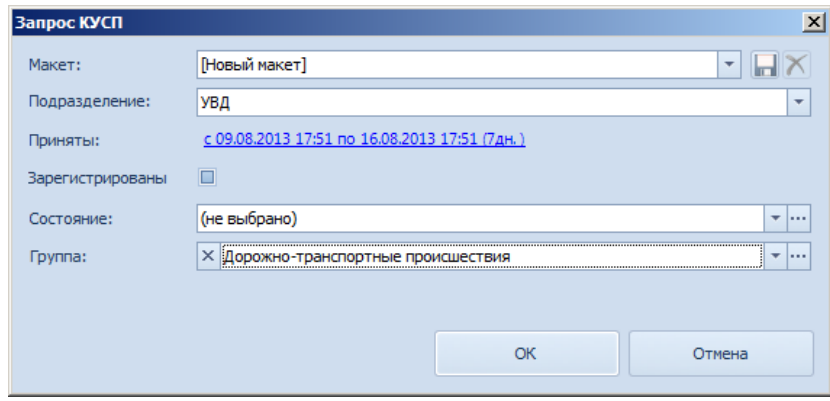

Рис. **205** – Запрос КУСП

<span id="page-122-1"></span>По умолчанию здесь выбраны те же параметры, то и в текущем запросе КУСП (т.е. если пользователь запустит процесс формирования отчета, не изменяя значений, то в результате в отчете появятся все записи, присутствующие в навигаторе на момент запуска).

После формирования отчета произойдет автоматический запуск редактора Microsoft Word , в котором будет открыт сформированный документ.

# **9. АНАЛИЗ ДАННЫХ**

Блок анализа информации и подготовки отчетных материалов выполняет предусмотренные системой функции по получению и обработке аналитических, агрегированных или сводных данных из системы, включая аналитические данные на фоне картографической основы:

 Составление отчетности, сопровождающей различные процессы планирования, организации и несения службы: формирование различных отчётов: о происшествиях, задачах и событиях за период дежурства, о текущем состоянии обработки происшествий и т.д. (см. п. [9.1\)](#page-123-0).

 Построение и отражение на электронной карте маршрута движения ТС, за указанный промежуток времени, с возможностью ускоренного проигрывания маршрута движения и печати (см. п. [9.2\)](#page-124-0).

 Конструирование сводных табличных представлений на основе статистических вычислений и построение сводных статистических отчетов (см. п. [9.3\)](#page-131-0).

<span id="page-123-0"></span> Формирование отчетов по запросам, созданным по требованиям заказчика и сохраненным в системе (см. п. [9.4\)](#page-134-0).

## **9.1. Автоматическое формирование отчетов**

Для автоматического получения отчетов по утвержденным формам следует, находясь в соответствующем разделе, нажать на верхней панели инструментов панели кнопку "Отчет" и в открывшемся списке выбрать тип отчета.

Далее, в зависимости от выбранного типа отчета, может понадобиться выбрать дату, на которую формируется отчет, или указать иные параметры. Для этого открывается специальная форма.

По завершении формирования отчета произойдет автоматический запуск редактора Microsoft Word (или Microsoft Excel), в котором будет открыт документ отчета.

*Замечание*: ряд отчетов (обычно сводных) будет доступен только пользователю, имеющему соответствующие права в системе.

*Автоматическое формирование отчётов в разделах:*

Планы ЕД – см. п. [3.3.](#page-33-0) Расстановка сил – см. п. [4.5.](#page-40-0) Дежурства – [5.5.](#page-51-0) КУСП $-8.9$ .

#### **9.2. Построение маршрутов движения ТС**

#### **9.2.1. Построение маршрутов**

<span id="page-124-0"></span>Блок анализа и отчетности предусматривает отражение на электронной карте маршрута движения транспортного средства наряда за указанный промежуток времени, с возможностью вывода маршрута на печать в форме отчета.

 Для получения сведений о маршруте движения транспортного средства за некоторый промежуток времени, на вкладке "Анализ" выберите раздел "**Построение** 

**маршрутов**". В открывшемся окне нажмите кнопку **[** "Добавить маршрут".

*Замечание*: к построению маршрутов можно перейти из режима "Оперативное управление" (см. п. [6.7.6\)](#page-88-0). В этом случае произойдет автоматический запуск построения маршрута для транспортного средства, указанного в таблице "Транспорт".

Откроется форма "Параметры маршрута", в которой выбирается автомобиль и устанавливается временной интервал [\(Рис.](#page-124-1) **206**).

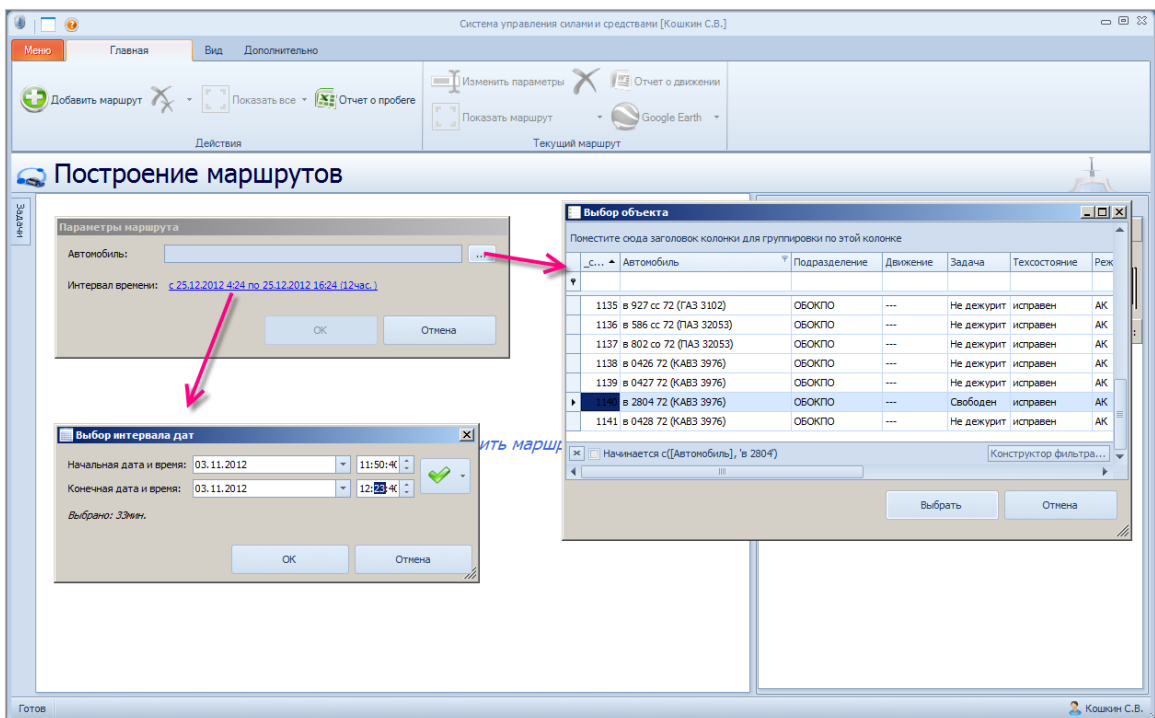

Рис. **206** – Выбор ТС и интервала времени

<span id="page-124-1"></span>При работе со списком ТС в окне "Выбор объекта" можно применять стандартные средства управления данными в таблице (изменение ширины колонок, сортировка, фильтр – п. [2.2.2\)](#page-10-0).

<span id="page-124-2"></span> После выбора ТС и временного интервала, за который требуется построить маршрут, закройте окно "Параметры маршрута" кнопкой "ОК" [\(Рис.](#page-124-2) **207**).

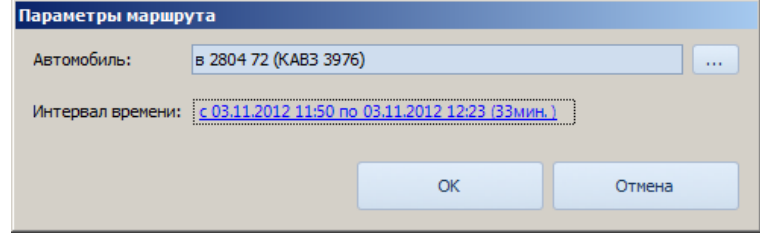

Рис. **207** – Окно "Параметры маршрута"

Если на заданный период в системе имеется информация по данному ТС, то запустится процесс получения данных, по завершении которого появятся результаты: в навигаторе появится новая строка данных о маршруте, в левой части окна (ниже навигатора) будет *информация о точках маршрута*, а в правой: маршрут *на карте* и на нескольких вкладках: *Итоги*, *График*, *Движение*, *События* и *Происшествия*.

 Управление отображением построенного маршрута в карте осуществляется включением/выключением иконки видимости в соответствующей строке навигатора [\(Рис.](#page-125-0)  **[208](#page-125-0)**). Две соседние иконки "Изменить данные запроса" и "Показать на карте полностью" равнозначны соответствующим командам панели управления.

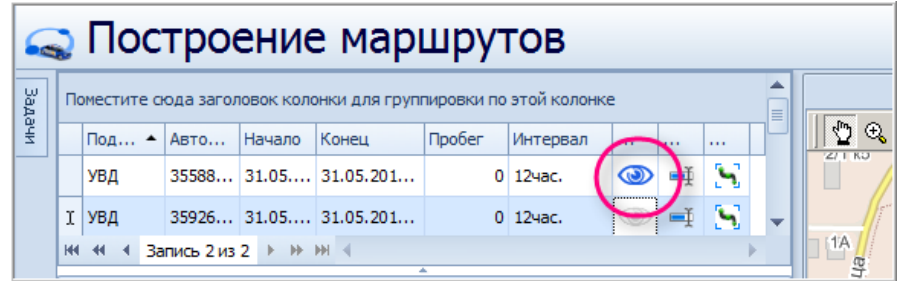

Рис. **208** – Управление отображением маршрута на карте

<span id="page-125-0"></span> На вкладке "Итоги" [\(Рис.](#page-125-1) **209**) показана обобщенная информация за маршрут (время в движении, расход топлива и т.д.). По умолчанию результаты сгруппированы по категориям ( $\frac{1}{2}$ ); если нужно, их можно отсортировать по алфавиту ( $\frac{1}{2}$ ).

|            | <b>BE A   Быстрый поиск</b> |          |         |              |               |   |  |  |  |  |
|------------|-----------------------------|----------|---------|--------------|---------------|---|--|--|--|--|
| 4 Движение |                             |          |         |              |               | ▲ |  |  |  |  |
|            | Время в движении            |          |         |              | 9мин. 36сек.  |   |  |  |  |  |
|            | Время вне связи             |          |         |              | Омин.         |   |  |  |  |  |
|            | Время на связи              |          |         |              | 32мин. 24сек. |   |  |  |  |  |
|            | Время простоя               |          |         |              | 22мин. 48сек. |   |  |  |  |  |
| Заправки   |                             |          |         |              | 0(0 n)        |   |  |  |  |  |
| Моточасы   |                             |          |         |              | 32мин. 24сек. |   |  |  |  |  |
| Остановок  |                             |          |         |              | 0             |   |  |  |  |  |
| Поездок    |                             |          |         |              |               |   |  |  |  |  |
| Пробег     |                             |          |         |              | 3.74          |   |  |  |  |  |
|            | Разрывов связи              |          |         |              | 0             |   |  |  |  |  |
|            | Расход топлива              |          |         |              | 0.00          |   |  |  |  |  |
| СкорМакс   |                             |          |         |              | 30            |   |  |  |  |  |
| СкорСред   |                             |          |         |              | 12            |   |  |  |  |  |
| Сливы      |                             |          |         |              | 0(0 n)        |   |  |  |  |  |
| Стоянок    |                             |          |         |              | 0             |   |  |  |  |  |
| 4 3anpoc   |                             |          |         |              |               |   |  |  |  |  |
|            | Интервал запроса            |          |         |              | 33мин.        |   |  |  |  |  |
|            | Навигационный интервал      |          |         |              | 32мин. 24сек. | ▼ |  |  |  |  |
| Итоги      | График                      | Движение | События | Происшествия |               |   |  |  |  |  |

Рис. **209** – Вкладка "Итоги"

<span id="page-125-1"></span>Если в поле "Быстрый поиск" ввести условие, то список будет содержать только строки, удовлетворяющие этому условию [\(Рис.](#page-125-2) **210**)

<span id="page-125-2"></span>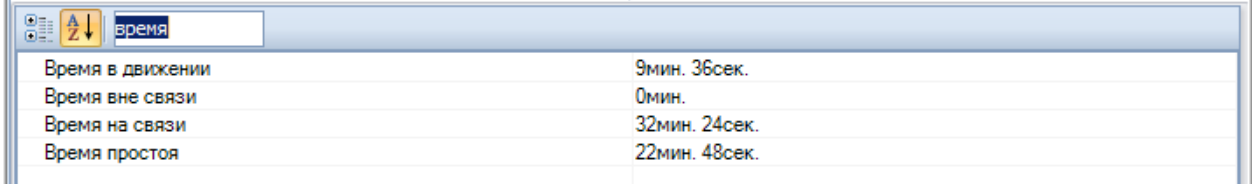

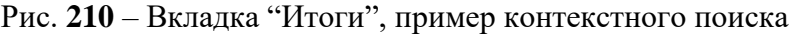

 На вкладке "Движение" [\(Рис.](#page-126-0) **211**) показана информация о точках движения (строки можно сгруппировать по типам: заправка, стоянка и т.д.). На вкладке "События" – информация о произошедших событиях (зажигание, включение/отключение связи и т.д.). На вкладке "Происшествия" – список происшествий (при их наличии).

|                       | Вид          | $\blacktriangle$    |                           |                   |            |                       |                |   | ▲<br>≣ |
|-----------------------|--------------|---------------------|---------------------------|-------------------|------------|-----------------------|----------------|---|--------|
|                       |              | Начало              | $\triangle$ <b>Пробег</b> | Длительность      | Хронология | Конец                 | Местоположение |   |        |
|                       | ⋗            | Вид: Поездка (7)    |                           |                   |            |                       |                |   |        |
| $\blacktriangleright$ | $\checkmark$ | Вид: Стоянка (7)    |                           |                   |            |                       |                |   |        |
|                       |              | 03.11.2012 06:32:38 |                           | 0,00 Омин. 20сек. |            | 2 03.11.2012 6:32:58  |                |   |        |
|                       |              | 03.11.2012 07:05:33 |                           | 8,90 1мин. 40сек. |            | 53 03.11.2012 7:07:13 |                |   | ▼      |
|                       | <b>H4 44</b> | Запись 8 из 14      | <b>F HF HF 4</b>          |                   |            |                       |                |   |        |
|                       | Итоги        | График<br>Движение  | События                   | Происшествия      |            |                       |                | 4 |        |

Рис. **211** – Вкладка "Движение"

<span id="page-126-0"></span> Для просмотра динамики изменения характеристик движения ТС за указанный интервал времени в виде графика, откройте вкладку "График" [\(Рис.](#page-126-1) **212**).

Здесь отображены три графика: Скорость, Пробег и Топливо (наличие графика зависит от наличия информации, переданной с соответствующего бортового оборудования). Графики можно просматривать в полноэкранном режиме (для этого нажать кнопку  $\ddot{\bullet}$ ).

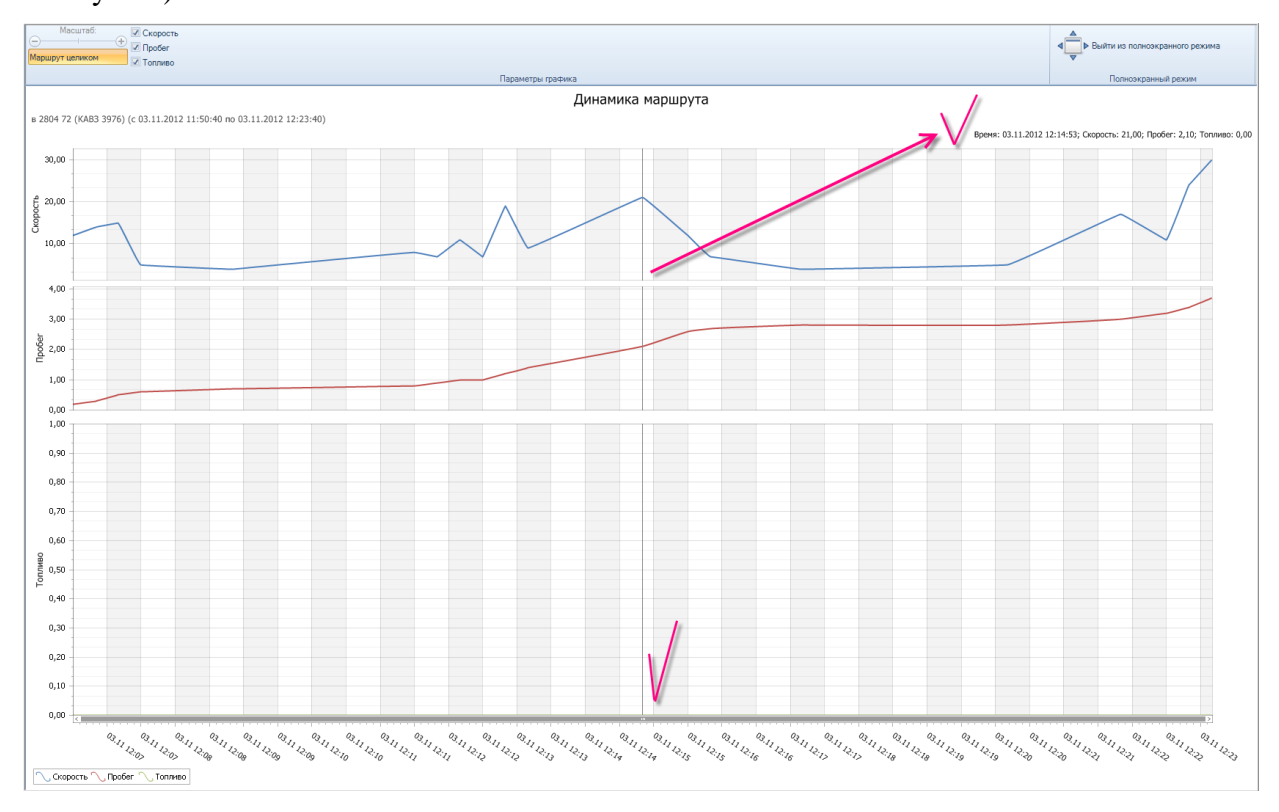

Рис. **212** – График в полноэкранном режиме

<span id="page-126-1"></span>В нижней части графика показано время определения ТС в данной точке маршрута и находится бегунок, перетаскиванием которого осуществляется перемещение.

Указывая щелчком мыши на графиках какую-либо точку движения, сводную информацию о ней видим в верхнем правом углу окна [\(Рис.](#page-126-1) **212**).

 На карте маршрут представлен в виде ломаной линии и набора точек. Точки маршрута на карте помечены условными знаками, поясняющими событие, произошедшее в данной точке (см. ниже [Табл.](#page-128-0) **5**).

Если видов карты несколько, то выберите команду "Показать маршрут" и укажите, в каком именно виде карты требуется отображать маршрут [\(Рис.](#page-127-0) **213**).

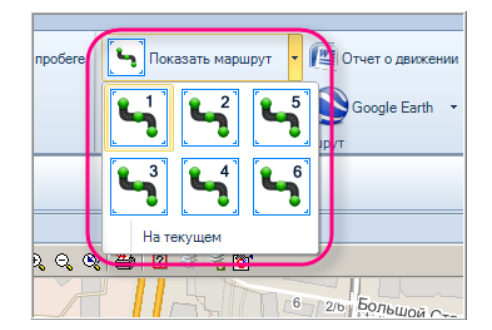

Рис. **213** – Команда "Показать маршрут"

<span id="page-127-0"></span>Двойным щелчком мыши на строке, описывающей параметры точки, можно перейти к этой точке в карту. Точка будет помечена крестом в центре текущего вида [\(Рис.](#page-127-1) **214**).

|        |              |                               |                           | • Построение маршрутов                                           |       |                           |        |                                                                                                    |
|--------|--------------|-------------------------------|---------------------------|------------------------------------------------------------------|-------|---------------------------|--------|----------------------------------------------------------------------------------------------------|
| Задачи |              |                               |                           | Поместите сюда заголовок колонки для группировки по этой колонке |       |                           |        |                                                                                                    |
|        |              | Подраздел                     | Автомобиль                | Начало                                                           | Конец | Пробег                    | Инте   | $\Pi$ $\Theta$ $\boxed{0}$ $\theta$ $\theta$ $\theta$ $\Box$ $\theta$ $\Box$ $\theta$ $\theta$ $\Box$                                                |
|        |              | $\triangleright$ OBOKITO      |                           | B 2804 72 ( 03.11.2012 03.11.2012                                |       |                           | 4 33ми | 面品<br>$\Box$<br>$\Box$                                                                                                    |
|        | 144 44       | Точки маршрута                | 4 Запись 1 из 1 1 1 н н 4 |                                                                  | III   |                           | Þ      | Toakchop <sub>hag</sub> s<br><b>Noproeco</b><br>Hosocinomorp<br>9 RHBapp<br>Рабочая<br>Koaaneaa<br>e breastreamt.com90<br>$(12012122, 131344444466)$ |
|        |              | <b>Время</b>                  | $\triangle$ CKODOCTb      | Событие                                                          |       | Спутников GI <sup>A</sup> |        | 03.11.2012 12:06:33<br>$\sim$ 0                                                                                                    |
|        |              | 012 12:06:33                  |                           | 12,0 Начало движения                                             |       |                           |        | Crenhon 3-4 nep<br>03.11.2012                                                                                                    |
|        |              | 012 12:06:53                  | 14.0                      |                                                                  |       |                           |        | Cremion 5-h nep                                                                                                    |
|        |              | 012 12:07:13                  | 15,0                      |                                                                  |       |                           |        | Кубанская                                                                                                    |
|        |              | 012 12:07:33                  | 5.0                       |                                                                  |       |                           |        | MOCKOBCKWN TRAKT<br>Crenwon 8-h nep                                                                                                    |
|        |              | $\triangleright$ 012 12:08:53 | 4,0                       |                                                                  |       |                           |        |                                                                                                    |
|        |              | <b>UTZEIZHEINSS</b>           | 8,0                       |                                                                  |       |                           |        |                                                                                                    |
|        |              | 012 12:11:53<br>012 12:12:13  | 7,0<br>11,0               |                                                                  |       |                           |        | VeagHas<br>35                                                                                                    |
|        |              | 012 12:12:33                  | 7,0                       |                                                                  |       |                           |        |                                                                                                    |
|        | <b>H4 44</b> |                               | Запись 5 из 20            | <b>E H H 4</b>                                                   | III   |                           |        | $\frac{1}{2}$ Macura6: 1:58 237<br>ノ画<br>7 286,13<br>Y: 7748,71<br>$\langle \nabla \rangle$<br>X:<br><b>KM</b><br>$S, L$ :                           |

Рис. **214** – Переход в карту к точке маршрута

<span id="page-127-1"></span>Для анализа маршрута удобно также использовать возможность перехода к точке карты от из вкладок "График", "Движение", "События". Нужно щелкнуть дважды мышкой на строке в любой из перечисленных вкладок (или непосредственно в графике). Произойдет перерисовка карты. Выбранная точка маршрута будет находиться в центре карты и помечена крестом и условным знаком, соответствующим событию в точке (при его наличии).

 Чтобы на карте отображались все маршруты, для которых в навигаторе включена иконка видимости, нажмите на панели управления кнопку "Показать все" и укажите вид карты для отображения.

 Для удаления данных о маршруте используйте одну из кнопок панели управления. Кнопка "Удалить" очистит данные о маршруте, строка которого выделена в навигаторе. Кнопка "Удалить все маршруты"/"Удалить все, кроме текущего" в первом случае очистит все данные о маршрутах, во втором – всё, кроме маршрута, указанного в навигаторе. Во всех случаях система потребует подтверждения действий: "Вы действительно хотите удалить …?".

<span id="page-128-0"></span>

| Событие               | Значок на карте |
|-----------------------|-----------------|
| Нет события           |                 |
| Прибытие в район      |                 |
| Выход за пределы зоны |                 |
| Установление связи    |                 |
| Разрыв связи          |                 |
| Начало движения       |                 |
| Стоянка               |                 |
| Первая точка          |                 |
| Окончание движения    |                 |
| Заправка              |                 |
| Кузов                 |                 |
| Остановка             | P               |
| Слив                  |                 |
| Тревога               |                 |

Табл. **5** – *Условные знаки обозначения точек маршрута*

 Имеется возможность просмотра построенного маршрута в Google Earth (если программа установлена на данном рабочем месте). Для этого нажмите кнопку "**Google Earth**".

После открытия окна программы, на экране отобразится маршрут [\(Рис.](#page-129-0) **215**). Управление отображением семантики и меток точек выполняется в папке "Временные метки".

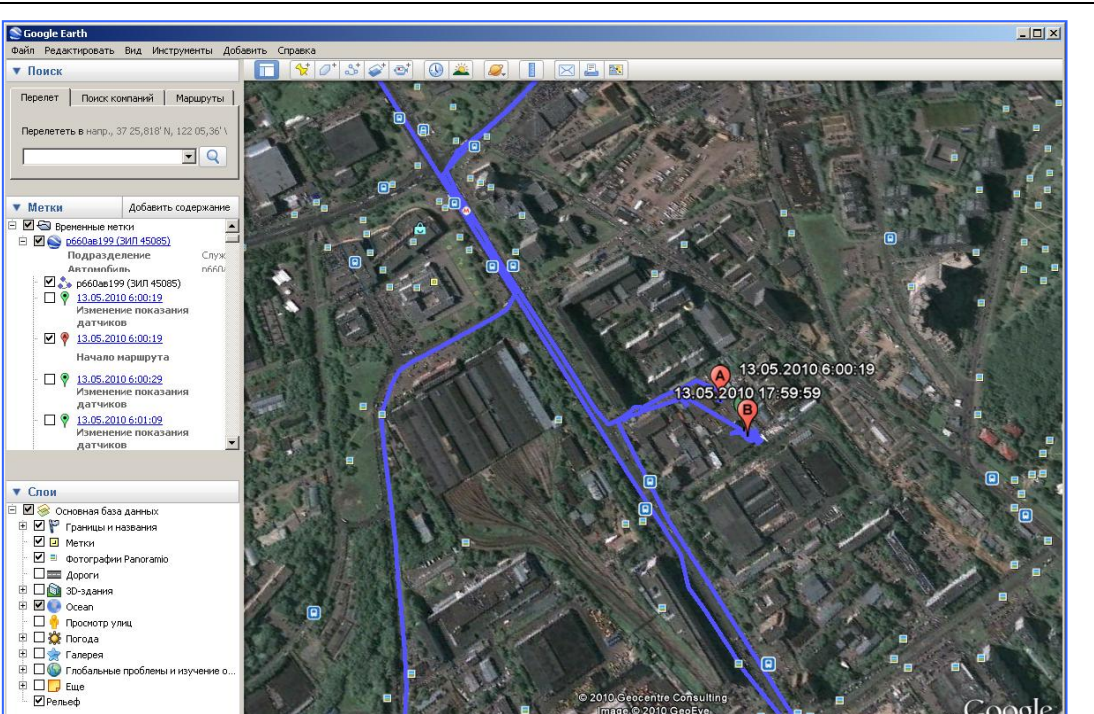

Рис. **215** – Просмотр маршрута в Google Earth

## **9.2.2. Получение отчетов**

<span id="page-129-0"></span> Для получения отчета по форме "*Движение автомобиля*", выберите строку маршрута в списке и нажмите кнопку "**Отчет о движении**".

Запустится процесс построения, по завершении которого откроется окно предварительного просмотра маршрута движения ТС [\(Рис.](#page-129-1) **216**), это изображение можно сохранить в файл рисунка.

Чтобы продолжить формирование отчета, нажмите "ОК".

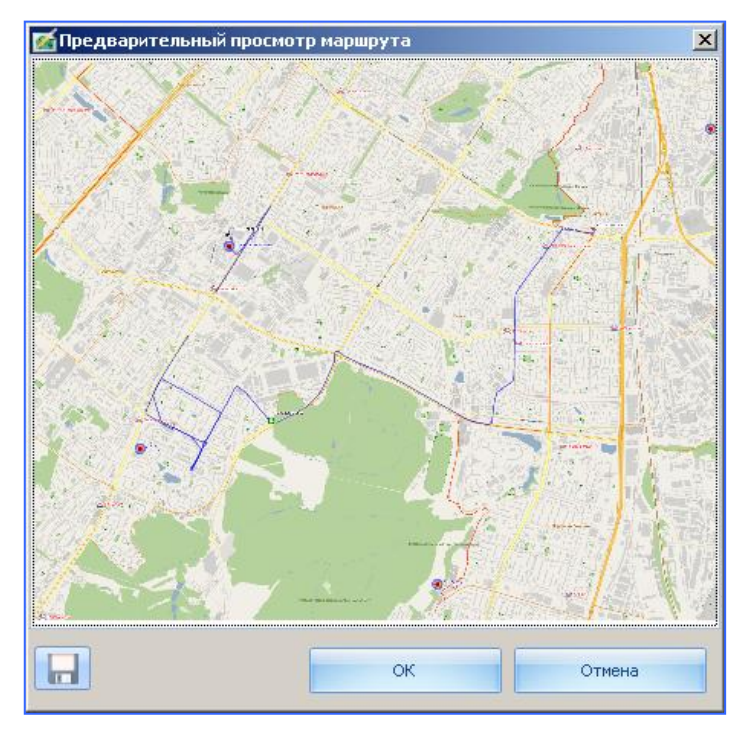

<span id="page-129-1"></span>Рис. **216** – Окно предварительного просмотра маршрута

Произойдет автоматический запуск редактора Microsoft Word, в котором будет открыт документ сформированного отчета.

 Для получения отчета *о пробеге* автотранспортных средств нажмите кнопку команды "**Отчет о пробеге**".

В открывшемся окне "Подготовка отчета" [\(Рис.](#page-130-0) **217**) выберите подразделение, задайте временной интервал и нажмите "ОК".

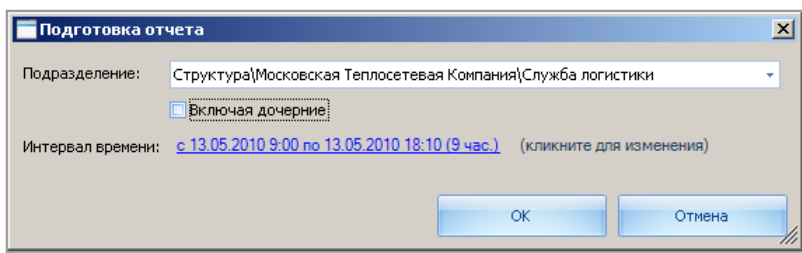

Рис. **217** – Окно "Подготовка отчета"

<span id="page-130-0"></span>Произойдет запуск редактора Microsoft Excel, в котором будет открыт документ сформированного отчета.

## **9.3. Статанализ**

<span id="page-131-0"></span>Рабочий стол "Статанализ" предназначен для конструирования сводных табличных представлений на основе статистических вычислений имеющихся в системе данных и построения сводных статистических отчетов.

 На вкладке "Анализ" нажмите кнопку раздела "Статанализ". Окно, открываемое пользователю [\(Рис.](#page-131-1) **218**), представляет собой два блока: левая часть окна содержит *панель управления*, правая – блок конструирования *сводной таблицы по запросу*, выполнение которого запущено на панели управления.

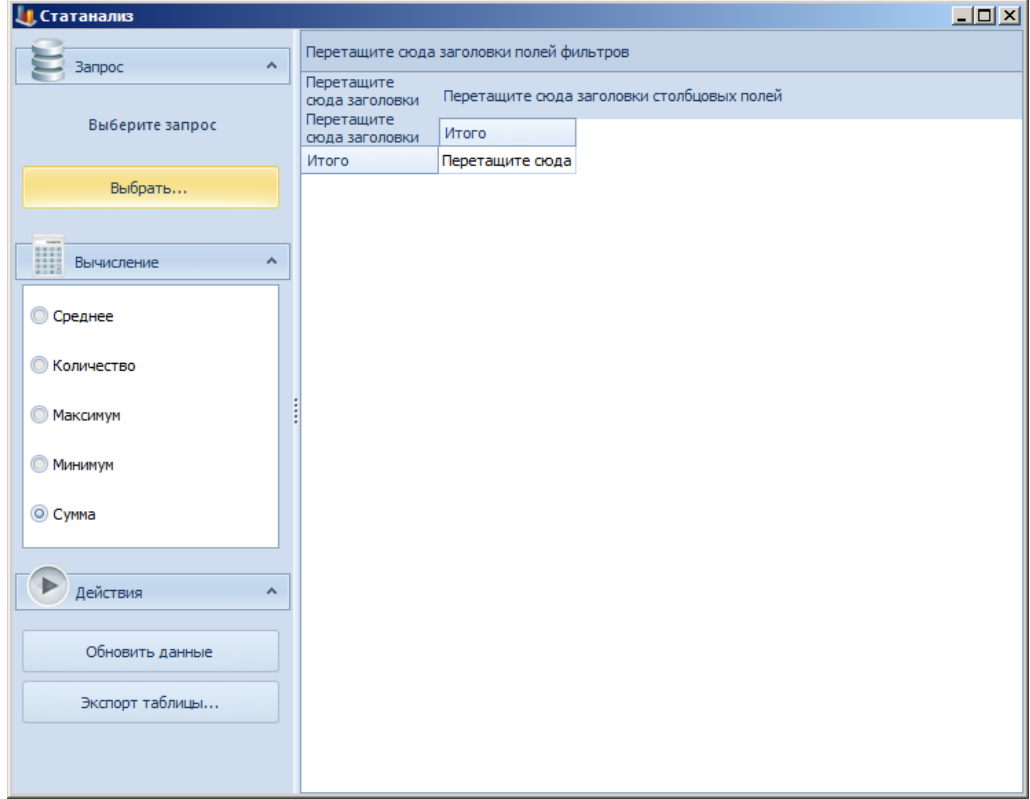

Рис. **218** – Окно "Статанализ"

<span id="page-131-1"></span>Сначала на панели управления нажмите кнопку "Выбрать", в появившемся окне [\(Рис.](#page-131-2)  **[219](#page-131-2)**) укажите название запроса, который следует выполнить.

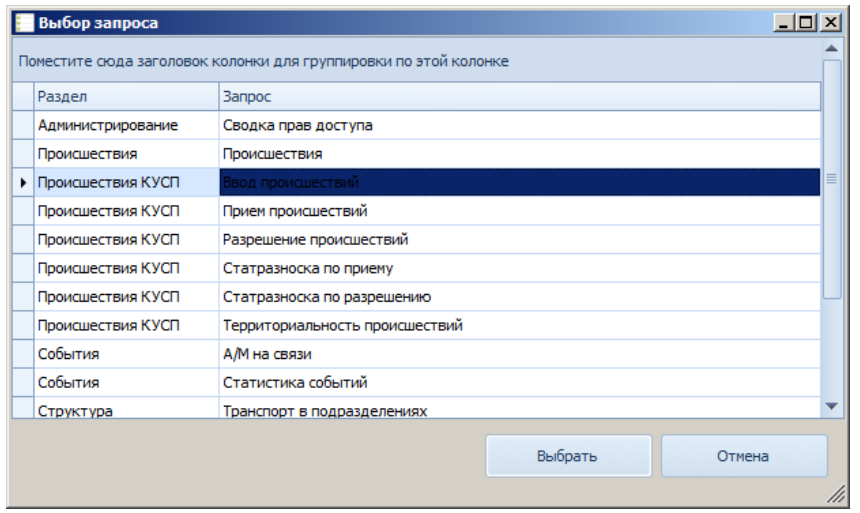

<span id="page-131-2"></span>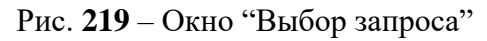

 Далее открывается окно установки исходных параметров запроса [\(Рис.](#page-132-0) **220**). Для большинства запросов здесь требуется указать *интервал дат*, за который в базе данных будет выбираться имеющаяся информация (подробное описание см. п. [9.3.1\)](#page-133-0).

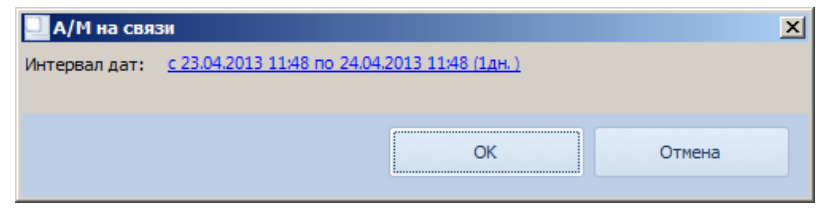

Рис. **220** – Пример окна установки исходных параметров запроса

<span id="page-132-0"></span>Если система предложит указать какой-либо иной параметр, необходимый для формирования отчета, сделайте выбор. Например, укажите *подразделение*, по данным которого будет отбираться информация, или иные параметры, например, тип *разноски* [\(Рис.](#page-132-1) **221**). Все значения выбираются в предлагаемых списках.

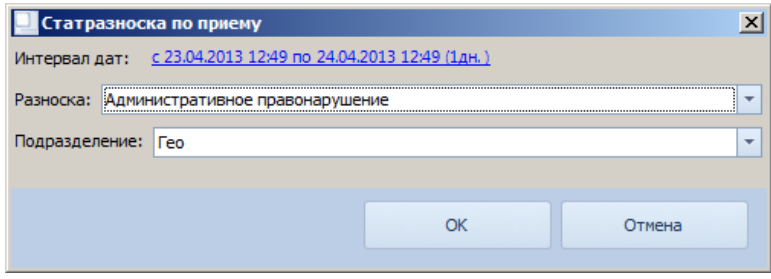

Рис. **221** – Пример окна установки исходных параметров запроса

<span id="page-132-1"></span> После указания входных параметров запроса произойдет выборка данных в БД и в блоке "Статанализ" появятся заголовки столбцов тех данных, что возвращает текущий запрос [\(Рис.](#page-132-2) **222**). На основе этих данных создается сводная таблица.

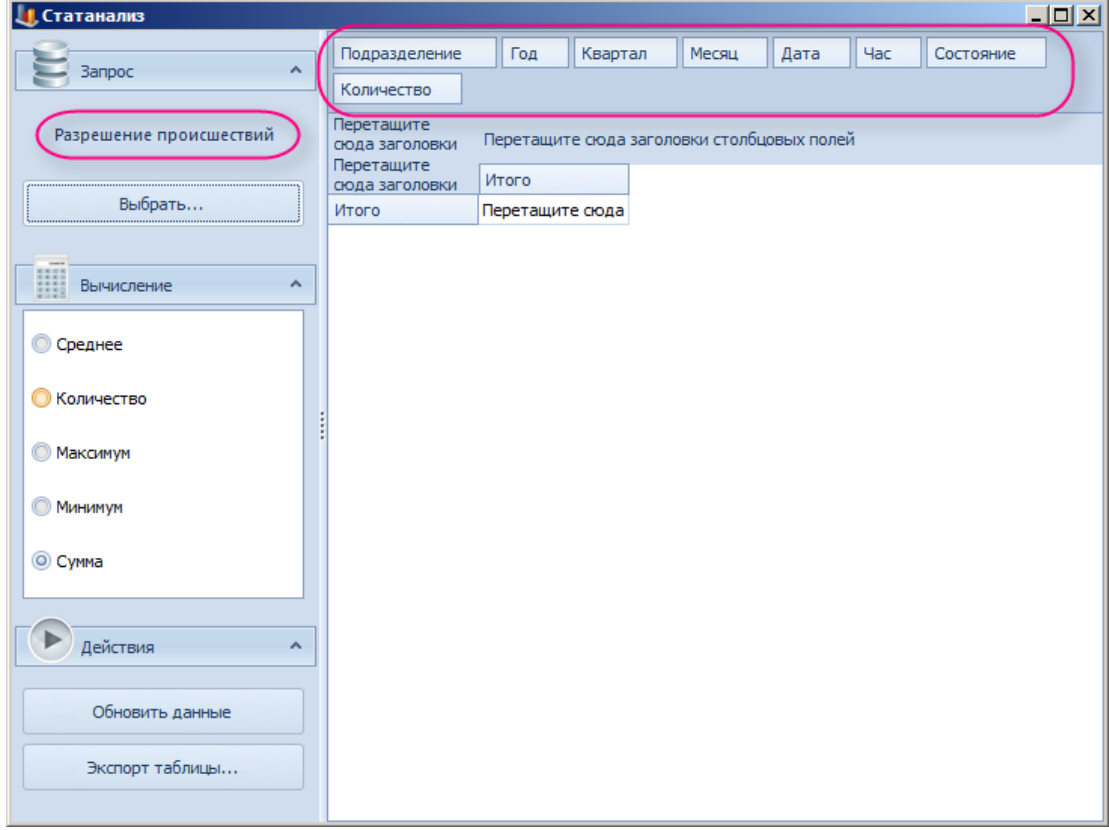

<span id="page-132-2"></span>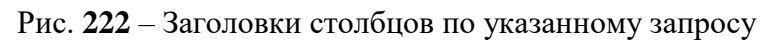

 Для создания сводной таблицы необходимо перетащить нужные столбцы из панели заголовков [\(Рис.](#page-133-1) **223** - 1) в область конструирования [\(Рис.](#page-133-1) **223** - 2), в зависимости от модели, получаемой в сводной таблице. Обязательным условием построения является наличие столбца в области данных. Затем необходимо установить статистическую функцию [\(Рис.](#page-133-1) **223** - 3), по которой следует вычислять значения области данных.

Область данных заполняется [\(Рис.](#page-133-1) **223** - 4) автоматически при смене статистической функции или анализируемых полей.

| <b>  Статанализ</b>             |                                      |                            |               |         |          | $\Box$         |
|---------------------------------|--------------------------------------|----------------------------|---------------|---------|----------|----------------|
|                                 | Дата<br>Квартал                      | <b>Hac</b>                 |               |         |          |                |
| $\blacktriangle$<br>Запрос      | Количество                           |                            | Год ▲         | Месяц ▲ |          |                |
| Разрешение происшествий         |                                      | 2                          | $\times$ 2012 |         |          | 2012 всего     |
|                                 | Состояние<br>٠                       | Подразделение              | Октябрь       |         | Сентябрь |                |
| Выбрать                         | Возбуждено УД                        | Тестовое подразделение 1   |               |         |          | $\mathbf{1}$   |
|                                 |                                      | ЗАО ПК "Геокибернетика"    |               | 3       |          | 3              |
|                                 | Возбуждено УД всего                  |                            |               | 31      |          |                |
| H<br>Вычисление<br>⋏            | > Заявление отозвано                 |                            |               | 3       | 14       | 17             |
|                                 | > Не подтвердилось                   |                            |               |         | 16       | 20             |
| <b>© Среднее</b>                | • Отказ УД                           | Тестовое подразделение 1   |               |         | 1        |                |
|                                 | • Передано по подв                   | Тестовое подразделение 2   |               |         | 3        | 4              |
| <b>• Количество</b>             |                                      | Тестовое подразделение 1.1 |               |         |          | 1              |
| <b>Максимум</b>                 | Δ                                    | Тестовое подразделение 1   |               | 15      | 21       | 36             |
|                                 |                                      | ЗАО ПК "Геокибернетика"    |               | 26      |          | 26             |
| <b>Минимум</b>                  |                                      |                            |               | 7       |          | $\overline{7}$ |
|                                 | Передано по подведомственности всего |                            |               | 50      | 24       | 74             |
| Cymma                           | • Передано по подс                   | Тестовое подразделение 1   |               | з       | 10       | 13             |
|                                 |                                      | ЗАО ПК "Геокибернетика"    |               | 9       |          | 9              |
|                                 | Передано по подследственности всего  |                            |               | 12      | 10       | 22             |
| Действия<br>$\hat{\phantom{a}}$ | > Приобщено к СП                     |                            |               | 10      | 14       | 24             |
|                                 | Итого                                |                            |               | 82      | 80       | 162            |
| Обновить данные                 |                                      |                            |               |         |          |                |
| Экспорт таблицы                 |                                      |                            |               |         |          |                |

Рис. **223** – Конструирование сводной таблицы

<span id="page-133-1"></span>При конструировании сводных таблиц допускаются сложные многоступенчатые группировки строк и столбцов, сортировка и фильтрация данных, т.е. все функции, что доступны при работе с обычной таблицей (см. п. [2.2.2\)](#page-10-0).

 Кнопку "*Обновить данные*" (на панели "Действия") следует использовать для сброса настроек сводной таблицы.

<span id="page-133-0"></span> Сформированный отчет можно сохранить в файле (\*.xls, \*.pdf, \*.txt и др.). Для этого нужно нажать кнопку "*Экспорт таблицы*" (на панели "Действия") и в стандартном диалоге сохранения указать имя, путь и тип данных создаваемого файла.

#### **9.3.1. Выбор интервала дат**

В форме установки входных параметров запроса [\(Рис.](#page-133-2) **224**) подтвердите или измените интервал дат, в пределах которого должна происходить выборка данных в БД.

<span id="page-133-2"></span>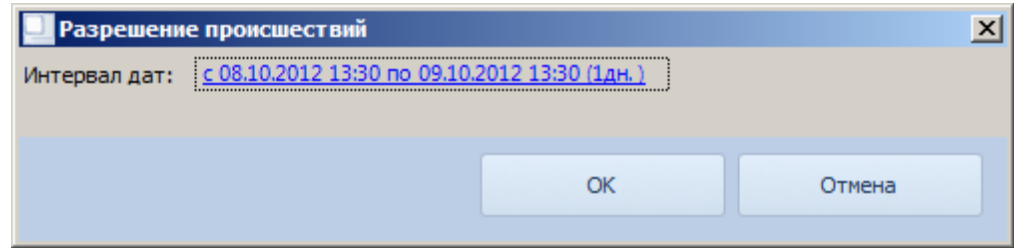

Рис. **224** – Окно подтверждения интервала дат

 $\lambda$ 

Для изменения интервала, щелкните мышкой на его текущем значении. Откроется окно "Выбор интервала дат" [\(Рис.](#page-134-1) **225**).

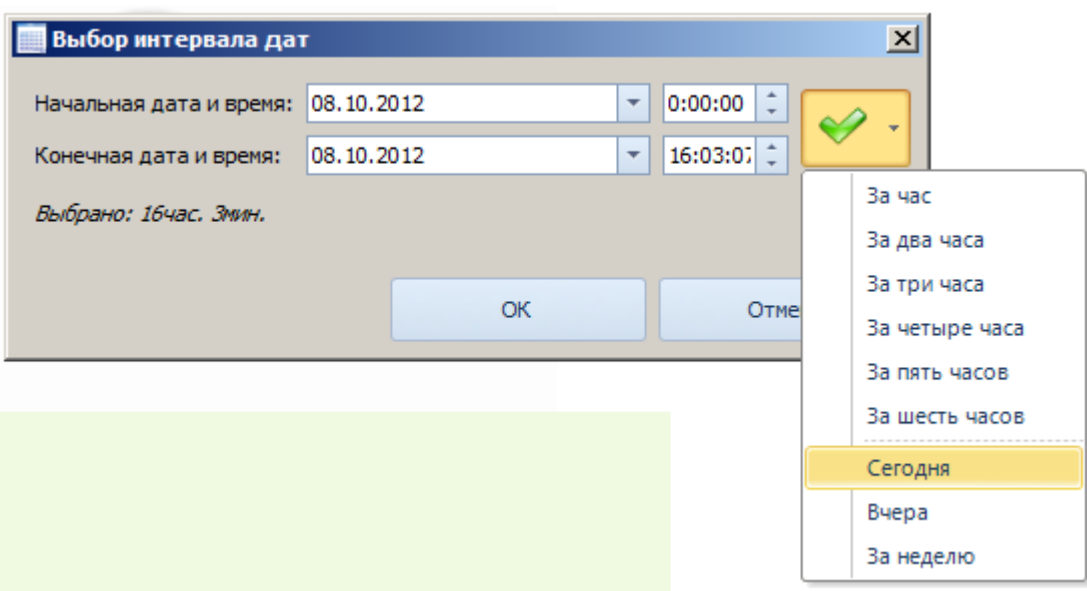

Рис. **225** – Окно выбора интервала дат

<span id="page-134-1"></span>Границы временного интервала определяют начальная и конечная даты и время. Их можно *набрать с клавиатуры* вручную (при этом месяц набирается числом), изменить вращением *колесика мыши*, указать *в календаре* (открывается стрелкой) или для быстрой установки указать один из предлагаемых *типовых интервалов* (за неделю, сегодня и т.п.).

#### **9.4. Запросы**

<span id="page-134-0"></span>В разделе "Запросы" формируются отчеты по запросам, созданным по требованиям заказчика и сохраненным в системе. Для их выполнения достаточно указать название запроса в предлагаемом списке. Если данным запросом предусмотрен ввод каких-либо дополнительных параметров, то система предложит указать их.

На вкладке "Анализ" нажмите кнопку раздела "Запросы". Откроется одноименное окно, в котором нужно нажать кнопку "Выберите запрос" [\(Рис.](#page-134-2) **226**).

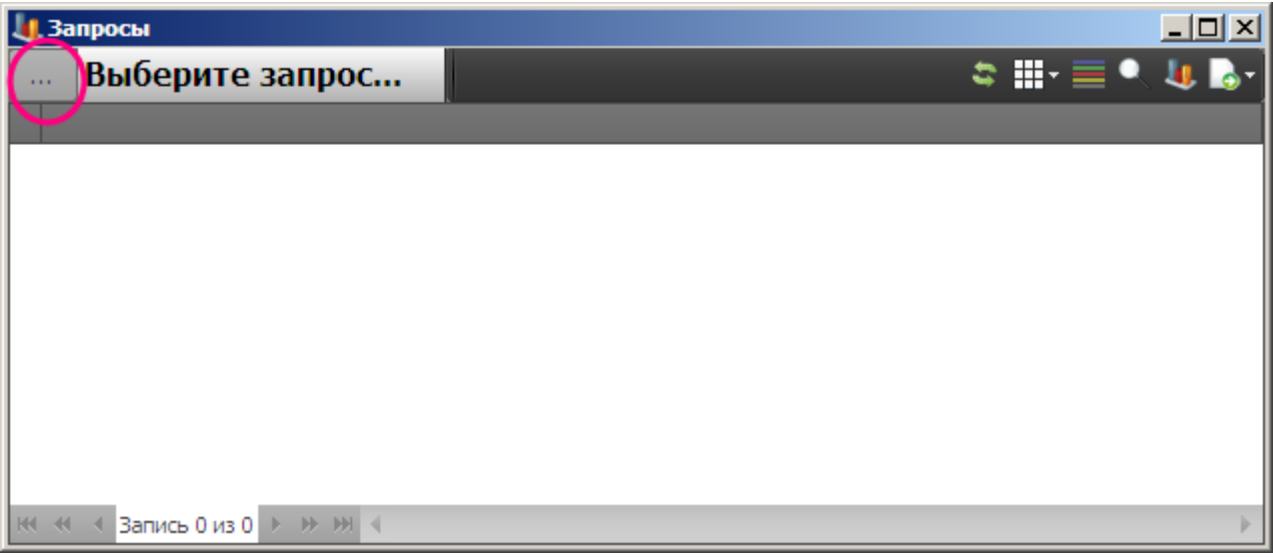

#### <span id="page-134-2"></span>Рис. **226** – Окно "Запросы"

В появившемся окне [\(Рис.](#page-135-0) **227**) укажите название запроса, который следует выполнить, и нажмите "Выбрать".

| Вызовы за период<br>Неотвеченные вызовы за период<br>Статистика операторов за период<br>Журнал действий пользователя<br>Происшествия КУСП<br>Анализ повторных вызовов<br>Последние события | Call-центр<br>Call-центр<br>Call-центр<br>Администрирование |  |
|----------------------------------------------------------------------------------------------------|-------------------------------------------------------------|--|
|                                                                                                    |                                                             |  |
|                                                                                                    |                                                             |  |
|                                                                                                    |                                                             |  |
|                                                                                                    |                                                             |  |
|                                                                                                    |                                                             |  |
|                                                                                                    | Транспорт                                                   |  |
|                                                                                                    |                                                             |  |
|                                                                                                    |                                                             |  |
|                                                                                                    |                                                             |  |
|                                                                                                    |                                                             |  |

Рис. **227** – Окно "Выбор запроса"

<span id="page-135-0"></span>Если система предложит указать какой-либо параметр, необходимый для формирования отчета, сделайте выбор. Например, укажите период, за который будет выведен отчет [\(Рис.](#page-135-1) **228**).

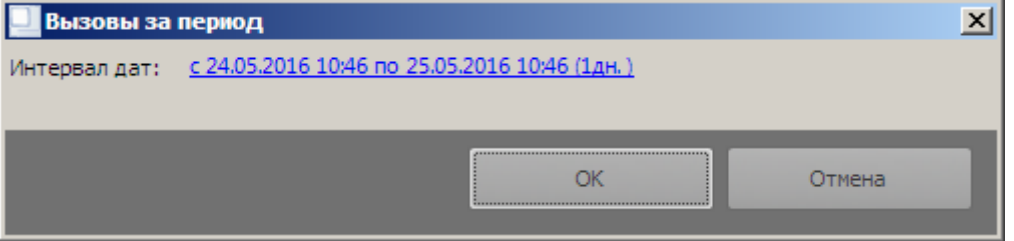

Рис. **228** – Окно выбора подразделения

<span id="page-135-1"></span>После указания подразделение произойдет выборка данных в БД и в окне появятся результаты обработки запроса [\(Рис.](#page-136-0) **229**).

При работе с таблицей отчета предусмотрены стандартные средства управления данными в таблице (изменение ширины колонок, сортировка, фильтр – п. [2.2.2\)](#page-10-0), а также скрытие/восстановление отображаемых полей и сохранение текущих настроек отображения таблицы – п. [2.2.3.](#page-17-0)

| <b>J.</b> Запросы          |                               |                                                        |           |                  |                                    |            |             |
|----------------------------|-------------------------------|--------------------------------------------------------|-----------|------------------|------------------------------------|------------|-------------|
| <b>COL</b>                 | Вызовы за период              |                                                        |           |                  |                                    |            | ☆ 田・三● 地 配・ |
| Время                      | Телефон                       | Оператор                                               | Состояние | Заявитель        | Происшест                          | Адрес Про  |             |
| 24.05.2016 9829084666      |                               | Денисова                                               | Карточка  | Калинин А        | СКАНДАЛ                            | Южный ми   |             |
| 24.05.2016 9821301139      |                               | Мухамедова                                             | Карточка  | таросян ел ПОБОИ |                                    | Герцена (Т |             |
| 24.05.2016 9097420263      |                               | Катаева                                                |           |                  |                                    |            |             |
| 24.05.2016 3452207677      |                               |                                                        | Пропущен  |                  |                                    |            |             |
|                            | 24.05.2016 9224871609         | Катаева                                                |           |                  |                                    |            |             |
| 24.05.2016 9504949495      |                               | Катаева                                                |           |                  |                                    |            |             |
|                            | 24.05.2016 3452207677         | Катаева                                                | Карточка  |                  | Кузьмина (   ТЕЛЕФОНО   Семакова ( |            |             |
|                            | 24.05.2016 3452467955         | Денисова                                               | Карточка  | Осланян В        | ПОПЫТКА                            | Гимназия   |             |
|                            | 24.05.2016 9028187821         |                                                        | Пропущен  |                  |                                    |            |             |
|                            | 24.05.2016 9222622207         | Мухамедова                                             |           |                  |                                    |            |             |
| 24.05.2016 9821301139      |                               | Мухамедова                                             |           |                  |                                    |            |             |
| 24.05.2016 9829105850      |                               | Катаева                                                |           |                  |                                    |            |             |
|                            | 24.05.2016 9222622207         | Мухамедова                                             |           |                  |                                    |            |             |
|                            | 24.05.2016 9829108724         | Катаева                                                |           |                  |                                    |            |             |
| 24.05.2016 9821316686      |                               | Мухамедова                                             |           |                  |                                    |            |             |
|                            | 24.05.2016 9097376633         | Мухамедова                                             | Карточка  | герн наде        | TPYN B KB                          | Муравленк  |             |
|                            | 24.05.2016 9292609251         |                                                        | Пропущен  |                  |                                    |            |             |
| 24.05.2016 9829759985      |                               | Денисова                                               |           |                  |                                    |            |             |
| 24.05.2016 9504949495      |                               | Катаева                                                |           |                  |                                    |            |             |
|                            | 24.05.2016 9224871609         | Катаева                                                |           |                  |                                    |            |             |
| 24.05.2016 9829749186      |                               | Денисова                                               | Карточка  | Борисова         | СЕМЕЙНЫЙ                           | Республик  |             |
| 24.05.2016 9058230966      |                               |                                                        | Пропущен  |                  |                                    |            |             |
| 24.05.2016   1035649106    |                               | Мухамедова                                             |           |                  |                                    |            |             |
| DA OF DOSC<br><b>RE 40</b> | 0049907700<br>Запись 1 из 932 | Mses<br>$\blacktriangleright$ H H $\blacktriangleleft$ |           |                  |                                    |            |             |

<span id="page-136-0"></span>Рис. **229** – Пример отчета по запросу "Вызовы за период"

## **10. ПРОСМОТР ТРАНСЛЯЦИИ С ВИДЕОКАМЕР**

Режим "Видеокамеры" предназначен для просмотра видео в режиме реального времени с любой точки контроля, зарегистрированной в системе и оборудованной видеокамерой. Видеоизображение можно просматривать как в полноэкранном, так и в мультиэкранном режиме. Предусмотрен набор инструментов для воспроизведения архивного видео, сохранения видеоклипов и генерации происшествия.

Возможность генерации происшествия непосредственно при просмотре видео является основным предназначением рабочего стола "Видеокамеры". Пользователю необходимо только записать нужный фрагмент видео, ввести текст комментария и подтвердить создание происшествия (п. [10.2\)](#page-138-0).

Другой важной задачей, выполняемой при работе в режиме "Видеокамеры", является привязка видеороликов к происшествию, выполняемая уже после его регистрации. В этом случае пользователю необходимо проанализировать имеющиеся по происшествию данные о месте и времени события, чтобы просмотреть соответствующие архивные видеозаписи и привязать найденные фрагменты записей к карточке происшествия (п. [10.3\)](#page-139-0).

Поскольку из-за большого объема данных имеющиеся в системе архивные видеозаписи стираются с периодичностью, определяемой администратором системы, в системе предусмотрена возможность постоянного хранения отобранных фрагментов записей по любой камере. Процесс создания таких видеороликов описан в п. [10.4.](#page-141-0)

Для начала работы на вкладке "Управление" нажмите кнопку "Видеокамеры". Окно, открываемое пользователю, состоит из двух блоков: слева навигатор камер, каждая запись которого представляет краткое описание оборудованной видеокамерой точки контроля [\(Рис.](#page-137-0) **230**), справа – окно просмотра.

<span id="page-137-0"></span>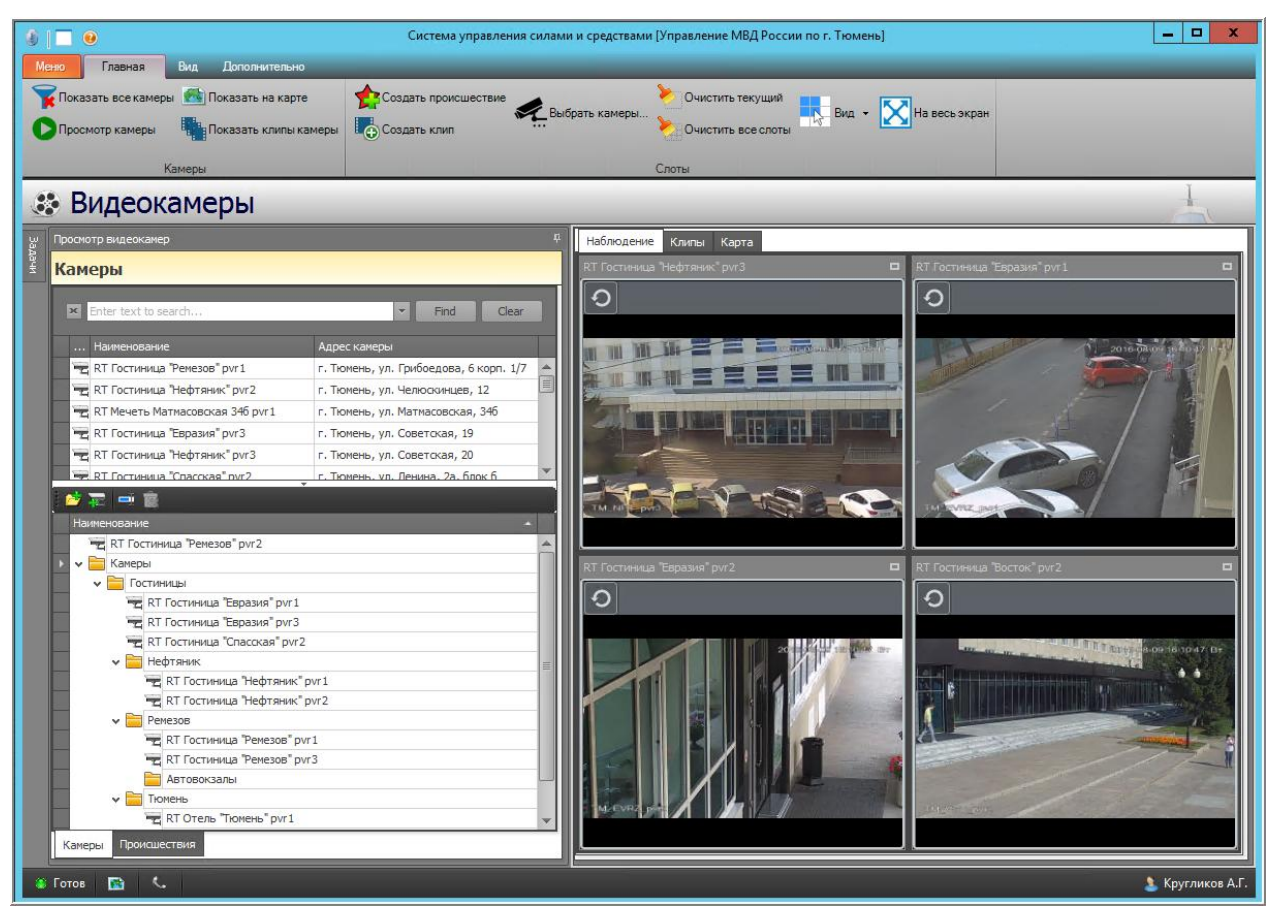

Рис. **230** – Рабочий стол "Видеокамеры"

В верхней части навигатора камер перечислены все зарегистрированные в системе камеры, в нижней части навигатора для удобства работы можно сгруппировать камеры по любым признакам, объединив их в группы [\(Рис.](#page-137-0) **230**). Для создания и ведения групп используйте кнопки, расположенные на пали навигатора. Кроме того, добавить камеру в группу можно простым перетаскиванием строки из верхней части навигатора (выделите нужную строчку и подцепив запись, не отпуская кнопку мыши, перетащите её в нужную группу).

На панели команд, расположенной в верхней части рабочего окна, показаны два блока кнопок: *Камеры* и *Слоты*. Соответственно первый блок кнопок используем, когда выделена строчка камеры в навигаторе, второй – когда активен один из слотов. Названия команд поясняют выполняемые действия; те из них, что требуют дополнительных инструкций, подробней описаны в следующих разделах справки.

#### **10.1. Параллельный просмотр нескольких камер**

Параллельный просмотр осуществляется в рабочем окне, состоящем из нескольких секций (слотов). Каждый слот отображает видео с одной из камер, указываемой пользователем. Сначала необходимо указать, какое количество камер следует показывать одновременно, а затем выбрать камеру для каждого слота.

Нажмите кнопку <sup>"</sup> "Вид". Откроется список вариантов, в котором выберите нужное количество слотов.

Далее определите камеру для каждого слота: укажите в навигаторе нужную строчку и "перетащите" её мышкой прямо в слот. Теперь в каждом слоте будет происходить трансляция видео с прикрепленной к данному слоту камеры.

Чтобы удалить камеру из слота примените кнопку "Очистить текущий". Для удаления камер из всех слотов нажмите кнопку "Очистить все слоты"

<span id="page-138-0"></span>Кнопку **X** "На весь экран" используйте, чтобы вид развернулся в полноэкранном режиме при скрытом навигаторе.

#### **10.2. Генерация происшествия**

Находясь в режиме просмотра видео, можно выполнить генерацию происшествия, обнаруженного при просмотре. Для этого, находясь в слоте просматриваемой камеры, нажмите кнопку нажмите кнопку "Создать происшествие" [\(Рис.](#page-138-1) **231**).

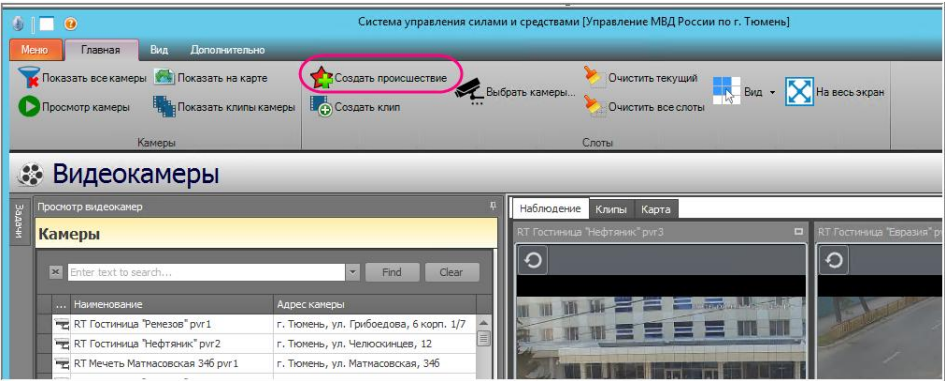

Рис. **231** – Кнопка "Создать происшествие"

<span id="page-138-1"></span>В открывшемся окне [\(Рис.](#page-139-1) **232**), используя кнопки просмотра записи и бегунки выбора нужного времени, создайте клип, введите текст описания происшествия и тип события. Подтвердите создание происшествия кнопкой ОК.

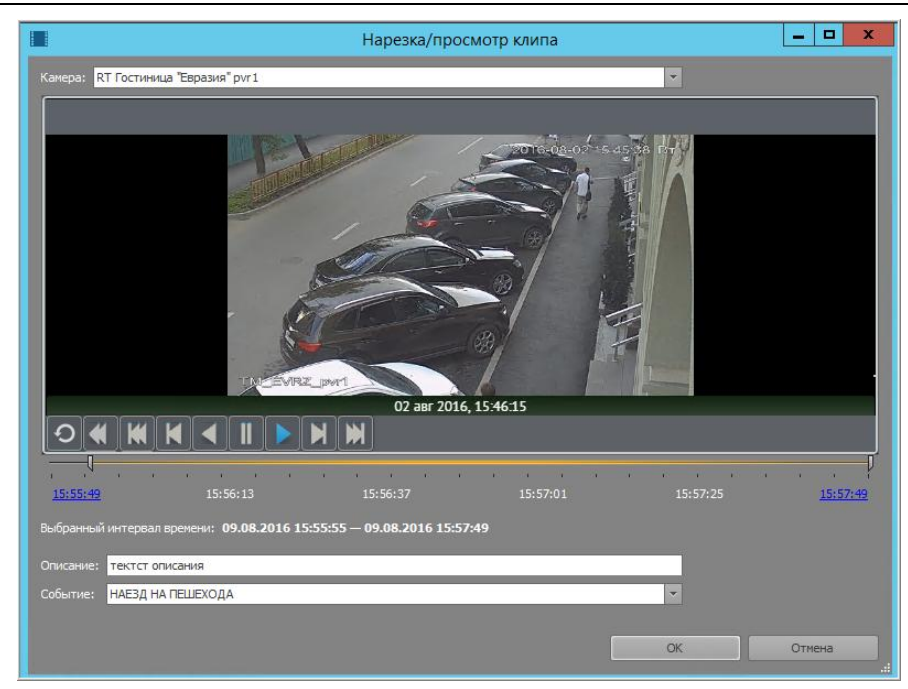

Рис. **232** – Окно создания происшествия

<span id="page-139-1"></span><span id="page-139-0"></span>В системе будет зарегистрировано новое происшествие, которое будет отправлено дежурным в рабочем порядке (см. ["Оперативная отработка](#page-58-0) происшествий" п. [6.4\)](#page-58-0).

## **10.3. Привязка видеороликов к происшествиям**

Откройте навигатор происшествий и выделите строку происшествия, для которого будете "искать" видеоролик. Далее нажмите кнопку "Найти камеры". При наличии камер появится окно, в котором будет указано их количество. Нажмите в этом окне кнопку ОК [\(Рис.](#page-139-2) **233**).

<span id="page-139-2"></span>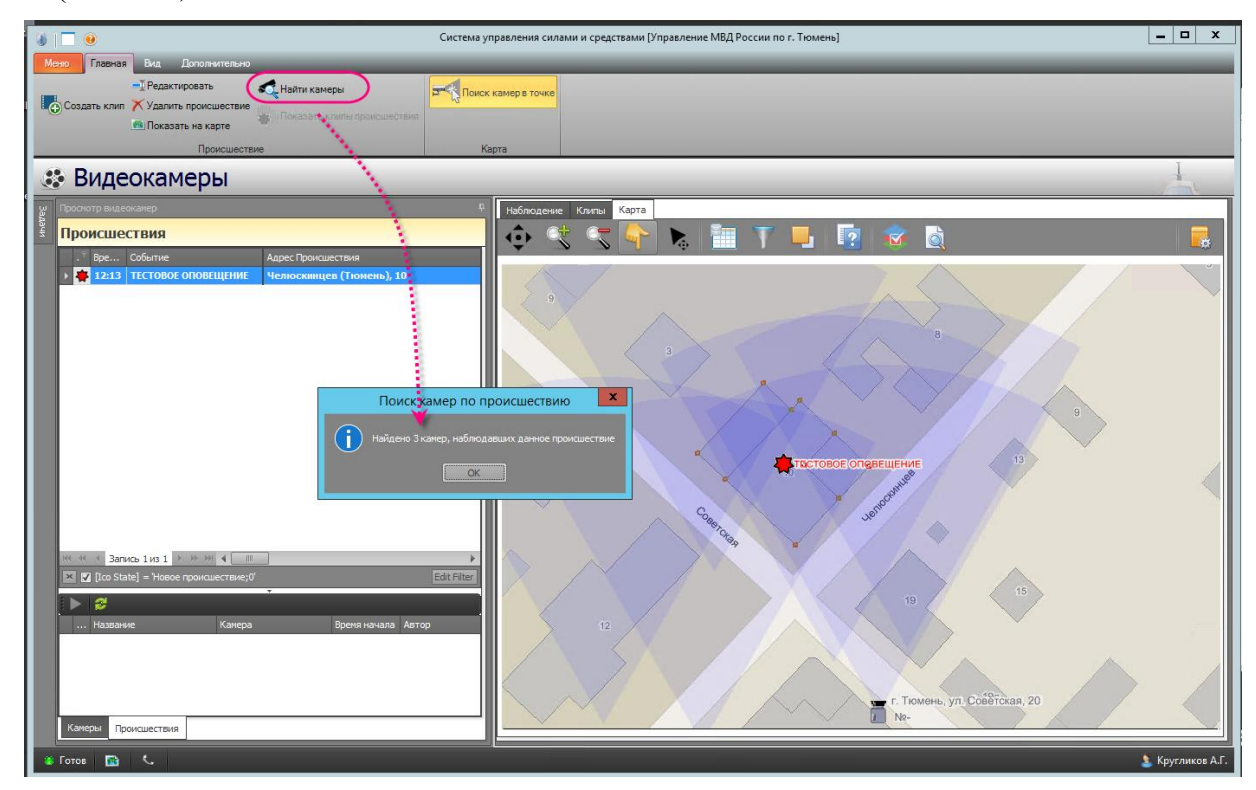

Рис. **233** – Поиск камер по происшествию

*Замечание*: предварительно можно убедиться в наличии установленных в месте события камер следующим образом: укажите строку происшествия в навигаторе и в правой части окна перейдите на вкладку "Карта". Если камеры есть, то зоны обзора камер будут показаны на карте прозрачным синим цветом [\(Рис.](#page-139-2) **233**).

После нажатия кнопки ОК [\(Рис.](#page-139-2) **233**) произойдет переход к вкладке камер, где будет показан список камер, зоны обзора которых захватывают область, в которой произошло происшествие [\(Рис.](#page-140-0) **234**).

|        | • Видеокамеры                                    |                                      |
|--------|--------------------------------------------------|--------------------------------------|
| Задачи | Просмотр видеокамер                              | ņ<br>Наблю                           |
|        | Камеры<br>x Enter text to search<br>Наименование | Clear<br><b>Find</b><br>Адрес камеры |
|        | <b>SALE</b><br>RT Гостиница "Нефтяник" pvr3      | г. Тюмень, ул. Советская, 20         |
|        | РЕ RT Гостиница "Евразия" pvr 1                  | г. Тюмень, ул. Советская, 20         |
|        | <b>•• RT Гостиница "Евразия" pvr2</b>            | г. Тюмень, ул. Советская, 20         |
|        |                                                  |                                      |

Рис. **234** – Список камер

<span id="page-140-0"></span>Далее вновь перейдите в навигатор происшествий, укажите строку происшествия и нажмите кнопку "Создать клип для происшествия".

В открывшемся окне [\(Рис.](#page-140-1) **235**) установите просмотр нужной камеры (в верхней части окна), руководствуясь полученным ранее списком [\(Рис.](#page-140-0) **234**). Затем найдите фрагмент записи, соответствующий происшествию, заполните поле "Событие" и сохраните клип кнопкой ОК.

<span id="page-140-1"></span>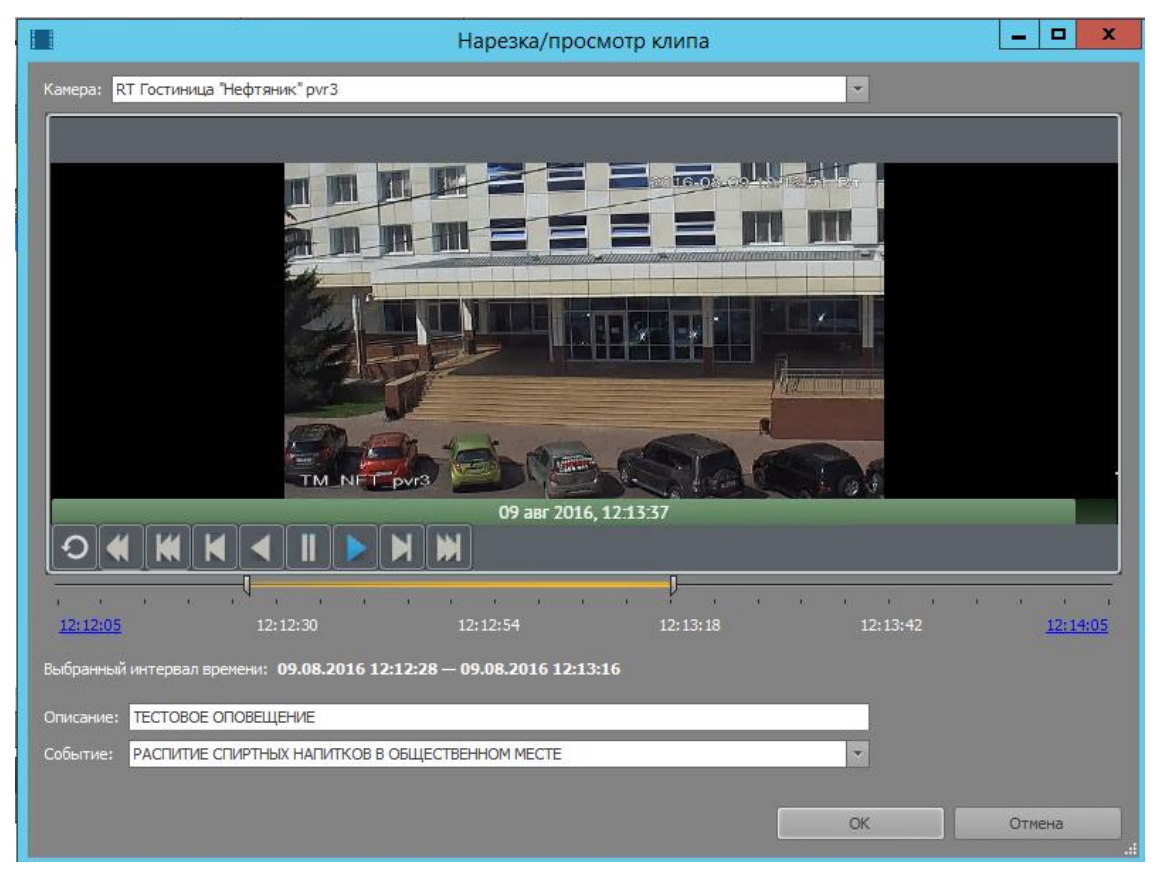

Рис. **235** – Окно создания клипа для происшествия

<span id="page-141-0"></span>Список всех клипов, сохраненных по происшествию, будет показан в нижней части навигатора. Он будет разворачиваться в момент выделения строки происшествия в навигаторе.

#### **10.4. Создание и просмотр клипов по выбранной камере**

Выберите активный слот и нажмите кнопку <sup>до с</sup>Создать клип" (в блоке Слоты).

В появившемся окне, используя стандартные кнопки воспроизведения записи и бегунки установки времени трансляции, выберите фрагмент и введите текст комментария. Далее нажмите ОК [\(Рис.](#page-141-1) **236**). Клип будет сохранен в системе.

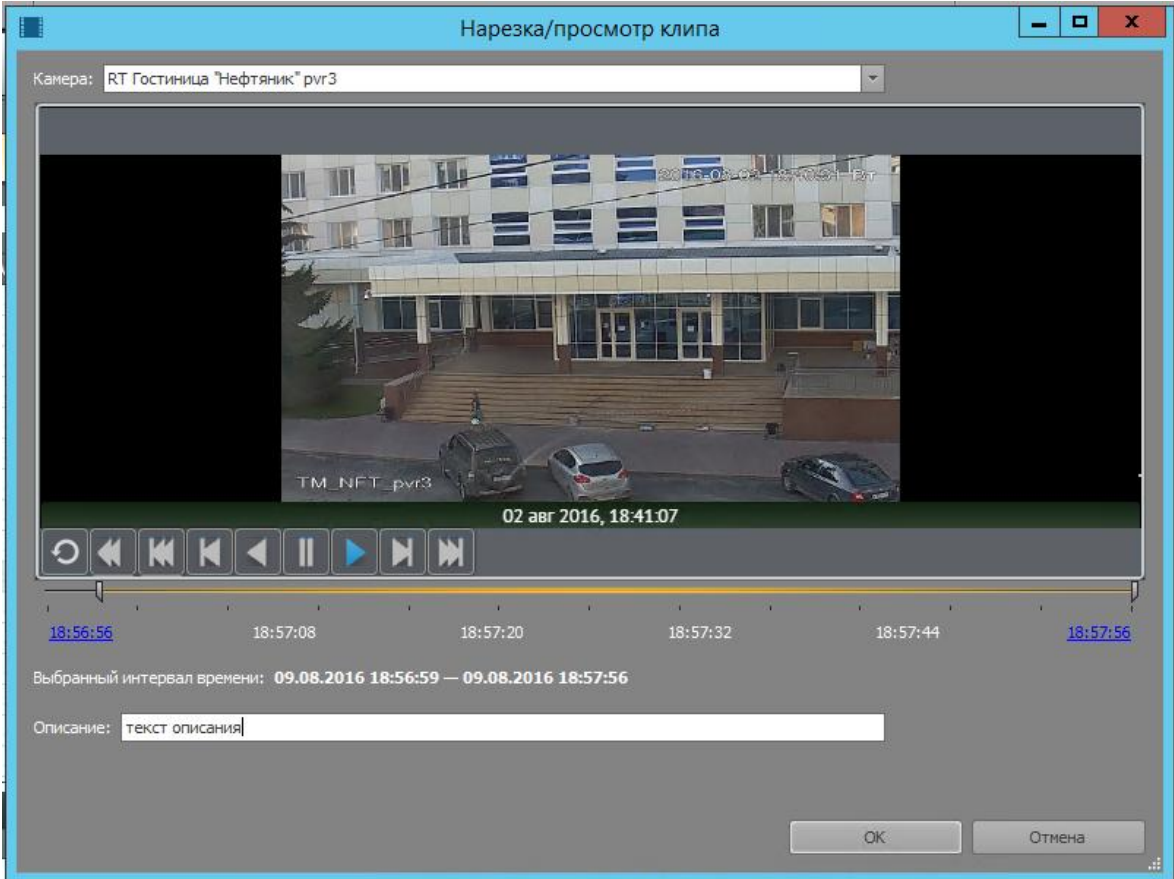

Рис. **236** – Окно создания и сохранения клипа

<span id="page-141-1"></span>Для просмотра клипов укажите в навигаторе строку интересующей вас камеры и нажмите кнопку " "Показать клипы камеры". В открывшемся окне выберите интервал дат и нажмите ОК [\(Рис.](#page-141-2) **237**)

| 6 корп. 1/7 |                               |                       | <b>REGISTERED</b><br>Pu.             |                    |
|-------------|-------------------------------|-----------------------|--------------------------------------|--------------------|
| B, 12       | 鼺                             | Выбор интервала дат   |                                      | x                  |
| ря, 346     |                               |                       |                                      |                    |
| 19          | Начальная дата и время:       | 08.08.2015            | ÷<br>18:50:01<br>÷                   |                    |
| þo          | Конечная дата и время:        | 09.08.2016            | t<br>18:50:01<br>$\overline{\nabla}$ |                    |
| блок б      | Выбрано: 1дн.                 |                       |                                      |                    |
| B, 12       |                               |                       |                                      |                    |
| e, 49       |                               | ОК                    | Отмена                               |                    |
| Матро       |                               |                       |                                      | 111                |
| вя, 14      | <b>.</b><br><b>CONTRACTOR</b> | <b>TOWNSHIP</b><br>-- |                                      | <b>THE 22 YEAR</b> |

<span id="page-141-2"></span>Рис. **237** – Выбор интервала дат для просмотра имеющихся клипов

Развернется список имеющихся в системе видеороликов, созданных ранее по видеотрансляции с данной камеры [\(Рис.](#page-142-0) **238**).

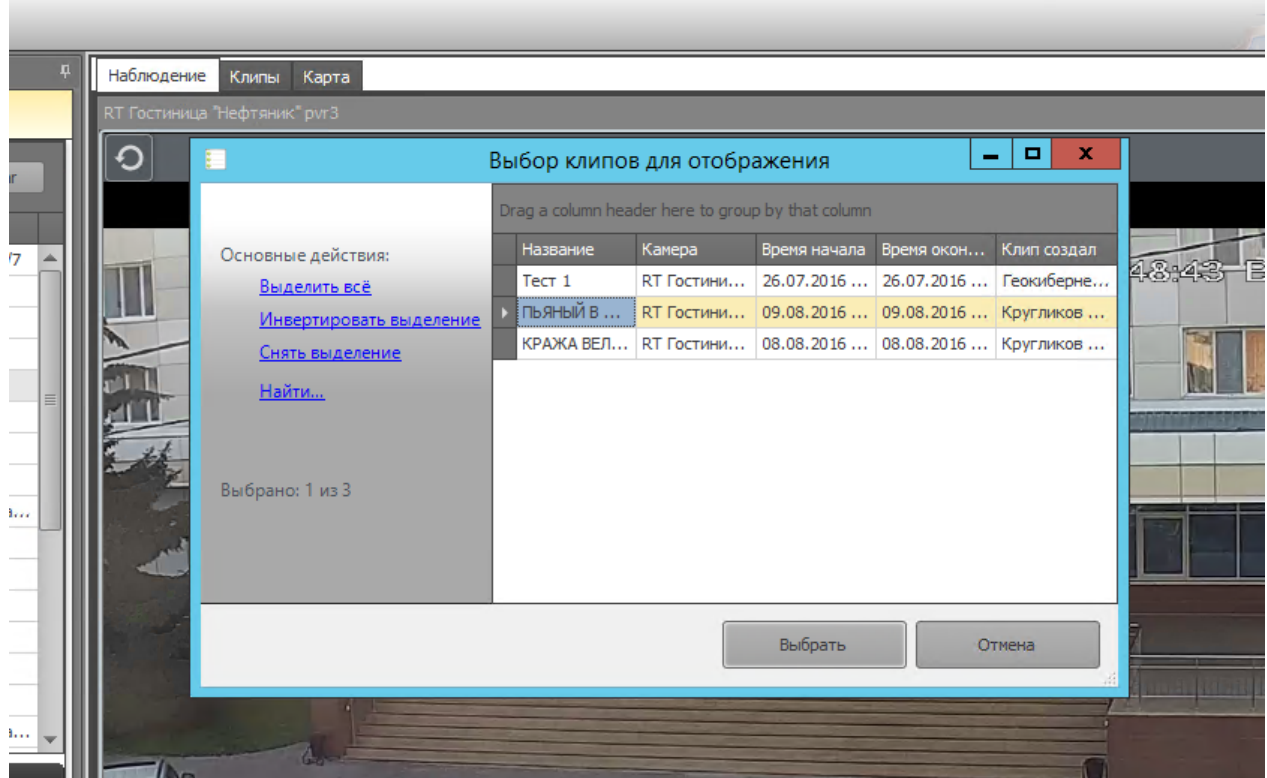

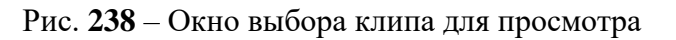

<span id="page-142-0"></span>Указанный в списке клип будет показан на вкладке "Клипы".

# **11. РАЗРЕШЕНИЕ АВАРИЙНЫХ СИТУАЦИЙ**

## **11.1. Не отображается карта**

Если в каком-либо режиме при работе с картой не отображается один или несколько ресурсов, нужно восстановить настройки графических источников, принятые по умолчанию. Для этого требуется удалить текущие настройки и перезапустить АРМ.

## *Если пользователь имеет права на редактирование подключений*

1. Откройте в главном меню вкладку "Дополнительно", раскройте список "Настройки" и нажмите "Сбросить настройки" [\(Рис.](#page-143-0) **239**).

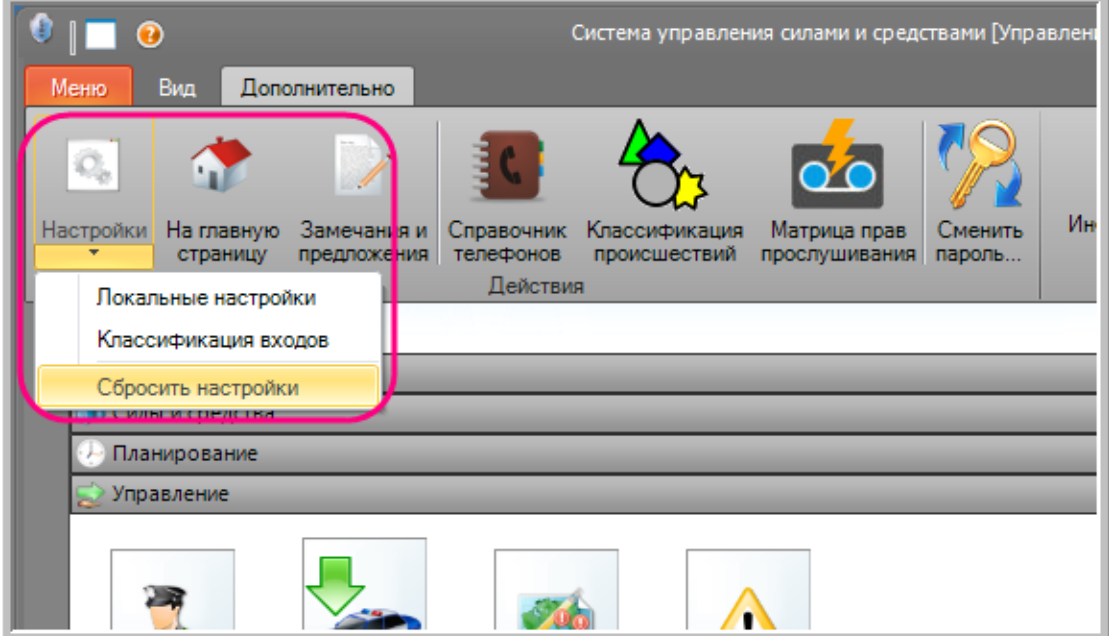

Рис. **239** – Сброс настроек

2. В появившемся сообщении нажмите "Да" [\(Рис.](#page-143-1) **240**).

<span id="page-143-0"></span>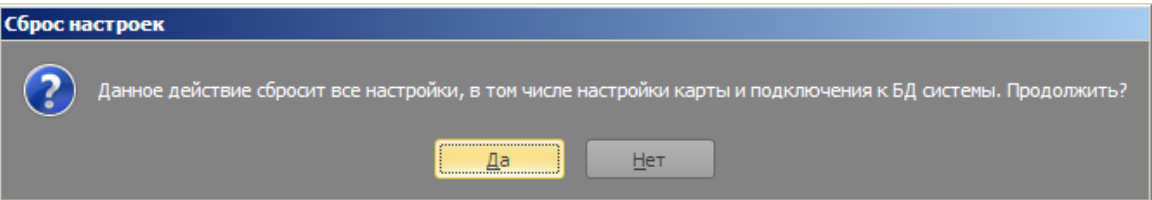

Рис. **240** – Подтверждение сброса настроек

<span id="page-143-2"></span><span id="page-143-1"></span>3. Система выдаст сообщение о том, что для завершения процесса необходимо перезапустить АРМ [\(Рис.](#page-143-2) **241**). Нажмите ОК и перезапустите АРМ.

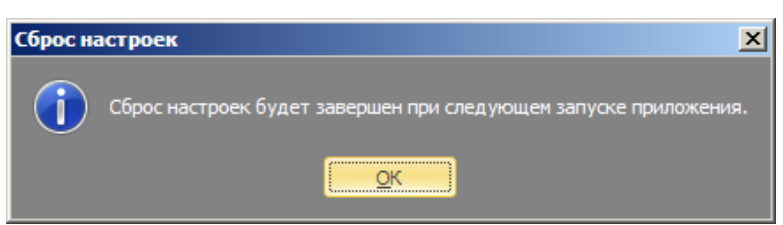

Рис. **241** – Сообщение о перезапуске приложения
4. При открытии АРМ выдается сообщение: "Настройки были успешно сброшены" (нажмите ОК). Если карты по-прежнему не отображаются, следует обратиться к администратору системы.

## *Если пользователь НЕ имеет права на редактирование подключений*

Описанная выше команда такому пользователю будет недоступна. В этом случае нужно выполнить следующее:

1. Нажмите кнопку "О программе" в левом верхнем углу окна [\(Рис.](#page-144-0) **242**), в появившемся окне нажмите "К папке с настройками" (папка откроется в проводнике).

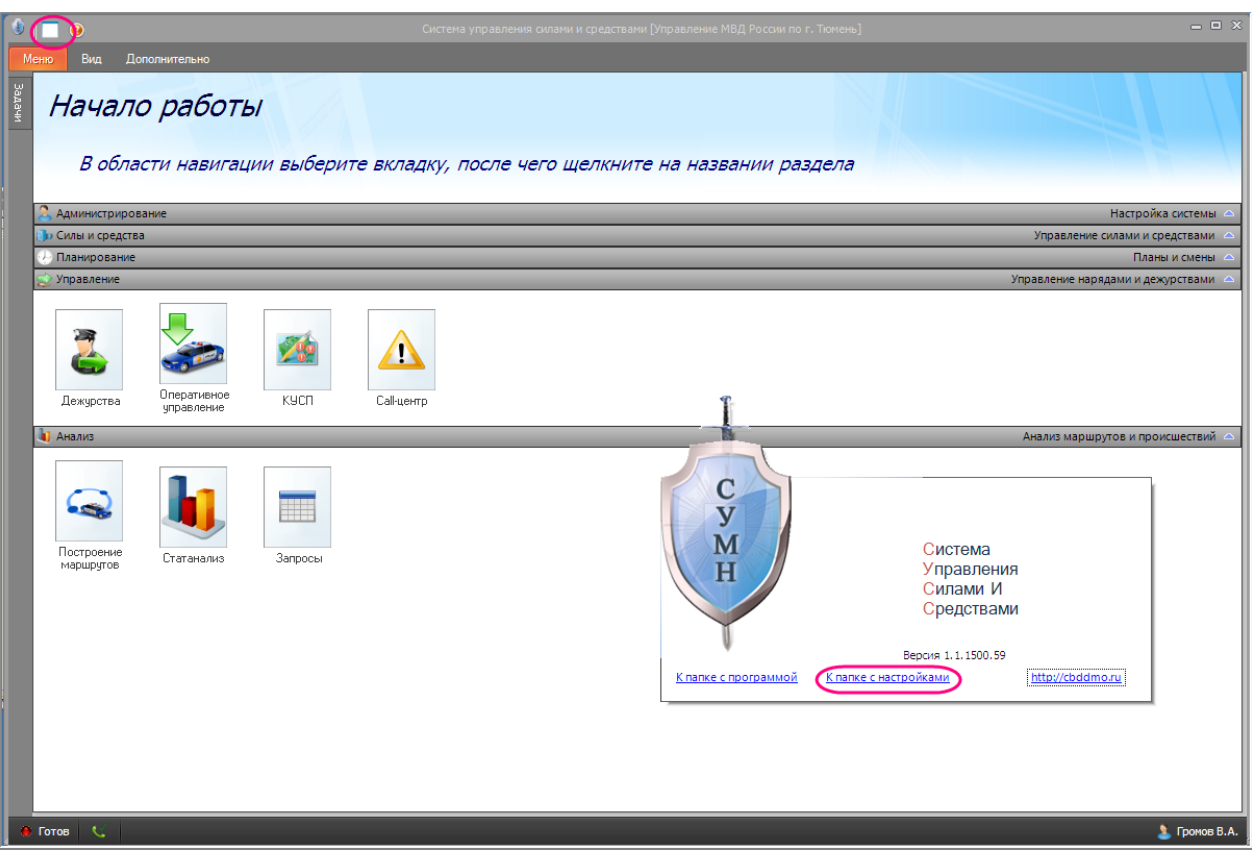

Рис. **242** – Переход к папке с настройками

- <span id="page-144-0"></span>2. Закройте АРМ (сначала щелчком мыши закройте окно "О программе", затем примените "Меню – Выход").
- 3. В папке с настройками перейдите на один уровень выше в подпапку Roaming. Здесь удалите подпапку SUMN Settings.
- 4. Запустите АРМ. Если карты по-прежнему не отображаются, следует обратиться к администратору системы.

### *Если после выполнения описанных выше действий ошибка не исправилась, нужно открыть АРМ под логином пользователя с правами администратора и проверить наличие подключений*

1. Откройте диалог "Настройки программы" ("Дополнительно – "Настройки" – Локальные настройки"), перейдите на вкладку "Настройки карты" и убедитесь, что в разделе "Слои" список слоев ресурса раскрывается, т.е. к нему есть доступ [\(Рис.](#page-145-0) **243**).

2. Повторите проверку на вкладках "Настройки служебных слоев" и "Настройки навигационных слоев" (на каждой вкладке достаточно раскрыть какой-нибудь один список слоев, это будет означать, что ресурс подключен и доступен).

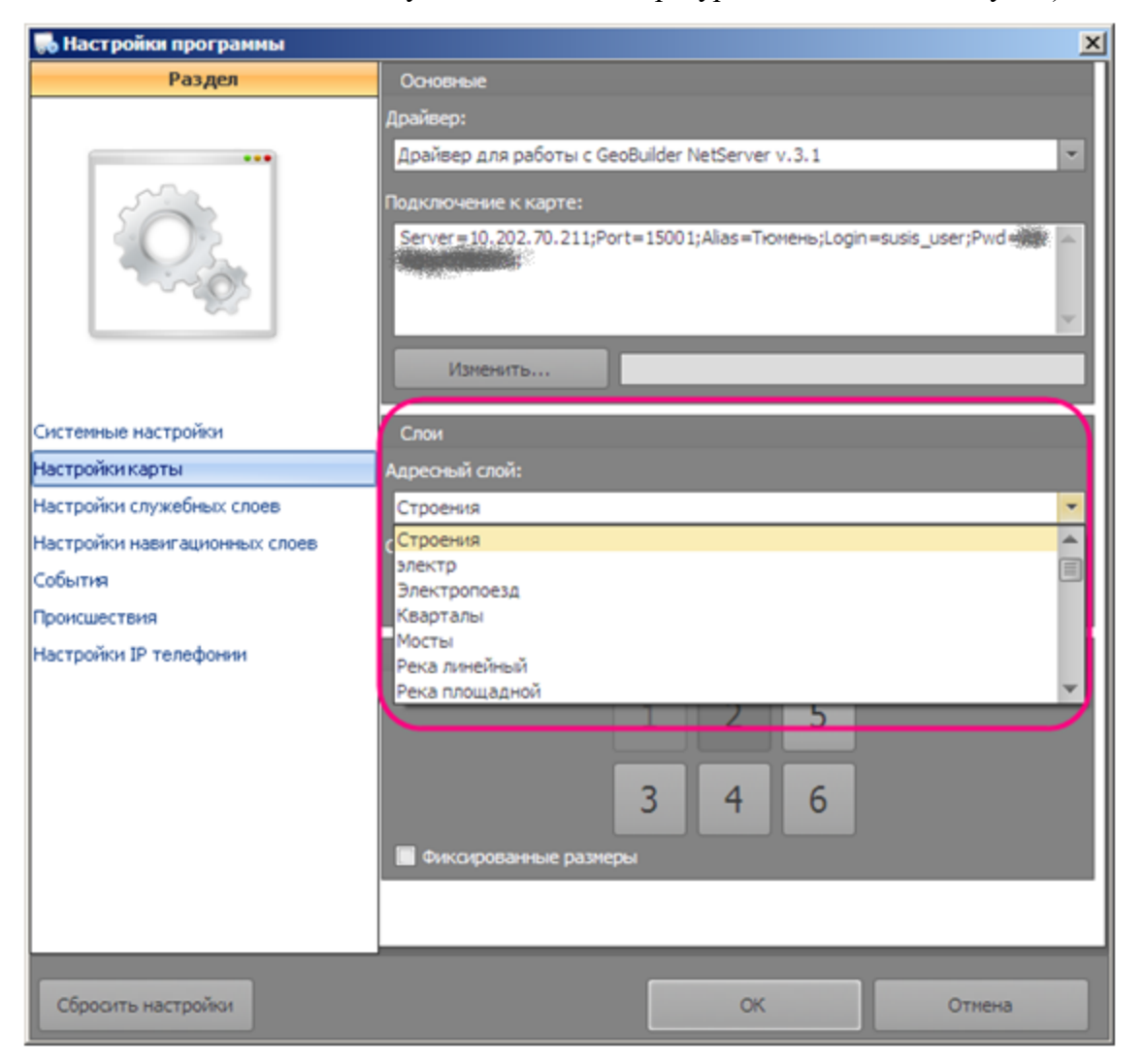

Рис. **243** – Список слоев раскрыт

<span id="page-145-0"></span>3. *Если какой-либо список слоев не раскрывается, следует проверить, доступен ли соответствующий сервер и правильность строки подключения (IP, пароль и т.п.).*

#### **11.2. Пустая таблица навигатора**

Когда при работе в каком-либо режиме нет данных в навигаторе (или в иной таблице), или данные отображаются не полностью, следует проверить настройки фильтров.

Например, в режиме мониторинга по умолчанию отображаются данные только тех АТ, с которыми установлена связь.

Об установке фильтров см. п. [2.2.2.](#page-10-0)

Находясь в любом режиме работы, примените команду меню "Дополнительно – Замечания и предложения" [\(Рис.](#page-146-0) **244**).

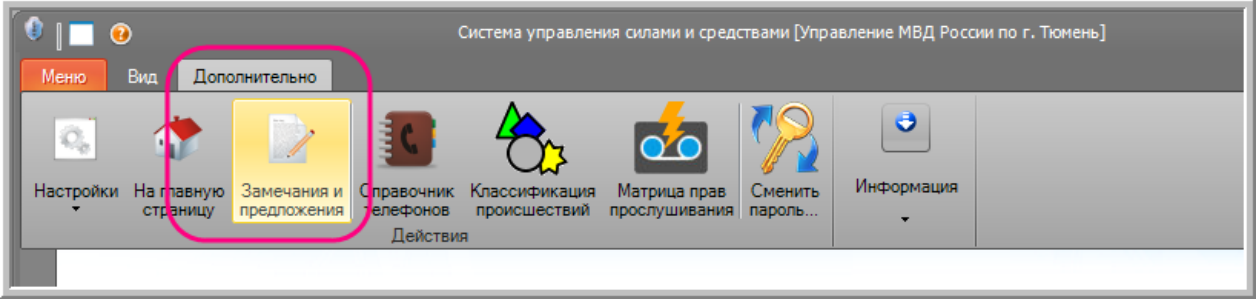

Рис. **244** – Выбор команды "Замечания и предложения"

<span id="page-146-0"></span>Откроется окно ввода замечания [\(Рис.](#page-146-1) **245**), текст которого пересылается разработчикам программы.

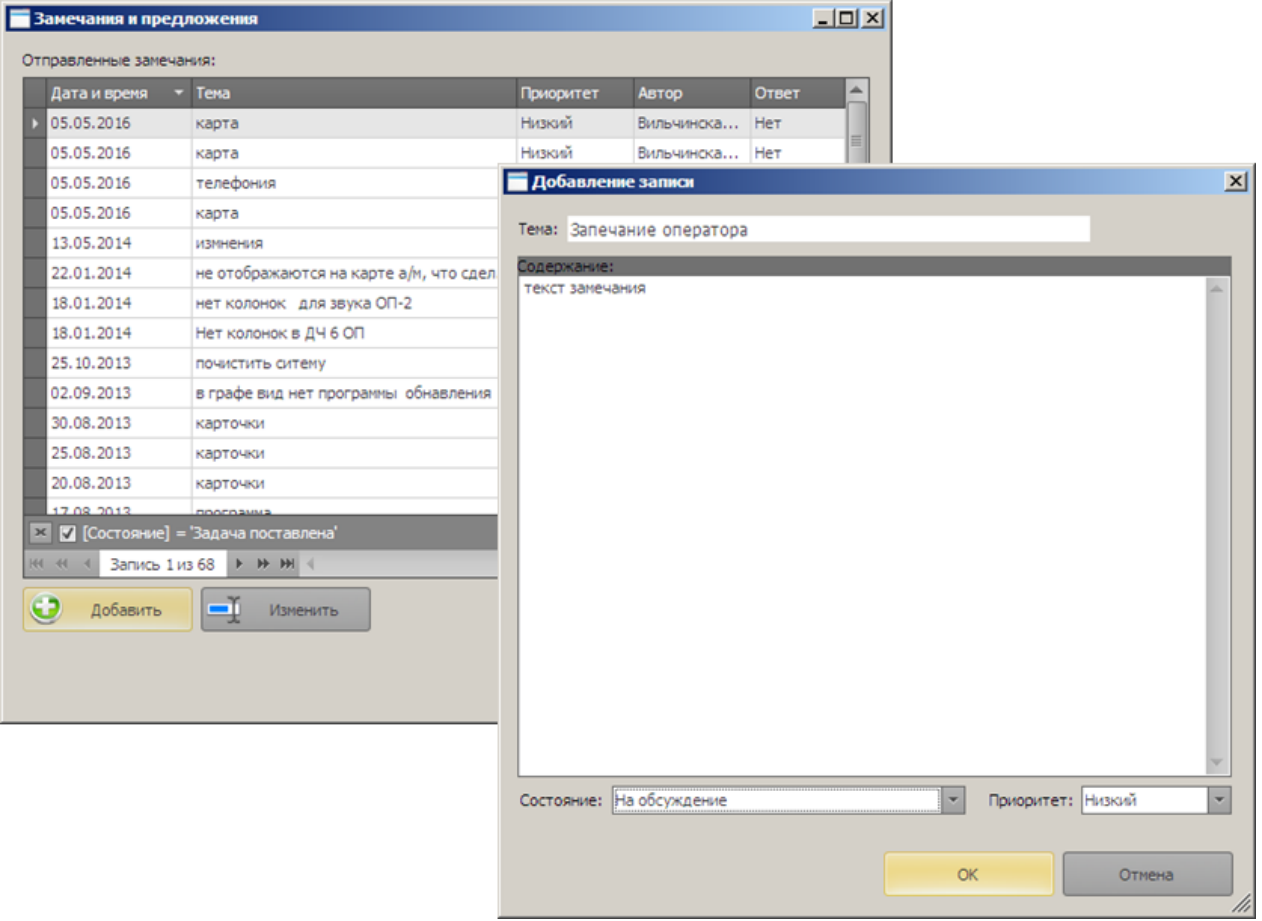

Рис. **245** – Окно для ввода текста замечания

<span id="page-146-1"></span>Нажмите кнопку "Добавить", в открывшемся окне введите название темы и текст замечания, нажмите "ОК" [\(Рис.](#page-146-1) **245**).

Редактирование текста замечания осуществляется по кнопке "Изменить".

# **13. РАБОТА С КАРТОЙ**

#### **13.1. Перемещение по карте**

Для перемещения изображения в рабочем окне можно использовать: специальный режим "Произвольное перемещение", кнопки полосы прокрутки рабочего окна и колесико мыши.

#### *Произвольное перемещение*

Выберите режим "Перемещение по карте". В данном режиме пользователь может захватывать левой кнопкой мыши изображение карты и перемещать его в произвольном направлении. После отпускания кнопки мыши происходит перерисовка изображения.

*Перемещение при помощи мыши*

При нажатом колесике мыши можно перемещать изображение в произвольном направлении путем перетаскивания:

Установите курсор на изображение карты. Нажмите колесико мыши (курсор примет вид "руки") и перетащите изображение в произвольном направлении. После отпускания колесика мыши происходит перерисовка.

# **13.2. Обновление изображения карты**

Чтобы перерисовать изображение, нажмите кнопку "Обновить изображение карты".

#### **13.3. Переход в предыдущее положение карты**

Нажмите кнопку панели управления "Переход в предыдущее положение карты". Произойдет возврат к предыдущему масштабу и месту работы с картой. Каждое последующее нажатие на кнопку возвращает изображение к более "старому" виду.

# **13.4. Выбор масштаба отображения данных**

Масштаб изменяется специальными кнопками увеличения и уменьшения масштаба; колесиком мыши; устанавливается в контекстном меню.

*Увеличение/уменьшение масштаба отображения*

Для увеличения/уменьшения масштаба отображения данных выберите нужный режим  $\mathbb{R} \subset \mathbb{R}$  и щелкните левой кнопкой мыши на изображении карты, произойдет перерисовка изображения в новом масштабе относительно точки положения курсора. Каждый щелчок мыши изменяет масштаб относительно исходного в два раза.

В режиме увеличения можно на карте выделить левой кнопкой мыши произвольную область, которая после перерисовки увеличится до размеров рабочего окна.

*Изменение масштаба при помощи мыши*

Установите курсор на изображение карты. С помощью вращения колесика "от себя" можно увеличивать масштаб отображения (приближать изображение), а вращение "на себя" уменьшает масштаб (отдаляет изображение). Перерисовка карты происходит относительно точки положения курсора.

Щелчком правой кнопки мыши на изображении карты откройте контекстное меню, установите курсор в позицию "Масштаб отображения" и введите произвольное значение масштаба [\(Рис.](#page-148-0) **246**).

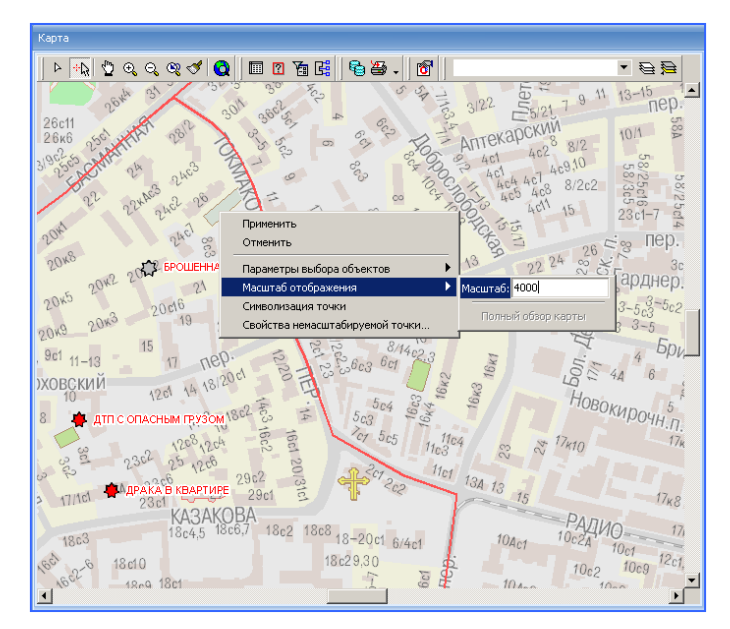

Рис. **246** – Выбор произвольного масштаба

<span id="page-148-0"></span>Одновременно с изменением масштаба происходит перемещение в центр экрана точки карты, которую указывал курсор при открытии меню.

# **13.5. Измерение расстояния**

Инструмент измерения расстояния в специальное поле на панели управления [\(Рис.](#page-148-1) **247**) выводит суммарную длину проведенных на карте отрезков ломаной линии (в метрах).

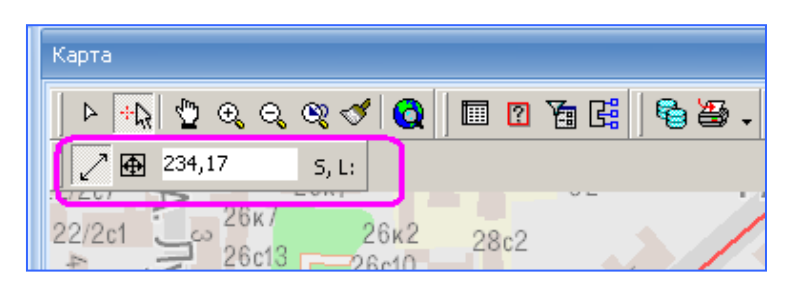

Рис. **247** – Панель "Измерение расстояния"

<span id="page-148-1"></span>Левой кнопкой мыши нужно отметить точки начала и конца отрезков, составляющих непрерывную линию, по которой измеряется расстояние. Для сброса текущего значения и начала нового измерения нажмите клавишу Esc.

#### **13.6. Получение семантической справки объекта**

Система предлагает два инструмента, при помощи которых можно получить семантическую справку объекта карты:  $\boxed{?}$  "Модификация семантики объекта" и  $\boxed{?}$ "Информация об объектах в точке".

Оба инструмента выдают список объектов, находящихся в некоторой точке карты, указываемой щелчком мыши. Отличие в том, что первый инструмент выдает справку по выделенному объекту карты. а второй сразу открывает окно справки для всех объектов, найденных в точке, и уже в этом окне выбирается нужный объект.

ЗАМЕЧАНИЕ: при выборе на карте значка, изображающего происшествие или транспортное средство, всегда открываются **карточки** соответственно *происшествия* или *наряда на дежурстве*.

#### **13.6.1. Модификация семантики объекта**

 При включенной кнопке режима "Выбор объектов" укажите объект на карте (щелкните в точке, принадлежащей объекту). Вершины контура объекта будут выделены.

Если в указанной точке карты находится несколько объектов, то открывается список, в котором указывается нужный объект [\(Рис.](#page-149-0) **248**).

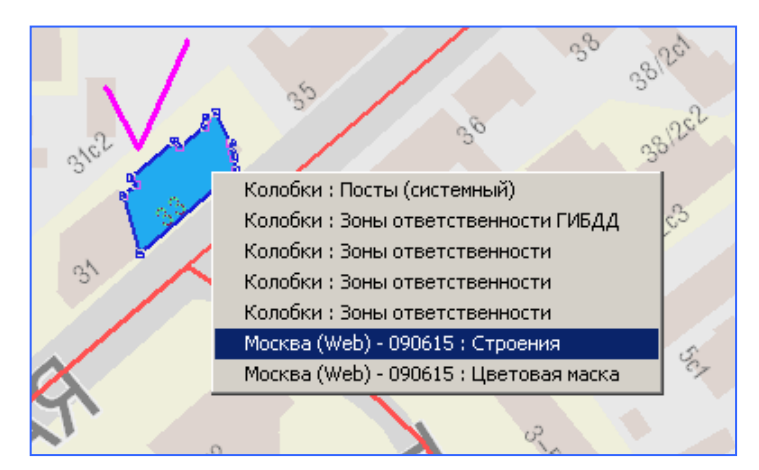

Рис. **248** – Выбор объекта

Нажмите кнопку <sup>3</sup> "Модификация семантики объекта".

<span id="page-149-0"></span>Развернется окно [\(Рис.](#page-149-1) **249**), отображающее названия семантических характеристик объекта и их значения.

| Строения                          |                     |  |
|-----------------------------------|---------------------|--|
| ы                                 |                     |  |
| Улица                             | Басманная Стар, ул. |  |
| Адрес                             | 33                  |  |
| Назначение                        | жилой дом           |  |
| Собственное название              | нет                 |  |
| Тип строения                      | 6KX.                |  |
| Административный Окру Центральный |                     |  |
| Район                             | Басманный           |  |
| Улица (классификатор).            | Ω                   |  |

<span id="page-149-1"></span>Рис. **249** – Окно справки

# **13.7. Навигатор по данным семантики**

Нажмите кнопку "Просмотр семантики" (или наведите курсор на название свернутого окна "Навигатор"), в открывшемся окне "Навигатор" [\(Рис.](#page-150-0) **250**) по заданным условиям отбора объектов выполняется поиск информации в БД, результат поиска отображается в виде отчета, содержащего уникальный идентификатор и значения семантических характеристик объектов. Кроме редактирования семантики с отобранными объектами возможны следующие действия: удаление, выход в карту к объекту, выделенному в таблице отчета, экспорт таблицы отчета в файл Excel.

Выберите слой, с семантикой которого предстоит работать. Произойдет автоматическое создание запроса на отбор всех объектов данного слоя. По кнопке "Выполнить" сформируется отчет.

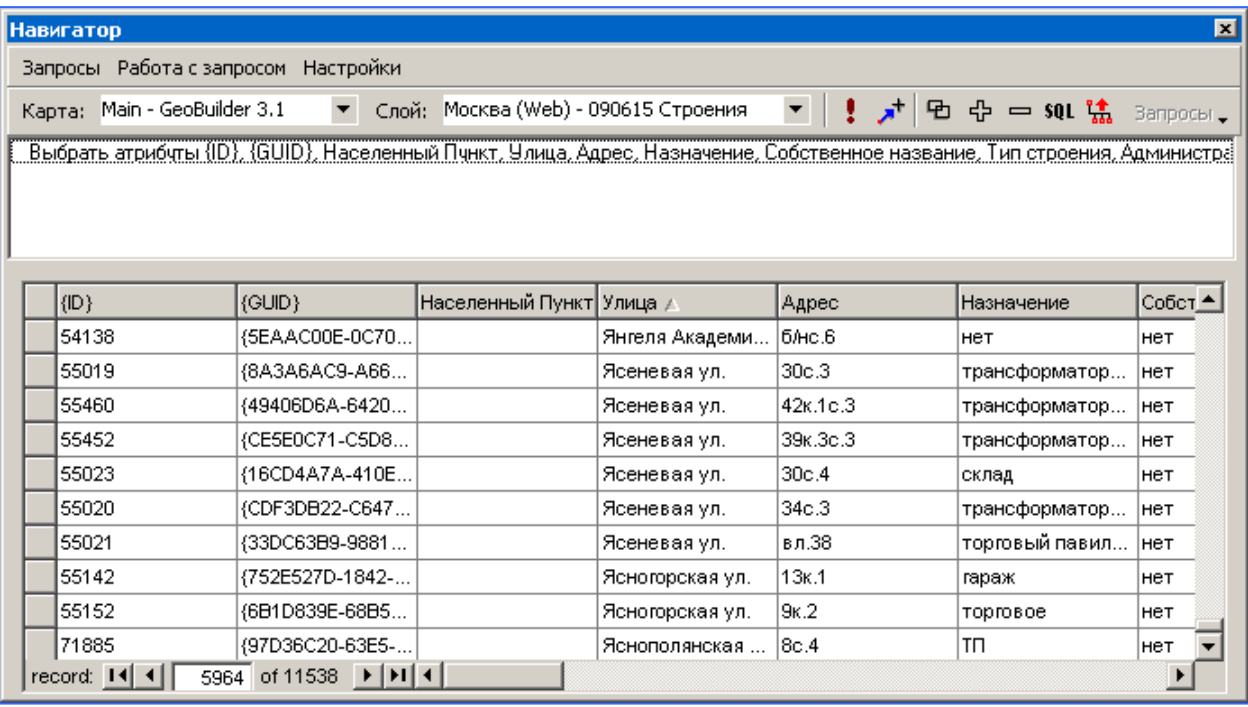

Рис. **250** – Окно семантического навигатора

<span id="page-150-0"></span>По умолчанию в отчете отображаются идентификатор объекта (ID и/или GUID) и все семантические характеристики. Список характеристик можно отредактировать командой "Выбрать поля для отображения".

Чтобы отображать не все объекты слоя, а лишь те, семантика которых удовлетворяет некоторым условиям, добавьте описание этих условий в текст запроса. Для этого нажмите кнопку <sup>ф</sup> "Добавить условие" и в открывшемся окне задайте анализируемую характеристику, оператор сравнения данных и значение сравнения. Чтобы исключить условие, выделите его строку в тексте запроса и нажмите кнопку - "Удалить". По кнопке **sQL** условия текущего запроса представляются в виде текста SQL.

#### **13.7.1. Выбор отображаемых в навигаторе полей**

王 *Список* отображаемых в отчете навигатора характеристик формируется в окне "Выбор полей для отображения" [\(Рис.](#page-151-0) **251**), открываемом одноименной командой. Отображаемые поля нужно пометить включенным флагом и нажать "ОК".

ВНИМАНИЕ: выбирая поля, оставьте включенным флаг поля, хранящего *уникальный ключ объекта* (иначе по результатам запроса будет невозможным редактирование семантики, выход в карту к объекту, удаление объекта - т.е. доступен только просмотр семантики).

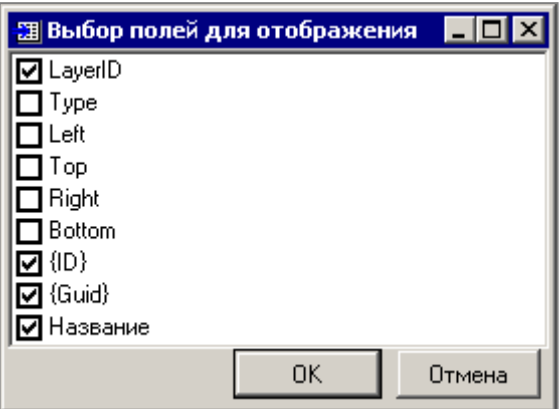

Рис. **251** – Выбор отображаемых полей

### **13.7.2. Создание запроса**

<span id="page-151-0"></span>Запрос определяет *условия* отбора объектов, информация о которых будет отображаться в отчете.

*Условия* запроса можно построить двумя способами: конструктивным путем (для этого предназначена специальная форма "Редактирование условия", автоматически формируемая текст условий на основе задаваемых в специальных полях окна критериев поиска), или при помощи непосредственного написания текста условий на языке SQL (кнопка SQL "В виде текста SQL"). Первый (конструктивный) способ удобен тем, что не требует владения языком SQL.

В окне "Редактирование условия" [\(Рис.](#page-151-1) **252**) условия запроса конструируются путём выбора из выпадающих списков названия характеристики (Атрибут) и оператора сравнения данных (Условие: равно, меньше, Null и т.д.). Значение сравнения задается непосредственно в одноименном поле.

Окно открывается при добавлении нового условия выбора и при его редактировании (в последнем случае для открытия окна нужно дважды щелкнуть на строке условия в тексте запроса):

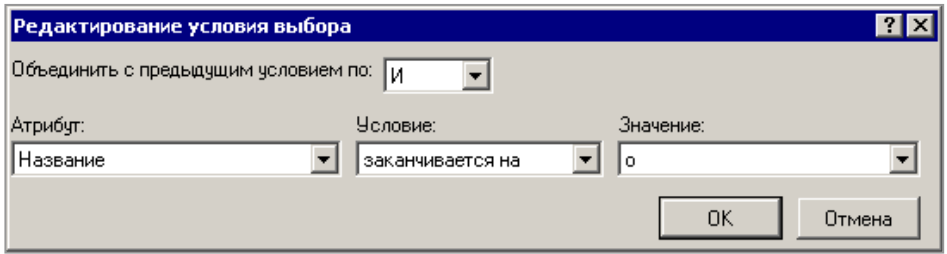

<span id="page-151-1"></span>Рис. **252** – Окно редактирования условия отбора

Чтобы создать *параметрический* запрос, нужно в качестве значения указать "?" (символ вопроса без кавычек) – [Рис.](#page-152-0) **253**.

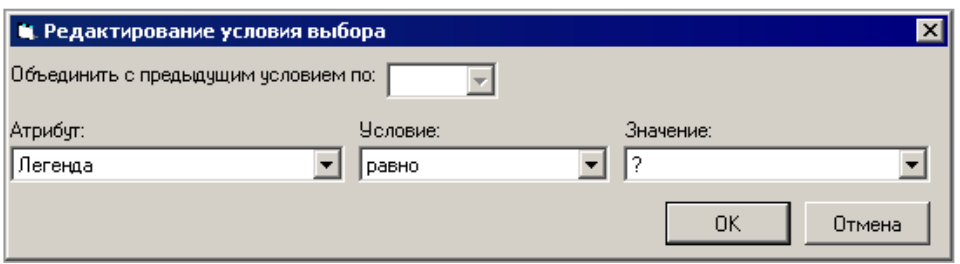

Рис. **253** – Пример создания параметрического запроса

<span id="page-152-0"></span>При выполнении запроса с такими условиями (по кнопке : "Выполнить") будет появляться форма для ввода параметров поиска [\(Рис.](#page-152-1) **254**).

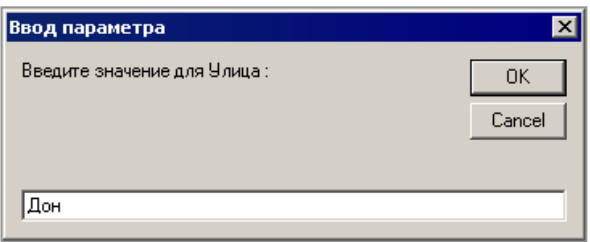

Рис. **254** – Окно "Ввод параметра"

<span id="page-152-1"></span>Если анализируемое поле является классификатором, то значение предлагается выбрать в списке всех возможных значений [\(Рис.](#page-152-2) **255**).

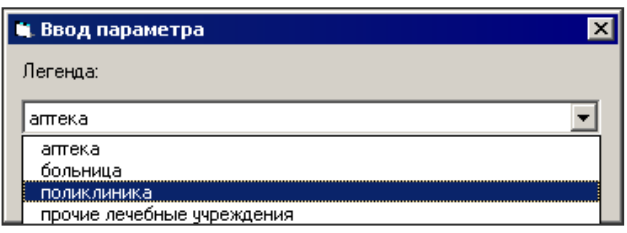

Рис. **255** – Пример выбора значения в классификаторе

<span id="page-152-2"></span>После создания запроса нажмите кнопку **:** "Выполнить". Сформируется отчет по запросу, представленный таблицей и отображающий семантические значения объектов слоя.

#### **13.7.3. Сохранение текста запроса**

Команды меню "Запросы - Сохранить/Удалить" позволяют сохранять тексты часто используемых запросов в проекте и использовать их в дальнейшем для быстрого вызова.

<span id="page-152-3"></span>Для выполнения ранее сохраненного запроса, нужно выбрать *вид* (список "Карта"), после чего на панели управления станет доступен список "Запросы" (откройте список и укажите имя запроса) – [Рис.](#page-152-3) **256**.

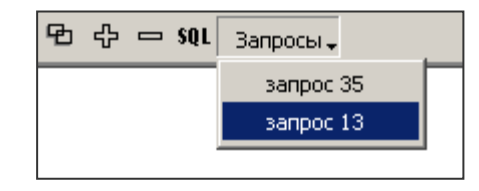

Рис. **256** – Выбор ранее сохраненного запроса

#### **13.7.4. Редактирование семантики**

Значения семантики можно исправлять непосредственно в таблице отчета, для сохранения результата редактирования нужно нажать Enter или перейти на другую строку отчета.

Когда для характеристики используется *классификатор*, следует выбирать значение в предлагаемом выпадающем списке.

Чтобы *запретить редактирование* семантики в таблице отчета, включите флаг "Настройки - Таблица - Только чтение ".

Исправить значение характеристики можно сразу всем объектам отчета. Для этого примените команду меню "Работа с запросом - **Установка значений**".

Далее в открывшемся окне "Выбор полей" пометьте включенным флагом название характеристик, значения которых требуется установить, нажмите ОК. Затем последовательно открываются окна для ввода значения каждой характеристики и выводится сообщение, требующее подтверждения редактирования данных.

Чтобы упорядочить записи таблицы отчета по значениям одного из полей, достаточно щелкнуть левой кнопкой мыши на названии поля.

Замечание: чтобы *прервать выполнение запущенного процесса*, потребовавшего больших временных затрат (например, при сортировке записей большого отчета), нажмите на клавиатуре клавишу "**F11**".

### **13.7.5. Удаление объектов запроса**

*Удаление всех объектов* выполняется командой меню "Работа с запросом - Удалить все объекты запроса".

Чтобы *удалить один объект*, выделите строку в отчете (при этом должна быть подсвечена вся строка) и нажмите клавишу Del; обновите изображение карты.

# **13.7.6. Выход в карту к объекту**

При нажатии кнопки  $\overline{\phantom{a}}^*$  "Отобразить на карте текущий объект" осуществляется выход в карту к объекту, связь с которым определяется текущей (выделенной в отчете) записью. Найденный объект будет выделен на карте как *активный*.

Чтобы при выборе строки отчета осуществлялся автоматический выход в карту к объекту, включите флаг "Автонавигация" в меню "Настройки - Таблица".

*Для выделения всех объектов* отчета применяется команда навигатора "Работа с запросом – Выделить все объекты на карте". Объекты будут выделены как *вспомогательные*.

#### **13.7.7. Настройки отображения таблицы отчета**

Настройки отображения отчета выполняются командами меню "Настройки - Таблица" [\(Рис.](#page-153-0) **257**).

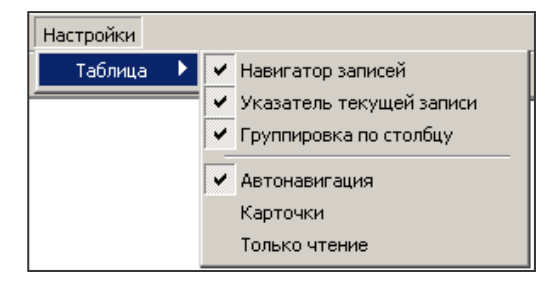

<span id="page-153-0"></span>Рис. **257** – Настройки отображения таблицы отчета

*Навигатор записей* - при включенном флаге навигатор записей появляется внизу окна. Показывает порядковый номер выделенной в отчете записи [\(Рис.](#page-154-0) **258**).

Для перехода к следующей (предыдущей, первой, последней) записи в таблице отчета используйте стрелки.

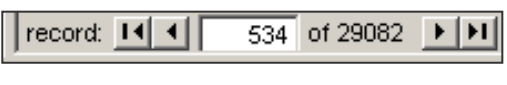

Рис. **258** – Навигатор записей

<span id="page-154-0"></span>Замечание: чтобы **прервать выполнение запущенного процесса**, потребовавшего больших временных затрат (например, при переходе к последней записи большого отчета), нажмите на клавиатуре клавишу "**F11**".

*Указатель текущей* записи находится в крайней слева позиции таблицы отчета [\(Рис.](#page-154-1)  **[259](#page-154-1)**).

| {GUID} | Улица                   | Адрес | Назначение           |
|--------|-------------------------|-------|----------------------|
| {18CE  | ∣Мясницкая ул.          |       | административное зда |
|        | ∥{59638  Лубянка М. ул. | 12c.4 | учреждение           |
|        | {А6А8  Милютинский пер. | з     | жилой дом            |
|        | {2BEE7 Милютинский пер. | 5c.1  | ATC                  |

Рис. **259** – Указатель записей

<span id="page-154-1"></span>*Группировка по столбцу* – группировка применяется для удобства просмотра и анализа записей сформированного отчета. Поле окна для группировки появляется перед таблицей отчета [\(Рис.](#page-154-2) **260**).

Заголовок столбца следует перетащить левой кнопкой мыши в поле группировки.

| Улица д |                   |                         |             |                      |  |  |
|---------|-------------------|-------------------------|-------------|----------------------|--|--|
|         | $\{GUID\}$        | Улица ∧                 | Адрес       | Назначение           |  |  |
|         | ±∐ Лубянка М. ул. |                         |             |                      |  |  |
|         | Милютинский пер.  |                         |             |                      |  |  |
|         |                   | {2BEE7 Милютинский пер. | <b>Sc.1</b> | ATC                  |  |  |
|         |                   | {А6А8 Милютинский пер.  | з           | жилой дом            |  |  |
|         | Мясницкая ул.     |                         |             |                      |  |  |
|         | {18CE             | Мясницкая ул.           |             | административное зда |  |  |

Рис. **260** – Группировка по столбцу

<span id="page-154-2"></span>Чтобы выполнить группировку записей по нескольким характеристикам, перетащите их заголовки, выстраивая иерархию. Тогда записи по второй (и т.д.) характеристике будут сортироваться внутри групп, сформированных первым этапом группировки.

Чтобы скрыть некоторые записи, отобранные по значению характеристики, используйте кнопку слева от названия ("+" или "-").

*Автонавигация* - включите флаг, чтобы осуществлялся автоматический выход в карту к объекту, связь с которым определяется выделенной строкой отчета.

*Карточки* - по умолчанию отчет представлен таблицей, а при включенном флаге карточками, описывающими каждый объект.

*Только чтение* - включите флаг, чтобы запретить редактирование значений семантики в таблице отчета.

#### **13.7.8. Фильтр слоев**

При работе с картой, имеющей большое количество слоев и классификаторов, удобно использовать **фильтр слоев**, позволяющий сократить список слоев, открывающийся в выпадающем списке.

Настройки выполняются командой меню "Настройки - Фильтр слоев". Откройте меню и выберите одно из положений : "[Все]"; "Без геометрии"; "С геометрией" [\(Рис.](#page-155-0) **261**).

| Навигатор                 |                                         |  |  |
|---------------------------|-----------------------------------------|--|--|
| Запросы Работа с запросом | Настройки                               |  |  |
| Map1<br>Карта:            | Таблица                                 |  |  |
|                           | Фильтр слоёв:                           |  |  |
|                           | iTBce1<br>Без геометрии<br>С геометрией |  |  |

Рис. **261** – Фильтр слоев

<span id="page-155-0"></span>Во втором случае список будет состоять только из классификаторов и таблиц, в третьем - только из векторных слоев.

### **13.7.9. Автоформирование отчета по выделенным объектам карты**

Навигатор позволяет автоматически сформировать отчет по объектам, указанным на карте.

Выделите на карте векторные объекты (выделять можно объекты разных слоев и любым способом - линией, областью и т.д.). Все объекты должны быть выделены либо как *активные*, либо как *вспомогательные* (если на момент запуска режима в карте выделены и активные и вспомогательные объекты, то анализироваться будут только вспомогательные).

Откройте окно навигатора. Выберите *карту*, объекты которой требуется отобразить в запросе. Примените команду "Работа с запросом - **Выделенные объекты**". Откроется окно, в котором будут перечислены названия слоев, которым принадлежат выделенные объекты. Щелкните дважды на названии нужного слоя. Произойдет автоматическое формирование и выполнение запроса, информация об этих объектах отобразится в отчете навигатора.

Если в карте выделены объекты только одного слоя, то окно выбора слоя открываться не будет.

# **13.7.10. Экспорт отчета в файл Excel**

Команда меню "Работа с запросом - Экспорт в Excel" предназначена для экспорта в файл Microsoft Excel (\*.csv) отчета, сформированного в навигаторе.

Сформируйте отчет и запустите экспорт. В открывшемся окне укажите итоговый файл для экспорта данных и нажмите "Сохранить".

#### **13.8. Привязка и просмотр связанных документов**

Система позволяет осуществлять привязку информации, содержащейся во внешних файлах, к объектам векторной карты. Привязанные файлы могут содержать фотоматериалы, чертежи, текстовые документы или любые другие данные.

Связь создается пользователем путем выбора конкретного объекта карты и назначения ему в соответствие внешнего файла. Информация записывается в банк данных и составляет одну запись. В качестве банка данных для хранения документов, связанных с векторными объектами карты (или ссылок на файлы этих документов), может использоваться БД карты или любая другая реляционная база данных. Для каждого объекта можно сформировать неограниченное количество записей, после чего при выборе объекта на карте будет открываться список всех связанных с ним файлов.

<span id="page-156-2"></span>После назначения связей документы вызываются для просмотра из списка, предлагаемого пользователю при выделении объекта на векторной карте.

#### **13.8.1. Настройки модуля привязки**

Выполните команду "Просмотр связанных документов". В открывшемся окне [\(Рис.](#page-156-0) **262**) нажмите кнопку "Настройки".

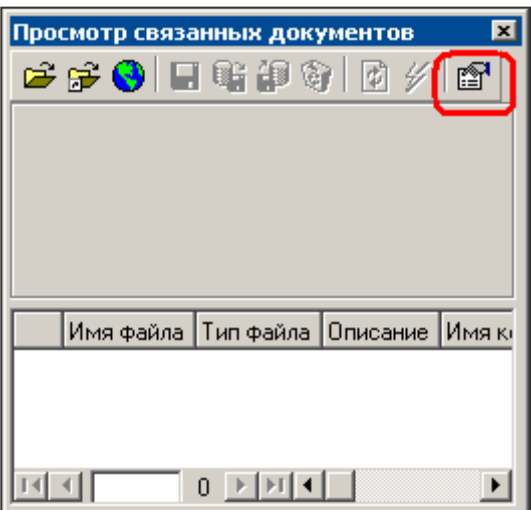

<span id="page-156-0"></span>Рис. **262** – Окно "Просмотр связанных документов"

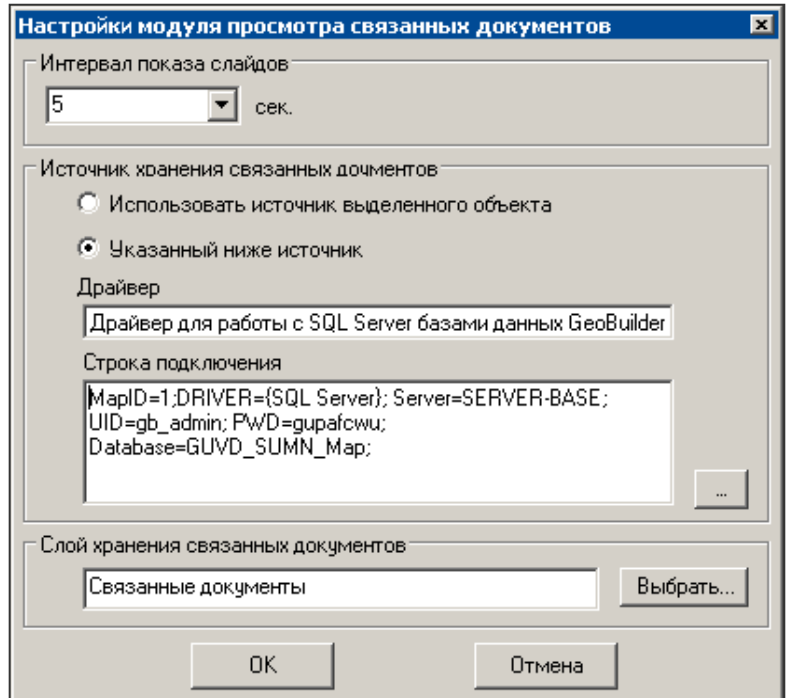

<span id="page-156-1"></span>Рис. **263** – Окно "Настройки модуля просмотра связанных документов"

Произойдет открытие окна "Настройки модуля просмотра связанных документов" [\(Рис.](#page-156-1) **263**), в котором задайте следующие параметры:

*Интервал показа слайдов* – количество времени (в секундах), в течение которого будет отображаться каждый из подключенных мультимедийных или графических файлов в режиме "Показ слайдов".

В разделе окна *Источник хранения связанных документов* выберите один из предлагаемых вариантов: "Использовать источник выделенного объекта" (т.е. БД векторной карты) или "Указанный ниже источник".

Чтобы использовать внешний источник, нужно сформировать строку подключения к БД. Нажмите кнопку, находящуюся в разделе "Строка подключения" [\(Рис.](#page-157-0) **264**).

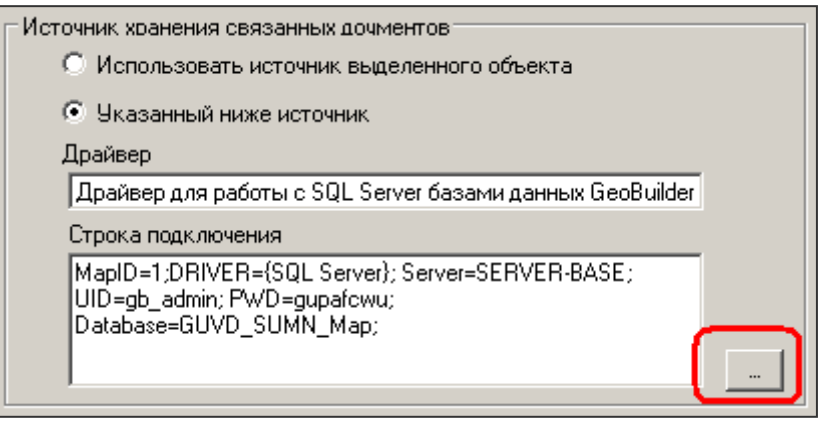

Рис. **264** – Подключение внешнего источника хранения

<span id="page-157-0"></span>Подключение БД осуществляется аналогично подключению источников в проект – сначала выбирается драйвер, затем – источник. После выбора источника строка подключения появится в окне.

В поле "*Слой хранения связанных документов*" задается название слоя хранения архива (по умолчанию - "Связанные документы"). Название можно *набрать* в этом поле, или *выбрать* из списка существующих слоев.

Чтобы выбрать из существующих, нажмите кнопку "Выбрать". Откроется окно, в котором нужно сначала в списке подключенных в проект источников указать *источник*, а затем – выбрать *слой* в списке слоев (можно создать новый слой – для этого выберите "<<Новый слой>>" и в предложенном окне введите имя создаваемого слоя) [\(Рис.](#page-157-1) **265**).

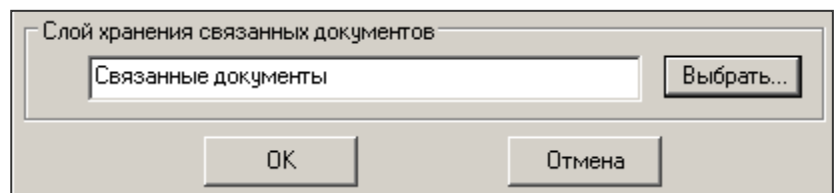

Рис. **265** – Выбор слоя

<span id="page-157-1"></span>Внимание: связанные документы будут сохраняться в слое, название которого отображается в поле "Слой хранения связанных документов" на момент закрытия окна настроек кнопкой "ОК".

При необходимости можно использовать отдельные архивные слои для каждого слоя карты. Однако, в этом случае пред началом работы с каждым слоем нужно будет устанавливать соответствующие слою настройки.

# **13.8.2. Осуществление привязки и просмотр связанных документов**

Выполните команду  $\mathbb{E}^3$  "Просмотр связанных документов". Откроется одноименное окно [\(Рис.](#page-158-0) **266**), в котором будет показан список привязанных документов того объекта, что Вы выделите на карте.

 Внимание: если для назначения связей объектов разных слоев используются собственные архивы, необходимо сначала подключить архив именно того слоя, с которым Вы будете работать в текущем сеансе (см. п. [13.8.1\)](#page-156-2).

 В нижней части окна показаны связи, созданные для выделенного объекта карты в предыдущих сеансах работы; указатель записи установлен на первую строку.

В верхней части окна отображается образ файла, выделенного в отчете, если это мультимедийный или графический файл (\*.avi, \*.bmp, \*.jpg, \*.gif и др.).

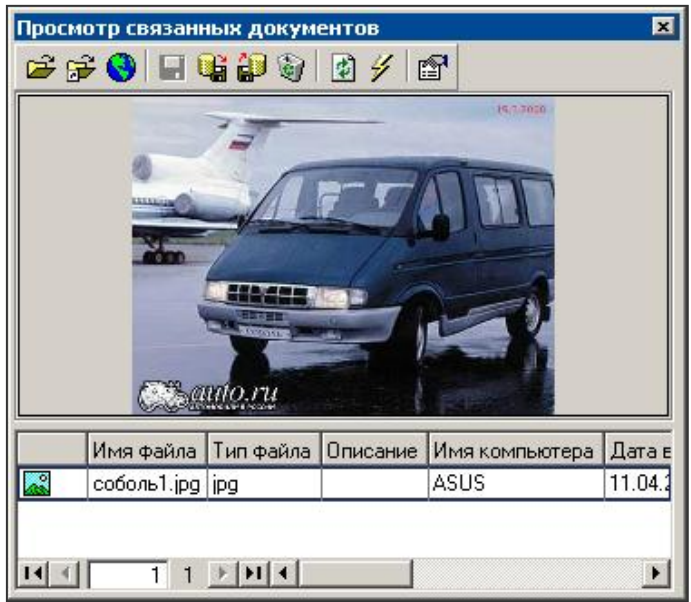

Рис. **266** – Окно "Просмотр связанных документов"

<span id="page-158-0"></span> Для настройки *связей с файлами* используются две команды: "Добавить файл" и "Добавить ссылку". Документ, связанный с объектом первой командой, может быть восстановлен из архива во внешний файл, а затем открыт для просмотра или редактирования. Если же документ связан второй командой, то по сохраненной в архиве ссылке, будет осуществляться выход в папку исходного файла.

**1.** *Добавить файл* - выберите команду и в открывшемся окне укажите файл, после чего будет сформирована новая строка в списке привязанных документов. Графа "Описание" содержит имя файла, которое можно заменить на произвольный текст, поясняющий содержимое файла. Графа "Файл" содержит путь к файлу.

Документ, связанный с объектом данной командой, сохраняется в базе данных. Для его восстановления из архива примените команду "*Выгрузить файл на диск или открыть ссылку*".

**2.** *Добавить ссылку* - в отличие от предыдущей команды, в архиве сохраняется только ссылка на файл (путь к файлу). Если файл удалить или переместить, то по архивной ссылке он найден не будет.

Для выхода к папке, содержащей файл, примените команду "*Выгрузить файл на диск или открыть ссылку*".

 Команда *Добавить WEB ссылку* откроет окно, в котором вводится адрес WEB – ссылки [\(Рис.](#page-159-0) **267**).

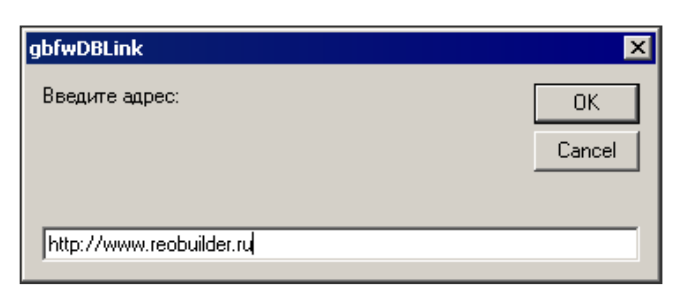

Рис. **267** – Окно ввода адреса

<span id="page-159-0"></span>Теперь при выборе в списке строки с адресом ссылки, в верхней части окна будет отображаться содержание указанной ссылкой WEB-страницы [\(Рис.](#page-159-1) **268**).

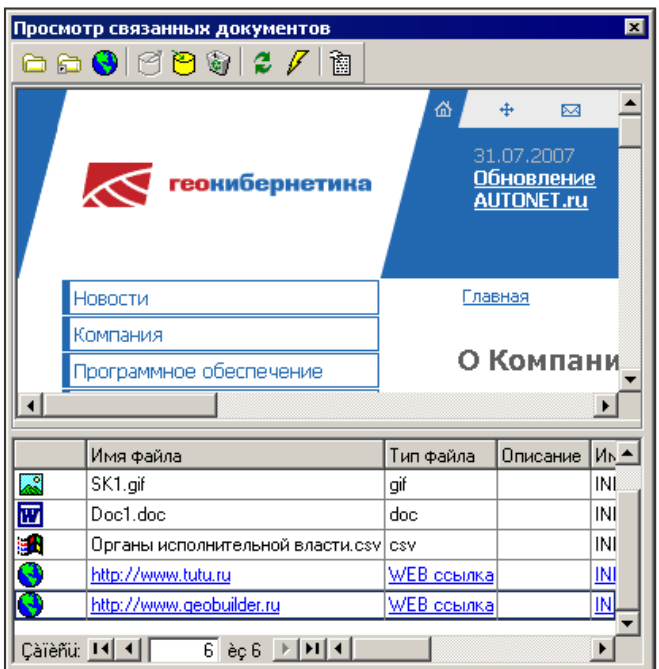

Рис. **268** – Пример перехода к WEB-странице

<span id="page-159-1"></span>Чтобы заменить файл или ссылку - выделите строку связи, которую нужно отредактировать и выберите команду "*Загрузить файл с диска*".

Система выдаст сообщение, требующее подтверждения выполняемых действий:"Вы действительно хотите заменить выбранный связанный документ?". После подтверждения откроется окно выбора нового файла.

 Непосредственно в окне "Просмотр связанных документов" можно отредактировать текст файлов из БД (например, \*.txt, \*.doc, \*.xls). Для этого в нижней части установите курсор на строку файла, загруженного ранее в БД, а в средней части окна исправьте текст открывшегося документа и примените команду "Сохранить изменения в документе".

l©∬ Для удаления файла (или ссылки) из архива, применяется команда "Удалить".

Установите курсор на нужную строку и примените команду. Удаление произойдет после утвердительного ответа на сообщение системы: :"Вы действительно хотите удалить выбранный связанный документ?".

Команда *Показ слайдов* открывает режим автоматического выбора и показа (в верхней части окна) всех мультимедийных и графических файлов, связанных с данным объектом. Интервал показа файлов задается в *Настройках* БД. Для завершения показа вновь щелкните на кнопке команды".

Команда *Настройки* откроет окно, в котором осуществляется выбор архивного *слоя* и *интервала* показа слайдов (см. п. [13.8.1\)](#page-156-2).

#### **13.9. Добавление и редактирование объектов**

Редактирование карты предусматривает добавление, удаление и изменение геометрии векторных объектов карты с применением инструментальных средств.

 **Цифрование** объектов осуществляется в активном (текущем) слое. Выбирается слой (см. п. [13.9.1\)](#page-160-0), затем инструмент цифрования, после чего на карту наносятся вершины объекта. Процесс цифрования зависит от конкретного инструмента. Некоторые инструменты уже настроены на работу с конкретным слоем, в этом случае активный слой установится автоматически.

 Применить инструмент **редактирования** можно только к **выделенным** объектам (см. . п. [13.9.9\)](#page-167-0).

Внимание! При работе с объектами необходимо учитывать:

- объекты отображаются только при тех масштабах, что заданы диапазоном видимости слоя

- на карте будут отображаться и выделяться (будут доступны для редактирования) объекты только тех слоев, видимость и редактирование которых разрешены настройками. Чтобы *временно* отключить признак запрета редактирования (т.е. чтобы отредактировать объекты нередактируемых слоев), нужно щелкнуть правой кнопкой мыши в области карты и установить флаг "Параметры - Игнорировать редактируемость". Теперь можно выделять и редактировать любой объект (пока не будет вновь выключен флаг).

При нажатии правой кнопки мыши открывается всплывающее меню, позволяющее **подтвердить** (Enter) или **отменить** (Esc) выполненные действия (редактирование или цифрование).

<span id="page-160-0"></span>Для редактирования и цифрования объектов применяются специальные инструменты.

#### **13.9.1. Выбор активного слоя**

*Активный слой* - условное понятие, определяющее слой, в котором выполняются активные действия (цифрование, редактирование).

Активный слой устанавливается следующими способами:

 выбирается *вручную* на панели управления в выпадающем списке названий доступных слоев источника;

– выбирается в списке слоев источника: выполните команду **10** "Настройка  $\lambda$ отображения слоев", на панели управления открывшегося окна выберите "Редактирование - Конструктор" (или  $\frac{Q\bar{E}}{Z}$  "Редактирование - Управление"), раскройте список слоев, по правой кнопке *на имени слоя* откройте меню и примените команду "Активный слой".

# **13.9.2. Цифрование простых полигонов и линии**

Инструменты применяются для цифрования объектов *активного слоя* (см. п. [13.9.1\)](#page-160-0) типа **полигон** и **линия** путем нанесения на карту вершин контура объекта:

цифрование простых полигонов;

цифрование простых полилиний

Выберите инструмент, щелчками левой кнопки мыши нанесите вершины объекта [\(Рис.](#page-161-0) **269**) и нажмите Enter (чтобы отказаться от добавления объекта, правой кнопкой мыши откройте контекстное меню и выберите команду "Отменить").

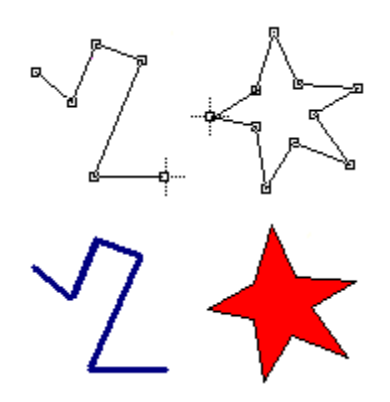

Рис. **269** – Цифрование полигонов и полилиний

### **13.9.3. Цифрование объектов прямоугольником**

<span id="page-161-0"></span>Выберите инструмент <sup>[ ц</sup>ифрование прямоугольника", щелчком мыши укажите курсором любую вершину цифруемого объекта и растяните фигуру по диагонали до нужных размеров. Вторым щелчком мыши укажите противоположную вершину диагонали.

# **13.9.4. Режим "Аккуратное рисование"**

1. Инструмент "Аккуратное рисование" используется при добавлении *линейных* и *площадных* объектов.

В процессе цифрования он визуально показывает соответствие направлений: горизонталь, вертикаль, ортогональность к предыдущему отрезку [\(Рис.](#page-161-1) **270**).

<span id="page-161-1"></span>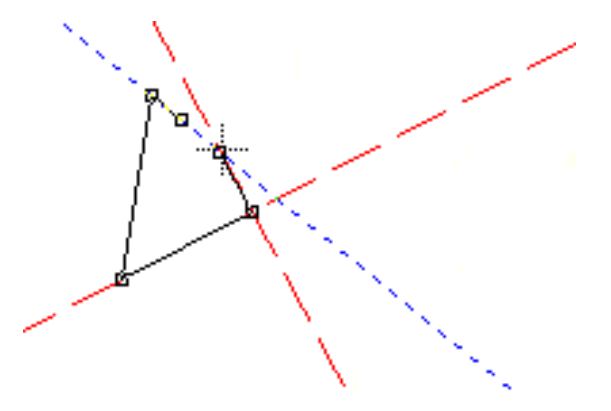

Рис. **270** – Цифрование в режиме "Аккуратное рисование"

2. Инструмент также используется для цифрования отрезками заданной длины и (или) направления. *Для этого сначала выберите один из режимов цифрования полигона или линии* и щелкните на кнопке \* инструмента, затем задайте значение фиксируемой **длины** (в см) или угла (в град.) и включите соответствующую кнопку фиксирования [\(Рис.](#page-162-0)  **[271](#page-162-0)**).

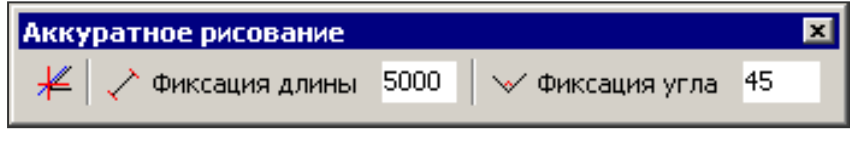

Рис. **271** – Панель "Аккуратное цифрование"

<span id="page-162-0"></span>В процессе цифрования фиксацию можно включать, отключать, менять значения.

При включенной фиксации *длины* цифруемые отрезки равны заданному значению [\(Рис.](#page-162-1) **272**). Если включить фиксацию угла, то угол пересечения каждого нового ребра объекта с предыдущим ребром будет равен заданной величине [\(Рис.](#page-162-1) **272**).

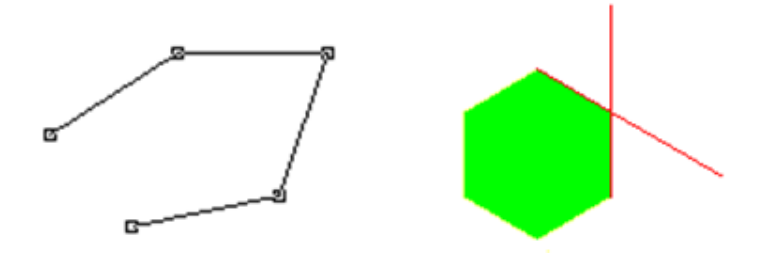

<span id="page-162-1"></span>Рис. **272** – Цифрование при установке фиксированного значения длины и угла

# **13.9.5. Создание векторной точки**

Добавление объектов *активного* точечного слоя осуществляется в режиме **Создание векторной точки** путем нанесения на карту точки привязки значка.

*Точка привязки значка* - точка, в наибольшей степени соответствующая положению значка при размещении его на карте. Относительно точки привязки значка осуществляется поворот и масштабирование значка; при этом координаты точки остаются неизменными.

1. Выберите *активный слой* (см. п. [13.9.1\)](#page-160-0) и щелкните на кнопке режима. Теперь при наведении курсора на карту, видим изображение значка [\(Рис.](#page-162-2) **273**).

Отображается значок, который назначен слою в параметрах символизации, курсор указывает точку привязки значка.

Вершины границы значка, узловые точки и точка привязки отмечены маркерами.

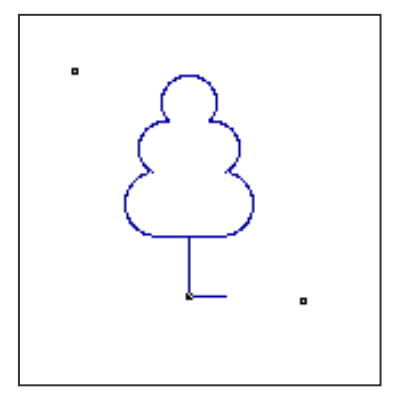

<span id="page-162-2"></span>Рис. **273** – Пример изображения значка

2. Щелчком левой кнопки мыши определите место положения значка на карте.

Если цифруемый значок имеет свойства *масштабируемости* и *поворачиваемости*, то его можно редактировать, используя маркеры.

Нижний правый и верхний левый маркеры используются для осуществления *поворота* изображения; нижний левый и верхний правый – для редактирования *размеров*.

Подцепив маркер левой кнопкой мыши, не отпуская кнопки, осуществите коррекцию и нажмите *Enter*.

Редактировать размеры и поворачивать можно только такой векторный значок, которому были определены соответствующие *свойства* при создании в *Редакторе стилей*:

*Пропорциональный* - пропорционально масштабируемый вдоль осей X и Y.

*Масштабируемый вдоль Х/Y* - значок, масштабируемый вдоль оси Х или Y.

*Поворачиваемый* - свойство, разрешающее поворот значка на карте.

3. Закончив цифрование, нажмите *Enter* (отмена - *Esc*).

#### **13.9.6. Создание текстовых объектов**

Для создания текстовых объектов используются инструменты, выполняющие создание текста по осевой линии, наносимой на карту; и создание выносок.

# **Создание текста по осевой линии, цифруемой на карте**

Добавление текстового объекта осуществляется путем нанесения на карту вершин осевой линии, вдоль которой будет располагаться текст; и ввода текста надписи.

Выберите активный слой и щелкните на кнопке инструмента. Левой кнопкой мыши нанесите точки, являющиеся вершинами осевой линии надписи.

После нанесения вершин следует **подтвердить** (Enter) или **отменить** (Esc) добавление объекта. Если было выбрано подтверждение, открывается окно "Редактирование текста", в котором в двух закладках задается собственно текст строк надписи и параметры отображения для каждой строки.

*Закладка "Надпись"* [\(Рис.](#page-163-0) **274**)*.*

Помимо ввода текста, здесь осуществляется добавление и удаление строк, а также изменение направления текста. Закладка содержит текст всех строк, составляющих объект.

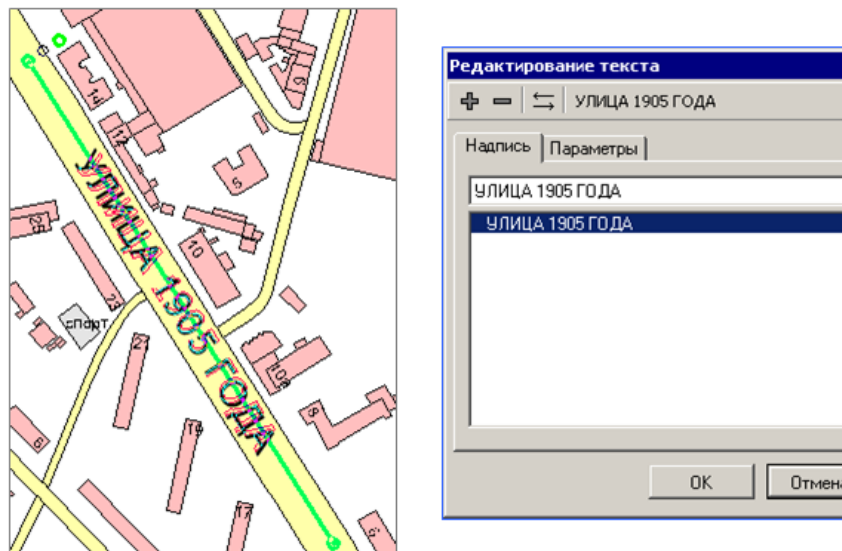

<span id="page-163-0"></span>Рис. **274** – Закладка "Надпись"

 $7x$ 

"Добавить строку" - этой командой можно добавить необходимое количество новых строк текста. При добавлении каждая новая строка содержит в себе текст предыдущей (последней в списке).

Для исправления **текста** строки, её нужно выделить в списке щелчком левой кнопки мыши, а затем в верхнем поле исправить текст.

После завершения редактирования добавленные строки отобразятся вдоль автоматически созданных направляющих, контур и количество которых будут соответствовать исходной строке (последней в списке), но расположены ниже на высоту символов.

"Удалить строку" – команда удаляет строку, выделенную в списке. При удалении строки удаляются все направляющие, по которым отображался данный текст.

 $\leftarrow$  – Команда изменяет направление надписи для строки, выделенной в списке (в закладке Надпись) - [Рис.](#page-164-0) **275**.

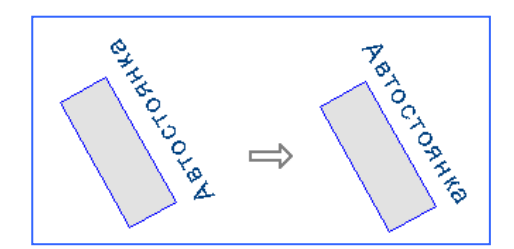

Рис. **275** – Пример изменения направления надписи

<span id="page-164-0"></span>Закладка "Параметры" [\(Рис.](#page-164-1) **276**).

Здесь задаются параметры отображения текущей (выделенной в закладке Надпись) строки: выбирается способ расположения текста на экране (растягивание надписи по всей линии или "бегающий текст"); способ выравнивания относительно базовой линии, размеры символов и межсимвольного расстояния, отображение тени и фона.

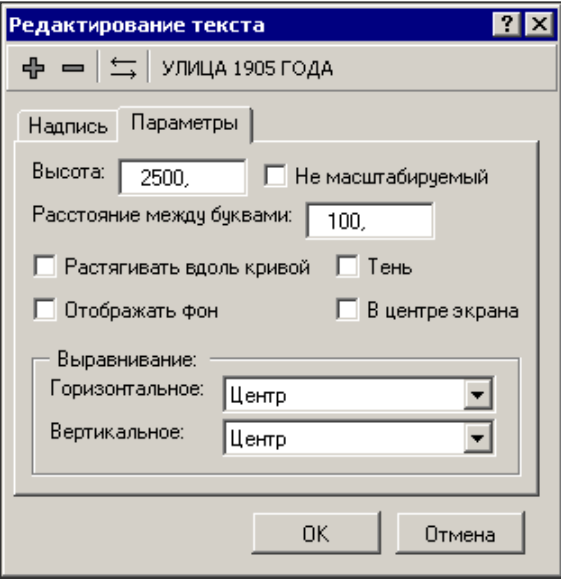

Рис. **276** – Закладка "Параметры"

<span id="page-164-1"></span>После выполнения настроек в обеих закладках, нажмите **ОК**. (окно закроется) и новый объект отобразится на карте.

Выше рассмотрен пример создания простой надписи, состоящей из одной строки, более подробно о свойствах и особенностях надписей см. полную инструкцию пользователю ГИС GeoBuilder, а также *следующие замечания*:

1. Текстовый объект может состоять из нескольких повторяющихся надписей.

Например, название реки, повторяющееся несколько раз:

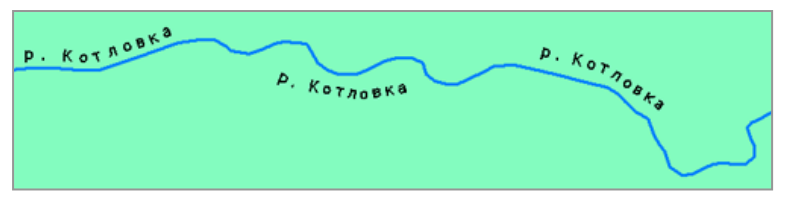

Рис. **277** – Повторяющаяся надпись

В этом случае следует создать однострочный многоконтурный объект, который в своем описании имеет несколько контуров (направляющих) и одну строку *текста*, редактирование которого влечет исправление сразу всех надписей.

После цифрования последней вершины первой базовой линии нужно щелчком правой кнопки мыши открыть контекстное меню, выбрать команду "Добавить контур" и нанести вершины второй направляющей. Добавив нужное количество базовых линий, выберите команду "Применить". В открывшемся окне введите текст, нажмите "OK". Текст будет повторяться по всем направляющим (т.е. по всем контурам объекта).

2. Когда требуется, чтобы объект состоял из *разных надписей*, сначала нанесите на карту вершины направляющей для первой строки текста (если нужно чтобы текст повторялся по нескольким направляющим, применяйте команду контекстного меню "Добавить контур"), затем нажмите Enter.

В открывшемся окне наберите текст. Затем нужно в этом же окне (в закладке Надпись) добавить вторую строку и отредактировать её текст и т.д. После добавления всех строк текста, уточните поочередно параметры отображения каждой строки (в закладке Параметры) и закройте окно (кнопка ОК). Направляющие добавленных строк создаются автоматически, их контура повторяют направляющие первой строки и располагаются ниже на высоту символов.

3. Текстовые объекты можно цифровать, используя инструмент привязки.

# **Создание выноски**

Выноска представляет собой текстовый объект, состоящий из двух строк текста, расположенных "над" и "под" осевой линией [\(Рис.](#page-165-0) **278**).

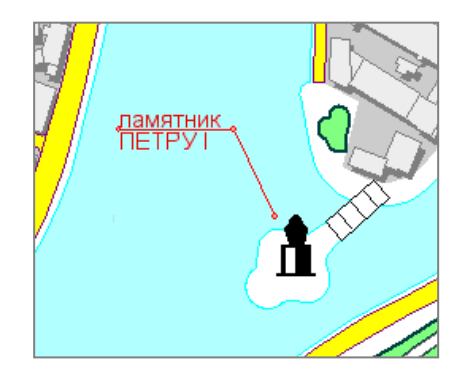

Рис. **278** – Пример выноски

<span id="page-165-0"></span>Выберите активный слой и щелкните на кнопке режима. Цифрование осевой выполняется указанием трех точек: сначала щелкните в точке, на которую будет показывать выноска; вторым щелчком мыши выбирается угол поворота ножки выноски, а третьим - задается высота выноски и длина луча, на котором будет отображаться текст.

После этого откроется окно "Создание выноски", в котором следует ввести текст, выбрать высоту символов и нажать OK. Параметры выравнивания текста при создании выноски устанавливаются автоматически.

### **13.9.7. Привязка к объектам, сетке**

Инструменты предназначены для цифрования или редактирования объекта с привязкой к другим объектам карты или к сетке. В процессе работы с объектом инструмент привязки может быть отключен, а затем вновь включен.

# **Цифрование с привязкой к точкам объекта (или ребрам с созданием новой точки):**

Для цифрования с привязкой надо, находясь в режиме добавления полигона (полилинии), включить инструмент и выделить объекты привязки. Объекты выделяются как *вспомогательные* (см. . п. [13.9.9\)](#page-167-0).

При включенном инструменте  $\mathbb{X}$ , вершины добавляемого объекта наносятся в любом месте карты, а когда точка нового объекта ставится в минимальной окрестности от *вершин или ребер объекта привязки*, то происходит следующее: вершины добавляемого объекта привязываются либо к ближайшей вершине объекта привязки, либо к точкам, создаваемым на его ребрах.

Точка создается в указанном месте объекта привязки, после чего к ней будет подтянута новая точка добавляемого объекта [\(Рис.](#page-166-0) **279**).

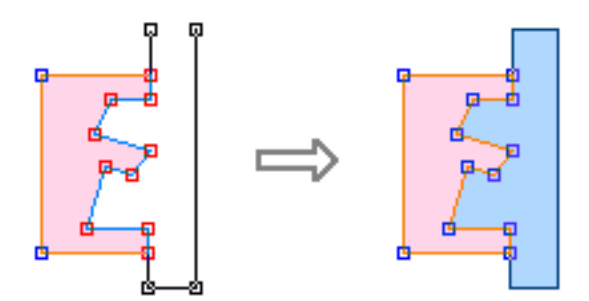

Рис. **279** – Добавление с привязкой

<span id="page-166-0"></span>Замечание: с привязкой можно цифровать окружностью, многоугольником, параллельными линиями и другими инструментами.

# **Редактирование с привязкой:**

Инструментом  $\mathcal{X}$  выполняется привязка к поворотным точкам объекта привязки и к точкам, создаваемым на его ребрах.

Hаходясь в режиме  $\pm \mathbb{R}$ , выберите инструмент и выделите объекты, к которым будет осуществляться привязка редактируемого объекта (Control + Левая кнопка мыши) и сам редактируемый объект (Левая кнопка мыши) – [Рис.](#page-166-1) **280**. Кнопкой разрешите редактирование геометрии объекта.

<span id="page-166-1"></span>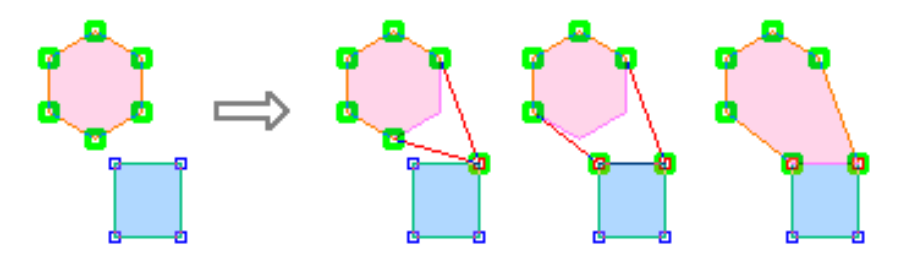

Рис. **280** – Редактирование с привязкой

Щелкните левой копкой мыши сначала на вершине редактируемого объекта, а затем на вершине контура объекта привязки (инструментом  $\overline{\mathsf{X}}$  можно создать новую точку на ребре объекта привязки и привязаться к ней: для этого щелкните левой копкой мыши сначала на вершине редактируемого объекта, а затем в нужной точке контура объекта привязки).

# **Привязка к сетке:**

Привязка к сетке выполняется аналогично привязке к вершинам объектов. Отличие только в том, что объектами привязки являются точки сетки, отображаемые на карте: если точка ставится в минимальной окрестности от *узловой точки сетки*, то ее координаты добавляются в контур цифруемого объекта.

Узлы сетки, отображаемые *красным* цветом, соответствуют текущему шагу. Если сетка отображается *черным* цветом, значит выбран масштаб данных, не позволяющий отобразить сетку с заданным шагом. Шаг "черной сетки" кратен заданному (больше или меньше исходного в несколько раз).

### **13.9.8. Редактирование геометрии объекта**

Инструмент применяется для *удаления* или *перемещения* в новое положение любой вершины объекта, а также для *добавления* новой поворотной точки в контур объекта [\(Рис.](#page-167-1)  **[281](#page-167-1)**).

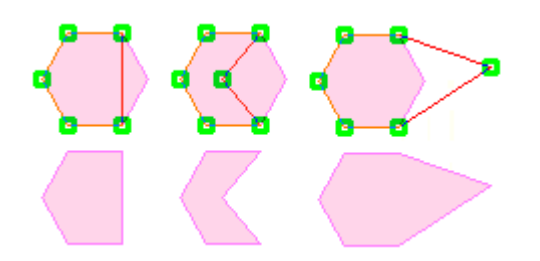

Рис. **281** – Редактирование геометрии объекта

<span id="page-167-1"></span>*Выделите объект* и, выбрав инструмент **|**, щелкните левой кнопкой мыши в *поворотной точке* объекта, которую требуется **переместить** (в найденной точке курсор принимает вид ). Перетащите точку, подтвердив новое положение левой кнопкой мыши.

Новую поворотную точку можно **добавить** на прямой, соединяющей две существующие вершины объекта. Место вставки точки указывается щелчком левой кнопки мыши (курсор в положении  $\mathbb{R}$  ).

<span id="page-167-0"></span>Для **удаления** точку следует указать щелчком левой кнопки мыши (в найденной точке курсор имеет вид ) и нажать *Backspace*.

# **13.9.9. Способы выделения объектов**

# *Выделение активного объекта:*

- щелкните на кнопке режима "*Выбор объектов*", а затем в точке, принадлежащей объекту. Для площадных объектов это может быть любая точка области, ограниченная контуром. Поворотные точки выделенного объекта подсвечиваются инверсной линией. Если в данной точке находится несколько объектов, то открывается список, где щелчком левой кнопки мыши выбирается нужный объект.

#### *Выделение группы активных объектов:*

**•• Выделение прямоугольной областью - выделите курсором область экрана** (установите курсор в точку, где должен располагаться один из углов выделяемой области и протащите мышь с нажатой левой кнопкой по диагонали к противоположному углу области выделения). Отпустите кнопку мыши.

#### *Выделение вспомогательного объекта:*

- щелкните на кнопке режима "*Выбор объектов*", а затем удерживая кнопку **Ctrl**, щелкните в точке, принадлежащей объекту. Для площадных объектов это может быть любая точка области, ограниченная контуром. Поворотные точки выделенного объекта подсвечиваются инверсной линией. Если в данной точке находится несколько объектов, то открывается список, где щелчком левой кнопки мыши выбирается нужный объект.

### *Группу вспомогательных объектов* можно выделить:

- *поочередно* – щелкните на кнопке "Выбор объектов", а затем удерживая кнопку **Ctrl**, выделите поочередно требуемые объекты;

- *прямоугольной областью* - щелкните на кнопке <sup>+</sup> и при нажатой кнопке Ctrl выделите курсором область экрана (установите курсор в точку, где должен располагаться один из углов выделяемой области и протащите мышь с нажатой левой кнопкой по диагонали к противоположному углу области выделения).

*Для сброса выделения объектов применяйте клавишу "Esc".*

# **13.9.10. Удаление объектов**

Выделите на карте объект, который требуется удалить (о способах выделения объектов см. п. [13.9.9\)](#page-167-0).

удаление *активных* объектов;

удаление *вспомогательных* объектов.

# **13.10. Запуск режима печати**

Запуск режима печати осуществляется командой <sup>26</sup> "Отправить на сервер печати".

На печать можно вывести всю *видимую в рабочем окне область* карты; *выделенный на карте участок* или фрагмент карты *по координатам выделенного объекта*.

Менеджер печати предоставляет возможность сформировать документ для печати, добавляя в документ фрагменты карты и графические объекты: надписи, таблицы, автофигуры, создаваемые непосредственно в режиме печати; а также рисунки из внешних файлов и т.н. внедряемые объекты (например, документ Word, диаграмма Excel, а также объекты ряда других приложений).

Подробную инструкцию о работе с менеджером можно получить, выполнив команду меню диалогового окна GeoBuilder Print "? - Вызов справки" (F1).

#### **13.11. Менеджер слоев**

#### **13.11.1. Общее описание**

Для реализации всех функций, касающихся установки свойств источников активного вида и составляющих их *слоев*, предназначена форма "Менеджер слоев". Здесь просматриваются и редактируются все настройки *активного* вида, как хранимые в базе данных, так и пользовательские настройки проекта. При этом возможно как сохранение ряда текущих настроек проекта в базе данных, так и восстановление настроек источника из БД в проект.

В настоящем документе приводится общее описание формы и основные функции, выполняемые менеджером, полное описание всех возможностей менеджера слоев приводится в Руководстве пользователя GeoBuilder WorkStation v 3.1.

Окно "Менеджер слоев" открывается командой панели управления "Настройка отображения слоев" или путем наведения курсора на название свернутого окна.

Верхняя часть окна "Менеджер слоев" [\(Рис.](#page-169-0) **282**) отображает дерево проекта (проект вид - источники - слои); нижняя - свойства выделенного элемента дерева, здесь свойства просматриваются или редактируются.

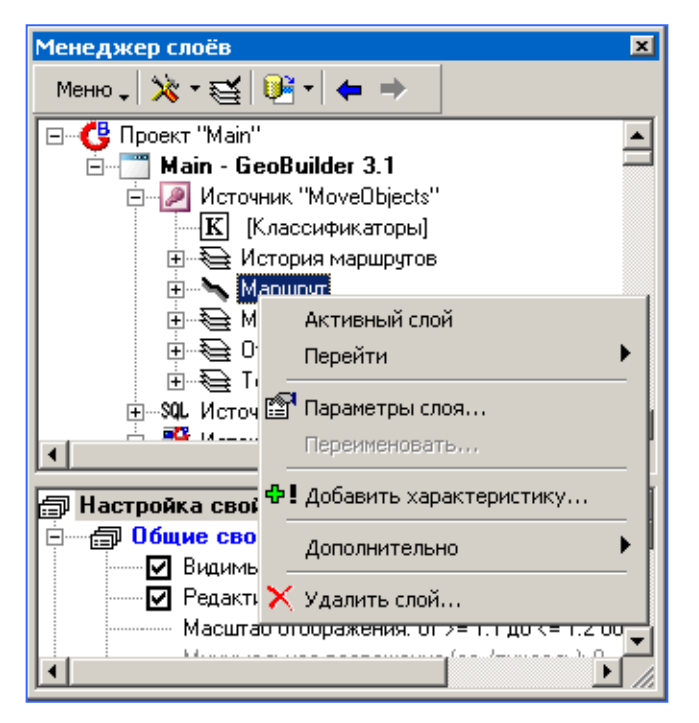

Рис. **282** – Окно "Менеджер слоев"

<span id="page-169-0"></span>Состав отображаемых в текущий момент элементов дерева проекта и порядок их расположения относительно друг друга зависят от выбранного режима работы "Редактирование - <режим>…" (см[.Рис.](#page-169-1) **283**).

<span id="page-169-1"></span>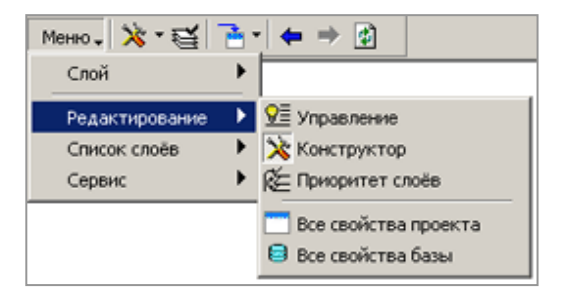

Рис. **283** – Выбор режима работы в окне "Менеджер слоев"

Так, в режиме "Приоритет слоев" будут показаны все источники и слои, в режиме "Конструктор" - список слоев по текущим параметрам "Фильтра слоев", в режиме "Управление" - общий список всех слоев источников и слои по группам.

Режим работы выбирается либо в меню, либо на панели управления, содержащей все часто используемые команды.

По правой кнопке мыши на элементе дерева проекта, открывается меню доступных команд - команд, которые можно выполнить с данным *элементом* в данном *режиме* работы.

1. *Конструктор* - основной режим, предусматривающий редактирование источников и слоев (создание и удаление слоев; управление видимостью и редактируемостью данных; символизация и семантика; копирование свойств проекта в базу данных и восстановление свойств БД в проекте).

Дерево проекта отображает *источники* вида, для каждого источника - составляющие данный источник *слои* по алфавиту с учетом текущего состояния *фильтра слоев* (фильтр позволяет скрывать названия части слоев).

2. *Приоритет слоев* - режим установки приоритетов вывода данных на экран и принтер.

В дереве проекта показаны все *источники* вида и *все слои* каждого источника, порядок положения элементов в списке соответствует их приоритету.

3. *Управление* - режим, в котором слоям назначаются признаки видимости и редактируемости слоя (отсюда название режима - "Управление" - т.е. управление отображением и редактированием). Указанные признаки можно назначать как отдельным слоям, так и сразу группам слоев. При выборе этого режима, дерево проекта покажет слои по группам, в том числе группу, создаваемую по умолчанию и включающую все слои подключенных источников.

Создание и редактирование состава пользовательских групп выполняется в режиме "Управление", а используются группы в двух режимах:

При выборе этого режима, дерево проекта покажет только группы (если они созданы для вида).

- В режиме "Управление" можно разрешить/запретить видимость или редактируемость сразу всех слоев группы.
- В режиме "Конструктор" группы используются при установке параметров Фильтра слоев, который позволяет сократить список отображаемых слоев дерева источника таким образом, чтобы в нем отображались только слои, попадающие в те или иные группы, или напротив, не входящие в них.

4. *Все свойства проекта -* просмотр свойств, хранящихся в проекте (свойства вида, источника, слоев). Свойства, установленные в проекте, выделены синим цветом.

В дереве проекта перечислены все *источники* вида, для каждого источника составляющие данный источник *слои* по алфавиту.

5. *Все свойства базы* - просмотр свойств, хранящихся в базе (свойства источника и слоев).

В дереве проекта перечислены все *источники* вида, для каждого источника составляющие данный источник *слои* по алфавиту.

# **13.11.2. Конструктор. Настройки проекта**

Выполните команду <sup>16</sup> "Настройка отображения слоев", на панели управления открывшегося окна выберите  $\ddot{\ddot{\mathbf{x}}}$  "Редактирование - Конструктор". Далее установите курсор на *имя проекта*, по правой кнопке мыши откройте меню доступных команд.

Меню состоит из команды: "Символизация выделенных объектов" [\(Рис.](#page-171-0) **284**).

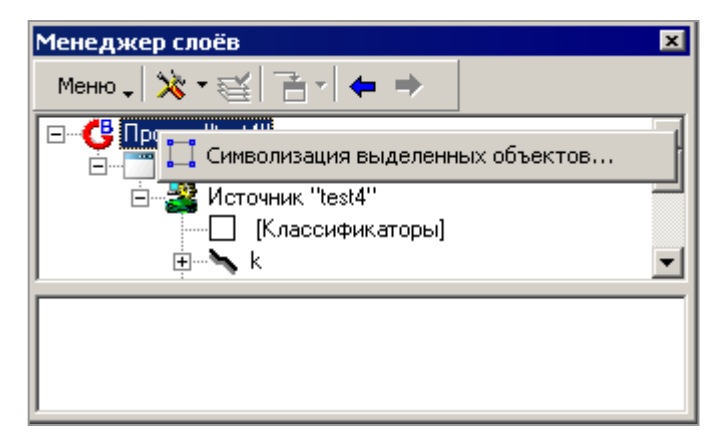

Рис. **284** – Меню настроек проекта

### **13.11.2.1. Символизация выделенных объектов**

<span id="page-171-0"></span>При работе с картой различают два основных типа выделения объектов: *редактируемый* объект и *вспомогательный* (редактируемый объект выделяется щелчком левой кнопки мыши в режиме  $\mathbb{R}$  "Выбор объектов", вспомогательный – аналогично, но при удерживаемой кнопке "Ctrl").

Контур выделенного объекта изменяет исходный цвет, вершины - помечаются полимаркером. Вершины и грани *создаваемого* (цифруемого) объекта также отображаются на карте в соответствии с заданными настройками [\(Рис.](#page-171-1) **285**).

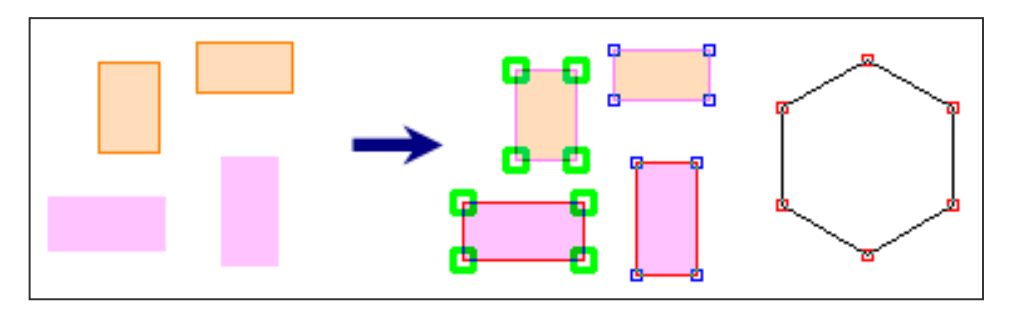

Рис. **285** – Примеры символизации выделенных объектов

<span id="page-171-1"></span>Параметры, используемые для отображения выделенных объектов, можно настраивать. Выполните команду **16** Настройка отображения слоев", на панели управления открывшегося окна выберите **X** "Редактирование - Конструктор", выделите имя проекта и выберите команду "Символизация выделенных объектов".

Откроется одноименное окно [\(Рис.](#page-172-0) **286**), в котором можно исправить настройки, заданные по умолчанию.

Цвет пера, используемый для отображения контура *выделенных* объектов - это базовый цвет, он инвертируется в зависимости от цвета контура самого объекта.

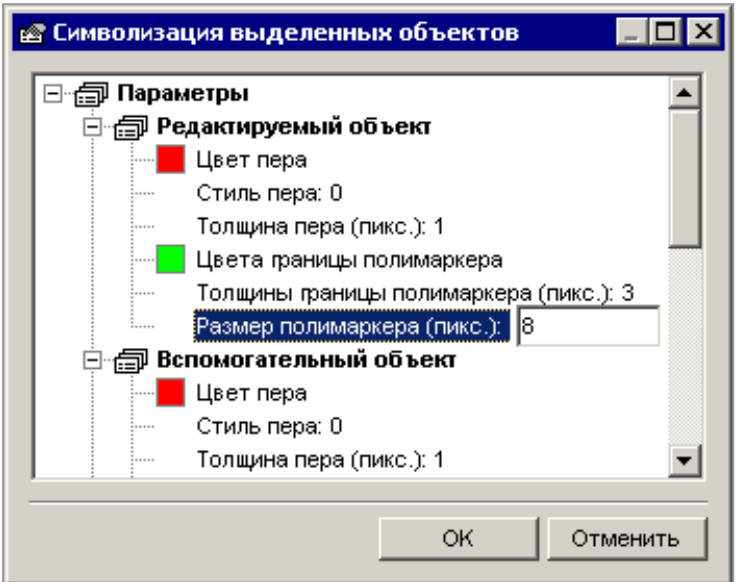

Рис. **286** – Окно «Символизация выделенных объектов»

<span id="page-172-0"></span>*Стиль* пера выбирается в предлагаемом списке, а *толщина* - задается в пикс. Также можно изменять толщину пера, цвет и размеры *полимаркеров.*

# **13.11.2.2. Настройка общих свойств отображения объектов**

Выполните команду **16** "Настройка отображения слоев", на панели управления открывшегося окна выберите  $\mathbf{\hat{x}}$  "Редактирование - Конструктор". Далее установите курсор на имя вида, в нижней части окна настраиваются общие свойства отображения всех источников вида: "отображать объекты полупрозрачными", "использовать сглаживание" и "рисовать только контуры объектов".

*Рисовать объекты полупрозрачными* - отображение всех векторных данных вида полупрозрачным фоном (при отображении пересекающихся объектов будут видны оба контура, при использовании растровой графики - полупрозрачный объект позволит видеть подложку под объектом).

*Использовать сглаживание* - параметр улучшает отображение объектов карты, но замедляет отрисовку (рекомендуется включать при печати).

*Рисовать только контур объектов* - отображение векторных объектов всех источников вида заданным цветом, стилем и толщиной пера контура.

Внимание: заданные здесь параметры отображения перекрывают текущие параметры символизации объектов векторных слоев.

# **13.11.3. Конструктор. Настройки источника**

Выполните команду **6** "Настройка отображения слоев", на панели управления открывшегося окна выберите  $\mathbb{\hat{X}}$  "Редактирование - Конструктор". Установите курсор на имя *источника*, по правой кнопке мыши откройте меню доступных команд.

Для каждого подключенного к виду источника вида можно настраивать *общие свойства* источника (*диапазон видимости* данных источника, признаки видимости и редактируемости); подключать *векторные библиотеки*; создавать *слои, линейку масштабов* для контекстного меню; *мультикарту* и *палитру* источника.

Контекстное меню доступных команд показано на [Рис.](#page-173-0) **287**.

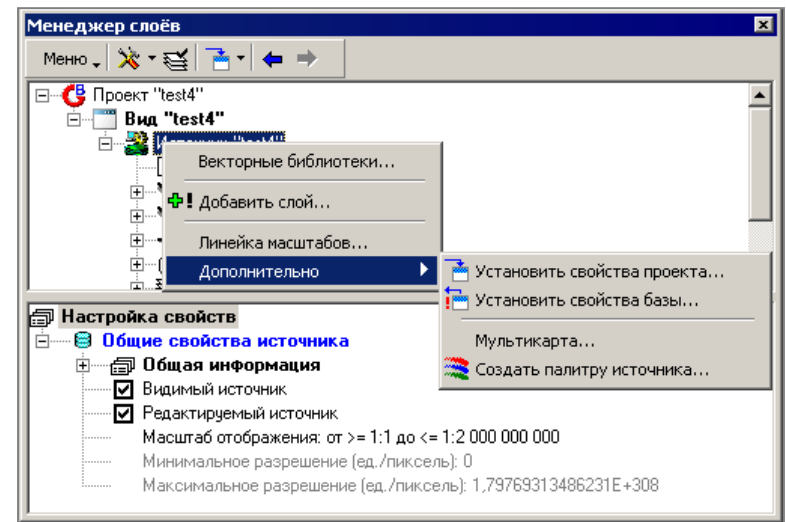

Рис. **287** – Команды меню настроек источника

<span id="page-173-0"></span>*Общие свойства источника -* настраиваются в нижней части окна, они определяют условие *видимости данных источника* (п. [13.11.3.1\)](#page-173-1) при заданном диапазоне масштаба отображения; возможность *редактирования данных источника* (п. [13.11.3.2\)](#page-174-0) и значения *линейки масштабов источника* (п. [13.11.3.3\)](#page-175-0).

### **13.11.3.1. Видимость источника**

<span id="page-173-1"></span>Объекты векторного слоя *отображаются* на карте, если это разрешено текущими свойствами источника (видимый источник) и слоя (видимый слой). Чтобы *запретить* или *разрешить* видимость источника, сделайте следующее:

Выполните команду <sup>6</sup> "Настройка отображения слоев", на панели управления открывшегося окна выберите  $\mathbf{\hat{x}}$  "Редактирование: Конструктор", раскройте список источников вида и выберите *имя источника*.

В нижней части окна включите/выключите флаг "**Видимый источник**".

Снятый флаг отключает отображение всех данных источника, а выставленный включает видимость при масштабах, определенных для источника *диапазоном видимости*.

При этом следует учитывать следующее: когда источник *невидимый*, то нельзя разрешить видимость отдельного слоя (т.е. *невидимость* источника распространяется на все слои), однако, если источник имеет свойство *видимый*, то рассматриваются уже свойства слоев, и будут отображаться объекты тех слоев, что имеют данный признак (т.е. для *видимого* источника - можно запретить отображение объектов конкретного слоя).

Иными словами можно сказать, что признак *видимости слоев* задается для *видимого источника*.

Чтобы задать **диапазон видимости**, щелкните дважды в позиции "**Масштаб отображения**" и в открывшемся окне укажите максимальное и минимальное значение масштаба вывода изображения на экран. При работе с картой данные источника будут отображаться только когда текущий масштаб просмотра попадает в заданный диапазон.

ВНИМАНИЕ: настраивать видимость слоев источника можно также в режиме менеджера слоев "Управление" (см. п. [13.11.6\)](#page-181-0).

### **13.11.3.2. Редактируемость источника**

<span id="page-174-0"></span>Добавить на карту новый векторный объект, или отредактировать существующий, можно только в том случае, если объект принадлежит источнику и слою с признаками "Редактируемый". Чтобы *запретить* или *разрешить* редактируемость источника:

Выполните команду <sup>6</sup> "Настройка отображения слоев", на панели управления открывшегося окна выберите  $\mathbf{\hat{x}}$  "Редактирование - Конструктор", раскройте список источников вида и выберите *имя источника*.

В нижней части окна раскройте "Общие свойства источника" и включите/выключите флаг "**Редактируемый источник**" [\(Рис.](#page-174-1) **288**).

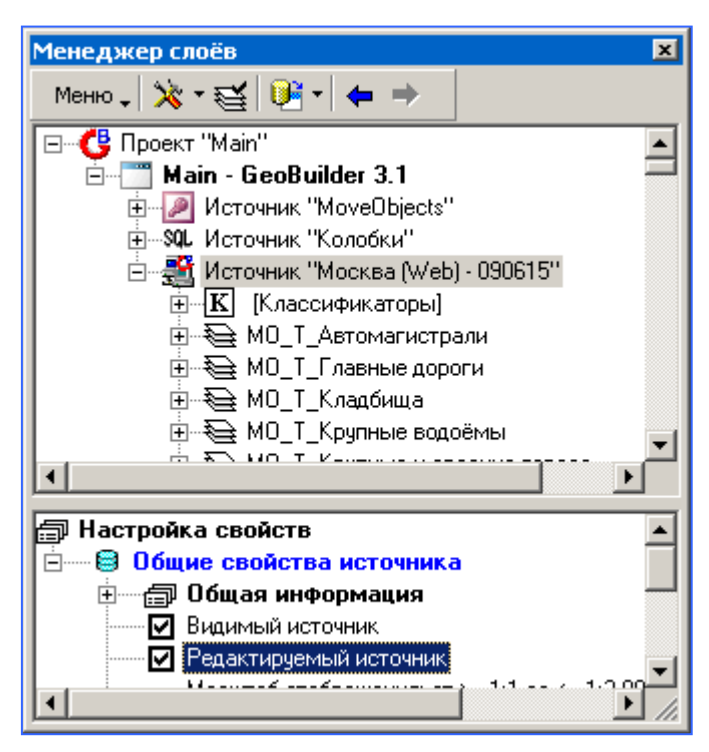

Рис. **288** – Флаг "Редактируемый источник"

<span id="page-174-1"></span>На карте будут выделяться (будут доступны для редактирования) объекты только тех слоев, что имеют признак "Редактируемый" и в свойствах слоя, и в свойствах источника.

Когда источник *нередактируемый*, то нельзя разрешить редактируемость для отдельного слоя (т.е. *нередактируемость* источника распространяется на все слои), однако, если источник имеет свойство *редактируемый*, то будут рассматриваться уже свойства слоев, и будут редактироваться объекты тех слоев, что имеют данный признак (т.е. для *редактируемого* источника - можно запретить редактируемость конкретного слоя). Иными словами можно сказать, что признак *редактируемости слоев* задается для *редактируемого источника*.

ВНИМАНИЕ: устанавливать признак редактируемости слоям источника можно также в режиме менеджера слоев "Управление" (см. п. [13.11.6\)](#page-181-0).

# **13.11.3.3. Настройка линейки масштабов источника**

<span id="page-175-0"></span>Линейка масштабов *источника* создается в проекте и может быть сохранена в базе. Если в базе у источника есть линейка масштабов, то при подключении источника к виду значения из базы автоматически пересылаются в проект в обе линейки (*источника* и *вида*).

Выполните команду "Настройка отображения слоев", на панели управления открывшегося окна выберите  $\mathbf{\ddot{x}}$  "Редактирование - Конструктор". Далее установите курсор на имя *источника*, по правой кнопке откройте меню доступных команд и выберите команду "Линейка масштабов".

Откроется специальный диалог [\(Рис.](#page-175-1) **289**), в котором настраивается линейка источника.

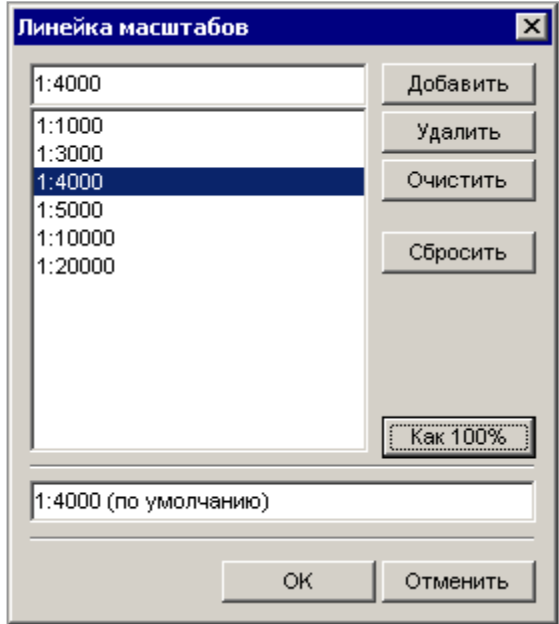

<span id="page-175-1"></span>Рис. **289** – Диалог настройки линейки масштабов

# **13.11.4. Конструктор. Настройки слоев**

#### **13.11.4.1. Видимость слоя**

Объекты векторного слоя *отображаются* на карте, если это разрешено текущими *свойствами* слоя. К ним относятся признак "Видимости слоя" и "Диапазон видимости слоя". Объект отображается, когда он принадлежит *видимому* слою и текущий масштаб отображения данных на экране входит в *диапазон*, разрешенный для слоя.

Диапазон видимости слоя, а также источника в целом, задается в режиме Конструктора, текущий признак видимости слоя можно установить в двух режимах Менеджера слоев: в режиме "Конструктор" он устанавливается для каждого слоя, а в режиме "Управление" можно настраивать признак *видимости* (и редактируемости) сразу для **группы слоев.**

Чтобы *запретить* или *разрешить* видимость слоя в режиме Конструктора, сделайте следующее:

Выполните команду <sup>6</sup> "Настройка отображения слоев", на панели управления открывшегося окна выберите "Редактирование - Конструктор", раскройте список слоев карты и выберите имя нужного *слоя*.

В нижней части окна раскройте "Общие свойства слоя" и включите/выключите флаг "**Видимый слой**" [\(Рис.](#page-176-0) **290**).

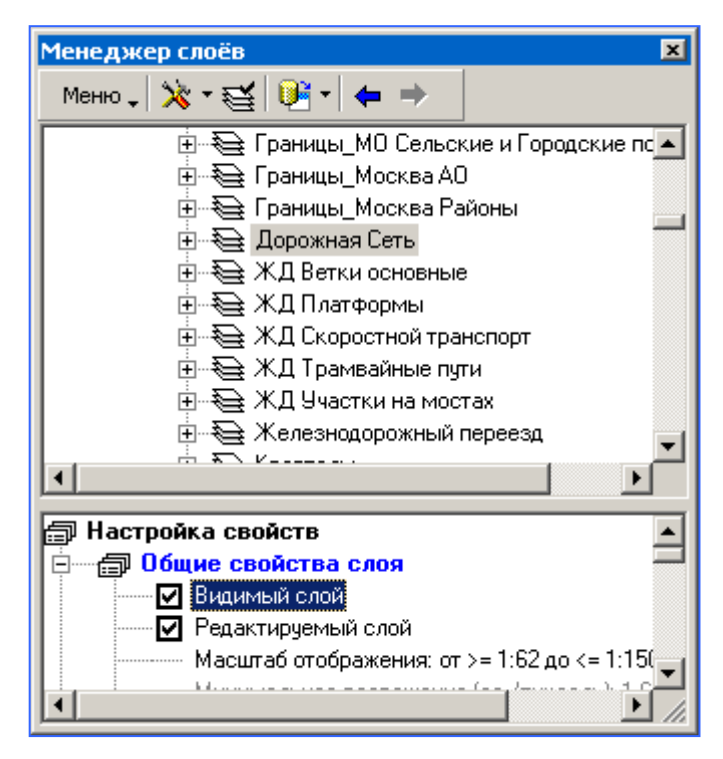

Рис. **290** – Флаг "Видимый слой"

<span id="page-176-0"></span>Снятый флаг отключает отображение объектов слоя при любом масштабе просмотра, а выставленный - включает видимость слоя при масштабах, определенных для слоя диапазоном видимости.

Чтобы задать **диапазон видимости,** щелкните дважды в позиции "**Масштаб отображения**" и в открывшемся окне укажите максимальное и минимальное значения масштаба вывода изображения на экран. При работе с картой объекты слоя будут отображаться только когда текущий масштаб просмотра попадает в заданный диапазон.

Чтобы **запретить видимость данных сразу для всего источника**, необходимо выполнить описанные выше действия, выделив в дереве проекта имя источника [\(Рис.](#page-177-0) **291**).

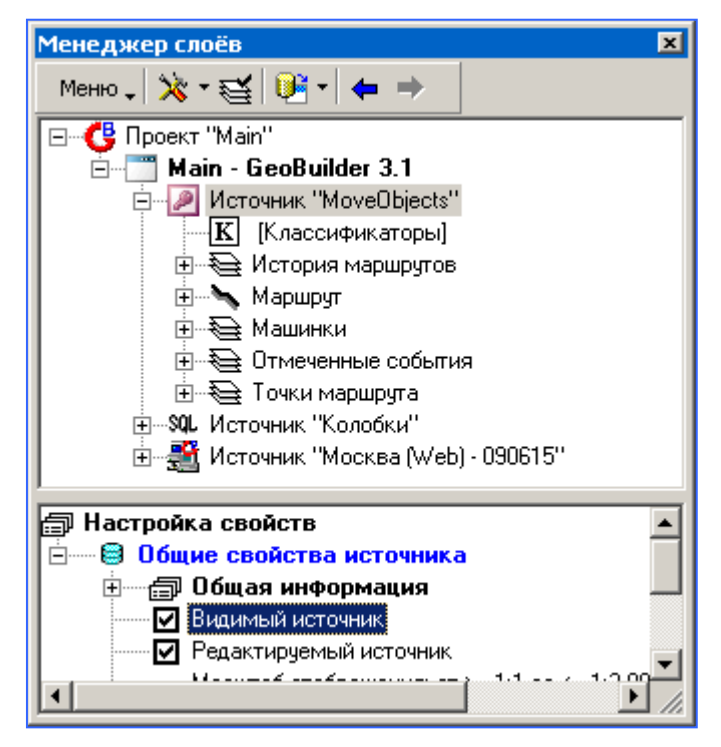

Рис. **291** – Флаг "Видимый источник"

<span id="page-177-0"></span>При этом следует учитывать следующее:

 когда источник *невидимый*, то нельзя разрешить видимость отдельного слоя (т.е. *невидимость* источника распространяется на все слои);

 когда источник имеет свойство *видимый*, то будут рассматриваться уже свойства слоев, и если слой видимого источника имеет признак "невидимый", то он не отображается (т.е. для *видимого* источника - можно запретить отображение объектов конкретного слоя). Иными словами можно сказать, что признак *видимости слоев* задается для *видимого источника*.

ВНИМАНИЕ: кроме описанного здесь способа, для управления отображением данных предусмотрен специальный режим менеджера слоев "Управление" (см. п. [13.11.6\)](#page-181-0).

### **13.11.4.2. Редактируемость слоя**

Удалить, добавить или отредактировать объект источника можно только в том случае, если объект принадлежит слою с признаком "Редактируемый".

Чтобы *запретить* или *разрешить* редактируемость слоя:

Выполните команду <sup>6</sup> "Настройка отображения слоев", на панели управления открывшегося окна выберите "Редактирование - Конструктор", раскройте список слоев карты и выберите имя нужного *слоя*.

В нижней части окна раскройте "Общие свойства слоя" и включите/выключите флаг "**Редактируемый слой** [\(Рис.](#page-178-0) **292**.

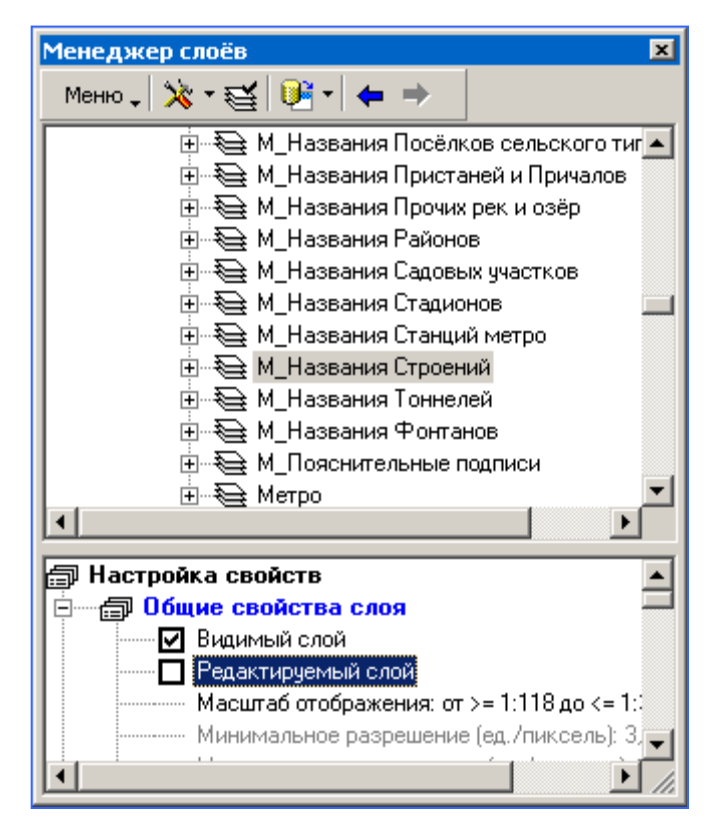

Рис. **292** – Флаг "Редактируемый слой"

<span id="page-178-0"></span>На карте будут выделяться (будут доступны для редактирования) объекты только тех слоев, что отмечены флагом (в том случае, если редактируемость разрешена свойствами источника).

Чтобы **запретить или разрешить редактирование данных сразу для всего источника**, необходимо выполнить описанные выше действия, выделив в дереве проекта имя источника.

При этом следует учитывать следующее:

 когда источник *нередактируемый*, то нельзя разрешить редактируемость для отдельного слоя (т.е. *нередактируемость* источника распространяется на все слои);

 когда источник имеет свойство *редактируемый*, то будут рассматриваться уже свойства слоев, и будут редактироваться объекты тех слоев, что имеют данный признак (т.е. для *редактируемого* источника - можно запретить редактируемость конкретного слоя). Иными словами можно сказать, что признак *редактируемости слоя* задается для *редактируемого источника*.

# **13.11.4.3. Символизация объектов слоя**

Выполните команду <sup>1</sup> "Настройка отображения слоев", на панели управления открывшегося окна выберите  $\mathbf{\hat{x}}$  "Редактирование - Конструктор", раскройте список слоев карты и выберите имя нужного *слоя*.

Нижняя часть окна [\(Рис.](#page-179-0) **293**) отображает текущие *настройки* свойств выбранного слоя, представленные в виде иерархической структуры (каждое свойство имеет свои подсвойства, которые, в свою очередь, имеют свои и т.д.).

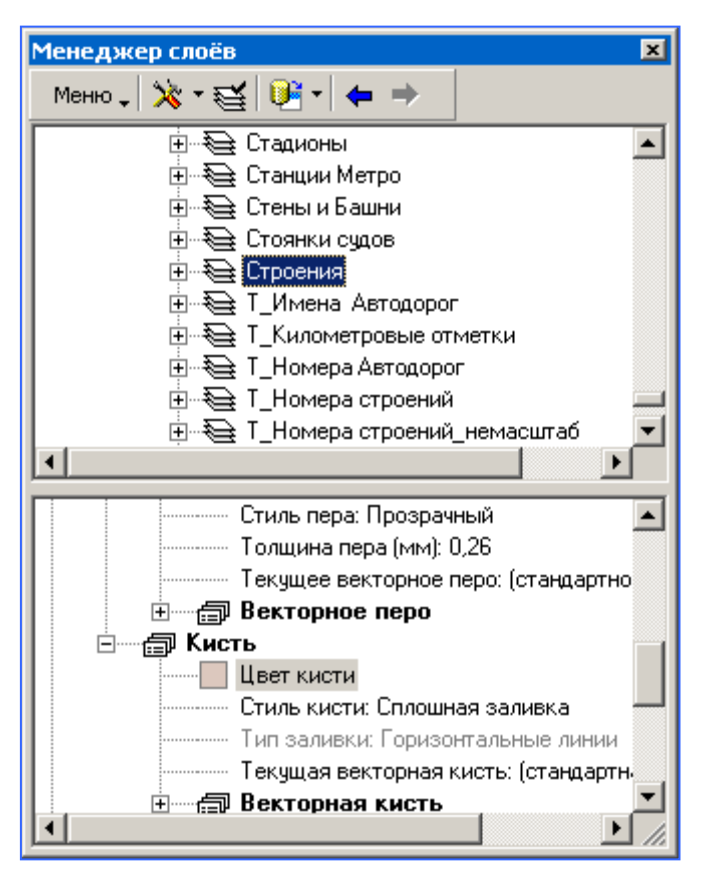

Рис. **293** – Параметры символизации

<span id="page-179-0"></span>Свойства объединены по разделам, среди которых "Общие свойства" слоя; свойства для каждого возможного типа локализации объектов слоя ("Многоугольник", "Линия" и т.д.) и свойства легенд. Для настройки параметров символизации следует раскрывать соответствующий раздел свойств и назначать значения.
# **13.11.5. Приоритеты. Порядок вывода данных источника и слоя**

### **13.11.5.1. Приоритеты слоев**

Приоритеты слоев устанавливают порядок вывода слоев на экран или принтер относительно друг друга. Для изменения приоритетов отображения слоев выполните следующее:

Выполните команду <sup>6</sup> "Настройка отображения слоев", на панели управления открывшегося окна выберите "Редактирование: Приоритет слоев". Раскроется список всех слоев источников. Порядок расположения слоев в списке соответствует порядку их отображения на карте.

Для настройки приоритетов выделите слой в списке и стрелками переместите его относительно других [\(Рис.](#page-180-0) **294**), тем самым увеличивая или уменьшая приоритет слоя. Чем выше имя поля в списке, тем выше и его приоритет.

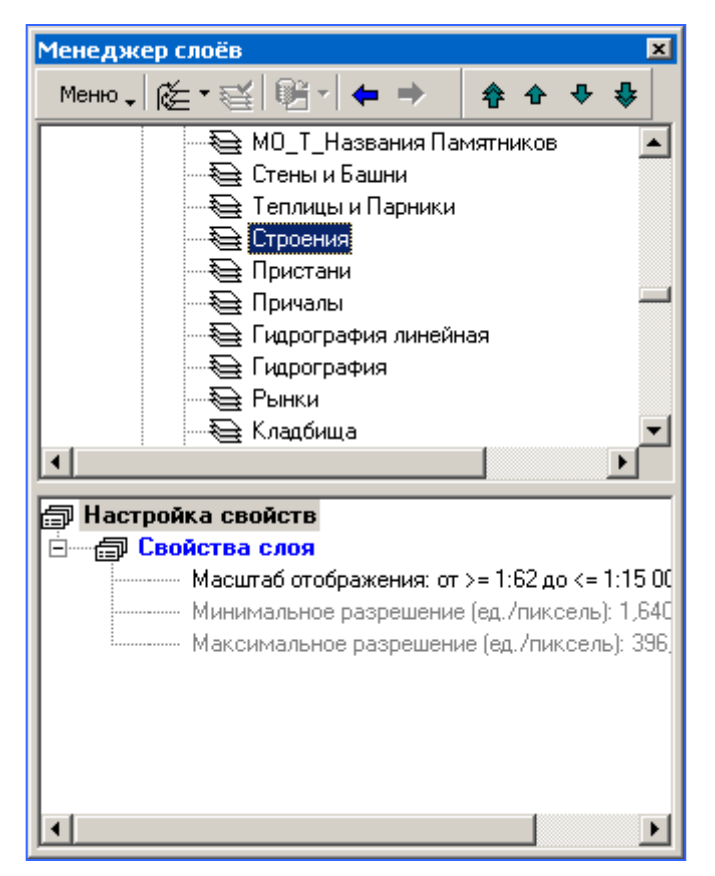

Рис. **294** – Изменение приоритета слоя

<span id="page-180-0"></span>Используйте возможность перемещения сразу нескольких слоев (слои выделяются при нажатой кнопке Ctrl).

# **13.11.5.2. Приоритеты источников**

Приоритеты вывода данных *источников* относительно друг друга устанавливаются аналогично (только в списке выделяется *имя источника*).

## 13.11.6. Управление. Видимость и редактируемость данных

#### 13.11.6.1. Управление отображением и редактируемостью данных

Менеджером слоев осуществляется управление отображением источников данных, подключенных к виду. Признаки видимости и редактируемости можно устанавливать для слоя, или для группы слоев.

Выполните команду [ "Настройка отображения слоев", в меню открывшегося окна выберите <sup>• •</sup> Редактирование - Управление".

Дерево проекта отобразит группы слоев (если они были созданы); для каждой группы - входящие в них слои в соответствии с текущими условиями "Фильтра" (Рис. 295).

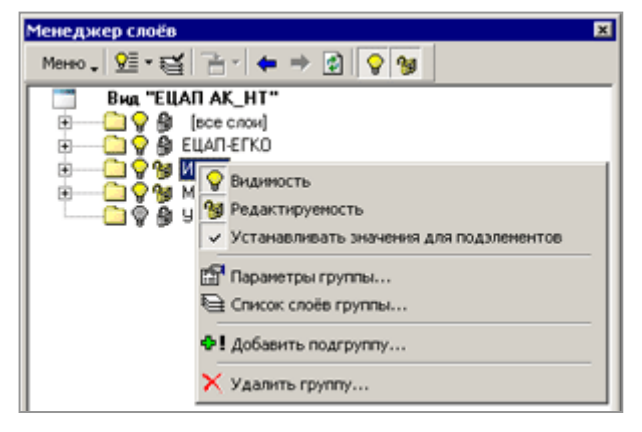

Рис. 295 - Окно менеджера слоев в режиме "Управление"

<span id="page-181-0"></span>Группа "[все слои]" создается автоматически, отображается всегда и содержит все слои подключенных источников.

См. Как создать группы слоев - п. 13.11.6.3.

Как с помощью "Фильтра слоев" управлять отображением групп и слоев в дереве проекта – п. 13.11.6.2.

Выделите название элемента (слоя или группы) и примените соответствующую команду "Видимость/Редактируемость". Элементы дерева, имеющие те или иные признаки видимости и редактируемости, можно выделять цветом и картинками.

Для этого выберите в меню "Список слоев - Общие параметры" и в открывшемся окне настройте параметры отображения:

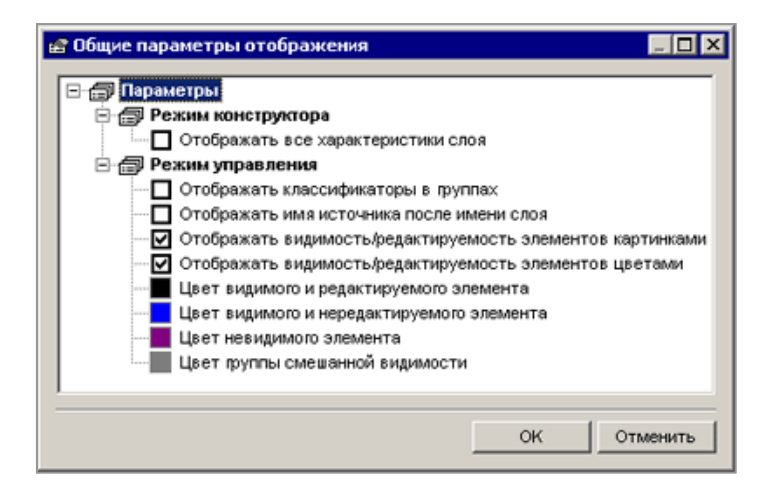

Рис. 296 – Окно "Общие параметры отображения"

Запрет "**Видимости**" отключает отображение объектов при любом масштабе просмотра, а разрешение - включает видимость объектов при масштабах, определенных для каждого слоя диапазоном видимости в режиме **X** "Редактирование - Конструктор".

Выключенная иконка "**Редактируемость**" запрещает редактирование объектов объекты слоя (группы слоев), имеющих такой признак, не будут выделяться на карте для редактирования и просмотра семантики.

ВНИМАНИЕ: если слой принадлежит источнику, для которого отключена видимость в текущих настройках Менеджера слоев ("Редактирование - Конструктор"), то объекты слоя не отображаются на карте (не зависимо от положения признака видимости слоя в данном режиме). Как только для источника включается флаг видимости, вступают в действие текущие настройки видимости его слоев.

**Устанавливать значения для подэлементов**. Выставите данный флаг, чтобы при изменении признака видимости (редактируемости) *группы* слоев, редактирование распространялось и на слои *подгрупп*.

<span id="page-182-0"></span>Например, если при включенным флаге запретить видимость группы, то станут невидимы и все слои группы, и все слои подгрупп. Когда же флаг выключен, то слои группы станут невидимы, а настройки видимости подгрупп останутся неизмененными.

#### **13.11.6.2. Использование фильтра слоев**

В режиме Менеджера слоев  $\sqrt{2\epsilon}$  "Редактирование - Управление" дерево проекта отображает состав *групп слоев* с учетом текущих настроек *фильтра* (когда условия фильтра не заданы, то отображаются все существующие группы, а в группах - все слои).

Выполните команду меню "Список слоев - Фильтр списка слоев" (или нажмите кнопку). В открывшемся окне [\(Рис.](#page-182-1) **297**) настройте параметры фильтра.

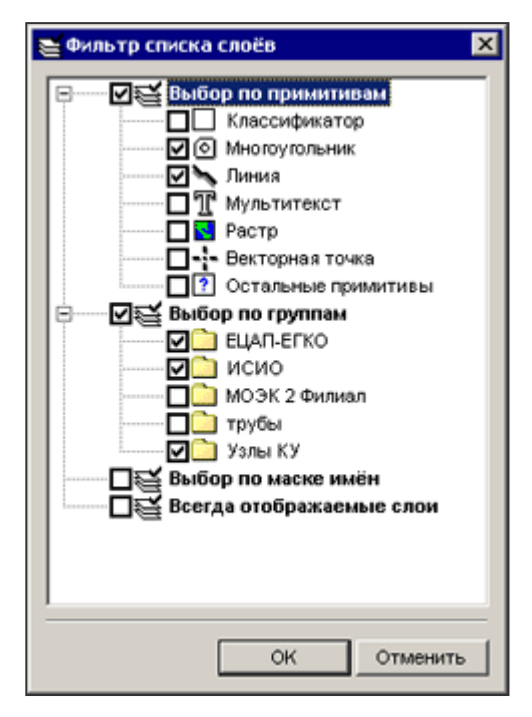

Рис. **297** – Окно "Фильтр списка слоев"

<span id="page-182-1"></span>1. *Выбор по примитивам* - в составе групп будут отображаться только те слои, что состоят из *примитивов*, помеченных включенным флагом.

2. *Выбор по группам* - чтобы в дереве проекта отображались не все группы, пометьте нужные названия групп включенным флагом.

3. Выбор по маске имен - фильтр анализирует имена слоев и выводит в список группы слои, удовлетворяющие вышеописанным условиям и условиям маски имен. Выставите флаг и в открывшемся окне (Рис. 298) введите маску, руководствуясь приведенными в окне инструкциями.

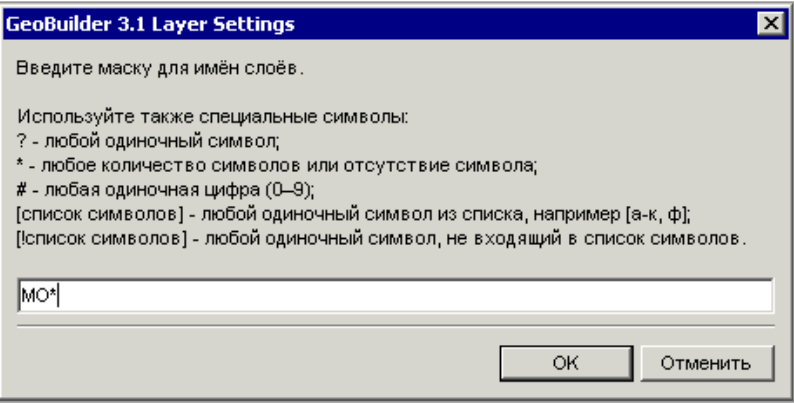

Рис. 298 - Окно ввода маски имен

<span id="page-183-1"></span>Замечание: при использовании списка символов, заданного интервалом, должен быть учтен алфавитный порядок (в направлении от начала к концу) - например, нельзя задавать интервал "м-е", "s-d", нужно: "е-м", "d-s".

4. Всегда отображаемые слои - выбранные здесь слои отображаются в списке групп не зависимо от прочих позиций фильтра (например, когда выбраны для отображения только слои с примитивом "точка", а указанный здесь слой состоит из "линий").

Итак, условия фильтра слоев для режима "Управление" можно сформулировать следующим образом:

В составе указанных (или всех) групп показывать входящие в них слои, при условии что в слоях есть помеченные флагом примитивы, а имена слоев удовлетворяют параметрам маски; или слои группы имеют признак "всегда отображаемые".

#### 13.11.6.3. Объединение слоев в группы

<span id="page-183-0"></span>Управление видимостью данных при работе с картографическими источниками, состоящими из большого количества слоев, удобно осуществлять посредством произвольного отбора слоев в группы, в результате чего признаки редактируемости и видимости можно назначать сразу для всех слоев группы.

Выберите в меню окна настройки слоев <sup>• •</sup> Редактирование - Управление". Дерево проекта покажет группы (если они созданы для вида), или будет состоять только из группы "[все слои]", которая создается автоматически.

Установите курсор на имя вида, по правой кнопке откройте контекстное меню и примените команду "Добавить подгруппу". Откроется окно "Параметры группы" (Рис.  $299$ ).

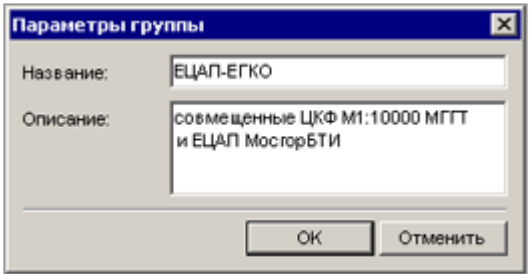

<span id="page-183-2"></span>Рис. 299 – Окно "Параметры группы"

Введите имя и краткое описание в произвольной форме, нажмите "ОК".

Название созданной группы отобразится в окне. Выделите имя и примените команду "Список слоев группы".

В открывшемся окне "Выбор слоев" [\(Рис.](#page-184-0) **300**) включенным флагом пометьте нужные слои. В группу можно объединять слои из различных источников, один слой может повторяться в разных группах.

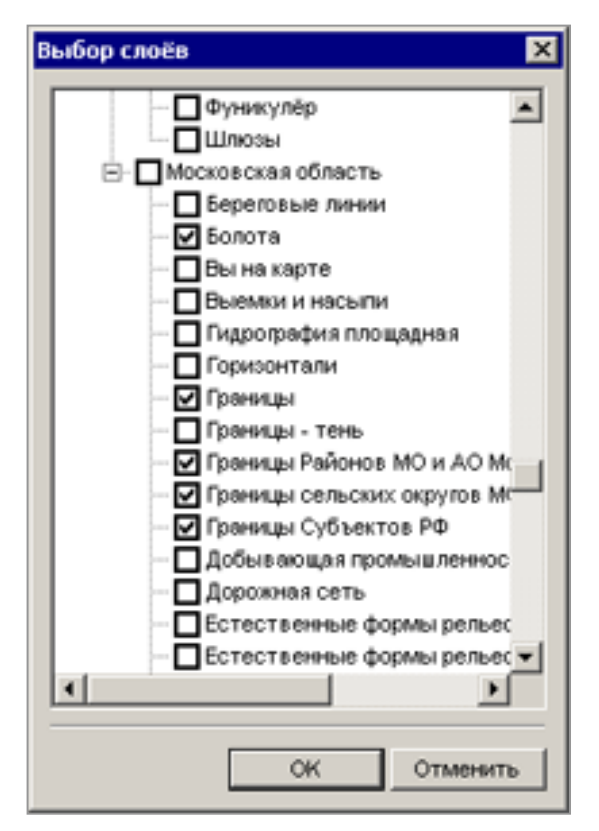

Рис. **300** – Окно "Выбор слоев" в группу

<span id="page-184-0"></span>Для редактирования текста комментария используйте команду "Параметры группы", для редактирования состава слоев и удаления группы - одноименные команды. Команда "Добавить подгруппу" создаст новую подгруппу в группе.